## **All Sport® 5000 Control Console**

Operations Manual

*ED-11976 Rev 16 – 10 September 2007* 

# **DAKTRONICS**

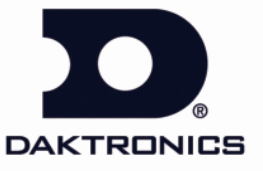

331 32nd Avenue PO Box 5128 Brookings, SD 57006-5128<br>tel 800-325-8766 605-697-4300 fax 605-697-4700<br>www.daktronics.com email: sales@daktronics.com

**ED-11976 Product 1196 Rev 16 – 10 September 2007** 

#### DAKTRONICS, INC.

#### **Copyright** © **2003-07**

All rights reserved. While every precaution has been taken in the preparation of this manual, the publisher assumes no responsibility for errors or omissions. No part of this book covered by the copyrights hereon may be reproduced or copied in any form or by any means – graphic, electronic, or mechanical, including photocopying, taping, or information storage and retrieval systems – without written permission of the publisher.

*All Sport® , DakStats® , OmniSport® , Tuff Sport™ and Venus® are trademarks of Daktronics, Inc.* 

Download from Www.Somanuals.com. All Manuals Search And Download.

## **Table of Contents**

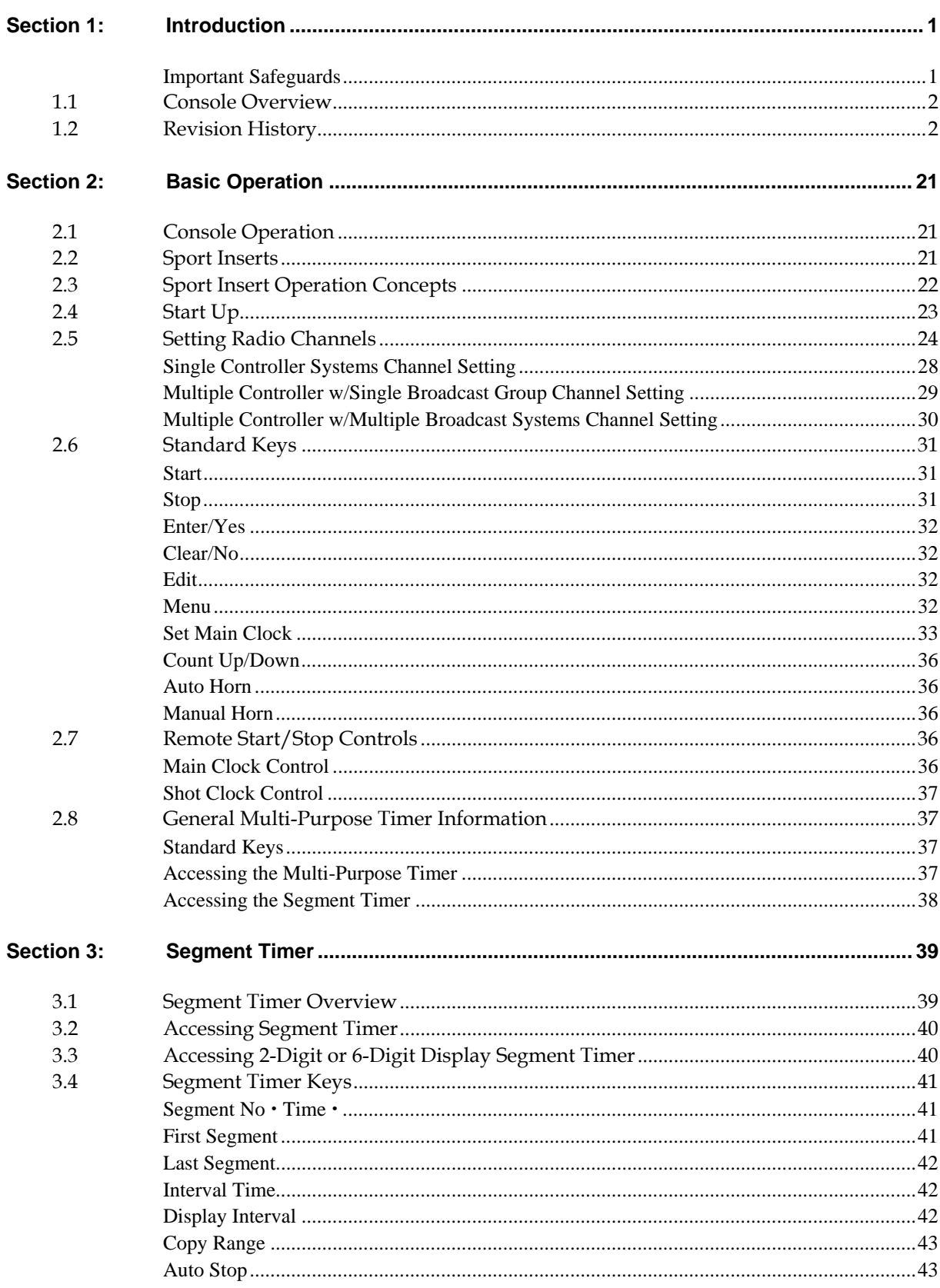

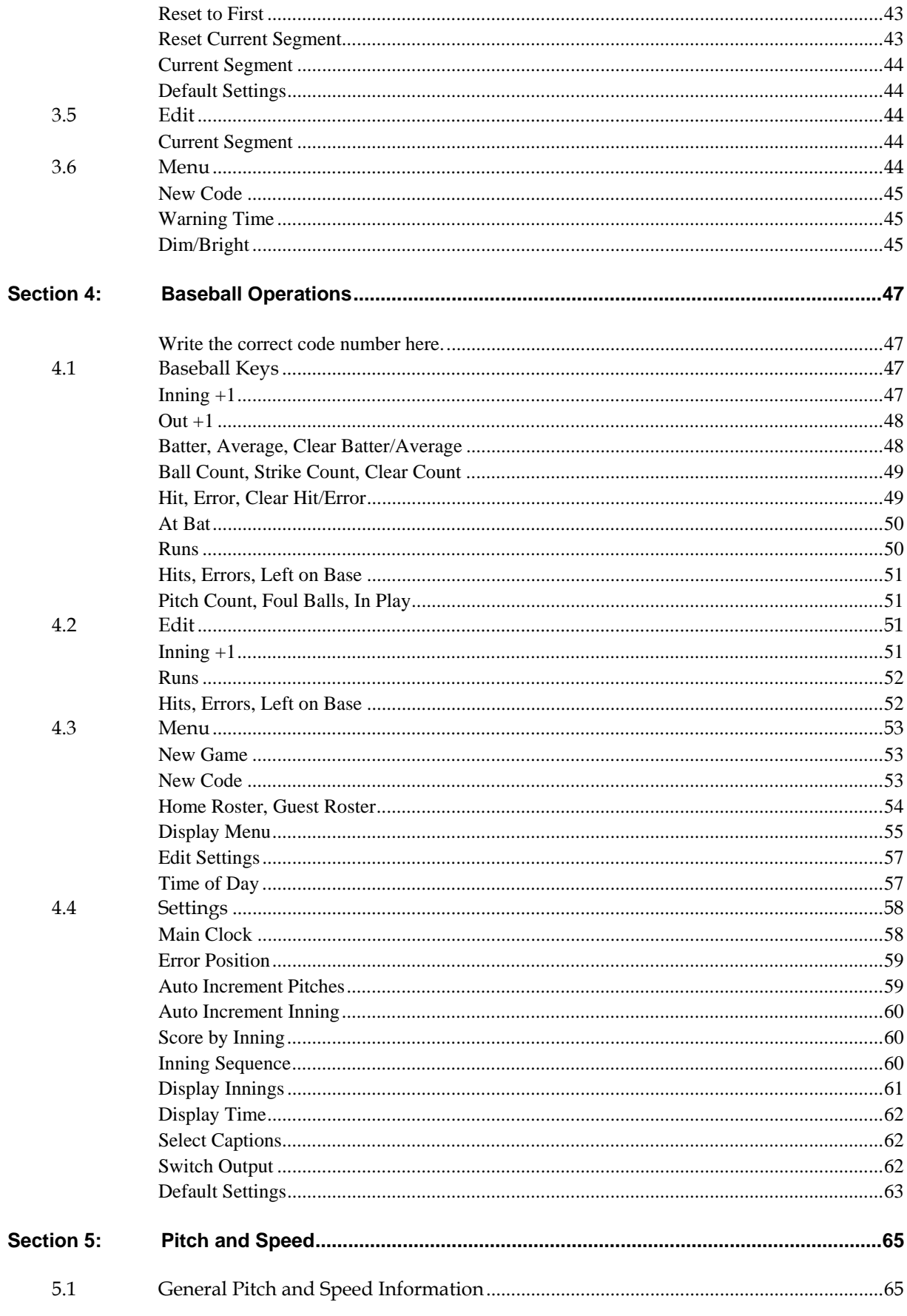

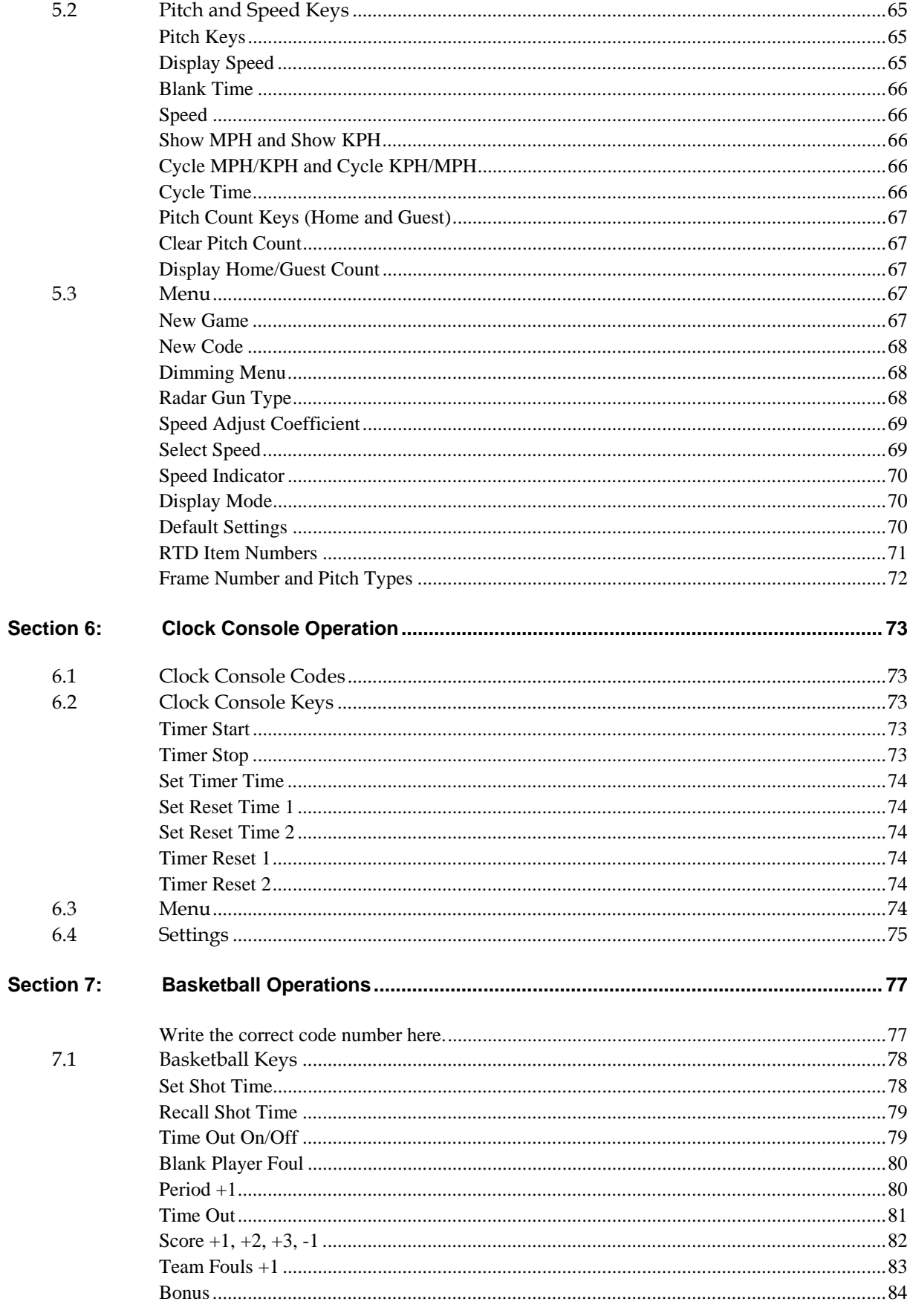

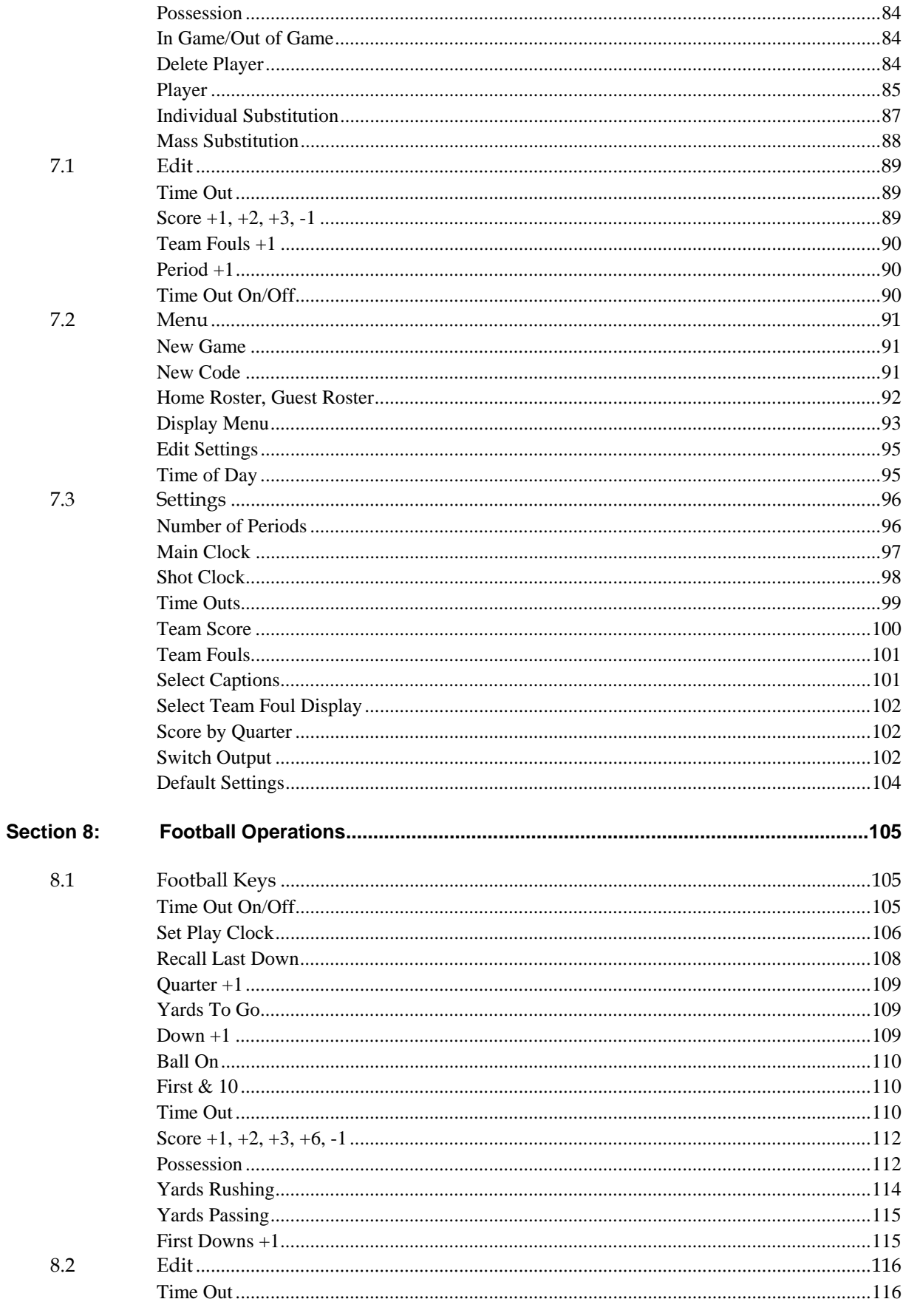

**Table of Contents** 

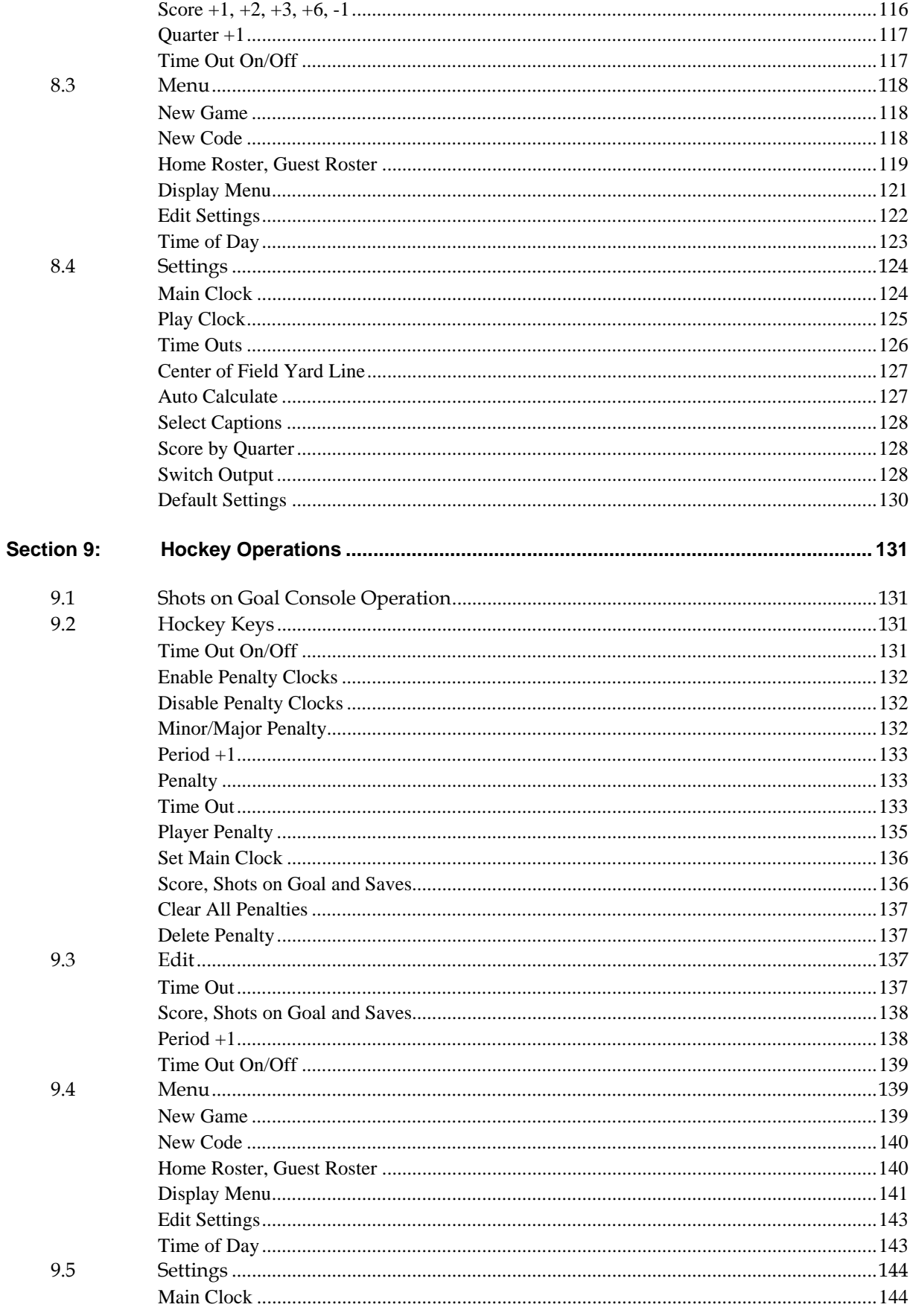

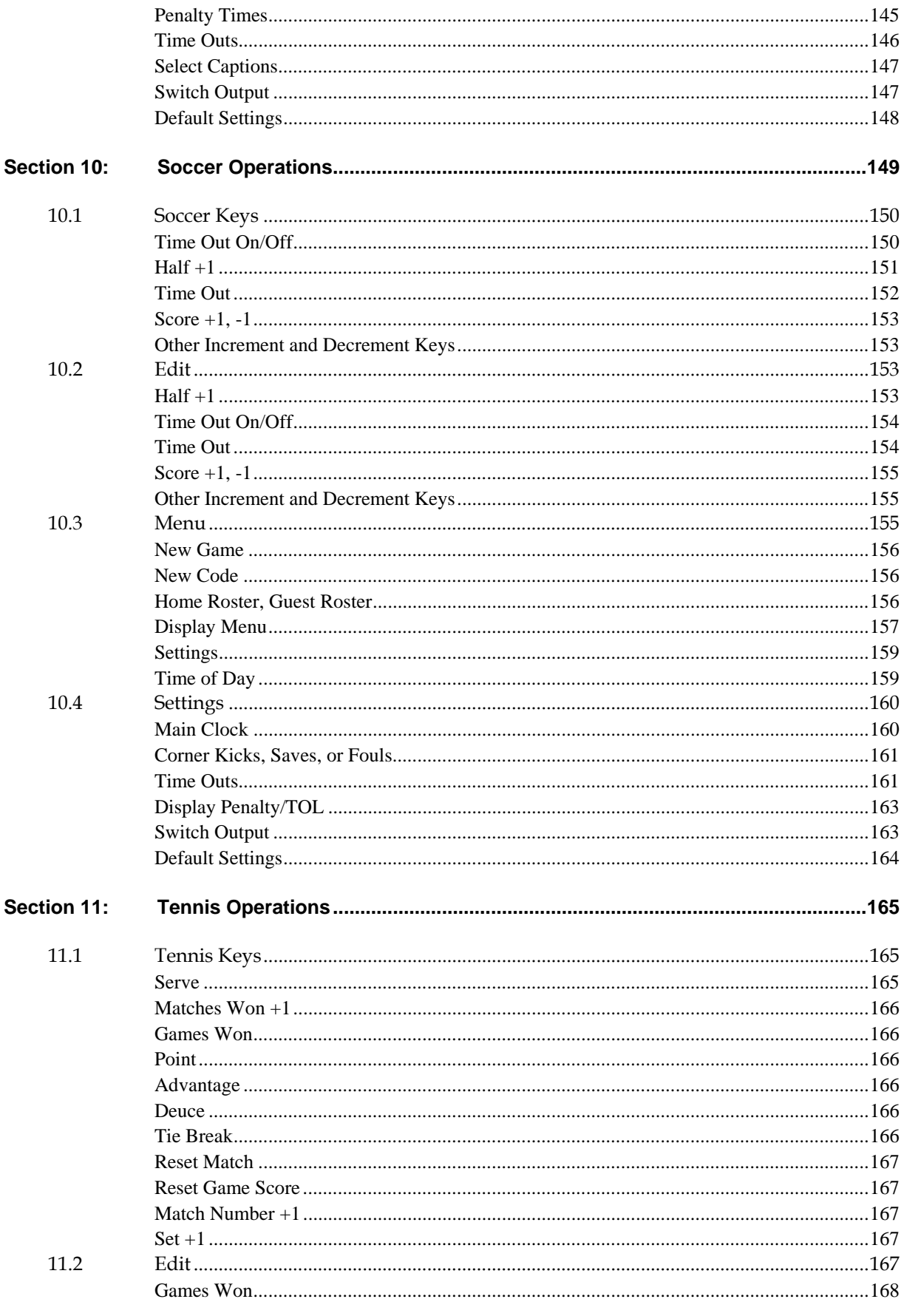

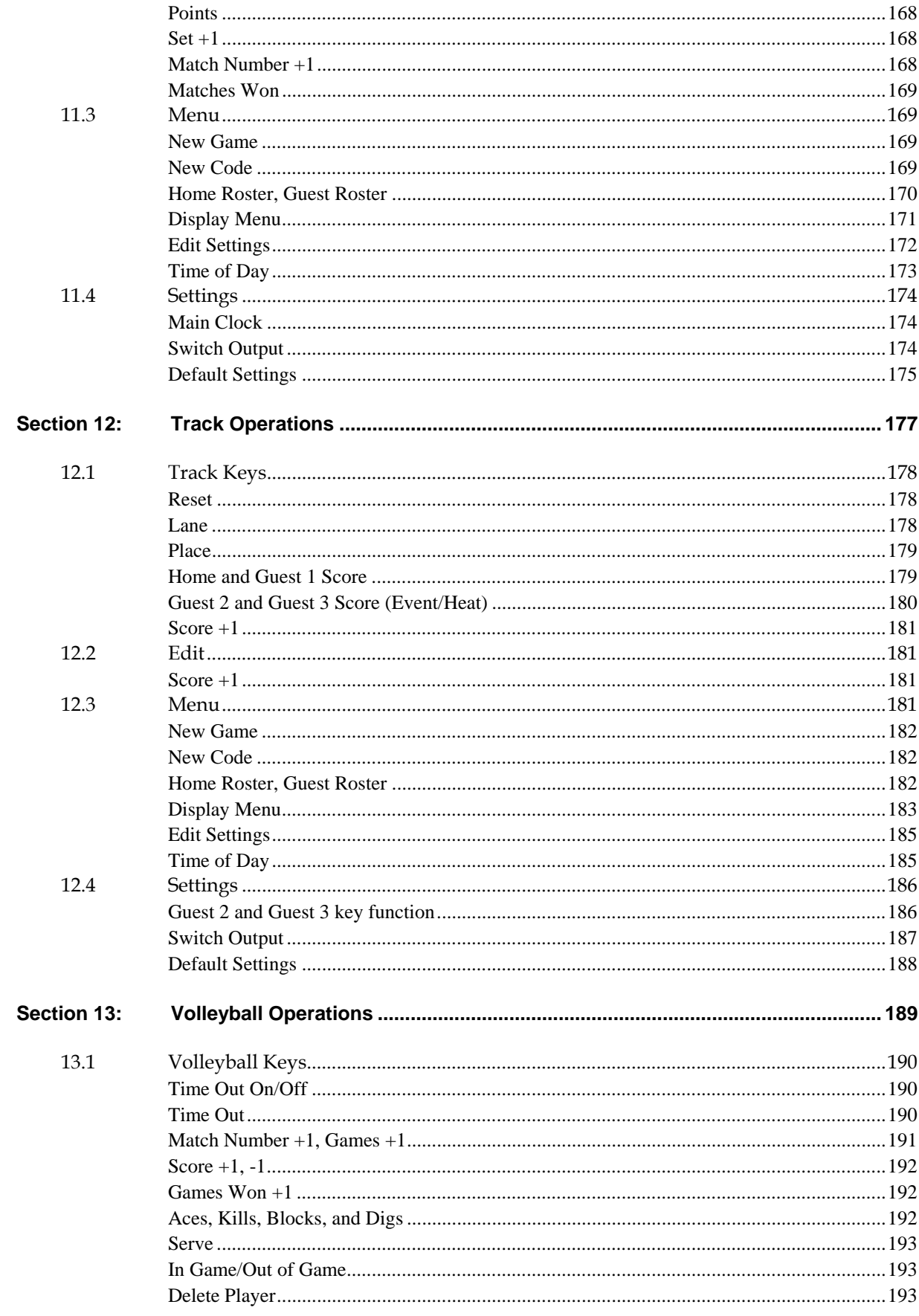

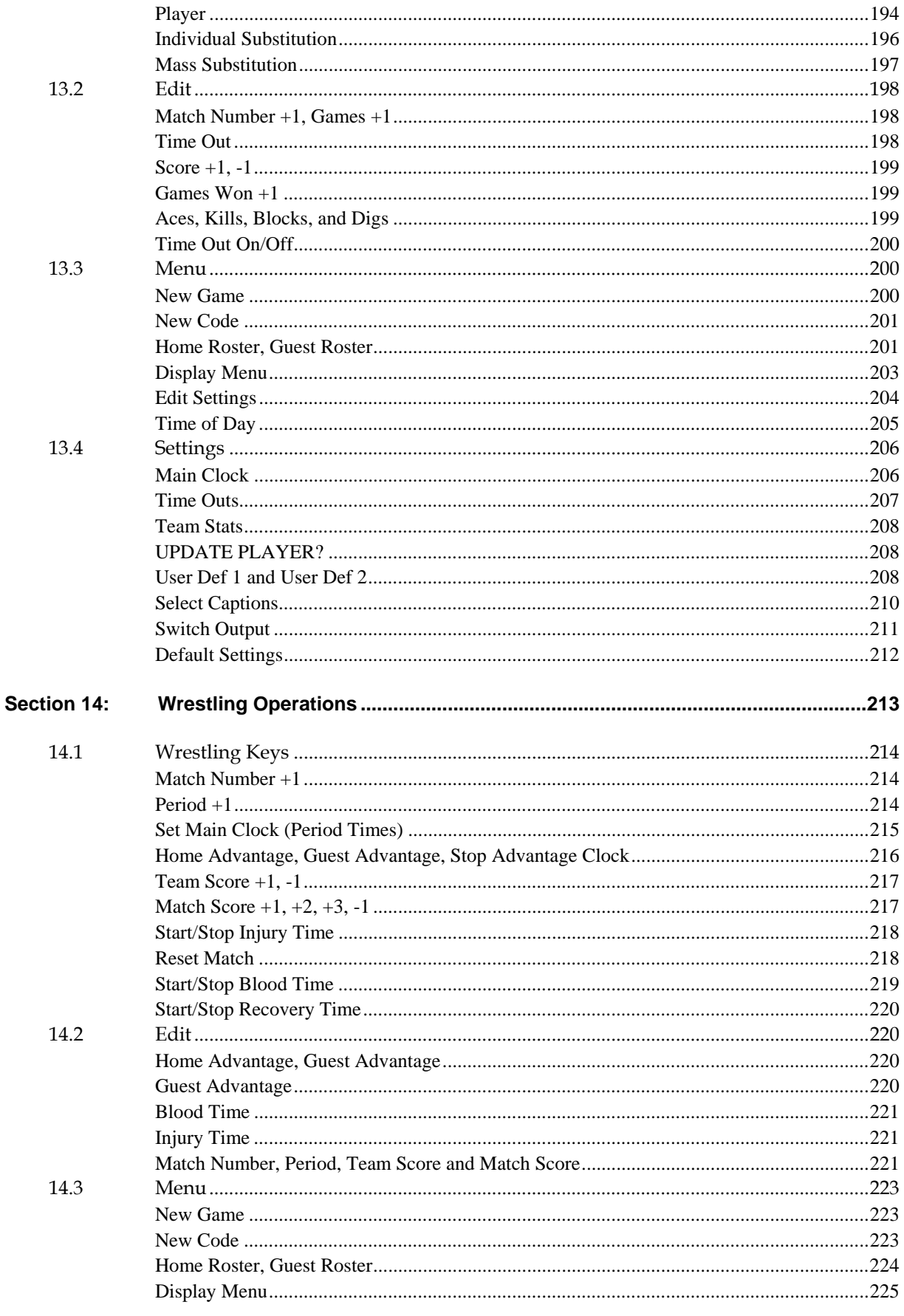

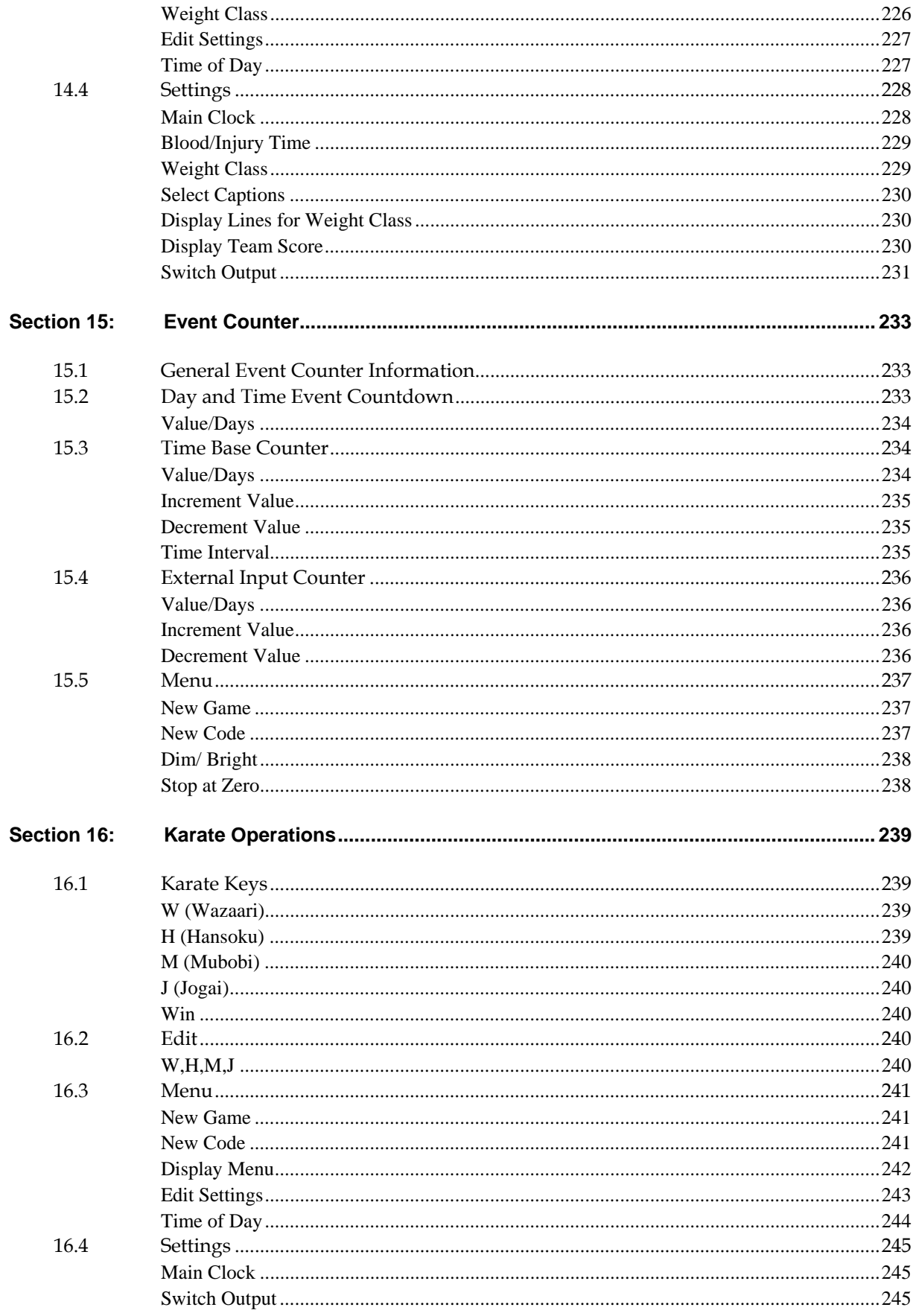

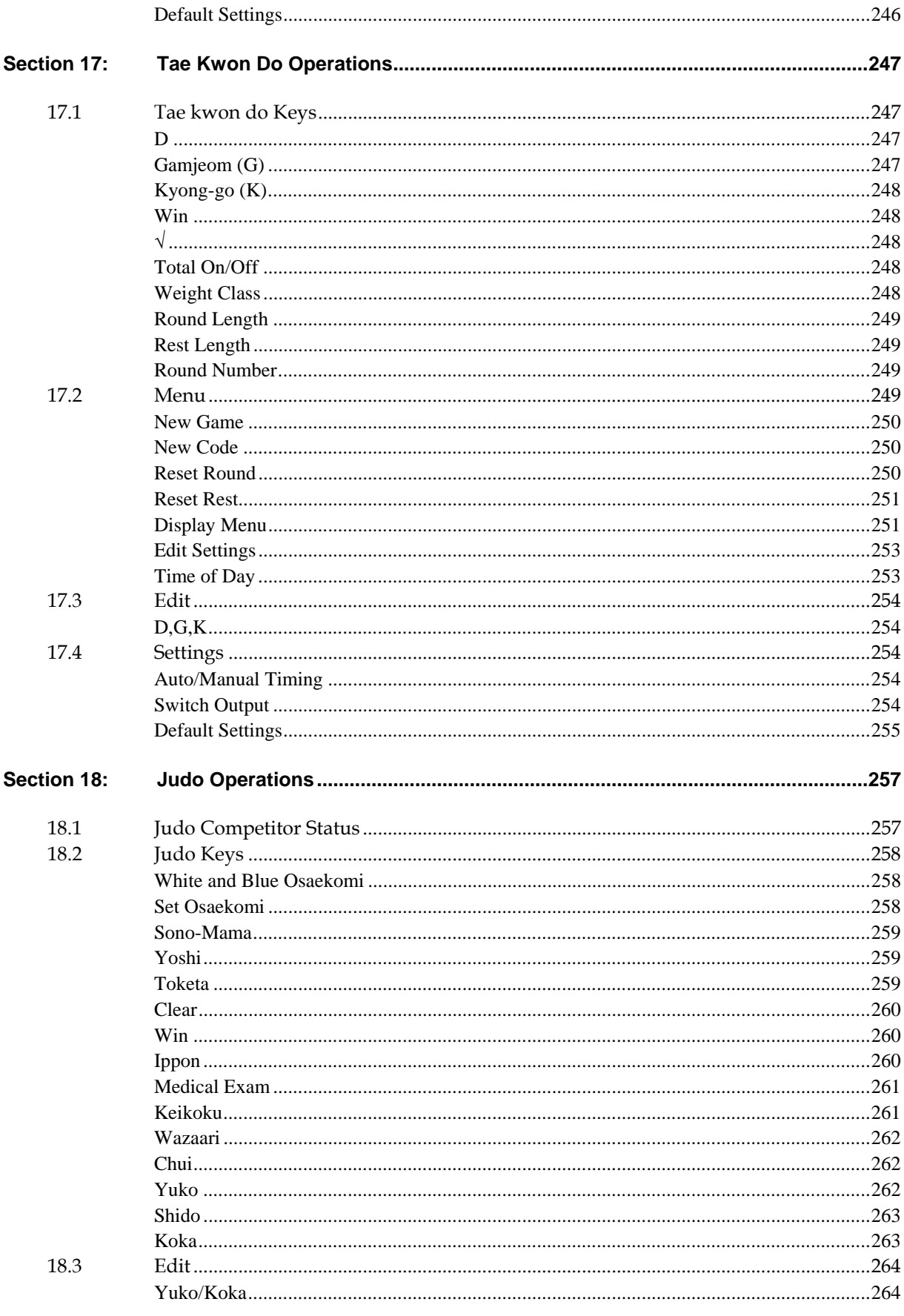

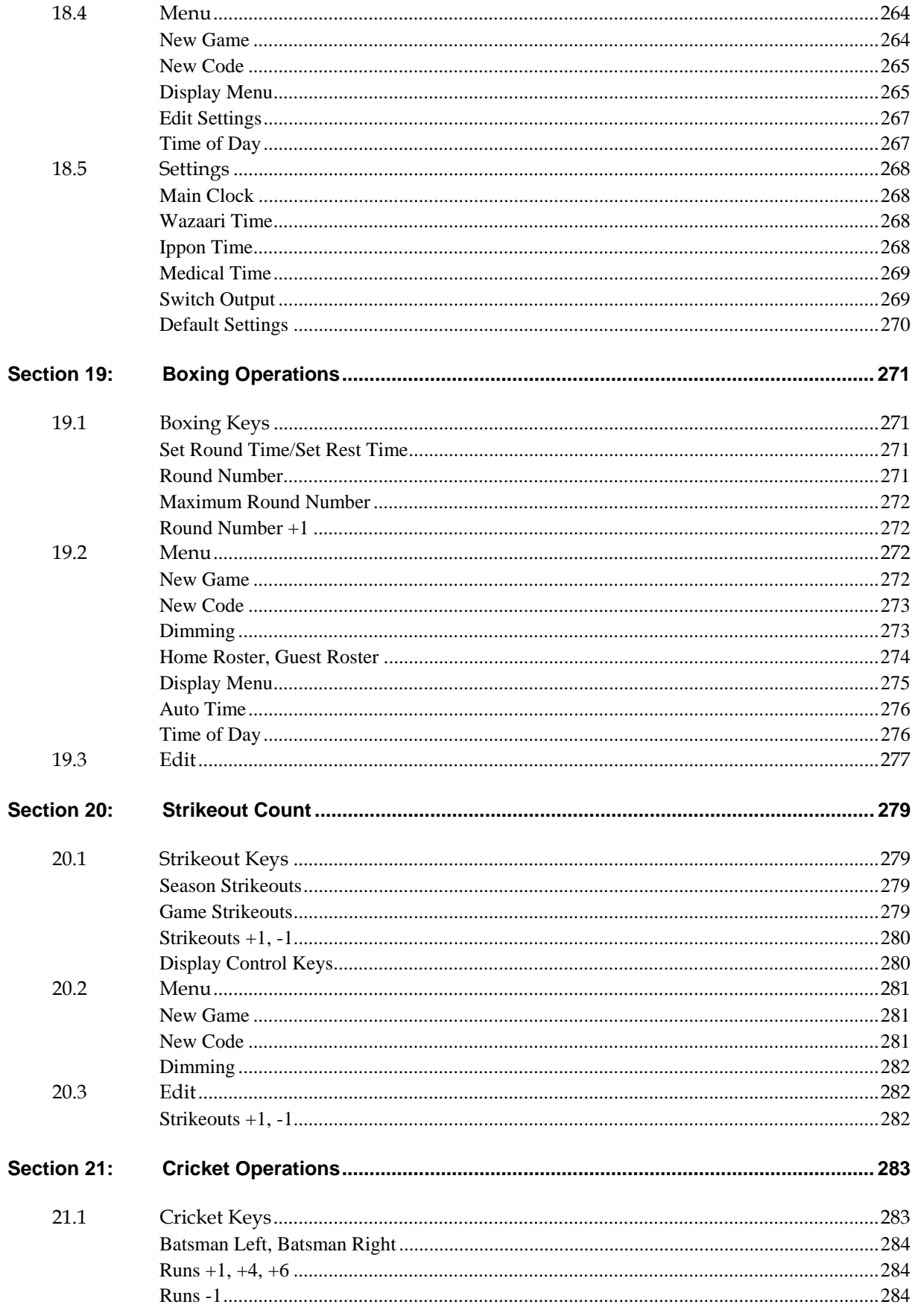

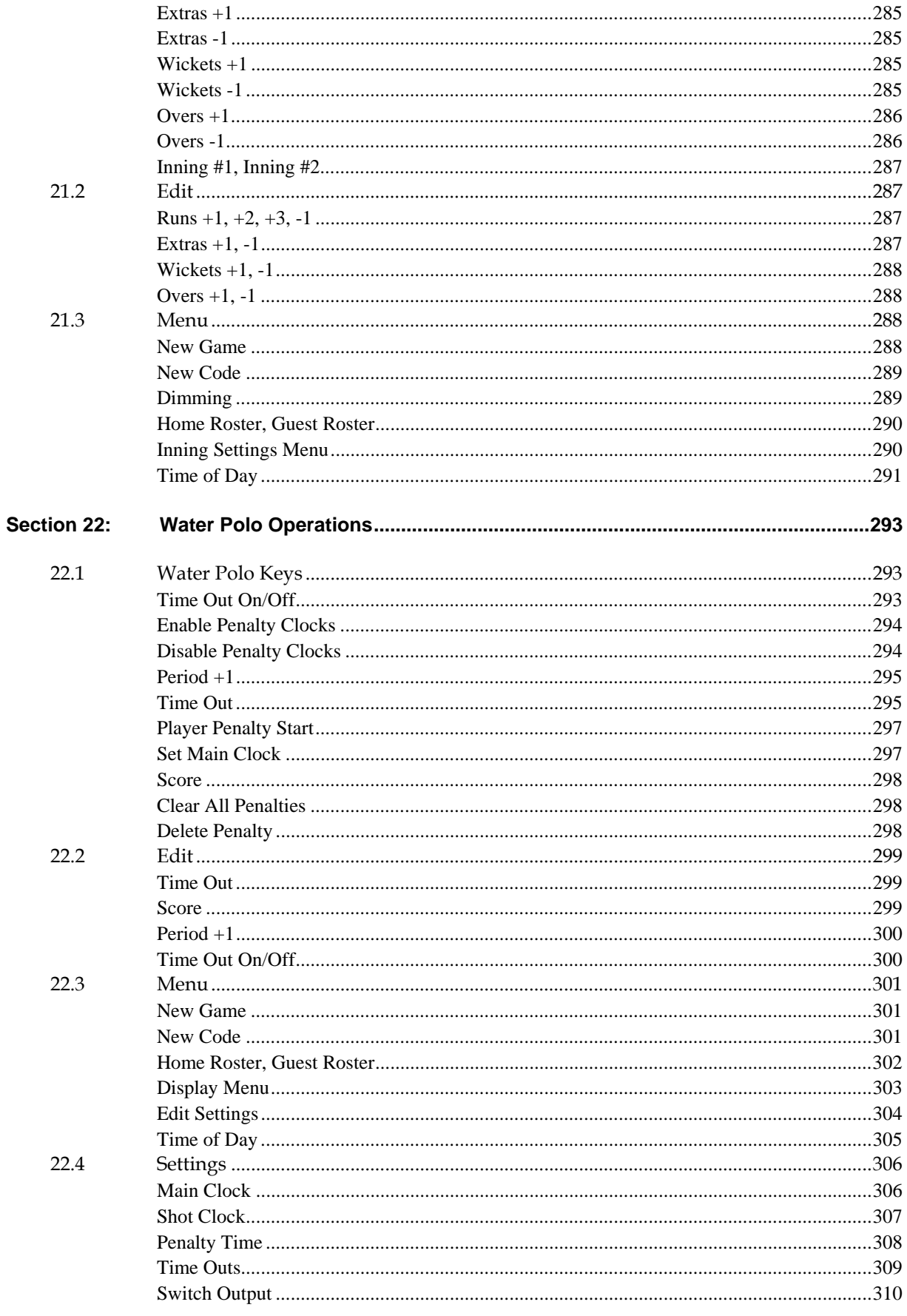

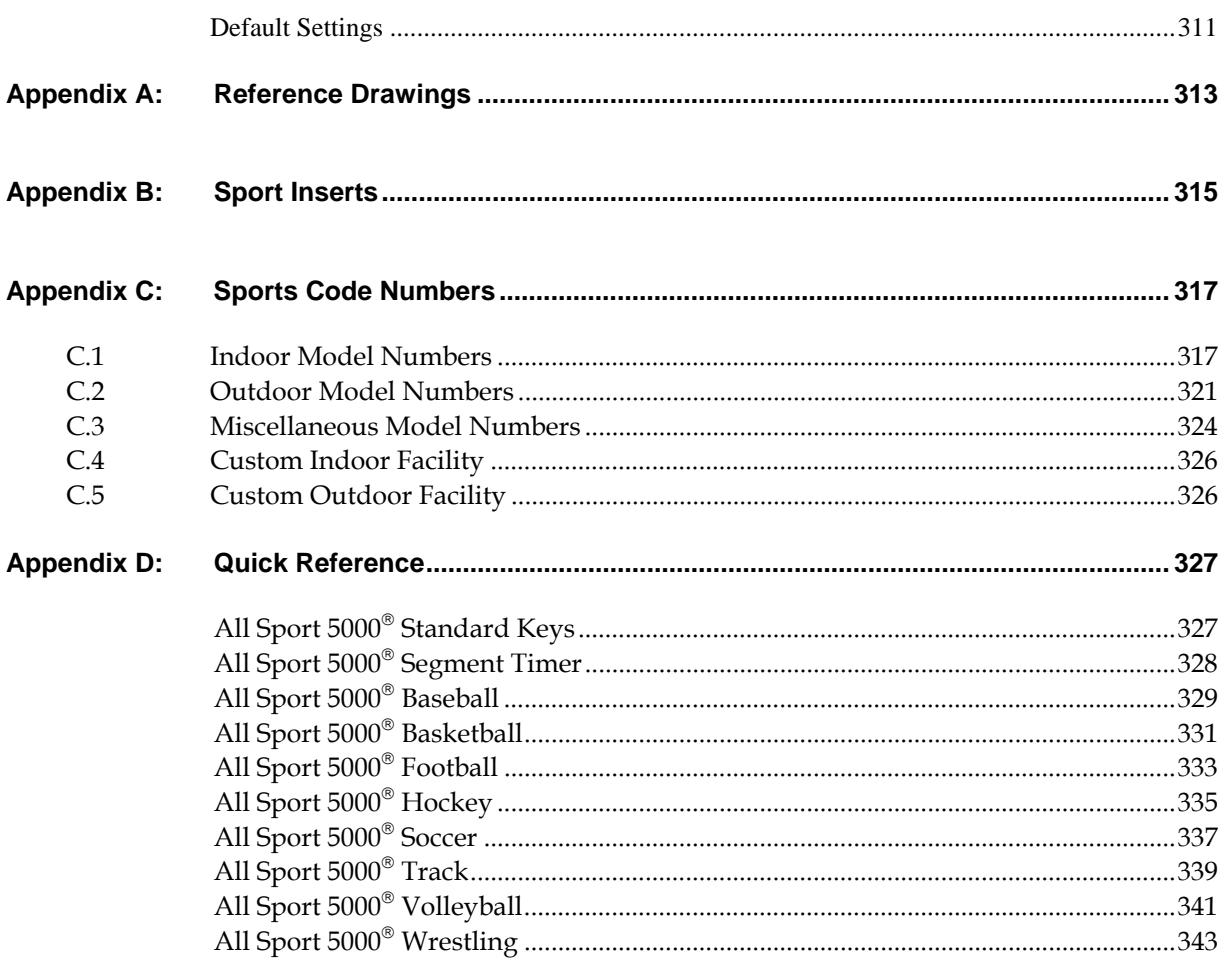

Download from Www.Somanuals.com. All Manuals Search And Download.

## <span id="page-17-0"></span>**Section 1: Introduction**

This manual is designed to explain the operation of the All Sport $^\circ$  5000 Series console. For questions regarding the safety, installation, operation or service of this system, please refer to the telephone numbers listed on the cover page of this manual. To fully understand this manual and the operation of the All Sport 5000 Series console; Daktronics recommends that all general sections be read in conjunction with specific sport(s).

#### **Important Safeguards**

- **1.** Read and understand all instructions.
- **2.** Do not drop the control console or allow it to get wet.
- **3.** Do not let any power cord touch hot surfaces or hang over the edge of a table that would damage or cut the cord.
- **4.** If an extension cord is necessary, a three-pronged, polarized cord should be used. Arrange the cord with care so that it will not be tripped over or pulled out.
- **5.** Always turn off and/or unplug the control equipment when it is not in use. Never yank the power cord to pull the plug from the outlet. Grasp the plug and pull to disconnect.
- **6.** To avoid electrical shock, do not disassemble the control equipment or the driver modules. Incorrect reassembly can cause electric shock and faulty operation or permanent damage to the circuits.

The box below is an illustration of Daktronics drawing numbering system. The drawing number "7087-P08A-69945" is how Daktronics identifies individual drawings. This number is located in the bottom right corner of the drawing. The manual will refer to drawings by the last five digits and the letter preceding them. In the example, the drawing would be referred to as **Drawing A-69945.** The drawings are located at the end of each section and in **Appendix A.**

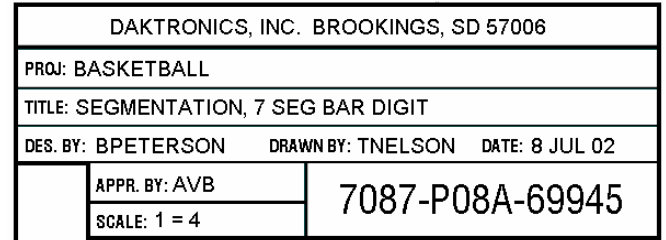

**Figure1:** Drawing number location

#### **1.1 Console Overview**

The All Sport® 5000 Series console is a state-of-the-art scoring and timing system. The console's liquid crystal display (LCD) will guide you through the operation of the system.

As a safety feature, this product has a 3-wire ground type plug equipped with a third (grounding) pin. This plug only fits into a grounding-type power outlet.

**Note:** If you are unable to insert the plug into the outlet, contact a qualified electrician to replace the obsolete outlet.

When opening the packages, inspect for shipping damage such as rattles and dents. See that all equipment is included as shown on the packing slip. Immediately report any deficiencies to Daktronics. Save all packing materials for shipping if warranty repair or exchange is needed.

### **1.2 Revision History**

#### **Version 1.0 Release Date: 3 January 2000**

• Initial software release

#### **Version 1.0.1 Release Date: 11 January 2000**

- Fixed the clock =0 indicator (period end) so it will update when count up/down is changed
- Made the shot clock not blank when the clock is set to count up
- The time-of-day (TOD) clock only works with 60Hz, made so it will work with 50Hz power also. This includes having it count this in the tenths/hundredths field so the TOD will be in sync with the driver time
- The timeout ON/OFF key does not allow for a cold key exit once it is in edit of the time
- Increase the refresh rate of the drivers
- When set to TOD display, the TOD was not being sent out on RTD
- Modified the soccer and baseball settings function to check if it is called while in the game or before the game for certain settings that change what is displayed on the scoreboards
- Add code 0000 to do keyboard test and LCD test
- Add indication of console running from battery backup. Add message at console power up to indicate that AC power was not connected. Add message to LCD and sound beeper when AC power lost
- Make shot/play clock horn turn off with reset operation
- Make TOD in 24-hour format so it does not shift to mm:ss when hrs are zero
- Make the set TOD packet so it will still send when the same TOD is set in

#### **Version 1.0.2 Release Date: 12 January 2000**

• Added output tables for BB-2031\_PLF and BB-2031\_FPL, these tables were added to codes 1101 and 1102 and replaced the BB-3000 output on address 13

#### **Version 1.0.3 Release Date: 21 January 2000**

- Made change to RAM test in production test
- Added output tables for a BB-2031, these tables were added to codes 2101 and 2111 in volleyball and codes 3101 & 3102 in wrestling and replaced the BB-3000 output on address 13

#### **Version 1.0.4 Release Date: 7 February 2000**

- Revised wrestling advantage time to not start with clock start if the advantage clock was previously stopped
- Added flashing of player stats in basketball and volleyball
- Removed the delete players option in home and guest roster for basketball and volleyball
- Removed the edit settings question at power up
- Removed the new game question when the code entered is the same as the previous code that was used
- Changed menu so that arrow keys will wrap around back to the start of the menu items
- Moved the switch output selection to the end of the settings function
- Revised the player edit function in basketball and volleyball to exit the routine when <**ENTER**> is pressed

#### **Version 1.0.5 Release Date: 7 March 2000**

- Track sport added
- Test code 0001 added
- Set TOD to 12:00 when start up so operators will set new time
- Added caption control to basketball, volleyball, football, wrestling, and hockey
- Added codes for the 2500 series basketball boards
- Added previous game scores to volleyball for display on the 2500 series basketball board
- Added player-fouls-points (PLY FL PTS) captions for the 3000 and 2500 series basketball boards. The captions will be added to basketball, hockey, volleyball, wrestling, and football (arena)
- Changed player rosters to not allow duplicate numbers to be entered
- Changed individual substitution and mass substitution to allow add of player number to roster if not found
- Changed the LCD in basketball to display the shot time
- Added team fouls –1 function in basketball
- Removed the no AC power warning message at power up
- Added flashing of player number in basketball and volleyball

#### **Version 1.0.6 Release Date: 17 March 2000**

- Added segment timer program
- Added lacrosse code
- Changed menu in each sport to include "display menu" subroutine

#### **Version 1.1.0 Release Date: 2 May 2000**

- Added pitch and speed code 5500 for Jugs and Stalker guns
- Added tennis code 220 for standard tennis board
- Added a scoreboard blank feature to the display menu
- Added blank capability to the remainder of scoreboard digits in the TOD menu for outdoor applications
- The time out timer is blanked and the RTD sent when the timer is stopped
- Formatted the specific TOD RTD item numbers as hh:mm:ss
- Add PLR F PTS captions team name message center (TNMC) for the BB-3000 series scoreboard
- Made the captions 1 and 2 control work on the sports of basketball, hockey, volleyball, wrestling, and football on column 3 of address 220
- Added auto increment to period when the period time set is used and the clock value was at 0:00
- Added auto increment of inning to baseball and the ability to turn the auto increment on/off
- When the inning is incremented it also sets the current team score to 0 if blank and changes the at bat indicator

#### **Version 1.1.1 Release Date: 10 May 2000**

- Corrected error in BB-2041 driver 2 driver table in basketball player-foul-points, points x10 column 7. This error will only be found in release 1.1.0
- Added scoreboard test program, code 0002

#### **Version 1.2.0 Release Date: 01 August 2000**

- Added event counter codes 371-376
- Added judo codes 281 and 284
- Added karate codes 282 and 285
- Added tae kwon do codes 283 and 286
- Added multi-purpose timer code 100
- Added dedicated segment timer code 99
- Added auto racing codes 301, 333, 336, 401, 433, 995
- Added a configurable warning time to segment timer program
- Added clock console codes in basketball (1000) and football (6000)
- Added shots-on-goal console code in hockey (4000)
- Fixed "ball on" function to exit when a key was pressed after an illegal key value
- Fixed problem with hockey shots-on-goal and home player 1 penalty number
- Fixed dimming problem causing scoreboard to blank when dim level was changed
- Added momentary relay closure setting for analog clock operation in soccer codes
- Added a RTD heartbeat clock packet, changed routine to update clock RTD once per second when counting down
- Modified routines to accept a clear key press and blank scoreboard data
- Modified blank shot setting routine to update shot clock when setting was changed
- Fixed basketball initialize routine to copy shot clock default on a new game and not on a resume
- Added a second configurable timer reset switch in basketball and football
- Modified set play clock and set shot clock functions to start over at the first step when a new key was pressed
- Added H-413 shots-on-goal scoreboard to all hockey codes
- Modified roster functions to send only changed RTD item fields
- Added codes 1401 and 1402 to basketball program and codes 2401, 2402 to volleyball
- Modified initialize routine to leave the TOD clock at its preset value when a new game is selected

#### **Version 1.2.1 Release Date: 30 August 2000**

- Corrected team name centering problem with odd length team names being off by one column
- Changed the multi purpose timer default dimming level to 0 (full brightness)
- Shifted characters r and y were reduced to 3 columns for TNMCs
- Added a manual horn button function to test code 0001

#### **Version 1.3.0 Release Date: 24 October 2000**

- Modified multi-purpose timer to have TOD display on a 6 digit clock output
- Changed initialize in basketball so heartbeat packet will be sent
- Modified pitch and speed routines to accept a faster pitch speed within 2 seconds of first reading
- Modified auto racing code to use driver name from ChronX for RTD display purposes
- Made several changes to RTD output table
- Modified sport menus to have the display dim selection in the main menu after New Code

#### **Version 1.3.1 Release Date: 10 January 2001**

- Changed auto racing to ignore any commas in alpha fields (field separators)
- Add power-on caption control to address 23,24,25 in football to column 16 of each for code 6611
- Change auto racing to default to show current lap in manual codes
- Change auto racing to display lap in race mode and display lap time in qualify mode
- Change test code to fix the problem of manual horn key causing the rotating column and row to stop
- Add output for TI-218 in basketball at address 2
- Fix wrestling adv time problem of switching adv indicator when adv time reaches the main clock period time setting
- Modify wrestling scoreboard test to display red and green on LCD instead of home and guest
- Fix wrestling new game problem of not turning off the adv time clock so when the main clock is started, the adv time starts counting down
- Correct the problem of the period end time not being saved on a loss of power and then resume game

#### **Version 1.4.0 Release Date: 2 February 2001**

- Fixed the scoreboard test program for auto racing boards to not blank the clock section
- Added a scoreboard test function for MS-2001 when code 02 is entered without a previous sport code
- Added a new code 6402 for football on hockey 2024 boards
- Changed auto racing pylon scoreboard outputs for pos 41-45 to use the correct RTD item numbers and display the correct information

#### **Version 1.4.1 Release Date: 1 March 2001**

- Add outputs for a new MS-2009 to soccer and to football
- Add basketball and hockey codes for use at the American Airlines Center in Dallas codes 9101 (basketball) and 9401 (hockey)
- Add outputs for SO-2008 to soccer (Code 7601) and football (code 6601) and hockey/lacrosse (code 4601)
- Add x100 team score segments to hockey boards with address 71 to basketball codes 1401 and 1402 and to hockey codes 4401 and 4402 for testing purpose

#### **Version 1.4.2 Release Date: 12 April 2001**

- Added a menu option to baseball to allow a 2 digit time or at bat to be displayed in the at bat section of the output. This is done for a new model of scoreboard BA-2005
- Added a minimum speed selection for radar gun on pitch and speed
- Corrected problem with speed of pitch not working with Stalker® radar gun when gun is set for whole digit and no tenths
- Added a medical timer so it will count beyond the end of a period
- Fixed judo osaekomi timer so it will count beyond the end of a period
- Added address 22 for 6 digit time on the TI-2006 to the multi-purpose timer
- Added an output for SO-1830, 1930 to code 4601 hockey/lacrosse for use in lacrosse that will show period on the home penalty digit

#### **Version 1.4.3 Release Date: 8 June 2001**

- Added a new address 17 for Tuff Sport™ basketball boards to codes for basketball, volleyball, wrestling, hockey, and football
- Added 16 column caption on address 223 for Kemper Arena to codes 1103, 2103, 3103, 4103 and 6103
- Fixed the judo medical timer so if set to time of 0:00 would disable the medical timer when the medical exam key is pressed
- Added to judo to show the score, penalty, and medical status on the second line of the LCD
- Added pitch count keys to pitch and speed code

#### **Version 1.4.4 Release Date: 26 July 2001**

- Added alternative driver tables for reverse of white-blue to judo, karate, tae kwon do, at driver address 109,110,111
- Change radio channel limit to 75 channels
- Added address 15,16 to football code 6611
- Added the select frame # response to DSTI (to indicate sport) for hockey, soccer, baseball, and wrestling

#### **Version 1.5.0 Release Date: 26 October 2001**

- Made hockey penalty times to shift up to the top position on the scoreboard
- Changed to allow adjustment of penalty times after setting the main clock
- Added SO-1624 address 13,14 to hockey code 4601
- Add team name address 221 to code 8604 for track
- Moved the at bat for baseball on FB-1630/SO-1830 from 5,6 to 3,4
- Changed segment timer so it can count up
- Changed the displays for American Airlines to show full timeouts on the main scoreboard and full-partial timeouts on the auxiliary displays
- Changed the main hockey console so it would keep the SOG keys active after data is received from the SOG console
- Added a second H-segment for colons on penalty time to the sec 1 digit, in hockey for FP-25 displays
- Changed the DSTI interface so it would not send back data it received but only update the scoreboards
- Added boxing code 291 for BB-3000 scoreboards
- Added the driver data for a BA-2010 to the BA-5 driver at address 61
- Added the driver data for FB-2005 to FB-8 driver at address 11
- Added 32 column captions for BB-3000 boards for TMFLS/TOL at address 225
- Changed delete of penalty time in hockey so it will scroll penalty time 2 up instead of bringing in time from penalty time 3

#### **Version 1.5.1 Release Date: 27 December 2001**

- Fixed the timeout indicators so they will clear when the main clock is started
- Changed the timeout function so it will turn on the indicator but not the timeout time when the configured time is set to zero
- Fixed the track code running time output address 22 so the colon will light when the colon is on in the RTD data
- Added address 2 to all auto racing codes for LC230 and LC218 displays (except lane timer 303)
- Default segment timer for 5 minutes

#### **Version 1.5.2 Release Date: 6 March 2002**

- Added shot clock timing to hockey/lacrosse
- Added pen/fouls display selection in addition to SOG and saves in soccer
- Added code 4499 for paint ball that uses hockey insert but has 3 penalty times that count
- In basketball, added team fouls display on line 6 of player fouls stats and made its display configurable
- Added a fixed width font conversion for auto racing in a new code (334)
- Added code 5099 for the strikeout count controller

#### **Version 1.5.3 Release Date: 10 April 2002**

- Made rodeo timer able to edit now up time in timed events mode without adjusting each of the individual timers
- Corrected  $\frac{1}{2}$  point scoring setting in rodeo at power up, setting was opposite of what it said
- Change the scoreboard ON/OFF key function in rodeo so the scoreboard automatically turns back on at the start of the next competitor or at reset
- Added arena football code 9601 to American Airlines
- Added full and partial timeouts to BB-2046
- Switched SOG and SAVES position on the BB-2046 as requested (by scoreboard design)
- Resume game does not restore TOD clock correctly in hockey. Made all sports go to game clock on a new game or resume
- Added code 555 for Compulink interface for drag racing displays

#### **Version 1.5.4 Release Date: 2 May 2002**

- Made the player number entry for fouls and points (in basketball) skip past the timer delay if a key is pressed before it expires
- Adjust the dimming levels to add dim levels of 1-9
- Added codes for Resch Center
- Add new promo keys for the strikeout console used at Shea Stadium
- Added code 5599 for the sport of cricket
- Added sending of code number, model, and version number for TrueTime support. It was added to the multidrop and RTD outputs
- Made boxing not count a time of 0 in the interval time. An interval time of 0 is treated as if there were no automatic timing and stops at the next round
- Added codes for SUNY at Cortland 9403, 9603, 9703
- Added hustle board stats to basketball codes 1103, 1104, 1105. This is on address 35 and includes rebounds, blocks, assists, steals
- Added code 7611 to soccer for 4 column/digit clocks

#### **Version 1.5.5 Release Date: 23 October 2002**

- Made football code 6103 blank the total yards if rushing and passing yards are blank
- Added a segment for power-on/sponsor panel in basketball on address 35 segment 11-H and to address 17 segment 15-H
- Fixed the lock-up problem in receive of stats in basketball and hockey
- Made baseball so it could shift inning scores by 9
- Made wrestling show team score and match score based on the last score accessed
- Added general stats to football for address 28 in code 6611 for the Fargodome
- Changed the default mode to race mode in auto racing
- Made codes 6000 and 1000 update the time on the display after doing a set time
- Added code 4701 and made it identical to code 4601. Made code 4601 to work for football boards
- Added code 4602 and 4702 to have 3 penalty timers counting for lacrosse
- Fixed the problem with mass-sub in volleyball
- Added down labels 1st, 2nd, 3rd, 4th to football
- Fixed the problem of team fouls that are displayed on the 6th line of a stats panel being blanked by player stats functions
- Changed the SO-2031 soccer output to show fouls instead of penalties
- Modified scoreboards output so the driver packets are made before sending to lighten the load on interrupt overhead. Also made it so it only sends the data up to the point where the driver data has not changed

#### **Version 1.5.8 Release Date: 03 December 2002**

- Corrected a problem that caused the broadcast blank data not to be sent on power up
- Corrected a problem with the team name message centers being sent the wrong amount of data on a refresh packet
- Corrected the problem with test code 0001, blank display, and scoreboard address test so they are all now working correctly

#### **Version 2.0.0 Release Date: 15 January 2003**

- Added Water Polo code 4498
- Added address 17 to hockey codes 4401,4402 and to basketball codes 1401,1402
- Added scores by quarter for basketball
- Added scores by quarter for football
- Made rushing and passing yards work with negative numbers
- Fixed the receive of MDP from clock console in football and hockey
- Removed period key from boxing
- Made colon for adv time in wrestling test code blank
- Added shot clock test to water polo and hockey
- Made increment of period in set time so it would blank the quarter score if scoring by quarter
- Added time-outs-left (TOL) to column 15 of the rushing/passing stats boards in football
- Added segment E (col 8) to the colon of address 22 for the multi-purpose timer
- Added broadcast group and channel selection for the Gen IV radios

#### **Version 2.0.1 Release Date: 12 May 2003**

- Added checks in the verify configuration that checks to see that all clock precision settings are valid
- Added address 17 to 6402 for arena football
- Added address 17 to code 220 for tennis
- Added a wrestling code to the custom codes for the Resch Center
- Added 2 digit time to address 61 (columns 12,13) in code 5501 for baseball for the model BA-2012
- Fixed the radio channel select to work for Gen IV radios after exit from the production test
- Changed receive of DakStats® information so there is not a scoreboard update done unless the information has changed from previous data
- Added address 223 for ply/fl/pts to 4401 and 4402 and also to volleyball
- Fixed the shot clock when not set for blanking so it will count down when shot time is less than the game time
- Added code 221 for tennis models TN-2010 and TN-2011

#### **Version 2.0.2 Release Date: 29 May 2003**

- Added period/quarter/game caption to custom codes 9102, 9202, 9302, 9402, 9602
- Added an option to rodeo code 8000 in scored events to have the horn still sound after the horn time period after the timer has been stopped
- Added a football mode to the MS-2009 and MS-2118 on address 71,72,73

#### **Version 2.0.5 Release Date: 25 August 2003**

• Added code 556 for C33 interface

- Added code 399 for rowing controller
- Added weight class with H/G points for win on player foul stat panels to wrestling
- Added code 8610 for 8-lane track timing
- Added configuration to soccer for display of TOL or penalty
- Changed hockey so penalty does not turn off opposite penalty
- Added a second segment for colon on penalty time to address 29, 30, 31, 32 in code 4104
- Added address 11 to codes 9105, 9405, 9205
- Changed auto racing to fix lockup problem when odd numbered start position is set in variable position pylon

#### **Version 2.0.6 Release Date: 20 November 2003**

- Changed segment timer so it sends the segment number out on RTD output
- Fixed wrestling code 3304 so the segment number will show on match score
- Added captions for PERIOD/QUARTER/GAME to codes 9105,9405,9205, & 9605
- Added advantage time to foul/points on address 14 for code 3102
- Added the ability to show at bat/time on the AT BAT digits on a BA-3718
- Added address 71 to code 7711 for soccer
- Set football default to auto horn off
- Fixed auto racing codes so the scoreboard does not stop updating

#### **Version 2.0.7 Release Date: 30 March 2004**

- Added a mode for baseball on the SO-2008
- Added team name captions for MS-2009
- Fixed the test code for soccer so it will test the penalty/TOL section
- Added flashing of a player fouls and points when they are received from the DSTI
- Added generic stats for basketball so DSTI can display three points shots
- If the weight classes are turned off in wrestling, made the stat panels go blank
- Fixed team fouls on stats panels for line 6, guest side did not show on power up or resume game
- Added a key to basketball to clear team fouls
- Added the period text messages and period descriptions
- Added team name captions for FB-2002 for football, soccer, and lacrosse
- Added speed-of-pitch indicators for mild, medium, and hot levels
- Added circle K indicators to speed-of-pitch and also to promo display codes
- Added match elapsed time to wrestling, and show it and time of day on reset of a match
- Added a code to basketball (code 1301) to run the WR-2024 board
- Added a code to volleyball (code 2301) to run the WR-2024 board
- Added a code to gymnastics (code 0015) to run on the WR-2024 board
- Added a segment timer for home/guest partial team fouls on relay driver at address 220
- Added a code (4102) for handball/lacrosse for counting three penalty times on basketball boards
- Fixed RTD text field for Guest Penalty from Possess to Penalty

#### **Version 2.0.8 Release Date: 16 August 2004**

- Added address 14 to hockey codes for hockey boards and basketball codes for hockey boards
- Added a two second delay after stop of the blood/injury time before it goes back to match time
- Added a new code(6612) for four col/digit on football
- Added a new address for football (Address 18) for the FB-2007
- Made a new code (code 7702) for soccer to count over 99 minutes for European market
- Fixed basketball receive of generic stats from DSTI
- Added partial time-outs display segments on address 23 and 25 in basketball
- Fixed code 300 so the lap time shows on the old CH14-xx displays
- Added custom code 9606 for the San Francisco 49ers football board
- Added code 9100 for BB-2139 basketball board with 12 electronic player name captions
- Added period digit to soccer for a new SO-2013 board to address 14 (uses addresses 13 and 14) and also to hockey/lacrosse address 14
- Added power-on caption segments to the BB stats addresses 36 and 37
- Added save of baseball/basketball RTD to GIP when exit of stats mode is done. This allows for recovery of current game data if stats feed is lost

#### **Version 2.0.9 Release Date: 25 October 2004**

- Added captions for H/G WEIGHT to wrestling and set correct captions for codes 3101 to 3105
- Fixed the clear stats function in volleyball so it updates after the clear and does not take players out of the game
- Changed the score of  $+1$ ,  $+3$ ,  $+6$  in football so that it will blank ball on, down, to go
- Added team name abbreviations (address 222) for the main sports
- Fixed electronic team name captions for USD by adding a code for basketball, football, and volleyball that supported an outdoor controller that shifts left to right
- Fixed the tennis team name captions top and bottom so the length can be set
- Added custom code (9108) for Brigham Young University for a retrofit of their old board

#### **Version 2.1.0 Release Date: 02 February 2005**

- Added a code for running wrestling on a hockey and basketball board combo, (H-2104, BB-2124) with the codes 3401 and 3402
- Added a code for field hockey that would do 3 penalty timers for H-2104, on code 4603,4703
- Corrected the message in baseball menu from error position on-off, to position
- Added a period text description code for two console operation in basketball and football
- Added two new driver addresses with three penalty timers in water polo
- Fixed problem in wrestling with Reset Match key, any cold key would lock it up for several key strokes
- Changed to add the weight class scores to get the total team score for the meet, if using weight classes
- Added player names to volleyball and penalty times to hockey/handball for the European board codes 9200 and 9400. Added code 9409 for handball with three penalty times
- Added display codes D7 and D8 to the compulink interface (code 555) for left and right KPH

#### **Version 2.1.1 Release Date: 10 March 2005**

- Added a code for running wrestling on a hockey and basketball board combo, (H-2104, BB-2124) with the codes 3401 and 3402
- Added error x10 digits for home and guest to baseball on address 68 and 69
- Changed water polo so the horn command bit will be sent with the shot clock horn
- Added address 23,24,25,26 to codes 1401, 4401, 3401, 2401 and 6402
- Added extra addresses to volleyball, football, and soccer for All Sport CG

#### **Version 2.1.2 Release Date: 15 May 2005**

- Added PLY/FL/PTS captions (addr 223) to the codes 9100,9200 of basketball and volleyball
- Added quarter score outputs for football to address 29 of code 6611
- Fixed 8-lane track output to show lane # on address 12, it had the wrong rtd item #
- Added a time into period for hockey to be shown when the stop key is pressed and when arrow keys are pressed

#### **Version 2.1.7 Release Date: 24 March 2006**

- Added a warning time horn for a partial timeout using the full timeout warning time
- Made a menu option to select if the team score is shown on team score/adv time section of the matside board
- Added new address to baseball for a 2 driver inning board, model BA-2022
- Changed the Mass Sub function in basketball so that it will not exit if you answer NO to the question of add player
- Fixed the Wrestling advantage time edit so if the advantage time is set to 0:00 for one team and then started for the other team it will count correctly
- Added custom code 0091 to replace an existing 2400 time of day console
- Added support for receive of DSTI data in Hockey code
- Changed baseball code to clear ball, strike, outs at top and bottom of inning, and clear of batter and average
- Added a key to clear the batter number and batter average
- Changed entering of average in baseball, so the value is padded with leading 0's
- Added recovery time keys to wrestling
- Changed wrestling so the blood/injury times remain on the display until a key is pressed

#### **Version 2.1.8 Release Date 26 May 2006**

- Added address for FB-2007 to soccer , football and baseball
- Fixed speed pitch so the stalker sport gun will work
- Added a team name caption for PERIOD/HALF to soccer codes, for Atlanta.
- Fixed problem with team name edit in tennis for the second name
- Made baseball auto increment of innings update the period text as well
- Made the outs +1 key clear ball, strike, batter and average when it switches sides

#### **Version 2.1.9 Release Date 09 August 2006**

- Fixed a problem with some consoles that will not run test code 0000 in production
- 2. Added address 24 and 25 to code 6604 and 7604
- 3. Added possession indicators (full col) to address 16 in football codes

#### **Version 2.2.0 Release Date 08 January 2007**

- Changed code 9101 to make the dash on full and partial timeouts to always be on
- Also added team abbrev to the code, address 222
- Added a code 9111 for Georgia Dome
- Added a QUARTER caption for football in code 6601, to match the HALF caption in soccer
- Added a countdown timer code 370 that has an output with days and time (with tenths of sec)
- Added captions for baseball codes 5601 and 5602 to match the captions in football and soccer on address 226
- Added a separate warning time for the partial time outs in basketball
- Fixed the advantage time in wrestling to update the home and guest advantage areas after an edit. Also fixed the adv time when it was edited to blank or zero so it would count right, it was counting almost 2 sec before it went to 1

#### **Version 2.2.1 Release Date: 23 May 2007**

- Changed the way speed pitch data is read. There was a problem if radar guns were switched that the next speed would be missed
- Fixed the half TNMC caption in soccer codes, it was not correctly positioned
- Added address 19 for the new FB-2018 and SO-2018 boards to football, soccer, hockey, baseball, and track
- Added pitch count output to address 3 and to H/E digits on address 64, 65, 67

#### **Version 2.2.2 Release Date: 21 June 2007**

- Fixed the scoreboard test for baseball HE digits after pitch count was added to these digits in the last version
- Added custom codes for Madison Square Garden 9112, 9412, 9901
- Added a selection for showing laps-to-go in the autorace code 333
- Added an output (addr 10) for 6 digit time displays in autoracing
- Added an alt\_seg\_rtd to football, basketball, and hockey, for the segment # to show on shot/play clock digits
- Changed the autorace function getDatCarNum to set the car # blank if it gets a space or something other than a number

#### **Version 2.2.3 Release Date: 23 Aug 2007**

- Fixed so the code, model, and version number are sent when a new code or resume code is done.
- Fixed wrestling weight classes in position 1 and 2 to display correctly when set for a 5 line display and when selected for showing lines 13 and 14.
- Added code for Australian football and cricket. Code 6699-FB and 5699-CR.
- Fixed a bug in edit of quarter scores in football and basketball. Locks up if a cold key is pressed when waiting for quarter # entry.
- Changed baseball to show time/atbat/pitch on time digits and show HE/atbat/pitch on the HE digits.
- Added TSI interface code 558 to drag race timing codes.

# **2.1 Console Operation**

The console face consists of a 2-line x 16-character liquid crystal display (LED), sport specific insert, numeric keypad, operation keys, main clock keys, and LEDs for status. In most cases, the top line of the LCD shows the main clock time, direction the clock is counting, and when the main horn is sounding. Generally, the bottom line of the LCD shows the HOME and GUEST team scores.

Throughout the manual the names or letters of *keys* on the keyboard are enclosed in arrows (such as <**ENTER**>). The standard fixed keys and functions on the right side of the console are explained in **Section 2.6**. All of the keys that pertain to a specific sport code insert are explained in detail in the section of the manual for that specific sport.

In addition, Quick References and Menu Flowcharts for the Standard Keys and many of the individual sports are provided in **Appendix D**.

# **2.2 Sport Inserts**

Sports inserts are used to allow a single console to control multiple sports. Select the proper insert from the chart below and slide it into the insert opening on the left side of the console until it stops. To remove a sport insert, pull on the tab that extends from the left side of the console. The insert will easily slide out.

If an insert is lost or damaged, a copy of the insert drawing, located at the end of each section, can be used until a replacement can be ordered.

Use the labels provided in **Appendix B** to attach the correct code number to each sport insert. Write the code number in the following table and in the space provided in the section of this manual for that sport.

If you do not know the code number for your scoreboard, refer to **Appendix B** in this manual. If you do not know the model number of your scoreboard, refer to the **Installation and Maintenance** manual provided with the scoreboard.

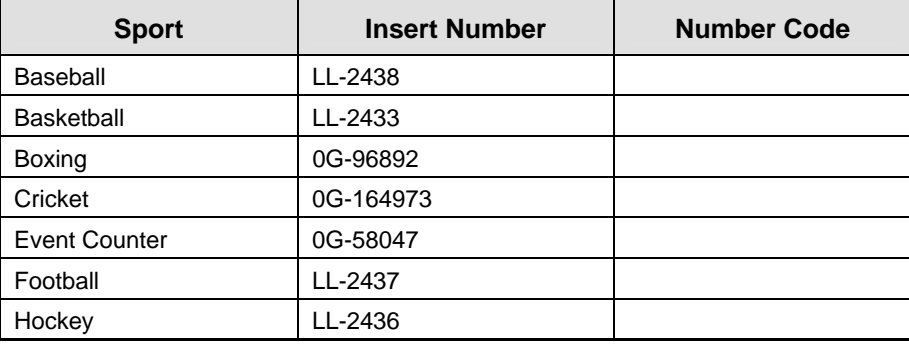

*(Continued on next page)*

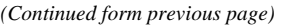

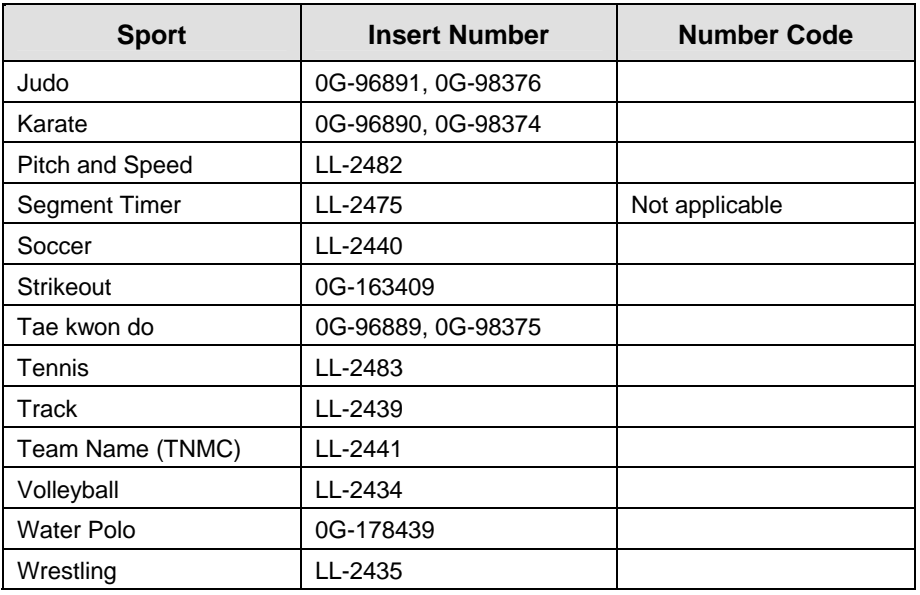

# **2.3 Sport Insert Operation Concepts**

A sport insert identifies the actions keys required in the normal course of operation for that specific sport. In most cases, pressing a key immediately changes the scoreboard. Sometimes a sequence of keys must be pressed before a change is noticed on the scoreboard. Keys that require entry of additional information are marked by a dot. This additional information usually is a number followed by the **<ENTER>** key.

Keys with arrows activate an indicator (possession, bonus, etc.) on the scoreboard. The direction of the arrow selects the appropriate team (home or guest).

Some keys have a **+1, +2 or +3**. By pressing one of these keys once, the corresponding field on the scoreboard (such as team score or period) increments (increases) by the amount printed on the key. A key with a **-1** decrements (decreases) by one and a key with a **+1** increments (increases) by one.

On most inserts, certain keys have been grouped together under the heading **Home** or **Guest**. These keys are **team** keys and work the same for both teams. They affect the statistics for that one team. Keys not under one of these headings are **game** keys. They are general keys for the progress of the game (such as period or quarter). Other keys have been blocked together to emphasize that these keys work together.

# **2.4 Start Up**

When the LCD Display is as shown, the following actions may be selected.

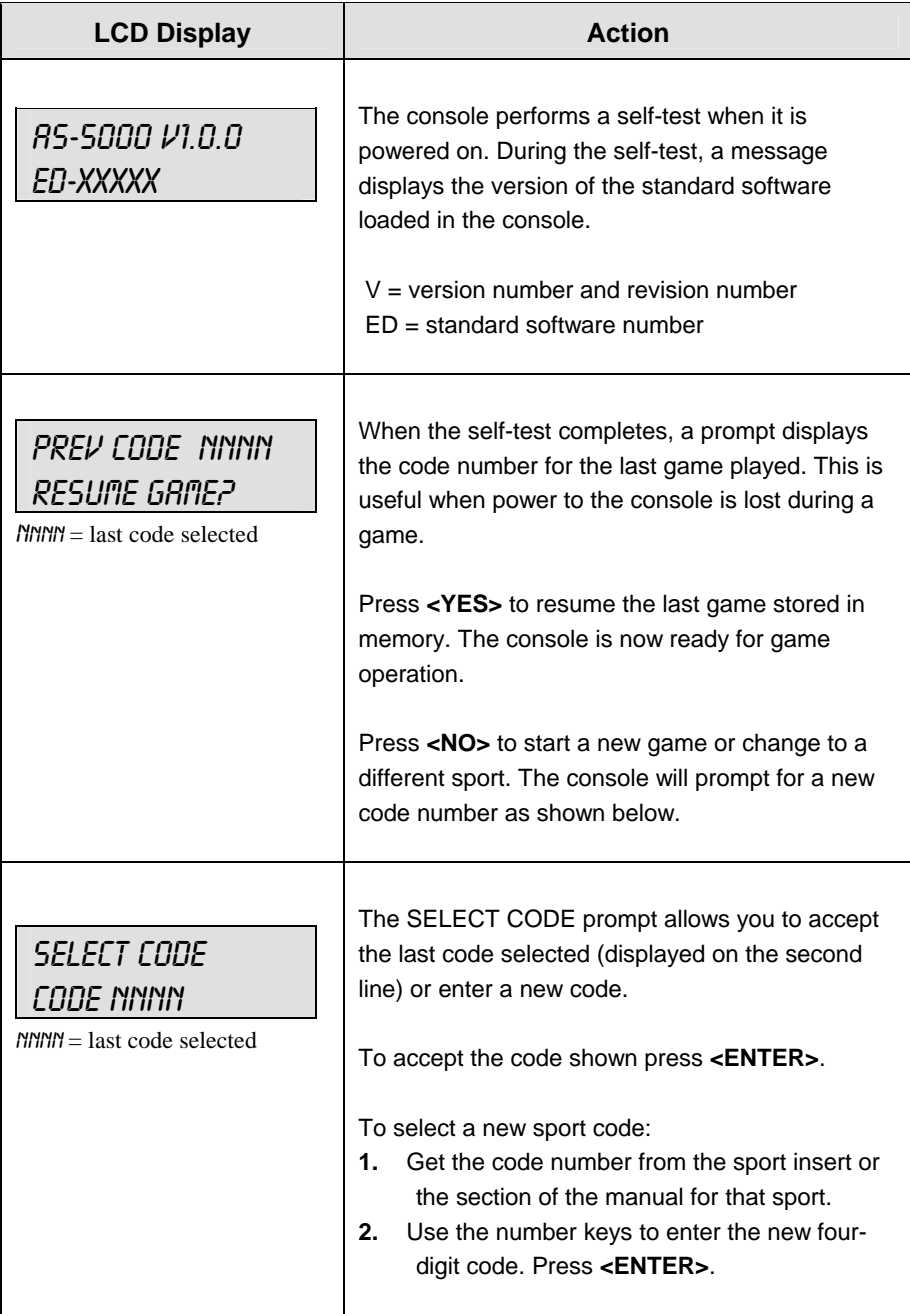

*(Continued on next page)* 

#### *(Continued from previous page)*

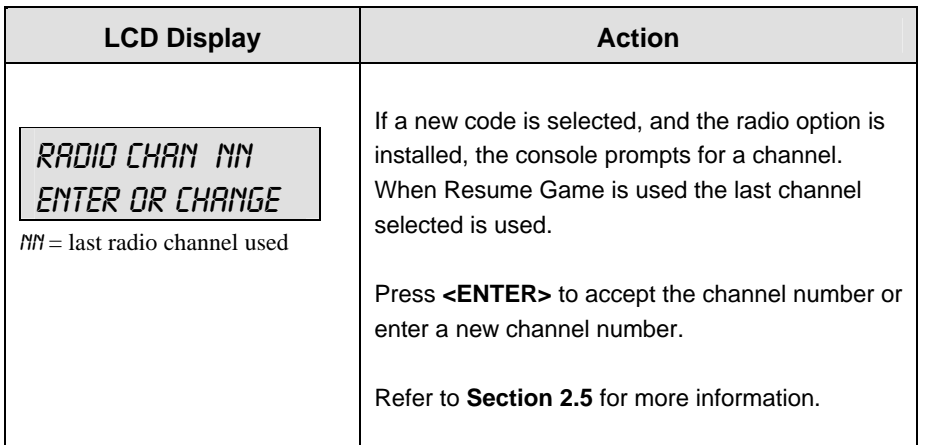

### **2.5 Setting Radio Channels**

#### **Reference Drawings:**

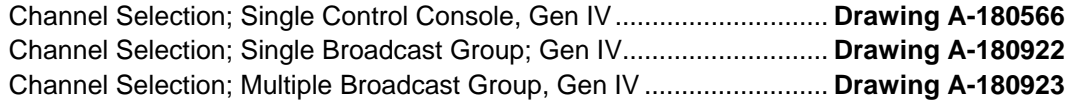

The radio receiver units used in the scoreboards have a channel-setting switch that can be set from 1 through 8 (channels 0, and 9-15 are not used). A radio receiver will accept data from a console transmitter with the same channel (and broadcast group) setting. The drawings, listed above show how to install the All Sport 1600 in order to operate one scoreboard or multiple scoreboards at a time.

The receivers also have a jumper that can be used to select broadcast group 1, 2, 3 or 4. A "Broadcast Group" defines a group of radio receivers that in addition to "listening" to the channel selected on the channel switch will also "listen" for data broadcast on their broadcast channel. There are four broadcast groups available.

In this type of system, the receiver unit at the scoreboard must have the channel switch set to a specific channel. The operator must know which channel the board is set on. The operator must then enter the specific channel during console startup when prompted to do so.

Each radio receiver will accept data sent from the broadcast channel of its respective broadcast group. This is selected by setting the transmitter radio (from the console) to the respective broadcast group (either 1, 2, 3 or 4). Every radio receiver will also accept data sent from the "Master Broadcast" channel. This is selected when a transmitter (console) radio is set to Broadcast Group 0 (BCAST 0) and Channel 0.

The channel number and broadcast group set on the radio installed in each scoreboard can be verified by cycling power to the scoreboard. Approximately seven seconds after power up, the scoreboard will show the current channel in the scoreboard clock digits. A CXX will first be shown where XX is the current radio channel number. This will be followed by BXCY where  $X$  is the current broadcast group and  $Y$  is the current channel number within this broadcast group.

There are three different radio scenarios that can be accommodated.

#### **1. Single Controller System:**

In a single controller system, all radio receivers and all scoreboards receive signal from the same All Sport console at all times. The default channel and broadcast group settings on the receiver are not typically modified. An example of this type of system is a typical high school football installation.

#### **2. Multiple Controller System w/Single Broadcast Group:**

In a multiple controller system with a single broadcast group, there are additional All Sport Controllers for controlling multiple scoreboards. There is never a scenario where groups of scoreboards that were run by individual controllers need to be run by a single controller. An example of this type of system is a softball complex with multiple fields and a scoreboard on each field.

#### **3. Multiple Controller w/Multiple Broadcast Groups:**

In a Multiple controller with Multiple Broadcast (Split Court Operation) system, there are additional All Sport Controllers that can control multiple scoreboards. The broadcast group jumper is used to select broadcast group 1, 2, 3, or 4. By changing All Sport settings to a Broadcast address, a single All Sport Controller can control all scoreboards or specific groups of scoreboards (defined by the broadcast group). One example of this scenario is split court operation in basketball installations, where scoreboards are used to score multiple games at once, but can be grouped together to show one game if necessary. Refer to the drawings listed on the previous page for more information.

The All Sport Console will automatically detect when a radio transmitter is installed and will prompt the user for transmitter settings.

The All Sport Console will show the current transmitter radio status on the LCD when a code is entered. The following table describes broadcast group and channel settings.

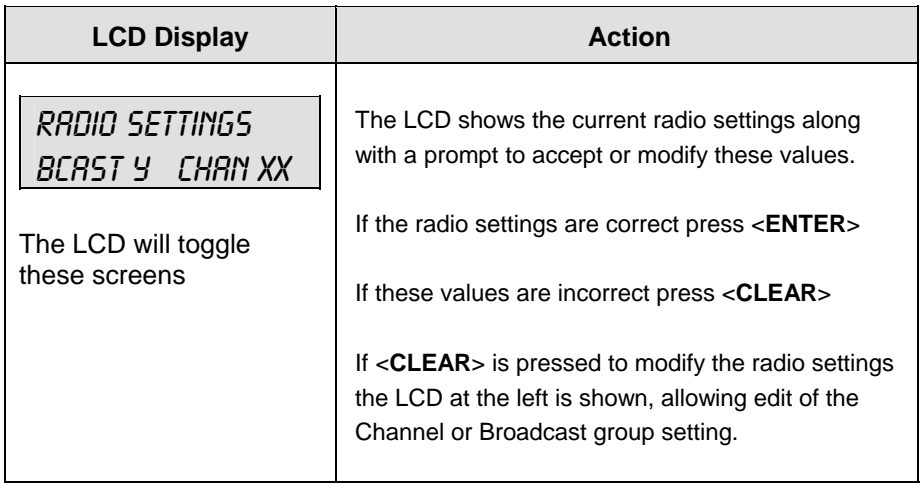

*(Continued on next page)* 

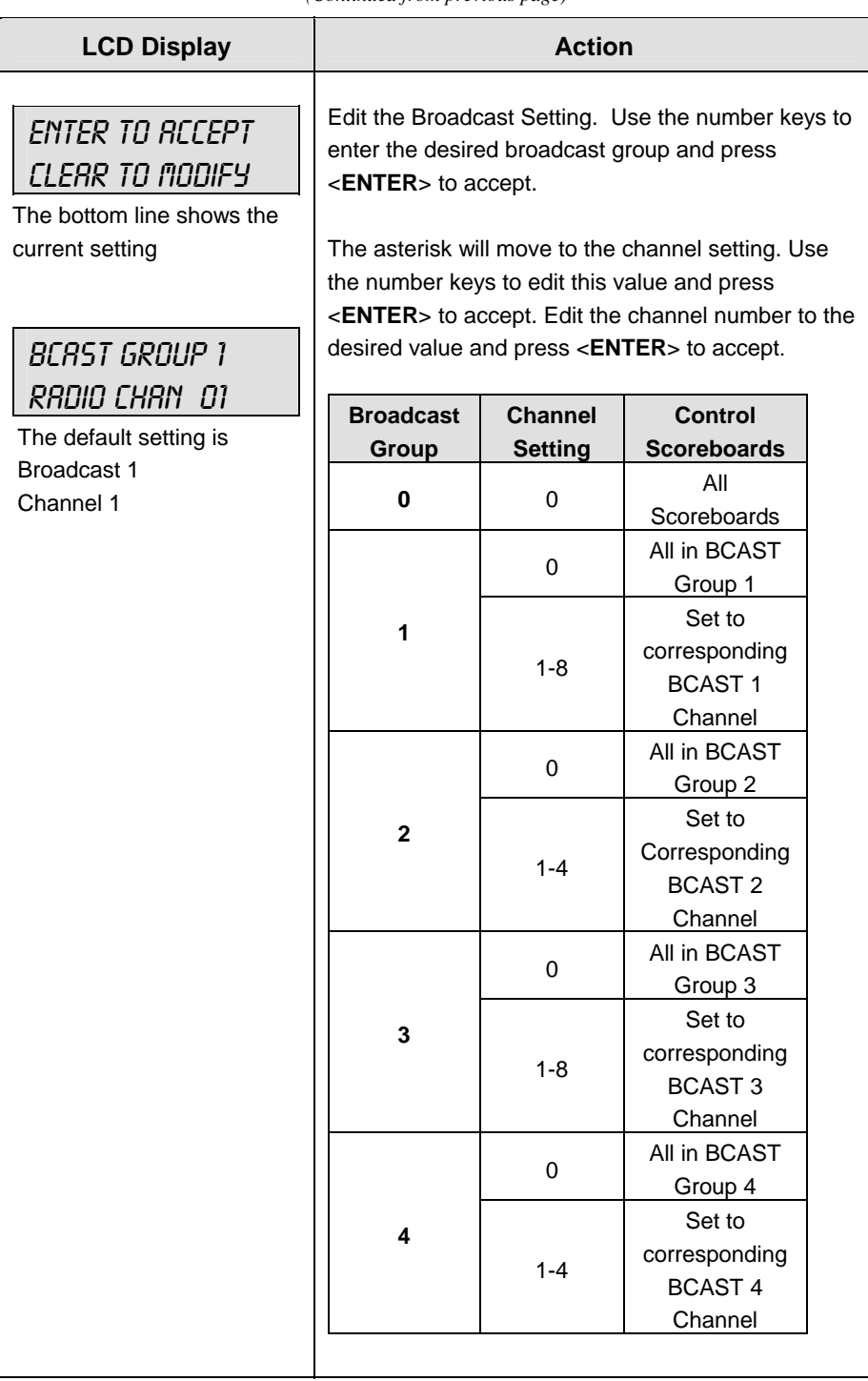

*(Continued from previous page)* 

#### **Single Controller Systems Channel Setting**

Typically all single controller systems will use the default setting BCAST = 1, CHAN = 1. All radio receivers must be set with a switch setting of 1 with the Broadcast 1 (BCAST 1) jumper set.

If you suspect interference from a nearby Daktronics system, press <**CLEAR**> at the "**RADIO SETTINGS**" prompt to change the channel number.

Typically all multiple controller systems will use channel 1 for the first controller. All other controllers will use sequential channel settings (2-8). The following table describes broadcast channel and channel settings.

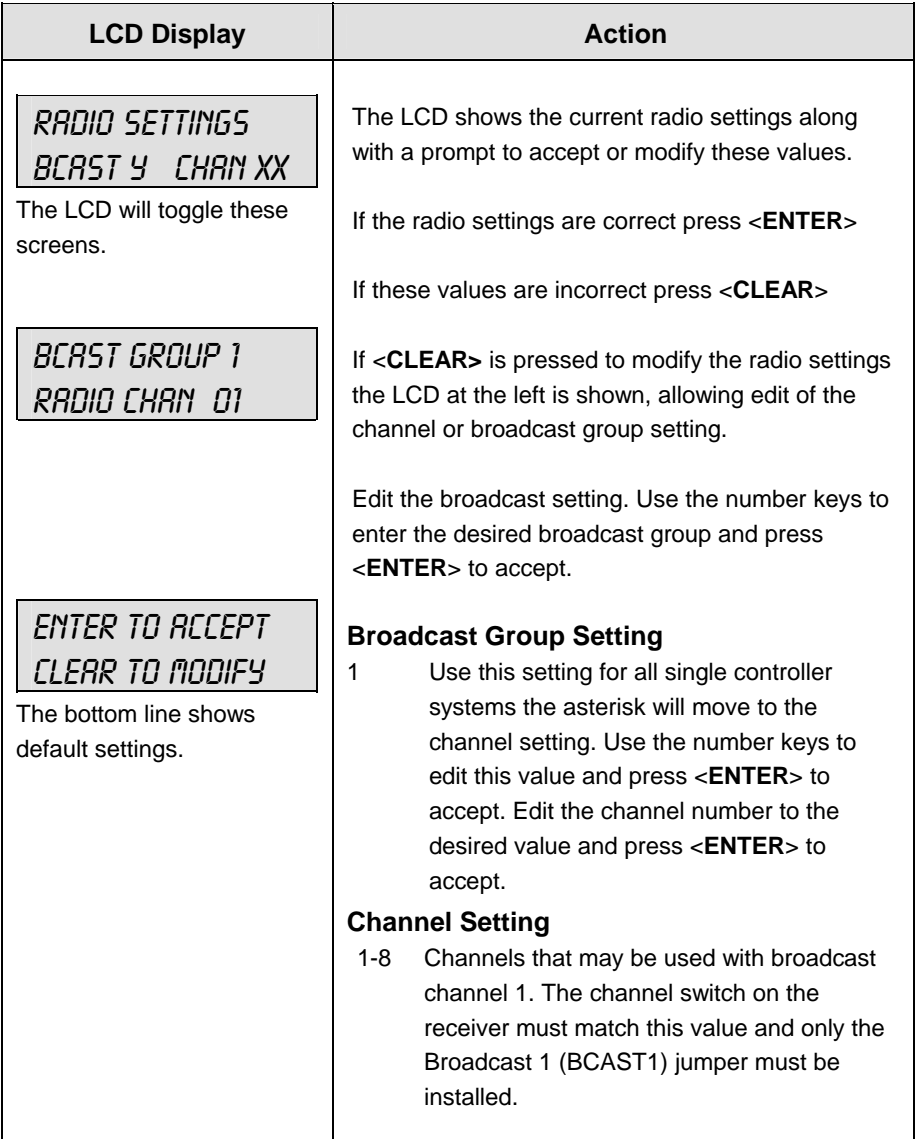

#### **Multiple Controller w/Single Broadcast Group Channel Setting**

Typically all single controller systems will use Broadcast 1 and Channel 1 for the first controller and Channels 2-8 for all remaining controllers. All radio receivers must be set with a switch setting corresponding to the console controlling the scoreboard and a Broadcast 1 (BCAST 1) jumper set.

If you suspect interference from a nearby Daktronics system, press <**CLEAR**> at the "**RADIO SETTINGS**" prompt to change the channel number.

Typically all multiple controller systems will use channel 1 for the first controller. All other controllers will use sequential channel settings (2-8). The following table describes broadcast group and channel settings.

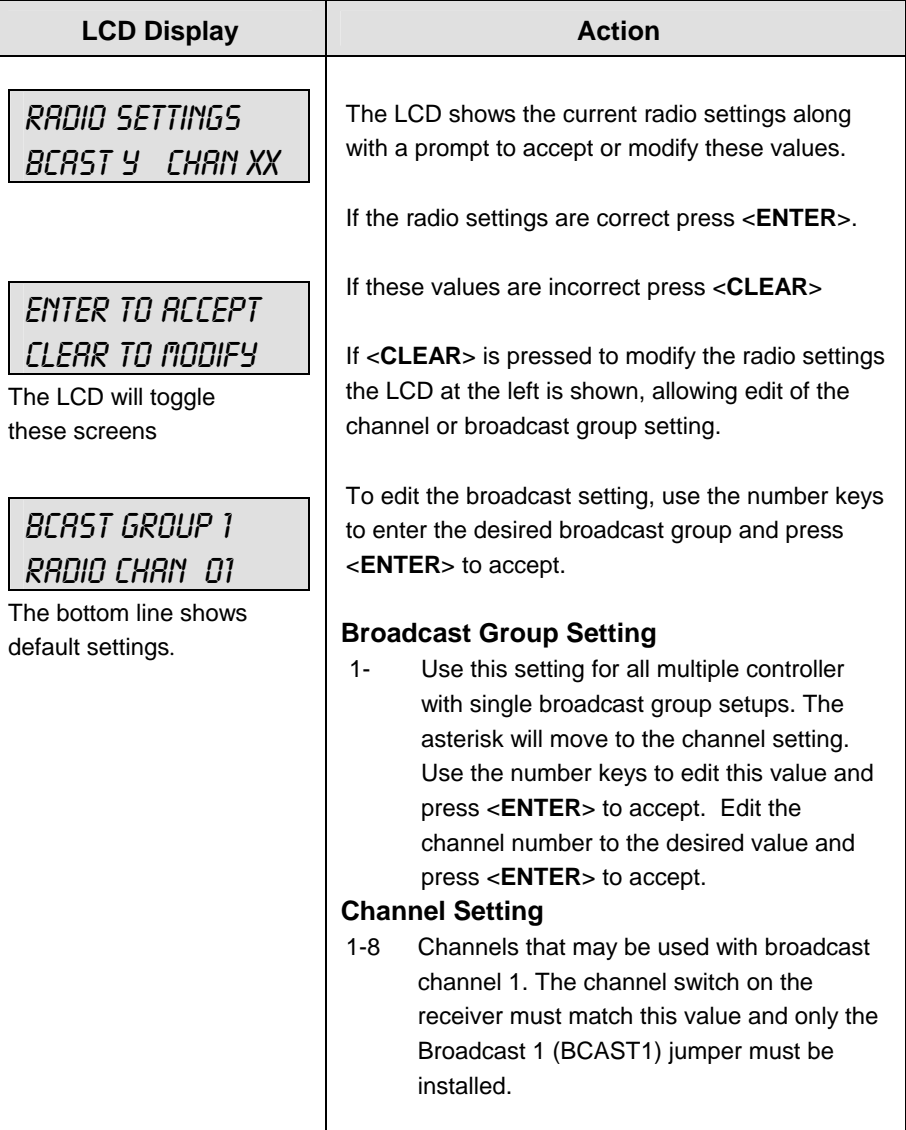

#### **Multiple Controller w/Multiple Broadcast Systems Channel Setting**

Typically all multiple controller systems will use Broadcast Group 1 Channel 1 for the first controller in Broadcast Group 1 and Broadcast Group 2 Channel 1 for the first controller in Broadcast Group 2. All other consoles in each group are added sequentially, using channels 2-4.

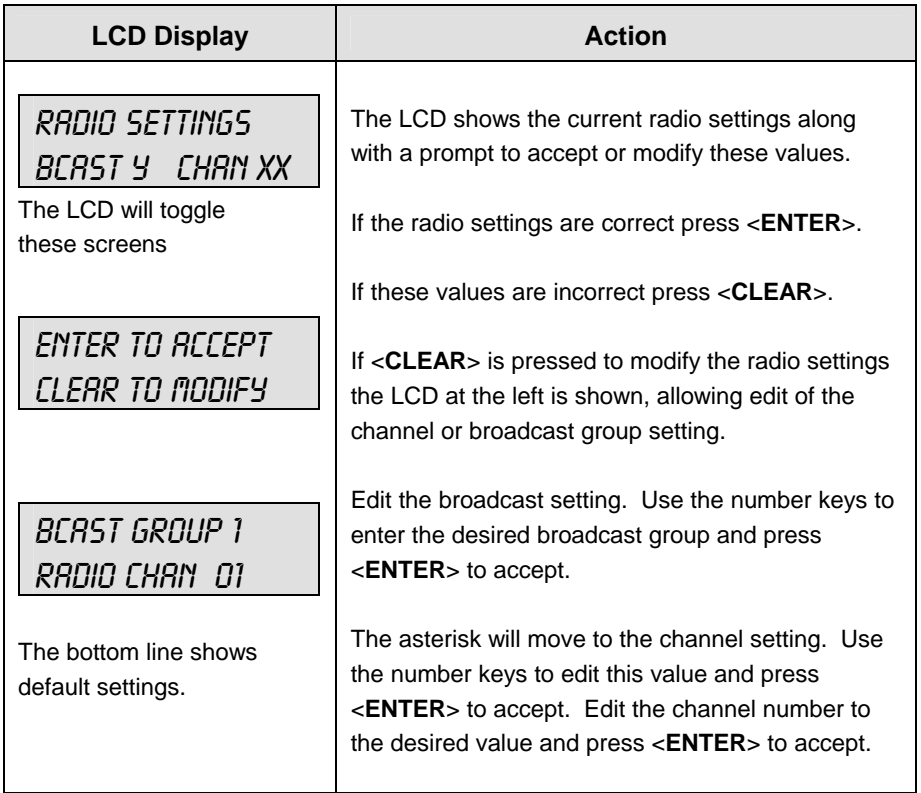

*(Continued on next page)* 

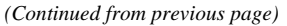

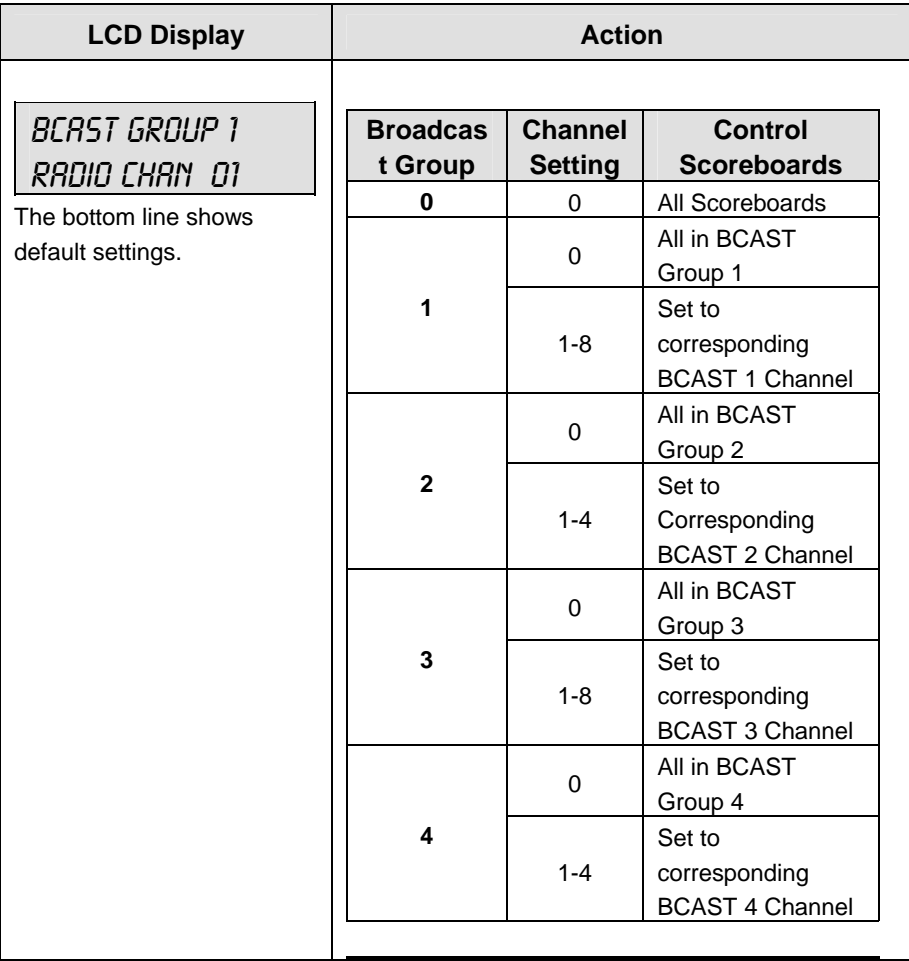

# **2.6 Standard Keys**

The **Quick Reference** is located in **Appendix C**.

#### **Start**

<**START**> is used to start the main clock. The green LED on the <**START**> key is on while the main clock is running.

#### **Stop**

<**STOP**> is used to stop the main clock. The green LED on the <**START**> key is off while the main clock is stopped.

#### **Enter/Yes**

The **ENTER/YES**\*> key has two functions:

- Completes an action. The asterisk is a reminder that this key is to be pressed when an asterisk appears on the LCD.
- Serves as <**YES**> for input prompts.

#### **Clear/No**

The <**CLEAR/NO**> key has two functions:

- Clears the LCD of numerical information.
- Serves as <**NO**> for input prompts.

#### **Edit**

The <**EDIT**> key allows the user to select which field on the scoreboard to be edited (such as team score). After pressing the <**EDIT**> key, press one of the increment or decrement keys for the desired field on the scoreboard. Then simply enter the value you wish to display and press <**ENTER**> to accept.

#### **Menu**

The <**MENU**> key allows the user to select from a list of options specific for each sport. The up and down arrow keys allow the user to scroll through the menu list. The left and right arrow keys allow the user to enter and exit submenu lists for a specific menu item. Pressing a key other than <**YES**>, <**NO**>, the arrow keys, or other allowed keys, exists the Menu function.

#### **Set Main Clock**

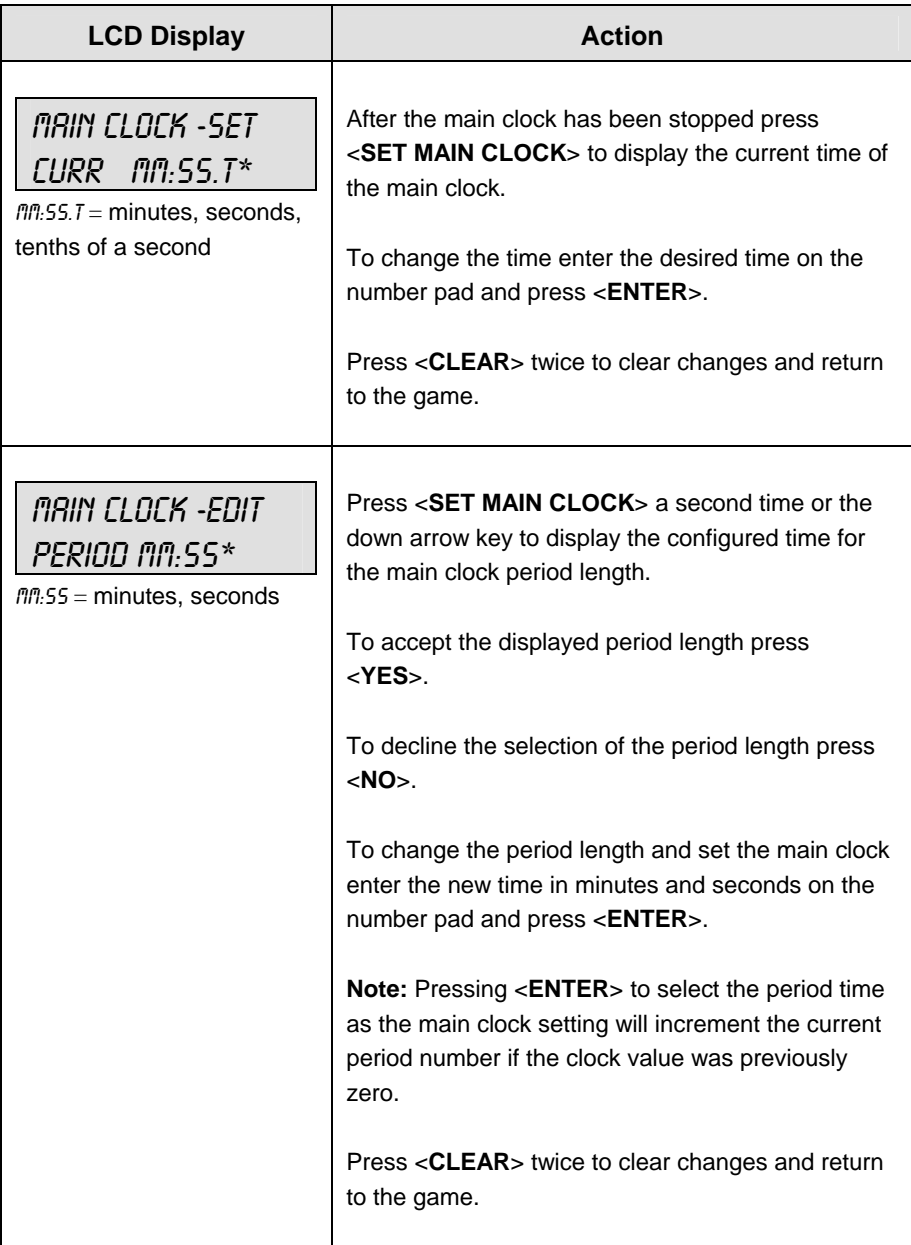

*(Continued on next page)* 

### **LCD Display Action** MAIN CLOCK -EDIT BREAK mm:ss \*  $mn:55 = minutes, seconds$ Press <**SET MAIN CLOCK**> a third time or the down arrow key to display the configured time for break length. To accept the break length press <**YES**>. To decline the selection of the break length press <**NO**>. To change the break length and set the main clock enter the new time in minutes and seconds on the number pad and press <**ENTER**>. Press <**CLEAR**> twice to clear changes and return to the game. MAIN CLOCK -EDIT OT  $m:55$  \*  $m:55 =$  minutes, seconds Press <**SET MAIN CLOCK**> a fourth time or the down arrow key to display the configured time for overtime length. To accept the overtime length press <**YES**>. To decline the selection of the overtime length press <**NO**>. To change the overtime length and set the main clock enter the new time in minutes and seconds on the number pad and press <**ENTER**>. Press <**CLEAR**> twice to clear changes and return to the game.

#### *(Continued from previous page)*

*(Continued on next page)* 

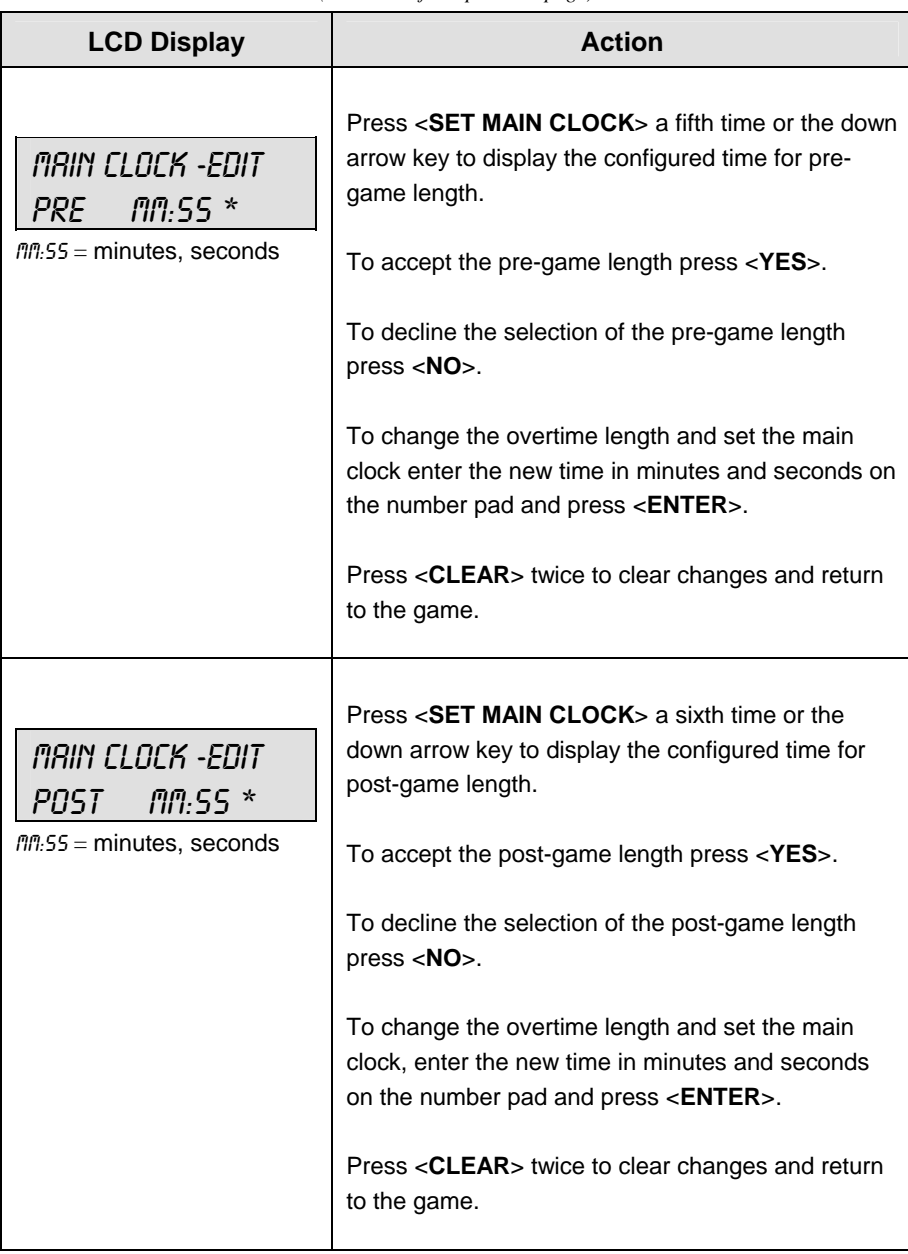

*(Continued from previous page)*

#### **Count Up/Down**

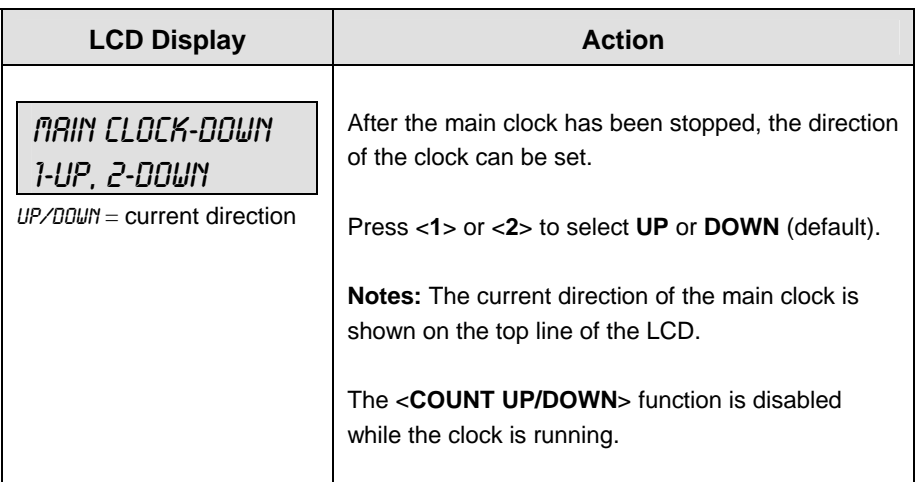

#### **Auto Horn**

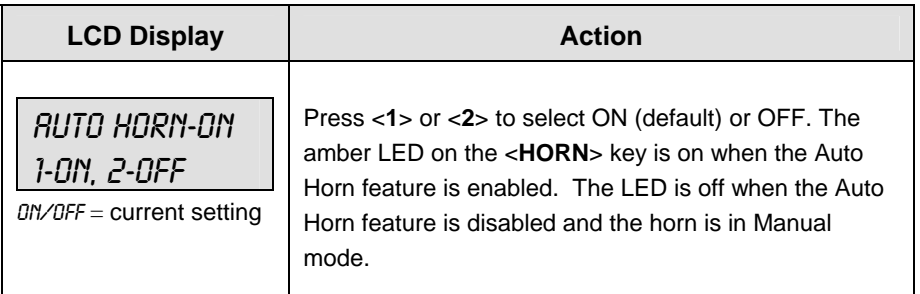

#### **Manual Horn**

Press <**HORN**> to sound the main horn. The horn sounds as long as the key is pressed. The horn stops sounding when the key is released.

# **2.7 Remote Start/Stop Controls**

#### **Main Clock Control**

The remote Start/Stop control box plugs into J4 on the back of the All Sport 5000 console. This unit has a rocker switch for Start/Stop and a momentary button for horn. The Start/Stop switch starts and stops the main timer. The horn button sounds the horn as long as the button is pressed.

#### **Shot Clock Control**

The remote shot clock control box plugs into J7 on the back of the All Sport 5000 console. This unit has a rocker switch for Start/Stop and a momentary button for reset. When the reset button is pressed, the shot clock timer is changed to the reset value and stops the timer from decrementing. The shot clock timer restarts when the reset button is released. In independent mode, the Start/Stop switch starts and stops the shot clock timer when pushed, but does not stop when the main clock is stopped. When in synchronized mode, the shot clock timer will stop and start with the main clock switches only if it is running in the beginning.

### **2.8 General Multi-Purpose Timer Information**

There is no insert for the Multi-Purpose Timer codes. Code 99 is used to operate the multipurpose timer.

**Note:** The Multi-Purpose Timer is a general timer used for 2, 4 and 6 digit time displays. The timer will count up or down through hours, minutes, and seconds. The information will shift on the 2 and 4 digit displays to show the most significant time values as the time changes. The Multi-Purpose Timer code is also used as a Time-of-Day code by accessing the Time of Day Menu through the Menu Key. The segment Timer may also be accessed through the Menu Key.

#### **Standard Keys**

The keys that are used by the multi-purpose timer are <**START**>, <**STOP**>, <**SET MAIN CLOCK**>, <**COUNT UP/DOWN**>, <**AUTO HORN**>, <**MANUAL HORN**> and <**MENU**>. The key functions are explained in more detail in **Section 2.6**.

#### **Accessing the Multi-Purpose Timer**

Turn on the console, enter multi-purpose timer code and press <**ENTER**>.

Press the <**MENU**> key and press the down or up arrows until the following message is displayed:

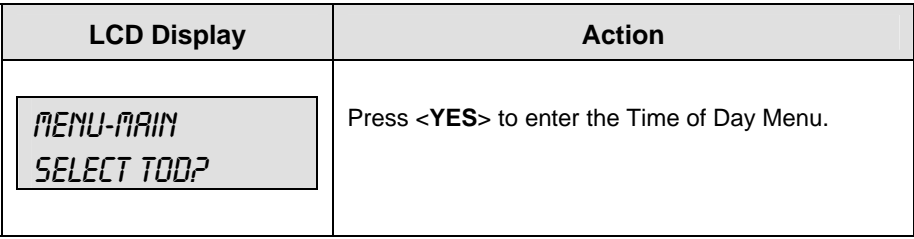

#### **Accessing the Segment Timer**

Refer to **Section 3** for details on running this function of the All Sport 5000 console.

Turn on the console. Enter the multi-purpose sport code used for the scoreboard in use and press <**ENTER**>. A list of sport codes can be found in **Appendix B**.

Press the <**MENU**> key and press the down or up arrows until the following message is displayed:

**Note:** The segment timer function is disabled while the clock is running.

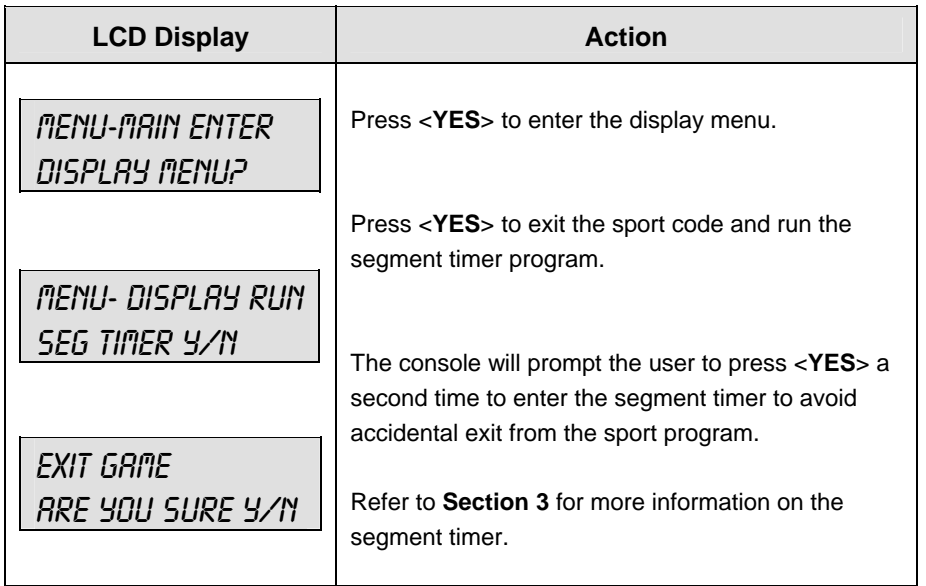

# **Section 3: Segment Timer**

#### **Sport Insert: LL-2475 (Code 100 is for the dedicated Segment Timer)**

The Sport Insert drawing is located at the end of this section. The **Quick Reference** is located in **Appendix D**.

#### **Reference Drawings:**

Insert, Segment Timer ........................................................................................**Drawing A-129357** 

Refer to the information in **Section 2** to start up the console and use the sport insert. Read **Section 2**  carefully to fully understand the following operation instructions.

If an insert is lost or damaged, a copy of the insert drawing located at the end of this section can be used until a replacement can be ordered.

If you do not know the code number to enter for your scoreboard, refer to **Appendix B** in this manual. If you do not know the model number of your scoreboard, refer to the scoreboard **Installation and Maintenance** manual provided with the scoreboard.

### **3.1 Segment Timer Overview**

The segment timer is a multi-function timing system and has multiple purposes. The operation of the segment timer is determined by ninety-nine segments of pre-programmed length. The segment timer will count down starting at the segment number that is set as **First Segment**. When the first segment is completed, the Segment Timer will count the preset **Interval Time** and proceed with the next segment. The timer will continue counting segments until the segment number that is set as **Last Segment** is complete. It then will reset to the segment saved as the **First Segment** and will either begin counting down or wait for the **<START**> key to be pressed depending on the <**AUTO STOP>** setting. Refer to **Subsection Auto Stop** in this section to set the segment-stopping feature.

The first and last segment values can be used to set up specific practice sessions. For example, the practice session for one sport could be programmed for five minute segments on segments 1-10 while another might use 10 minute segments on 11-20. Set the first segment and last segment values to the desired segment numbers for the session and the console will count down each of the segments in order. It may also be set to either stop on the last segment or loop back to the first segment segments again based on the <**AUTO STOP>** setting.

The segments values will be saved when the console is turned off and will be the same values regardless of the sport that was used to access the segment timer.

# **3.2 Accessing Segment Timer**

Turn on the console. Enter the multi-purpose sport code used for the scoreboard in use and press <**ENTER**>. A list of sport codes can be found in **Appendix B**.

The segment timer program is accessed through the main menu of each individual sport. The **DISPLAY MENU** allows the user to start the segment timer. Press the <**MENU**> key and press the down or up arrows until the following message is displayed:

**Note:** The segment timer function is disabled while the clock is running.

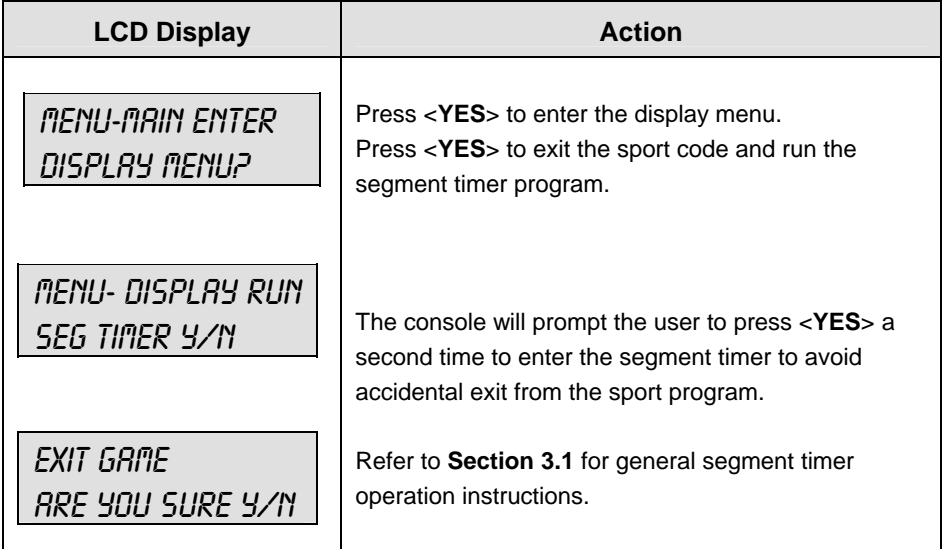

# **3.3 Accessing 2-Digit or 6-Digit Display Segment Timer**

This code is only used for the two-digit or six-digit displays designed exclusively for segment timing. Enter code **100** after turning on the All Sport console to access the exclusive segment timer program. For all other scoreboards, enter the correct scoreboard code and use <**MENU**> to access the segment timer. Refer to **Section 3.2**.

# **3.4 Segment Timer Keys**

#### **Segment No** x **Time** x

The <SEGMENT NO  $\cdot$  TIME  $\cdot$ > key is used to edit each segment's time. Select the segment to be edited, and enter the time desired. Follow the directions below to accomplish this.

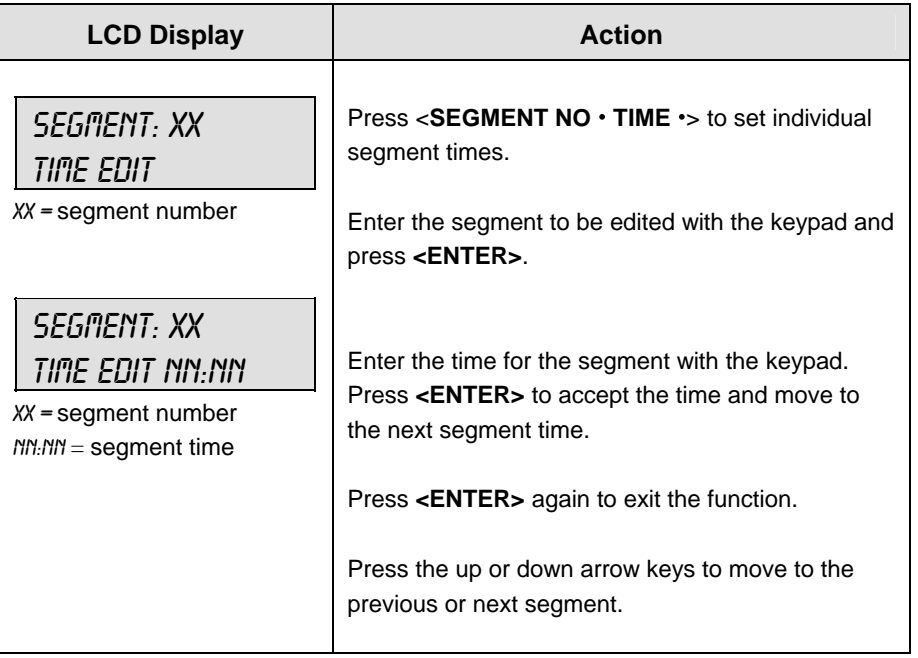

#### **First Segment**

This key sets the first segment in a range of segments to run when **<START>** is pressed.

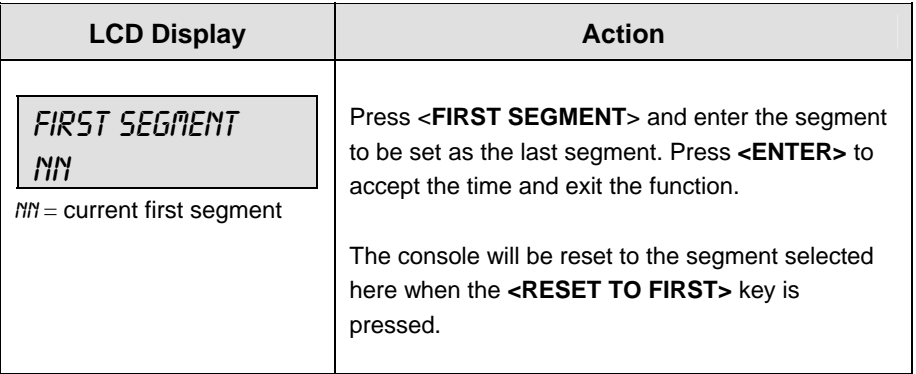

#### **Last Segment**

This key sets the last segment in a range of segments to run when **<START>** is pressed.

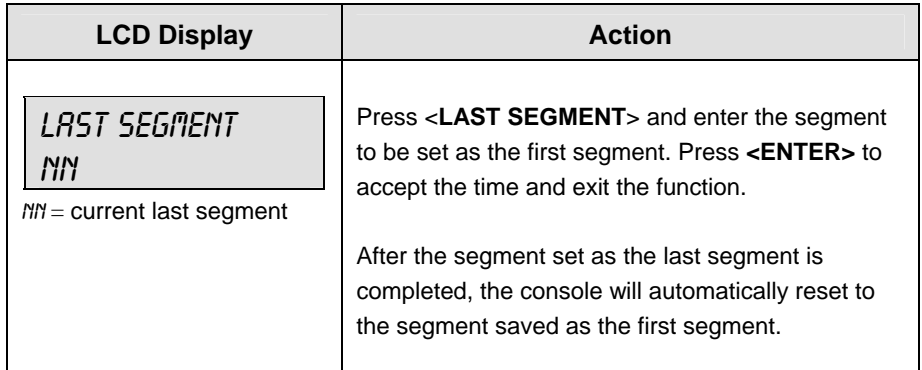

#### **Interval Time**

The interval time is the time between each segment. The interval time can be displayed on the Guest Scoreboard digits using the **<DISPLAY INTERVAL>** key.

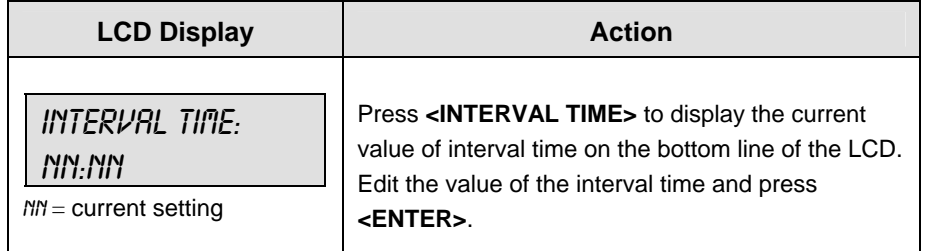

#### **Display Interval**

This setting determines whether the interval count will be displayed on the scoreboard.

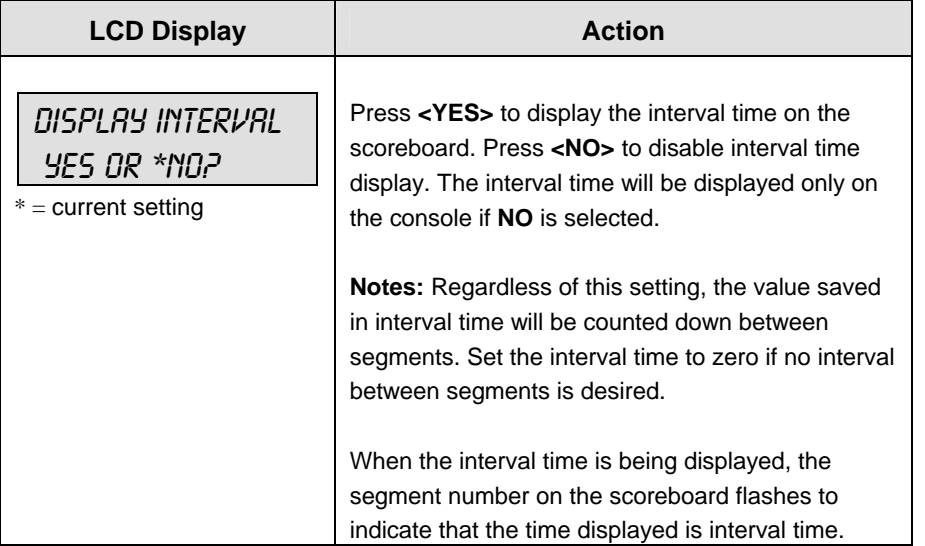

#### **Copy Range**

This key sets a range of segments to a specific value.

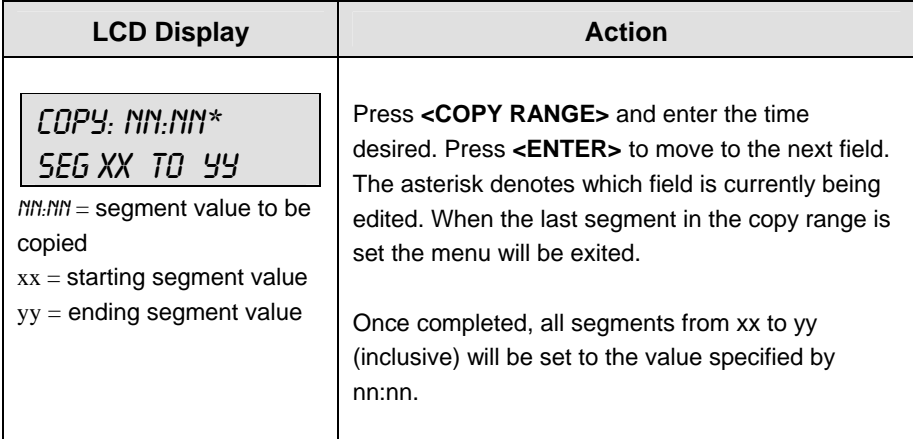

#### **Auto Stop**

This key is the auto stop function of the console.

**Note:** To set the console to stop after the last segment in the series is completed, the auto stop at each segment setting must be set to NO.

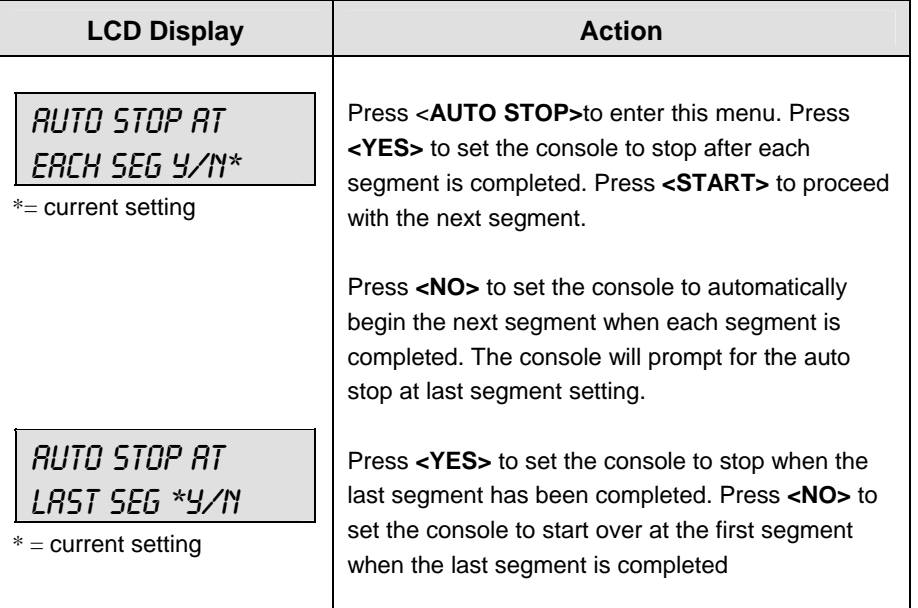

#### **Reset to First**

Press **<RESET TO FIRST>** to reset the segment number to the segment set as the first segment. Refer to **Subsection First Segment**.

**Note:** The reset to first function is disabled while the clock is running.

#### **Reset Current Segment**

Press **<RESET CURRENT SEGMENT>** to reset the segment time to the value specified by the current segment. The segment number will remain at the current value.

#### **Current Segment**

Press **<CURRENT SEGMENT +1>** to increment the segment number.

#### **Default Settings**

Write the settings for this installation in the space (Custom) provided.

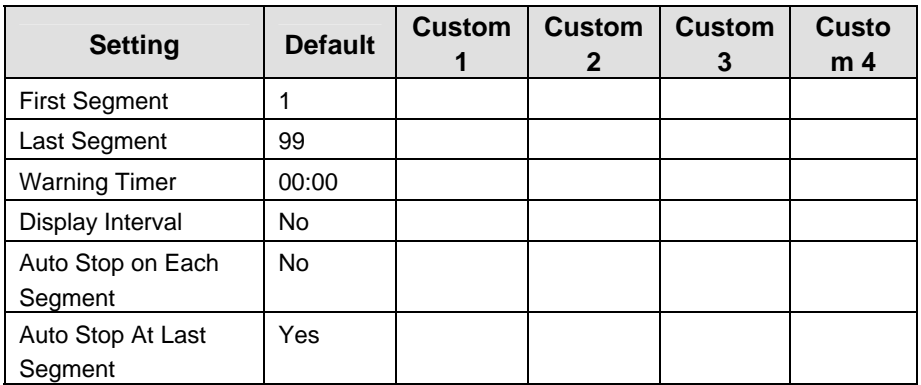

### **3.5 Edit**

#### **Current Segment**

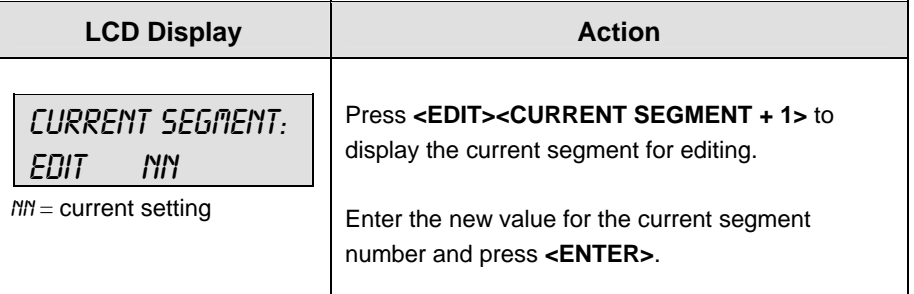

### **3.6 Menu**

The **<MENU>** key allows the user to select from a list of options specific for each sport. The up and down arrow keys allow the user to scroll through the menu list. Pressing a key other than **<YES>**, **<NO>**, the arrow keys, and other allowed keys, exit the Menu function.

### **New Code**

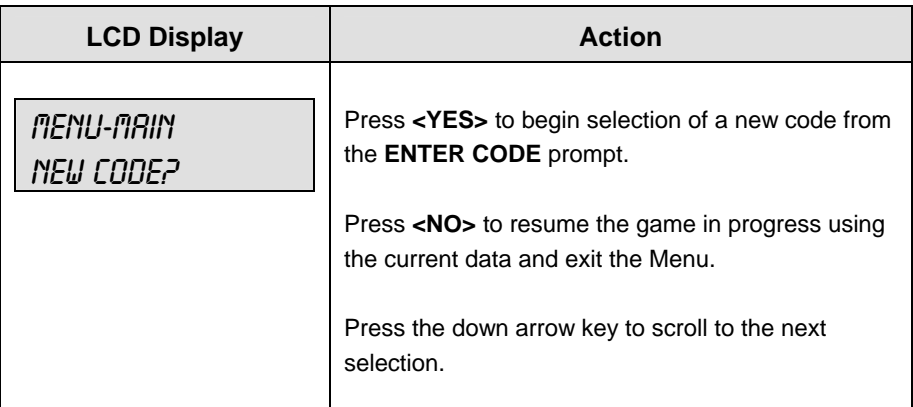

### **Warning Time**

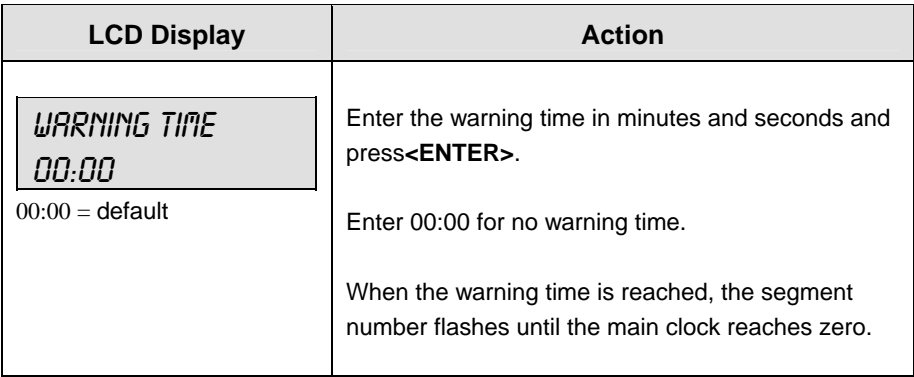

### **Dim/Bright**

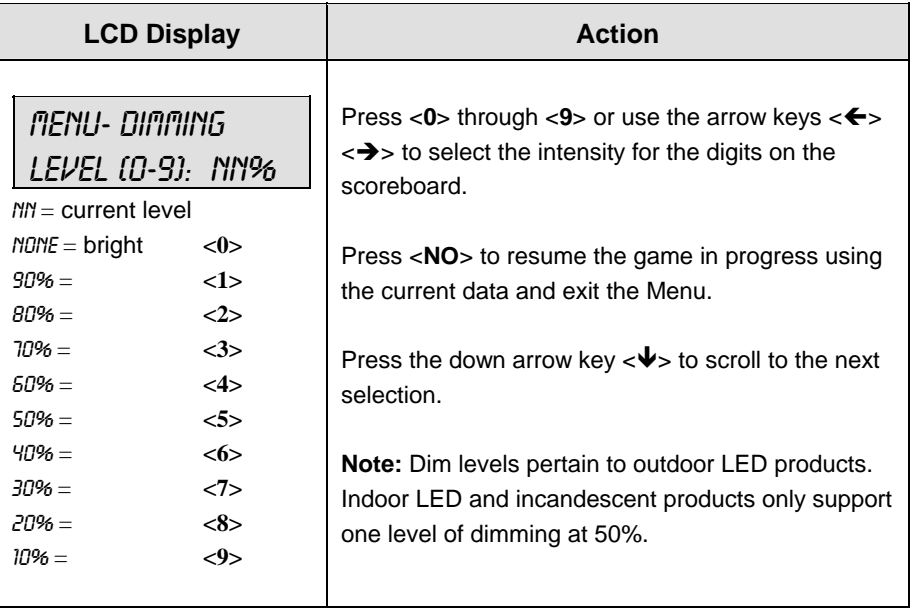

Download from Www.Somanuals.com. All Manuals Search And Download.

# **Section 4: Baseball Operations**

#### **Sport Insert: LL-2438**

The Sport Insert drawing is located at the end of this section. The Team Name insert and Block Diagram drawings are located in **Appendix A**. The **Quick Reference** is located in **Appendix D**.

#### **Reference Drawings:**

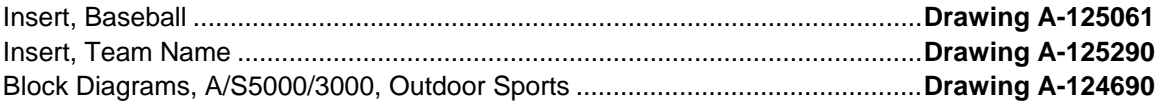

Refer to the information in **Section 2** to start up the console and how to use the sport insert. Read **Section 2** carefully to fully understand the following operation instructions.

If an insert is lost or damaged, a copy of the insert drawings are located at the end of this Appendix B, which can be used until a replacement can be ordered.

Use the labels provided in **Appendix B** to attach the correct code number label to the sport insert in the appropriate location. Write the code number in the space provided below.

#### **Write the correct code number here.**

If you do not know the code number to enter for your scoreboard, refer to **Appendix B** in this manual. If you do not know the model number of your scoreboard, refer to the **Installation and Maintenance** manual provided with the scoreboard.

# **4.1 Baseball Keys**

#### **Inning +1**

**Note:** If game stats are being received from DSTI the keys on the console will be disabled. The LCD will display the messages shown below when these keys are pressed.

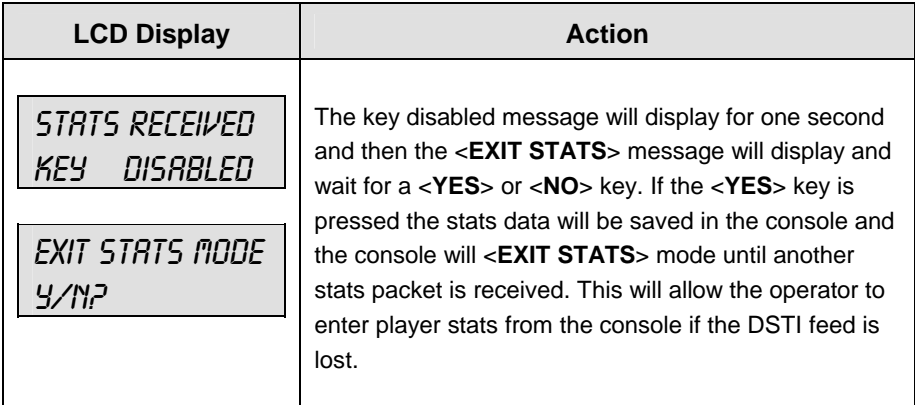

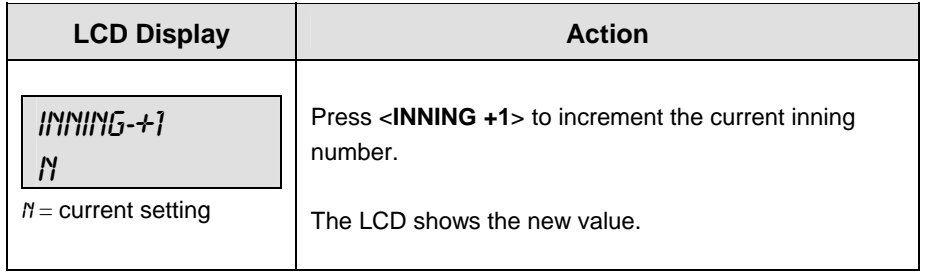

#### **Out +1**

The current out number is displayed on the main LCD screen.

Press <**OUT +1**> to increment the current out number.

Press <**OUT +1**> to set the out value to 0 when the current value is 3.

**Notes:** Refer to **Subsection Auto Increment Inning.**

The <**OUT +1**> key automatically increments the inning and resets the out number to zero when:

- The Auto Inning Increment setting is on.
- The **home** AT BAT indicator is on.
- The current out number is 3.

The <**OUT +1**> key turns on the **home** AT BAT indicator when:

- The Auto Inning Increment setting is on.
- The **guest** AT BAT indicator is on.
- The current out number is 3.

#### **Batter, Average, Clear Batter/Average**

The <**BATTER**> and <**AVERAGE**> keys are used to display the uniform number and batting average of the player currently at bat. Pressing the <**CLEAR BATTER/ AVERAGE**> key sets both batter and average to blank.

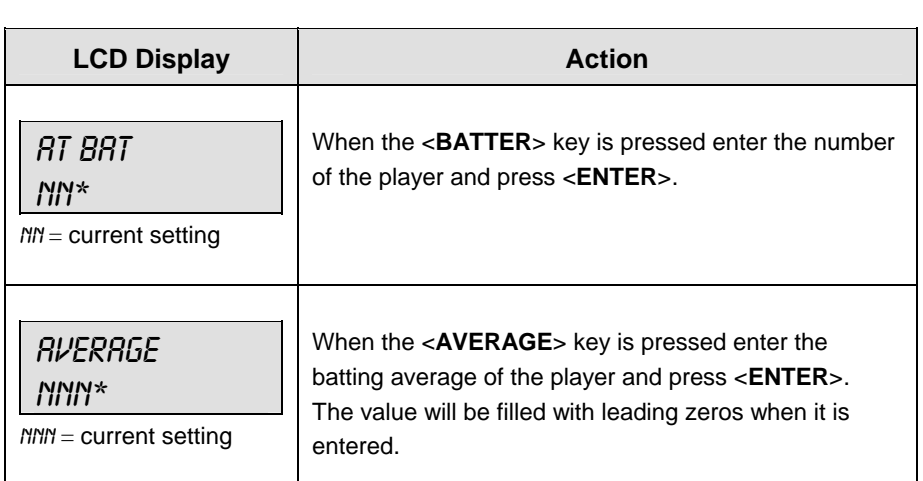

#### **Ball Count, Strike Count, Clear Count**

The <**BALL COUNT +1**> and <**STRIKE COUNT +1**> keys increment the Ball and Strike digits. Pressing the <**CLEAR COUNT**> key sets the both counts to zero.

When the Auto Pitch Increment setting is on, the <**BALL COUNT +1**> and <**STRIKE COUNT +1**> keys automatically increment the ball and strike **pitch** count data of the team that is not at bat (AT BAT indicator off).

If the Ball Count value is 4 when <**BALL COUNT +1**> is pressed the value is blanked out. Press <BALL COUNT +1> a second time to set the value to zero.

If the Strike Count value is 3 when <**STRIKE COUNT +1**> is pressed the value is blanked out. Press <**STRIKE COUNT +1**> a second time to set the value to zero.

Ball and strike pitch count data is not incremented when the <**BALL COUNT +1**> and <**STRIKE COUNT +1**> values are incremented to blank or zero.

#### **Hit, Error, Clear Hit/Error**

The <**HIT**> and <**ERROR**> keys are used to turn on the Hit or Error indicator or digits. On some scoreboards the <**ERROR**> key can also display the player's position when the **Error Position** setting is on. Pressing the <**CLEAR HIT/ERROR**> key turns off the Hit and Error indicators and clears the digits. <**ERROR**> is used for an example.

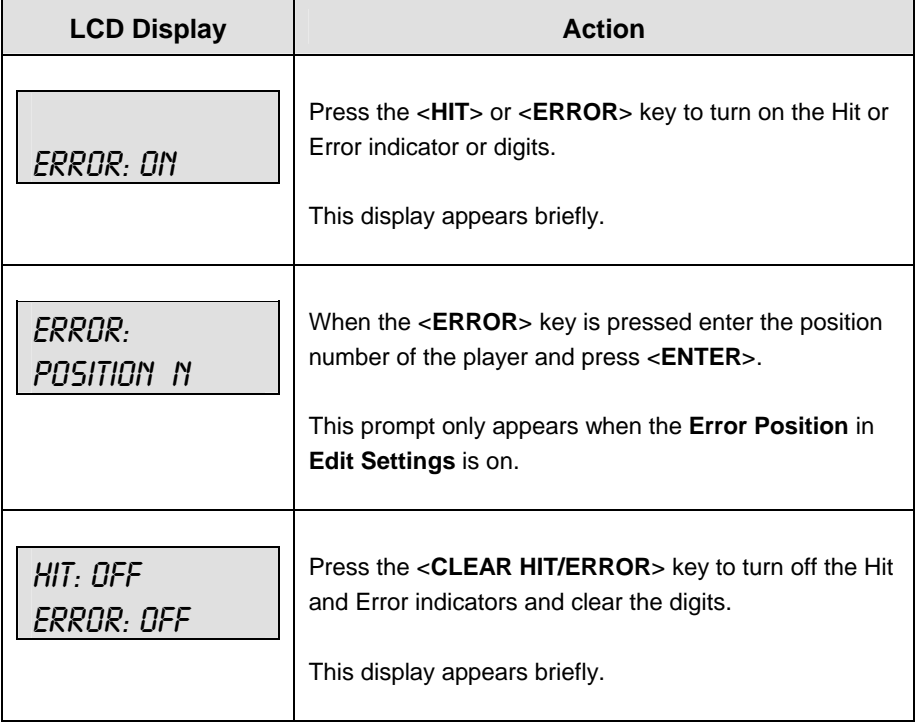

#### **At Bat**

The <**AT BAT**> keys turn the home and guest at bat indicators on and off. It also clears the ball, strike, and out count and sets batter and average to blank when the **At Ba**t is turned on.

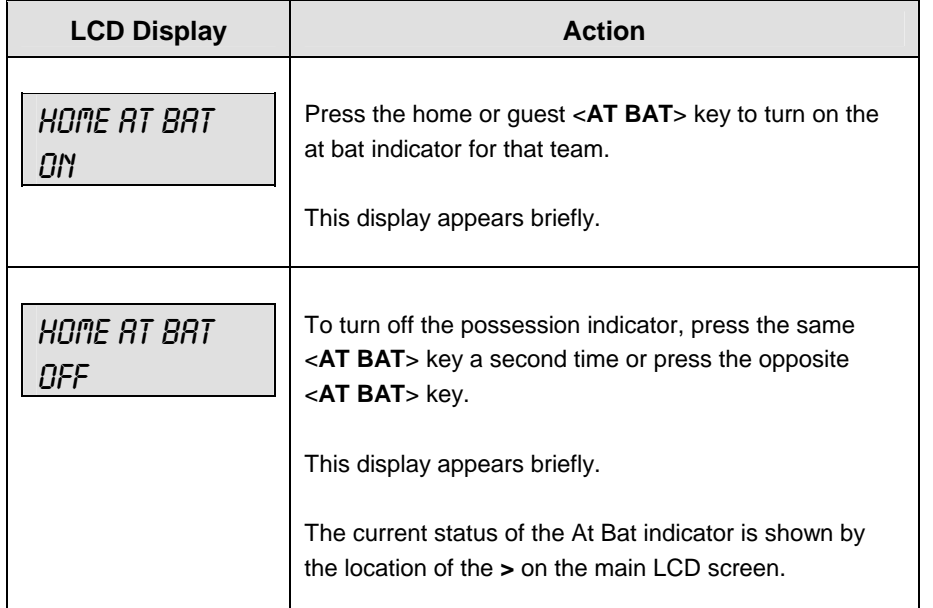

#### **Runs**

The function of the <**RUNS +1**> key is determined by the Score By Inning setting. If Score By Inning is disabled, only the team total is incremented. If Score By Inning is enabled, both the team total and the total inning scores are incremented.

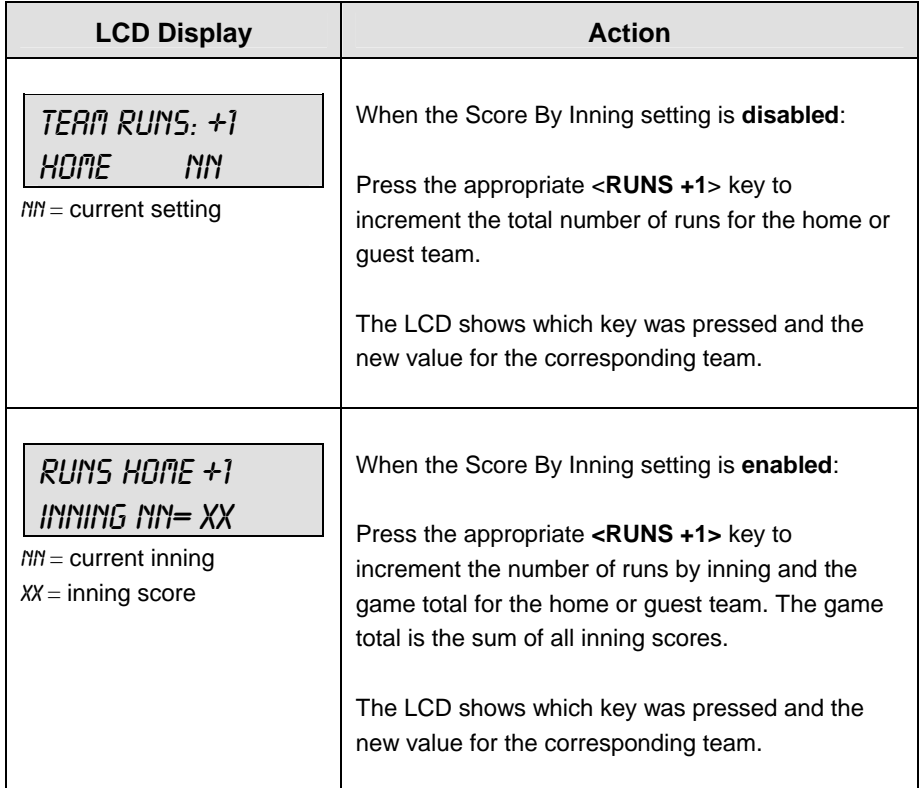

#### **Hits, Errors, Left on Base**

The home and guest <**HITS +1**>, <**ERRORS +1**> and <**LEFT ON BASE +1**> keys are all used to increment their respective totals. <**HITS +1**> is used as an example.

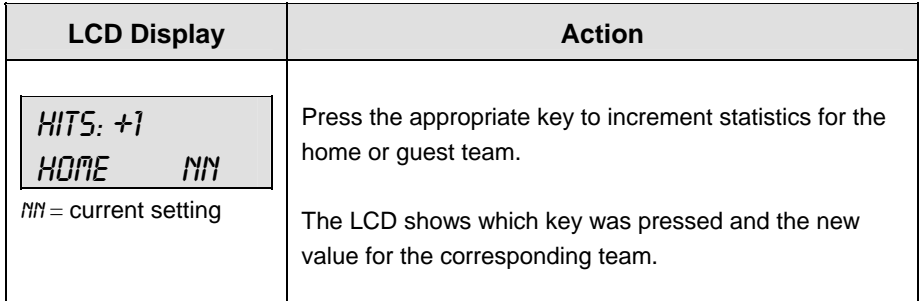

#### **Pitch Count, Foul Balls, In Play**

The home and guest <**PITCH COUNT BALLS +1**>, <**PITCH COUNT STRIKES +1**>, <**FOUL BALLS +1**>, and <**IN PLAY +1**> keys are all used to increment the pitch count data of the team that is not at bat. <**FOUL BALLS +1**> is used as an example.

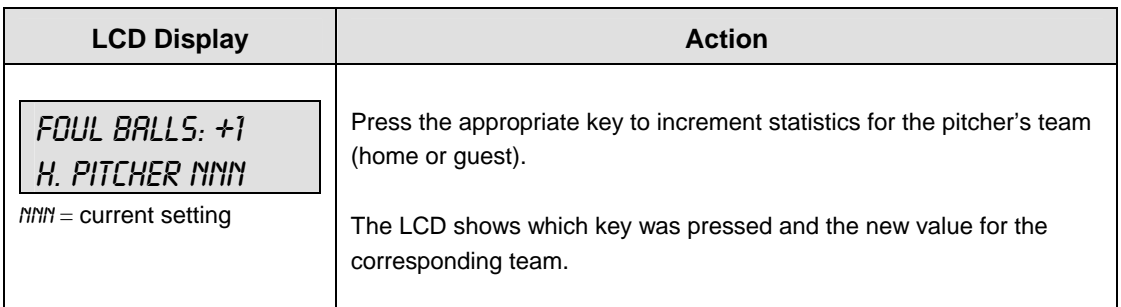

### **4.2 Edit**

The <**EDIT**> key allows the user to select and edit the following scoreboard fields. Press <**EDIT**> and the key for the home or guest field to be edited.

#### **Inning +1**

**Note:** Do not use <**EDIT**> <**INNING +1**> to edit the Score By Inning. Use <**EDIT**> <**RUNS +1**>.

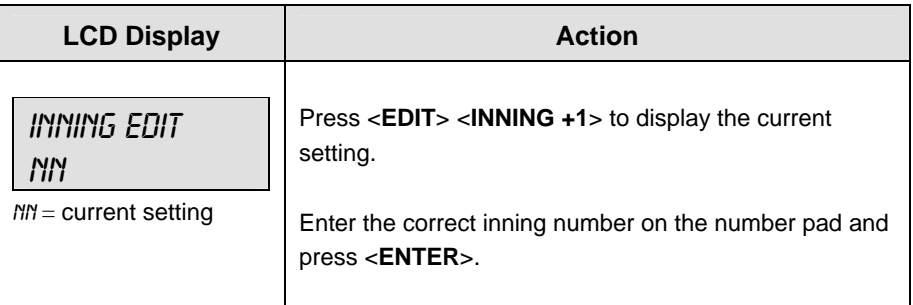

#### **Runs**

The way that **Runs** are edited is determined by the Score By Inning setting. If Score By Inning is disabled, only the team total can be edited. If Score By Inning is enabled the total by inning can be edited and the team total is automatically updated.

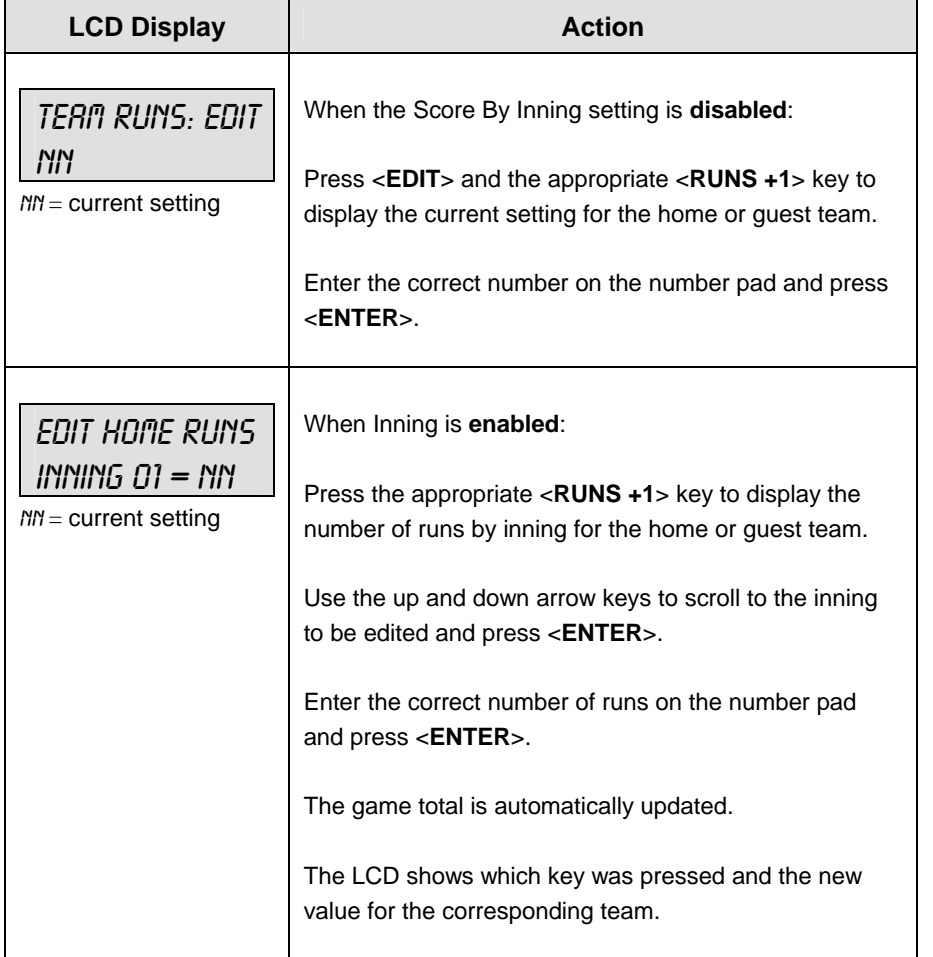

#### **Hits, Errors, Left on Base**

The home and guest <**HITS +1**>, <**ERRORS +1**> and <**LEFT ON BASE +1**>keys are all edited in the same way. <**HITS +1**> is used as an example.

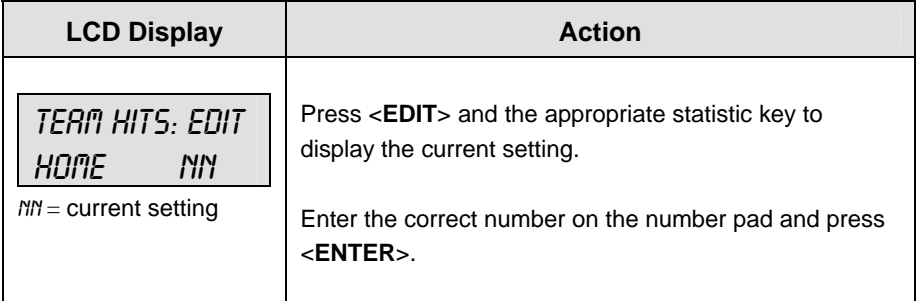

# **4.3 Menu**

The **<MENU>** key allows the user to select from a list of options specific for each sport. The up and down arrow keys allow the user to scroll through the menu list. Pressing a key other than **<YES>**, **<NO>**, the arrow keys, and other allowed keys exit the Menu function.

The **MENU** function should be used at the beginning of each new game to edit the Home and Guest Rosters.

#### **New Game**

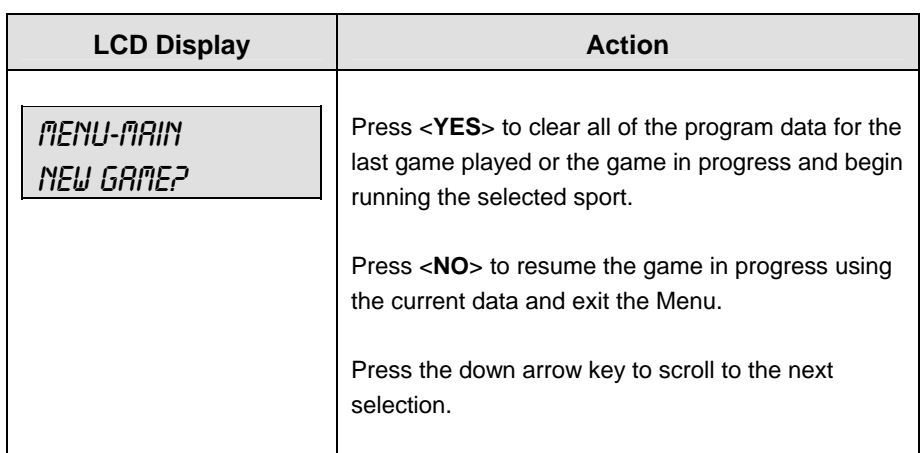

**New Code** 

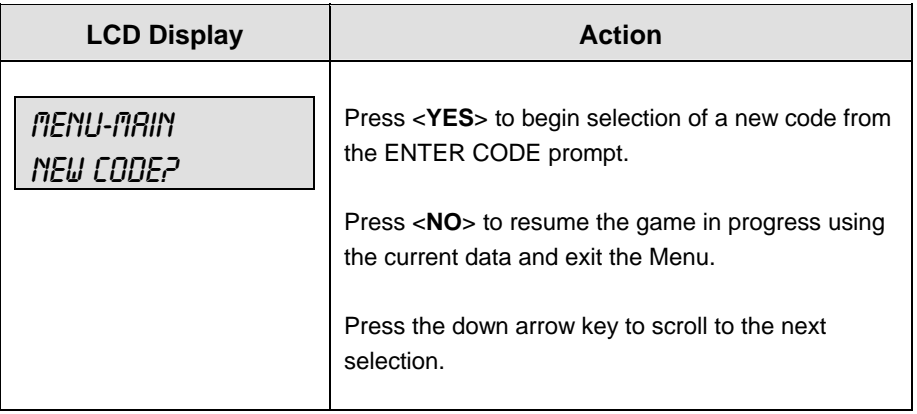

### **Home Roster, Guest Roster**

**Home Roster** and **Guest Roster** are entered in the same way. Home Roster is used as an example.

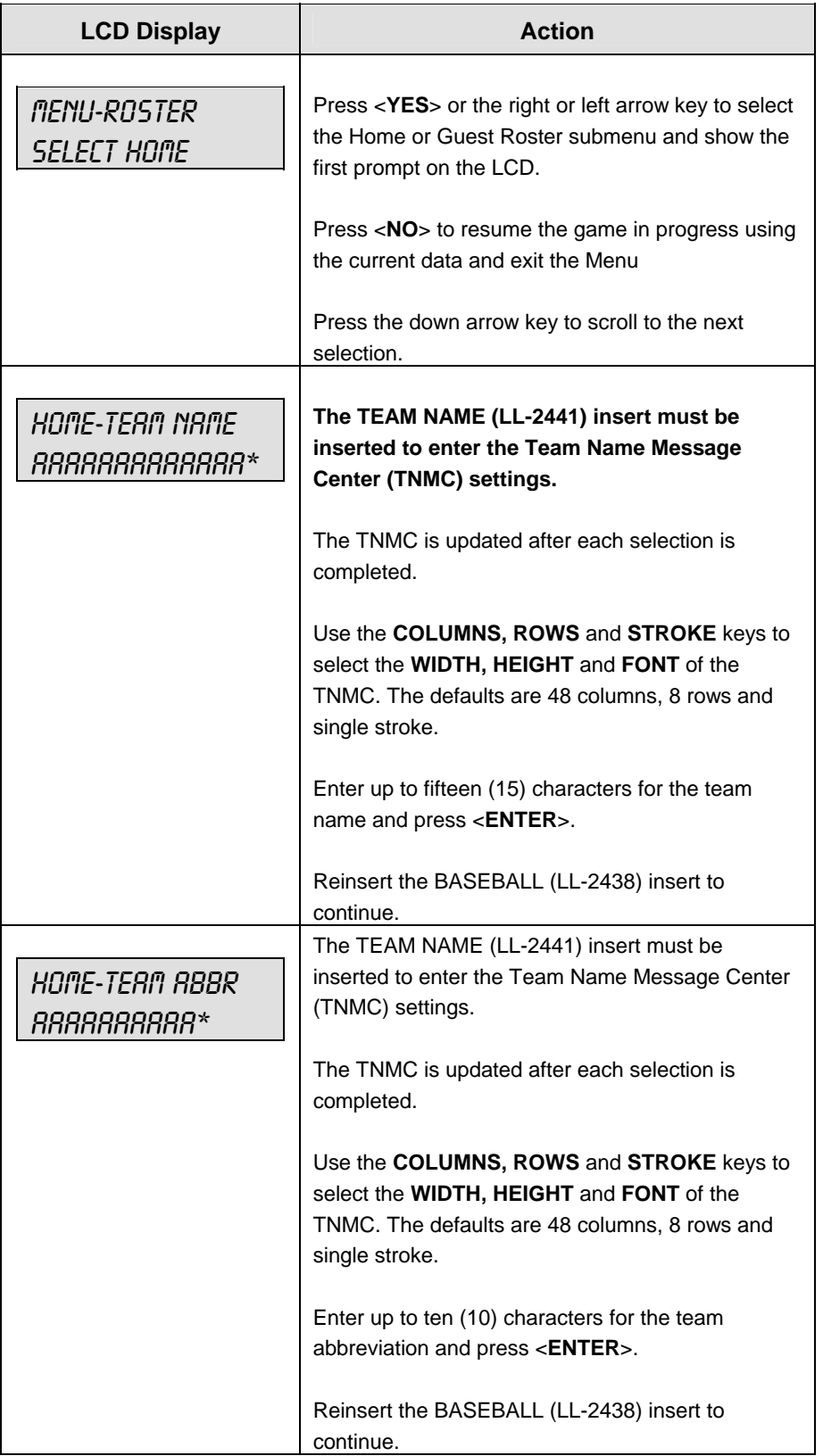

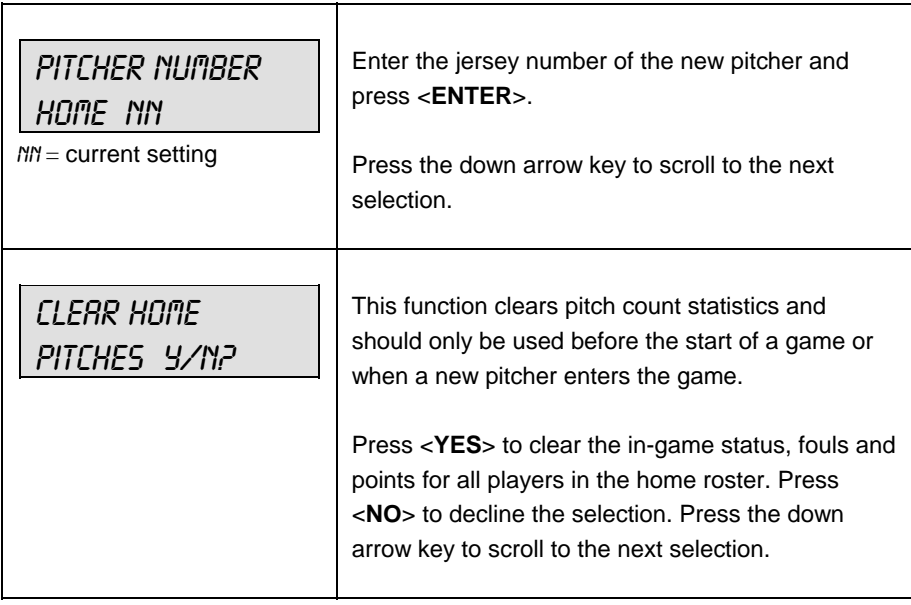

#### **Display Menu**

The **Display Menu** allows the user to start and edit the segment timer or to change the brightness of the scoreboard.

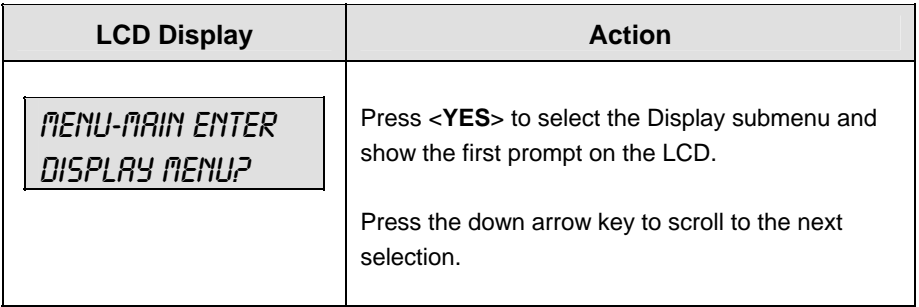
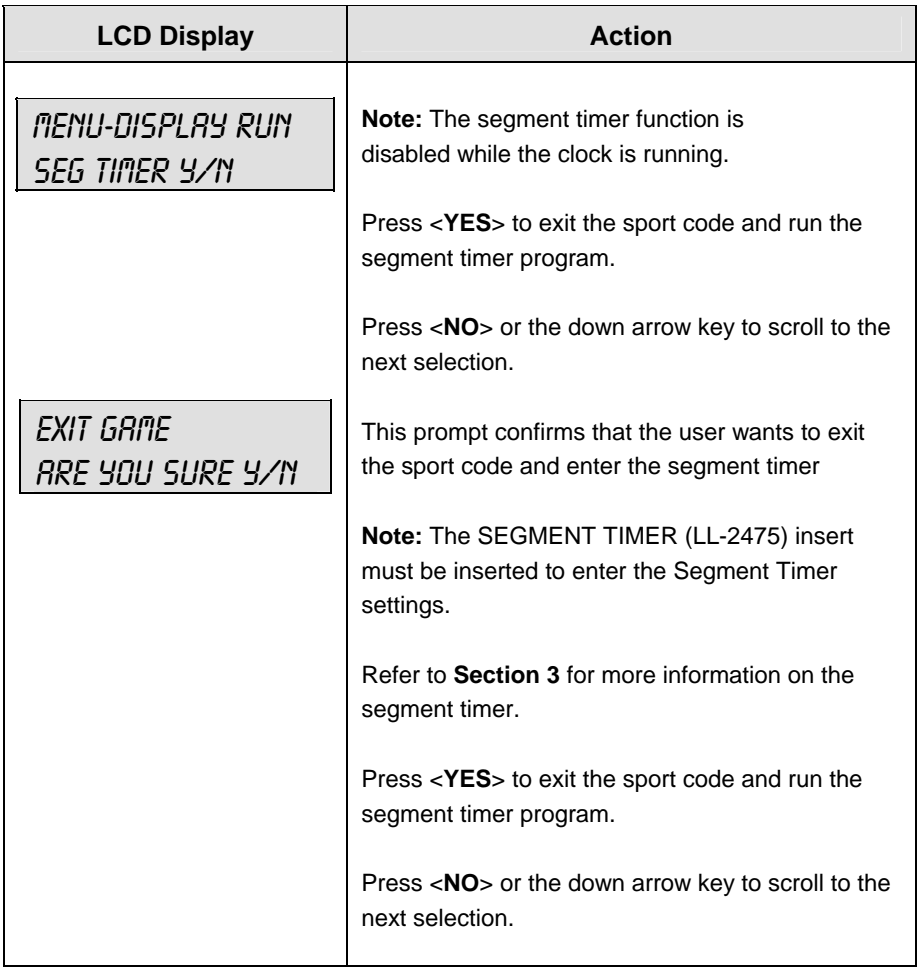

*(Continued on next page)* 

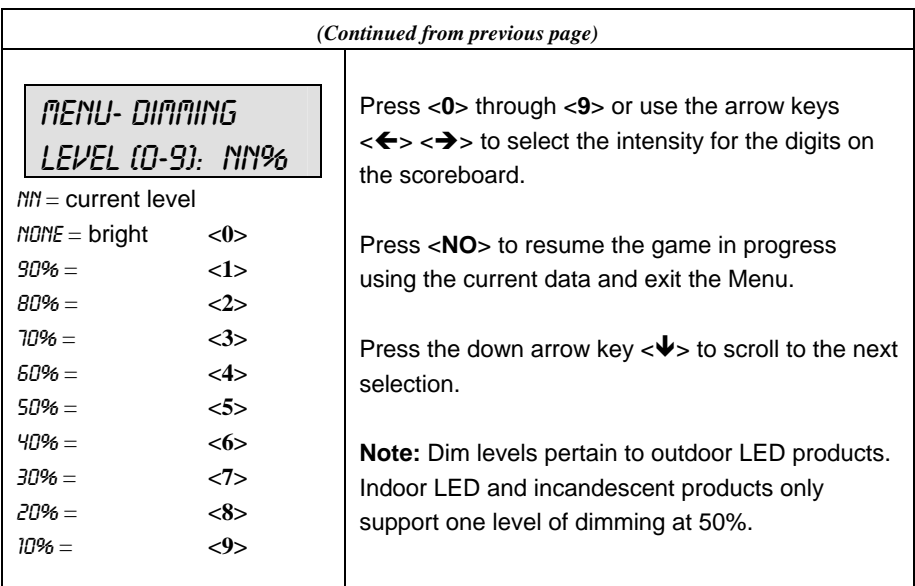

# **Edit Settings**

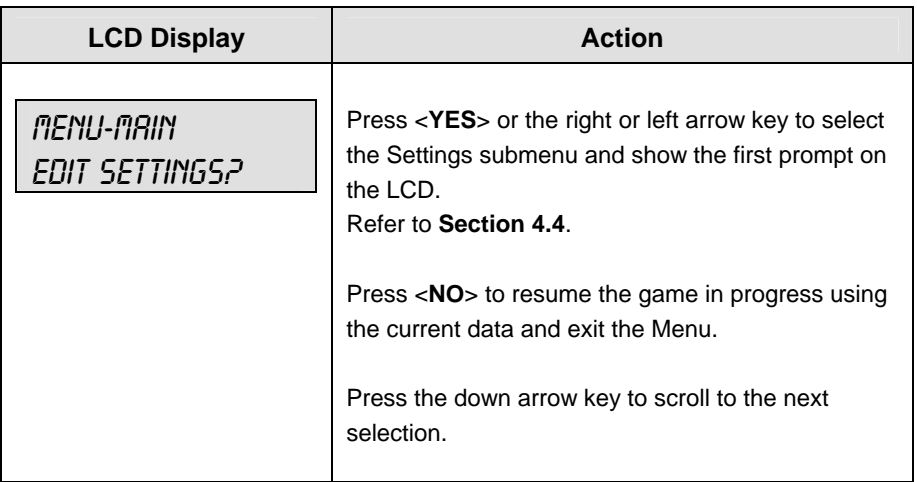

# **Time of Day**

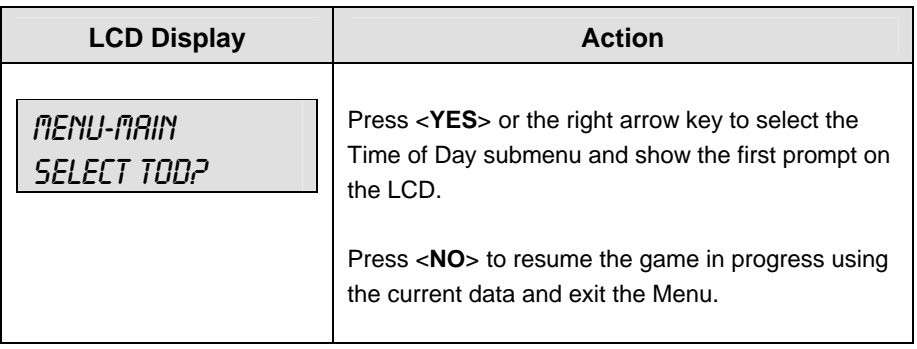

*(Continued on next page)* 

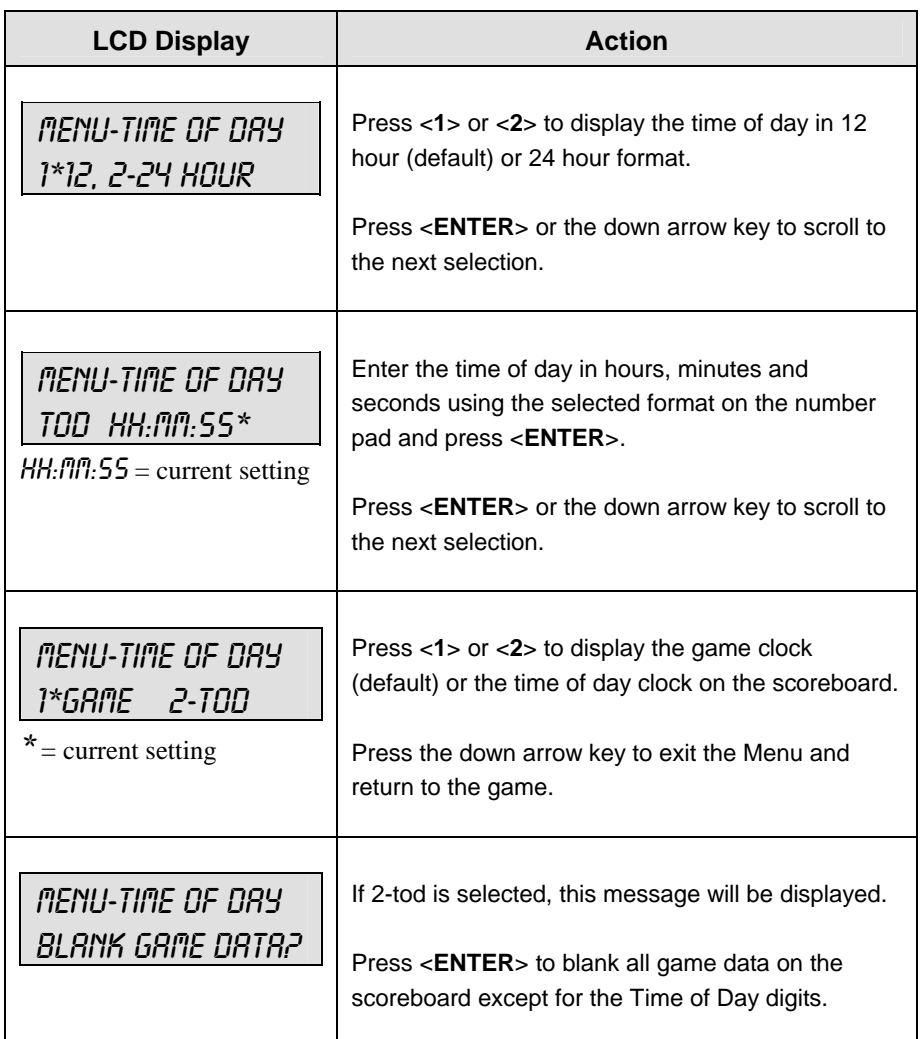

*(Continued from previous page)* 

# **4.4 Settings**

The user can edit the following settings when **Edit Settings** has been selected from the Main Menu.

### **Main Clock**

**Note 1:** The settings entered for **Main Clock** are used with the <**SET MAIN CLOCK**> key.

**Note 2:** The period, break, and overtime lengths are used differently depending on the direction of the main clock. For count down, the main clock is set to the selected length, decrements towards zero, and stops at zero. For count up, the main clock is set to zero, increments towards the selected length, and stops when the selected length is reached.

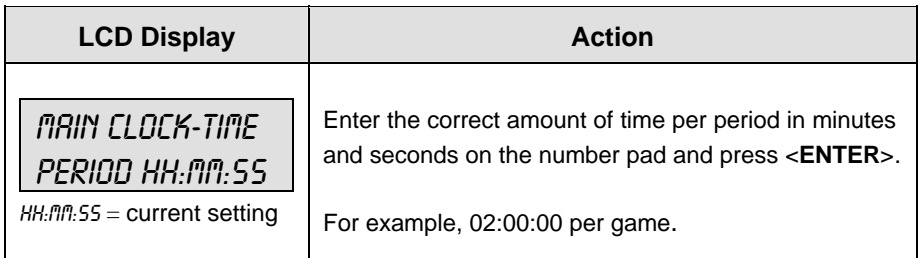

### **Error Position**

On some scoreboards the <**ERROR**> key can also display the player's position when the **Error Position** setting is on.

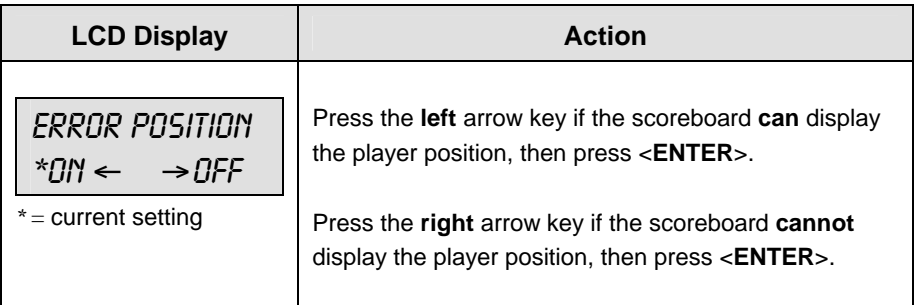

### **Auto Increment Pitches**

When the **Auto Pitch Increment** setting is on and the AT BAT indicator for the batting team is on, the <**BALL COUNT +1**> and <**STRIKE COUNT +1**> keys automatically increment the Ball and Strike pitch count data of the team that is not at bat (AT BAT indicator off).

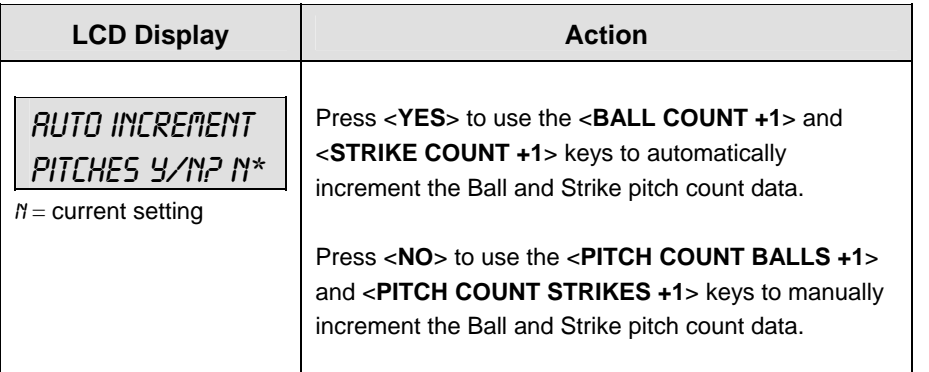

### **Auto Increment Inning**

The <**OUT +1**> key automatically increments the inning and resets the out number to zero when:

- The Auto Inning Increment setting is on.
- The **Home** AT BAT indicator is on.
- The current out number is 3.

The <**OUT +1**> key turns on the **Home** AT BAT indicator when:

- The Auto Inning Increment setting is on.
- The **Guest** AT BAT indicator is on.
- The current out number is 3.

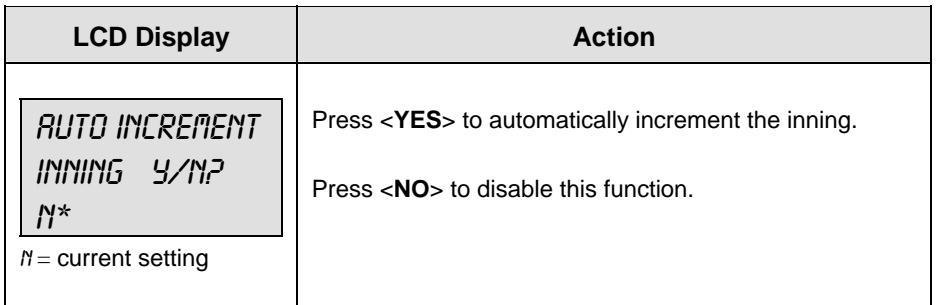

### **Score by Inning**

Some scoreboards display both the total score and the score by inning.

**Note:** If the Score By Inning setting is not enabled, the **Display Innings** and **Inning Sequence** settings are not displayed.

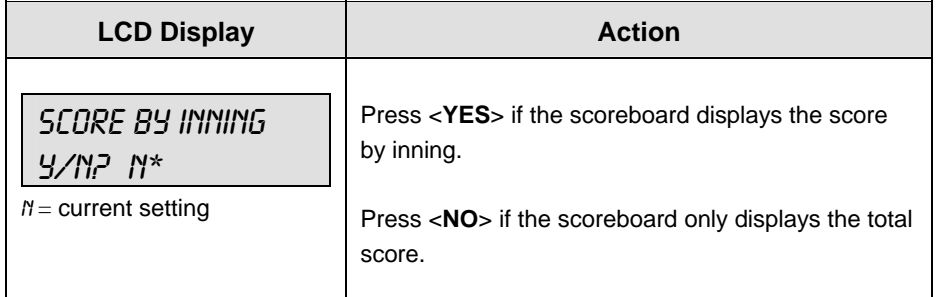

### **Inning Sequence**

**Note:** The Inning Sequence setting is not displayed if the Score By Inning setting is not enabled.

Use Inning Sequence when the number of innings played exceeds the number of innings that can be displayed on the scoreboard.

Select **SHIFT** when real time data (RTD) is used to display the inning numbers. **SHIFT** moves all of the inning numbers and scores left one digit. The innings and scores automatically shift when <**INNING +1**> is incremented and the inning number exceeds the number of displayed innings.

### *For example:*

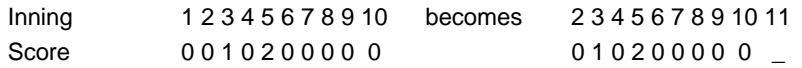

Select **BLANK** when the inning numbers are in a fixed position using decals. **BLANK** starts a new set of inning numbers.

### *For example:*

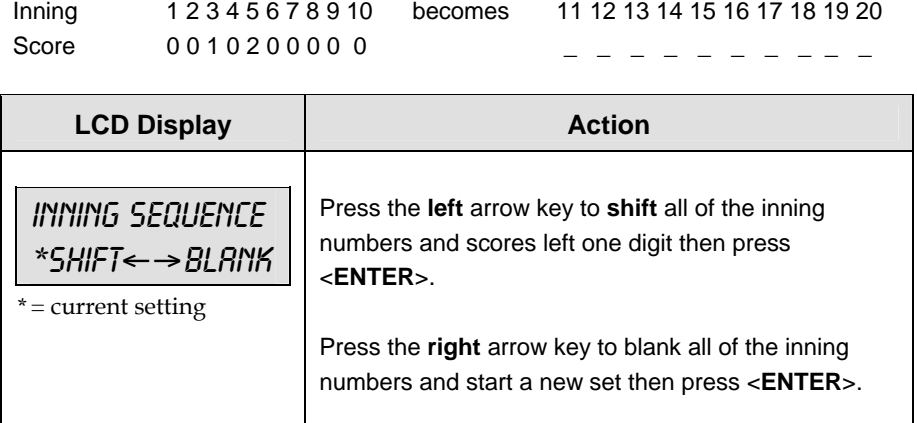

### **Display Innings**

Select the number of innings that the scoreboard can display.

**Note:** The **Display Innings** setting is not displayed if the **Score By Inning** setting is not enabled.

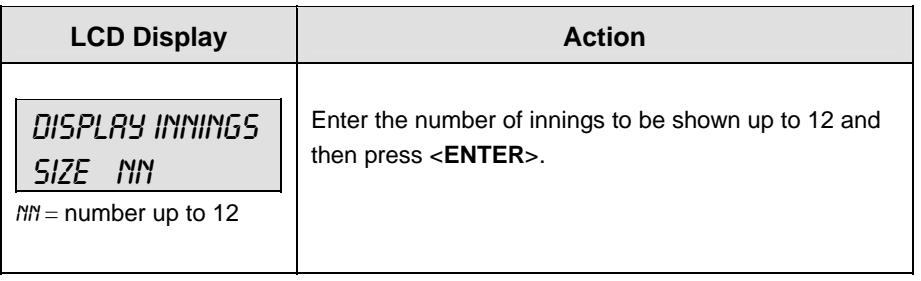

### **Display Time**

Select if **Time** or **At Bat** will be displayed on the scoreboard.

**Note:** This applies only to BA-2001 and BA-2005 scoreboards.

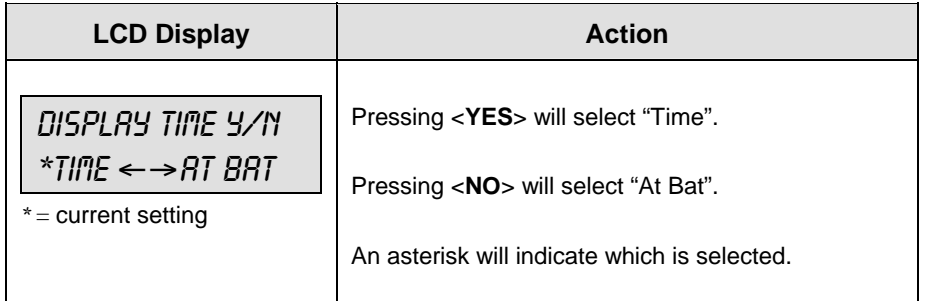

### **Select Captions**

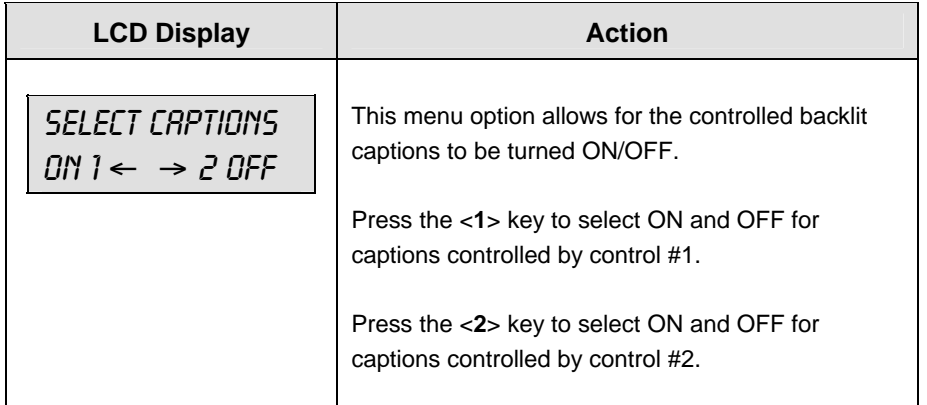

### **Switch Output**

The All Sport 5000 series console has a switch that can be used to drive a number of different devices. The switch can be configured to operate under different settings. The default setting is 1-CLOCK= 0.

To display the switch setting that you want to select:

Press the number (0,1,2,3) key as a shortcut or use the left and right arrow keys to scroll to the desired setting.

Press <**YES**> to select the new setting.

Press <NO<sub>2</sub> or the down arrow key to leave the switch setting and display the next prompt.

The possible settings for the switch output are displayed on the following page:

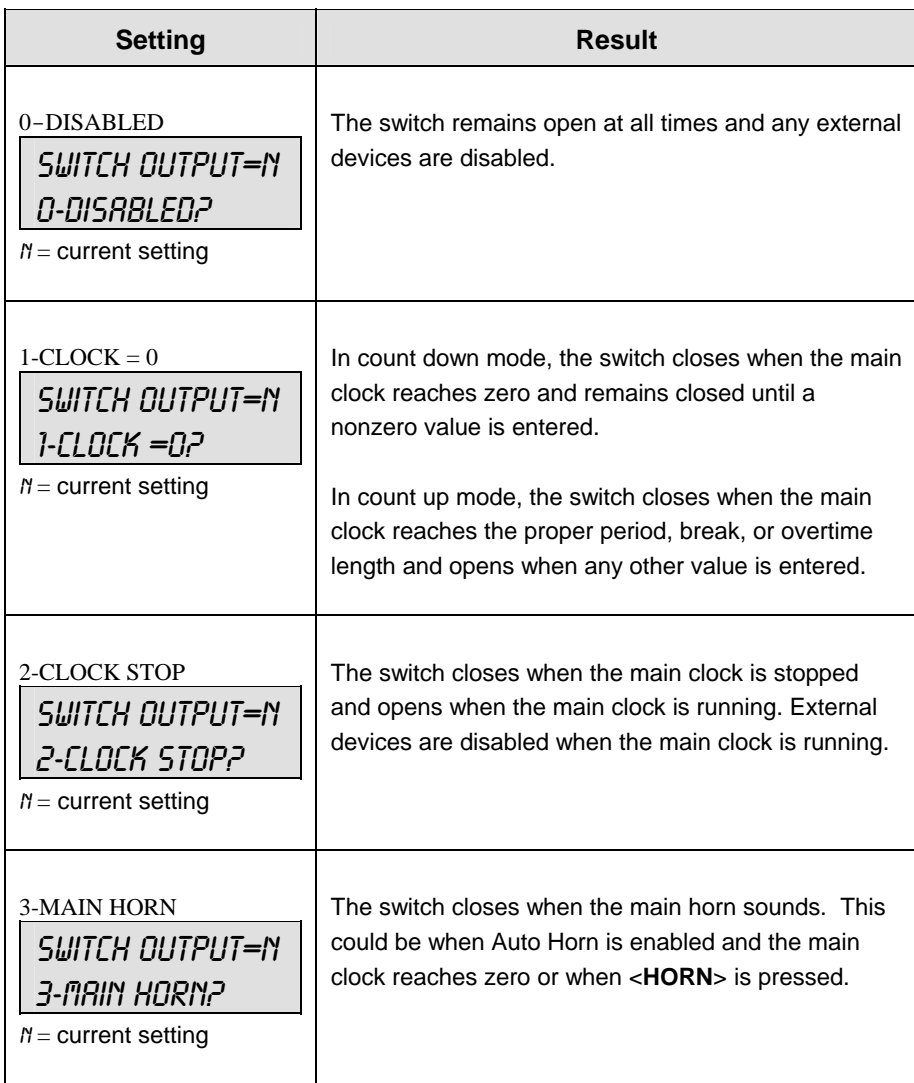

# **Default Settings**

Write the settings for this installation in the space (Custom) provided.

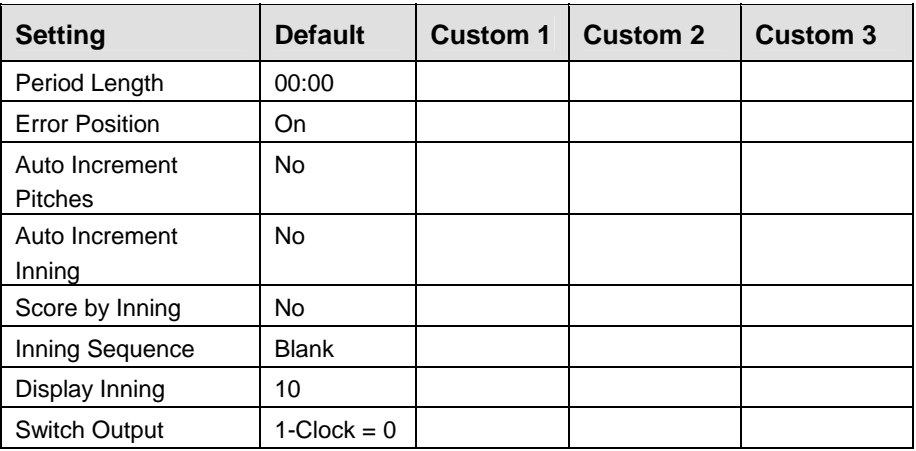

Download from Www.Somanuals.com. All Manuals Search And Download.

### **Sport Insert: LL-2482**

The Sport Insert drawing is located at the end of this section. The Quick Reference is located in **Appendix D**.

### **Reference Drawings:**

Insert, Pitch Speed..............................................................................................**Drawing A-130895** 

Refer to the information in **Section 2** to start up the console and use the sport insert. Read **Section 2**  carefully to fully understand the following operation instructions.

If an insert is lost or damaged, a copy of the insert drawing located at the end of this section can be used until a replacement can be ordered.

Use the labels provided to attach the correct code number label to the sport insert in the appropriate location. Write the code number in the space provided below.

If you do not know the code number to enter for your scoreboard, refer to **Appendix B** in this manual. If you do not know the model number of your scoreboard, refer to the scoreboard **Installation and Maintenance** manual provided with the scoreboard.

# **5.1 General Pitch and Speed Information**

**Note:** The pitch and speed program interfaces with the JUGS or STALKER radar gun to provide pitch and speed information. The pitch type and speed can be displayed on a matrix display, or the speed only may be displayed on a fixed digit display.

# **5.2 Pitch and Speed Keys**

### **Pitch Keys**

**Note:** In Auto mode, the pitch keys are not used.

The keys on the left side of the keypad are used to select the type of pitch for manual display mode. In manual display mode the console waits to send the received pitch speed until a pitch type key is pressed. Once a pitch type is selected, the pitch data is updated on the display and sent as Real Time Data (RTD.)

### **Display Speed**

<**DISPLAY SPEED**> is used in manual mode to send the speed to the display as speed only (blank frame.)

### **Blank Time**

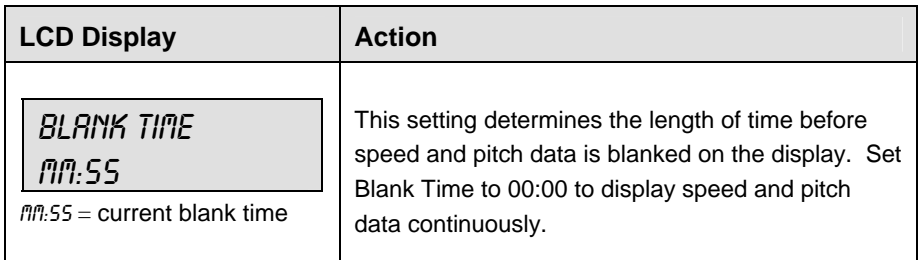

### **Speed**

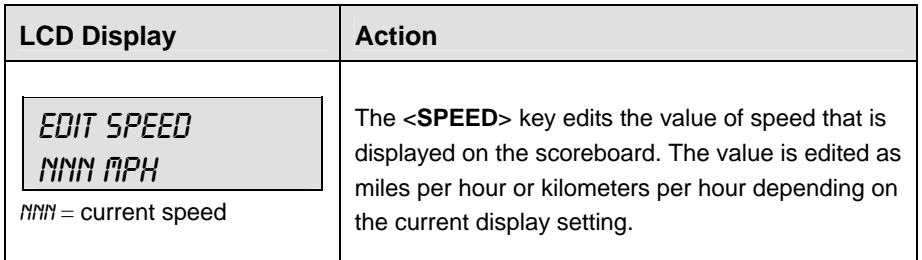

### **Show MPH and Show KPH**

The <**SHOW MPH**> key displays the current pitch speed in miles per hour. The <**SHOW KPH**> key displays the current pitch speed in kilometers per hour.

### **Cycle MPH/KPH and Cycle KPH/MPH**

Sets the order of cycle on a fixed digit speed display.

The <**CYCLE MPH/KPH>** key sets the console to display miles per hour 1<sup>st</sup> followed by kilometers per hour when a new pitch speed is received.

The <**CYCLE KPH/MPH**> key displays kilometers per hour followed by miles per hour.

### **Cycle Time**

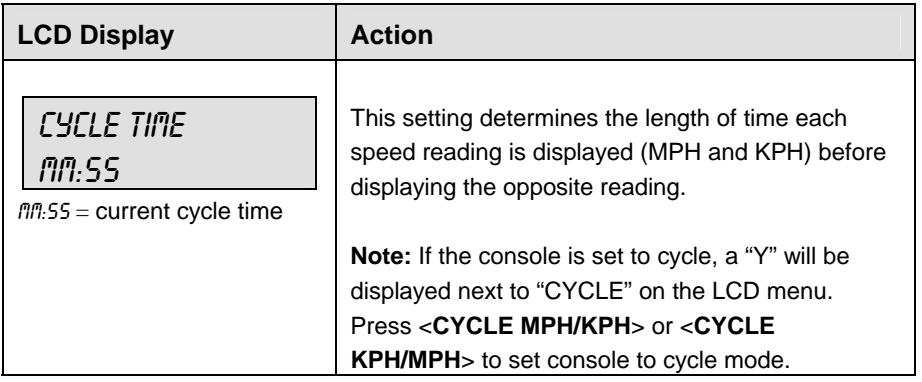

### **Pitch Count Keys (Home and Guest)**

Pressing one of the pitch count keys will increment the value by one. To edit one of the values, use <**EDIT**> as described below.

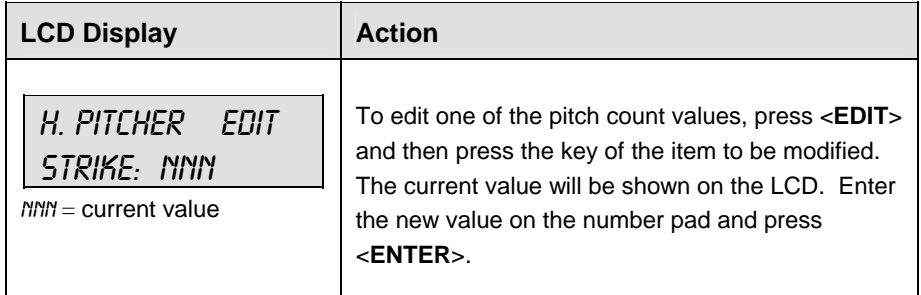

### **Clear Pitch Count**

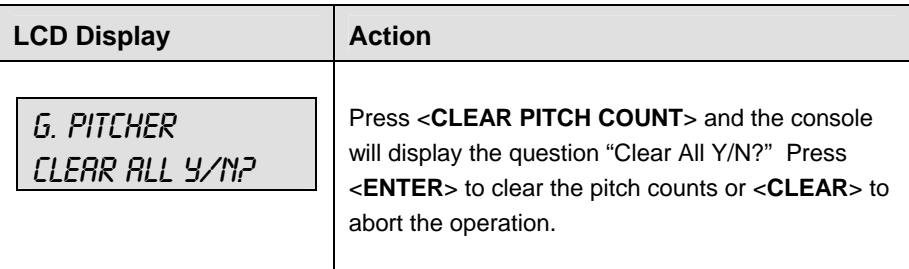

### **Display Home/Guest Count**

Pressing <**DISPLAY HOME COUNT**> or <**DISPLAY GUEST COUNT**> will send the RTD information with a specific frame number for Home or Guest. This frame number can be used to select the pitch count frame on a matrix display. The frame number is 19 for Home and 20 for Guest.

# **5.3 Menu**

The <**MENU**> key allows the user to select from a list of options specific for each sport. The up and down arrow keys allow the user to scroll through the menu list. Pressing a key other than <**YES**>, <**NO**>, the arrow keys, and other allowed keys, exits the Menu function.

### **New Game**

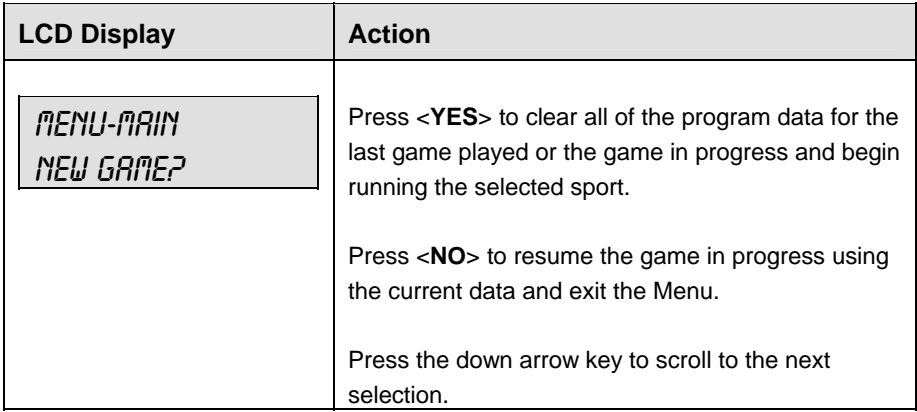

### **New Code**

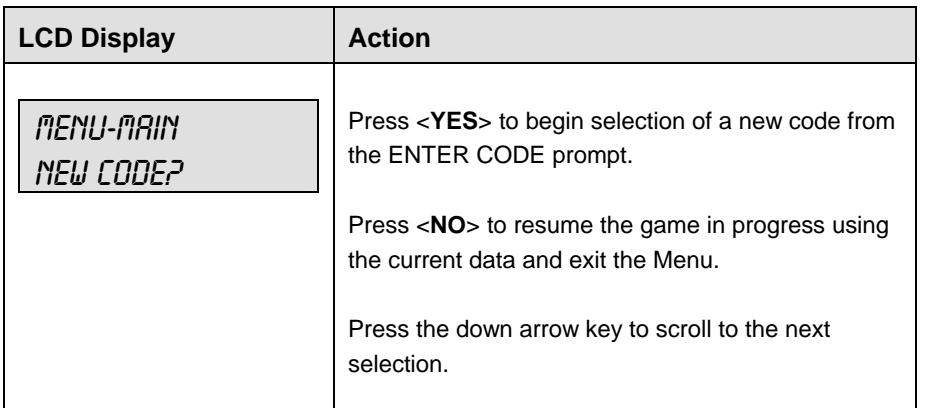

### **Dimming Menu**

The **Dimming Menu** allows the user to change the brightness of the scoreboard.

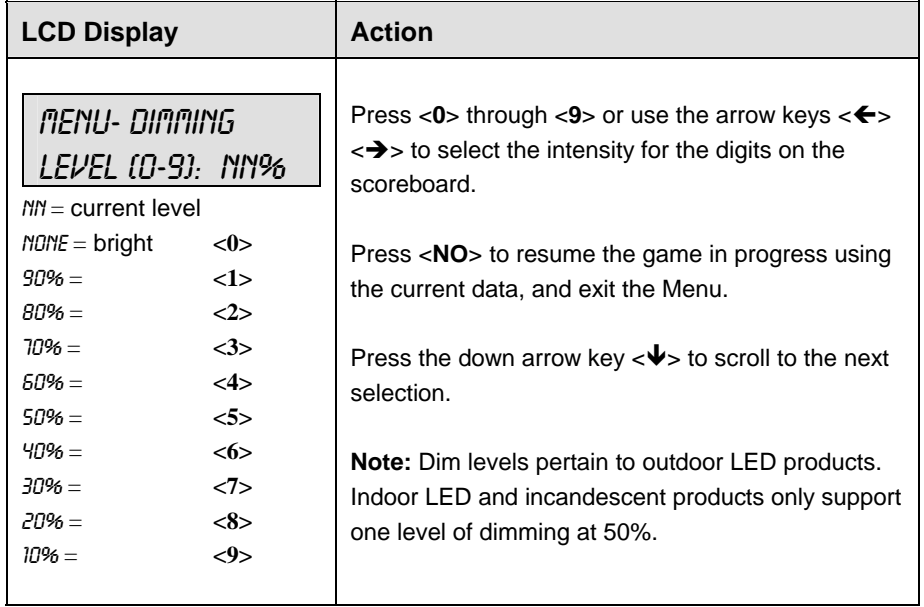

### **Radar Gun Type**

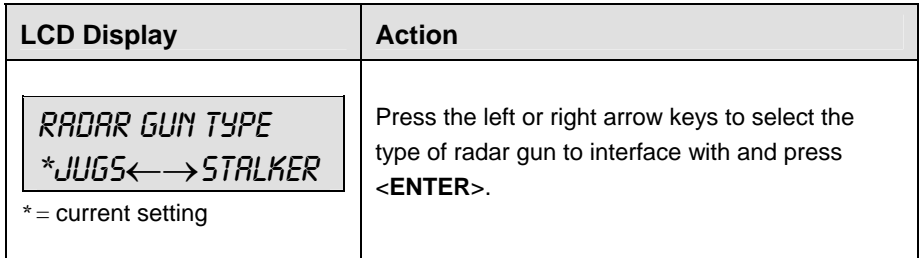

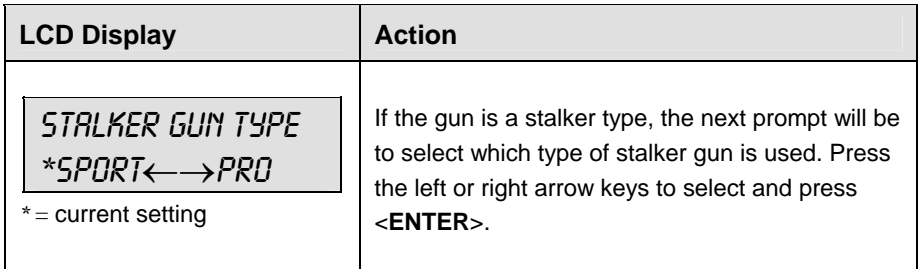

# **Speed Adjust Coefficient**

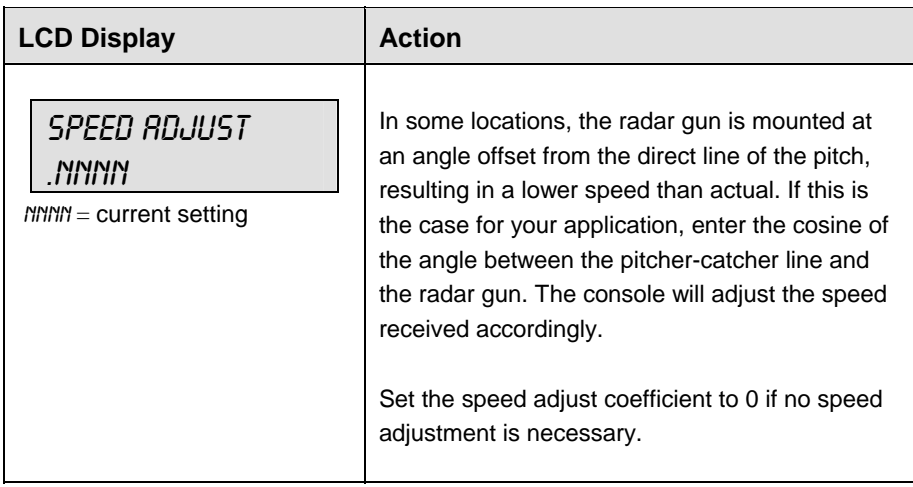

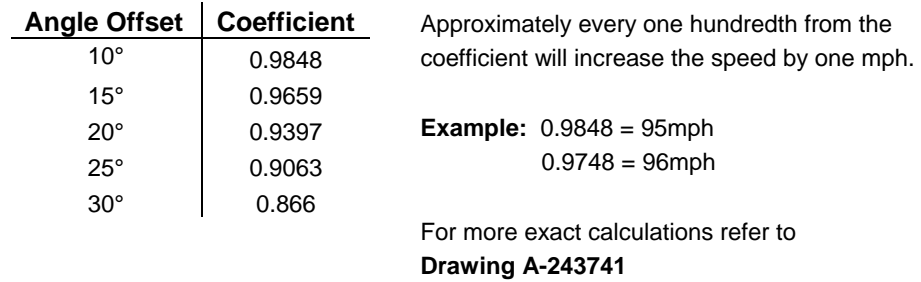

# **Select Speed**

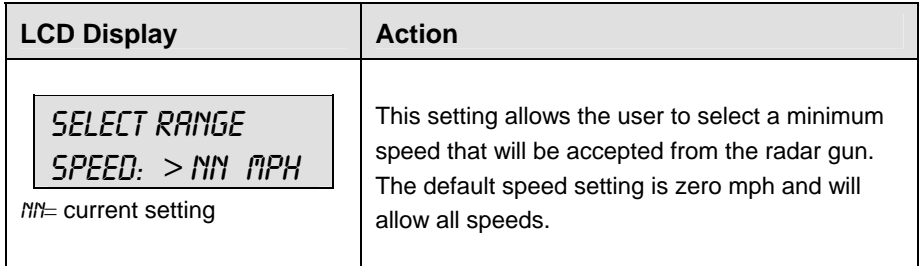

# **Speed Indicator**

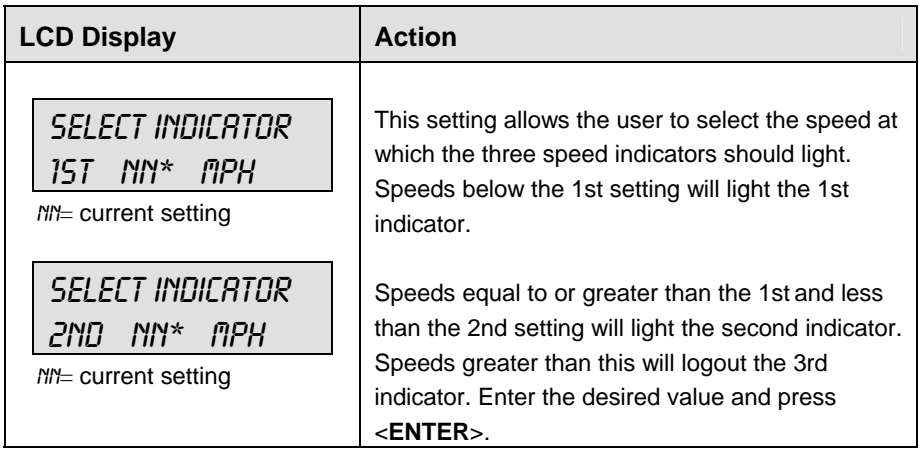

# **Display Mode**

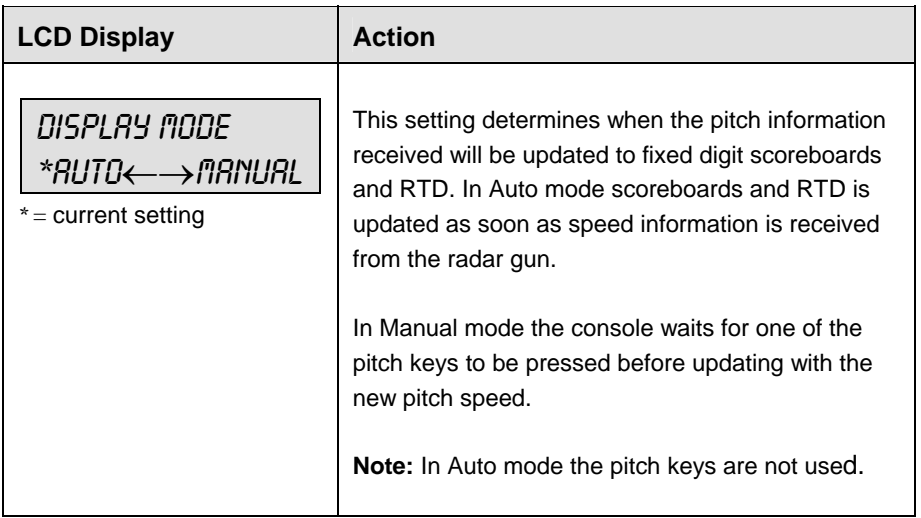

### **Default Settings**

Write the settings for this installation in the space (Custom) provided.

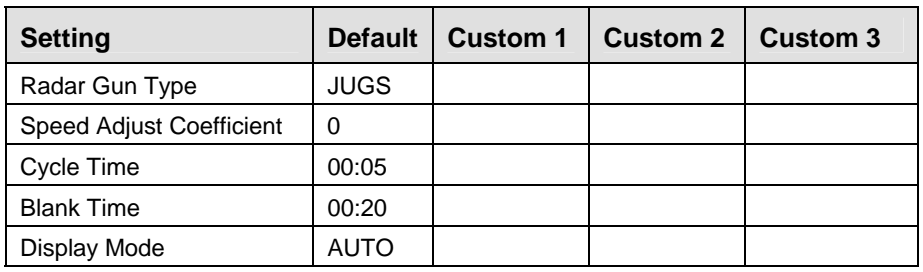

### **RTD Item Numbers**

The Pitch and speed program uses unique RTD item numbers to display speed and pitch information. Items 23-25 display either MPH or KPH depending on cycle and display settings.

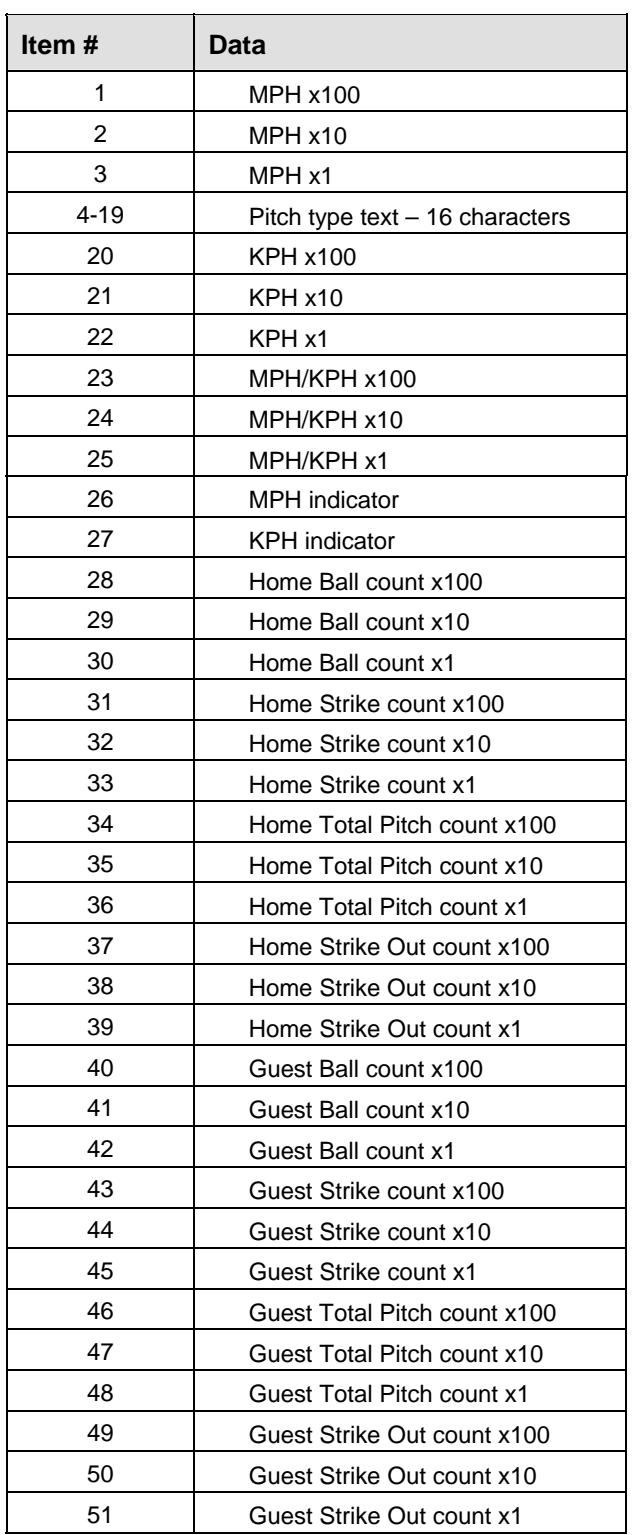

### **Frame Number and Pitch Types**

The frame number sent with each RTD frame also represents the pitch type (for manual mode). The pitch types for each frame number are shown below. Standard RTD Port configuration: 1,200 Baud Rate, 8 Data Bits, and No Parity for the Jugs or Stalker Sport gun type. Use a Baud Rate of 9600 for the Stalker Pro gun.

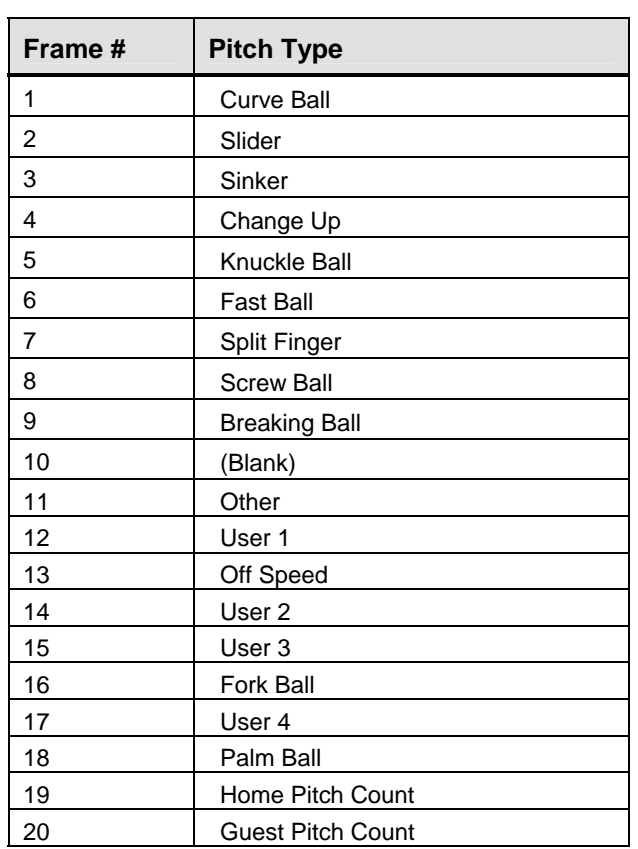

# **Section 6: Clock Console Operation**

### **Sport Insert 0G-136301**

The Sport Insert drawing is located at the end of this section. The **Quick Reference** is located in **Appendix D**.

### **Reference Drawings:**

Insert, Clock Console..........................................................................................**Drawing A-136301** 

Refer to the information in **Section 2** to start up the console and use the sport insert. Read **Section 2**  carefully to fully understand the following operation instructions.

If an insert is lost or damaged, a copy of the insert drawing located at the end of this section can be used until a replacement can be ordered.

# **6.1 Clock Console Codes**

The clock console is used to keep clock and timer information for basketball and football codes. The code numbers are listed below.

### **CODE:**

1000 - Basketball Main Clock and Shot Clock 6000 - Football Main Clock and Shot Clock

# **6.2 Clock Console Keys**

### **Timer Start**

**<TIMER START>** starts the Shot Clock or Play Clock timer.

**Note:** This function may also be implemented with a remote start/stop switch connected to J7.

### **Timer Stop**

**<TIMER STOP>** stops the Shot Clock or Play Clock timer

**Note:** This function may also be implemented with a remote start/stop switch connected to J7.

### **Set Timer Time**

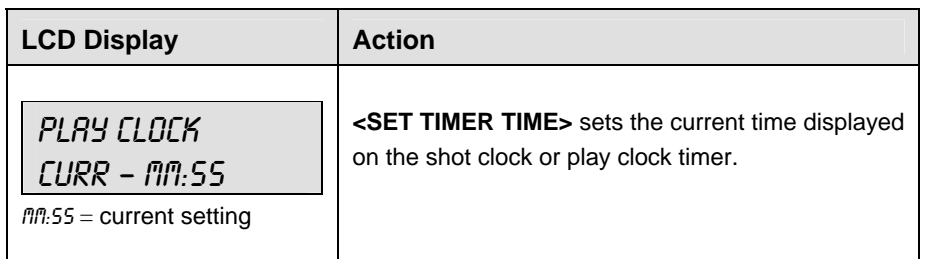

### **Set Reset Time 1**

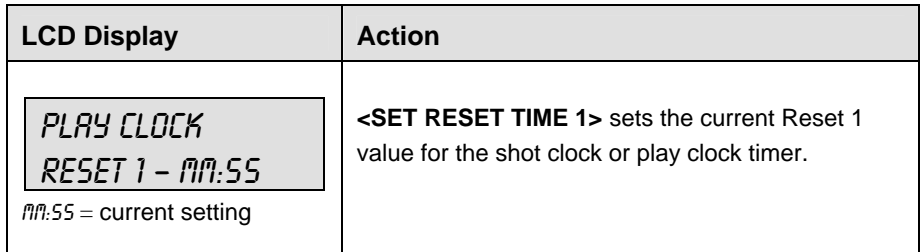

### **Set Reset Time 2**

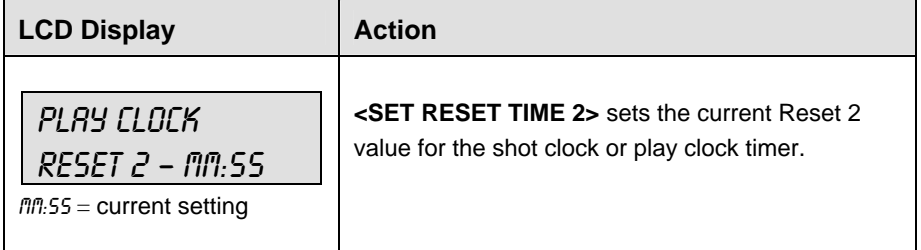

### **Timer Reset 1**

**<TIMER RESET 1>** Resets the play clock or shot clock to the Reset 1 value.

**Note:** This function may also be implemented with a remote start/stop reset switch connected to J7.

**Timer Reset 2 <TIMER RESET 2>** Resets the play clock or shot clock to the Reset 2 value.

**Note:** This function may also be implemented with a remote start/stop reset switch connected to J7.

# **6.3 Menu**

The **<MENU>** key allows the user to select from a list of options specific for each sport. The up and down arrow keys allow the user to scroll through the menu list. Pressing a key other than **<YES>**, **<NO>**, the arrow keys and other allowed keys, exits the Menu function.

Refer to **Section 7** for the Basketball Menu Key functions. Refer to **Section 8** for the Football Menu Key functions.

# **6.4 Settings**

Refer to **Section 7** for Basketball Settings. Refer to **Section 8** for Football Settings.

**Note:** Only settings that apply to the operation of the main clock or shot/play clocks will affect the operation of the clock console.

Download from Www.Somanuals.com. All Manuals Search And Download.

# **Section 7: Basketball Operations**

### **Sport Insert: LL-2433**

The Sport Insert drawing is located at the end of this section. The Team Name insert and Block Diagram drawings are located in **Appendix A**. The **Quick Reference** is located in **Appendix D**.

### **Reference Drawings:**

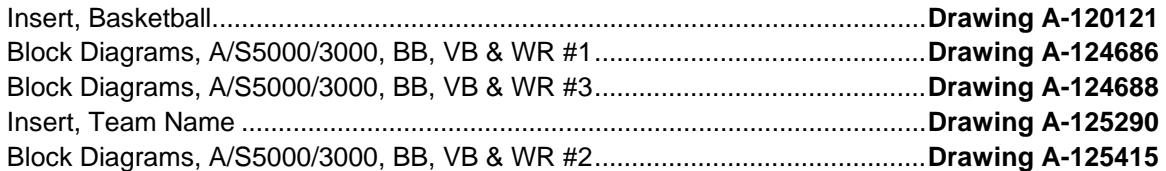

Refer to the information in **Section 2** to start up the console and use the sport insert. Read **Section 2**  carefully to fully understand the following operation instructions.

If an insert is lost or damaged, a copy of the insert drawing located at the end of this section can be used until a replacement can be ordered.

Use the labels provided in **Appendix B** to attach the correct code number label to the sport insert in the appropriate location. Write the code number in the space provided below.

### **Write the correct code number here.**

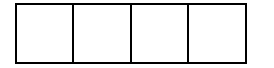

If you do not know the code number to enter for your scoreboard, refer to **Appendix B** in this manual. If you do not know the model number of your scoreboard, refer to the **Installation and Maintenance** manual provided with the scoreboard.

# **1.1 Basketball Keys**

# **Set Shot Time**

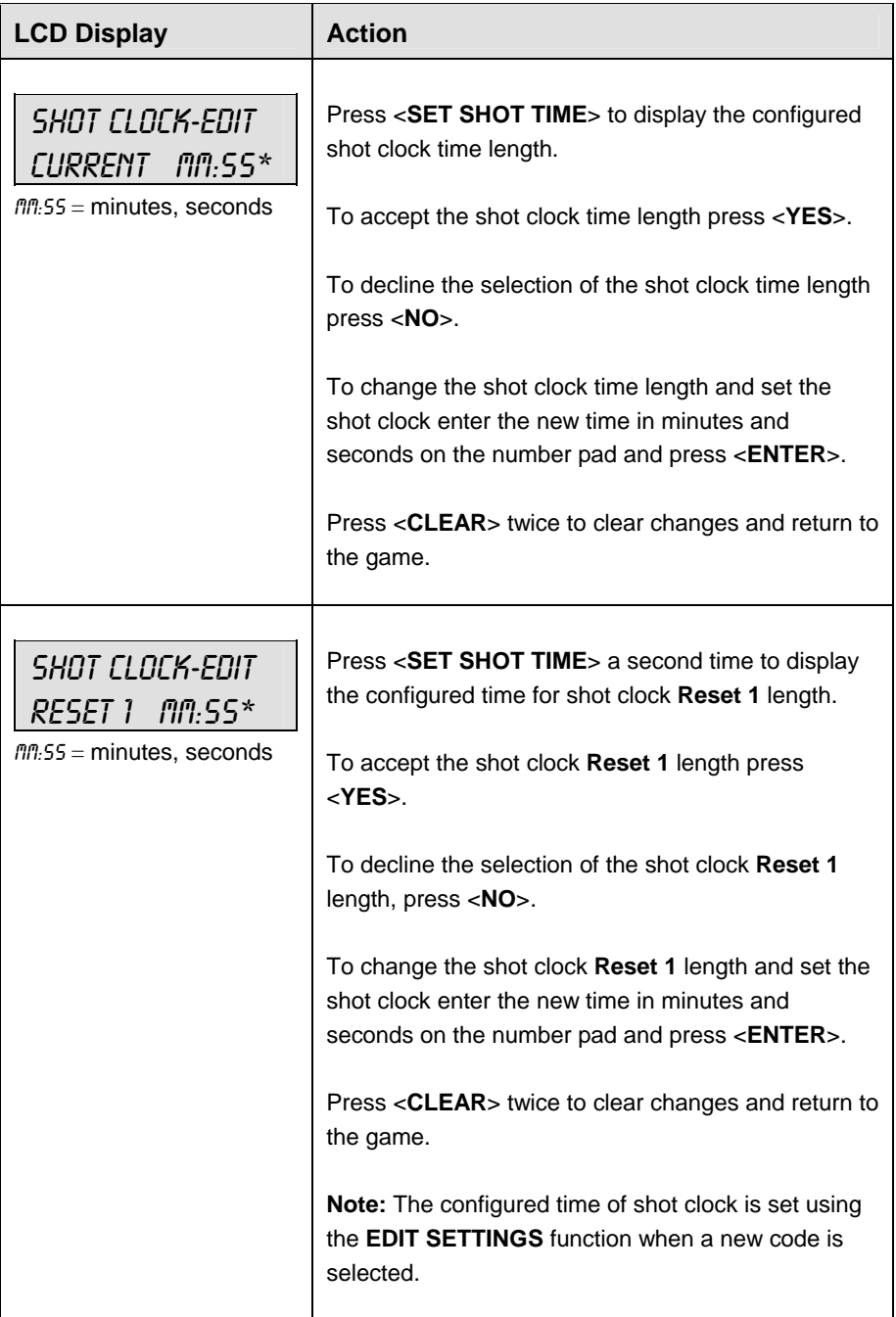

*(Continued on next page)* 

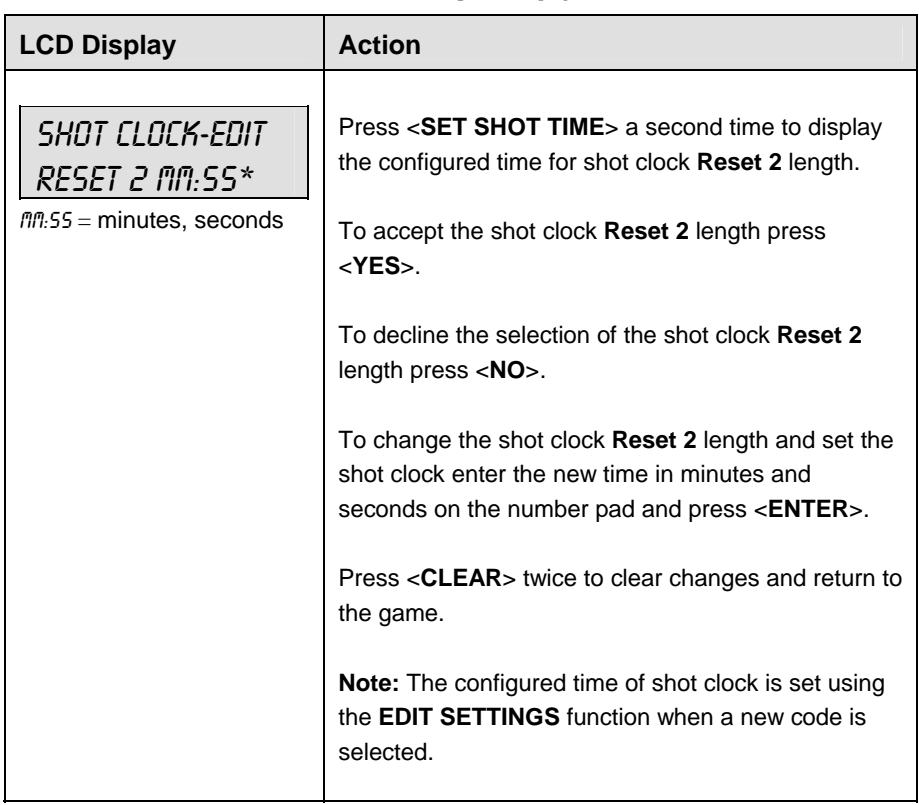

*(Continued on previous page)*

### **Recall Shot Time**

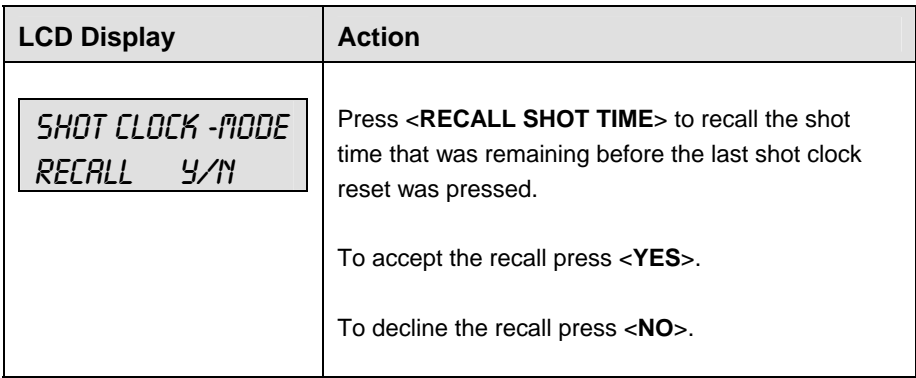

### **Time Out On/Off**

<**TIME OUT ON/OFF**> stops and starts the time out clock. The length of both the full and partial time outs can also be changed when the time out clock is stopped.

**Note 1:** Only the time outs configured in the **EDIT SETTINGS** function are displayed on the LCD and available for selection (please refer to the table on the following page).

**Note 2:** The up and down arrow keys can also be used to select the full and partial time outs.

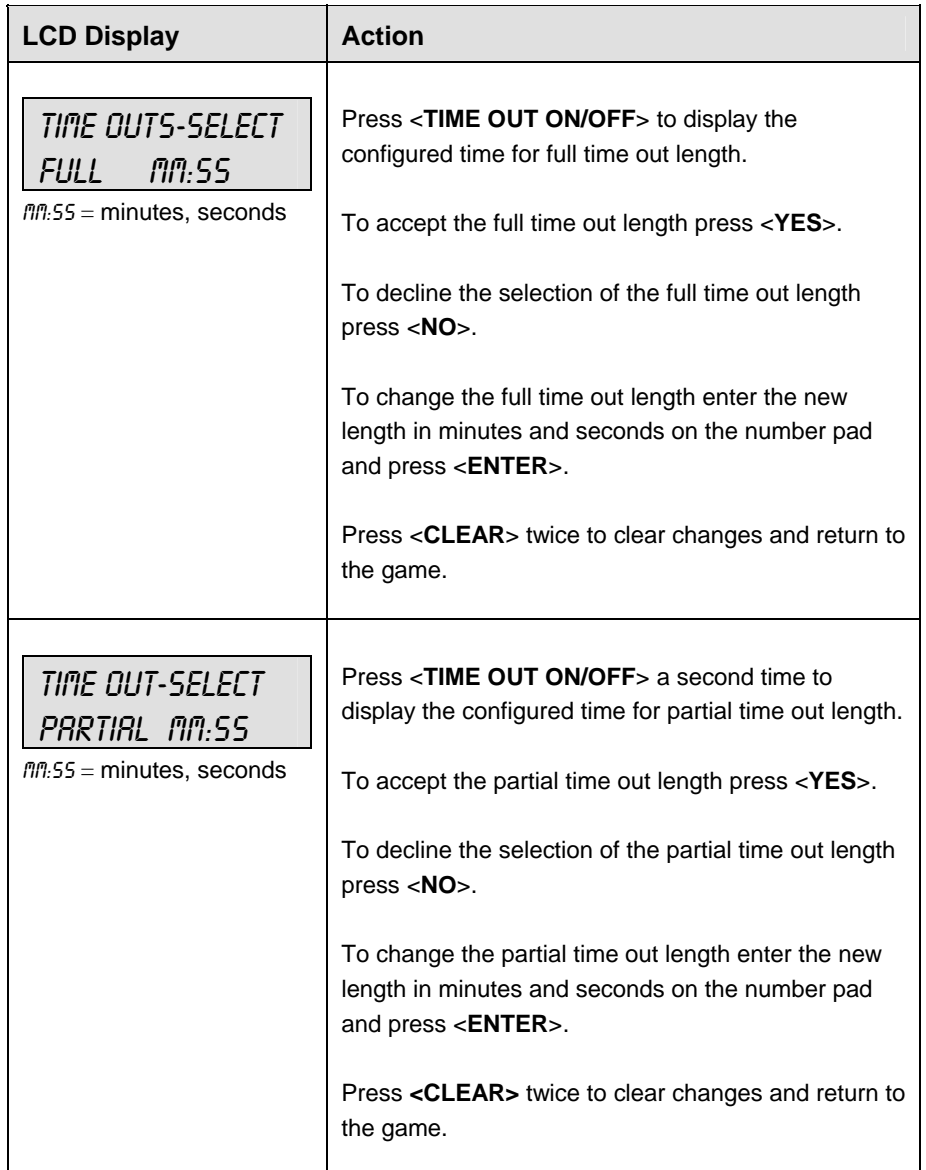

### **Blank Player Foul**

Blanks the digits of the Player-Foul field of the scoreboard.

### **Period +1**

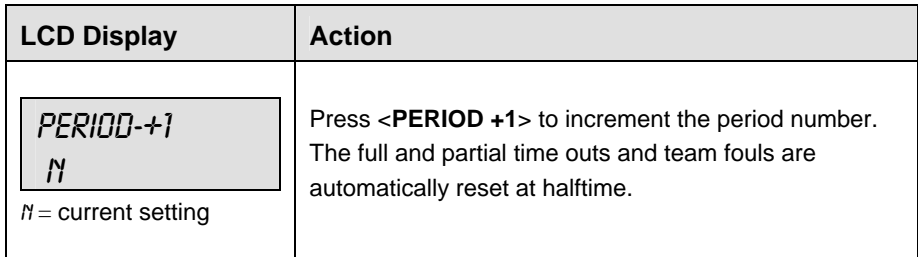

### **Time Out**

The home and guest <**TIME OUT**> keys are used to decrement the number of time outs remaining and start the time out clock. The scoreboard indicator is turned on when the type of time out is selected (full or partial). The scoreboard indicator is turned off when the time out clock expires or is stopped.

**Note 1:** Only the types (full or partial) of time outs that were configured in the **EDIT SETTINGS** function are displayed on the LCD and available for selection.

**Note 2:** The up and down arrow keys can also be used to select the full and partial time outs.

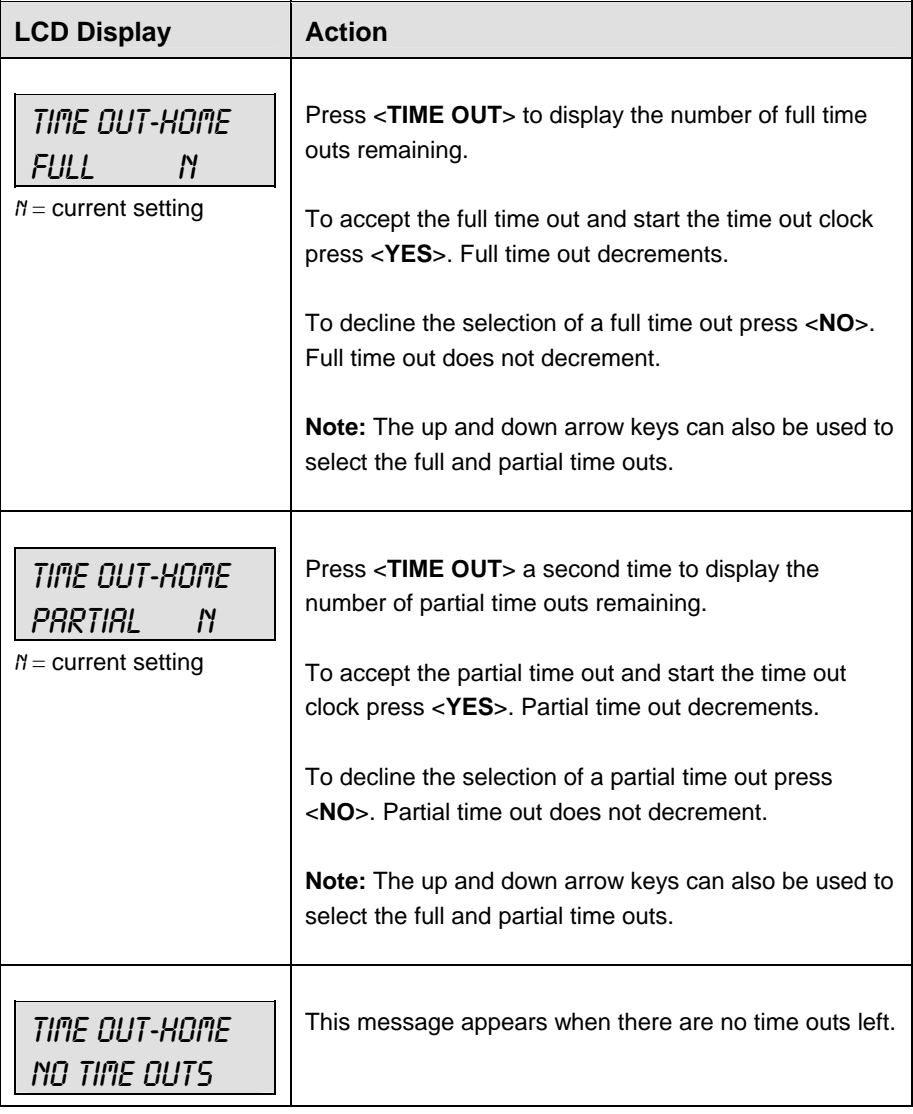

### **Score +1, +2, +3, -1**

The home and guest <**SCORE +1**>, <**SCORE +2**> and <**SCORE +3**> keys are used to increment the team score and the <**SCORE -1**> key is used to decrement the team score.

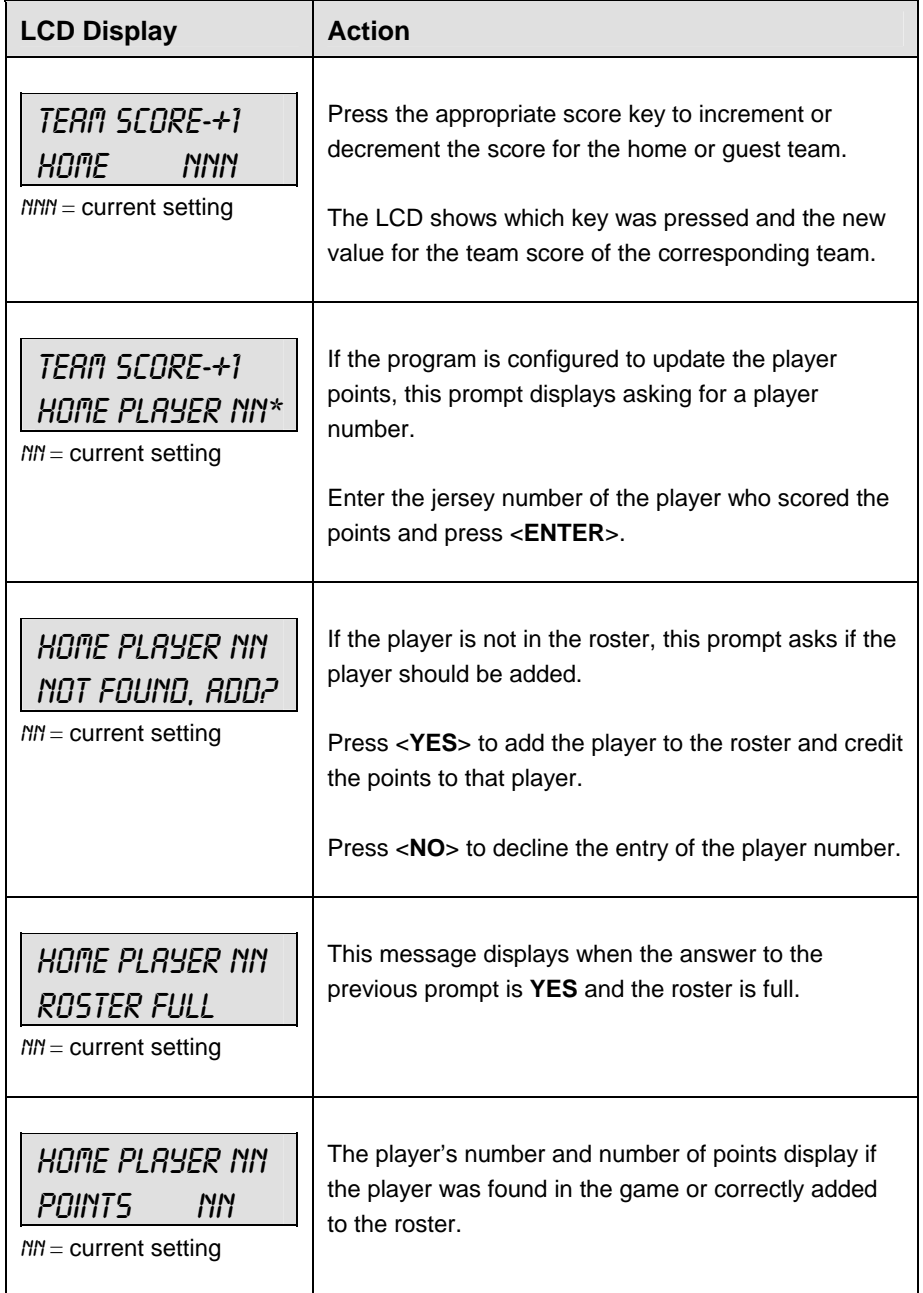

### **Team Fouls +1**

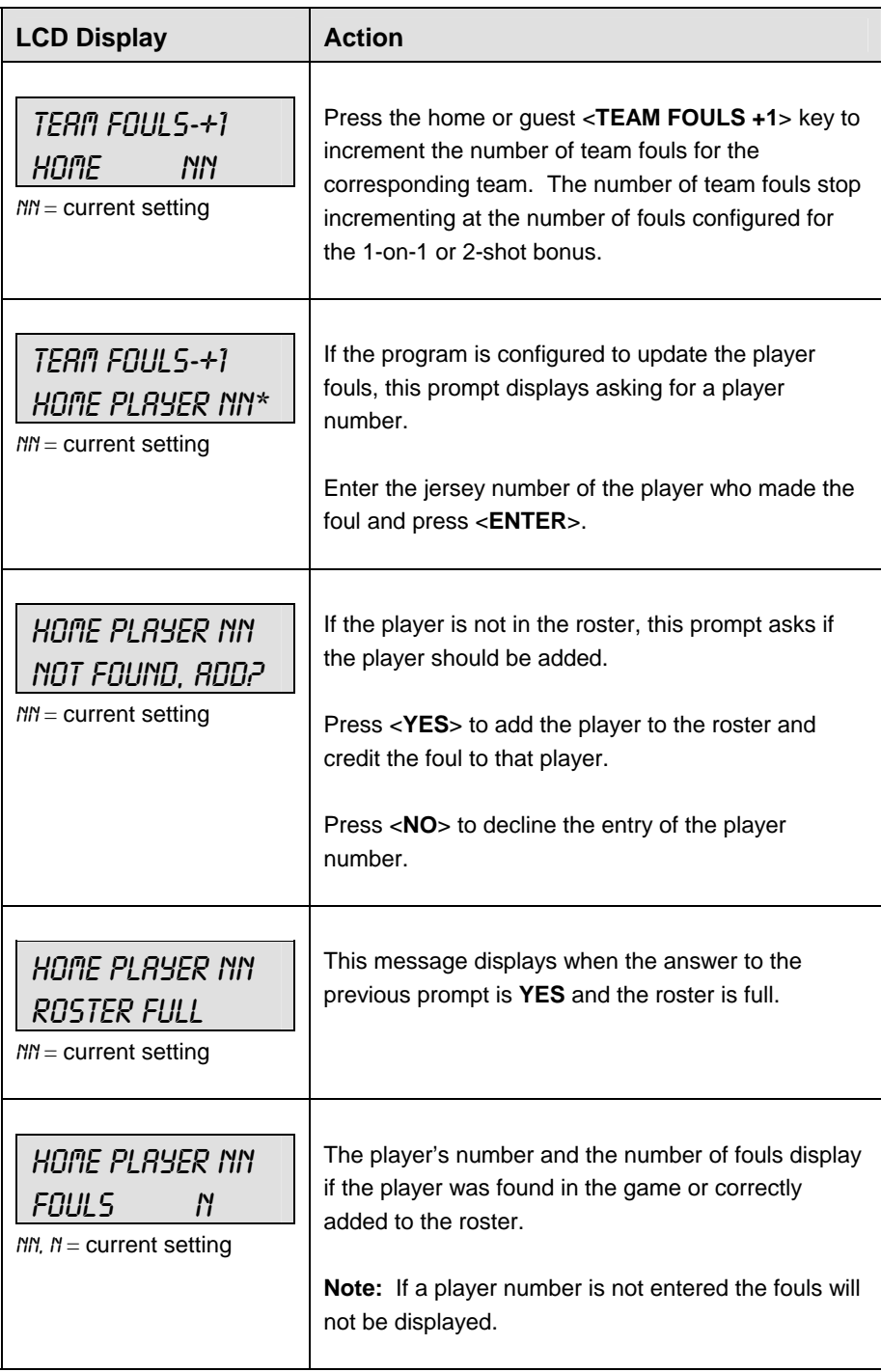

### **Bonus**

**Note:** Only the types of bonuses that were configured in the **EDIT SETTINGS** function are displayed on the LCD and available for selection.

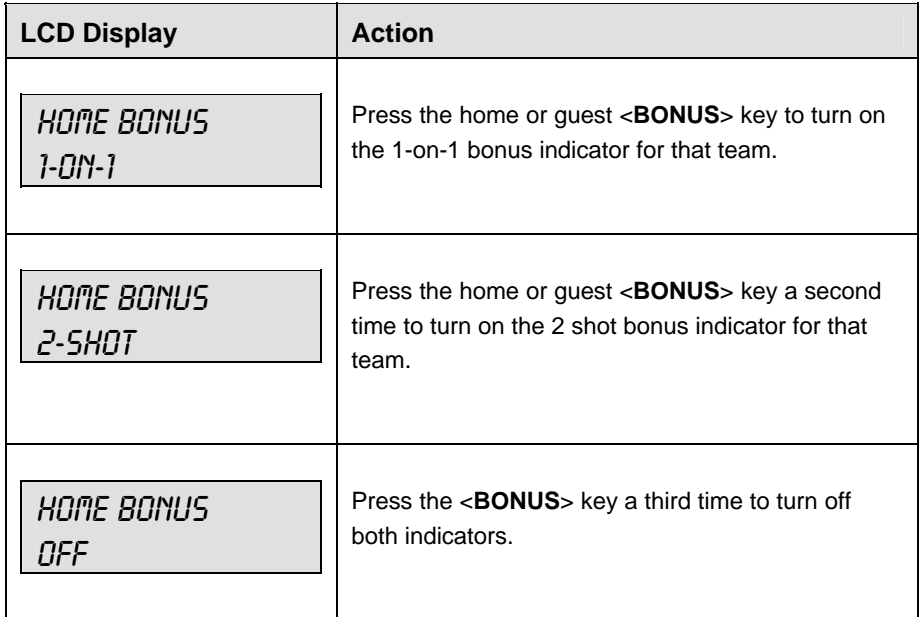

### **Possession**

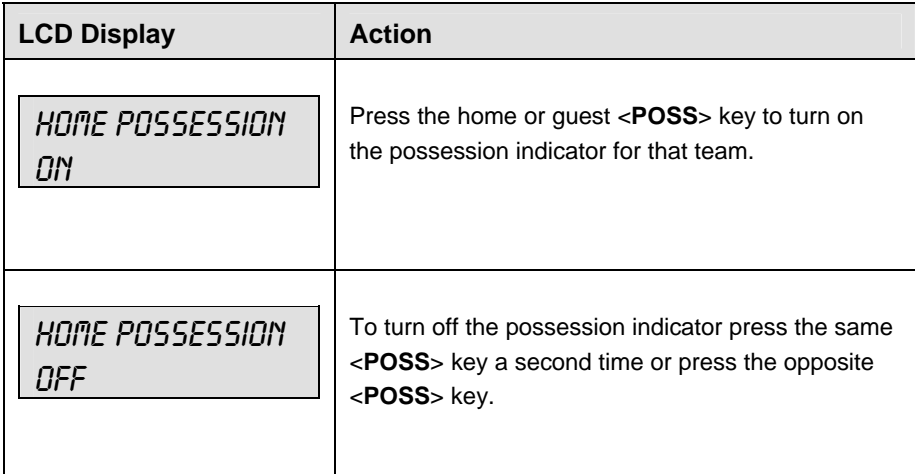

### **In Game/Out of Game**

The <**IN GAME**> and <**OUT OF GAME**> keys are only functional when the Home or Guest <**PLAYER**> key has been pressed. Refer to **Subsection Player**.

### **Delete Player**

The <**DELETE PLAYER**> key is only functional when the Home or Guest <**PLAYER**> key has been pressed. Refer to **Subsection Player**.

### **Player**

**Note:** If player stats are being received from DSTI the keys PLAYER, IND SUB and MASS SUB will be disabled. The LCD will display the messages shown below when these keys are pressed.

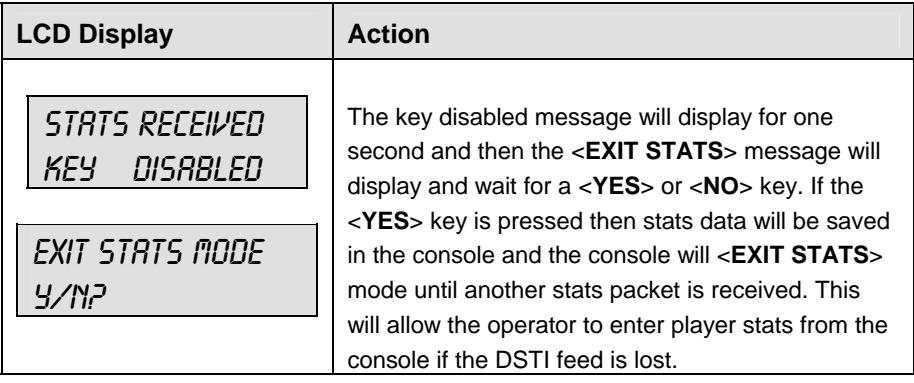

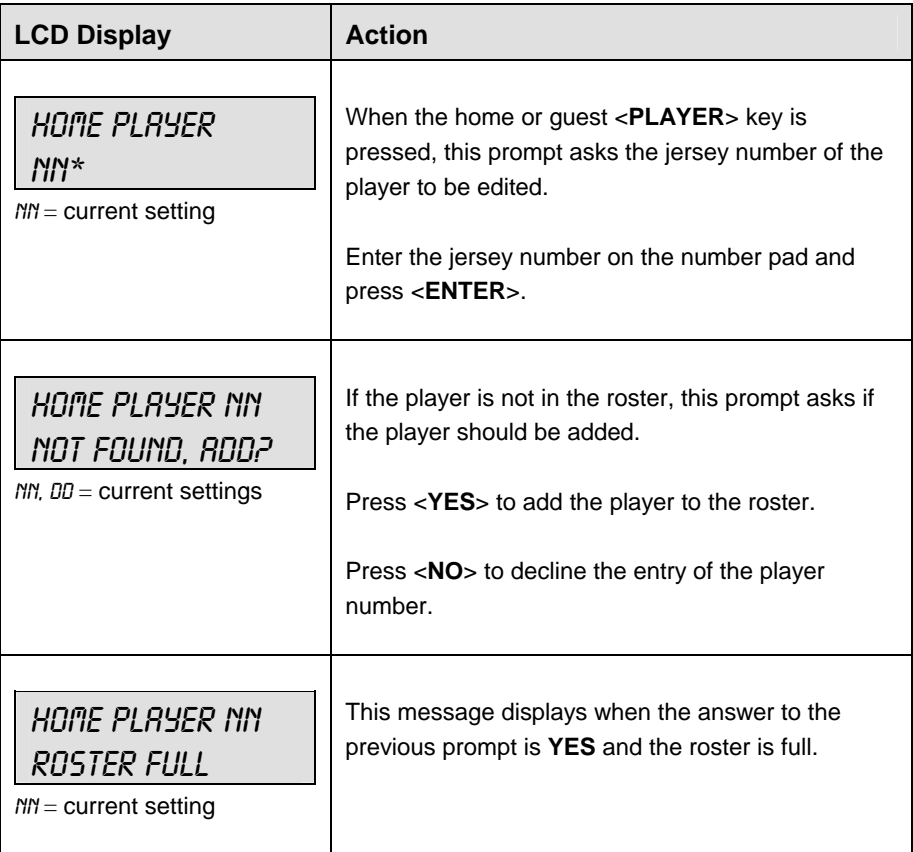

*(Continued on next page)* 

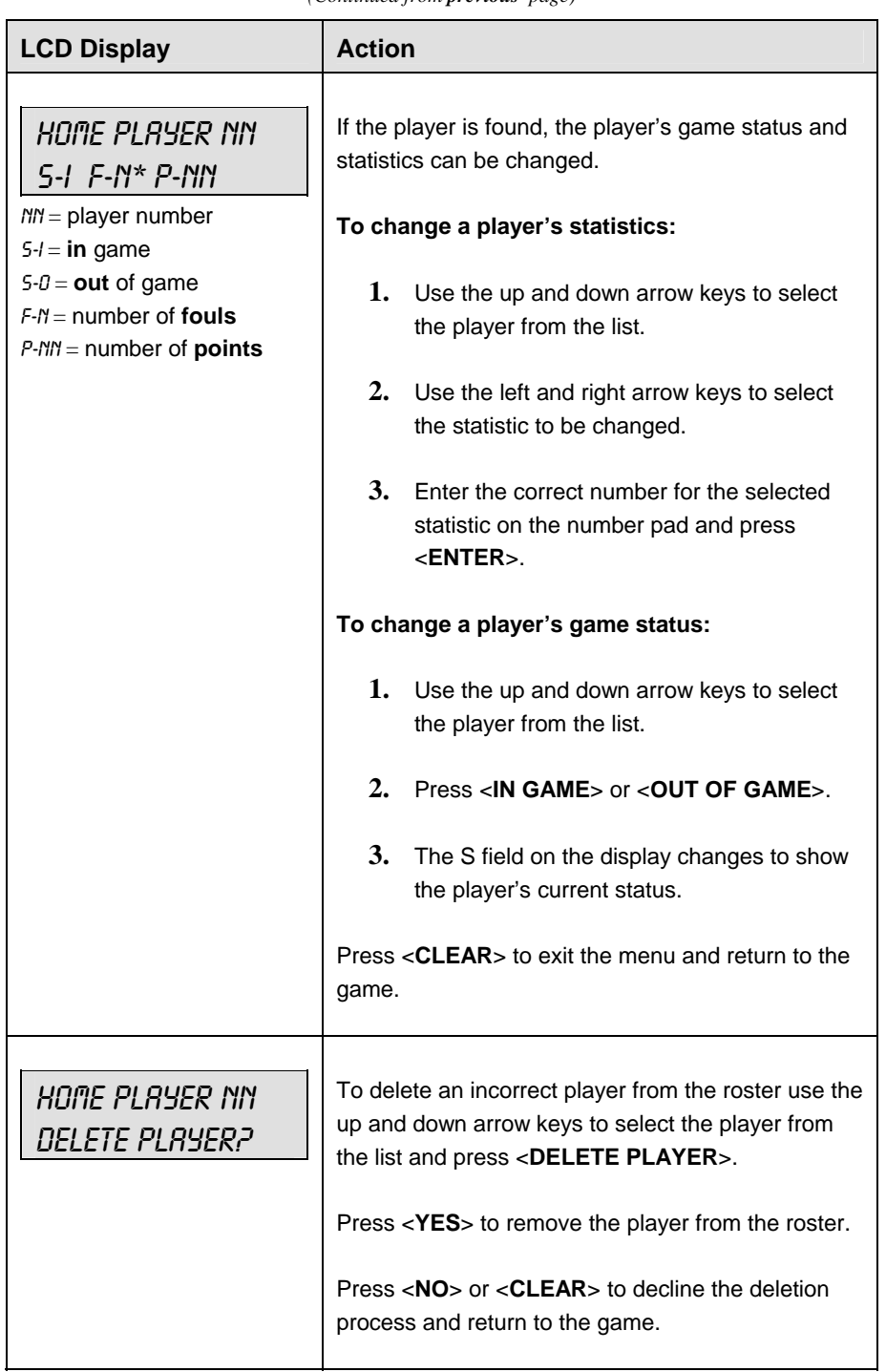

#### *(Continued from previous page)*

### **Individual Substitution**

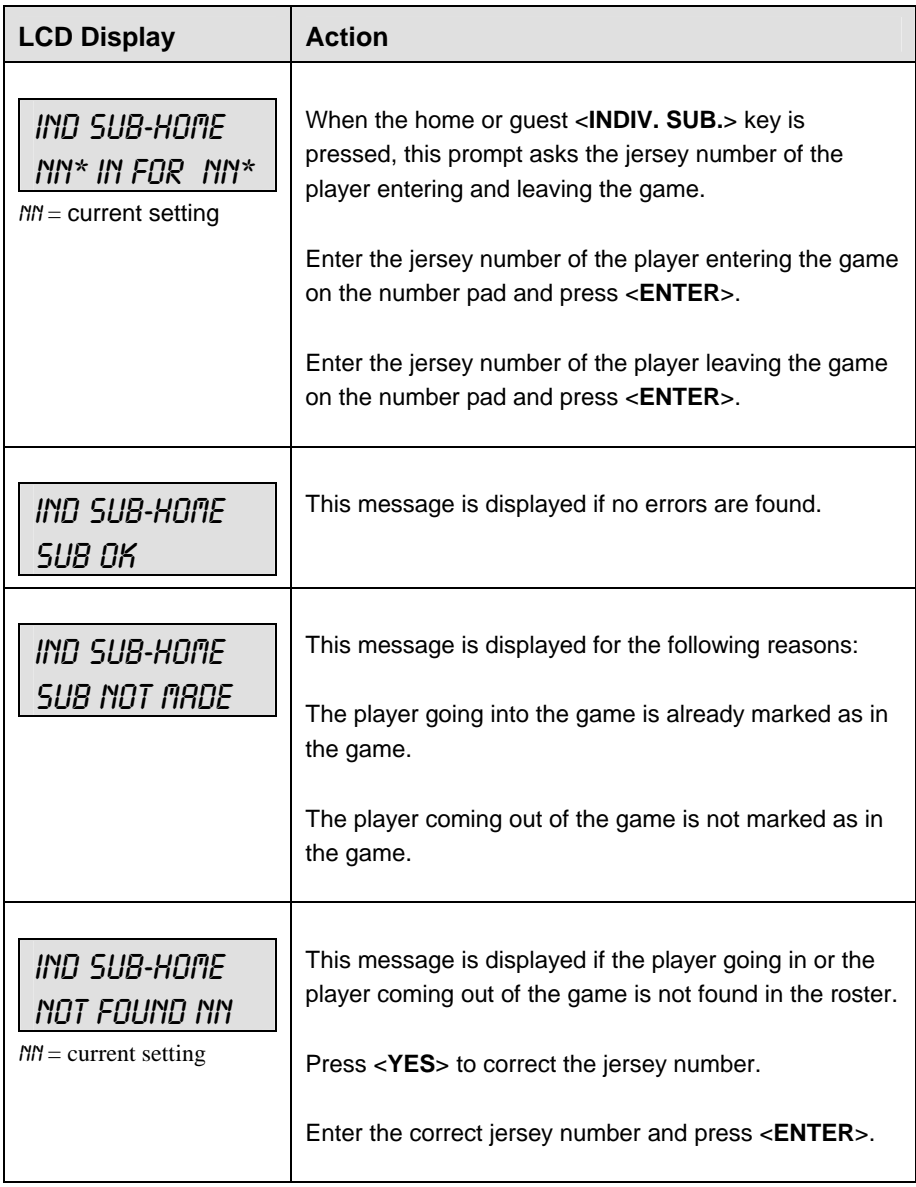

### **Mass Substitution**

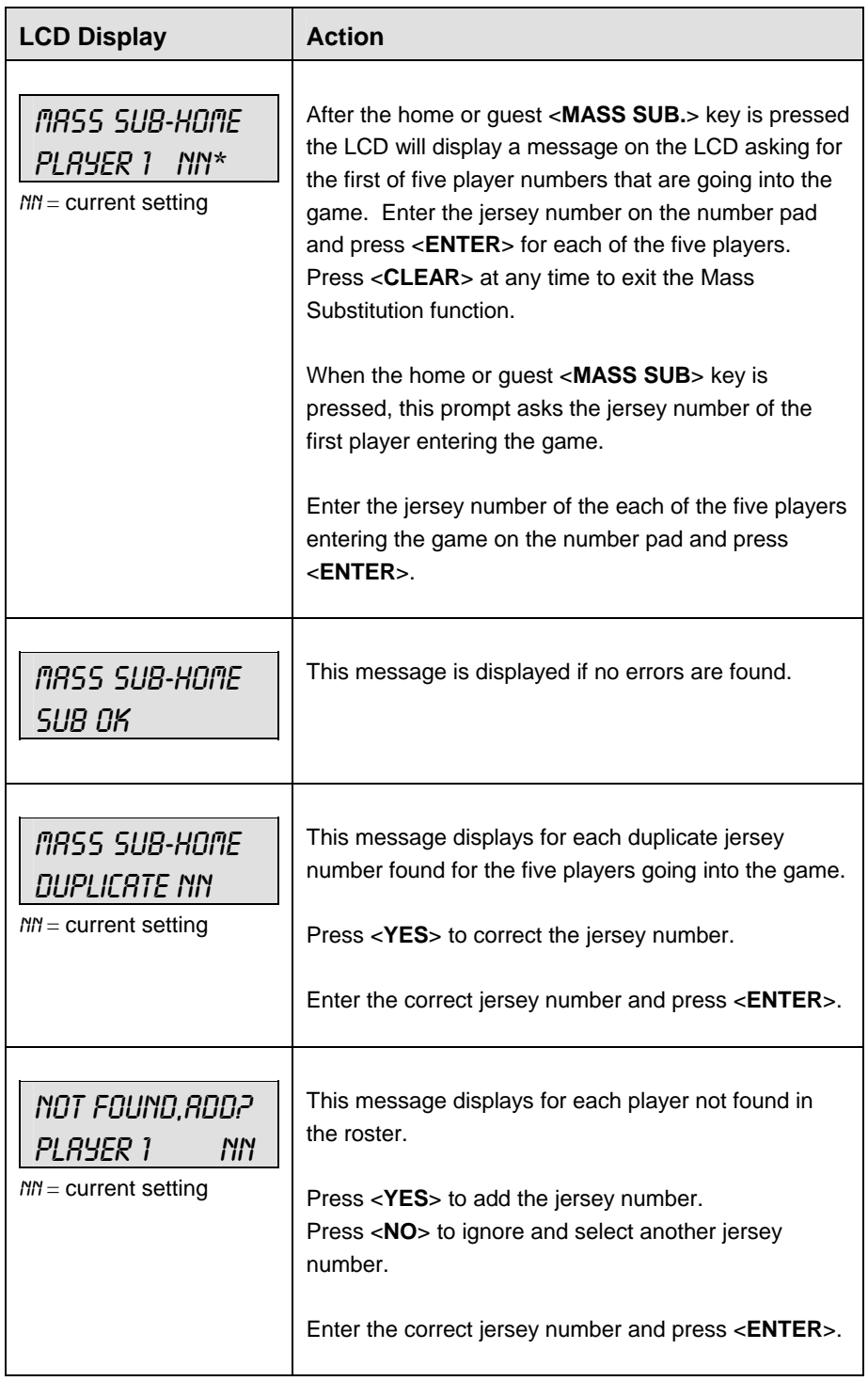

# **7.1 Edit**

The <**EDIT**> key allows the user to select and edit the following scoreboard fields. Press <**EDIT**> and the key for the home or guest field to be edited.

### **Time Out**

**Note 1:** Only the time outs configured in the **EDIT SETTINGS** function are displayed on the LCD and available for selection.

**Note 2:** The up and down arrow keys can also be used to select the full and partial time outs.

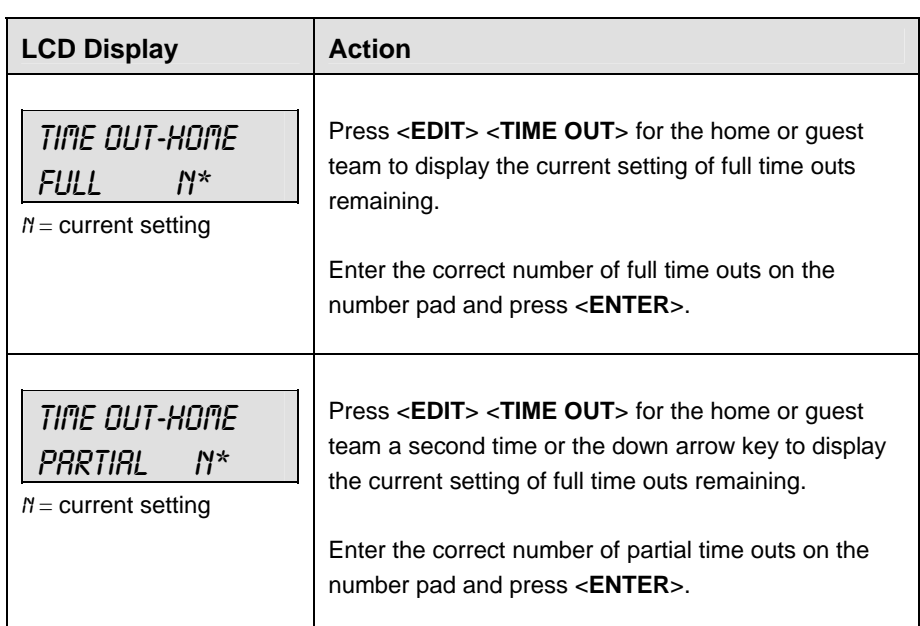

### **Score +1, +2, +3, -1**

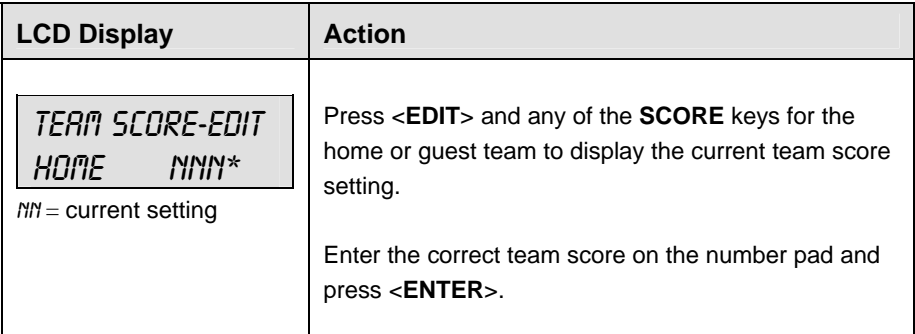

### **Team Fouls +1**

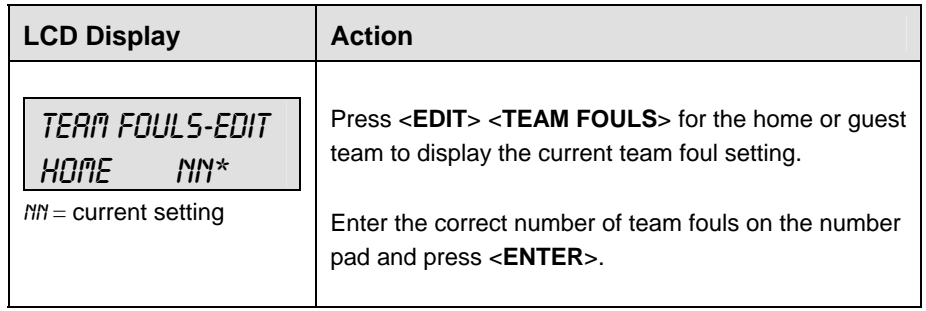

### **Period +1**

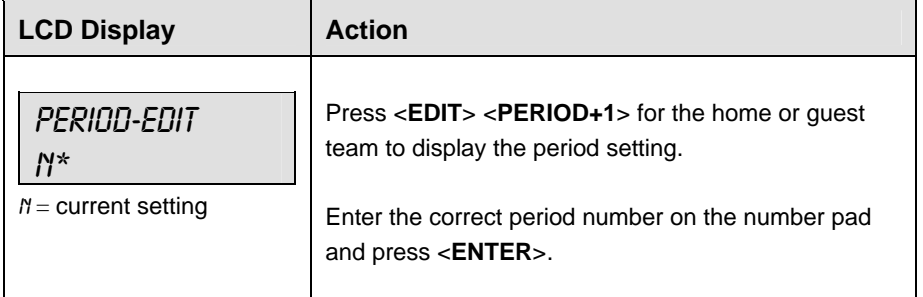

# **Time Out On/Off**

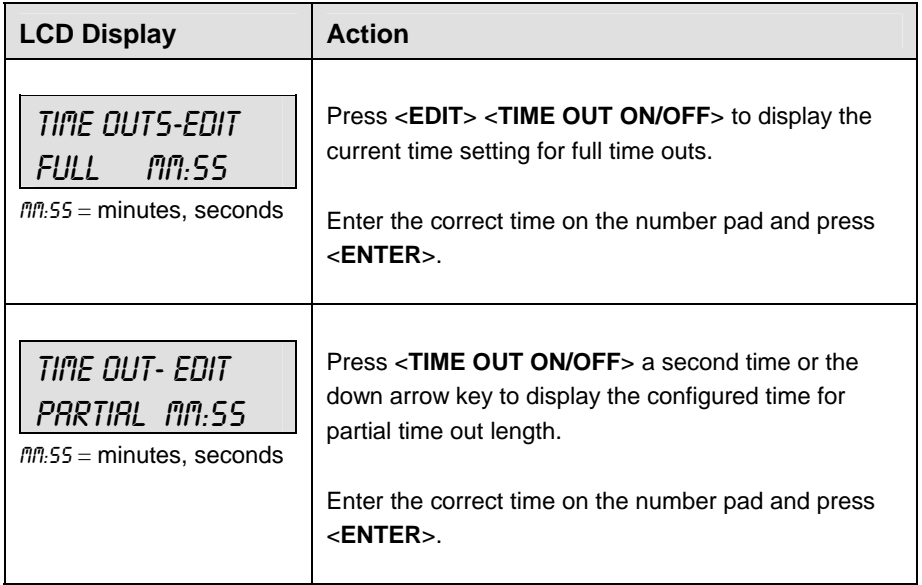

# **7.2 Menu**

The <**MENU**> key allows the user to select from a list of options specific for each sport. The up and down arrow keys allow the user to scroll through the menu list. Pressing a key other than <**YES**>, <**NO**>, the arrow keys, and other allowed keys, exit the Menu function.

The **MENU** function should be used at the beginning of each new game to edit the Home and Guest Rosters.

### **New Game**

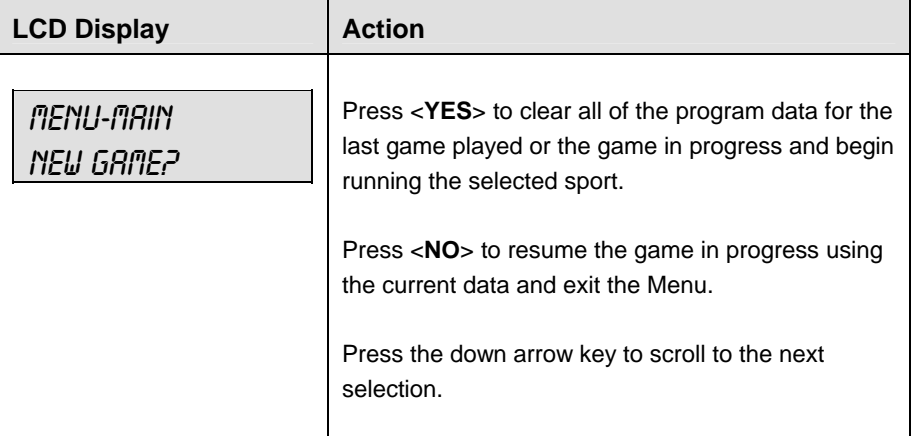

### **New Code**

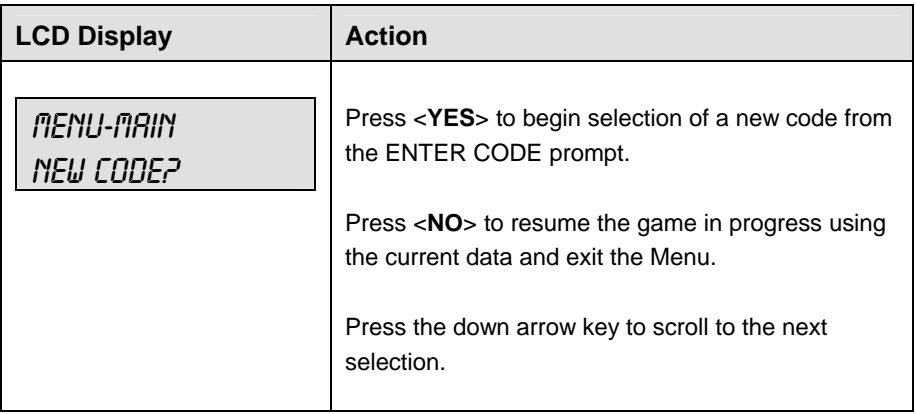
# **Home Roster, Guest Roster**

**Home Roster** and **Guest Roster** are entered in the same way. **Home Roster** is used as an example.

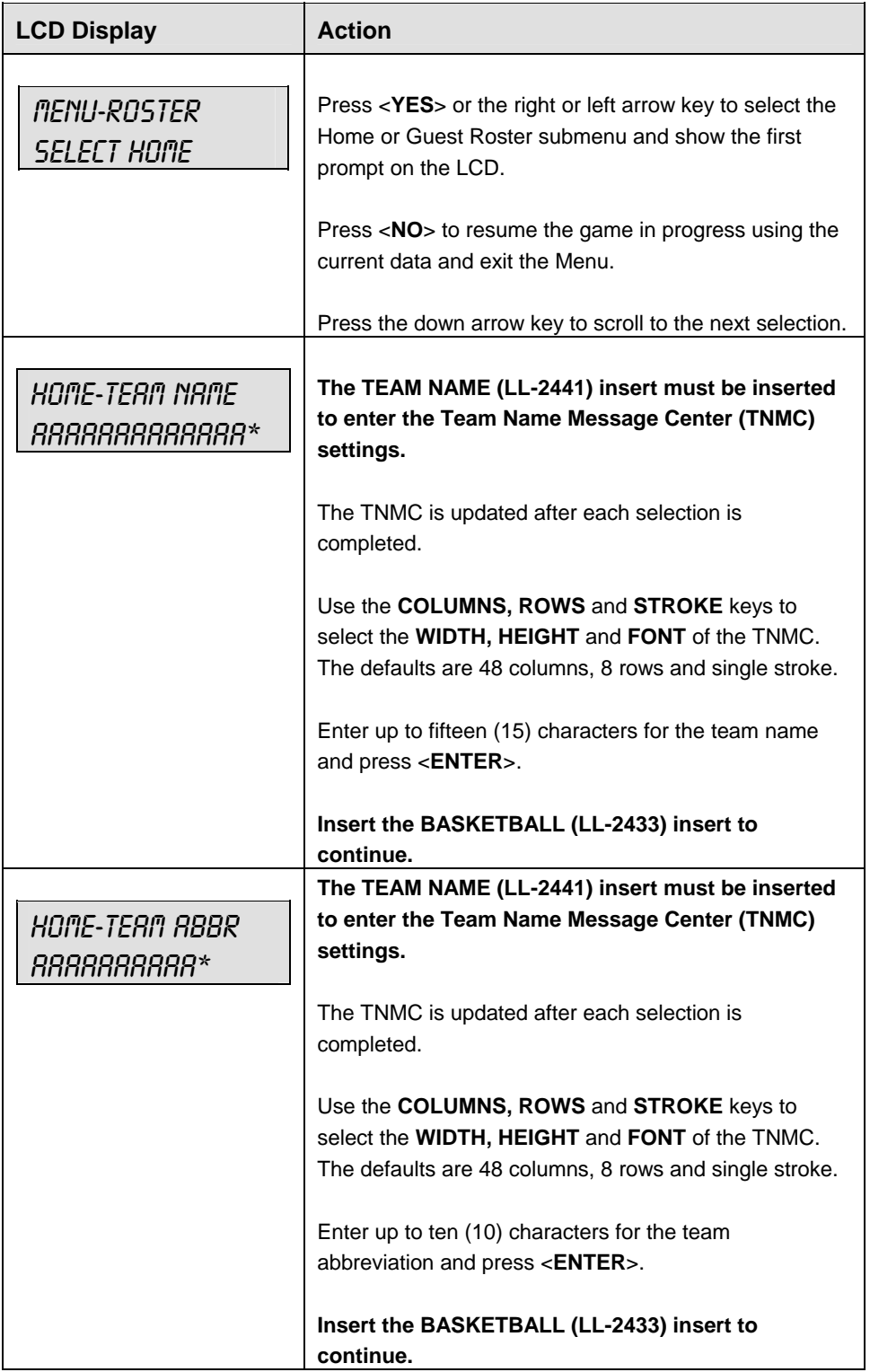

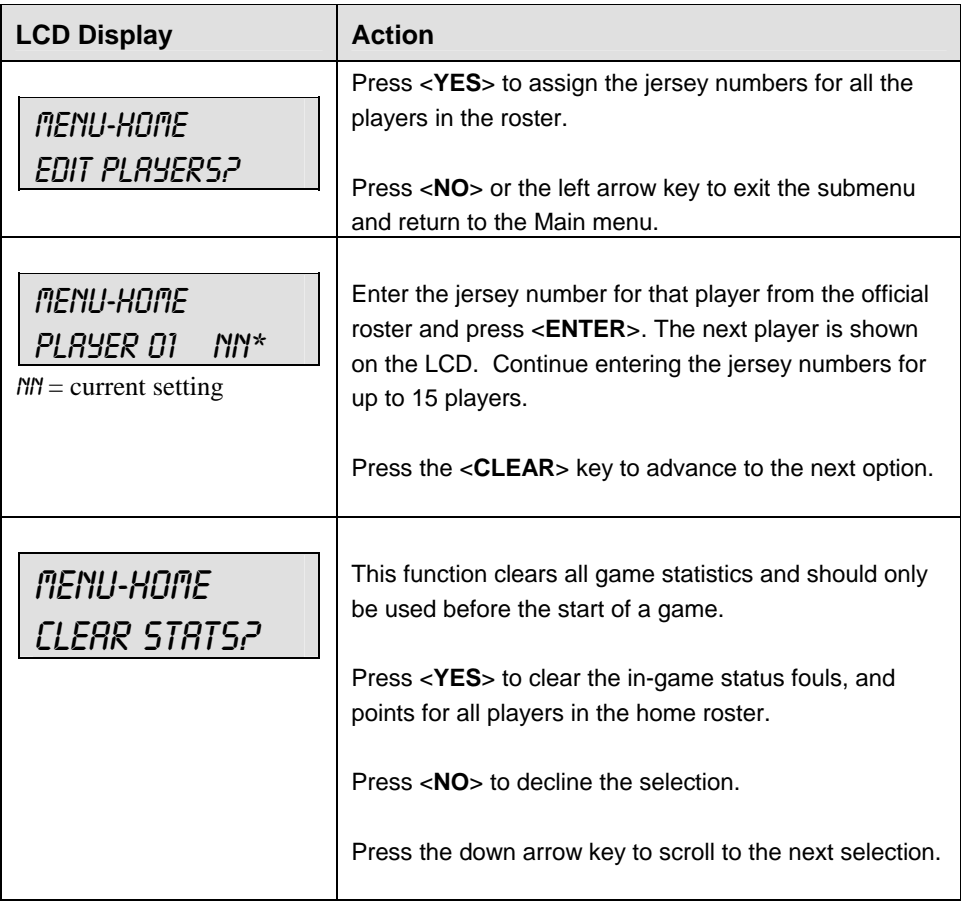

# **Display Menu**

The **DISPLAY MENU** allows the user to start and edit the segment timer or to change the brightness of the scoreboard.

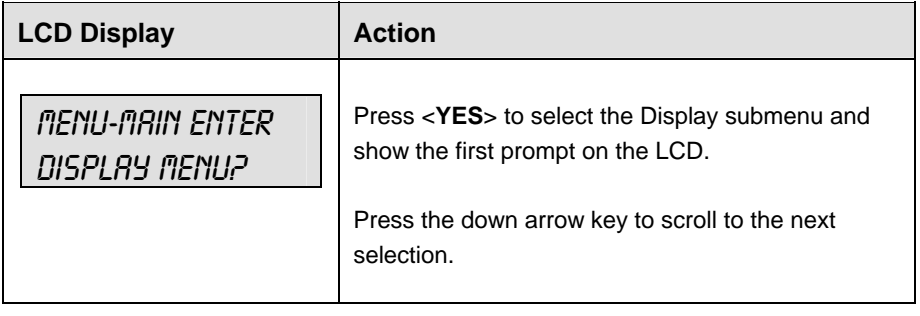

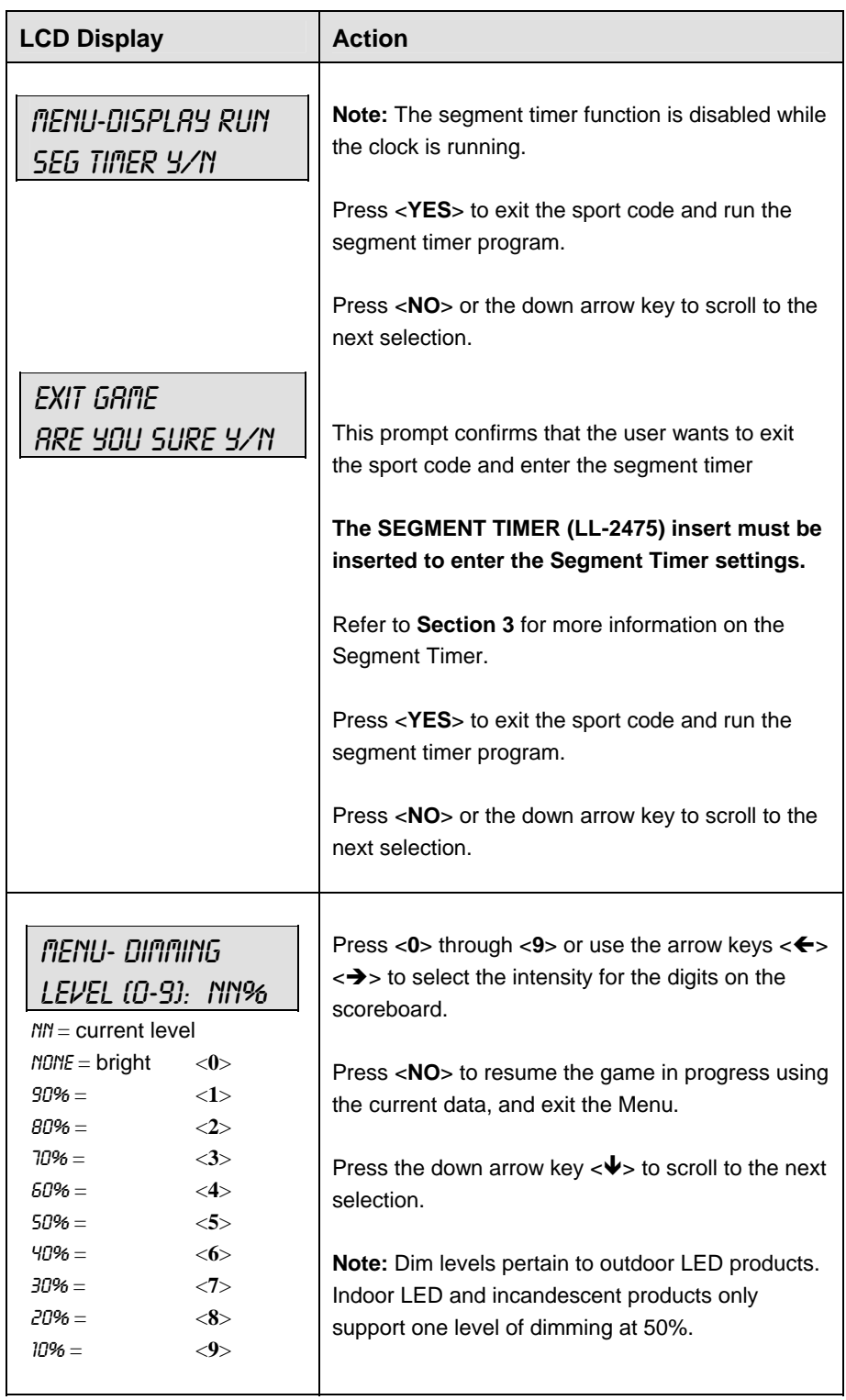

# **Edit Settings**

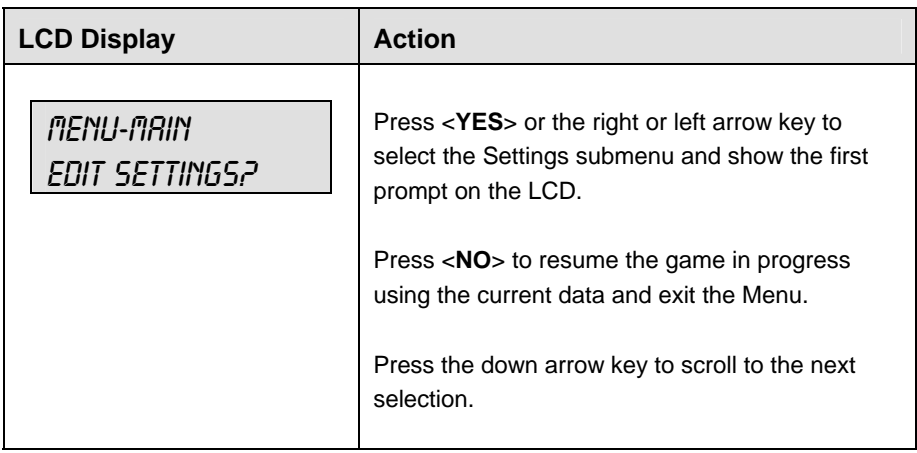

# **Time of Day**

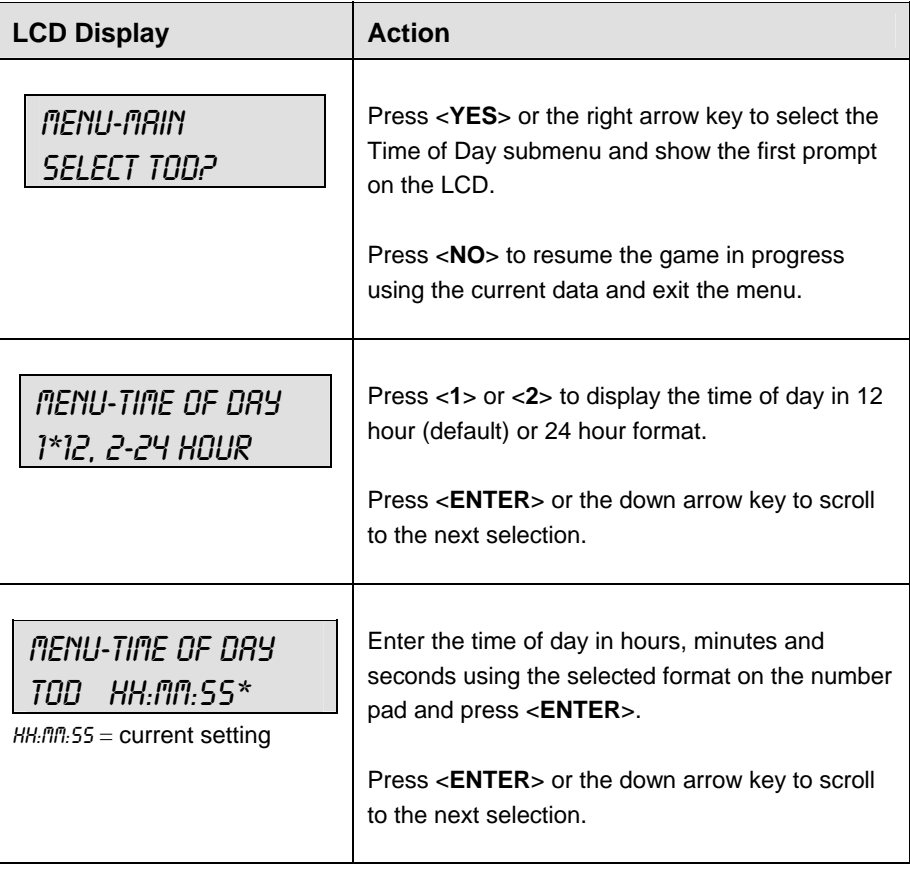

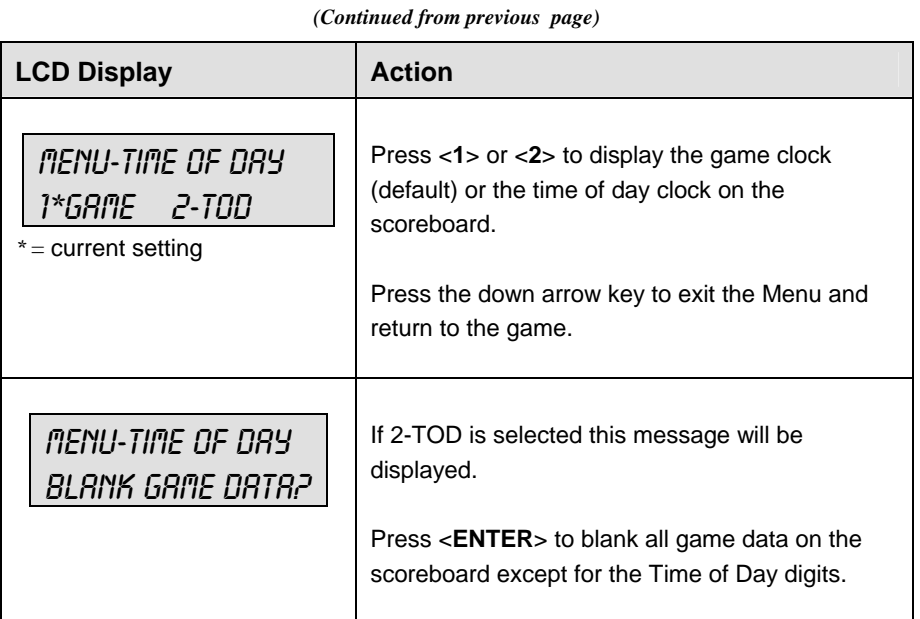

# **7.3 Settings**

The user can edit the following settings when **EDIT SETTINGS** has been selected from the Main Menu.

### **Number of Periods**

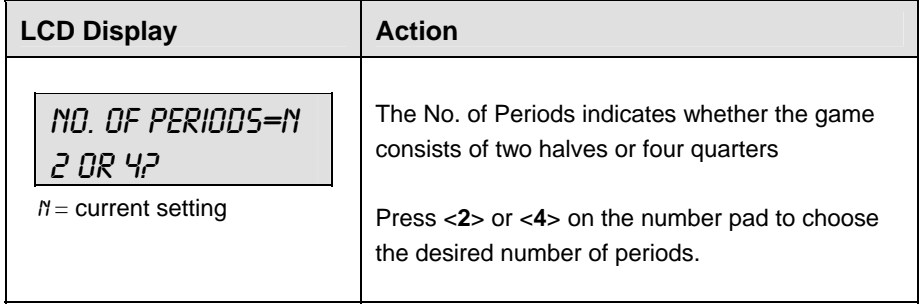

#### **Main Clock**

**Note 1:** The settings entered for **Main Clock** are used with the <**SET MAIN CLOCK**> key.

**Note 2:** The period, break and overtime lengths are used differently depending on the direction of the main clock. For count down, the main clock is set to the selected length, decrements towards zero, and stops at zero. For count up, the main clock is set to zero, increments towards the selected length, and stops when the selected length is reached.

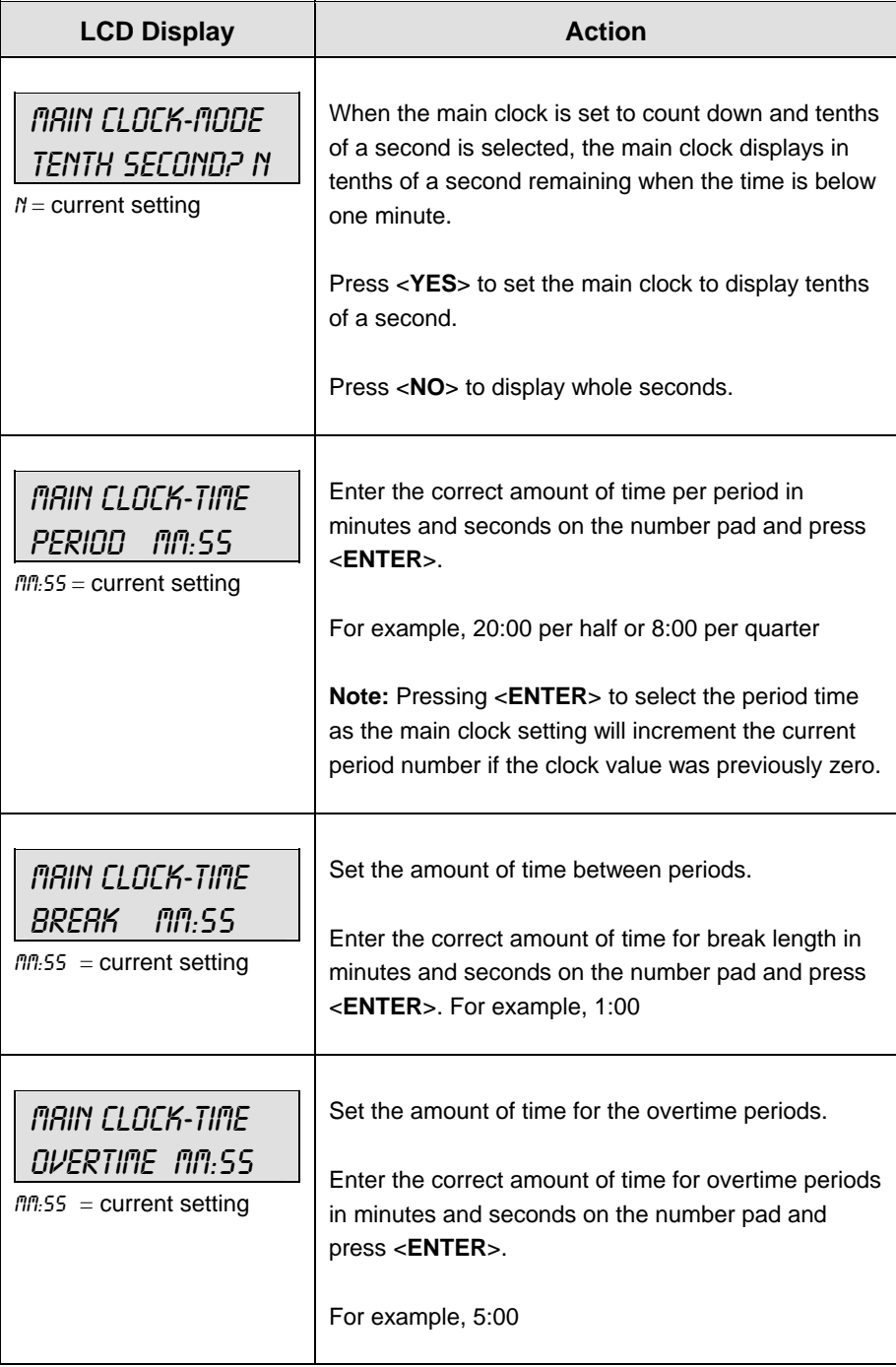

# **Shot Clock**

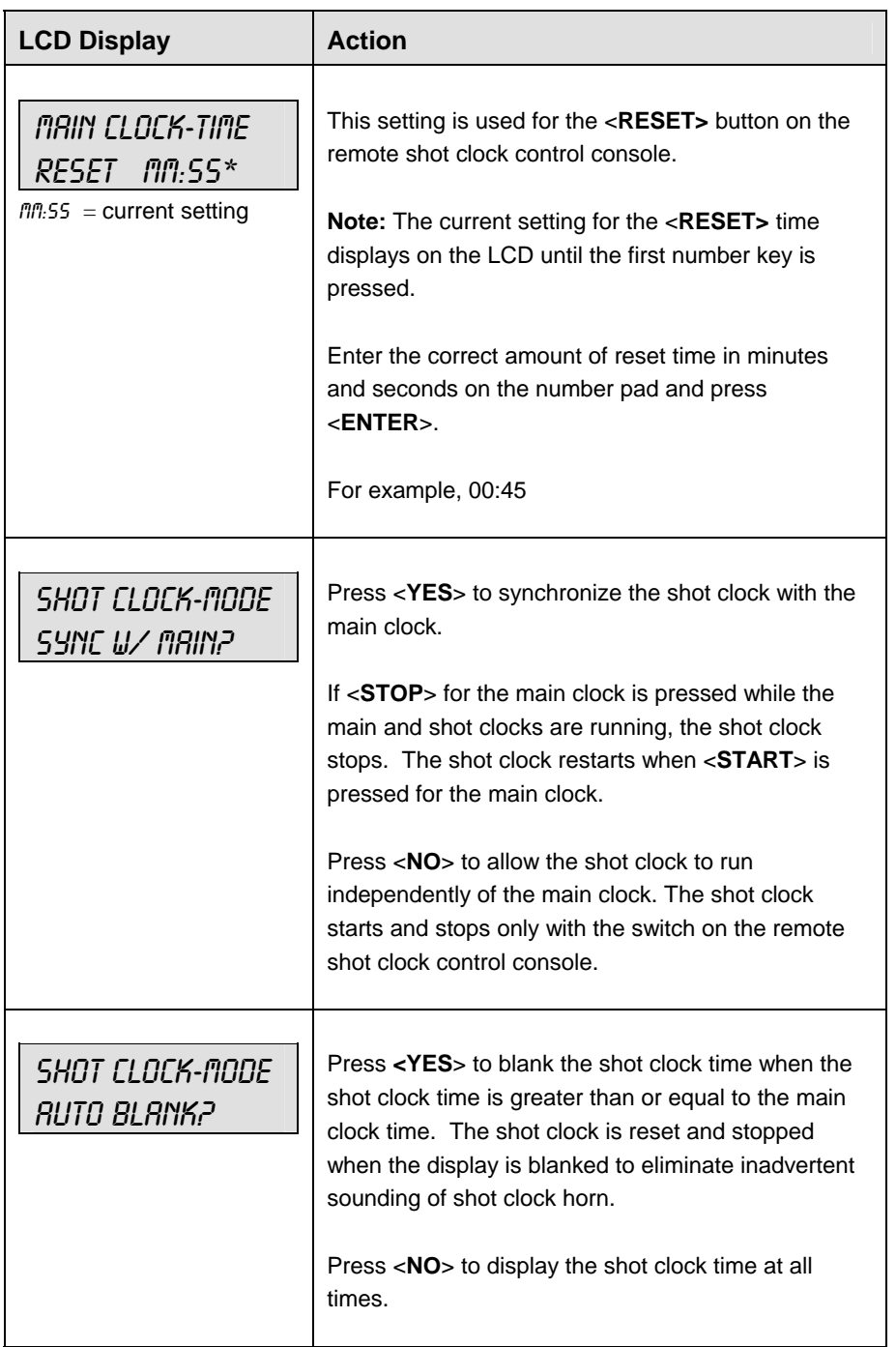

#### **Time Outs**

**Note 1:** If a full or partial time out is not needed for the HOME or GUEST <**TIME OUT**> keys, enter zero for the number of time outs.

**Note 2:** If a full or partial time out is not needed for <**TIME OUT ON/OFF**>, enter zero for the time.

**Note 3:** The number for each type of time out must be manually entered for an overtime period using the <**EDIT**> <**TIME OUT**> key sequence for each team.

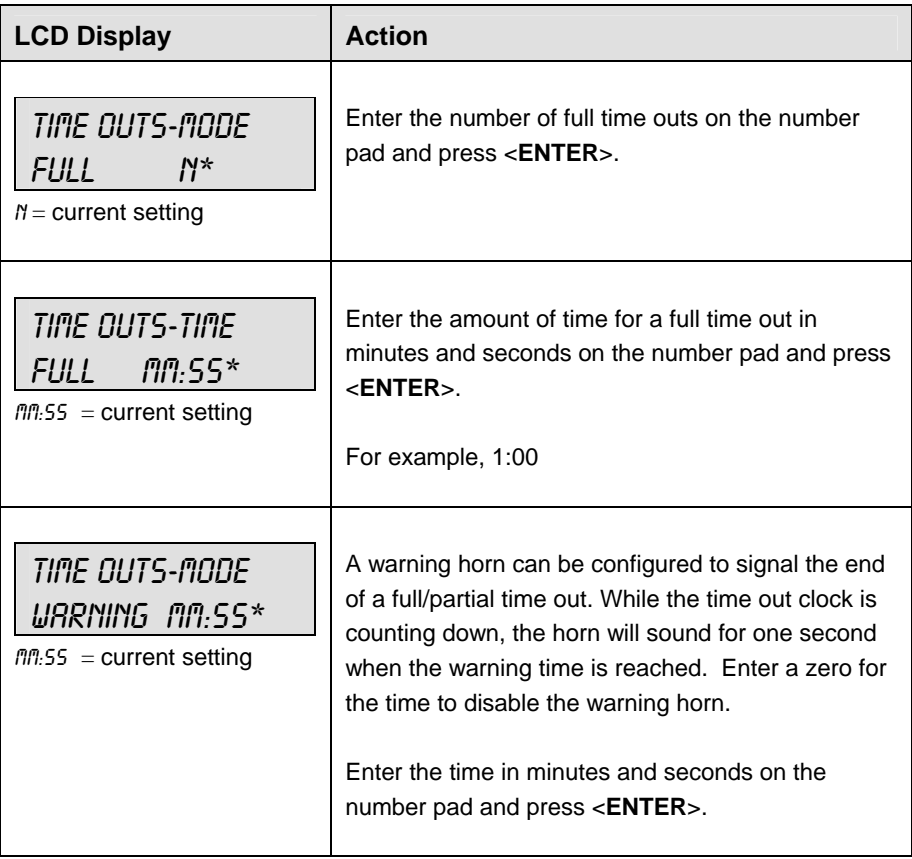

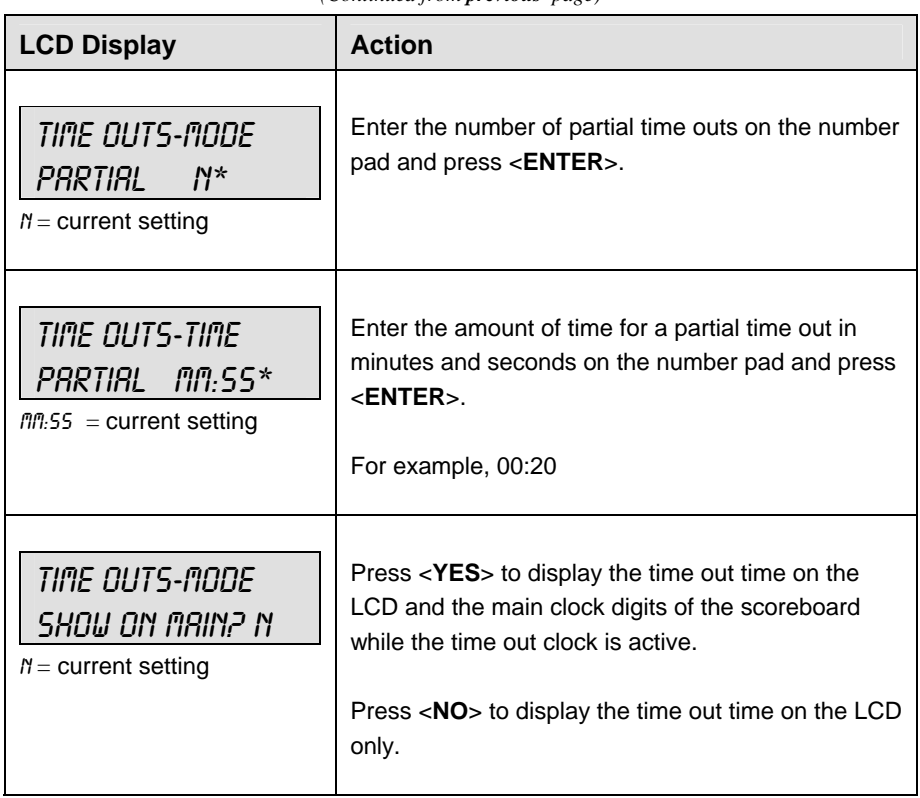

### **Team Score**

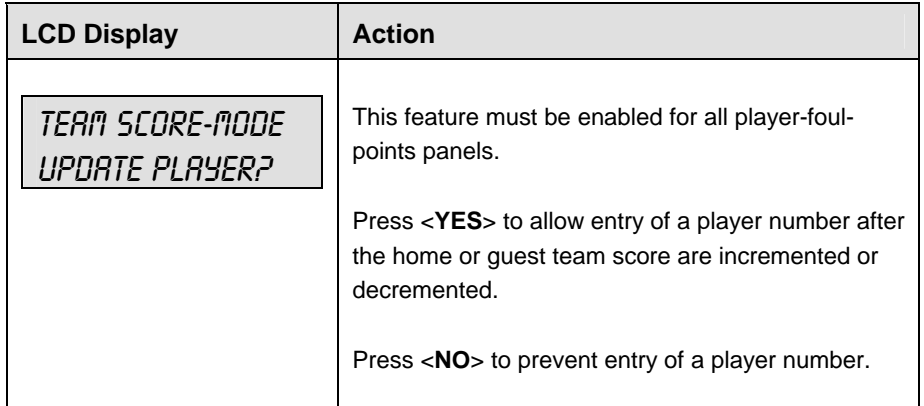

### **Team Fouls**

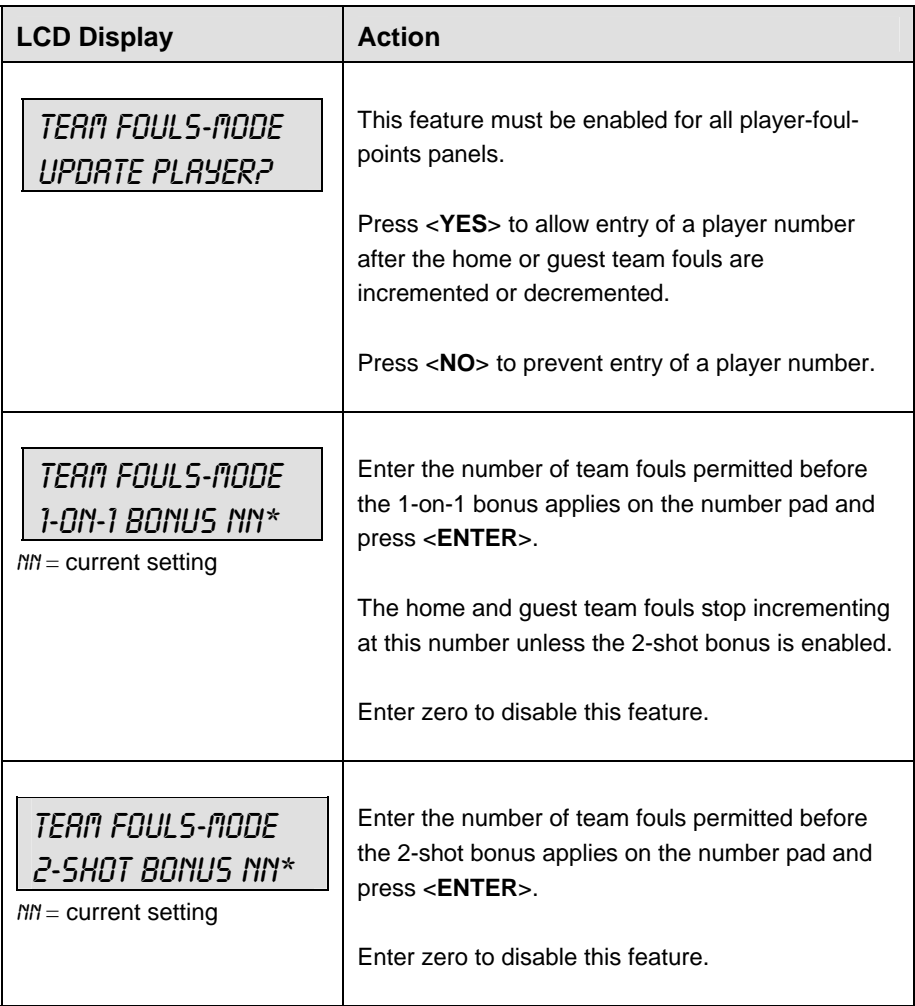

# **Select Captions**

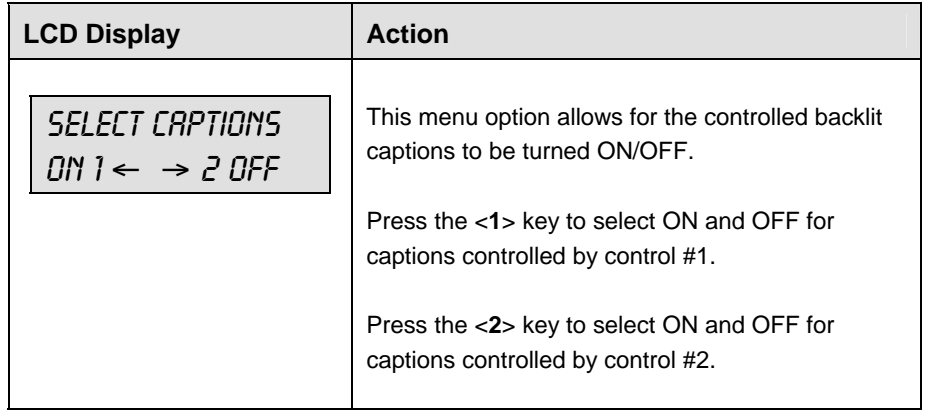

#### **Select Team Foul Display**

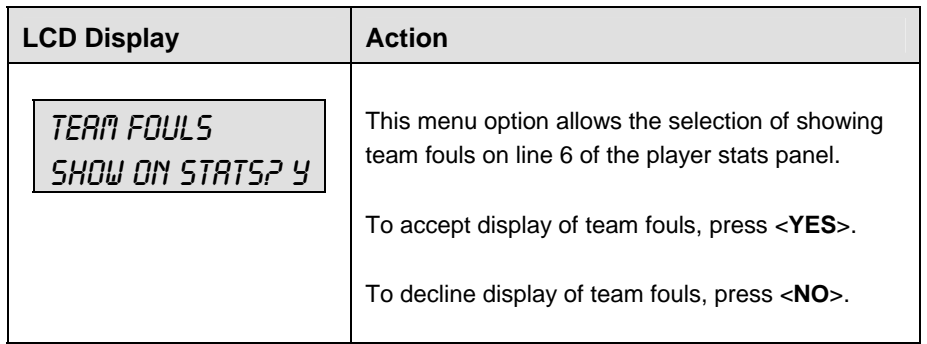

#### **Score by Quarter**

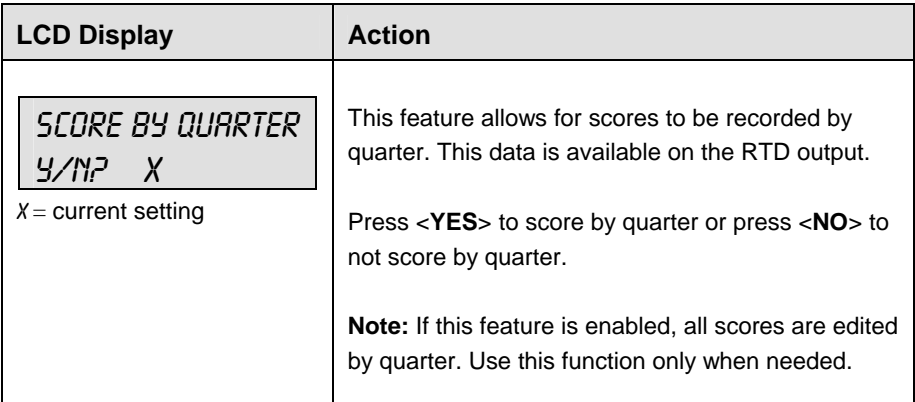

#### **Switch Output**

The All Sport 5000 series console has a switch that can be used to drive a number of different devices. The switch can be configured to operate under different settings. The default setting is  $1$ -CLOCK= $0$ .

To display the switch setting that you want to select:

- Press the number (0,1,2,3) key as a shortcut or use the left and right arrow keys to scroll to the desired setting.
- Press <**YES**> to select the new setting.
- Press <NO<sub>2</sub> or the down arrow key to leave the switch setting and display the next prompt.

The possible settings for the switch output are as follows:

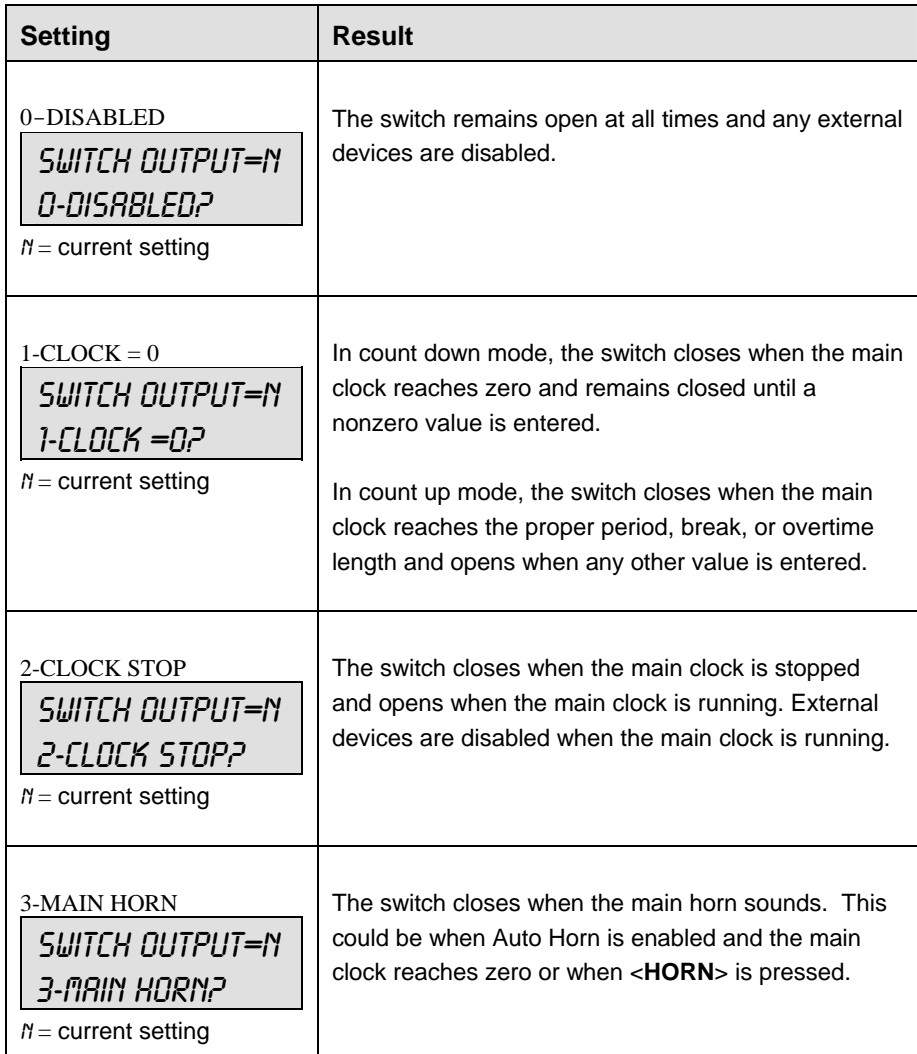

# **Default Settings**

Write the settings for this installation in the space (Custom) provided.

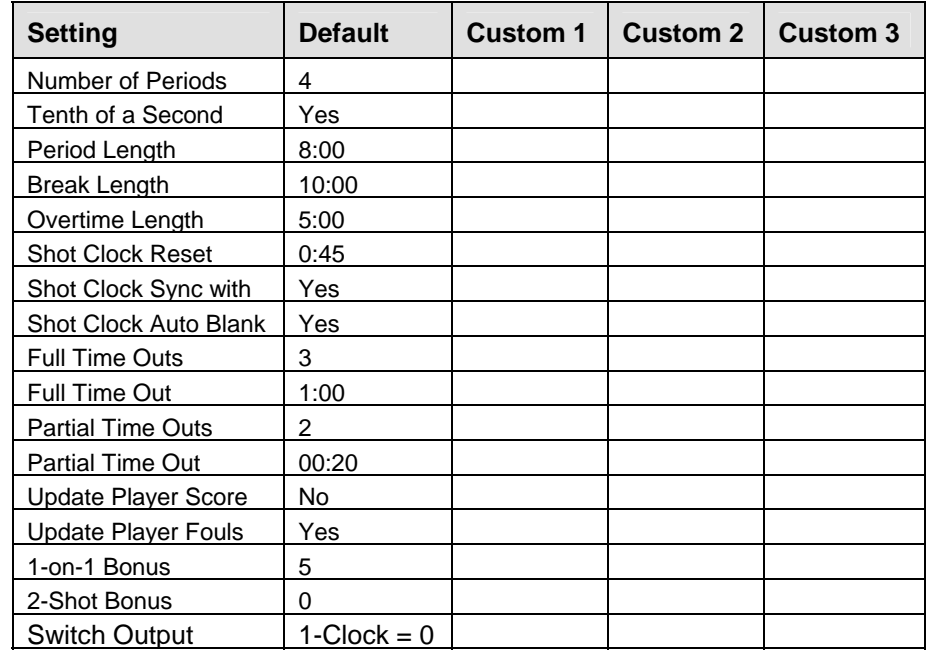

# **Section 8: Football Operations**

#### **Sport Insert: LL-2437**

The Sport Insert drawing is located at the end of this section. The Team Name insert and Block Diagram drawings are located in **Appendix A**. The **Quick Reference** is located in **Appendix D**.

#### **Reference Drawings:**

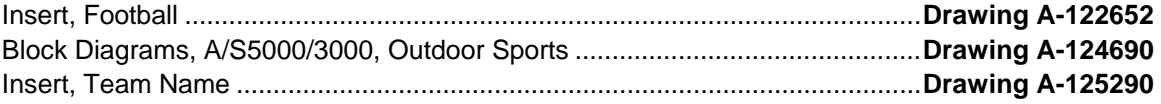

Refer to the information in **Section 2** to start up the console and use the sport insert. Read **Section 2**  carefully to fully understand the following operation instructions.

If an insert is lost or damaged, a copy of the insert drawing located at the end of this section can be used until a replacement can be ordered.

Use the labels provided in **Appendix B** to attach the correct code number label to the sport insert in the appropriate location. Write the code number in the space provided below.

#### **Write the correct code number here.**

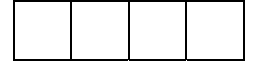

If you do not know the code number to enter for your scoreboard, refer to **Appendix B** in this manual. If you do not know the model number of your scoreboard, refer to the **Installation and Maintenance** manual provided with the scoreboard.

# **8.1 Football Keys**

#### **Time Out On/Off**

**<TIME OUT ON/OFF>** stops and starts the time out clock. The length of both the full and partial time outs can also be changed when the time out clock is stopped.

**Note 1:** Only the time outs configured in the **EDIT SETTINGS** function are displayed on the LCD and available for selection (please refer to the table on the following page).

**Note 2:** The up and down arrow keys can also be used to select the full and partial time outs.

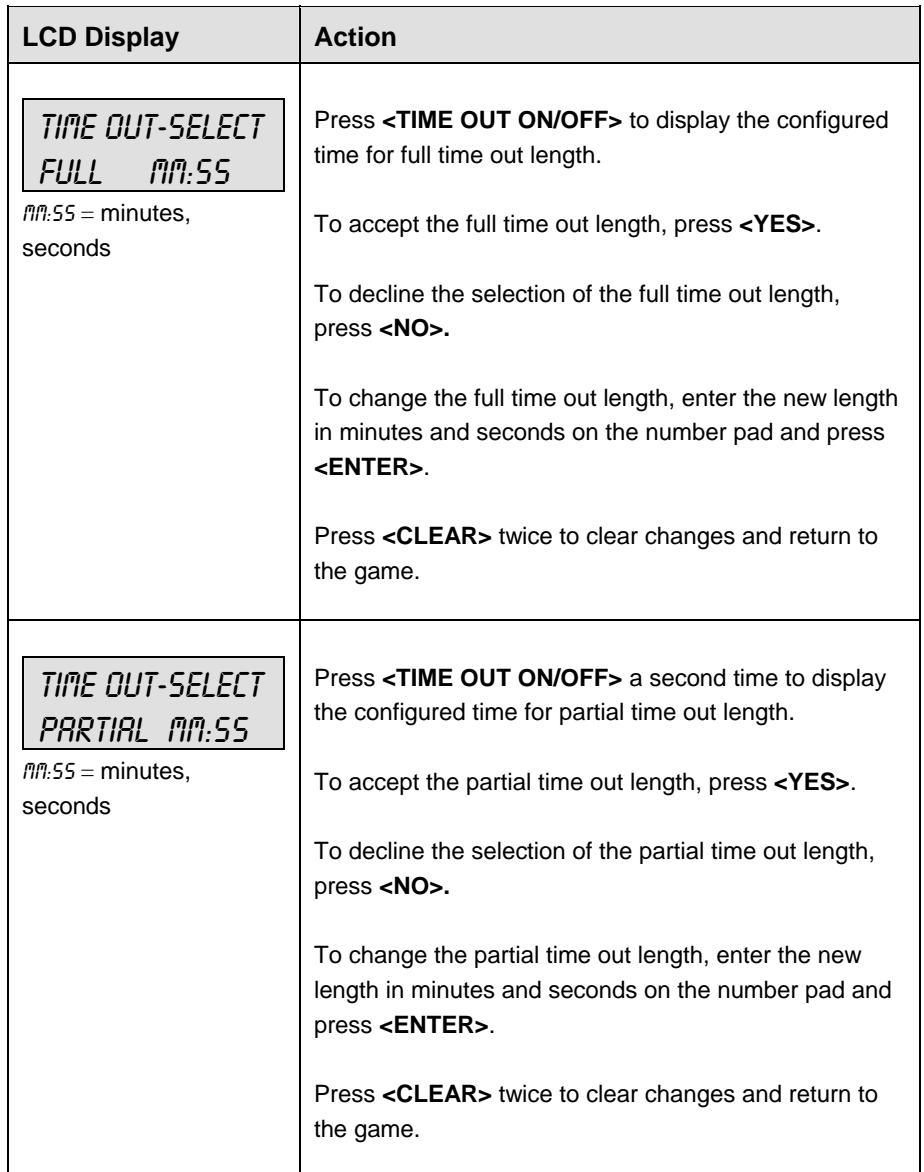

#### **Set Play Clock**

The **PLAY CLOCK** setting is used by the remote play clock console. The configured play clock times are set using the **EDIT SETTINGS** function when a new code is selected.

**Note 1:** When **RESET ON STOP** is set to yes (Y) the **STOP** switch automatically resets the play clock using the **RESET 1** time and the **RESET** button uses the **RESET 2** time.

**Note 2:** When **RESET ON STOP** is set to no (N) the **STOP** switch does not reset the play clock and the **RESET** button uses the **RESET 1** time (please refer to the table on the following page).

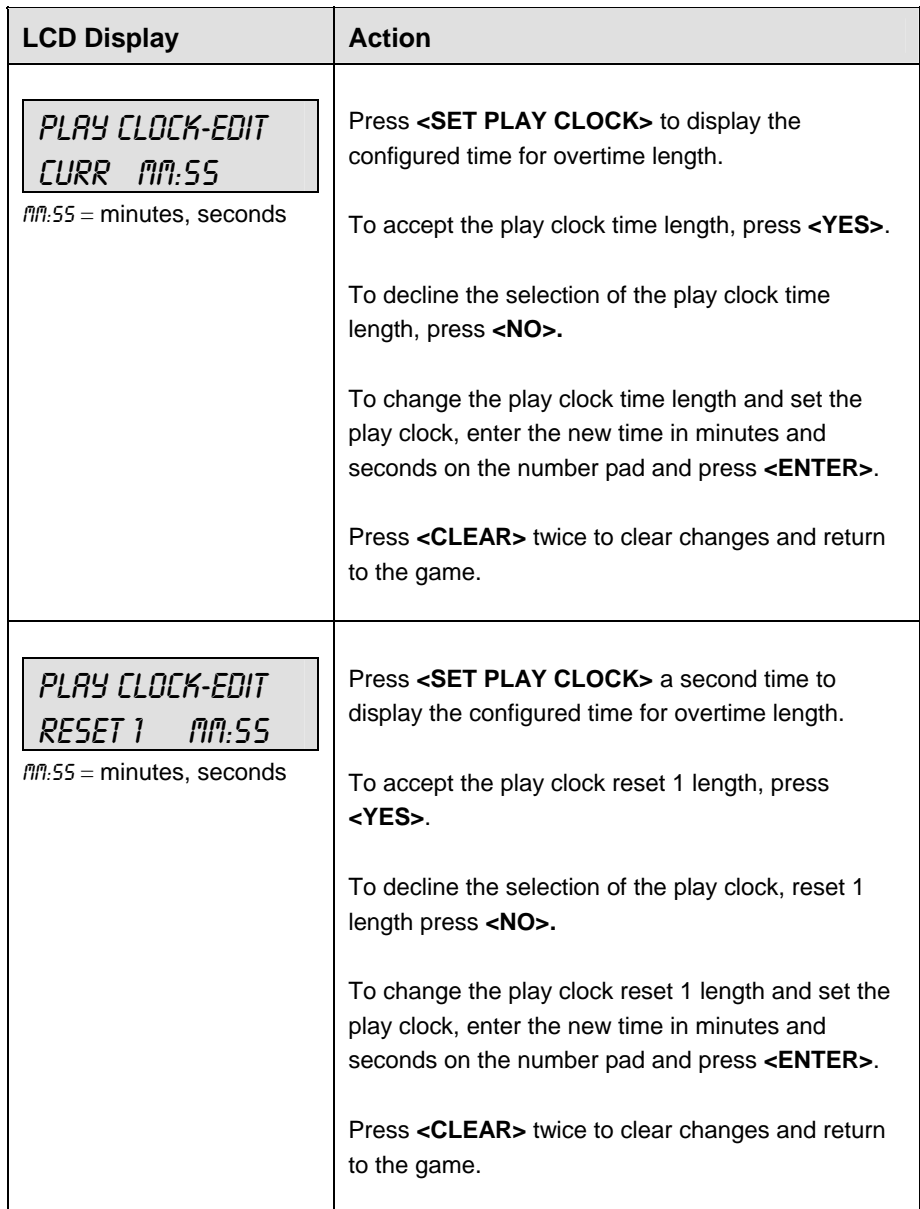

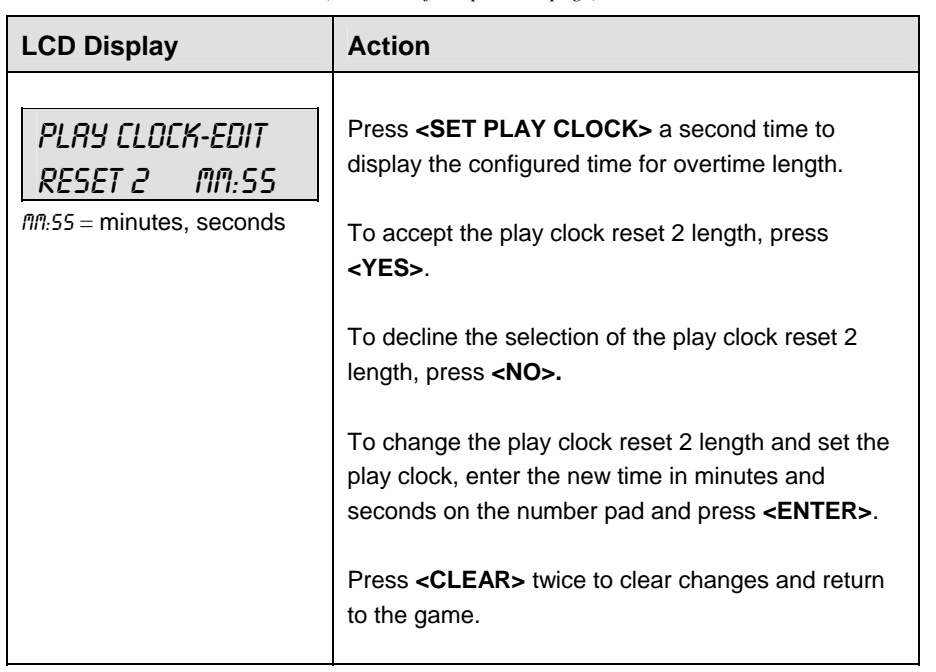

#### **Recall Last Down**

The <**RECALL LAST DOWN**> key is used to re-display the Ball On, Down, To Go, and Possession values of the previous play if a new value has been incorrectly entered. If Auto Calculate is off, this function is disabled.

When the LCD Display is as shown, the following actions may be selected.

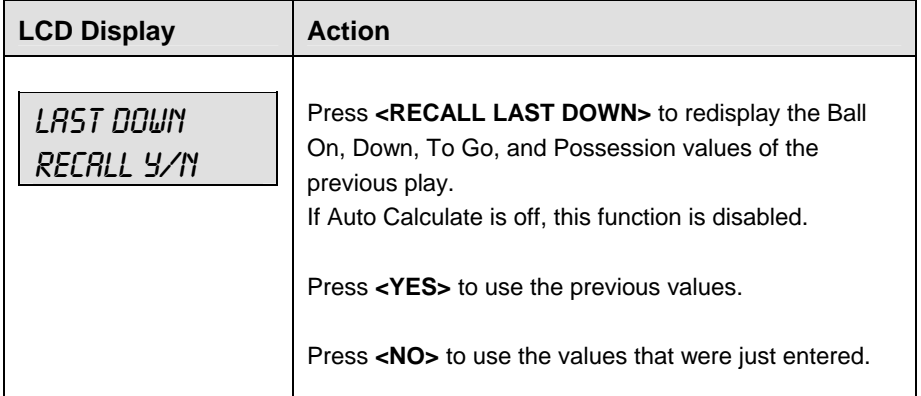

# **Quarter +1**

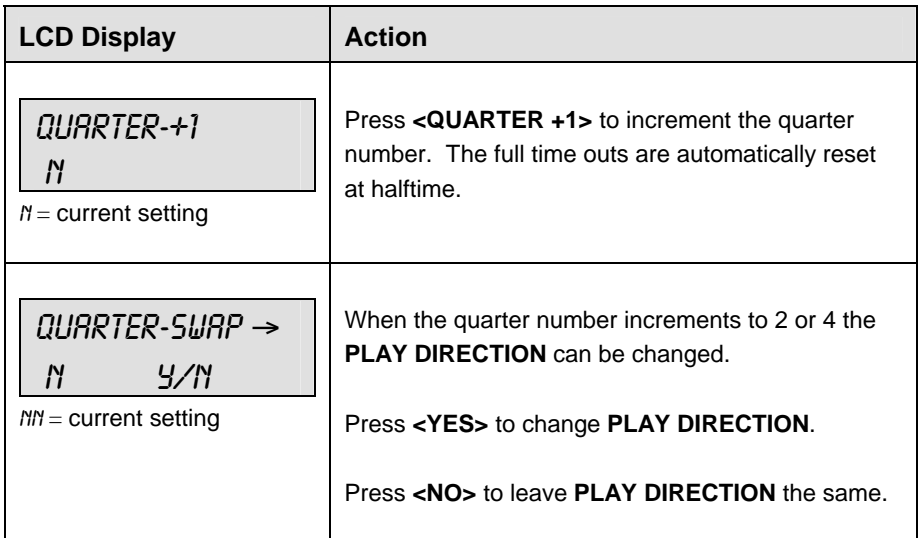

### **Yards To Go**

The <BALL ON> key is used to manually enter the field position (yard line) of the ball.

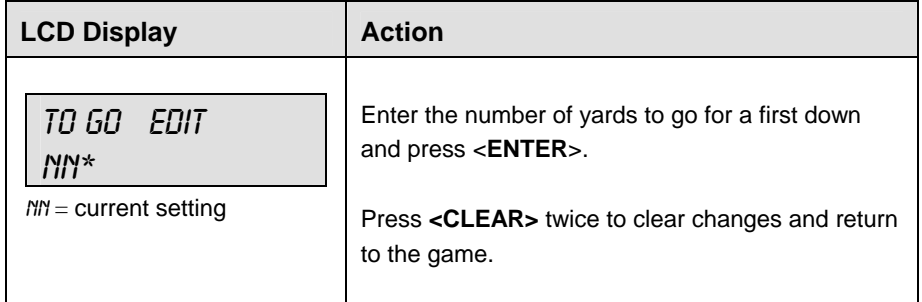

### **Down +1**

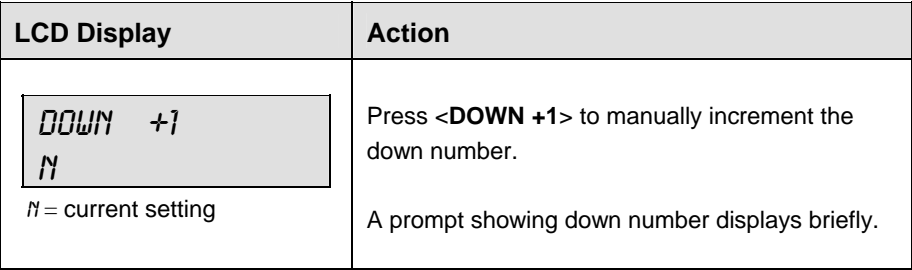

#### **Ball On**

The <BALL ON> key is used to manually enter the field position (yard line) of the ball. If Auto Calculate is on, **SIDE OF FIELD** must be selected first.

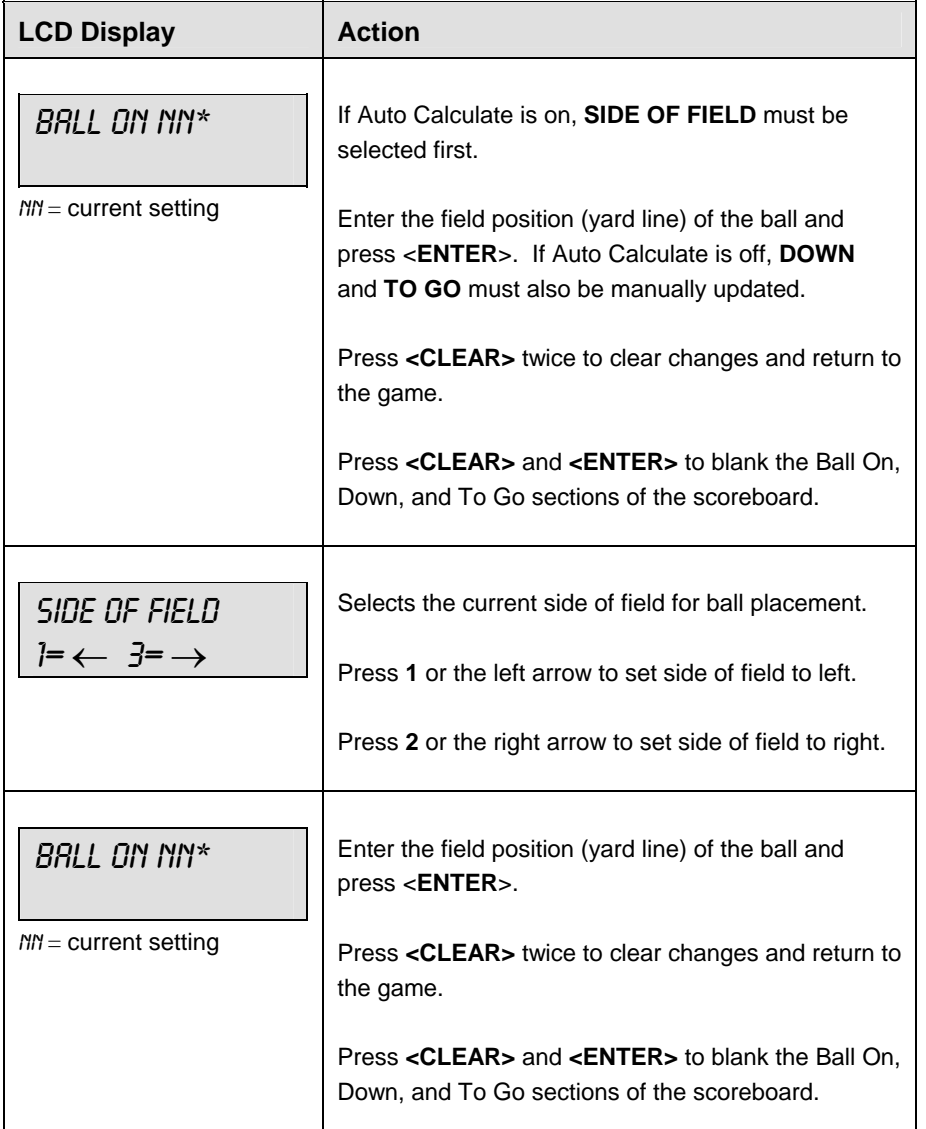

#### **First & 10**

The **<FIRST & 10>** key is used to set the down to 1 and yards to go to 10. If Auto Calculate is on, this key is used with the **<BALL ON>** key.

#### **Time Out**

The home and guest **<TIME OUT>** keys are used to decrement the number of time outs remaining and start the time out clock. The scoreboard indicator is turned on when the type of time out is selected (full or partial). The scoreboard indicator is turned off when the time out clock expires or is stopped.

**Note 1:** Only the types (full or partial) of time outs that were configured in the **EDIT SETTINGS** function are displayed on the LCD and available for selection.

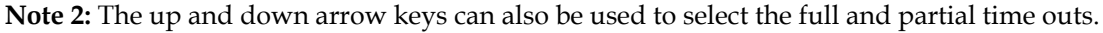

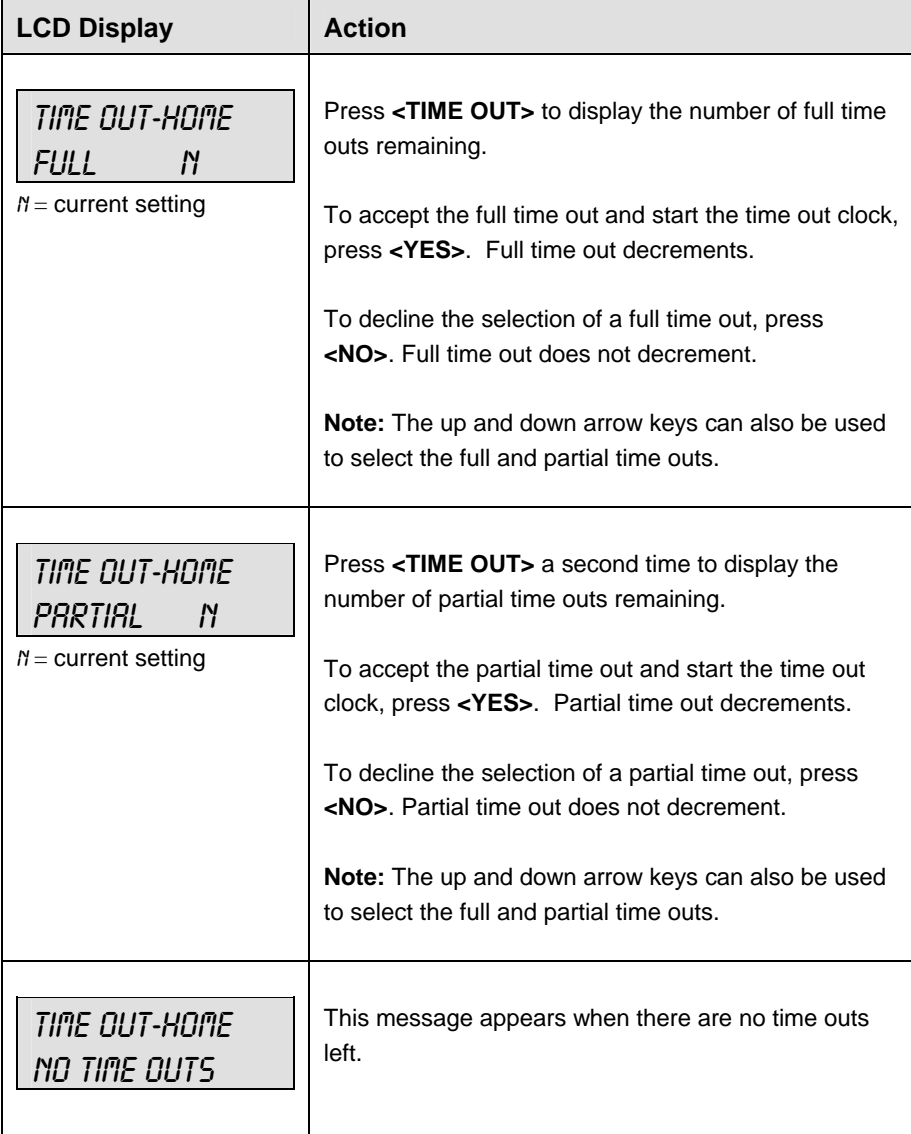

#### **Score +1, +2, +3, +6, -1**

The home and guest **<SCORE +1>, <SCORE +2>, <SCORE +3>** and **<SCORE +6>** keys are used to increment the team score and the **<SCORE -1>** key is used to decrement the team score. These keys will also blank the BALL ON, DOWN, and TO GO values when pressed.

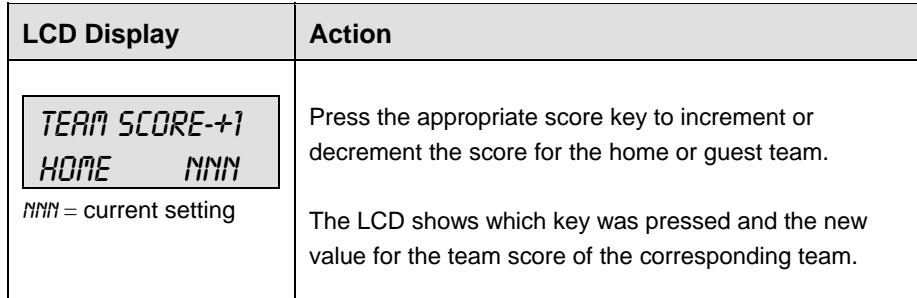

#### **Possession**

The **<POSS>** keys turn the home and guest possession indicators on and off. If Auto Calculate is on, **PLAY DIRECTION** and **SIDE OF FIELD** must also be selected.

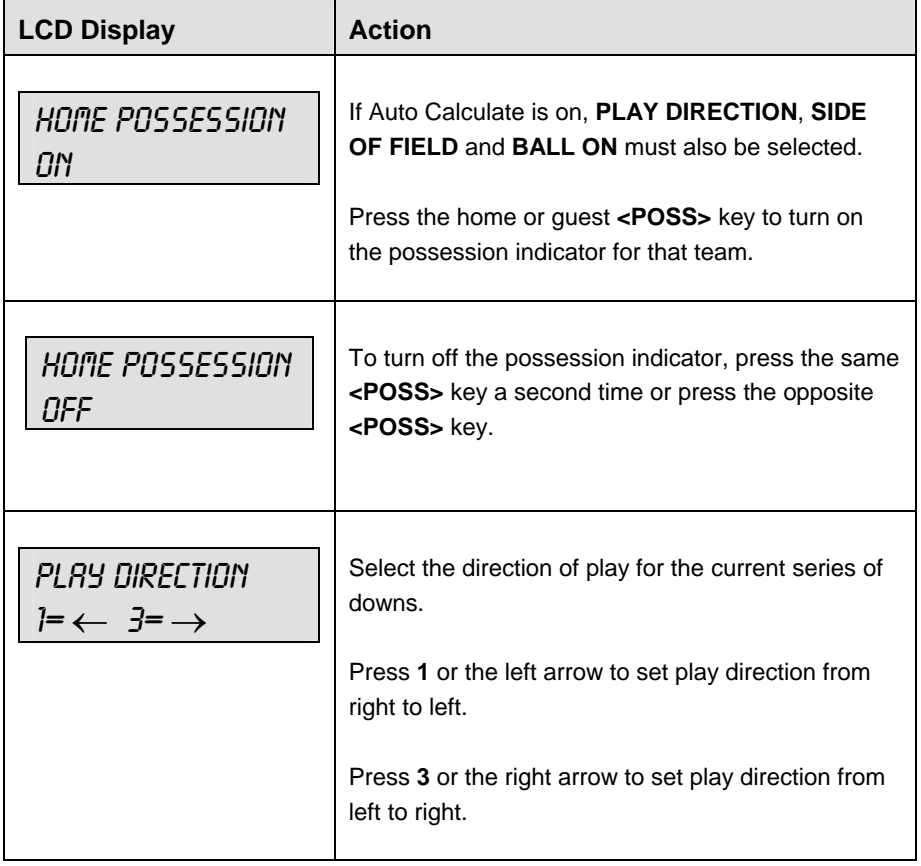

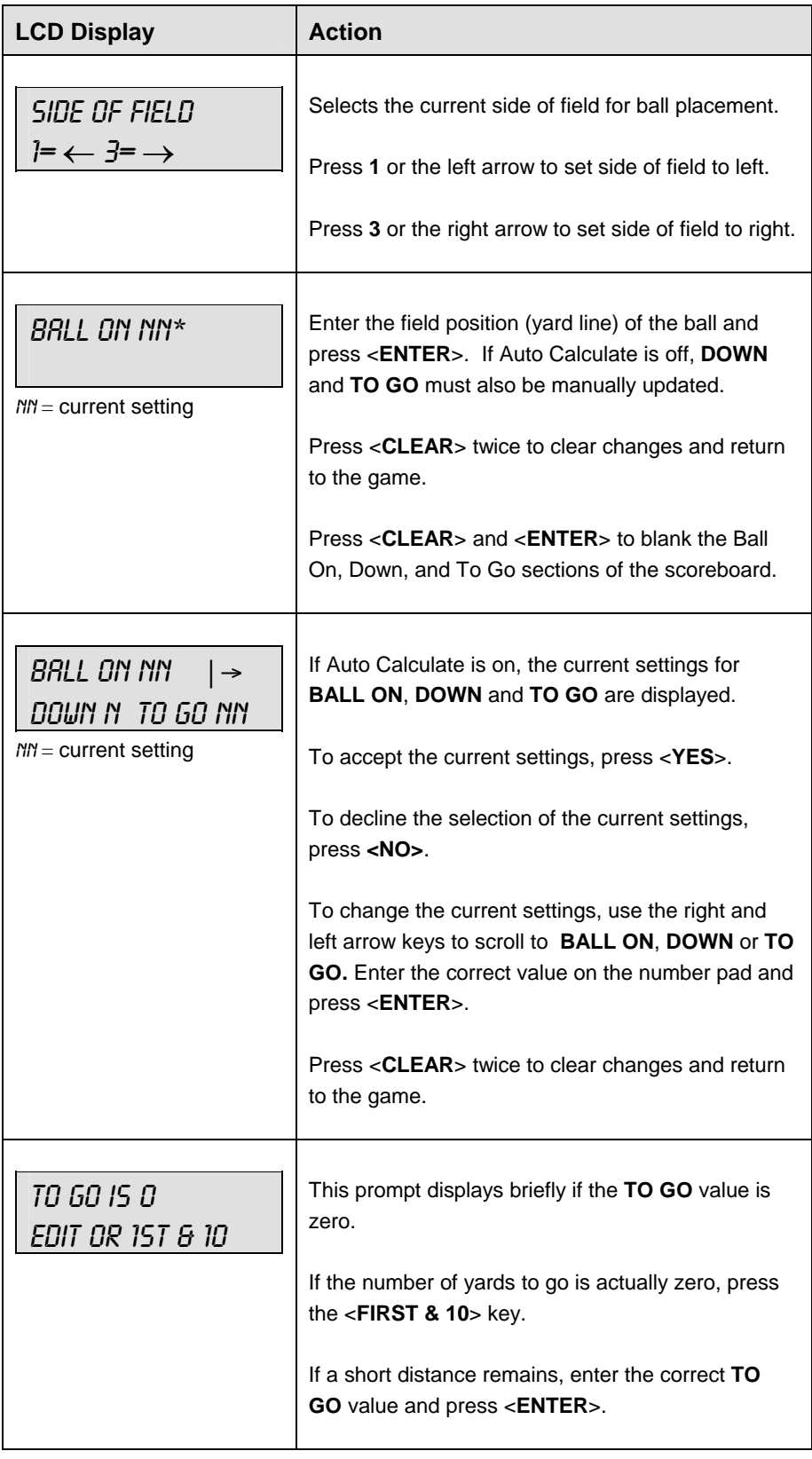

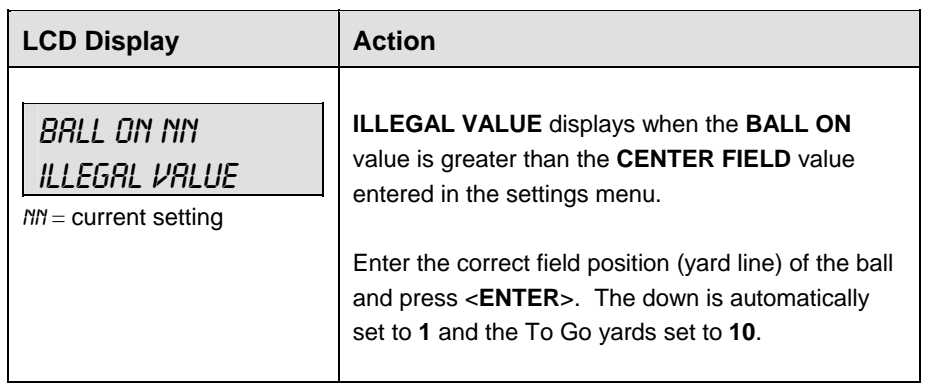

# **Yards Rushing**

Press <**YARDS RUSHING**> to manually enter the number of rushing yards gained or lost on a play.

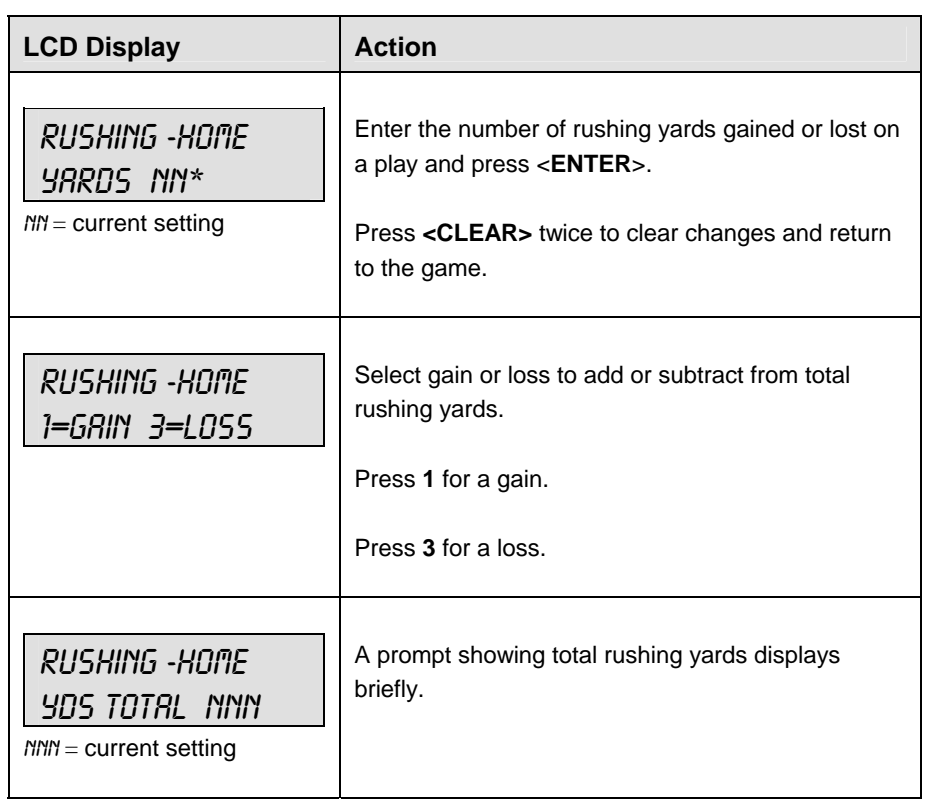

# **Yards Passing**

Press <**YARDS PASSING**> to manually enter the number of passing yards gained or lost on a play.

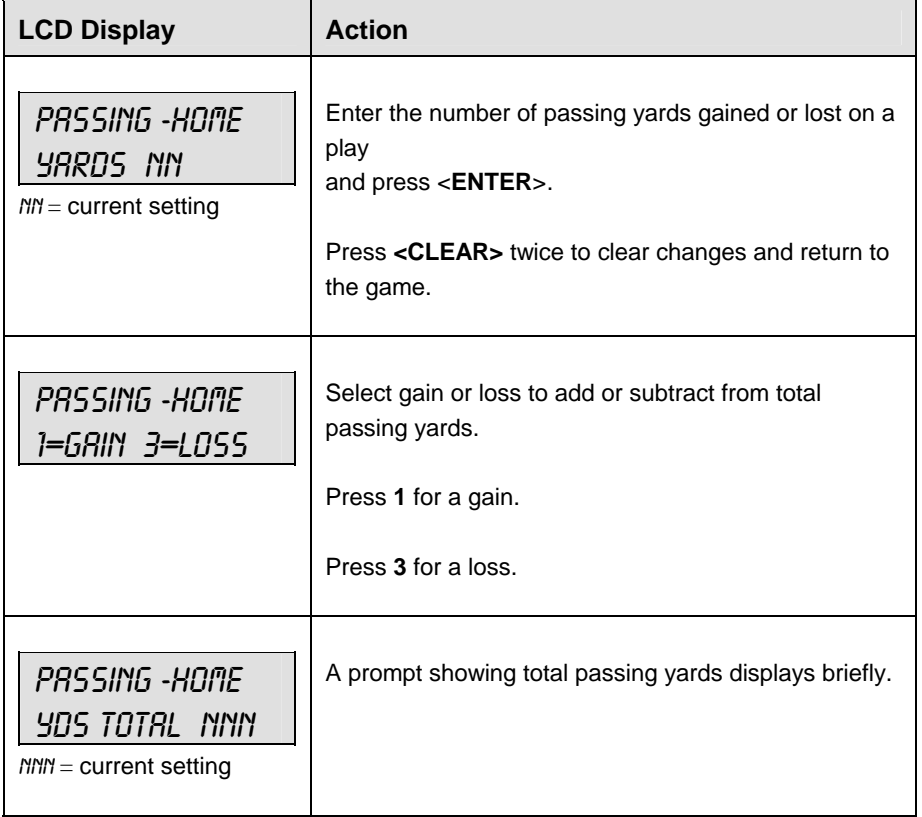

#### **First Downs +1**

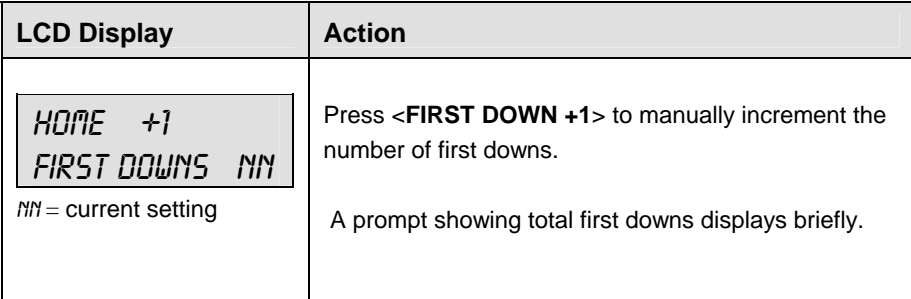

# **8.2 Edit**

The **<EDIT>** key allows the user to select and edit the following scoreboard fields. Press **<EDIT>** and the key for the home or guest field to be edited.

#### **Time Out**

**Note 1:** Only the time outs configured in the **EDIT SETTINGS** function are displayed on the LCD and available for selection.

**Note 2:** The up and down arrow keys can also be used to select the full and partial time outs.

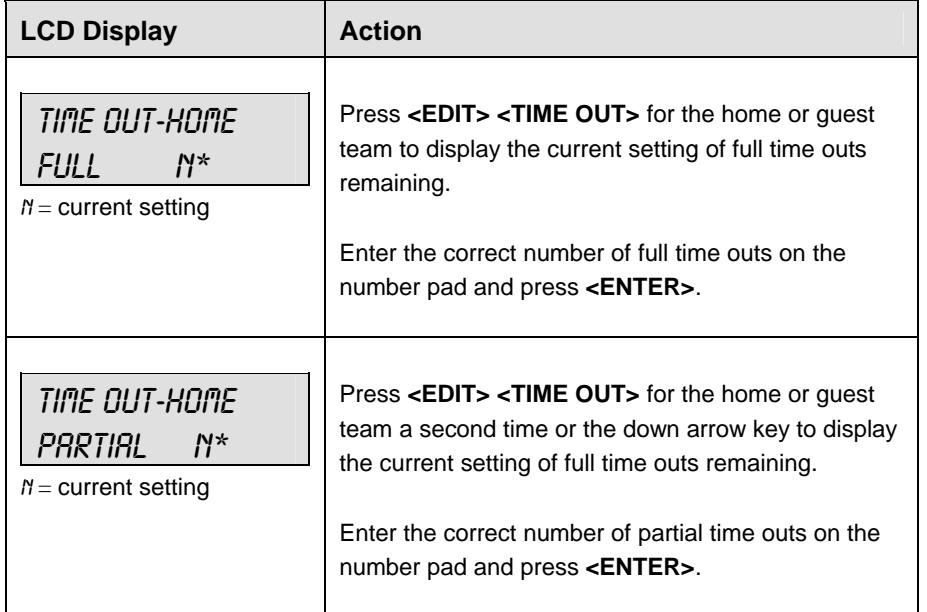

#### **Score +1, +2, +3, +6, -1**

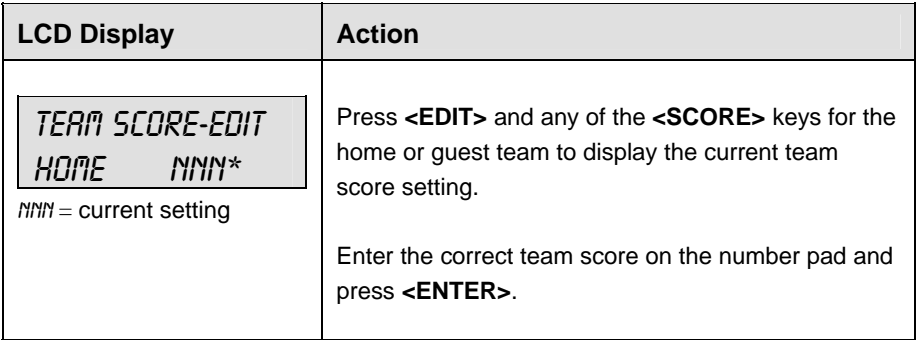

# **Quarter +1**

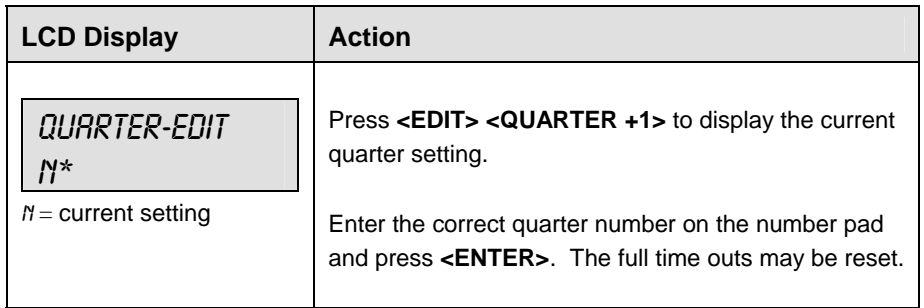

# **Time Out On/Off**

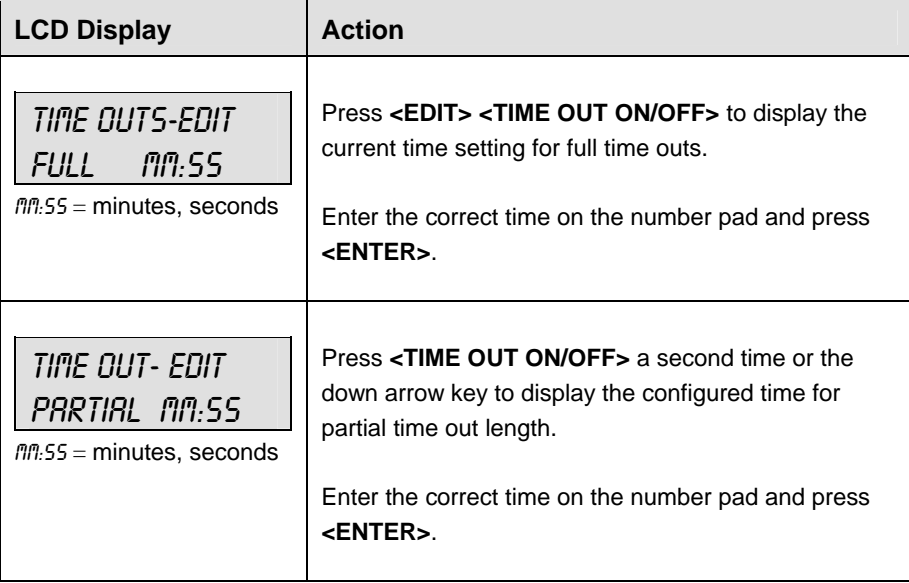

# **8.3 Menu**

The <MENU> key allows the user to select from a list of options specific for each sport. The up and down arrow keys allow the user to scroll through the menu list. Pressing a key other than **<YES>**, **<NO>**, the arrow keys, and other allowed keys exits the Menu function.

The **MENU** function should be used at the beginning of each new game to edit the Home and Guest Rosters.

#### **New Game**

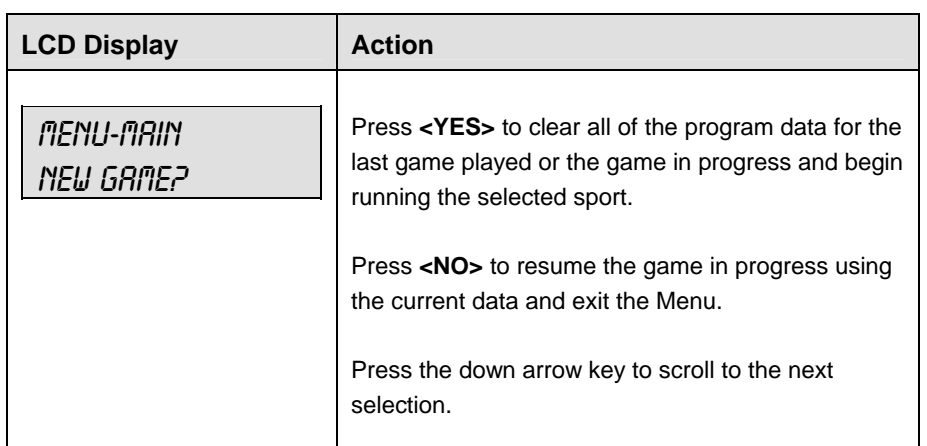

#### **New Code**

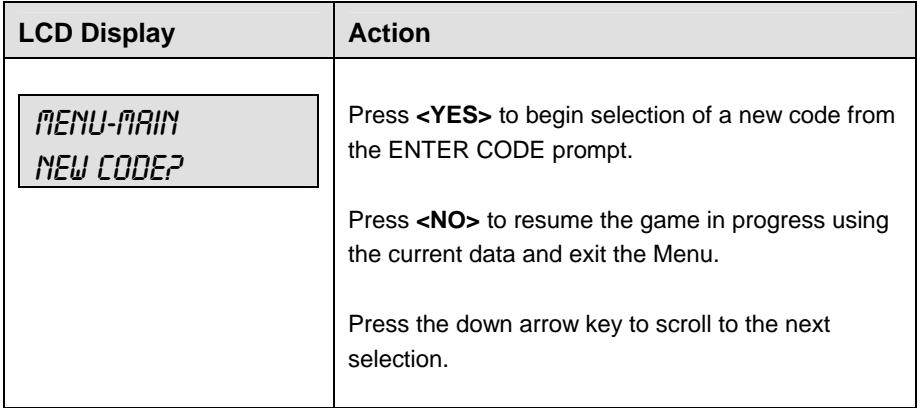

# **Home Roster, Guest Roster**

**Home Roster** and **Guest Roster** are entered in the same way. **Home Roster** is used as an example.

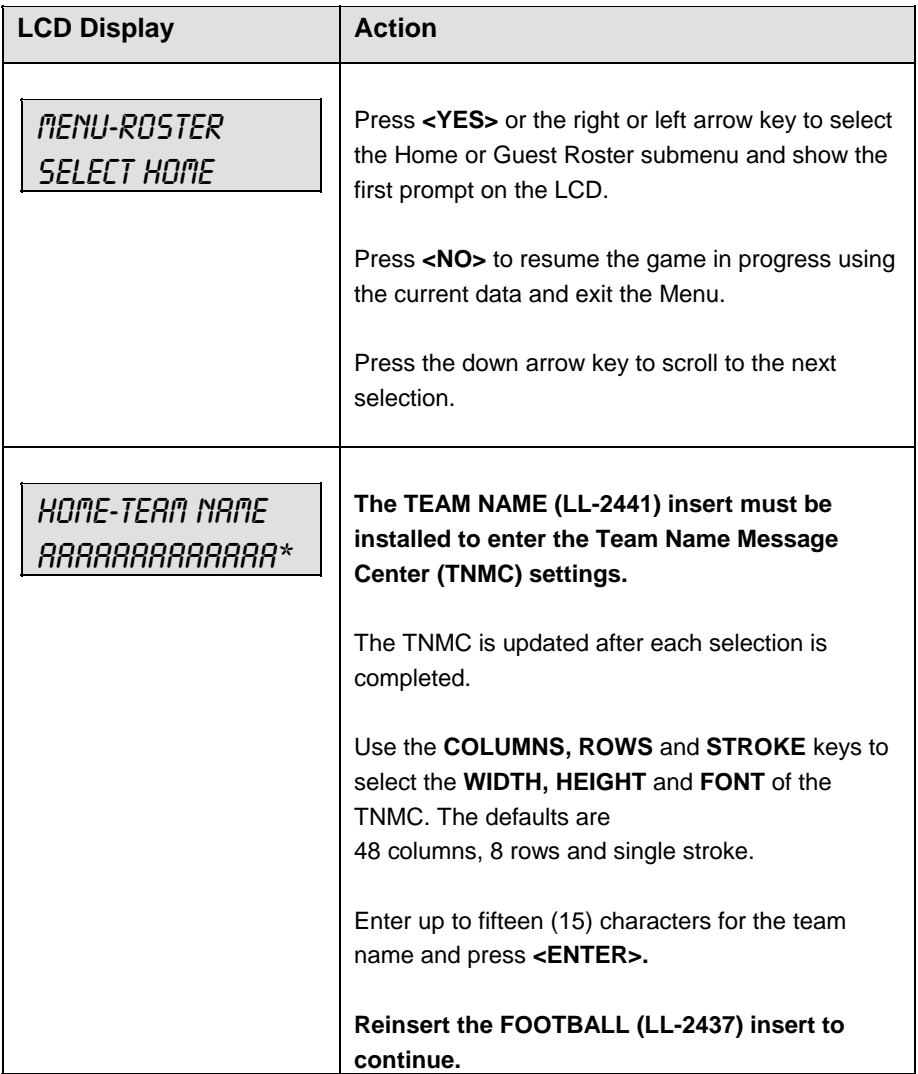

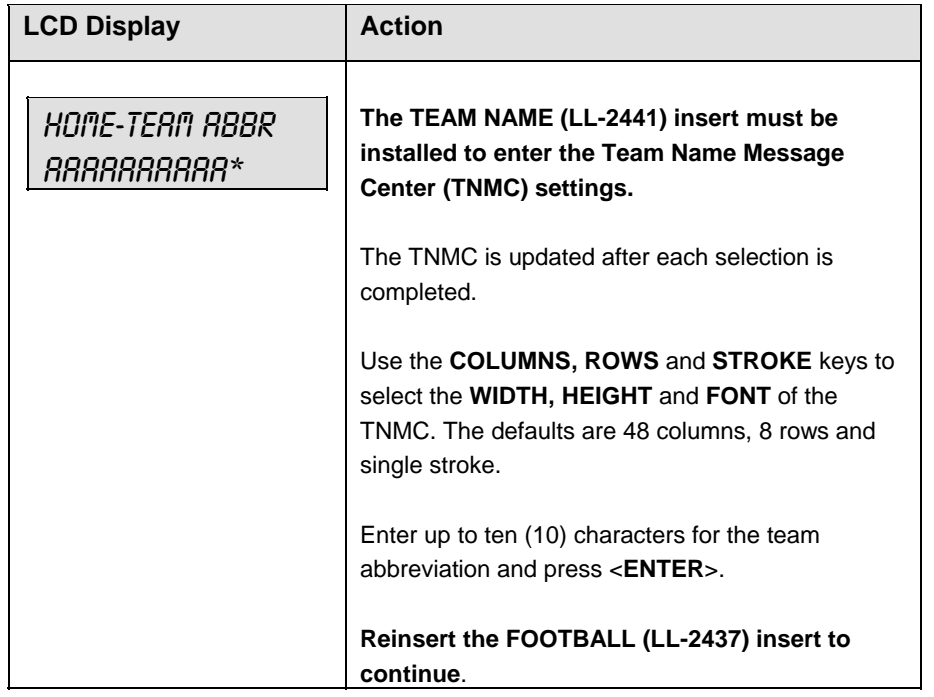

# **Display Menu**

The **DISPLAY MENU** allows the user to start and edit the segment timer or to change the brightness of the scoreboard.

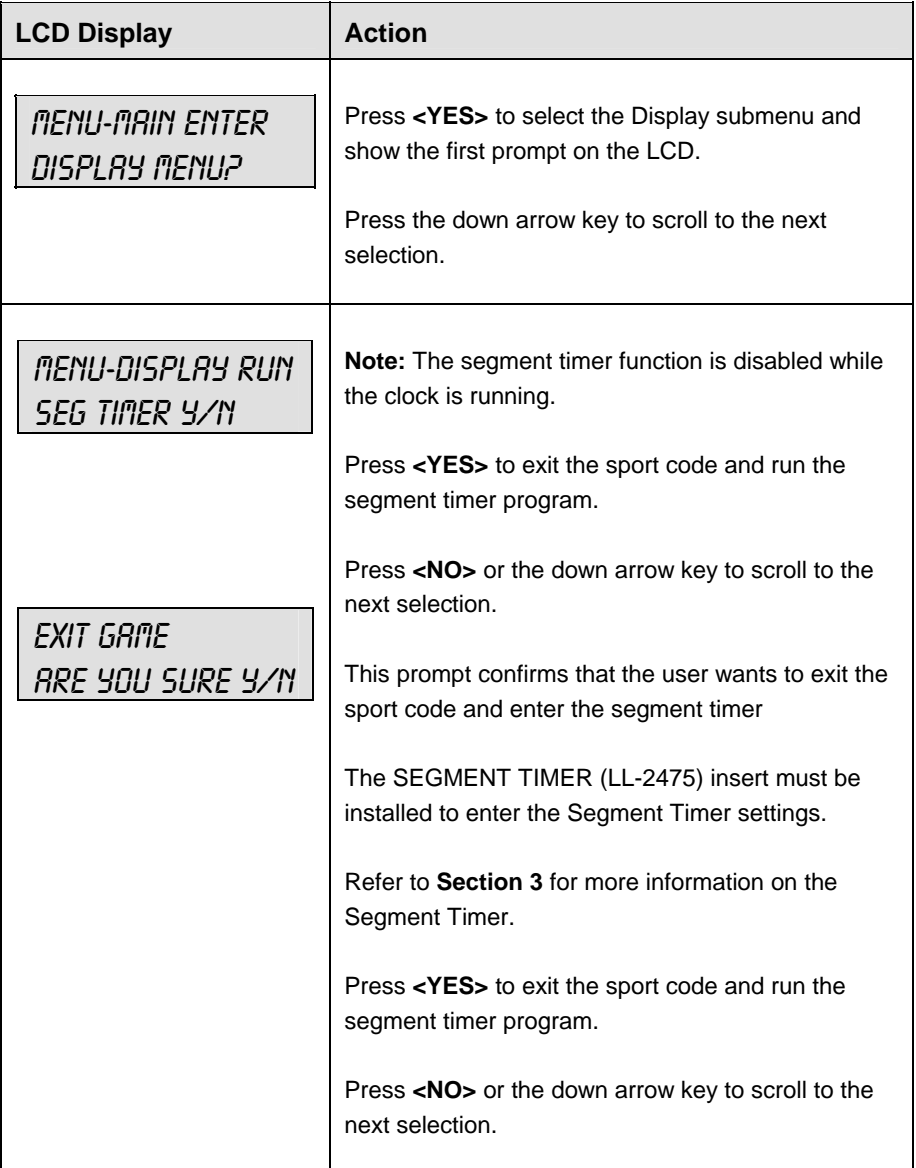

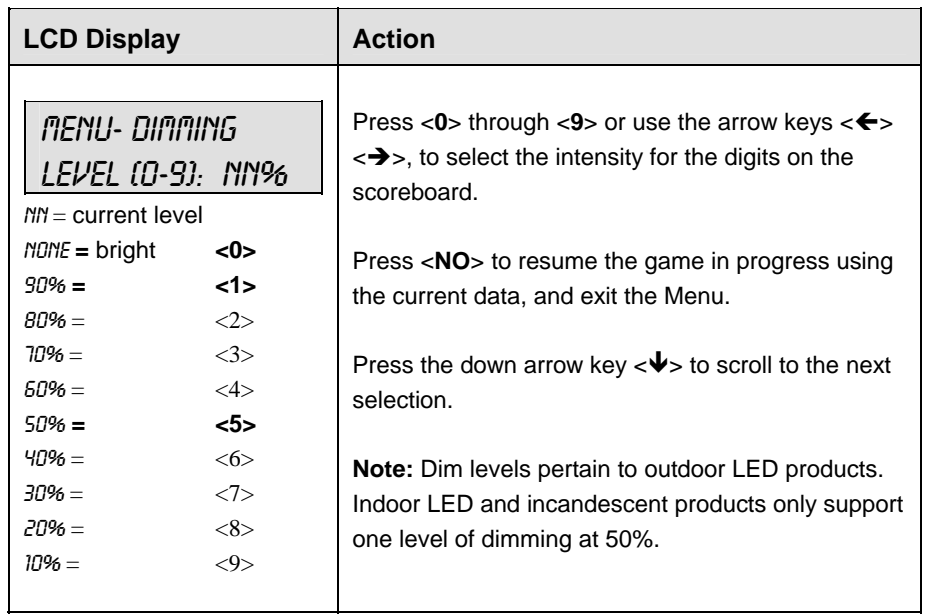

# **Edit Settings**

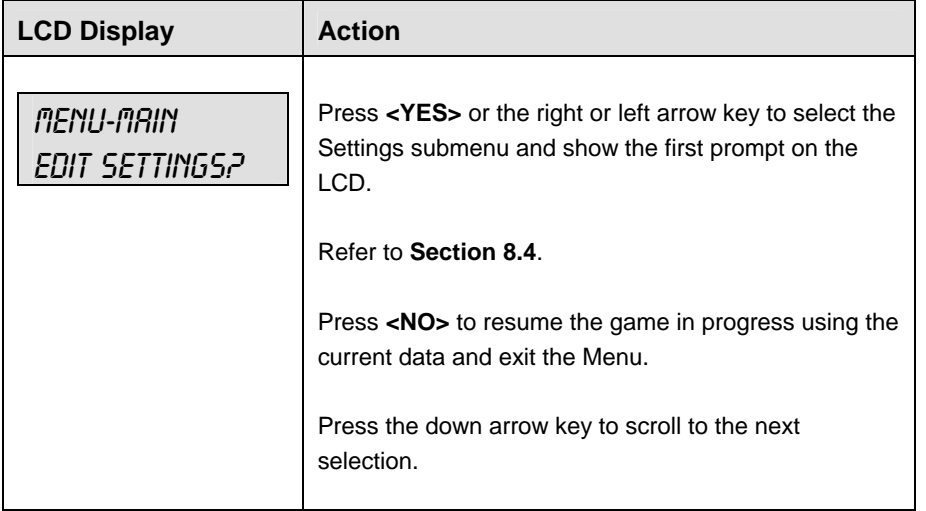

# **Time of Day**

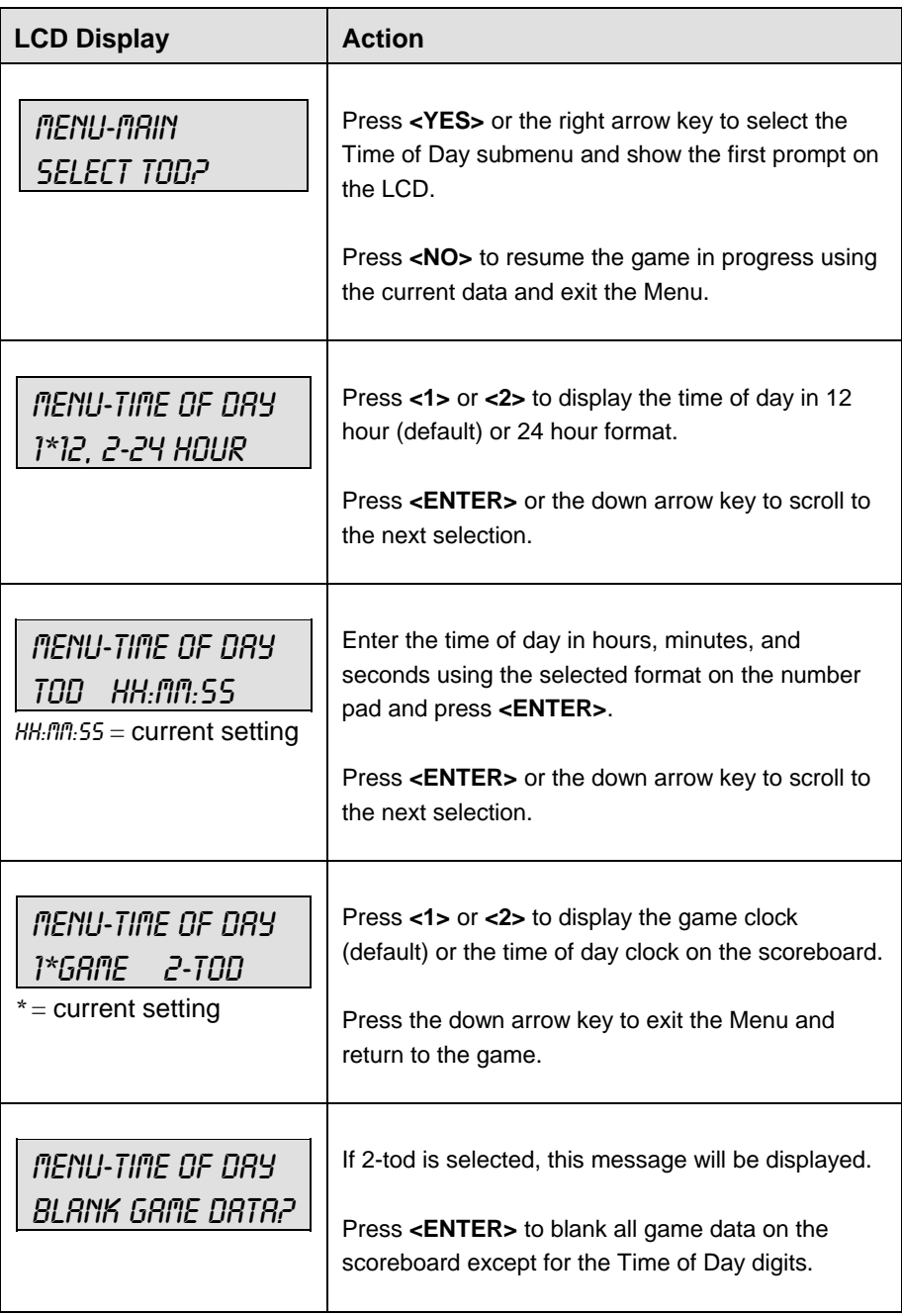

# **8.4 Settings**

The user can edit the following settings when **EDIT SETTINGS** has been selected from the Main Menu.

#### **Main Clock**

**Note 1:** The settings entered for Main Clock are used with the **<SET MAIN CLOCK>** key.

**Note 2:** The period, break, and overtime lengths are used differently depending on the direction of the main clock. For count down, the main clock is set to the selected length, decrements towards zero, and stops at zero. For count up, the main clock is set to zero, increments towards the selected length, and stops when the selected length is reached.

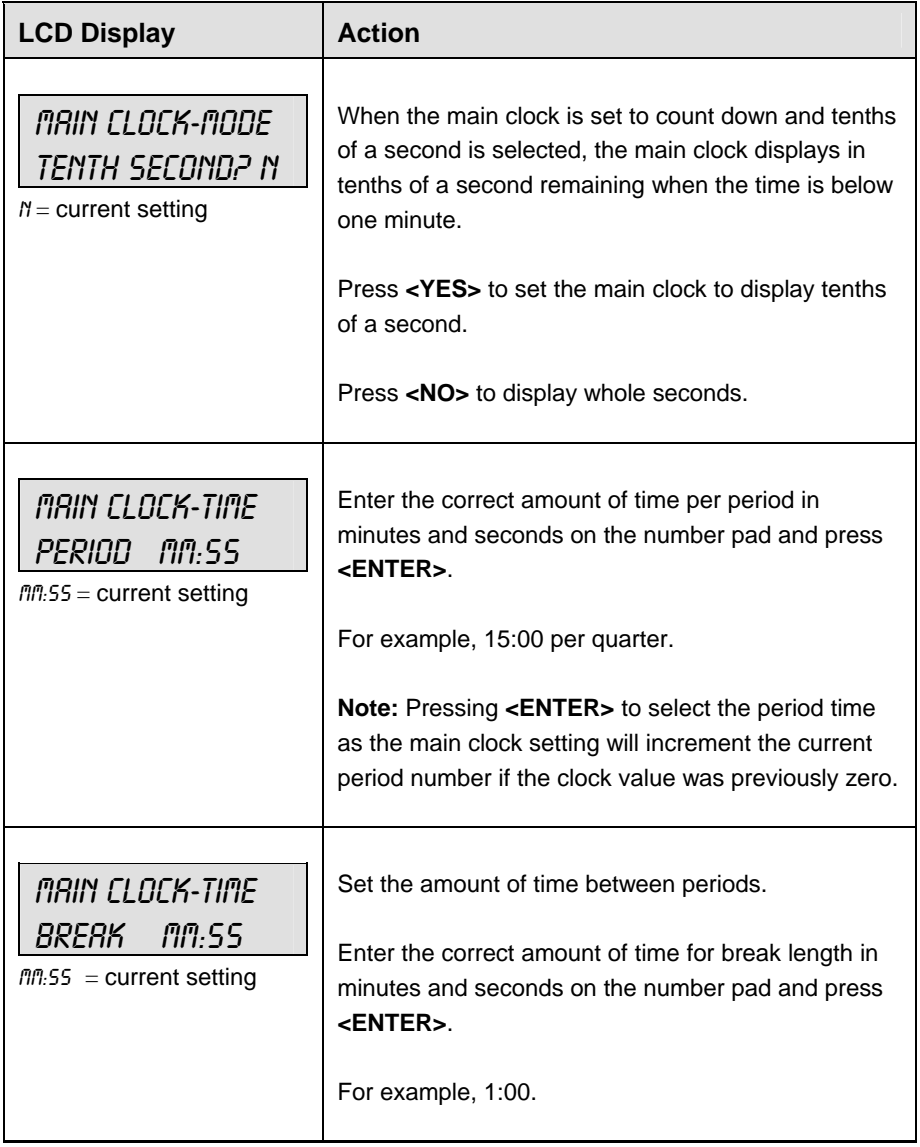

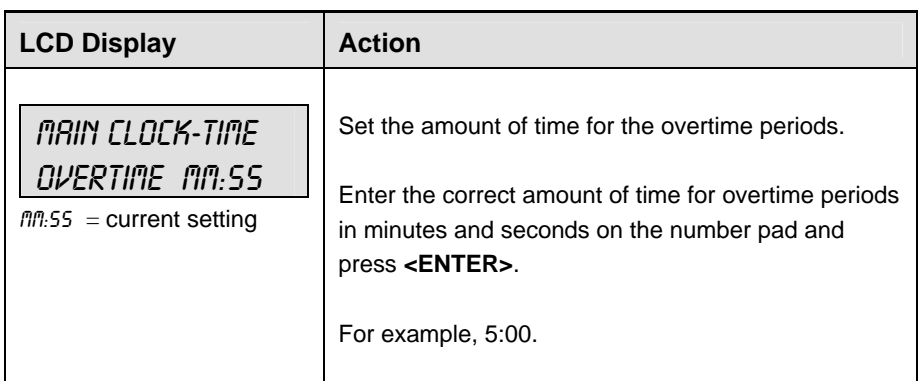

#### **Play Clock**

The **PLAY CLOCK** setting is used by the remote play clock console.

**Note 1:** When **RESET ON STOP** is set to yes (Y) the **STOP** switch automatically resets the play clock using the **RESET 1** time and the **RESET** button uses the **RESET 2** time.

**Note 2:** When **RESET ON STOP** is set to no (N) the **STOP** switch does not reset the play clock and the **RESET** button uses the **RESET 1** time.

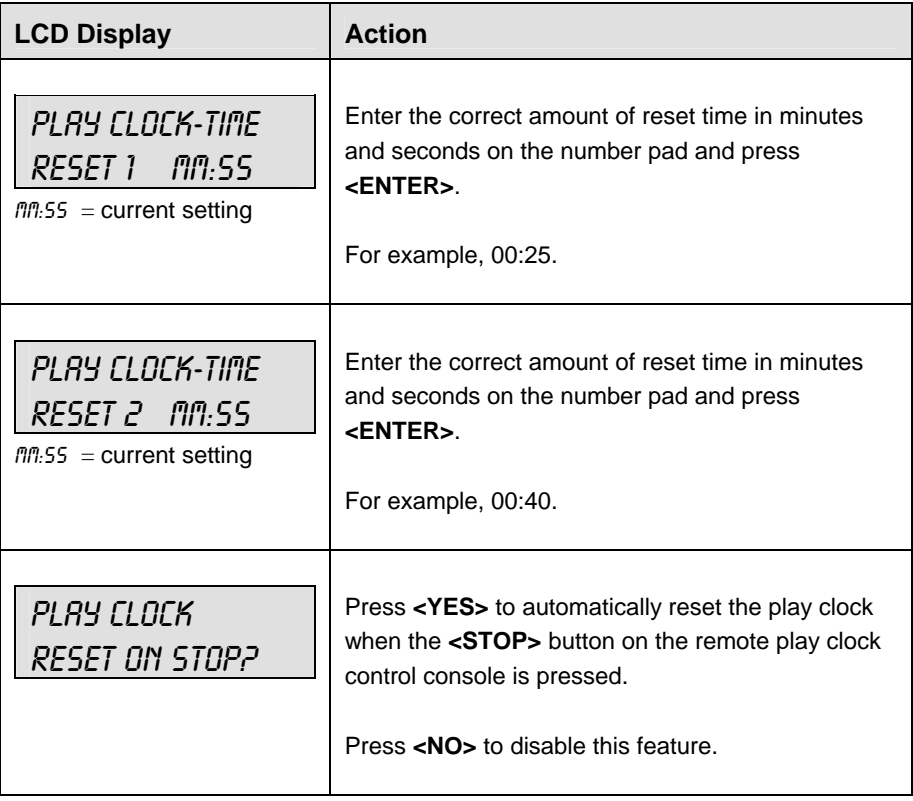

#### **Time Outs**

 $\overline{ }$ 

**Note 1:** If a full or partial time out is not needed for the HOME or GUEST **<TIME OUT>**  keys, enter zero for the number of time outs.

**Note 2:** If a full or partial time out is not needed for **<TIME OUT ON/OFF>,** enter zero for the time.

**Note 3:** The number for each type of time out must be manually entered for an overtime period using the **<EDIT> <TIME OUT>** key sequence for each team.

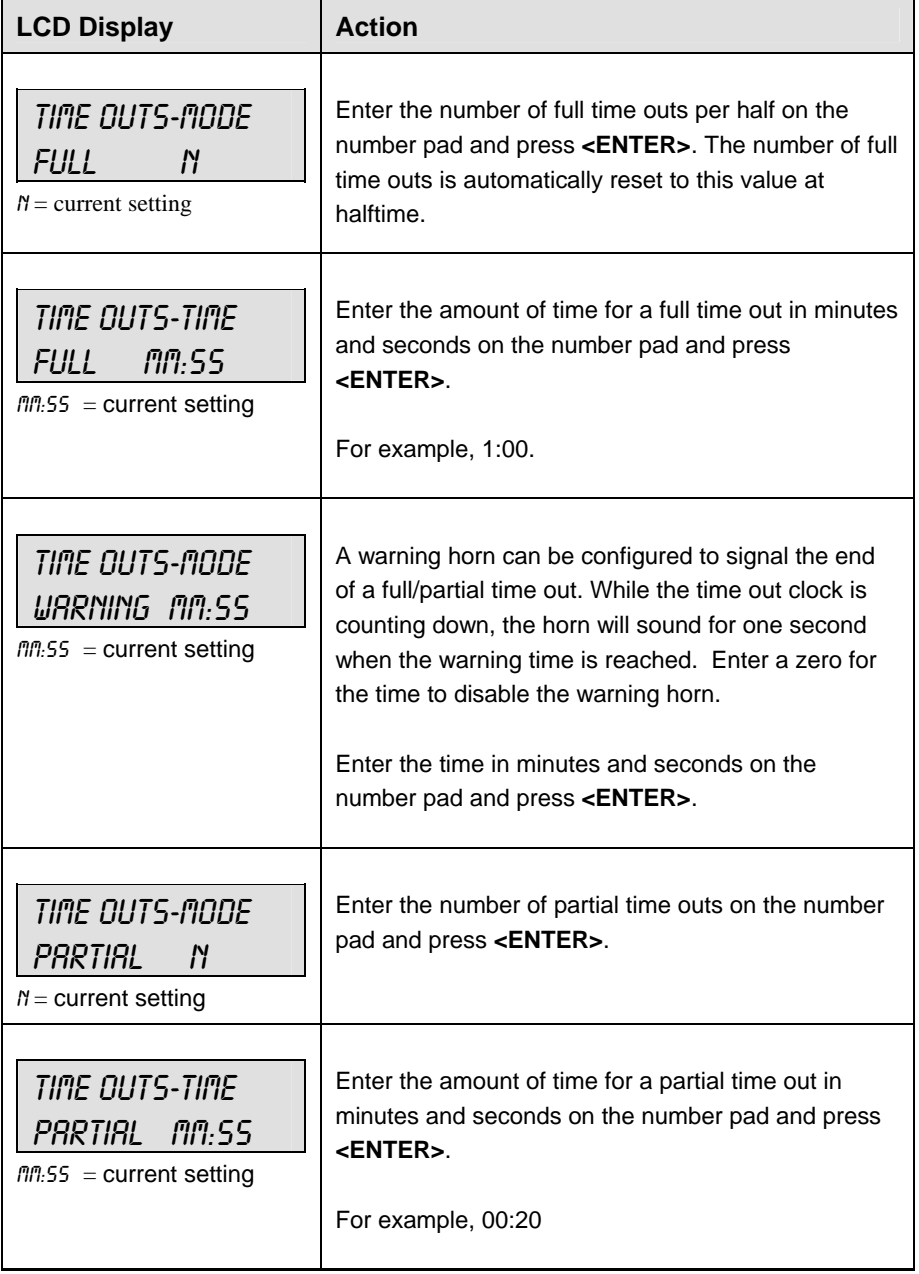

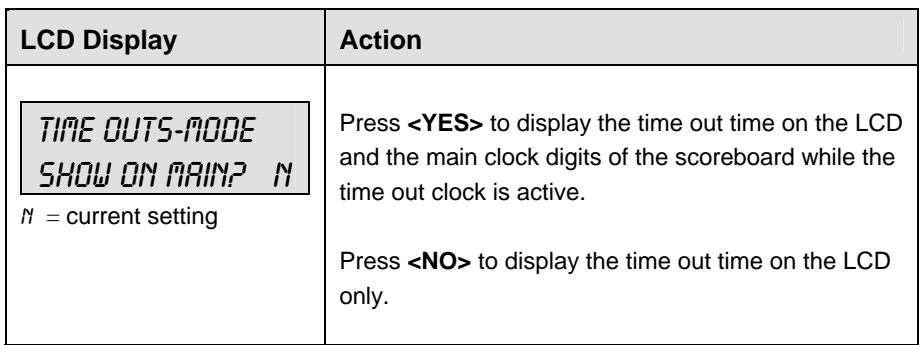

### **Center of Field Yard Line**

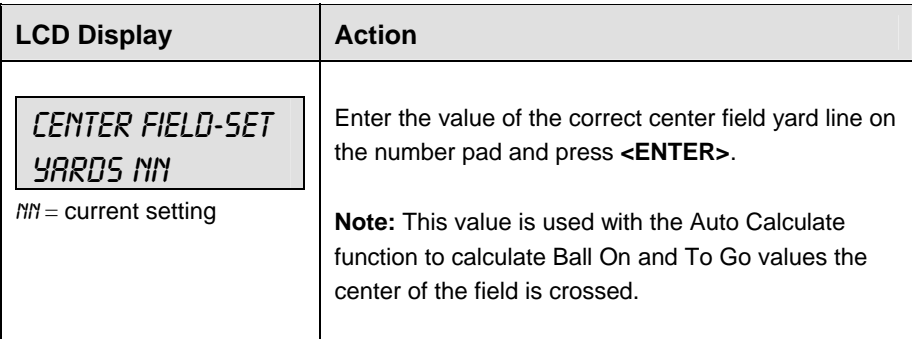

#### **Auto Calculate**

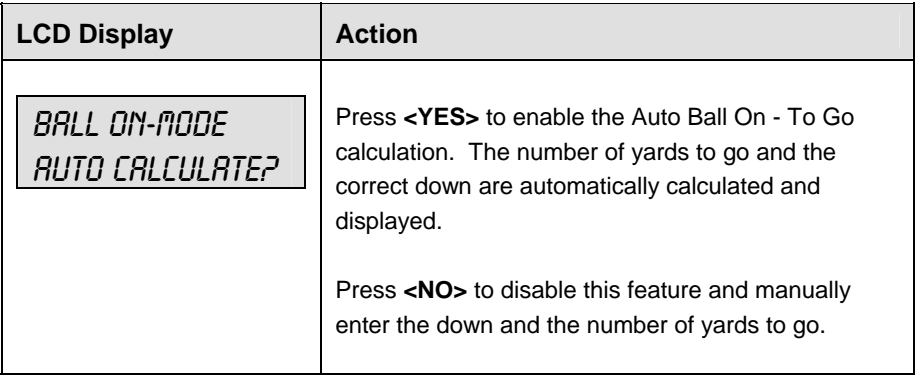
# **Select Captions**

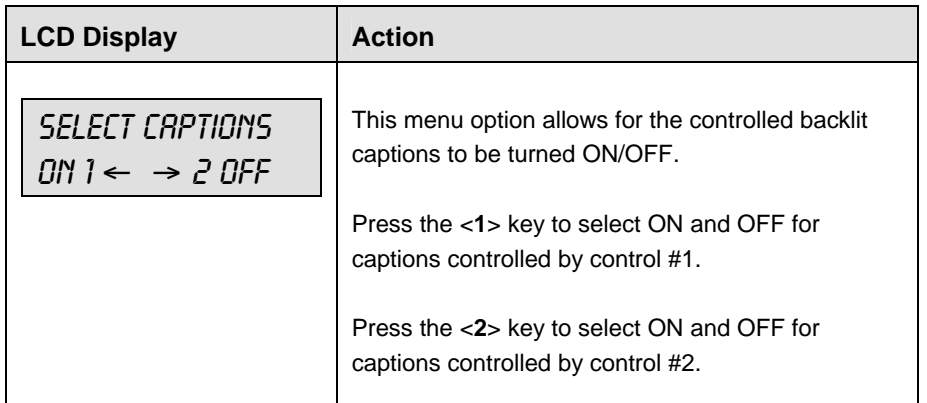

#### **Score by Quarter**

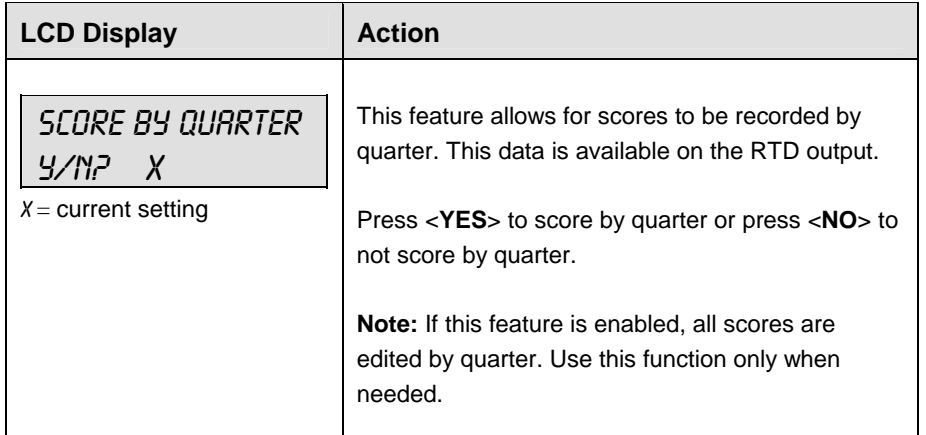

# **Switch Output**

The All Sport 5000 series console has a switch that can be used to drive a number of different devices. The switch can be configured to operate under different settings. The default setting is 1-CLOCK= 0.

To display the switch setting that you want to select:

Press the number (0,1,2,3) key as a shortcut or use the left and right arrow keys to scroll to the desired setting.

Press **<YES>** to select the new setting.

Press **<NO>** or the down arrow key to leave the switch setting and display the next prompt (refer to the menu on the following page).

The possible settings for the switch output are as follows:

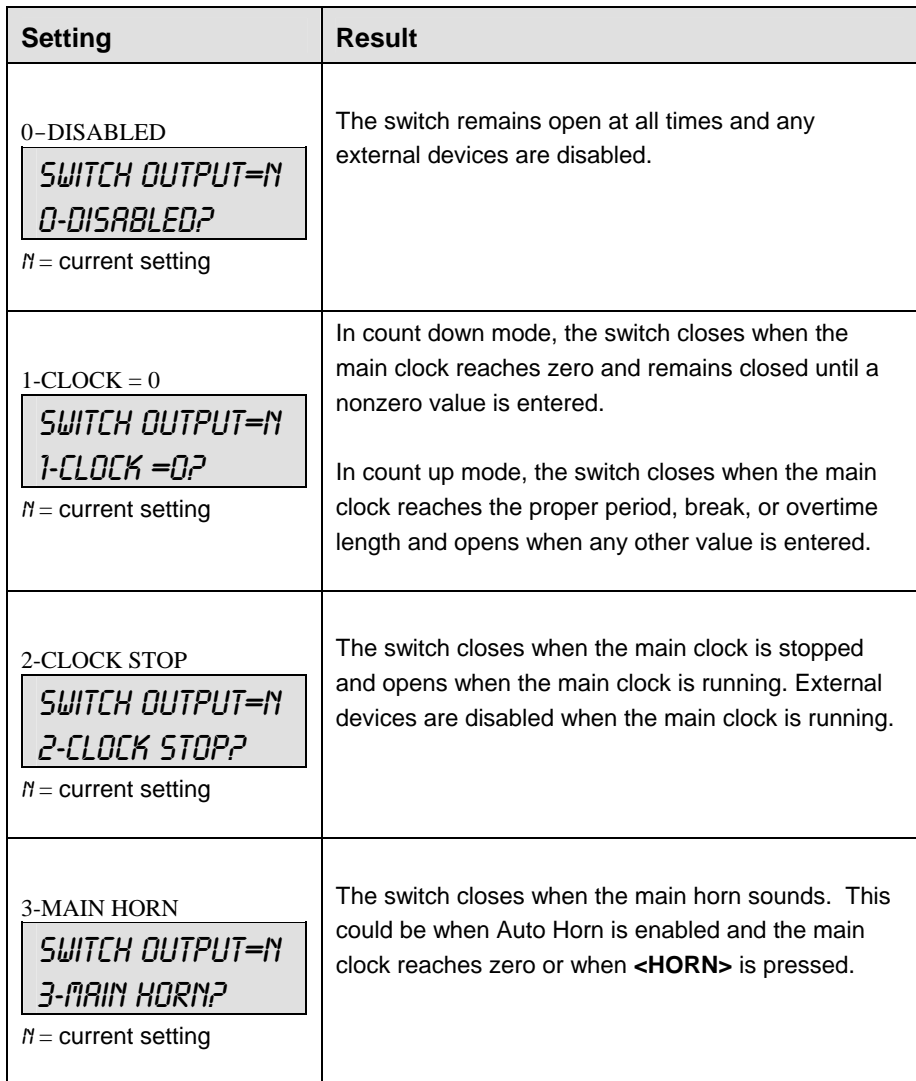

# **Default Settings**

Write the settings for this installation in the space (Custom) provided.

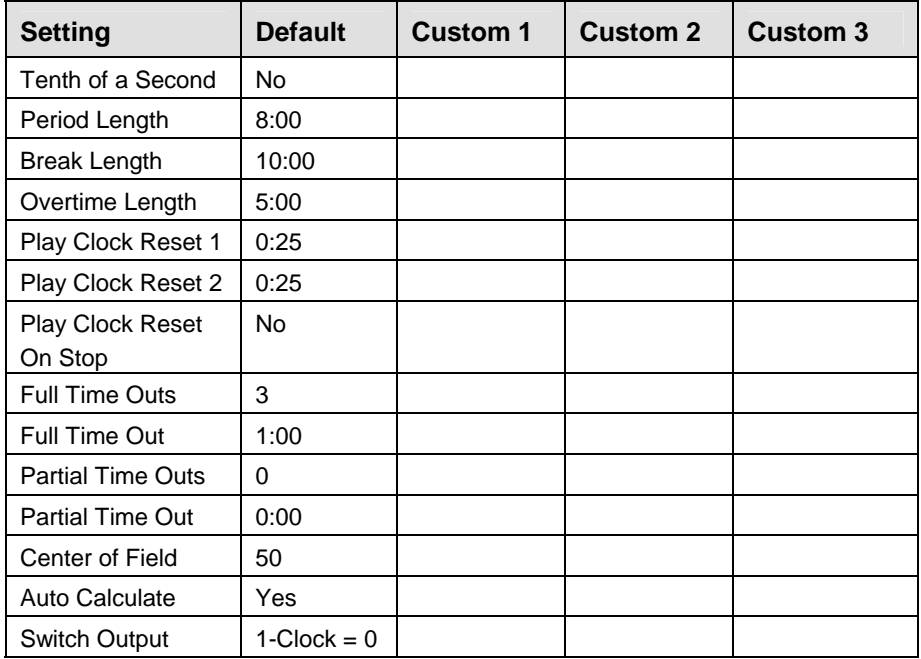

# **Section 9: Hockey Operations**

# **Sport Insert: LL-2436**

The Sport Insert drawing is located at the end of this section. The Team Name insert and Block Diagram drawings are located in **Appendix A**. The **Quick Reference** is located in **Appendix D**.

# **Reference Drawings:**

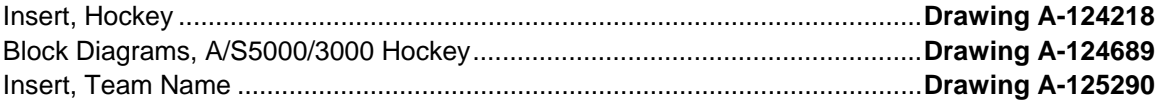

Refer to the information in **Section 2** to start up the console and use the sport insert. Read **Section 2**  carefully to fully understand the following operation instructions.

If an insert is lost or damaged, a copy of the insert drawing located at the end of this section can be used until a replacement can be ordered.

Use the labels provided in **Appendix B** to attach the correct code number label to the sport insert in the appropriate location. Write the code number in the space provided below.

### **Write the correct code number here.**

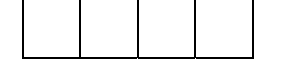

If you do not know the code number to enter for your scoreboard, refer to **Appendix B** in this manual. If you do not know the model number of your scoreboard, refer to the **Installation and Maintenance** manual provided with the scoreboard.

# **9.1 Shots on Goal Console Operation**

Enter code 4000 to use the All Sport 5000 console as a shots-on-goal console. All keys other than **Home and Guest Shots on Goal +1 Goal -1** will be disabled.

# **9.2 Hockey Keys**

# **Time Out On/Off**

**<TIME OUT ON/OFF>** stops and starts the time out clock. The length of both the full and partial time outs can also be changed when the time out clock is stopped.

**Note 1:** Only the time outs configured in the **EDIT SETTINGS** function are displayed on the LCD and available for selection (please refer to the table on the following page).

**Note 2:** The up and down arrow keys can also be used to select the full and partial time outs.

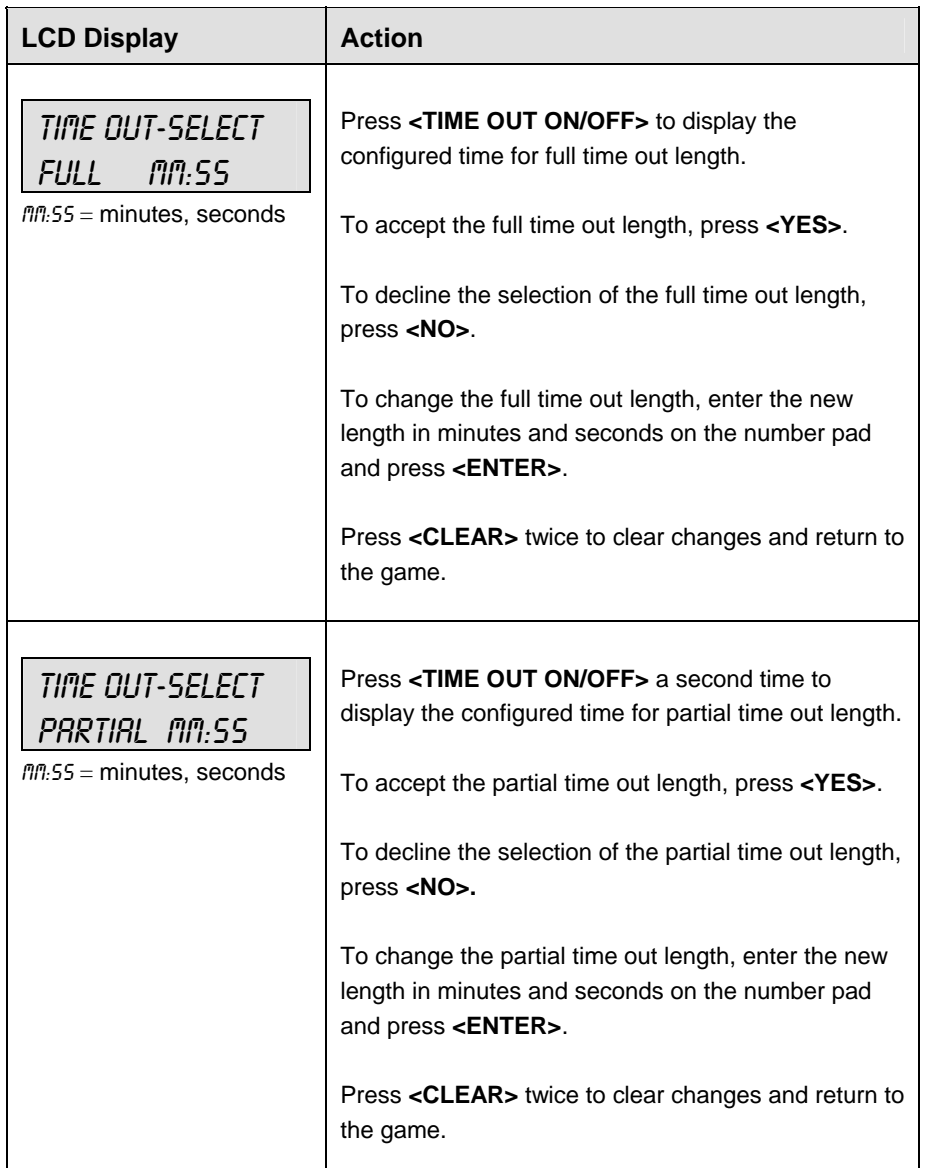

# **Enable Penalty Clocks**

Press **<ENABLE PENALTY CLOCKS>** to allow the penalty clocks to count when the main clock is on.

#### **Disable Penalty Clocks**

Press **<DISABLE PENALTY CLOCKS>** to disable the penalty clocks from counting when the main clock is on.

### **Minor/Major Penalty**

The **<MINOR PENALTY>** and **<MAJOR PENALTY>** are used to enter the penalty time when **<PLAYER PENALTY>** is selected. Refer to **Subsection Player Penalty**.

### **Period +1**

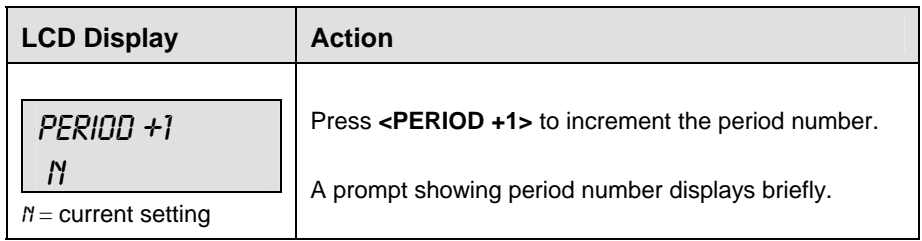

### **Penalty**

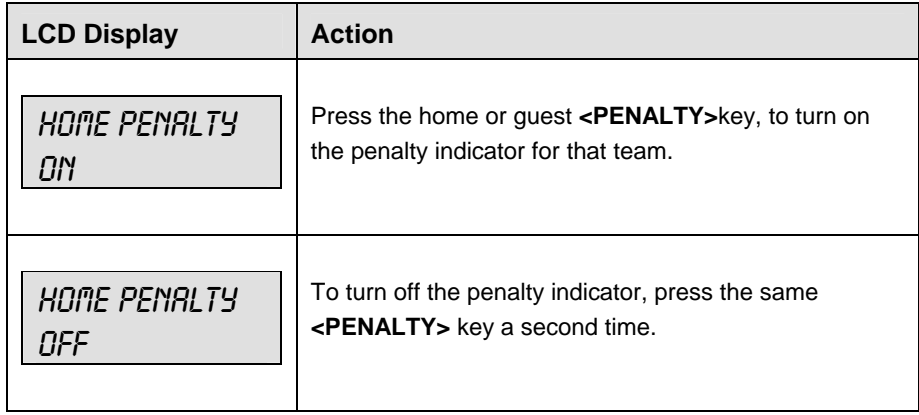

# **Time Out**

The home and guest **<TIME OUT>** keys are used to decrement the number of time outs remaining and start the time out clock. The scoreboard indicator is turned on when the type of time out is selected (full or partial). The scoreboard indicator is turned off when the time out clock expires or is stopped.

**Note 1:** Only the types (full or partial) of time outs that were configured in the **EDIT SETTINGS** function are displayed on the LCD and available for selection (please refer to the table on the following page).

**Note 2:**The up and down arrow keys can also be used to select the full and partial time outs.

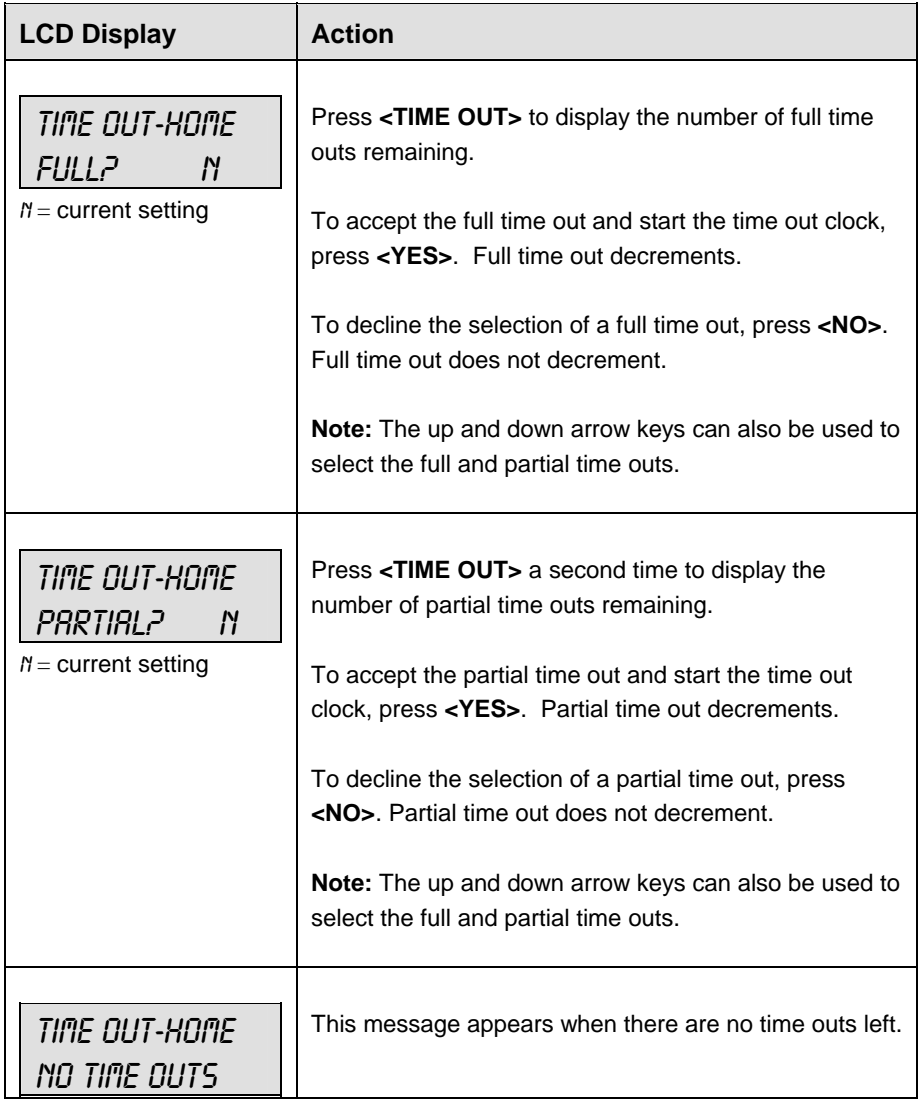

# **Player Penalty**

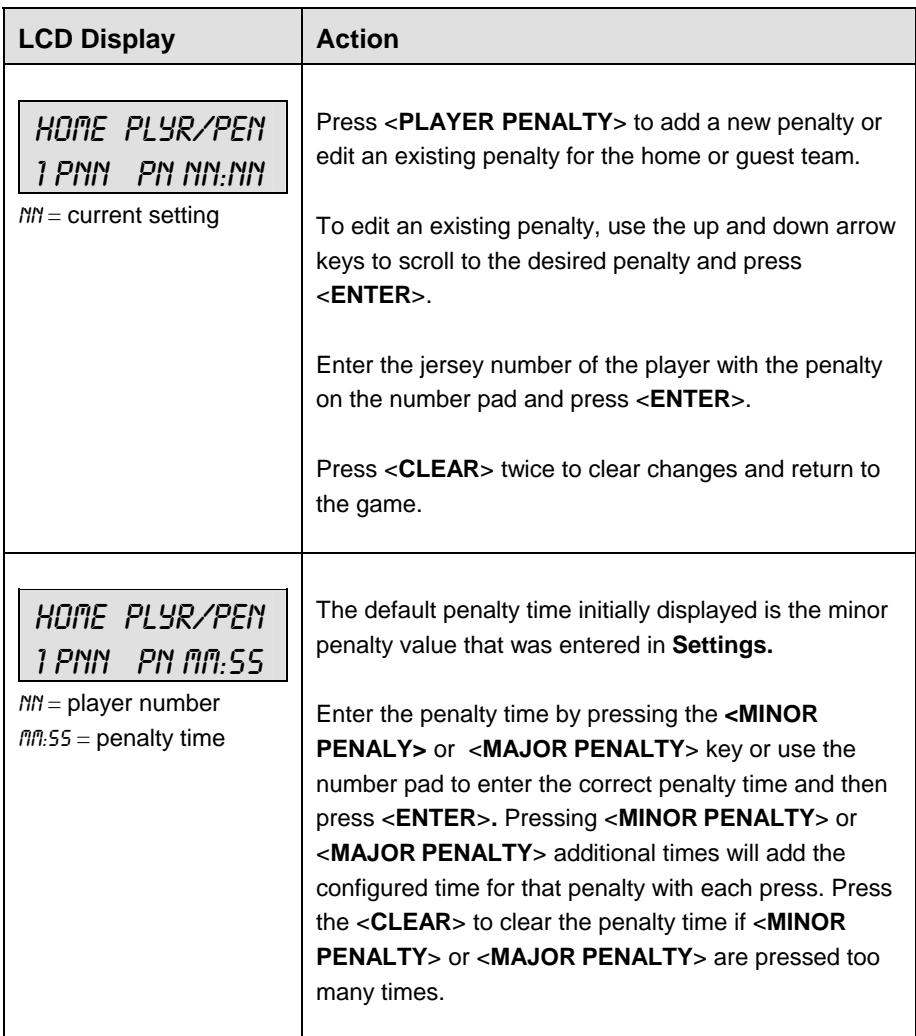

# **Set Main Clock**

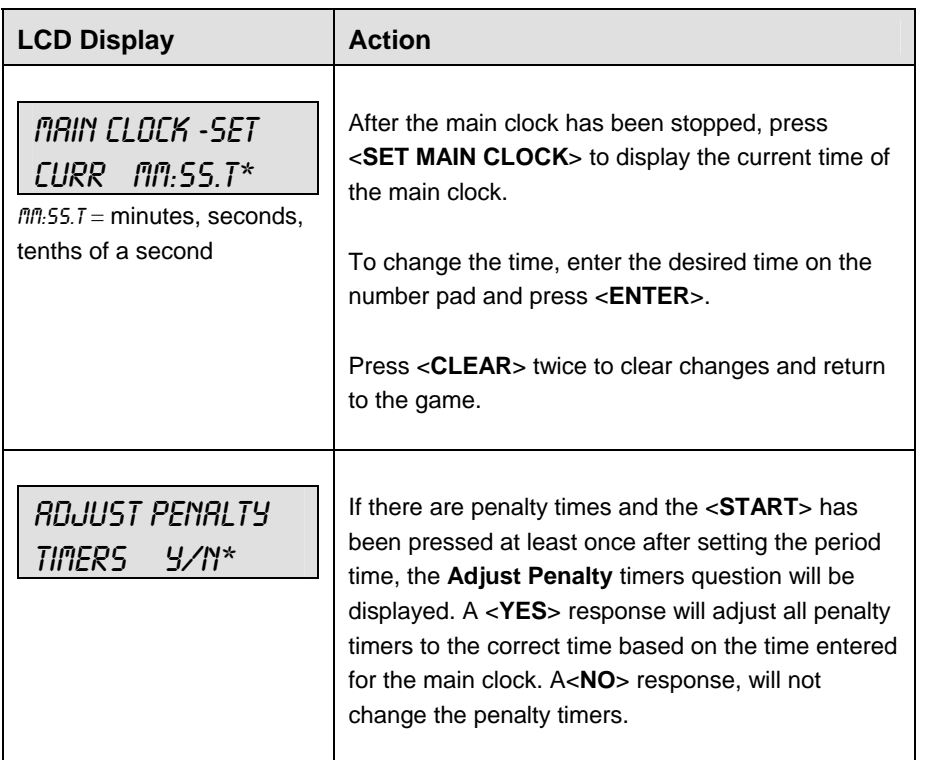

# **Score, Shots on Goal and Saves**

The home and guest **<SCORE +1, -1>,**  $\leq$ **SHOTS ON GOAL +1, -1>** and  $\leq$ SAVES +1, -1> keys are all used to increment and decrement their respective totals. **Score** is used as an example.

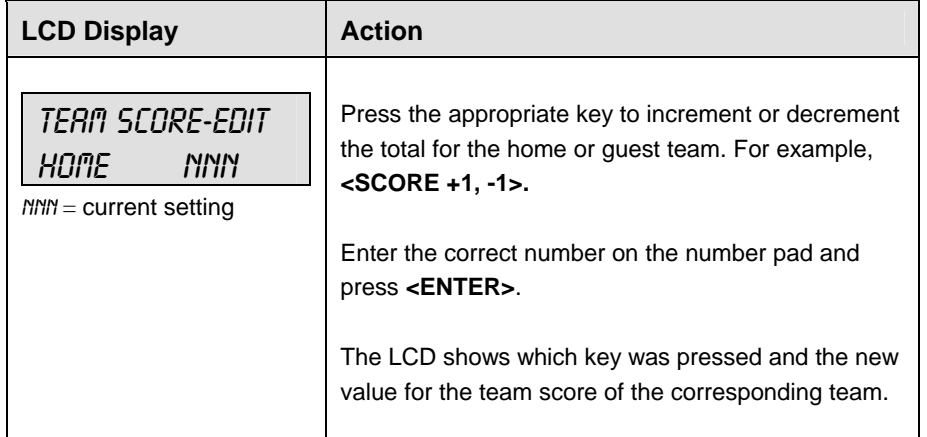

#### **Clear All Penalties**

Press **<CLEAR ALL PENALTIES>** to delete all of the penalties for the home or guest team.

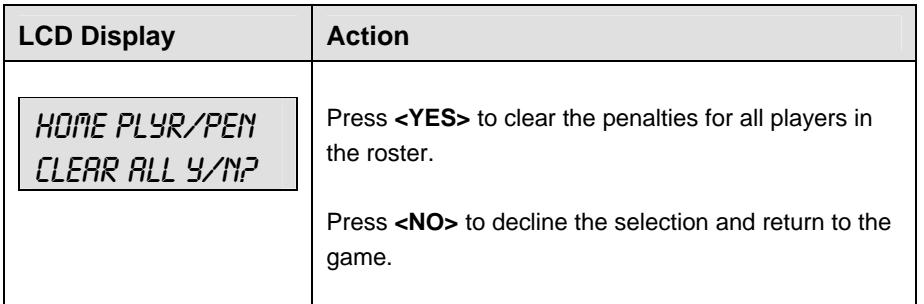

### **Delete Penalty**

Press **<DELETE PENALTY>** to delete a single penalty for the home or guest team.

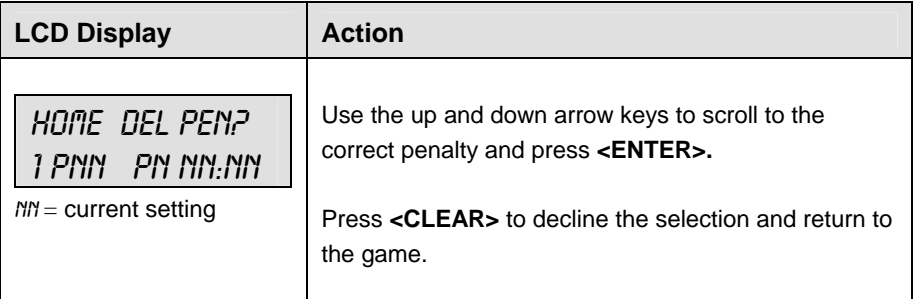

# **9.3 Edit**

The **<EDIT>** key allows the user to select and edit the following scoreboard fields. Press **<EDIT>** and the key for the home or guest field to be edited.

#### **Time Out**

**Note 1:** Only the time outs configured in the **EDIT SETTINGS** function are displayed on the LCD and available for selection (please refer to the table on the following page).

**Note 2:** The up and down arrow keys can also be used to select the full and partial time outs.

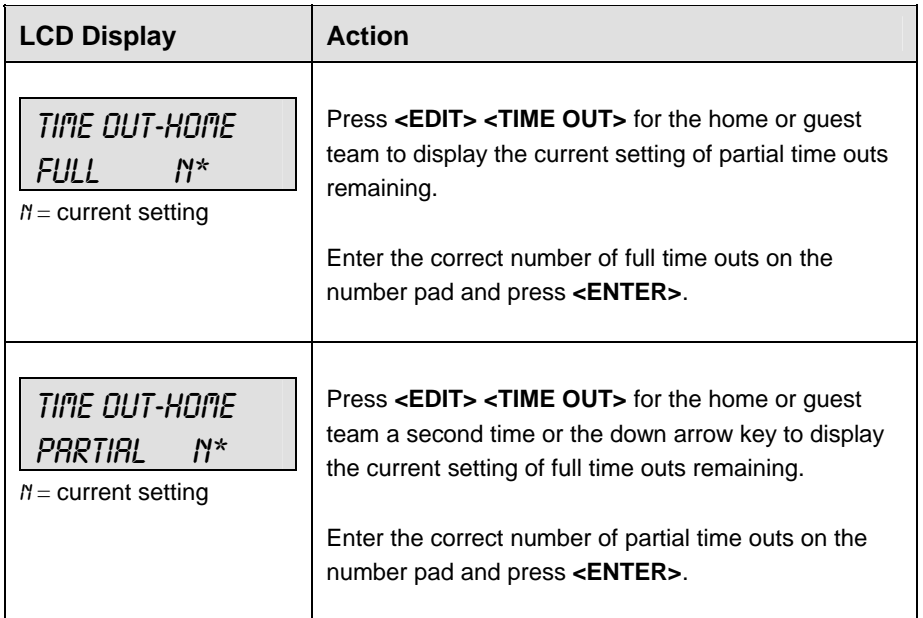

### **Score, Shots on Goal and Saves**

The home and guest <**SCORE +1, -1**>, <**SHOTS ON GOAL +1, -1**> and <**SAVES +1, -1**> keys are all edited in the same way. **Score** is used as an example.

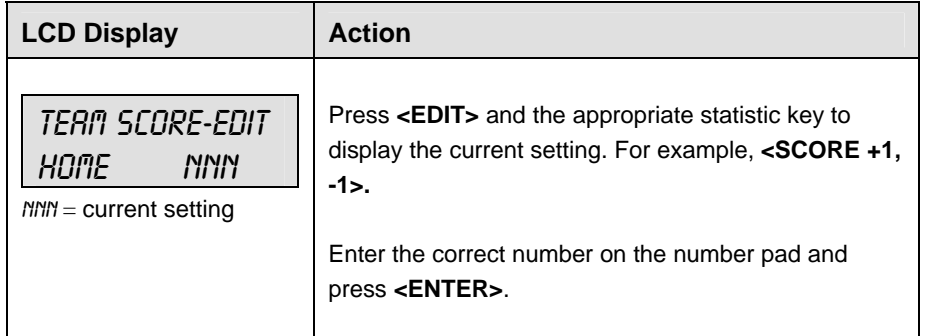

### **Period +1**

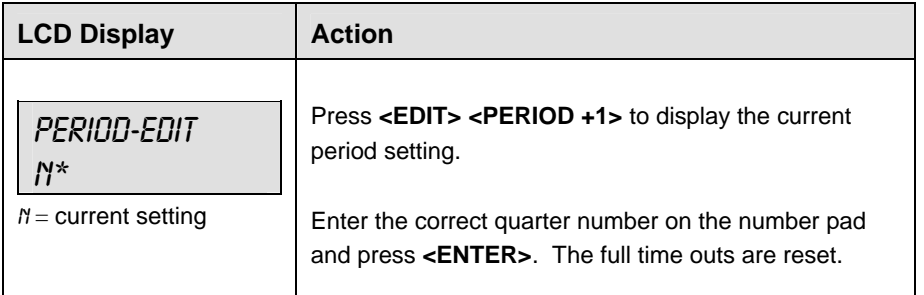

# **Time Out On/Off**

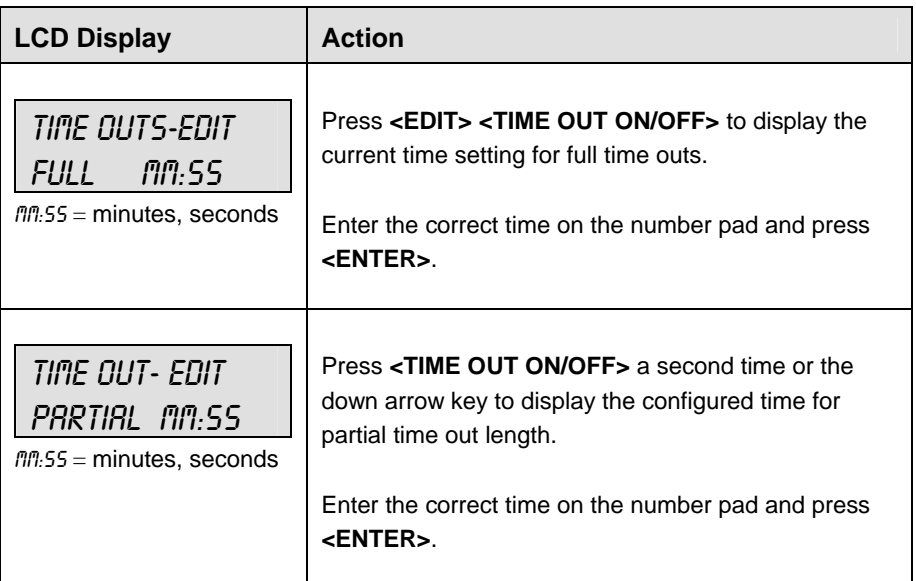

# **9.4 Menu**

The **<MENU>** key allows the user to select from a list of options specific for each sport. The up and down arrow keys allow the user to scroll through the menu list. Pressing a key other than **<YES>**, **<NO>**, the arrow keys, and other allowed keys exits the Menu function.

The **Menu** function should be used at the beginning of each new game to edit the Home and Guest Rosters.

# **New Game**

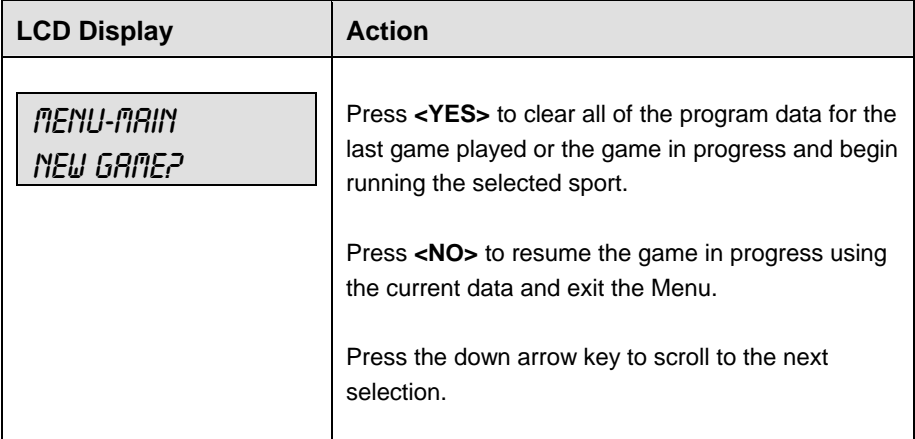

# **New Code**

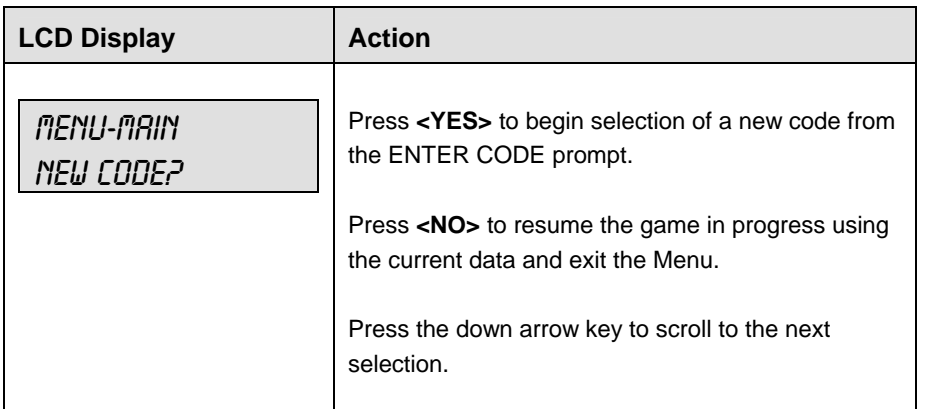

# **Home Roster, Guest Roster**

**Home Roster** and **Guest Roster** are entered in the same way. **Home Roster** is used as an example.

| <b>LCD Display</b>                     | <b>Action</b>                                                                                                    |
|----------------------------------------|----------------------------------------------------------------------------------------------------|
| MENU-ROSTER<br><b>SELECT HOME</b>      | Press <yes> or the right or left arrow key to select<br/>the Home or Guest Roster submenu and show the<br/>first prompt on the LCD.<br/>Press <no> to resume the game in progress using<br/>the current data and exit the Menu.<br/>Press the down arrow key to scroll to the next<br/>selection.</no></yes> |
| HOME-TEAM NAME<br><i>RRARRARRARRA*</i> | The TEAM NAME (LL-2441) insert must be<br>inserted to enter the Team Name Message<br>Center (TNMC) settings.<br>The TNMC is updated after each selection is<br>completed.                                                                                                    |
|                                        | Use the COLUMNS, ROWS and STROKE keys to<br>select the WIDTH, HEIGHT and FONT of the<br>TNMC. The defaults are 48 columns, 8 rows and<br>single stroke.<br>Enter up to fifteen (15) characters for the team<br>name and press <enter>.</enter>                                                               |
|                                        | Reinsert the HOCKEY (LL-2436) insert to<br>continue.                                                                                                    |

*<sup>(</sup>Continued on next page)* 

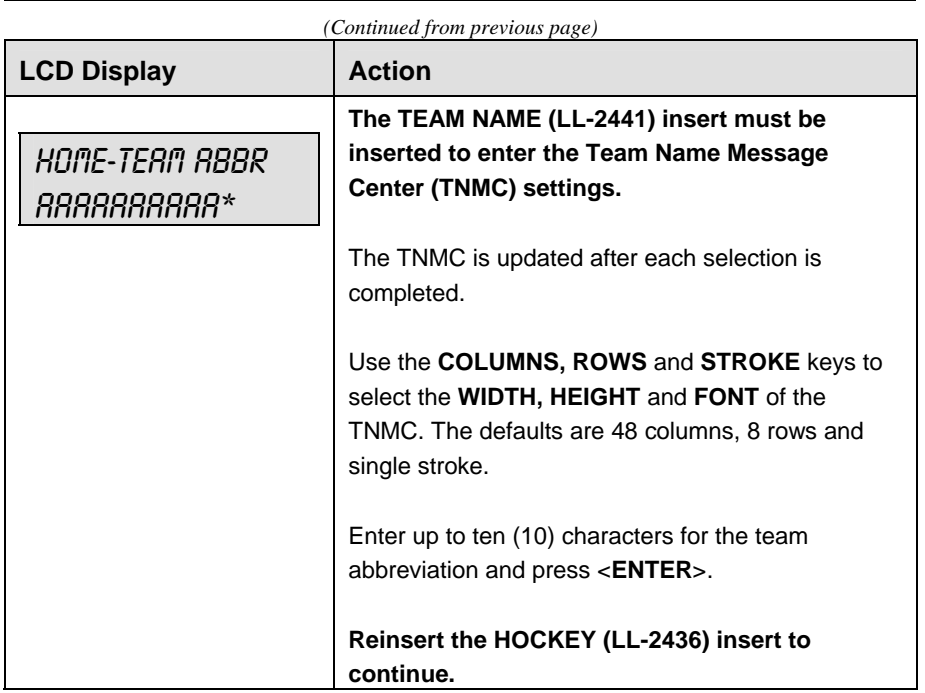

# **Display Menu**

The **DISPLAY MENU** allows the user to start and edit the segment timer or to change the brightness of the scoreboard.

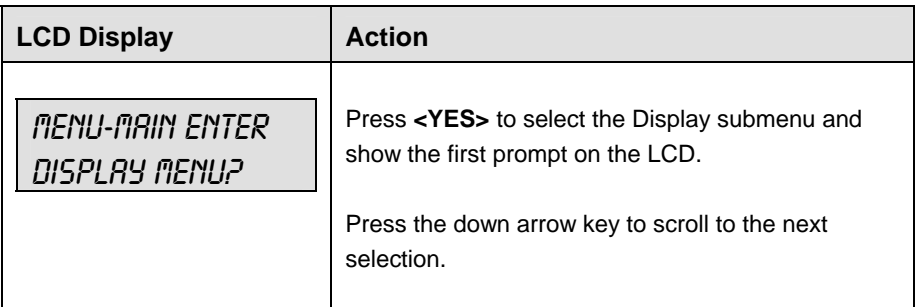

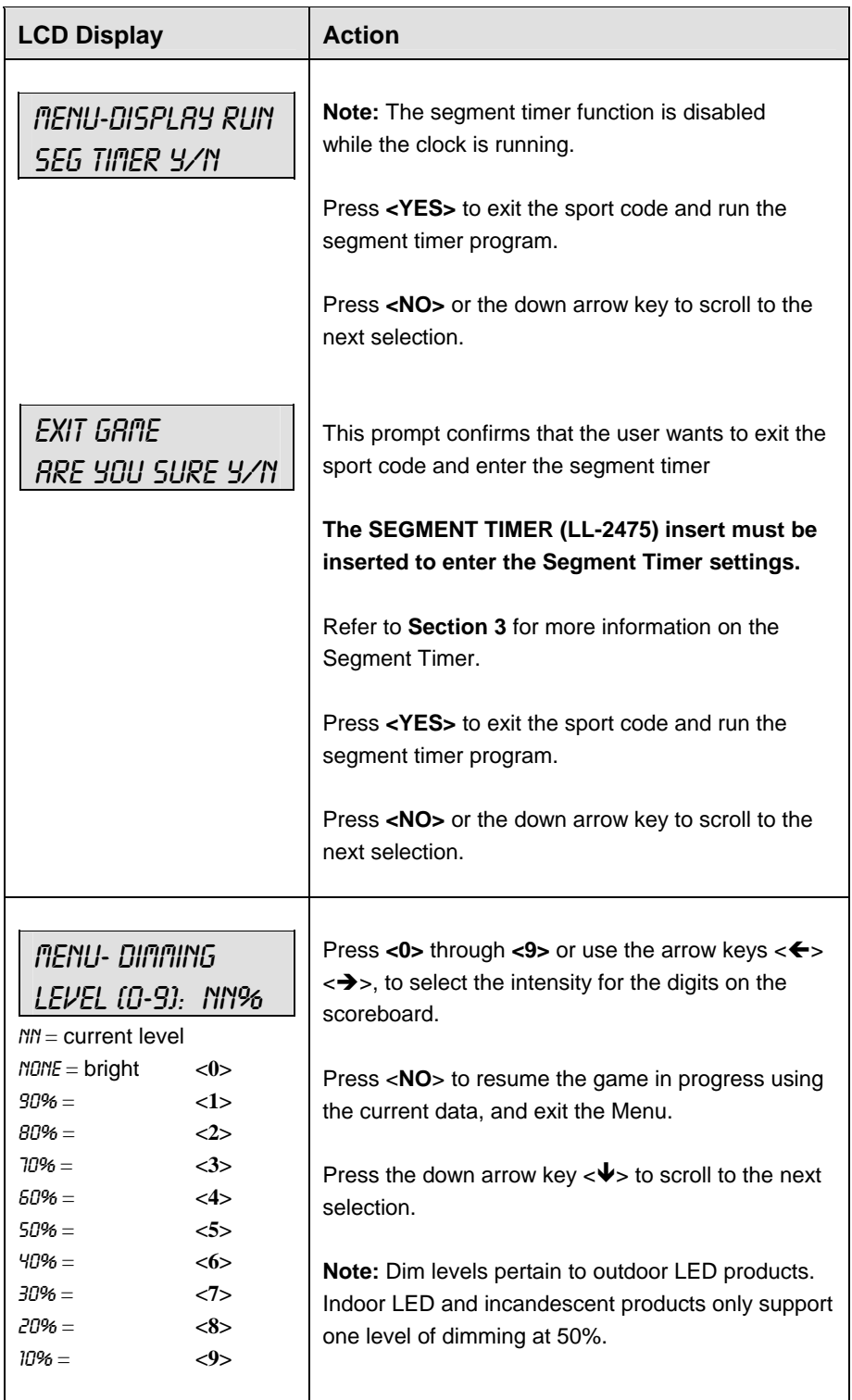

# **Edit Settings**

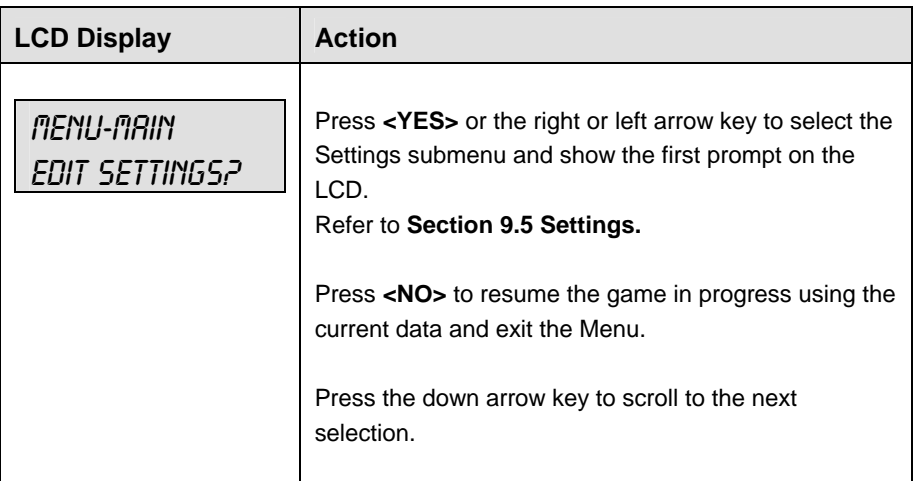

# **Time of Day**

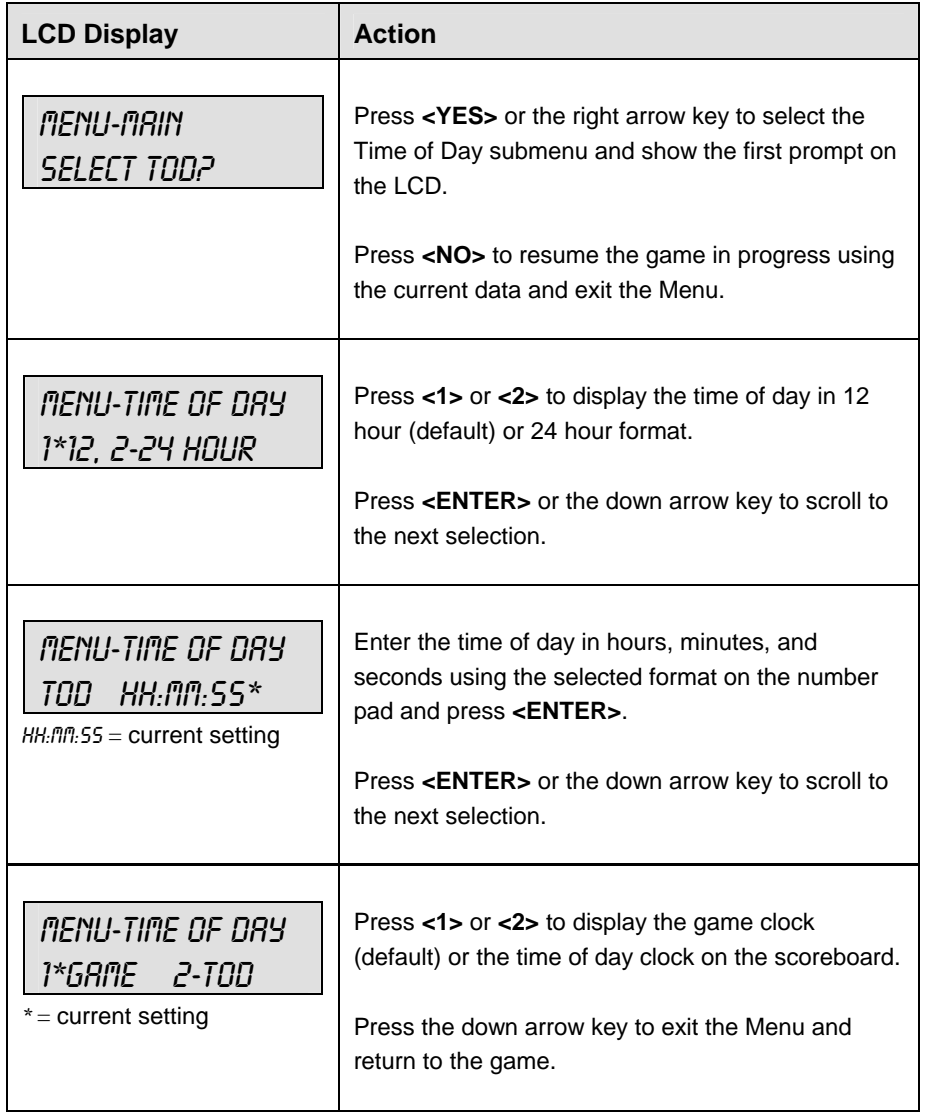

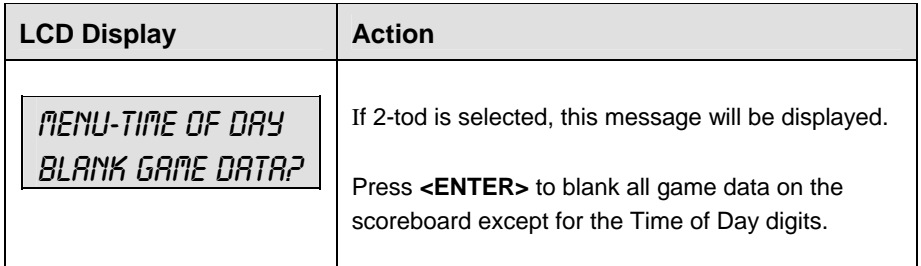

# **9.5 Settings**

The following settings can be edited by the user when **EDIT SETTINGS** has been selected from the Main Menu.

# **Main Clock**

**Note 1:** The settings entered for Main Clock are used with the **<SET MAIN CLOCK>** key.

**Note 2:** The period, break, and overtime lengths are used differently depending on the direction of the main clock. For count down, the main clock is set to the selected length, decrements towards zero, and stops at zero. For count up, the main clock is set to zero, increments towards the selected length, and stops when the selected length is reached.

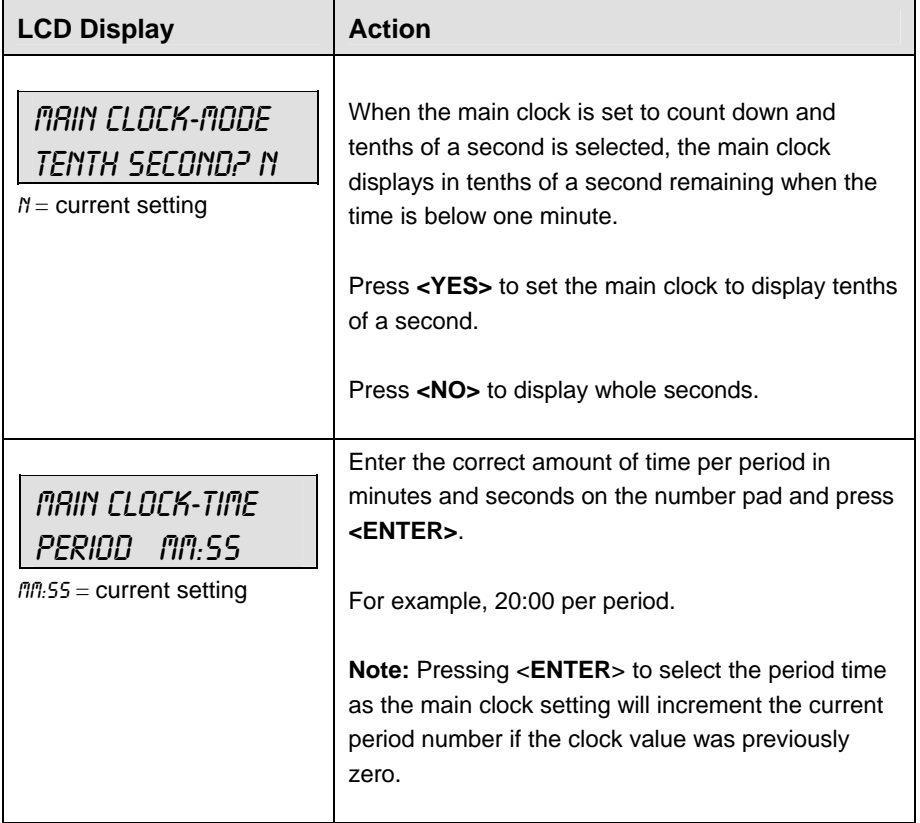

*(Continued on next page)* 

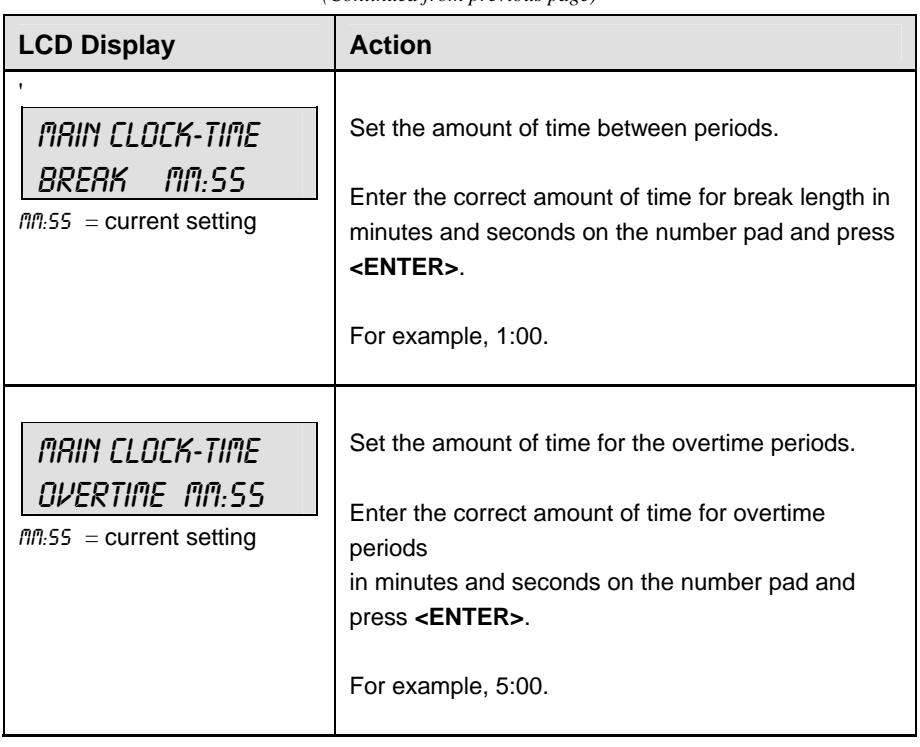

*(Continued from previous page)* 

# **Penalty Times**

Default times can be set for the minor and major penalty keys. The minor penalty time is used as the default when first entering the player penalty function.

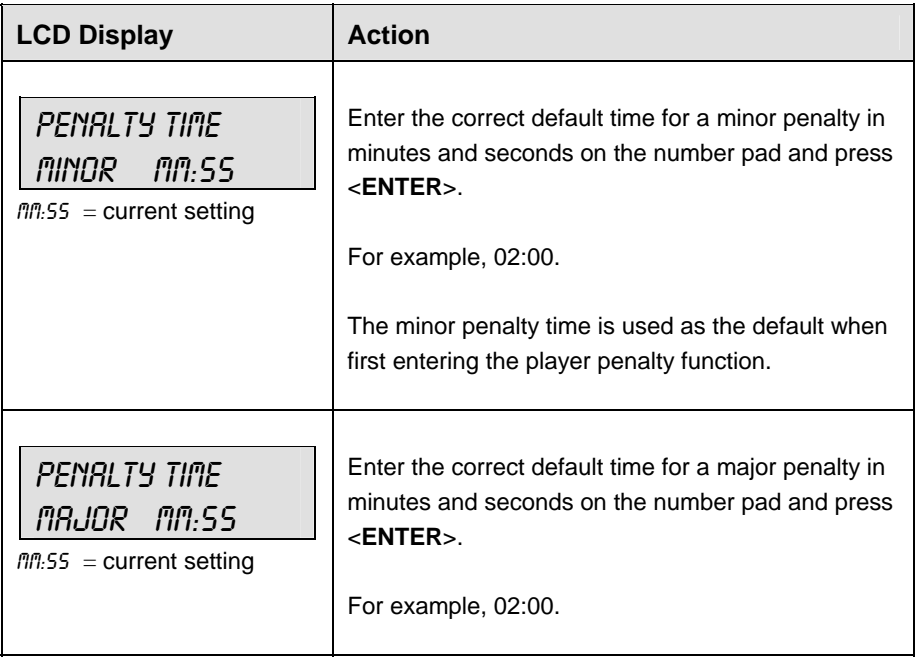

# **Time Outs**

**Note 1:** If a full or partial time out is not needed for the HOME or GUEST **<TIME OUT>**  keys, enter zero for the number of time outs.

**Note 2:** If a full or partial time out is not needed for **<TIME OUT ON/OFF>,** enter zero for the time.

**Note 3:** The number for each type of time out must be manually entered for an overtime period using the **<EDIT> <TIME OUT>** key sequence for each team (please refer to the menu on the following page).

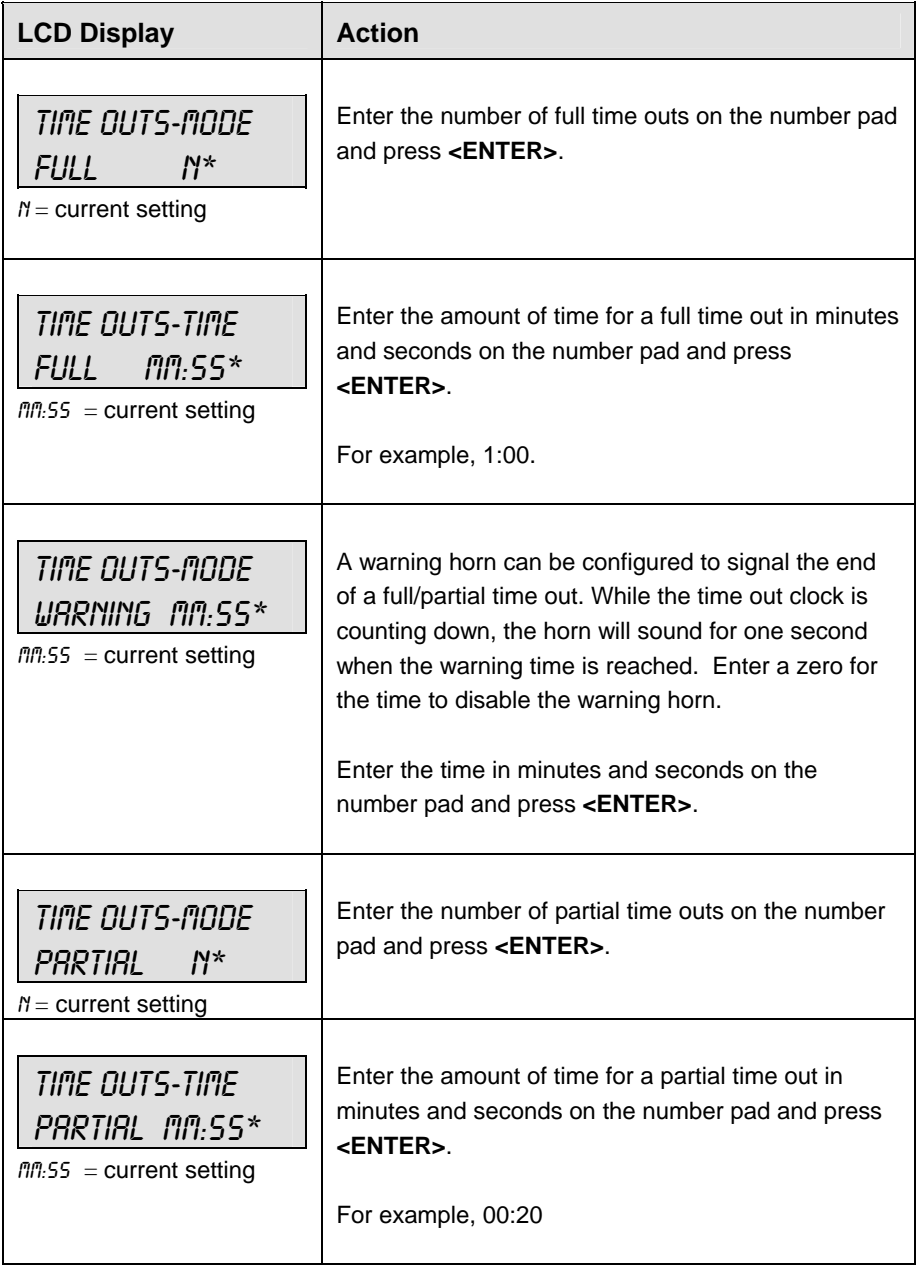

*(Continued on next page)*

#### *(Continued from previous page)*

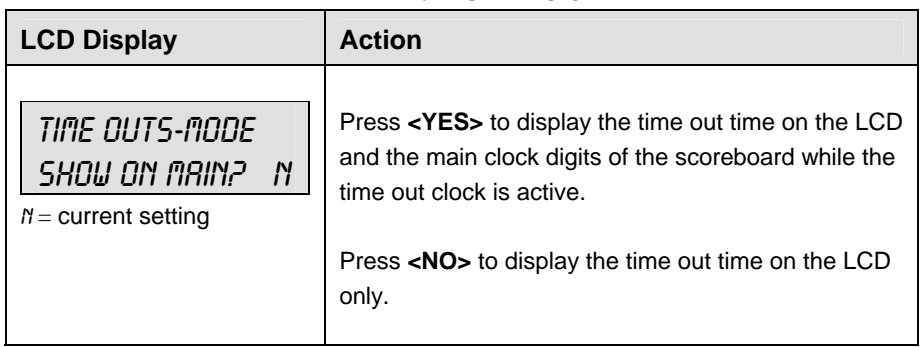

# **Select Captions**

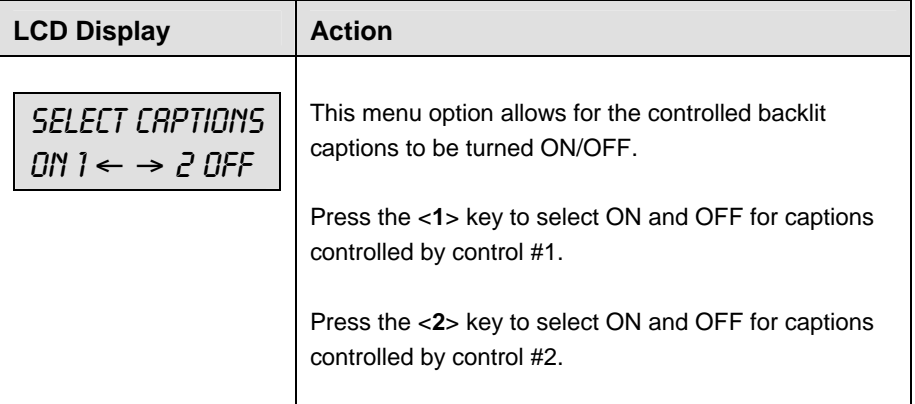

#### **Switch Output**

The All Sport 5000 series console has a switch that can be used to drive a number of different devices. The switch can be configured to operate under different settings.

The default setting is 1-CLOCK= 0.

To display the switch setting that you want to select:

Press the number (0,1,2,3) key as a shortcut or use the left and right arrow keys to scroll to the desired setting.

Press **<YES>** to select the new setting.

Press <NO> or the down arrow key to leave the switch setting and display the next prompt.

The possible settings for the switch output are on the following page:

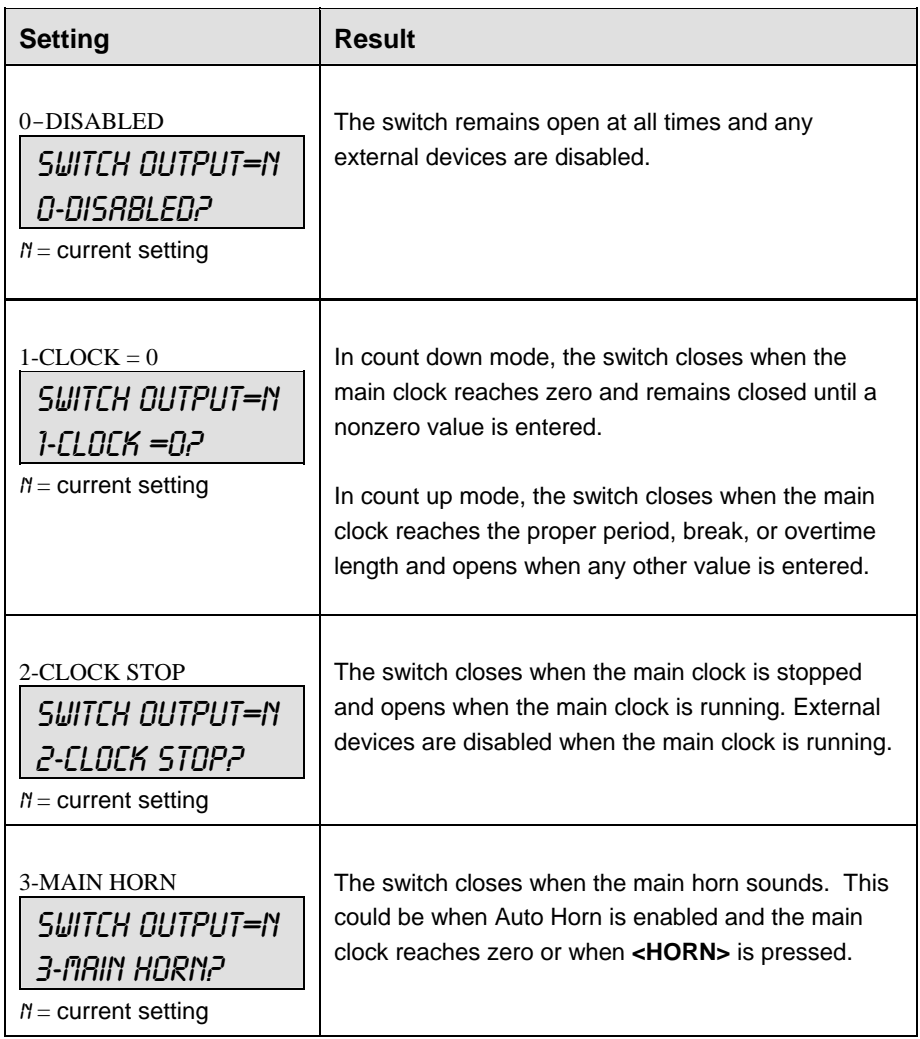

# **Default Settings**

Write the settings for this installation in the space (Custom) provided.

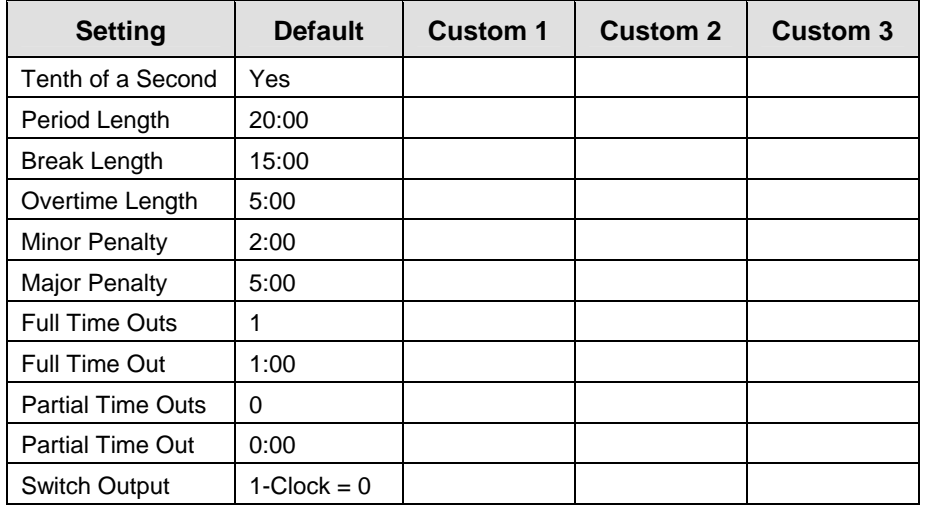

# **Section 10: Soccer Operations**

# **Sport Insert: LL-2440**

The Sport Insert drawing is located at the end of this section. The Team Name insert and Block Diagram drawings are located in **Appendix A**. The **Quick Reference** is located in **Appendix D**.

# **Reference Drawings:**

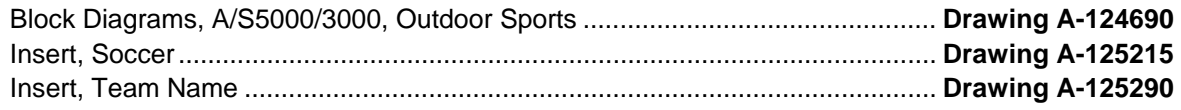

Refer to the information in **Section 2** to start up the console and use the sport insert. Read **Section 2**  carefully to fully understand the following operation instructions.

If an insert is lost or damaged, a copy of the insert drawing located at the end of this section can be used until a replacement can be ordered.

Use the labels provided in **Appendix B** to attach the correct code number label to the sport insert in the appropriate location. Write the code number in the space provided below.

#### **Write the correct code number here.**

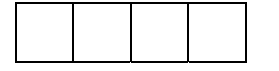

If you do not know the code number to enter for your scoreboard, refer to **Appendix B** in this manual. If you do not know the model number of your scoreboard, refer to the **Installation and Maintenance** manual provided with the scoreboard.

# **10.1 Soccer Keys**

# **Time Out On/Off**

**<TIME OUT ON/OFF>** stops and starts the time out clock. The length of both the full and partial time outs can also be changed when the time out clock is stopped.

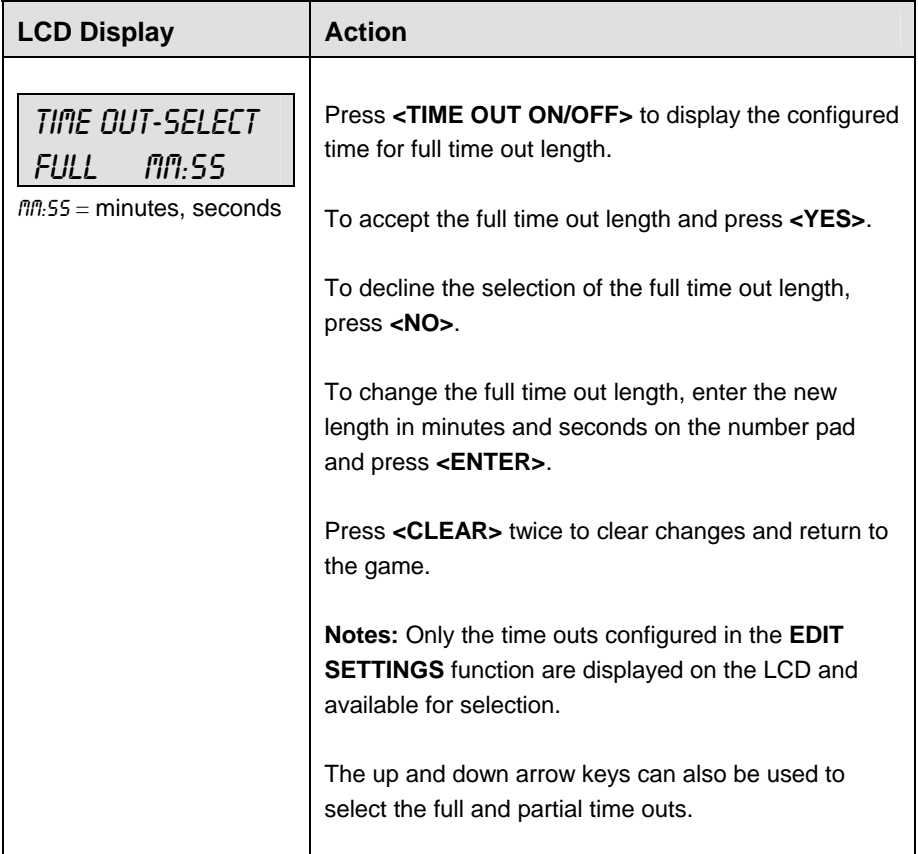

*(Continued on next page)* 

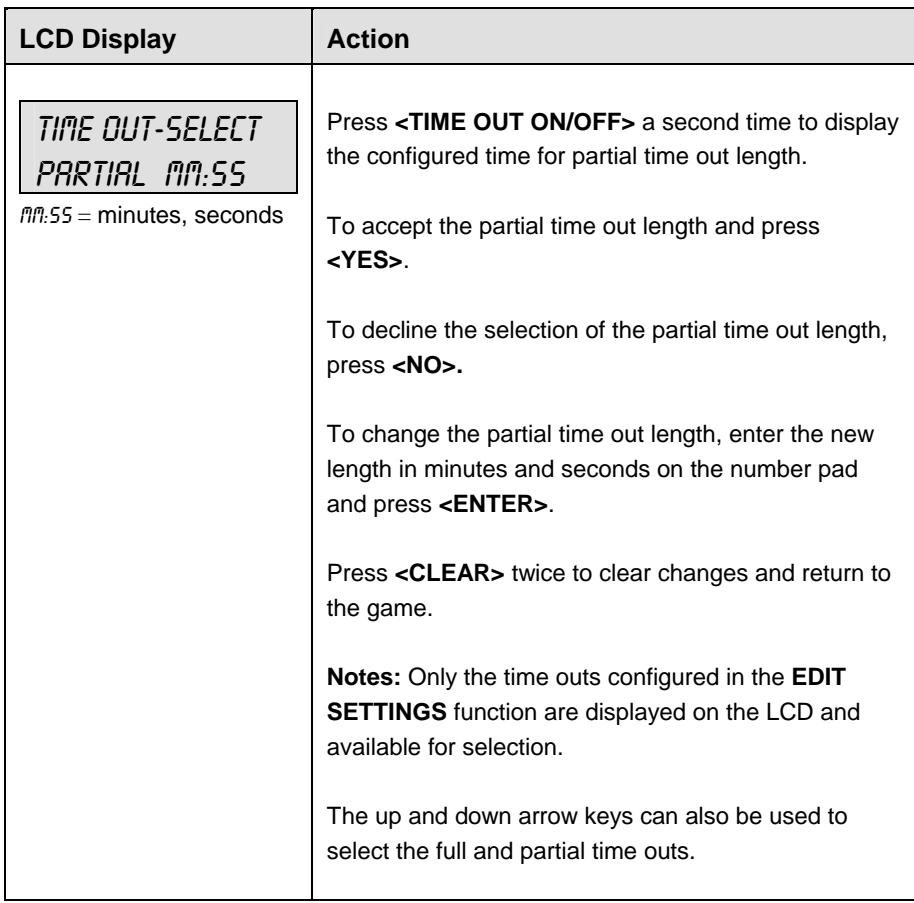

*(Continued from previous page)*

# **Half +1**

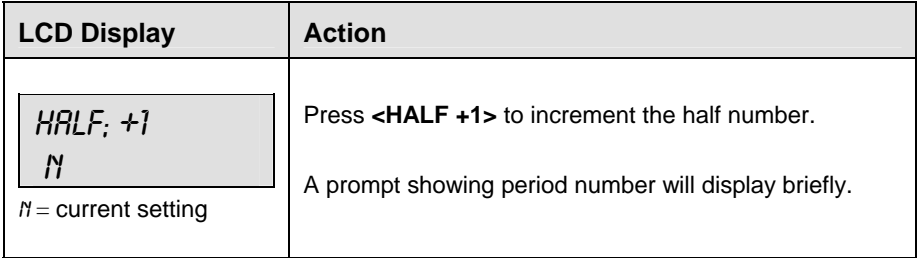

# **Time Out**

The home and guest **<TIME OUT>** keys are used to decrement the number of time outs remaining and start the time out clock. The scoreboard indicator is turned on when the type of time out is selected (full or partial). The scoreboard indicator is turned off when the time out clock expires or is stopped.

**Note 1:** Only the types (full or partial) of time outs that were configured in the **EDIT SETTINGS** function are displayed on the LCD and available for selection.

**Note 2:** The up and down arrow keys can also be used to select the full and partial time outs.

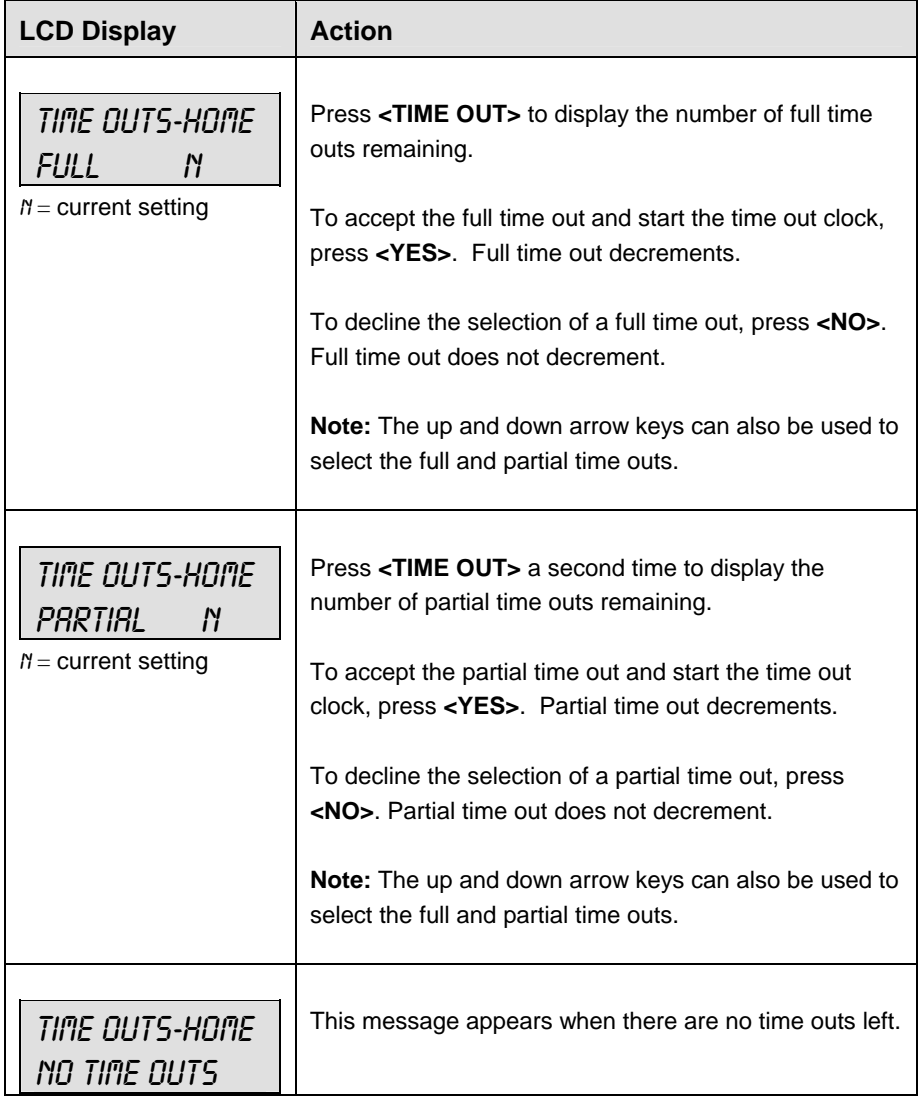

# **Score +1, -1**

The home and guest **<SCORE +1>** and **<SCORE -1>** keys are used to increment and decrement the team score.

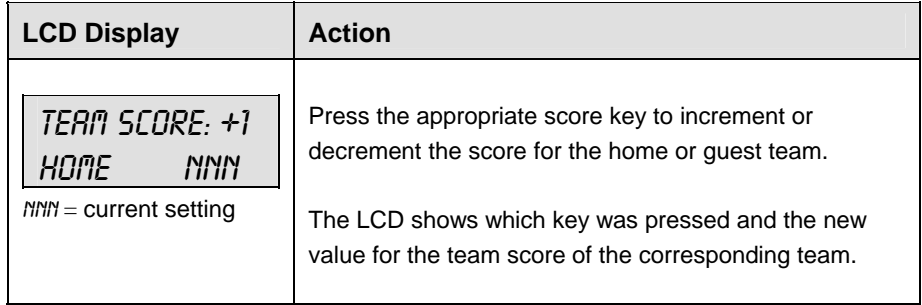

# **Other Increment and Decrement Keys**

The home and guest <**SHOTS ON GOAL +1, -1**>, <**SAVES +1, -1**>, <**CORNER KICKS +1, -1**>, <**FOULS +1, -1**> and <**PENALTY KICKS +1, -1**> keys are all edited in the same way. **Saves** is used as an example.

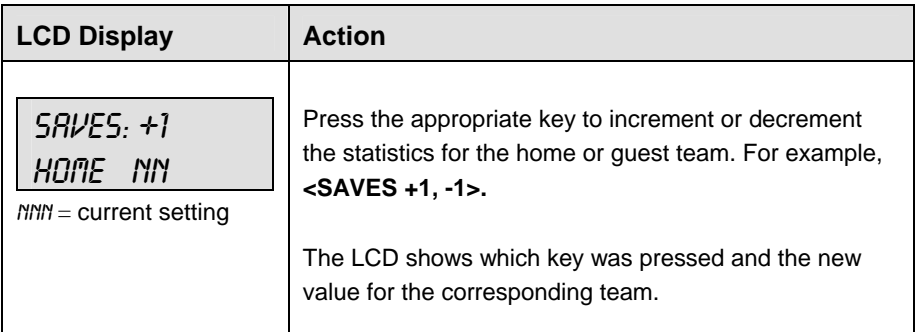

# **10.2 Edit**

The **<EDIT>** key allows the user to select and edit the following scoreboard fields. Press **<EDIT>** and the key for the home or guest field to be edited.

# **Half +1**

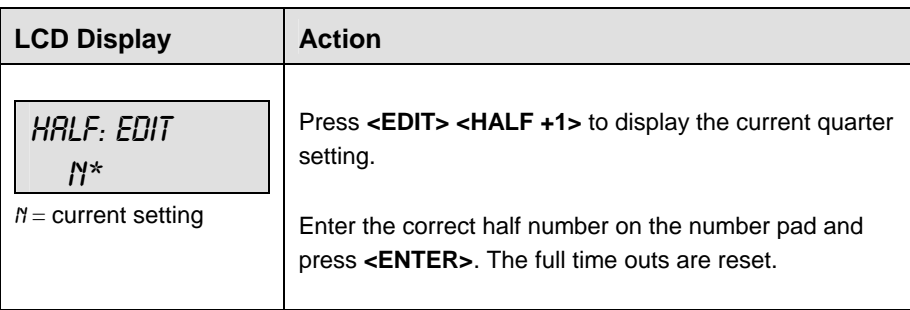

# **Time Out On/Off**

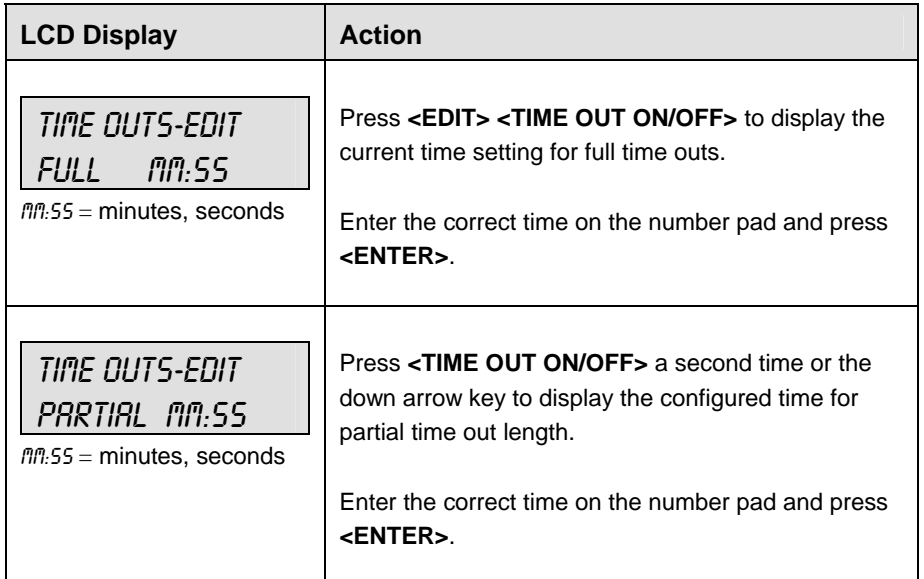

### **Time Out**

**Note 1:** Only the time outs configured in the **EDIT SETTINGS** function are displayed on the LCD and available for selection.

**Note 2:** The up and down arrow keys can also be used to select the full and partial time outs.

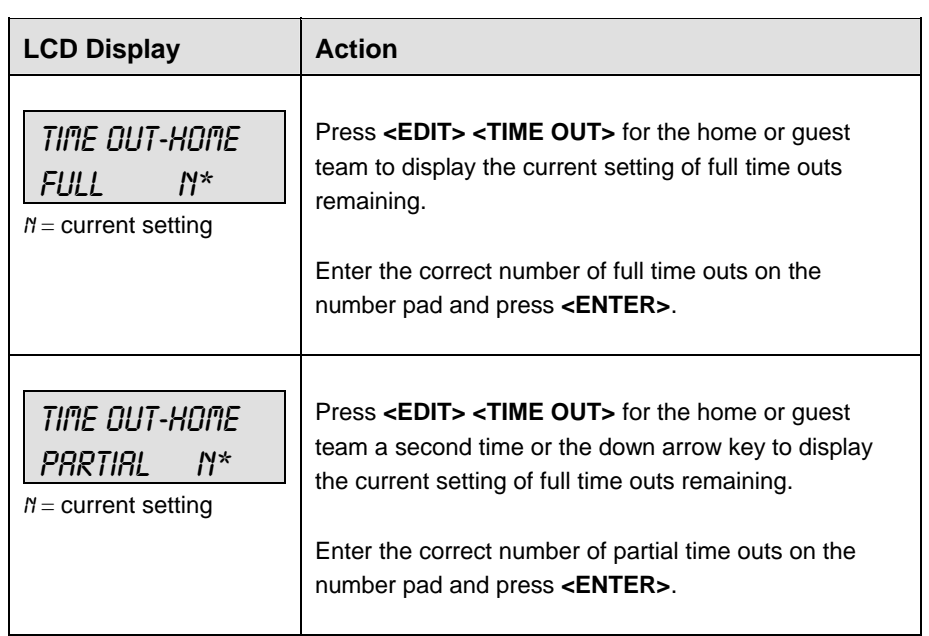

**Score +1, -1** 

| <b>LCD Display</b>                                                 | <b>Action</b>                                                                                                    |
|--------------------------------------------------------------------|----------------------------------------------------------------------------------------------------|
| TEAM SCORE: EDIT<br><b>NNN*</b><br>HOME<br>$M/M =$ current setting | Press <edit> and either of the SCORE keys for the<br/>home or guest team to display the current team<br/>score setting.</edit> |
|                                                                    | Enter the correct team score on the number pad and<br>press <enter>.</enter>                                                   |

# **Other Increment and Decrement Keys**

The home and guest <**SHOTS ON GOAL +1, -1**>, <**SAVES +1, -1**>, <**CORNER KICKS +1, -1**>, <**FOULS +1, -1**> and <**PENALTY KICKS +1, -1**> keys are all edited in the same way. **Saves** is used as an example.

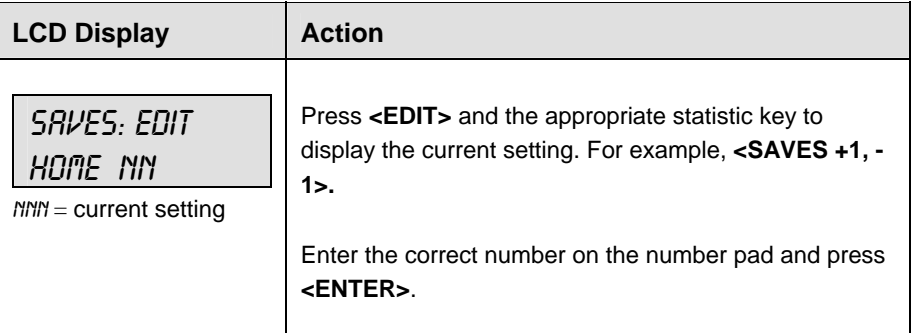

# **10.3 Menu**

The **<MENU>** key allows the user to select from a list of options specific for each sport. The up and down arrow keys allow the user to scroll through the menu list. Pressing a key other than **<YES>**, **<NO>**, the arrow keys, and other allowed keys exits the **Menu** function.

The **Menu** function should be used at the beginning of each new game to edit the Home and Guest Rosters.

# **New Game**

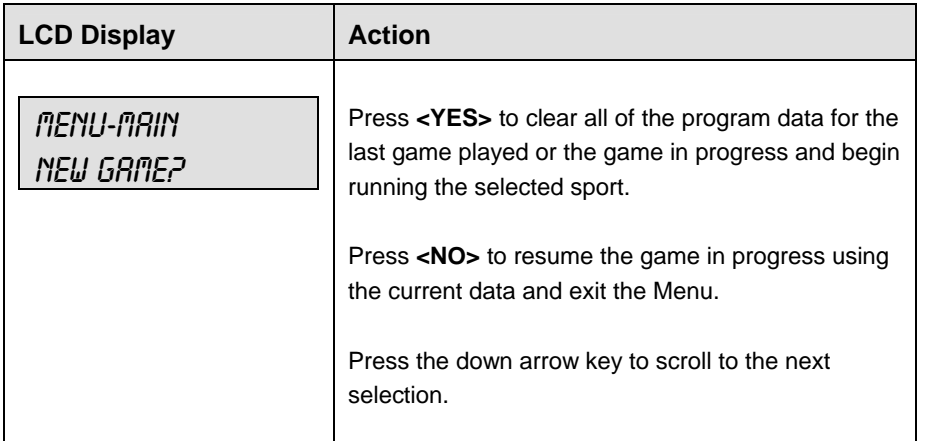

# **New Code**

When the LCD Display is as shown, the following actions may be selected.

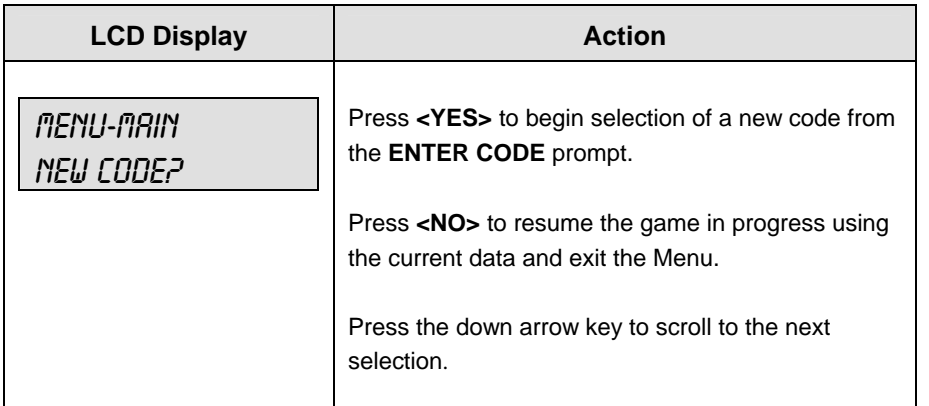

# **Home Roster, Guest Roster**

**Home Roster** and **Guest Roster** are entered in the same way. **Home Roster** is used as an example.

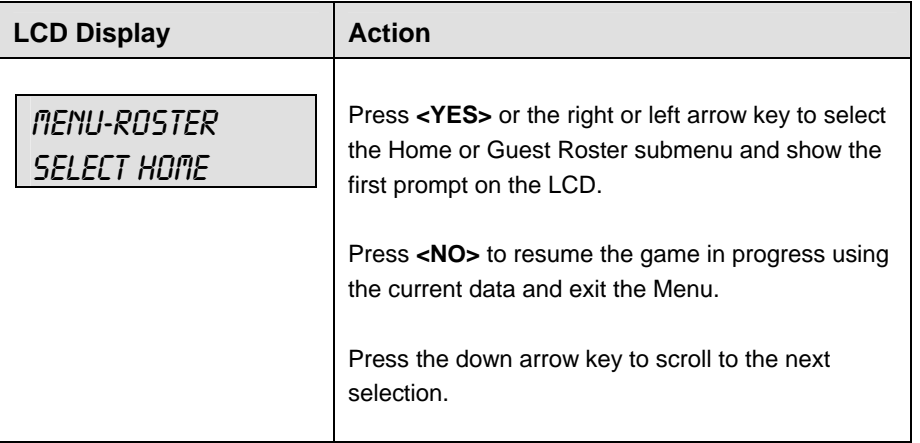

*(Continued on next page)* 

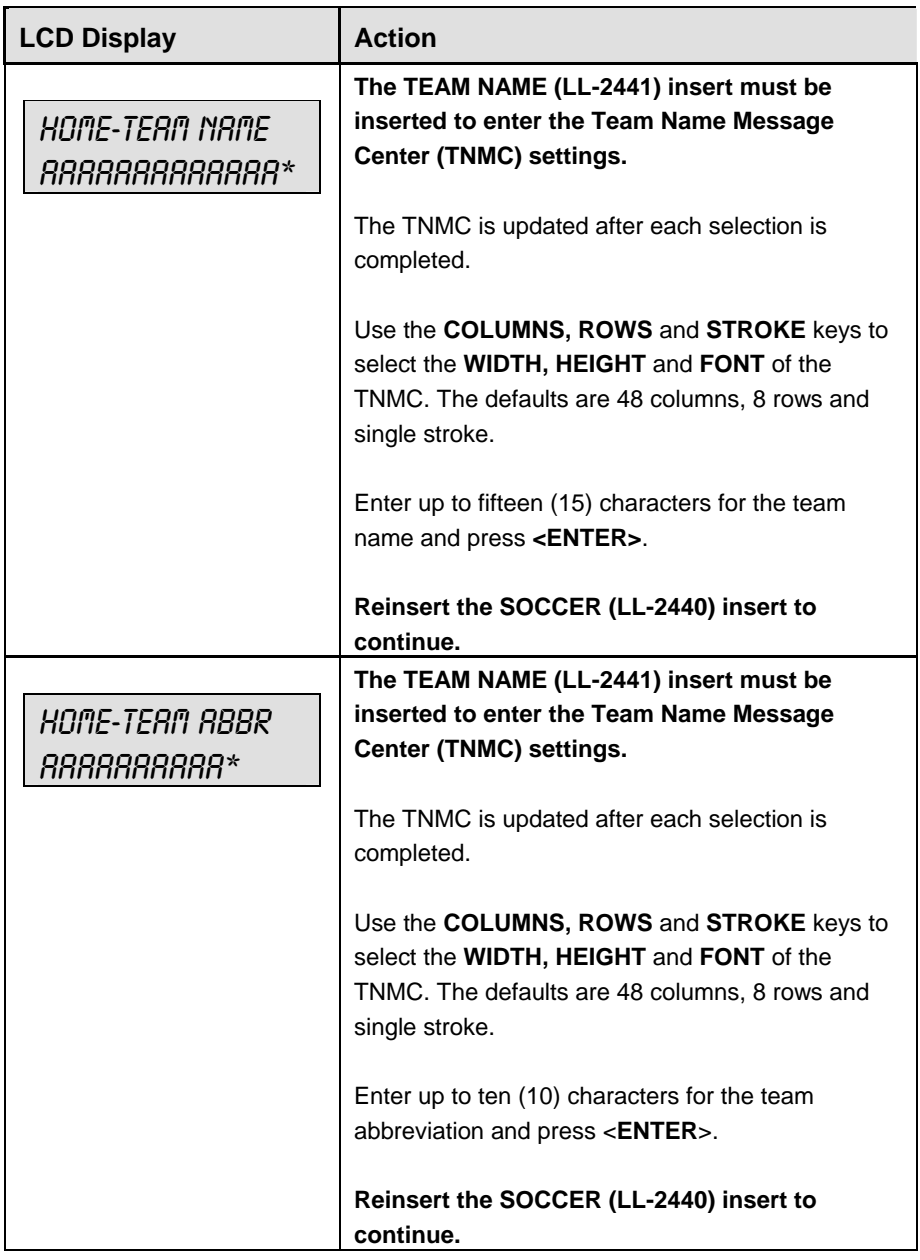

*(Continued from previous page)*

### **Display Menu**

The **DISPLAY MENU** allows the user to start and edit the segment timer or to change the brightness of the scoreboard.

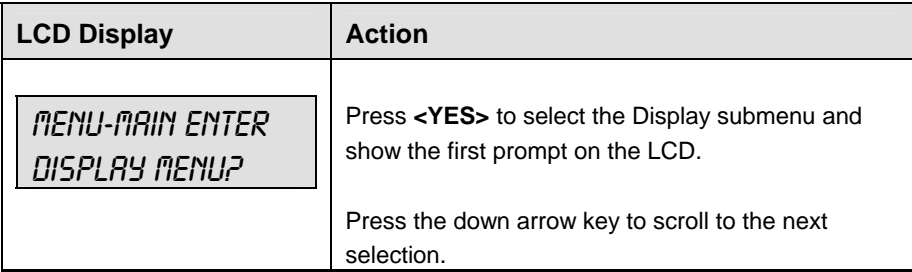

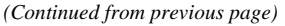

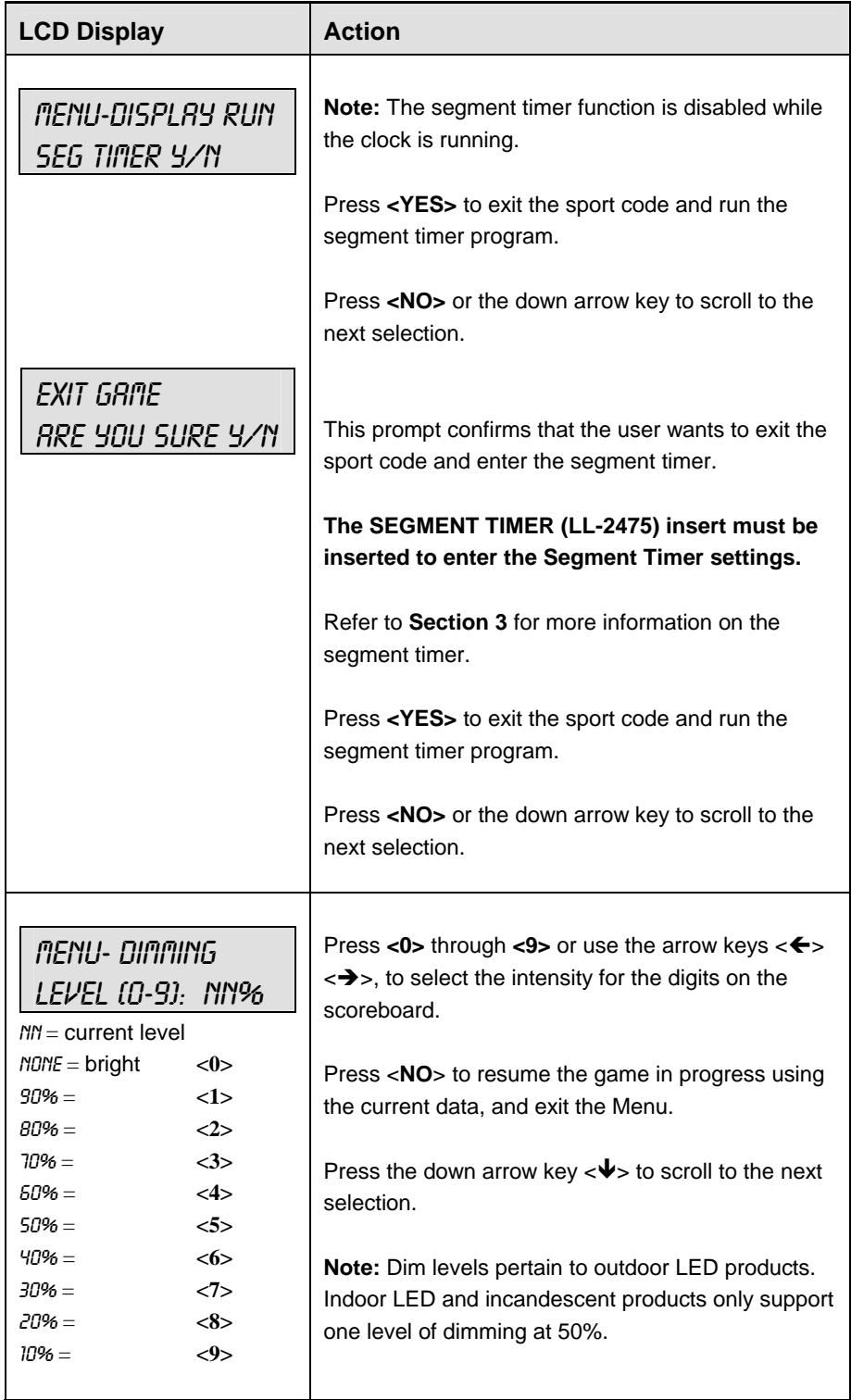

# **Settings**

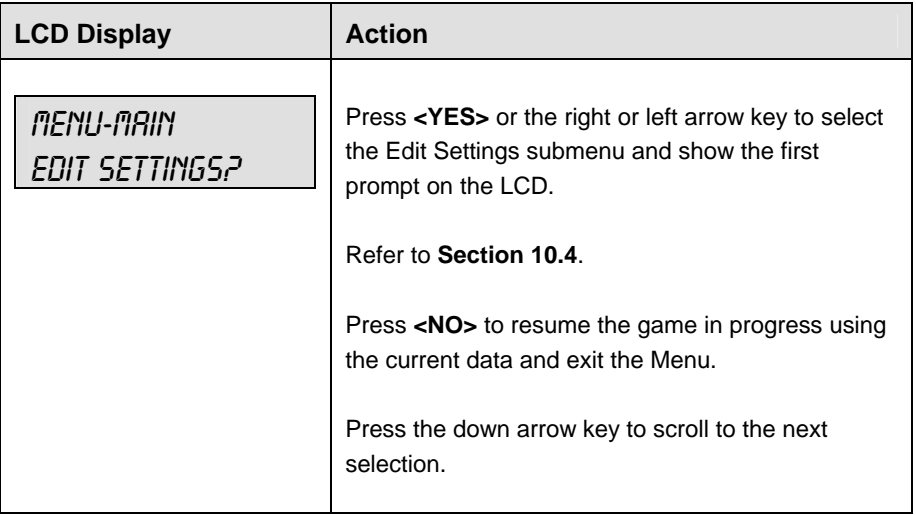

# **Time of Day**

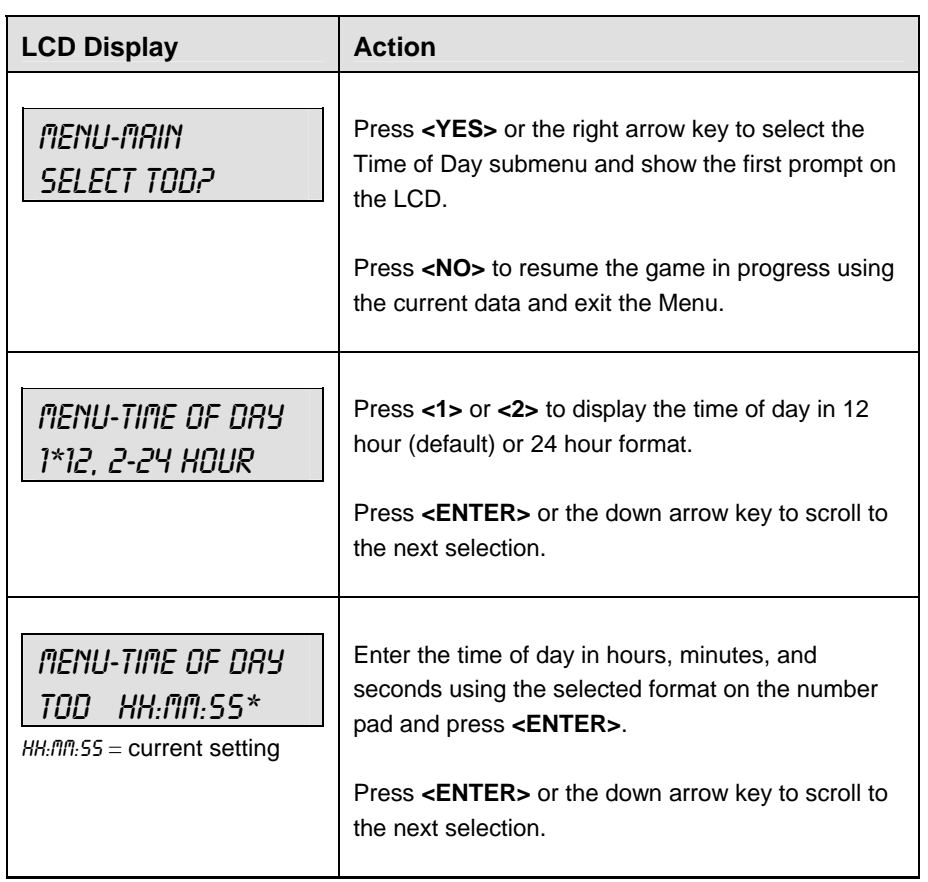

*(Continued on next page)* 

#### *(Continued from previous page)*

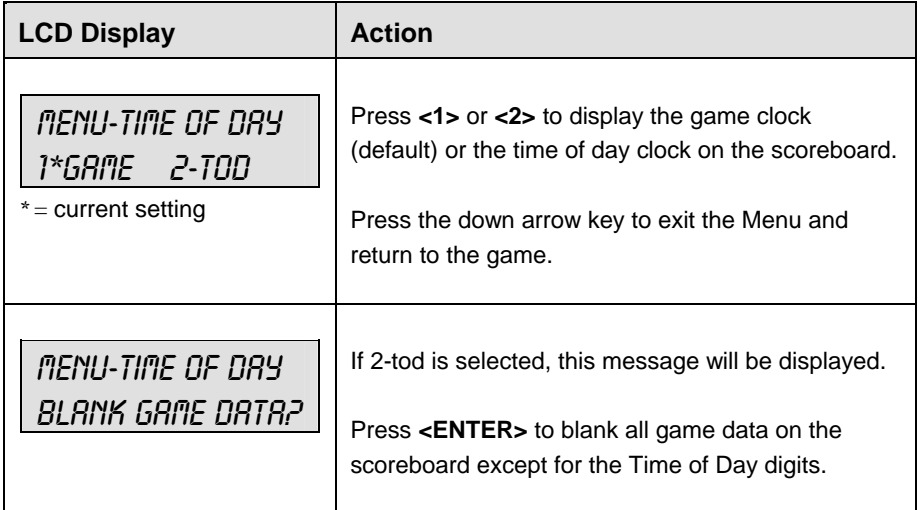

# **10.4 Settings**

The following settings can be edited by the user when **EDIT SETTINGS** has been selected from the Main Menu.

### **Main Clock**

**Note 1:** The settings entered for Main Clock are used with the **<SET MAIN CLOCK>** key.

**Note 2:** The period, break, and overtime lengths are used differently depending on the direction of the main clock. For count down, the main clock is set to the selected length, decrements towards zero, and stops at zero. For count up, the main clock is set to zero, increments towards the selected length, and stops when the selected length is reached.

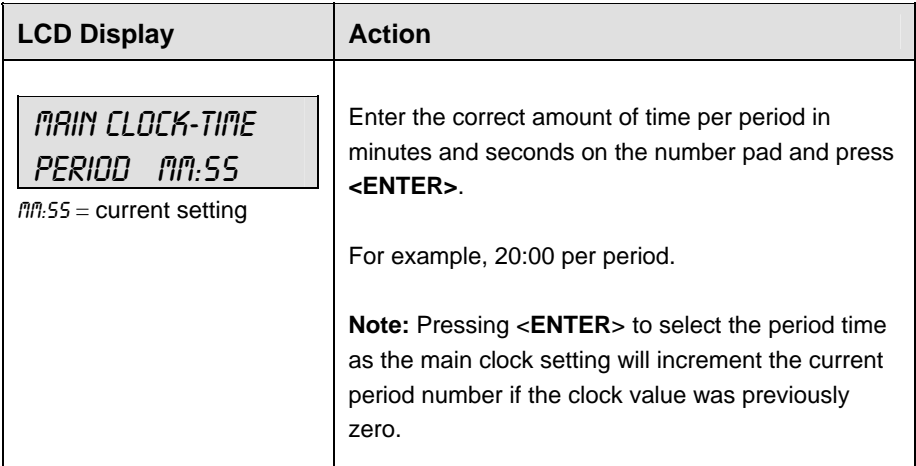

*(Continued on next page)*

#### *(Continued from previous page)*

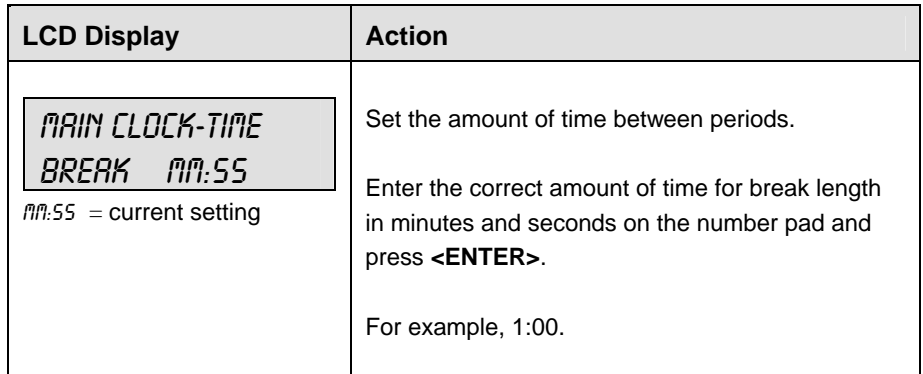

### **Corner Kicks, Saves, or Fouls**

Select whether to display corner kicks, saves, or fouls on the scoreboard.

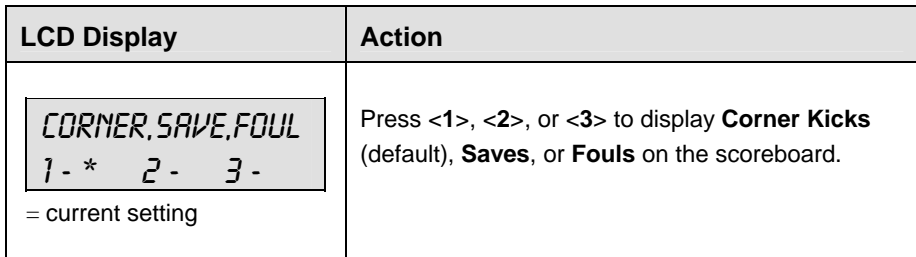

# **Time Outs**

**Note 1:** If a full or partial time out is not needed for the HOME or GUEST **<TIME OUT>**  keys, enter zero for the number of time outs.

**Note 2:** If a full or partial time out is not needed for **<TIME OUT ON/OFF>,** enter zero for the time.

**Note 3:** The number for each type of time out must be manually entered for an overtime period using the **<EDIT> <TIME OUT>** key sequence for each team (please refer to the table on the following page).

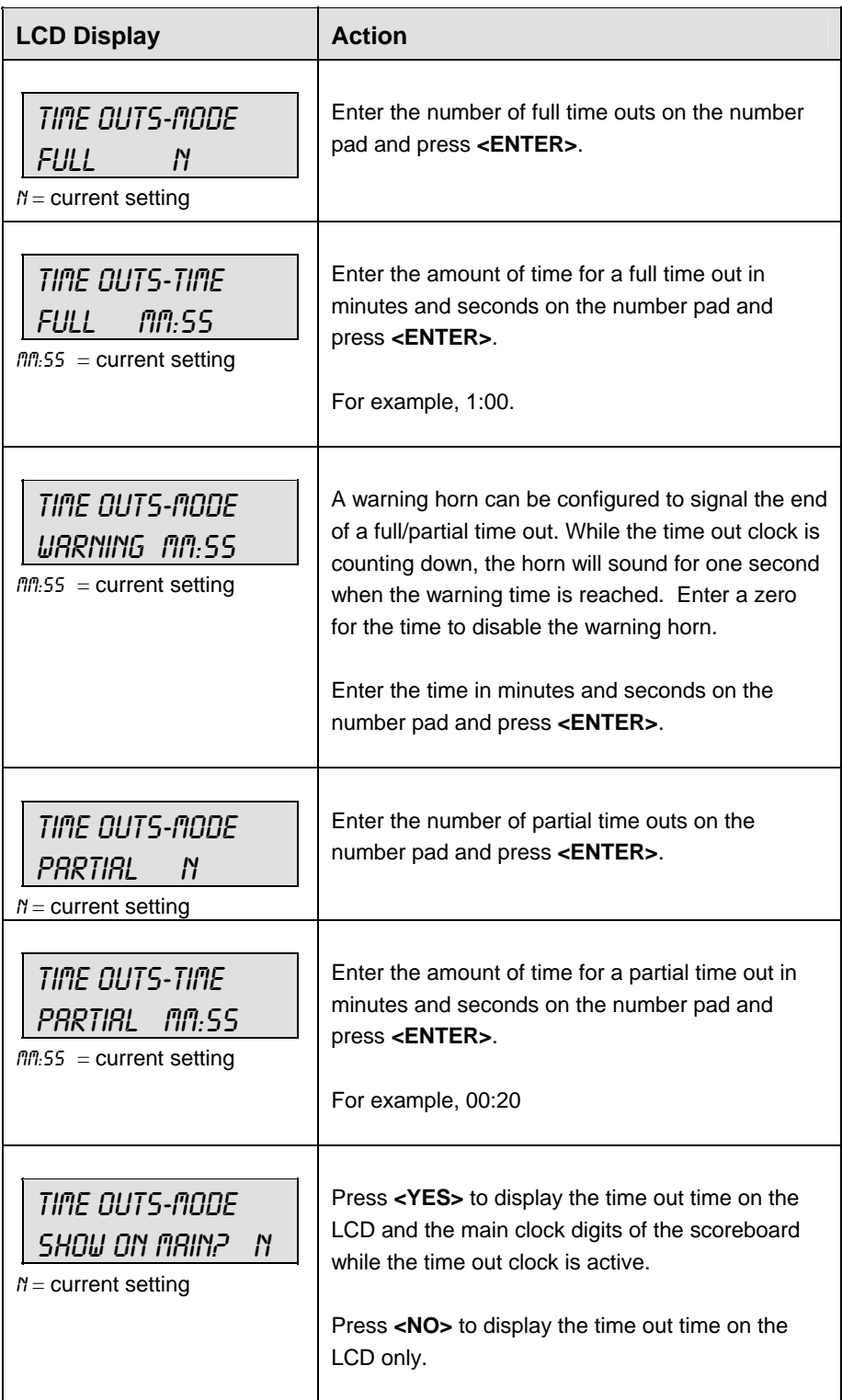

# **Display Penalty/TOL**

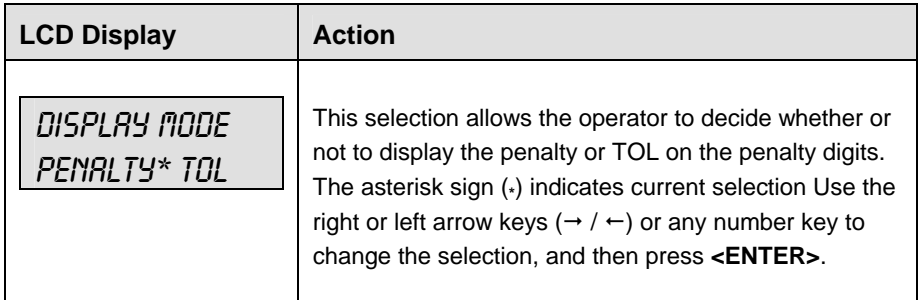

### **Switch Output**

The All Sport 5000 series console has a switch that can be used to drive a number of different devices. The switch can be configured to operate under different settings. The default setting is 1-CLOCK= 0.

# **To display the switch setting that you want to select:**

Press the number (0,1,2,3) key as a shortcut or use the left and right arrow keys to scroll to the desired setting.

Press **<YES>** to select the new setting.

Press **<NO>** or the down arrow key to leave the switch setting and display the next prompt (please refer to table on the following page).
The possible settings for the switch output are as follows:

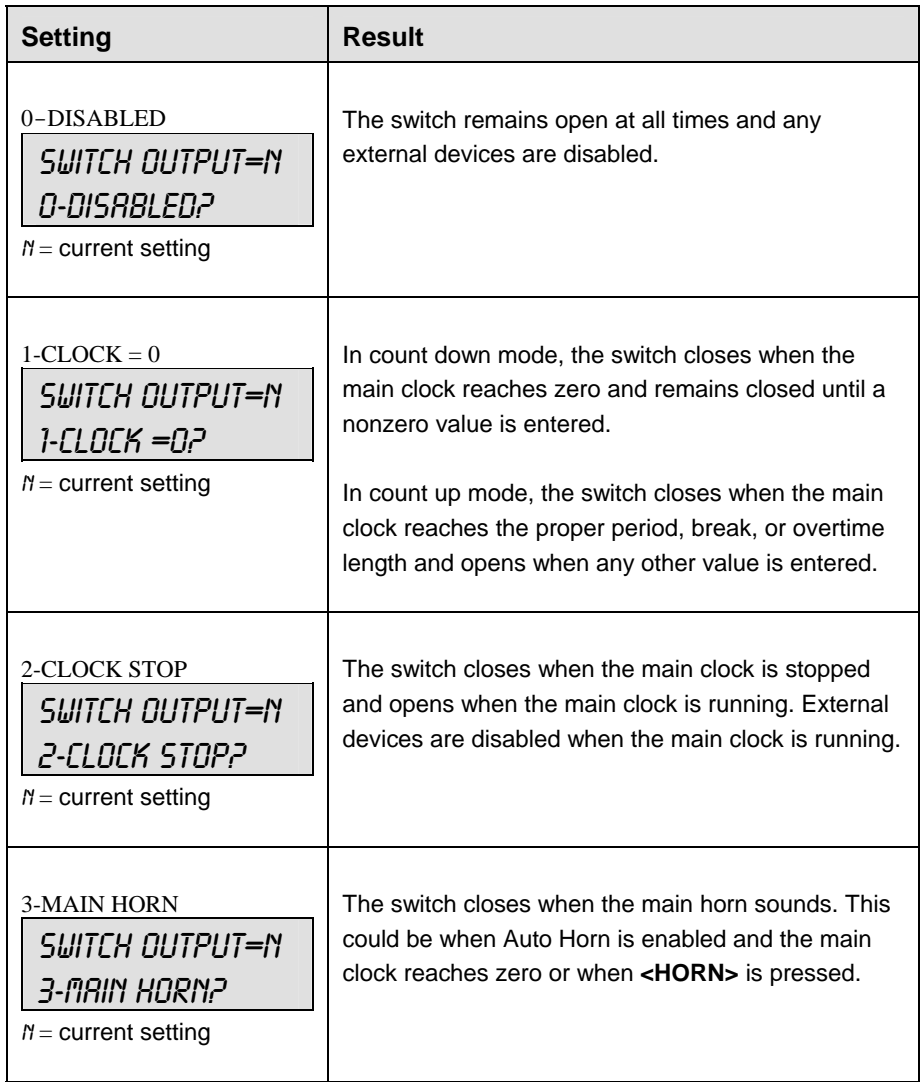

## **Default Settings**

Write the settings for this installation in the space (Custom) provided.

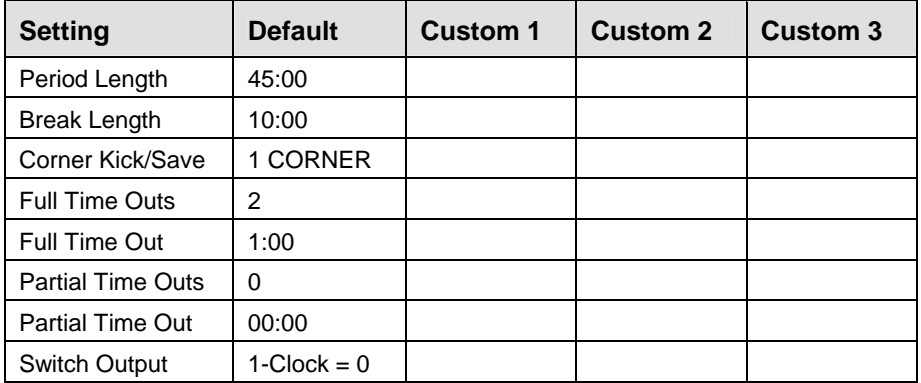

# **Section 11: Tennis Operations**

#### **Sport Insert: LL-2483**

The Sport Insert drawing is located at the end of this section. The Team Name insert and Block Diagram drawings are located in **Appendix A**.

#### **Reference Drawings:**

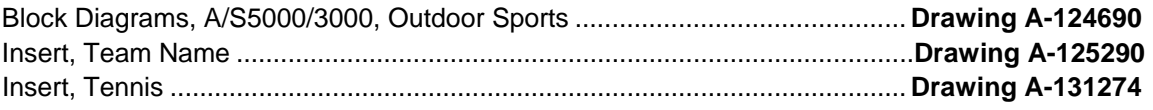

Refer to the information in **Section 2** to start up the console and use the sport insert. Read **Section 2**  carefully to fully understand the following operation instructions.

If an insert is lost or damaged, a copy of the insert drawing located at the end of this section can be used until a replacement can be ordered.

Use the labels provided in **Appendix B** to attach the correct code number label to the sport insert in the appropriate location. Write the code number in the space provided below.

#### **Write the correct code number here.**

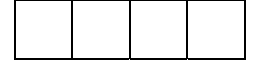

If you do not know the code number to enter for your scoreboard, refer to **Appendix B** in this manual. If you do not know the model number of your scoreboard, refer to the **Installation and Maintenance** manual provided with the scoreboard.

# **11.1 Tennis Keys**

**Serve** 

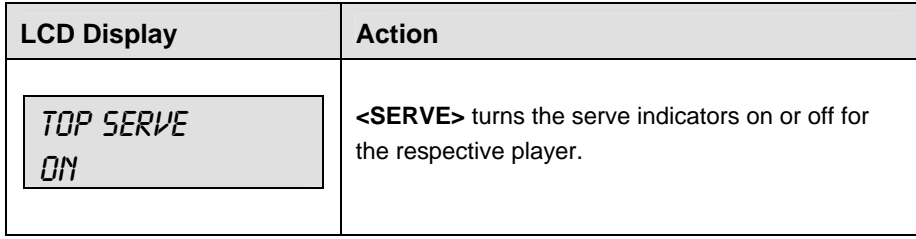

#### **Matches Won +1**

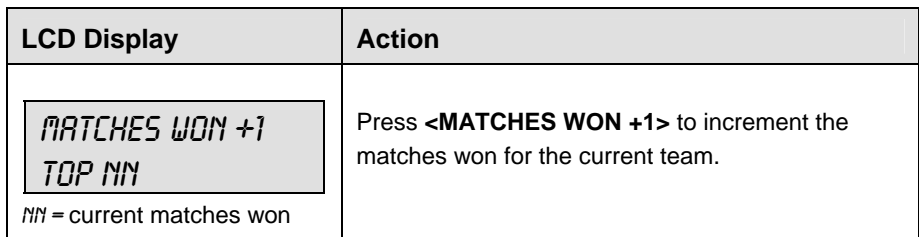

#### **Games Won**

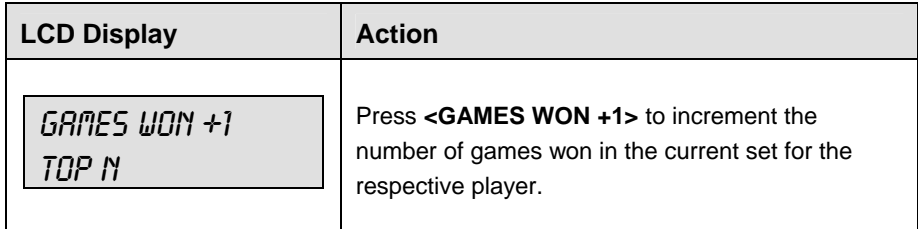

#### **Point**

The **<POINT>** key increments the point value for the respective player. If Tie Break scoring mode is selected, the points will increment by 1. Otherwise, the points will increment as 15, 30, 40 AD or GM. The current point values will be shown on the LCD.

#### **Advantage**

The advantage key sets an advantage score for the chosen player. The score digits for this player will display **AD.** The opposite player score will display dashes (- -).

**Note:** The **<ADVANTAGE>** key is disabled when Tie Break scoring mode is selected.

#### **Deuce**

The **<DEUCE>** key sets both scores to 40.

**Note:** The **<DEUCE>** key is disabled when Tie Break scoring mode is selected.

#### **Tie Break**

The **<TIE BREAK>** key sets the mode of scoring to Tie Break mode. In Tie Break scoring mode, points for each player are incremented by one when the **<POINTS>** key is pressed.

**Note 1:** Tie Break scoring mode may only be selected when both player point values are 0.

**Note 2:** To change scoring mode back to normal, use the reset game score key (please refer to the table on the following page).

#### **Reset Match**

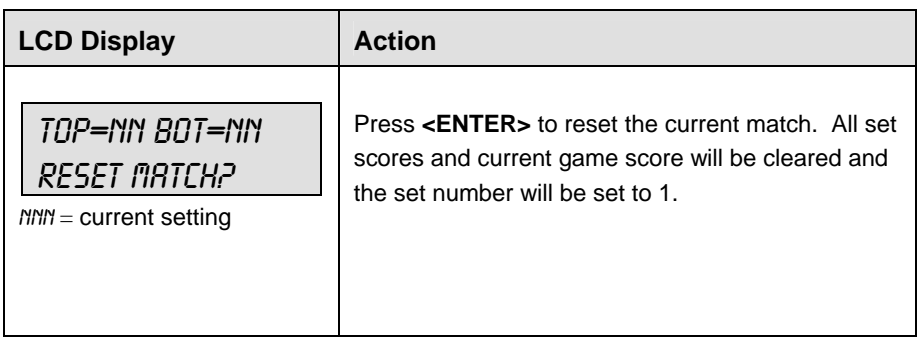

#### **Reset Game Score**

Press <**RESET GAME SCORE**> to reset the player points values for the current game.

#### **Match Number +1**

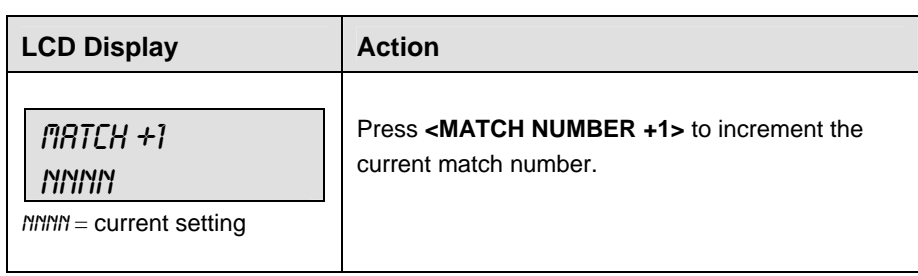

## **Set +1**

Press **<SET+1>** to increment the current set number. The new set number and new set games won values will be displayed on the LCD.

# **11.2 Edit**

The **<EDIT>** key allows the user to select and edit the following scoreboard fields. Press <EDIT> and the key for the home or guest field to be edited.

## **Games Won**

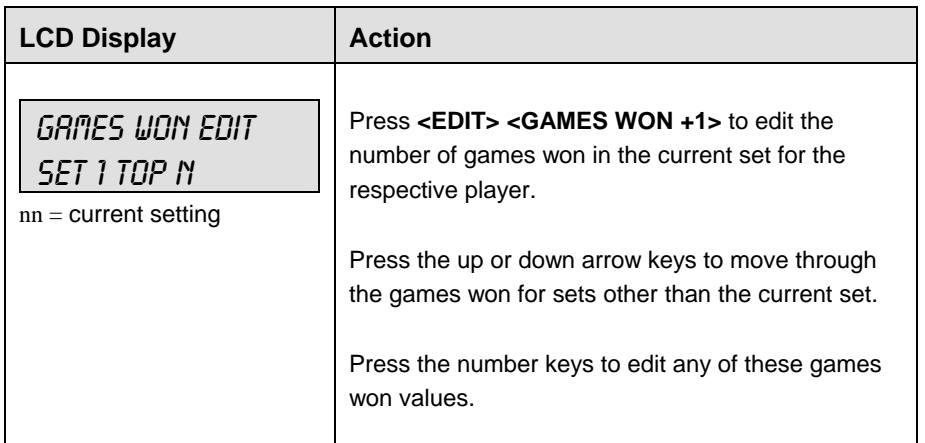

#### **Points**

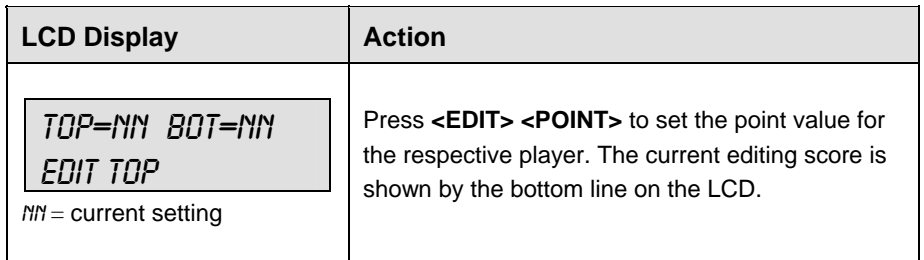

## **Set +1**

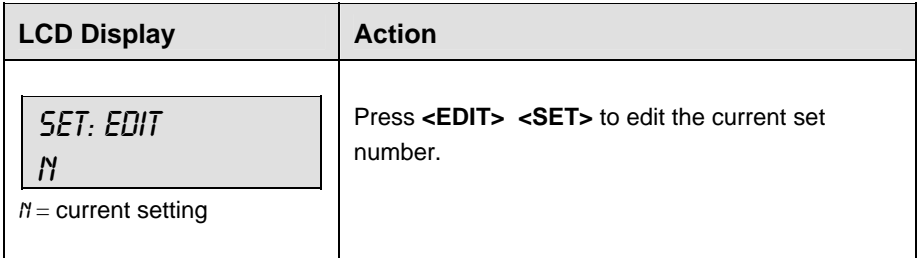

#### **Match Number +1**

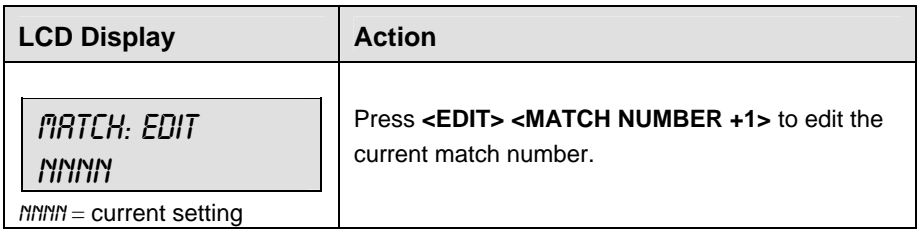

#### **Matches Won**

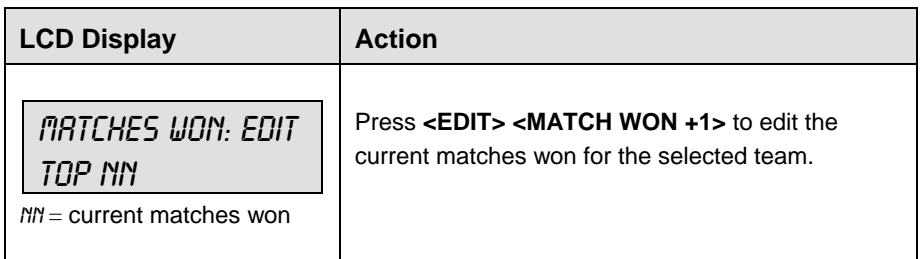

# **11.3 Menu**

The <MENU> key allows the user to select from a list of options specific for each sport. The up and down arrow keys allow the user to scroll through the menu list. Pressing a key other than **<YES>**, **<NO>**, the arrow keys, and other allowed keys, exit the Menu function.

The **MENU** function should be used at the beginning of each new game to edit the Home and Guest Rosters.

#### **New Game**

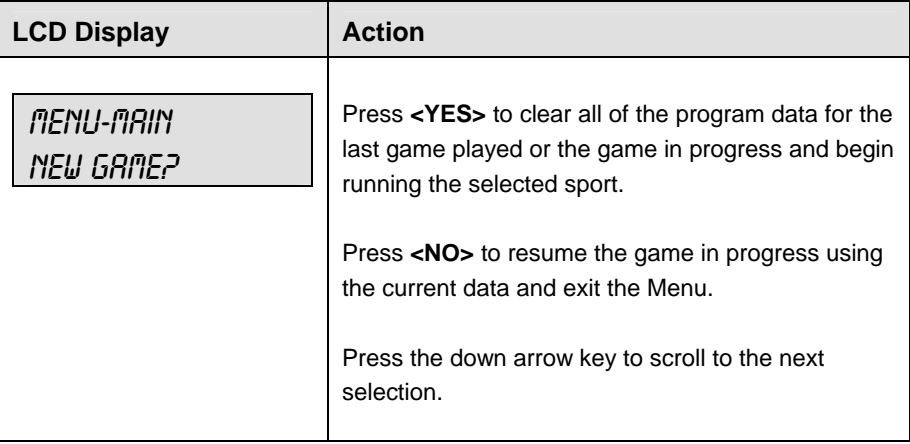

#### **New Code**

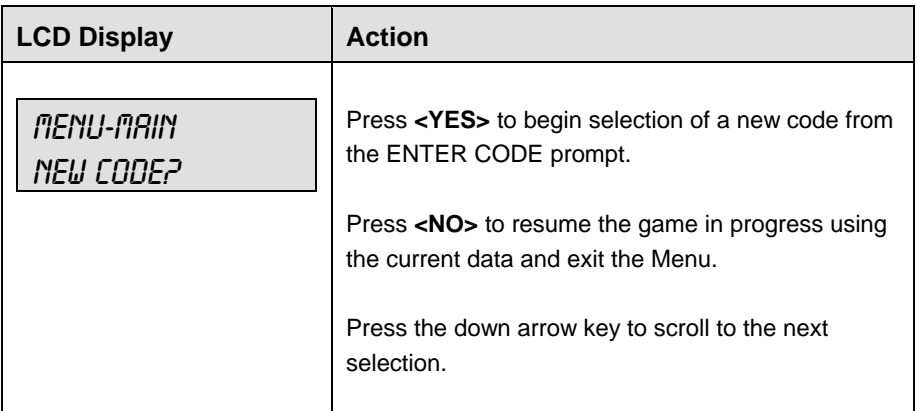

#### **Tennis Operations** 169

# **Home Roster, Guest Roster**

**Home Roster** and **Guest Roster** are entered in the same way. **Home Roster** is used as an example.

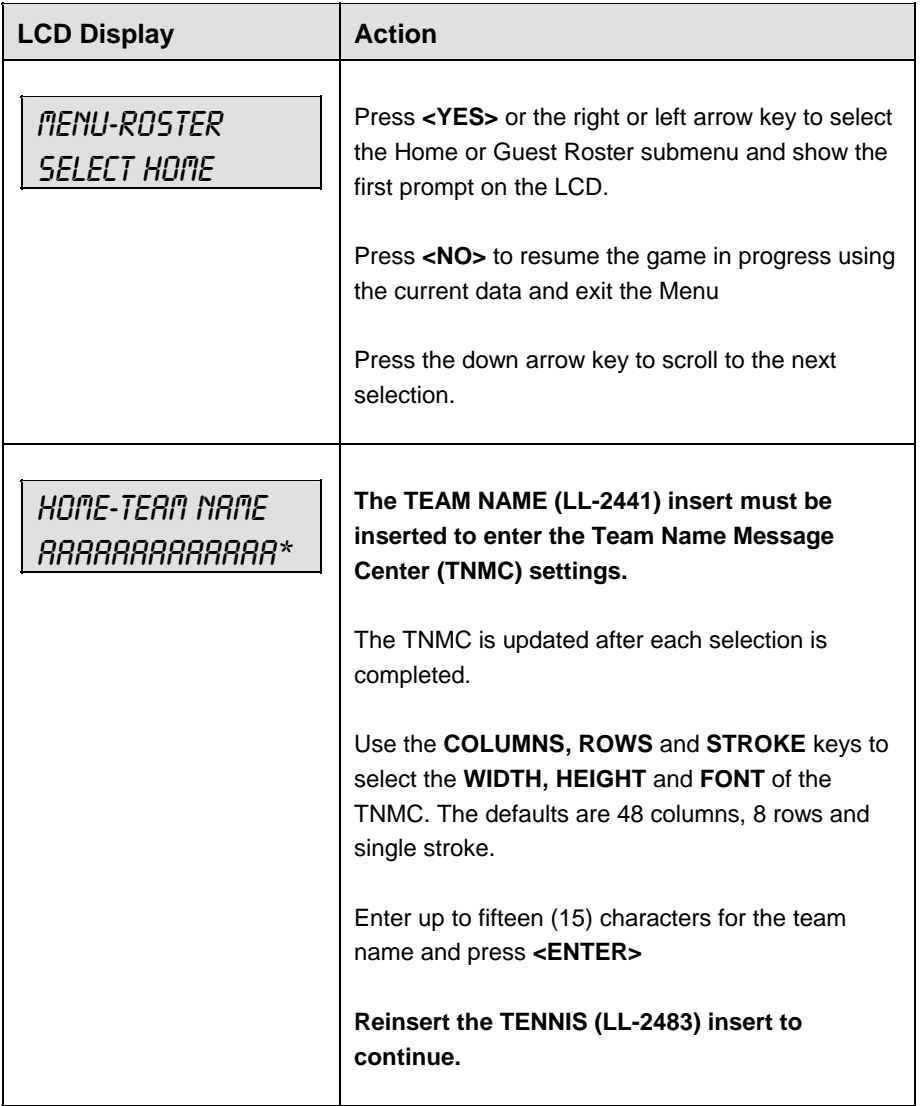

## **Display Menu**

The **DISPLAY MENU** allows the user to start and edit the segment timer or to change the brightness of the scoreboard.

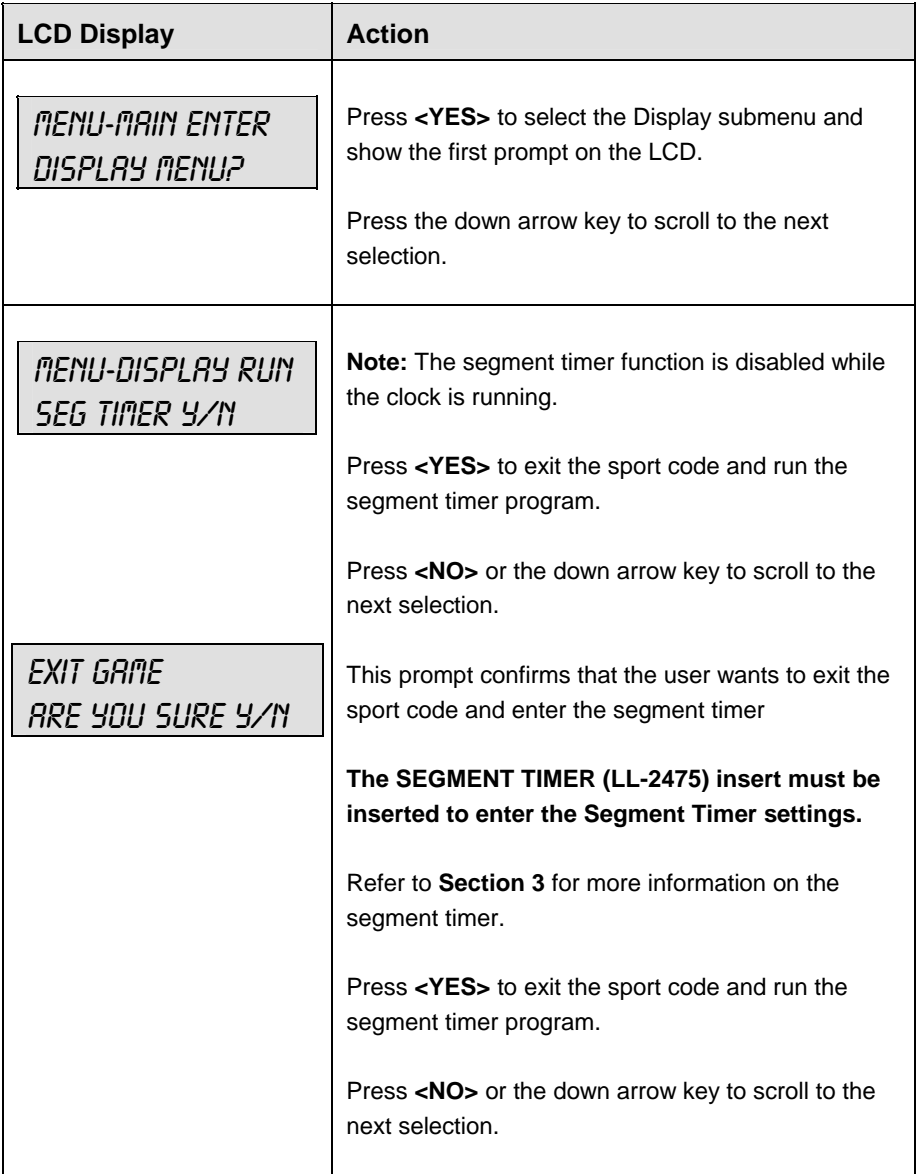

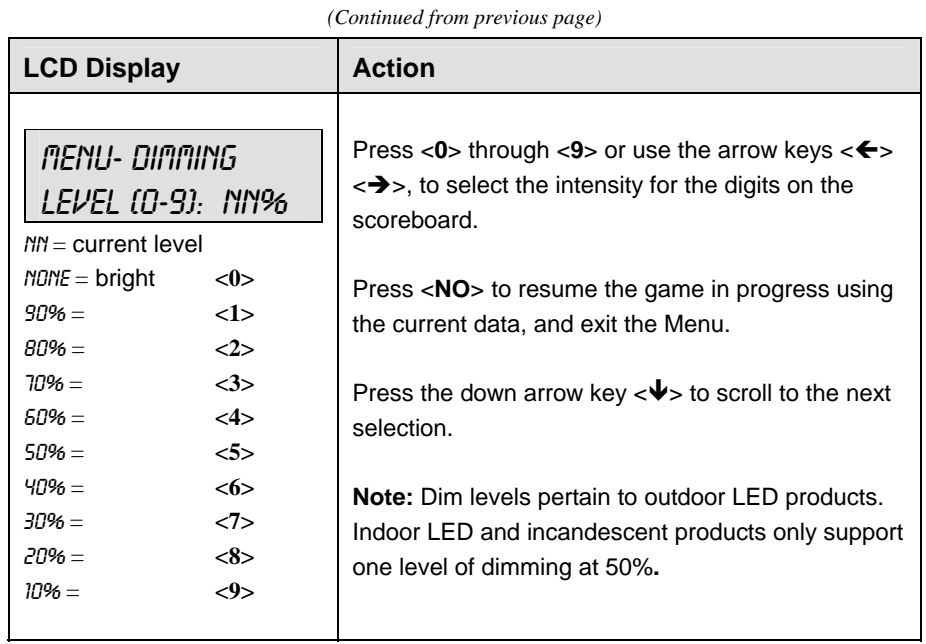

# **Edit Settings**

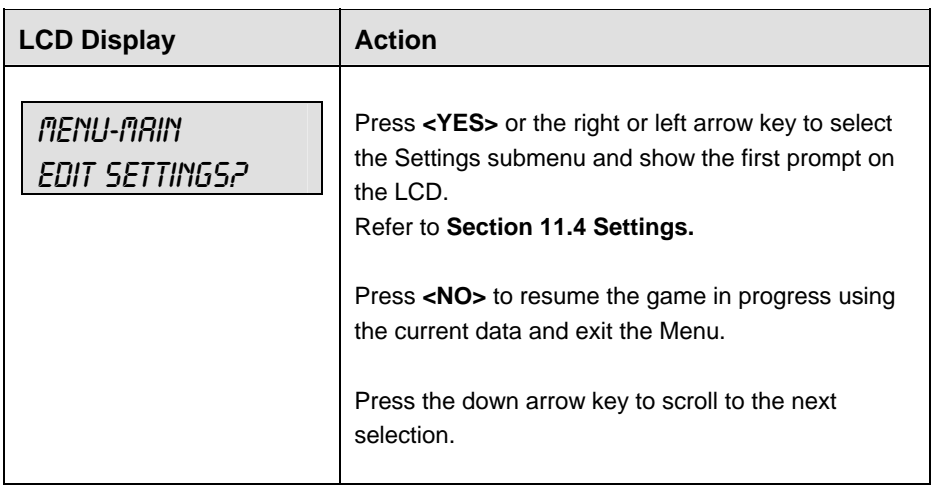

# **172 Tennis Operations**

# **Time of Day**

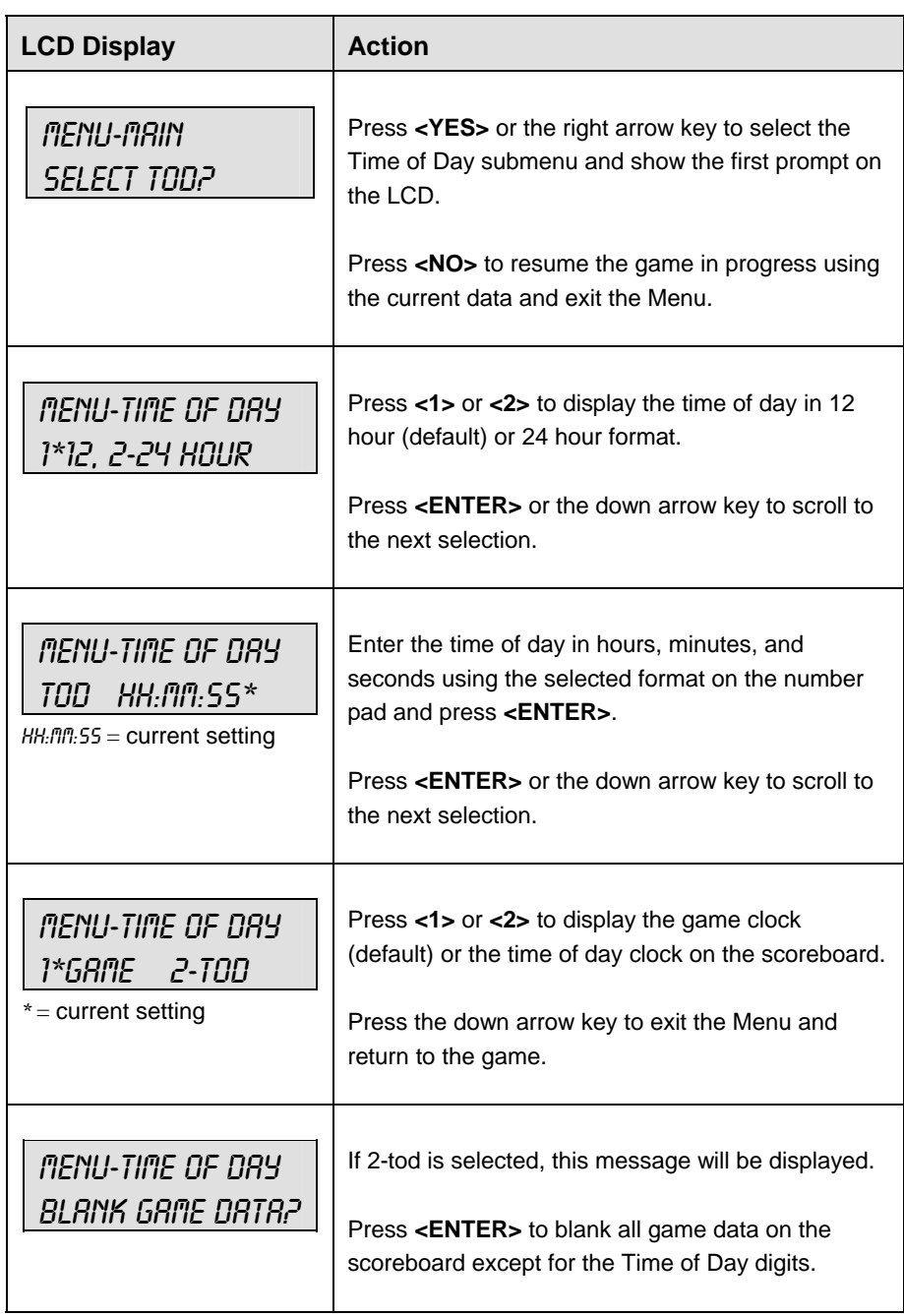

# **11.4 Settings**

The following settings can be edited by the user when **EDIT SETTINGS** has been selected from the Main Menu.

#### **Main Clock**

**Note 1:** The settings entered for Main Clock are used with the **<SET MAIN CLOCK>** key.

**Note 2:** The period length is used differently depending on the direction of the main clock. For count down, the main clock is set to the selected length, decrements towards zero, and stops at zero. For count up, the main clock is set to zero, increments towards the selected length, and stops when the selected length is reached.

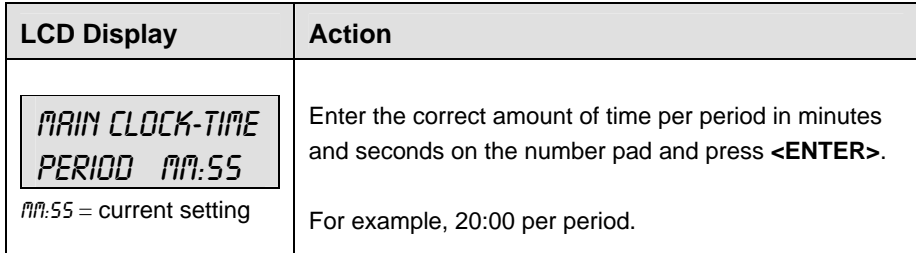

#### **Switch Output**

The All Sport 5000 series console has a switch that can be used to drive a number of different devices. The switch can be configured to operate under different settings. The default setting is 1-CLOCK= 0.

To display the switch settings that you want to select:

Press the number (0,1,2,3) key as a shortcut or use the left and right arrow keys to scroll to the desired setting.

Press **<YES>** to select the new setting.

Press **<NO>** or the down arrow key to leave the switch setting and display the next prompt (please refer to the table on the following page).

The possible settings for switch output are as follows:

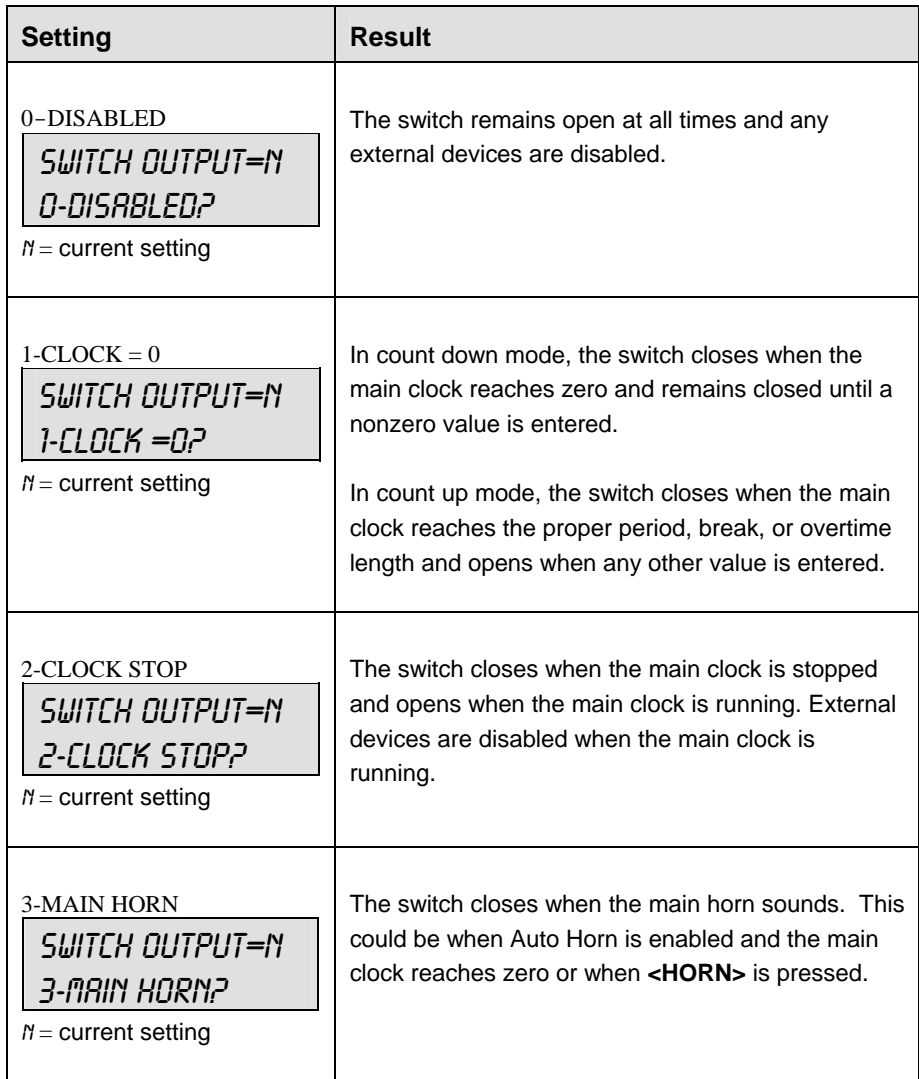

## **Default Settings**

Write the settings for this installation in the space (Custom) provided.

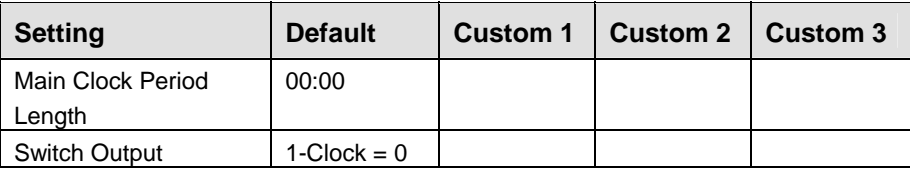

Download from Www.Somanuals.com. All Manuals Search And Download.

# **Section 12: Track Operations**

#### **Sport Insert: LL-2439**

The Sport Insert drawing is located at the end of this section. The Team Name insert and Block Diagram drawings are located in **Appendix A**. The **Quick Reference** is located in **Appendix D**.

#### **Reference Drawings:**

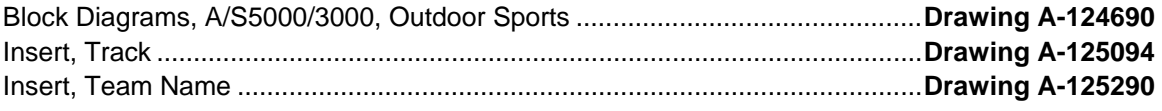

Refer to the information in **Section 2** to start up the console and use the sport insert. Read **Section 2**  carefully to fully understand the following operation instructions.

If an insert is lost or damaged, a copy of the insert drawing located at the end of this section can be used until a replacement can be ordered.

Use the labels provided in **Appendix B** to attach the correct code number label to the sport insert in the appropriate location. Write the code number in the space provided below.

#### **Write the correct code number here.**

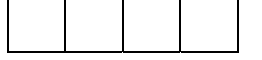

**Notes:** The four-digit code displayed is the code that is currently selected. Code 8601 is the code for manual data input.

External Timer Codes 8602 - 8604

- External timers must have specific Baud rates entered into the Venus® 7000 computer when using RTD information. The different rates are noted with each external timer.
- Code 8602 is for interfacing with the PowerTime timer.
- The Scoreboard type setting in the PowerTime under initialization/scoreboard/type must be set to multi-line and 1. The baud rate must be changed to 9600 in the Venus 7000 computer.
- Code 8603 is for interfacing with the OmniSport® 1000 or OmniSport 6000.
- The "Current Loop Scoreboard Setting" under Setup / Comm. Ports on the OmniSport 6000 must be set to "SW-87/89, MS-167/169" if code 8603 is used with the OmniSport 6000 track timing program. The baud rate must be set to 12800 Baud in the Venus 7000 computer.
- Code 8604 is for interfacing with *Hawkeye* or *Finish Lynx* timers*.* The Baud rate for the *Hawkeye* and *Finish Lynx* timers must be set to 9600 Baud.

If you do not know the code number to enter for your scoreboard, refer to **Appendix B** in this manual. If you do not know the model number of your scoreboard, refer to the **Installation and Maintenance** manual provided with the scoreboard.

# **12.1 Track Keys**

**Reset** 

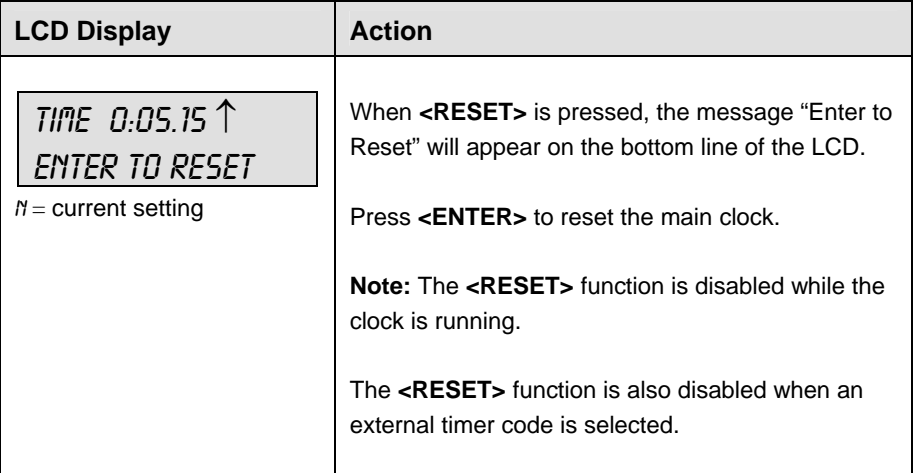

#### **Lane**

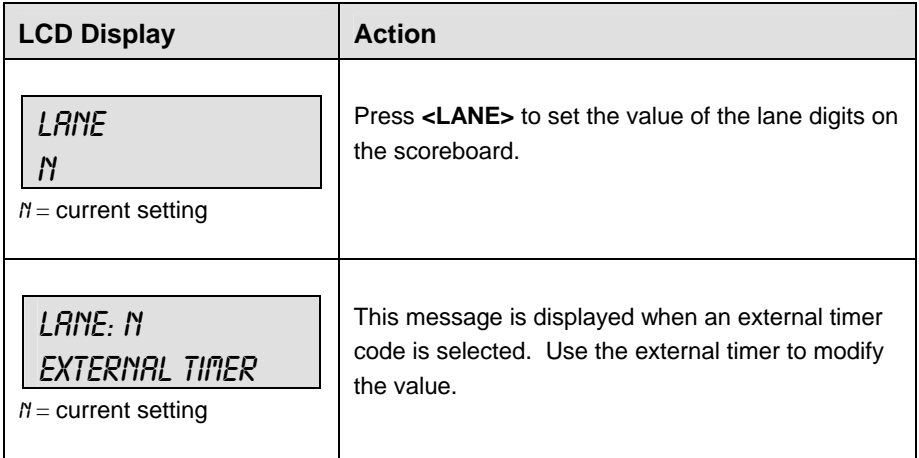

# **Track Operations** 179

#### **Place**

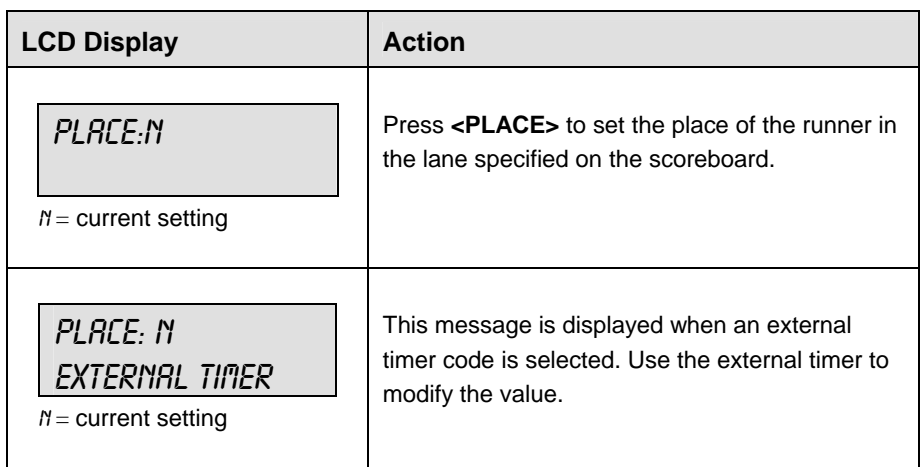

#### **Home and Guest 1 Score**

The Home and Guest 1 Score keys are used to modify the value of home or guest team score.

When the LCD Display is as shown, the following actions may be selected.

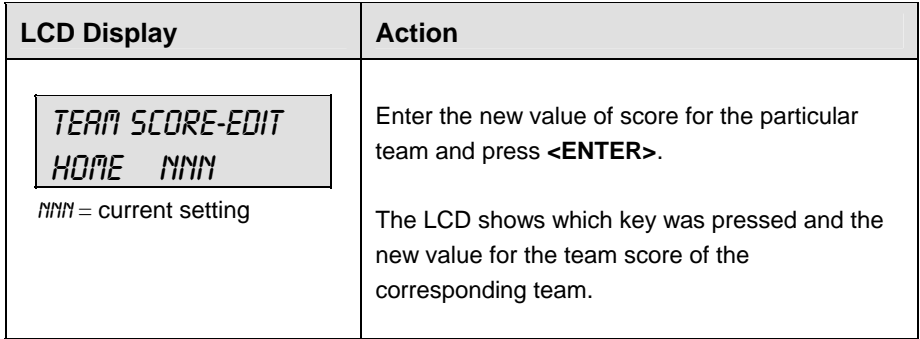

# **Guest 2 and Guest 3 Score (Event/Heat)**

The function of the Guest 2 and Guest 3 score keys depends on the **GUEST 2,3 VALUE** in **EDIT SETTINGS**. Refer to **Section 12.4**.

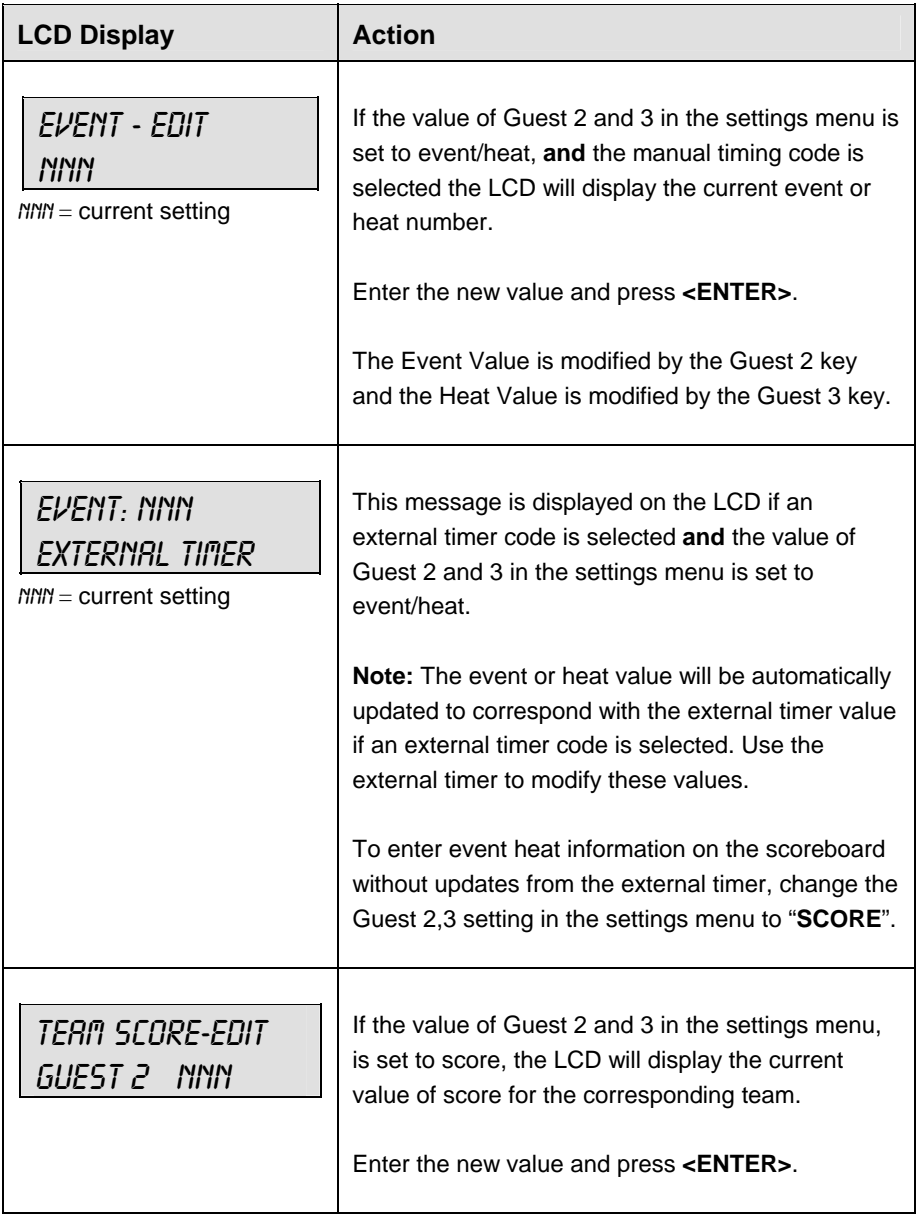

#### **Score +1**

The home and guest 1 and 2 **<SCORE +1>** keys are used to increment the team score.

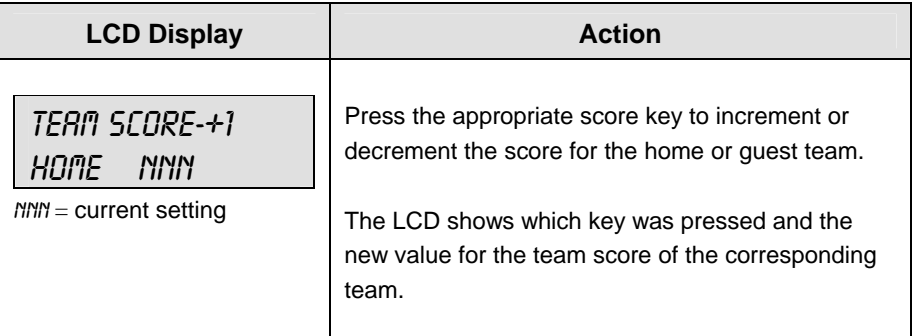

# **12.2 Edit**

The **<EDIT>** key allows the user to select and edit the following scoreboard fields. Press **<EDIT>** and the key for the home or guest field to be edited.

#### **Score +1**

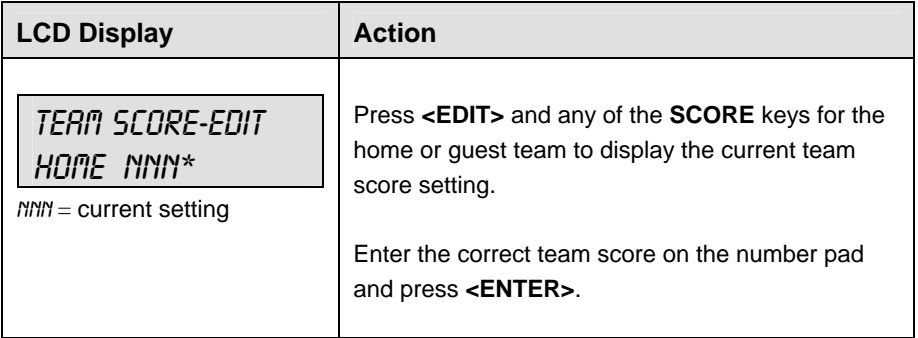

# **12.3 Menu**

The **<MENU>** key allows the user to select from a list of options specific for each sport. The up and down arrow keys allow the user to scroll through the menu list. Pressing a key other than **<YES>**, **<NO>**, the arrow keys, and other allowed keys exits the Menu function.

The **MENU** function should be used at the beginning of each new game to edit the Home and Guest Rosters.

#### **New Game**

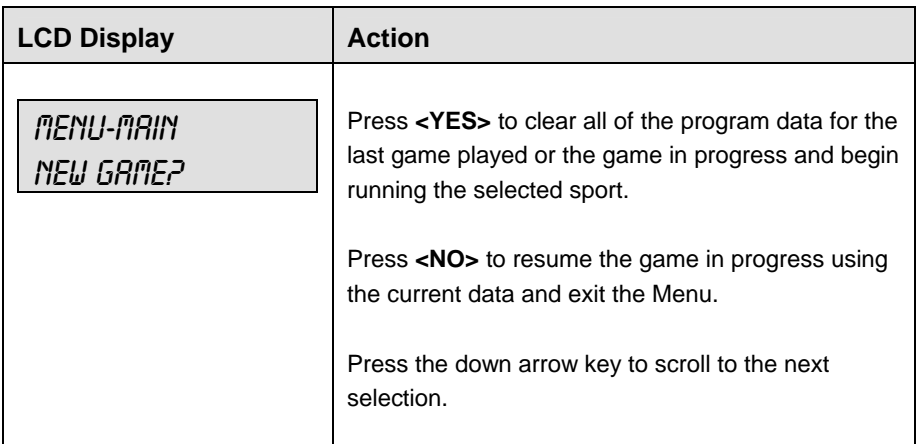

#### **New Code**

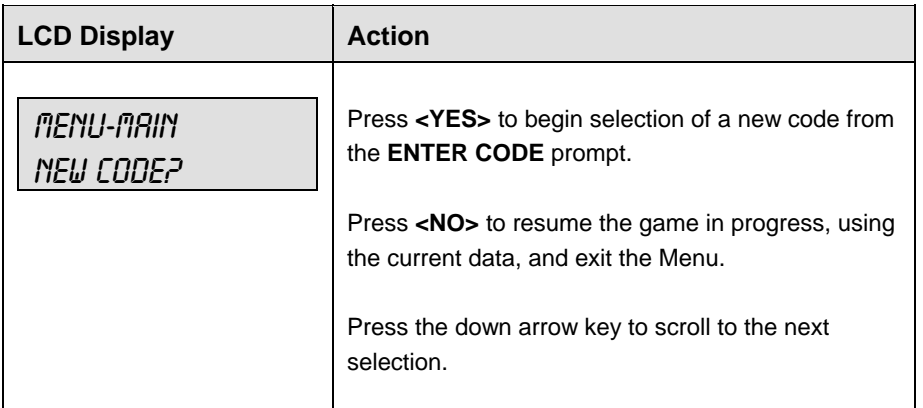

#### **Home Roster, Guest Roster**

**Home Roster** and **Guest Roster** are entered in the same way. **Home Roster** is used as an example.

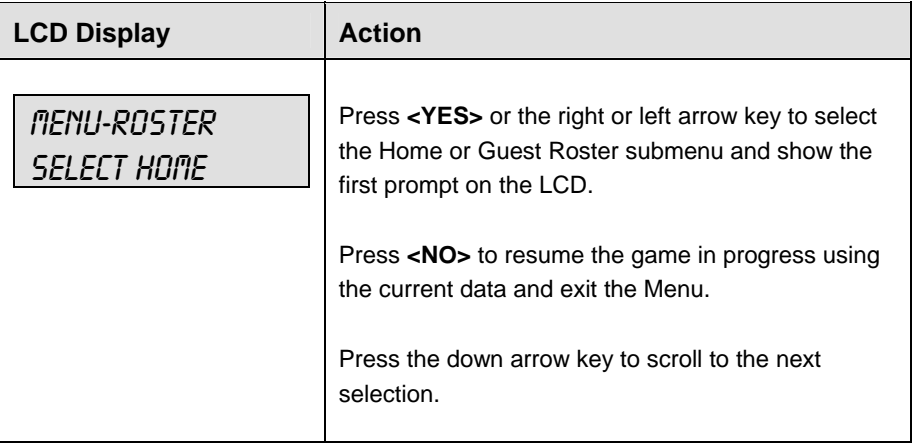

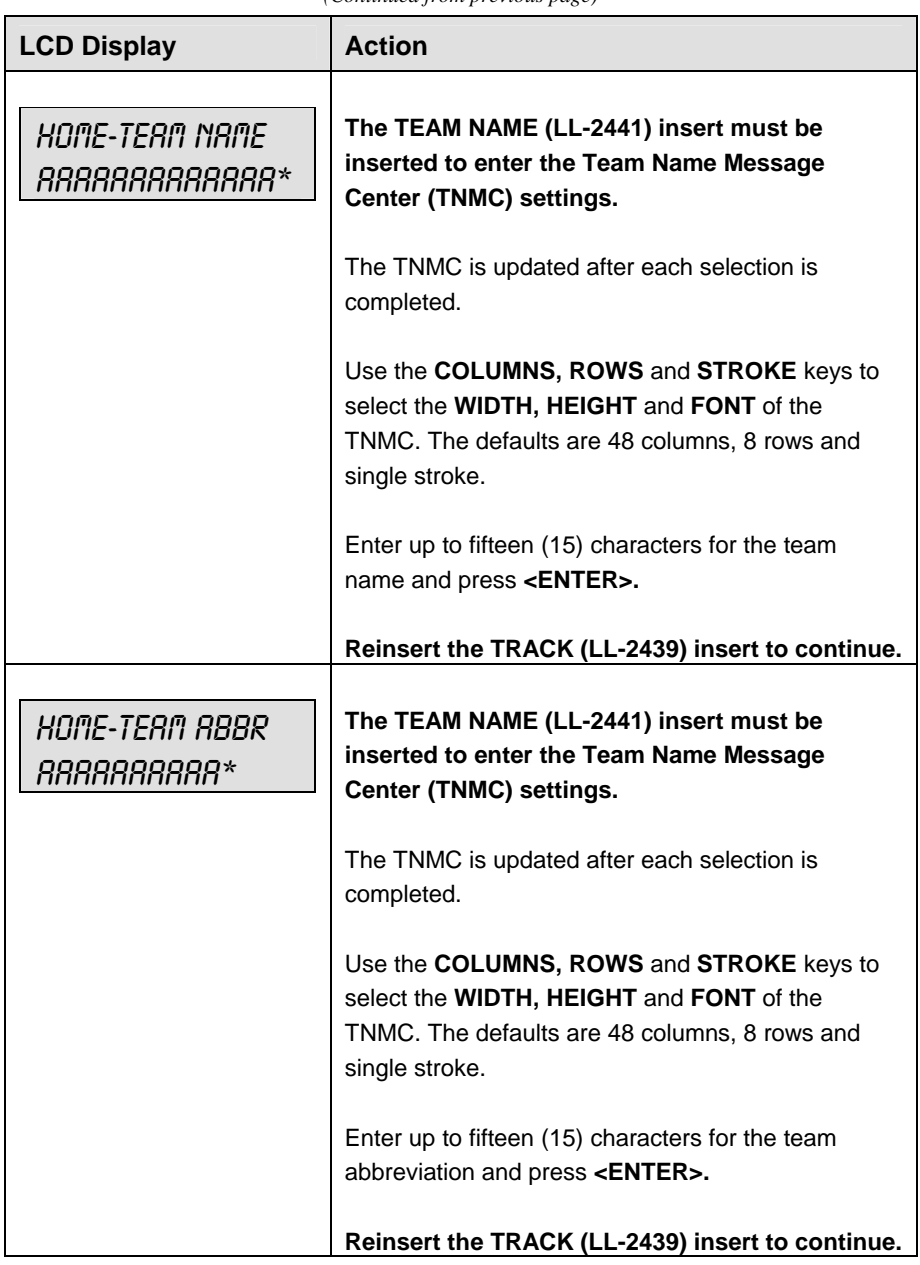

*(Continued from previous page)*

#### **Display Menu**

The **DISPLAY MENU** allows the user to start and edit the segment timer or to change the brightness of the scoreboard.

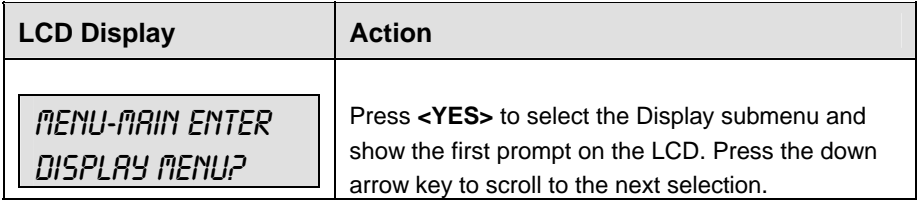

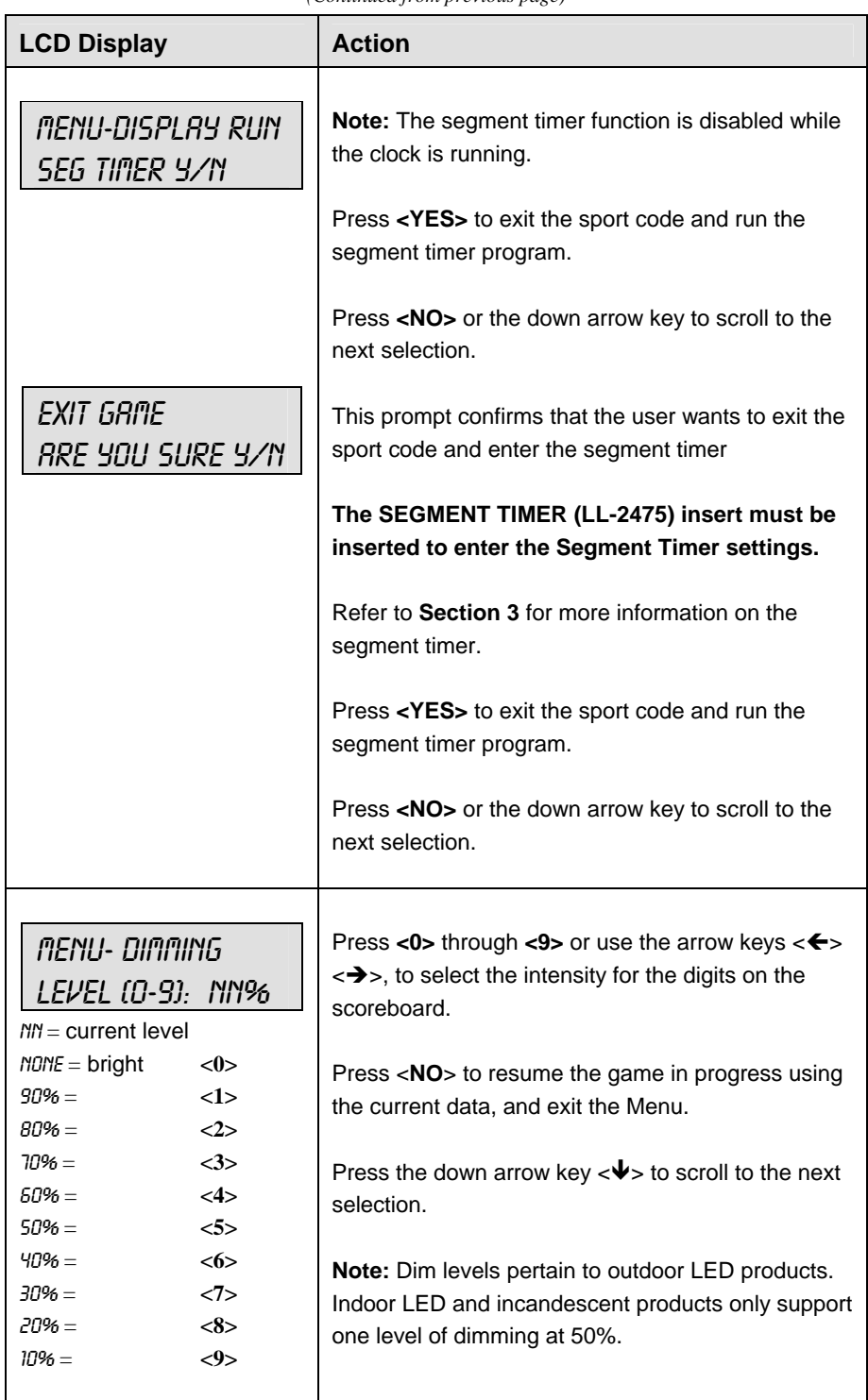

*(Continued from previous page)*

# **Edit Settings**

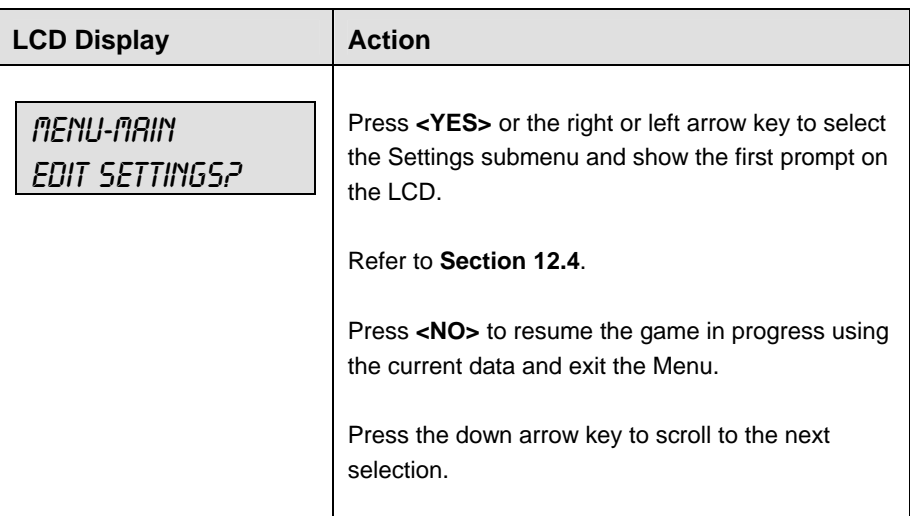

**Time of Day** 

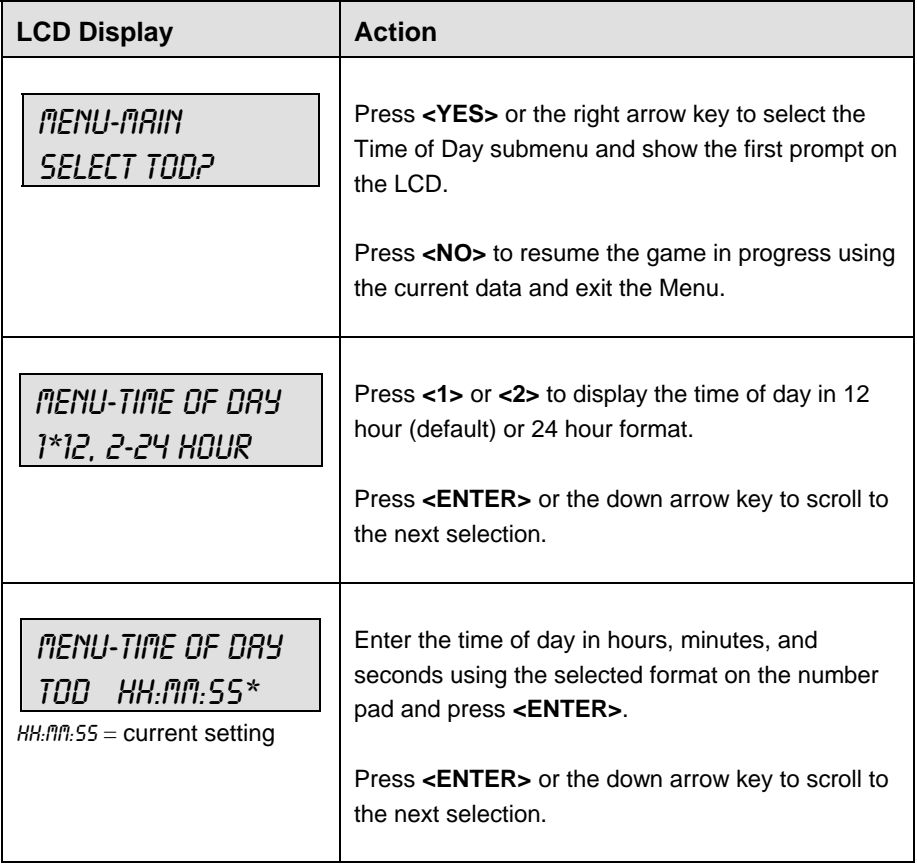

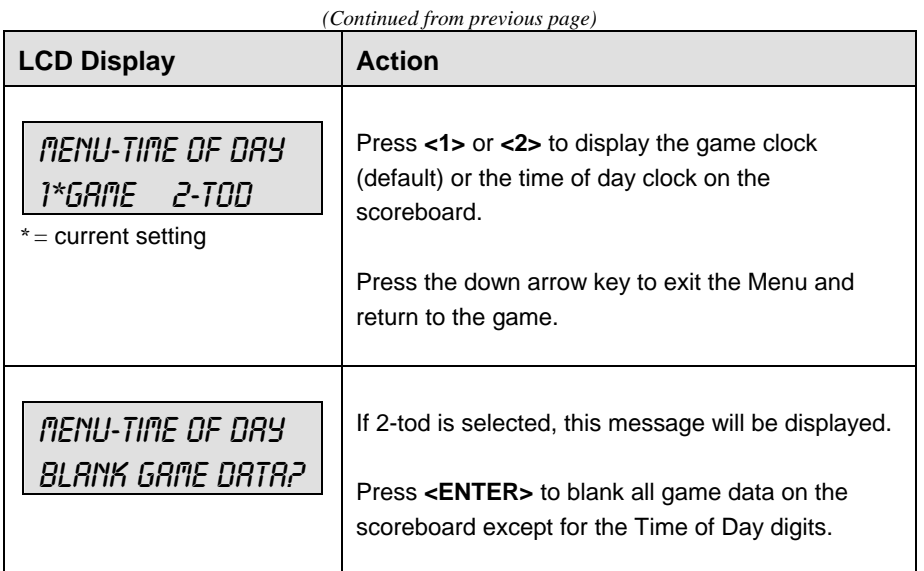

# **12.4 Settings**

The following settings can be edited by the user when **EDIT SETTINGS** has been selected from the Main Menu.

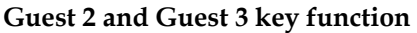

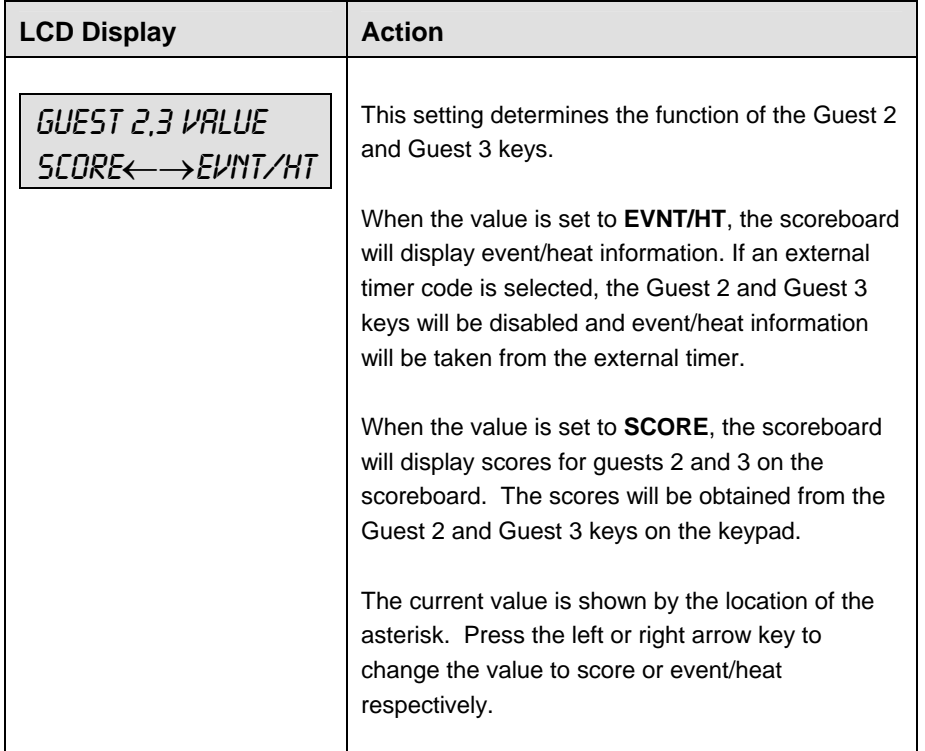

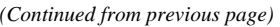

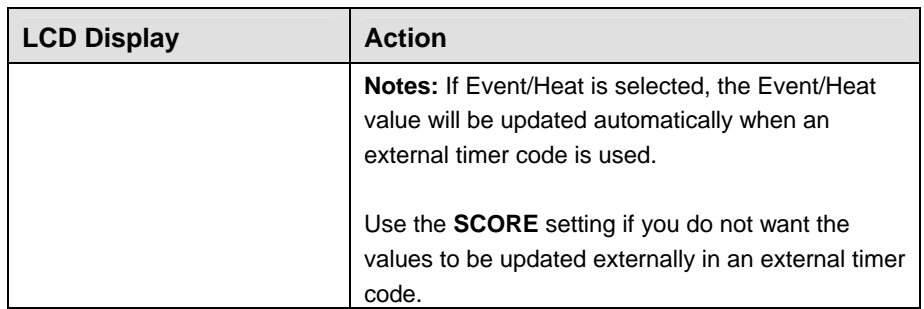

#### **Switch Output**

The All Sport 5000 series console has a switch that can be used to drive a number of different devices. The switch can be configured to operate under different settings. The default setting is 1-CLOCK= 0.

To display the switch setting that you want to select:

- Press the number (0,1,2,3) key as a shortcut or use the left and right arrow keys to scroll to the desired setting.
- Press **<YES>** to select the new setting.
- Press **<NO>** or the down arrow key to leave the switch setting and display the next prompt.

The possible settings for the switch output are as follows:

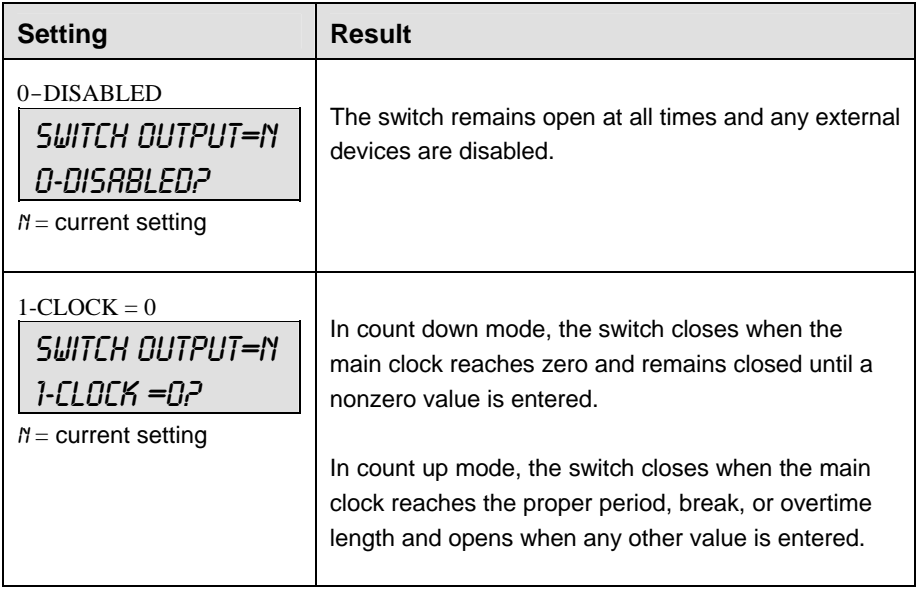

*(Continued from previous page)*

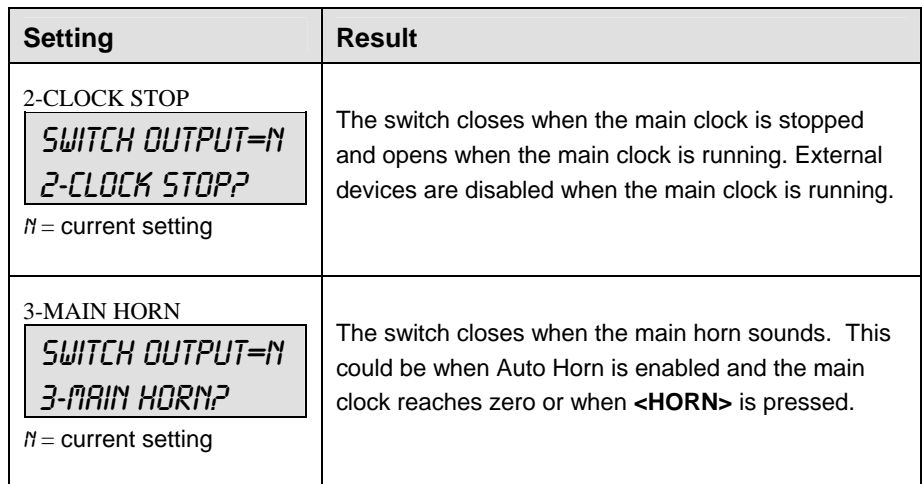

## **Default Settings**

Write the settings for this installation in the space (Custom) provided.

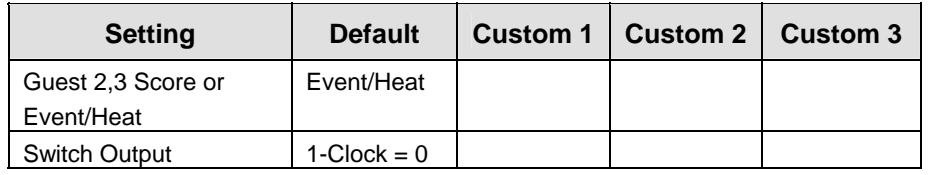

# **Section 13: Volleyball Operations**

#### **Sport Insert: LL-2434**

The Sport Insert drawing is located at the end of this section. The Team Name insert and Block Diagram drawings are located in **Appendix A**. The **Quick Reference** is located in **Appendix D**.

#### **Reference Drawings:**

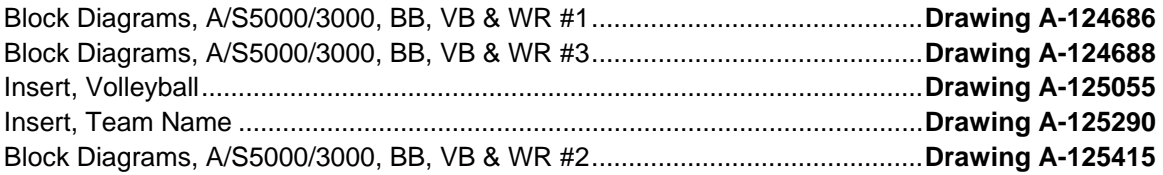

Refer to the information in **Section 2** to start up the console and use the sport insert. Read **Section 2**  carefully to fully understand the following operation instructions.

If an insert is lost or damaged, a copy of the insert drawing located at the end of this section can be used until a replacement can be ordered.

Use the labels provided in **Appendix B** to attach the correct code number label to the sport insert in the appropriate location. Write the code number in the space provided below.

#### **Write the correct code number here.**

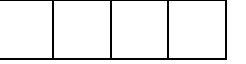

If you do not know the code number to enter for your scoreboard, refer to **Appendix B** in this manual. If you do not know the model number of your scoreboard, refer to the **Installation and Maintenance** manual provided with the scoreboard.

# **13.1 Volleyball Keys**

#### **Time Out On/Off**

**<TIME OUT ON/OFF>** stops and starts the time out clock. The length of both the full and partial time outs can also be changed when the time out clock is stopped.

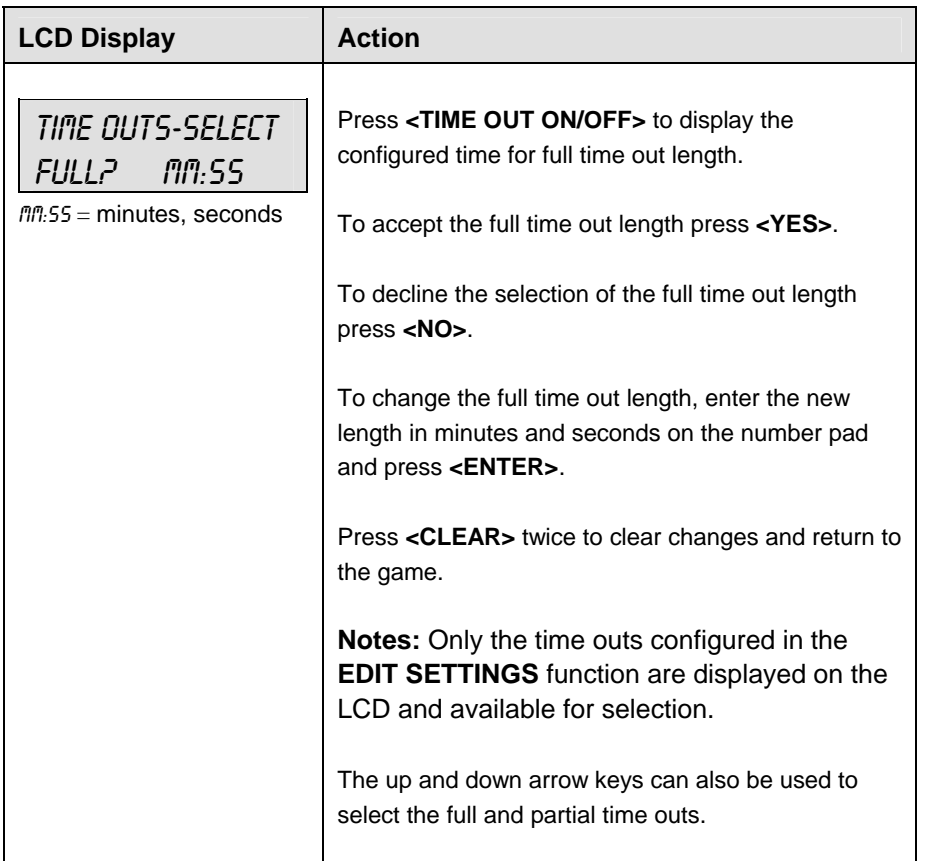

## **Time Out**

The home and guest **<TIME OUT>** keys are used to decrement the number of time outs remaining and start the time out clock. The scoreboard indicator is turned on when the type of time out is selected (full or partial). The scoreboard indicator is turned off when the time out clock expires or is stopped.

**Note 1:** Only the types (full or partial) of time outs that were configured in the **EDIT SETTINGS** function are displayed on the LCD and available for selection.

**Note 2:** The up and down arrow keys can also be used to select the full and partial time outs (please refer to the table on the following page).

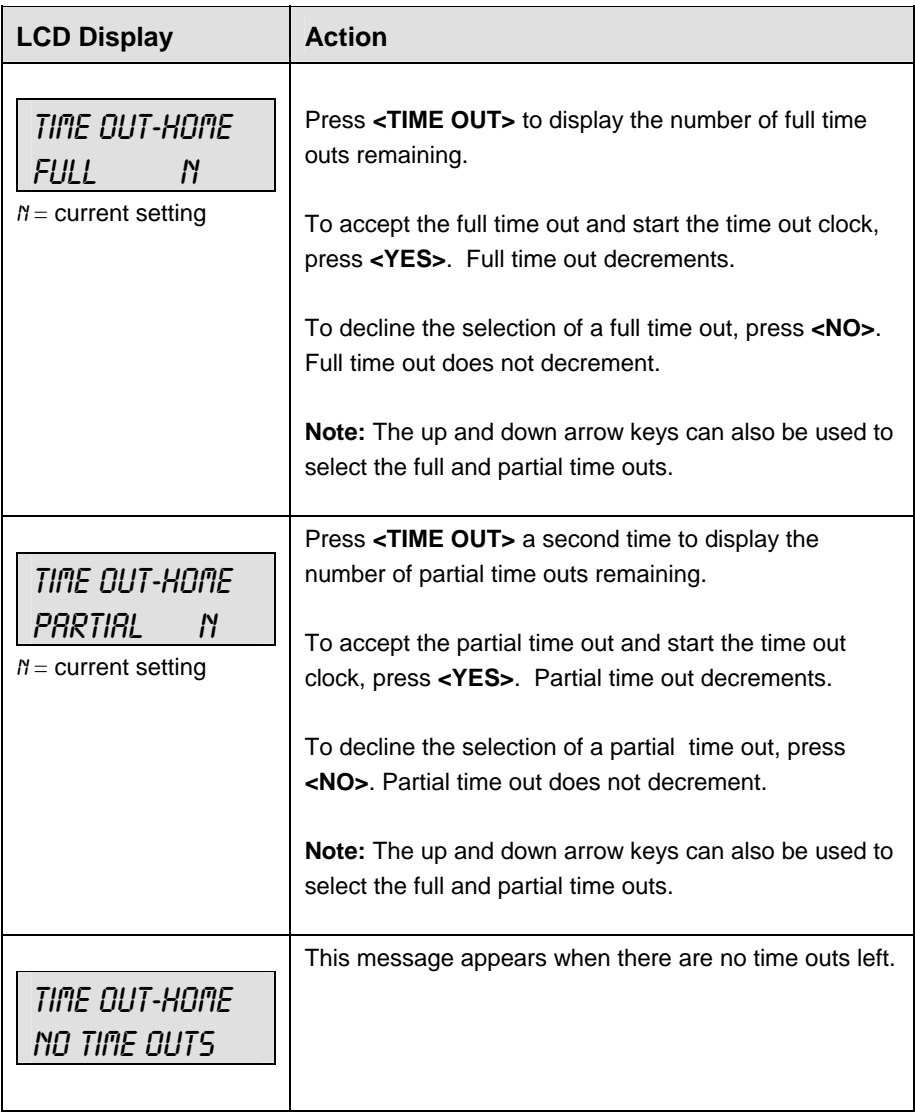

## **Match Number +1, Games +1**

The **<MATCH NUMBER +1>**and **<GAMES +1>** keys are both used to increment their respective totals. **<GAME +1>** is used as an example.

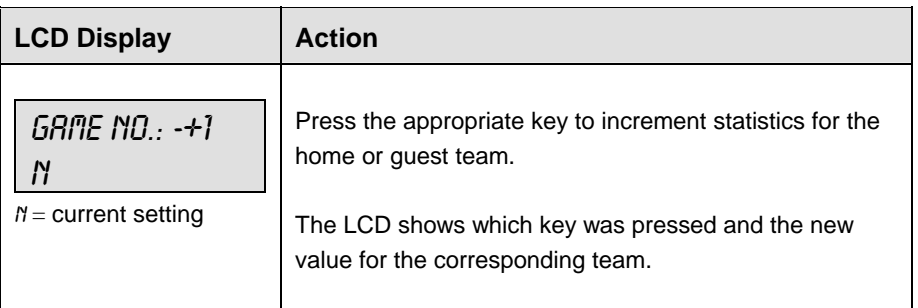

#### **Score +1, -1**

The home and guest **<SCORE +1>** and **<SCORE -1>** keys are used to increment and decrement the team score.

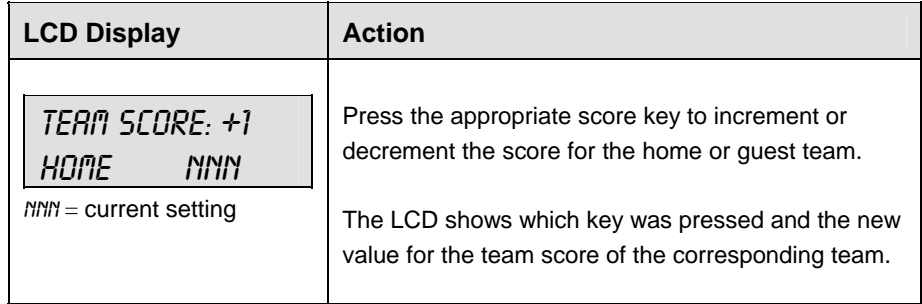

#### **Games Won +1**

The home and guest keys are used to increment their respective totals.

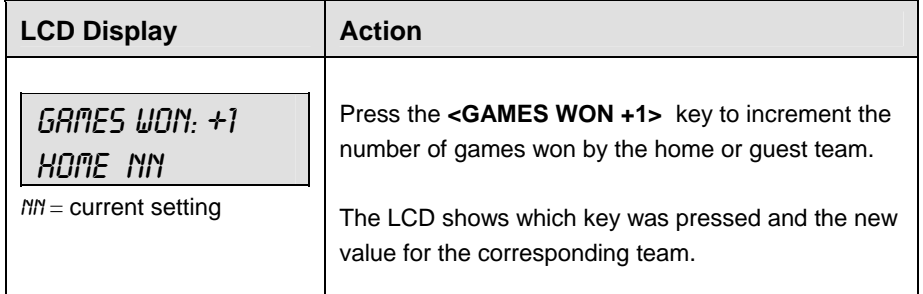

#### **Aces, Kills, Blocks, and Digs**

The home and guest **<ACES +1>, <KILLS +1>, <BLOCKS +1>** and **<DIGS +1>** keys are all used to increment their respective totals. **<ACES +1>** is used as an example.

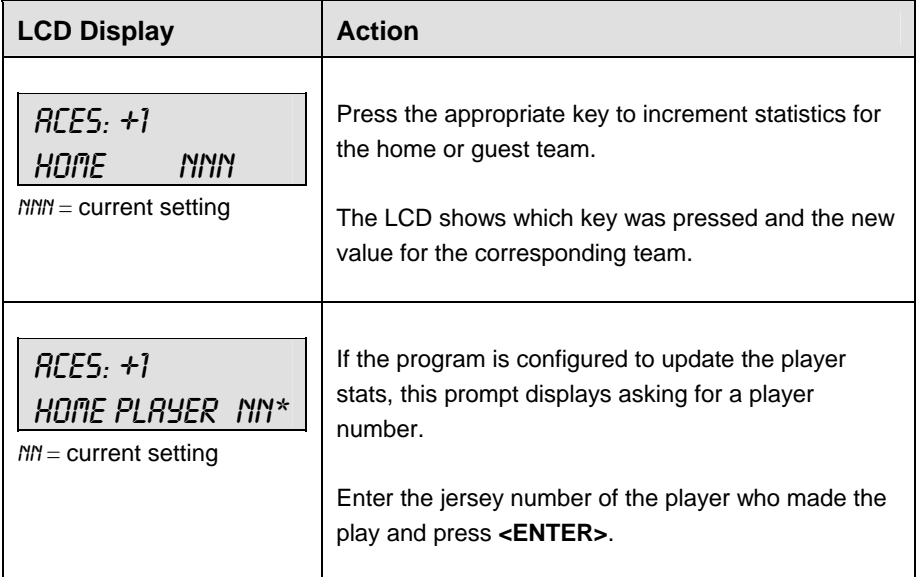

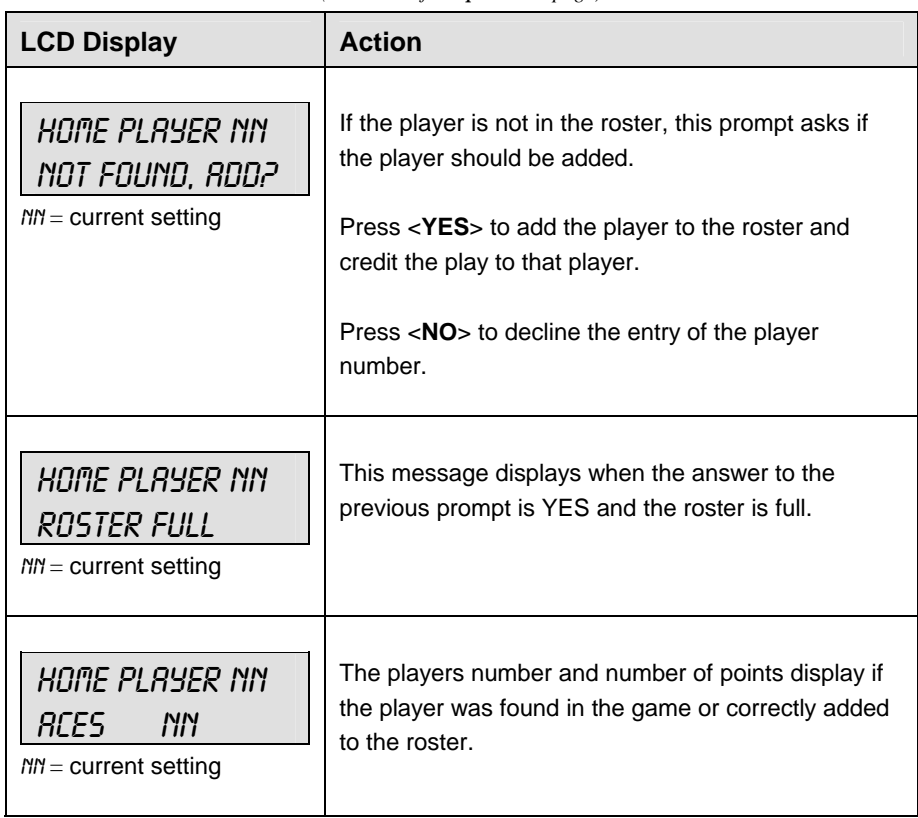

*(Continued from previous page)*

#### **Serve**

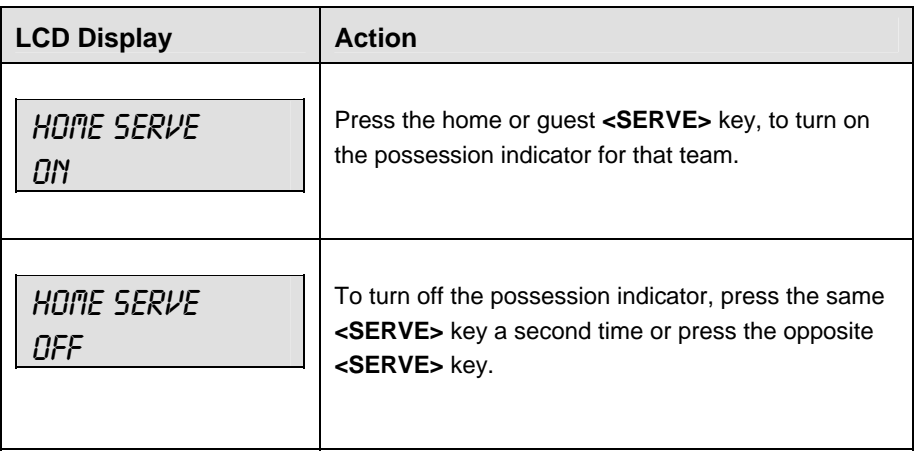

#### **In Game/Out of Game**

The **<IN GAME>** and **<OUT OF GAME>** keys are only functional when the Home or Guest **<PLAYER>** key has been pressed.

#### **Delete Player**

The **<DELETE PLAYER>** key is only functional when the Home or Guest <**PLAYER**> key has been pressed.

#### **Player**

**Note:** If player stats are being received from DSTI the keys PLAYER, IND SUB, and MASS SUB will be disabled. The LCD will display the messages shown below when these keys are pressed.

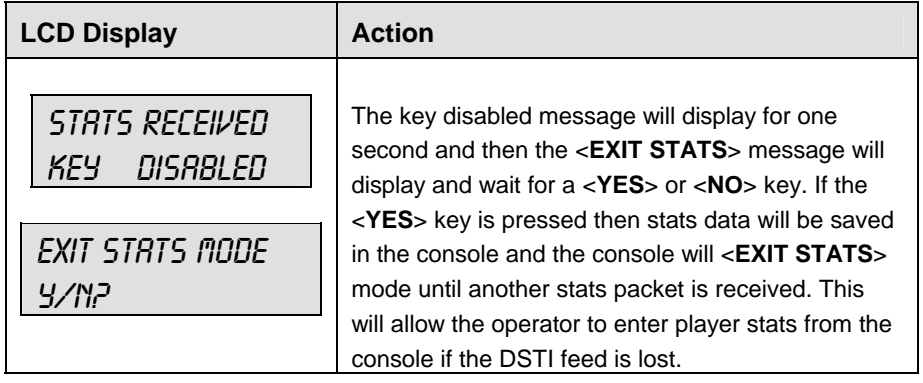

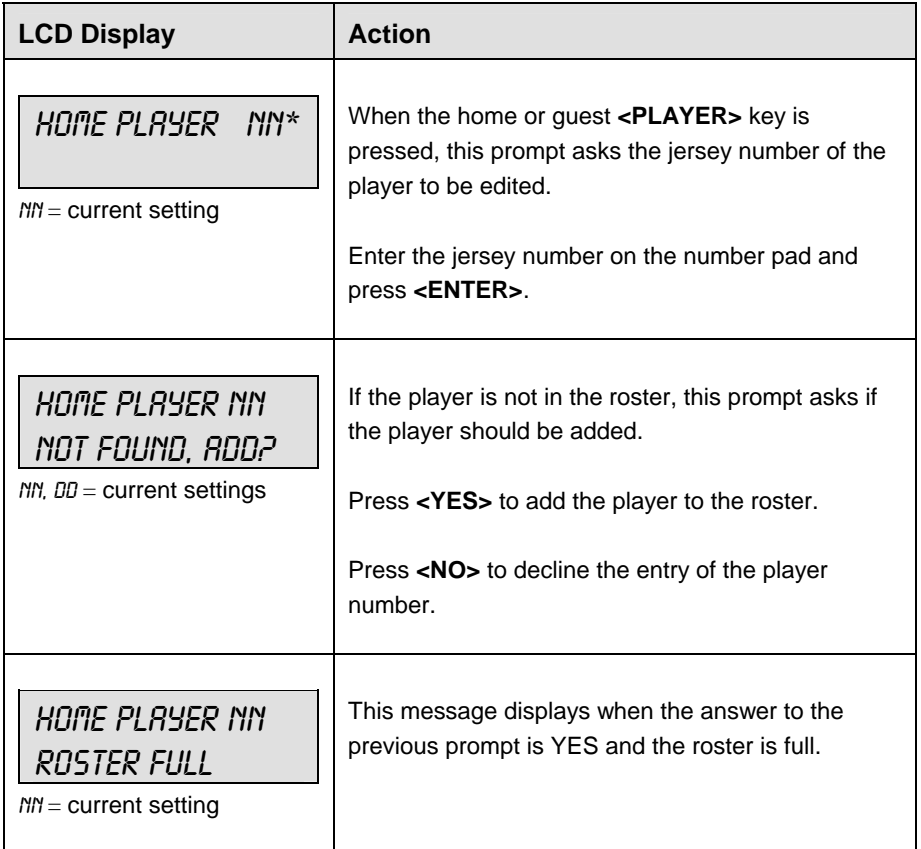

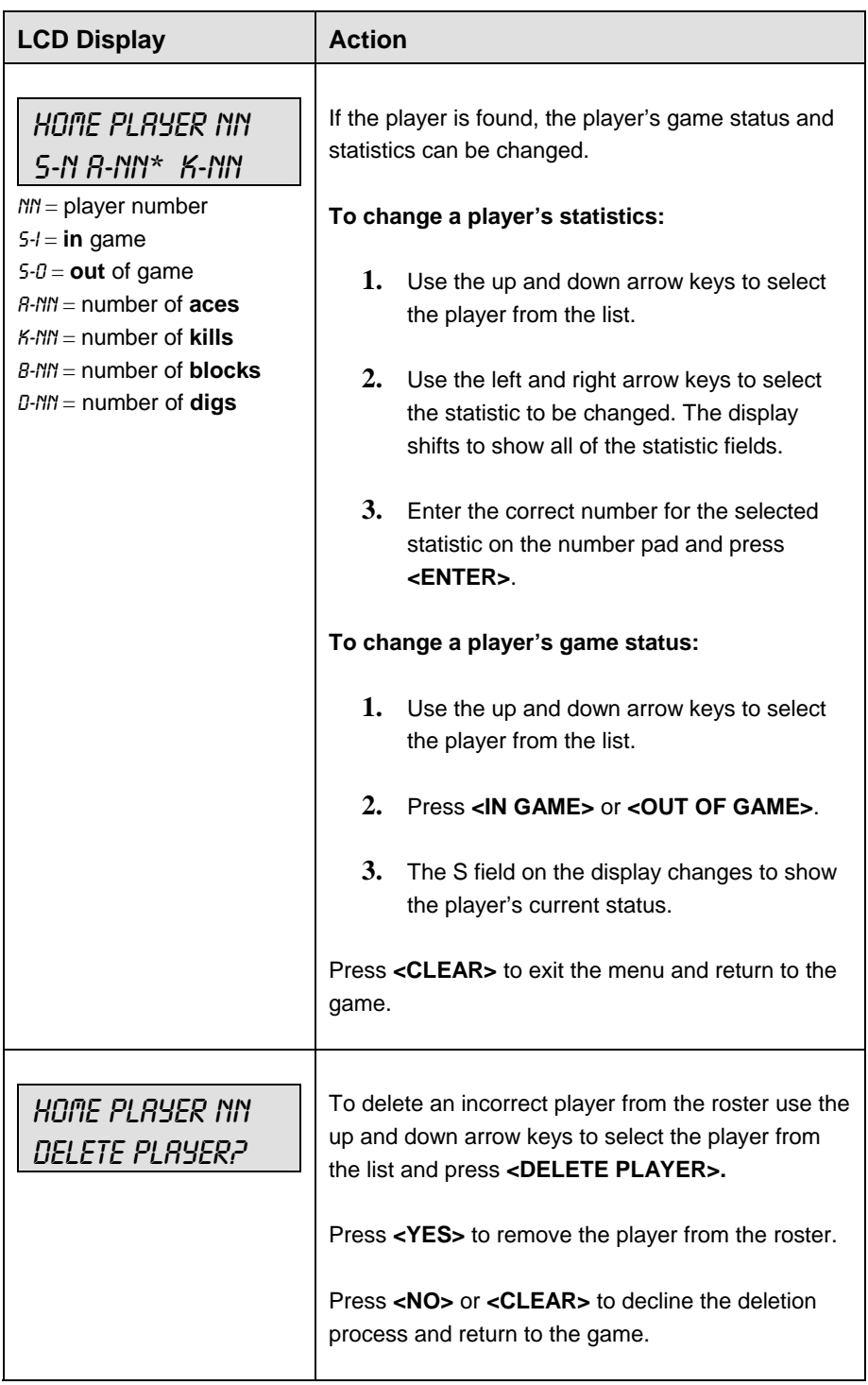

*(Continued from previous page)* 

#### **Individual Substitution**

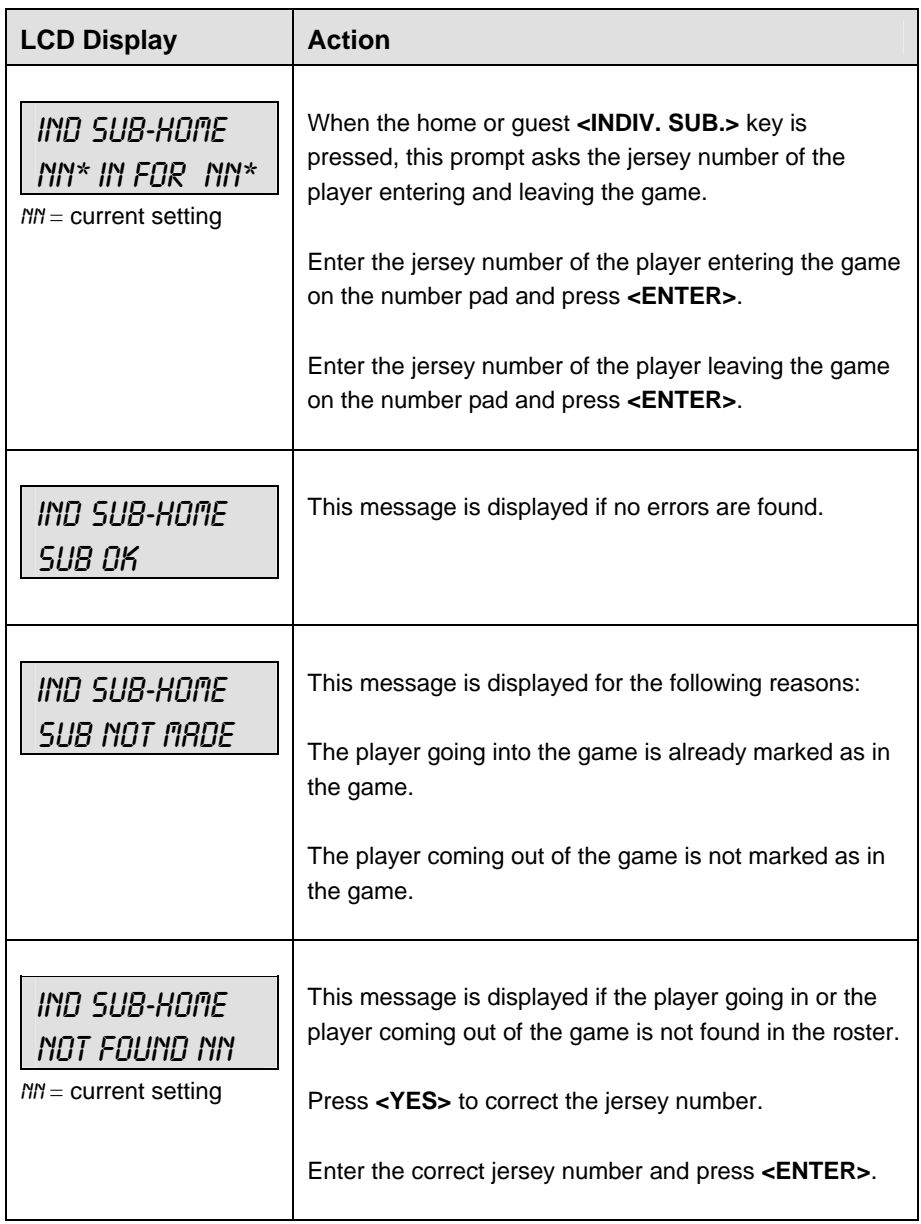

#### **Mass Substitution**

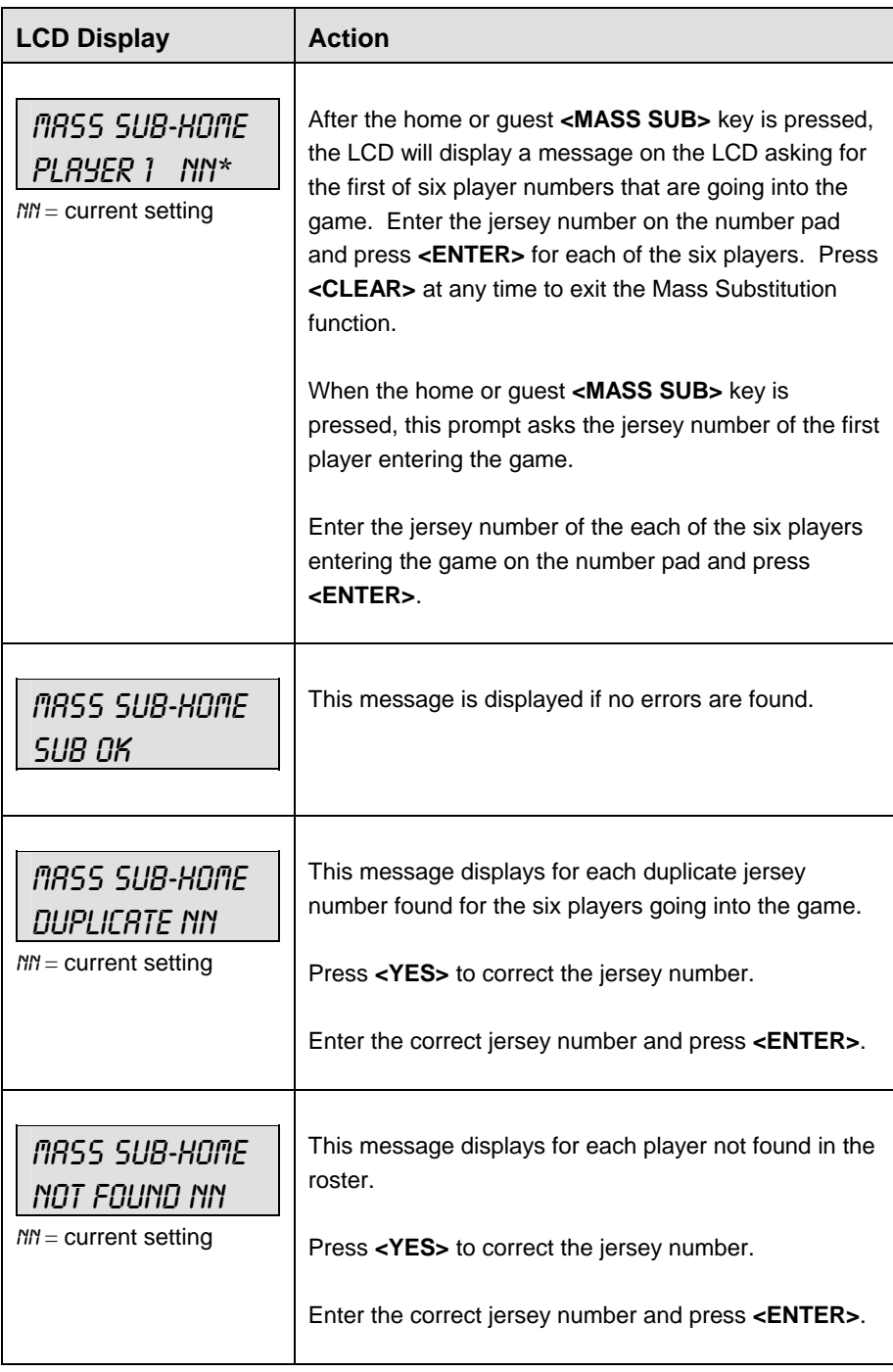

# **13.2 Edit**

The **<EDIT>** key allows the user to select and edit the following scoreboard fields. Press **<EDIT>** and the key for the field to be edited.

#### **Match Number +1, Games +1**

The **<MATCH NUMBER +1>**and **<GAMES +1>** keys are edited in the same ways. **<GAME +1>** is used as an example.

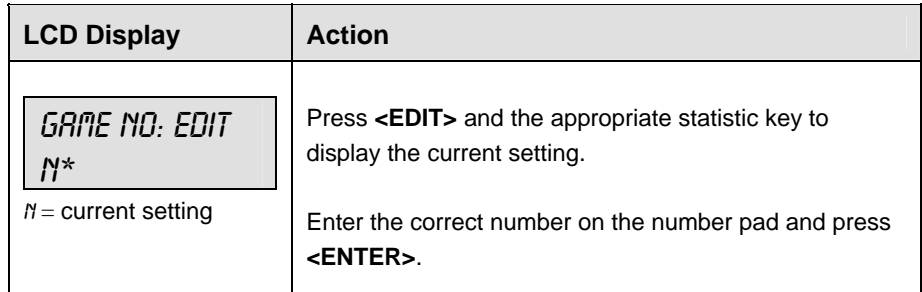

#### **Time Out**

**Note 1:** Only the time outs configured in the **EDIT SETTINGS** function are displayed on the LCD and available for selection.

**Note 2:** The up and down arrow keys can also be used to select the full and partial time outs.

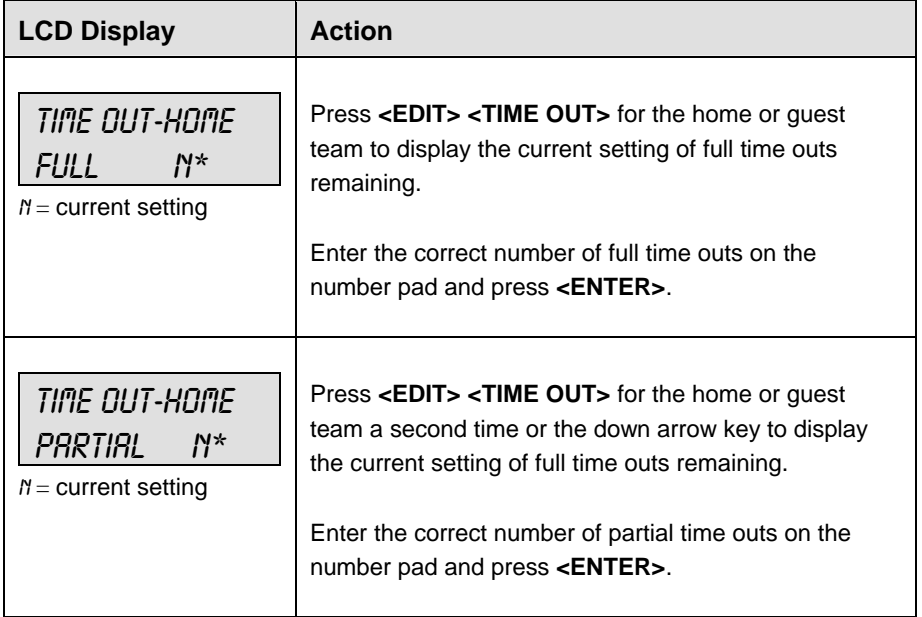

**Score +1, -1** 

| <b>LCD Display</b>                                                 | <b>Action</b>                                                                                                    |
|--------------------------------------------------------------------|----------------------------------------------------------------------------------------------------|
| TEAM SCORE: EDIT<br><b>NNN*</b><br>HNMF<br>$M/M =$ current setting | Press < <b>EDIT&gt;</b> and either of the <b>SCORE</b> keys for<br>the home or guest team to display the current team<br>score setting. |
|                                                                    | Enter the correct team score on the number pad<br>and press <enter>.</enter>                                                            |

### **Games Won +1**

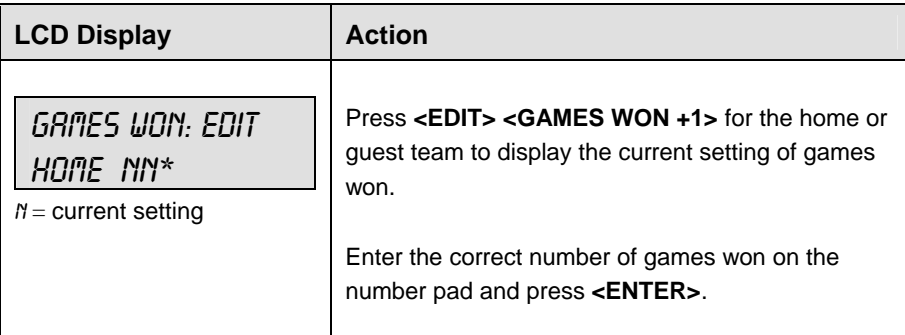

#### **Aces, Kills, Blocks, and Digs**

The home and guest **<ACES +1>, <KILLS +1>, <BLOCKS +1>,** and **<DIGS +1>** keys are all edited in the same way. **<ACES +1>** is used as an example.

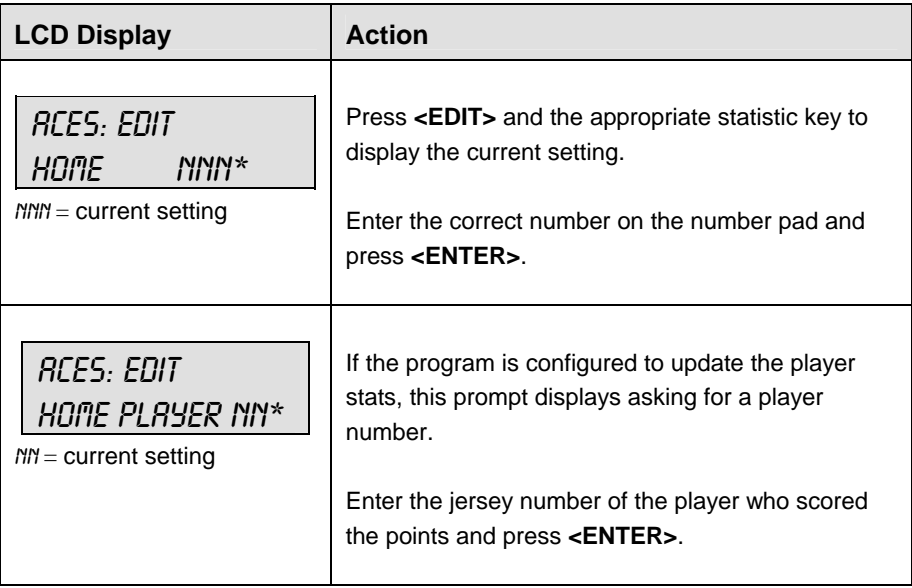
#### **Time Out On/Off**

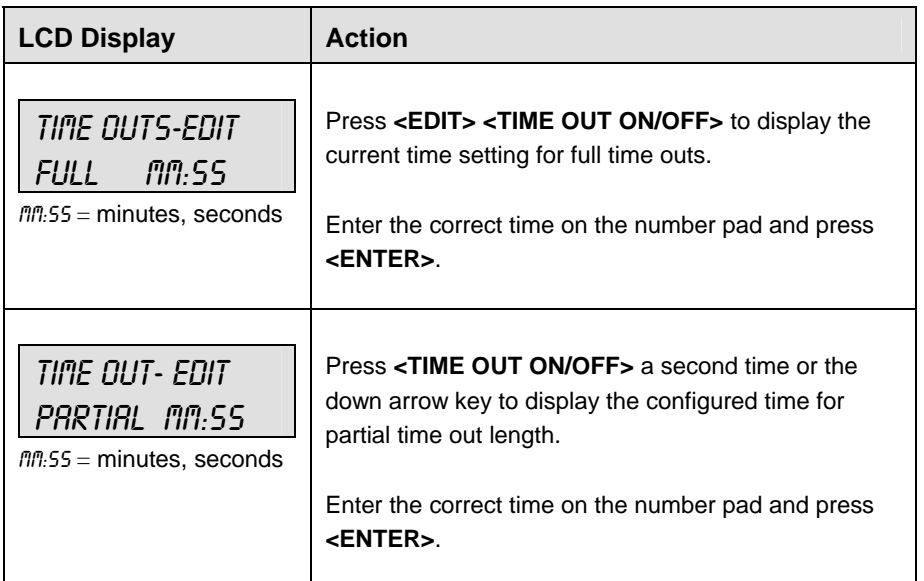

## **13.3 Menu**

The **<MENU>** key allows the user to select from a list of options specific for each sport. The up and down arrow keys allow the user to scroll through the menu list. Pressing a key other than **<YES>**, **<NO>**, the arrow keys, and other allowed keys exits the Menu function.

The **MENU** function should be used at the beginning of each new game to edit the Home and Guest Rosters.

#### **New Game**

When the LCD Display is as shown, the following actions may be selected.

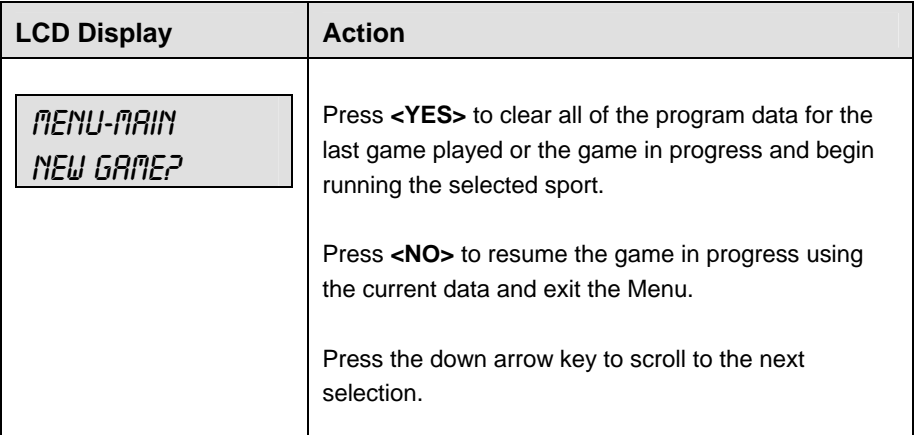

#### **New Code**

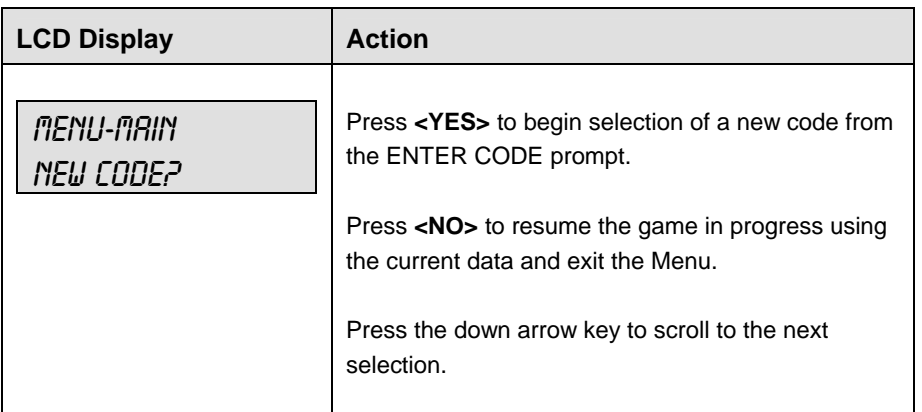

#### **Home Roster, Guest Roster**

**Home Roster** and **Guest Roster** are entered in the same way. **Home Roster** is used as an example.

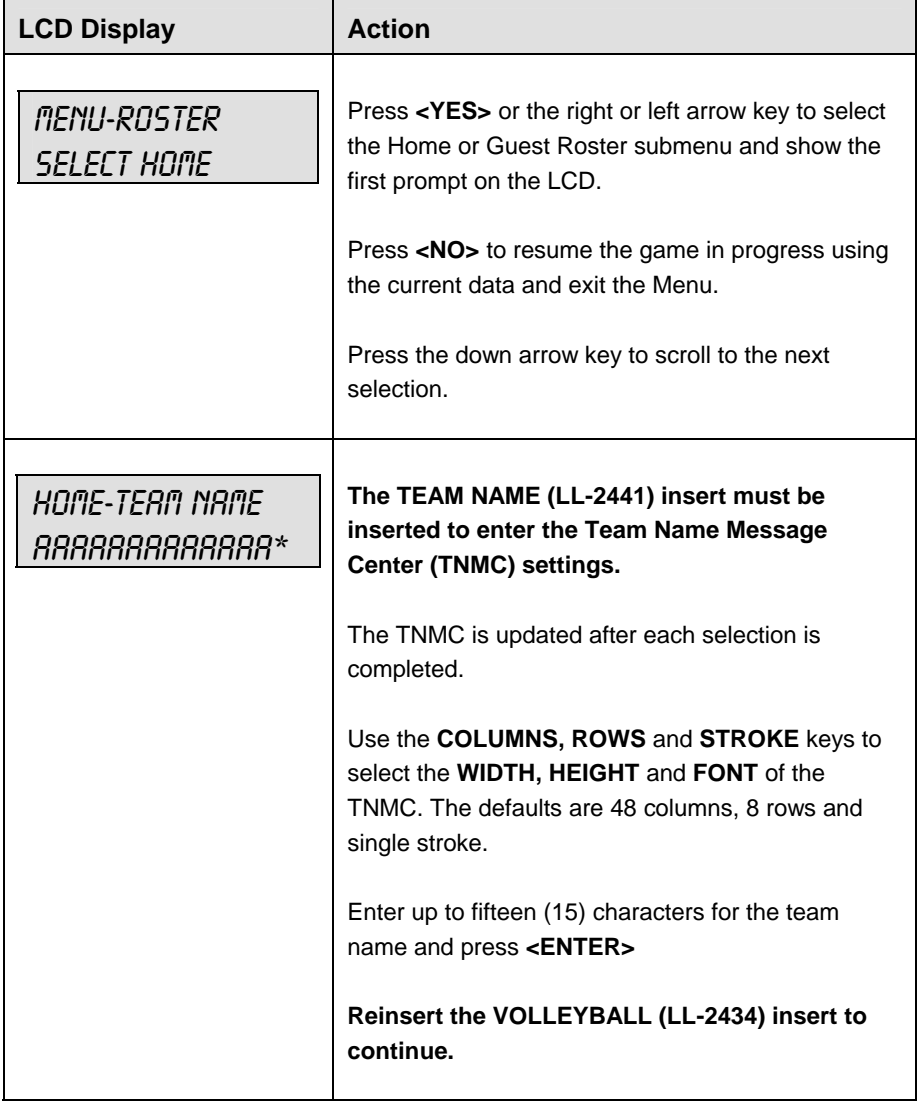

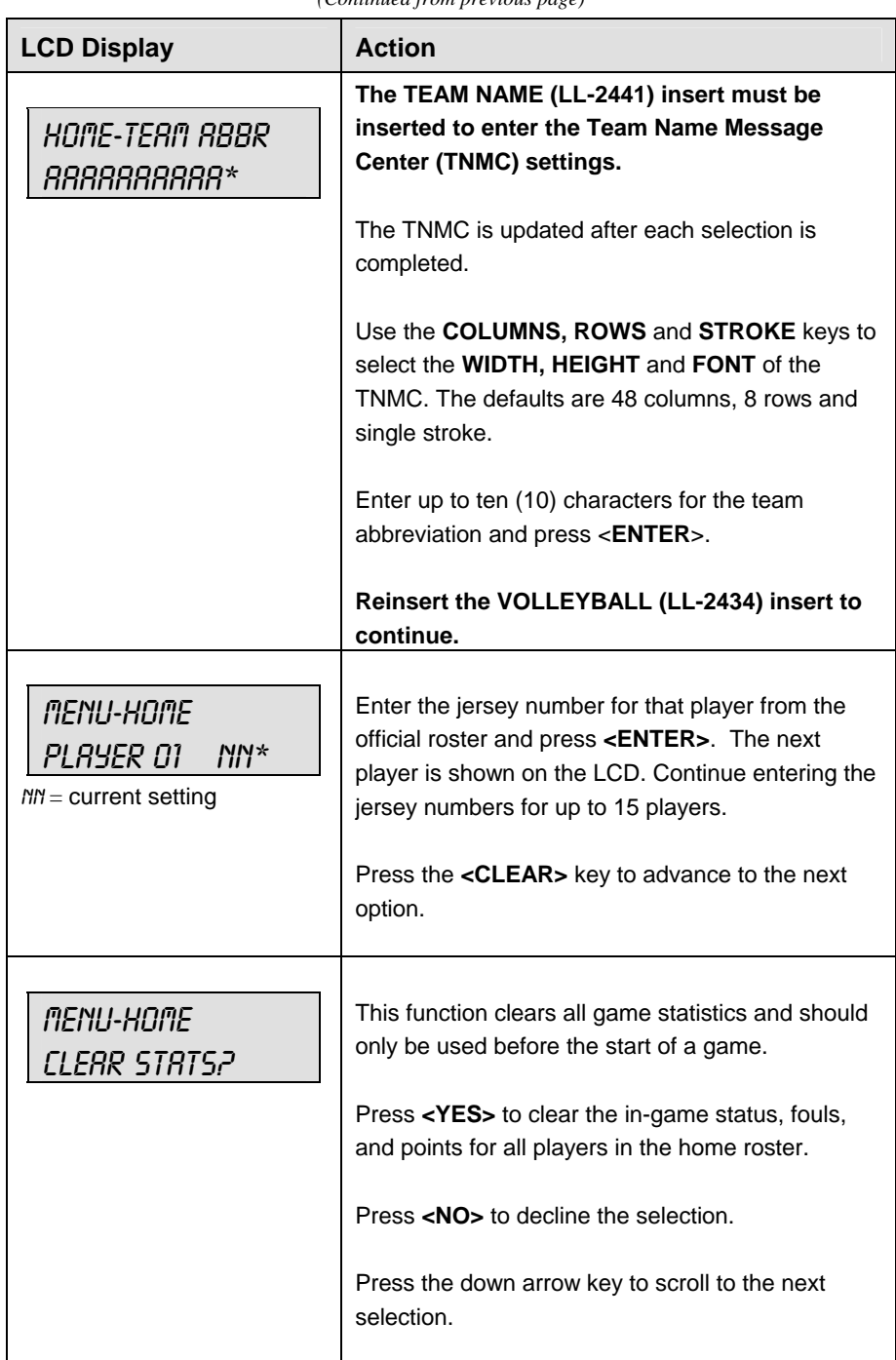

*(Continued from previous page)*

### **Display Menu**

The **DISPLAY MENU** allows the user to start and edit the segment timer or to change the brightness of the scoreboard.

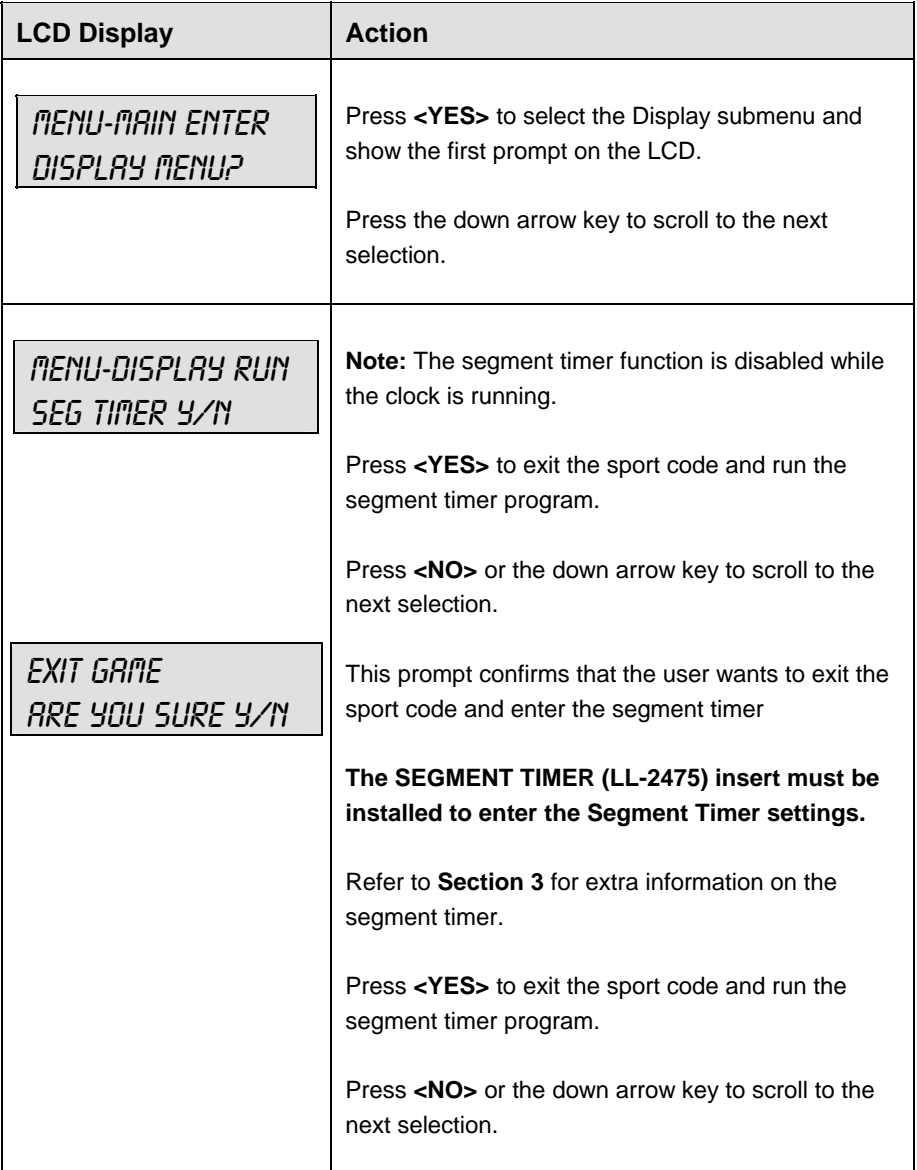

*(Continued on nest page)*

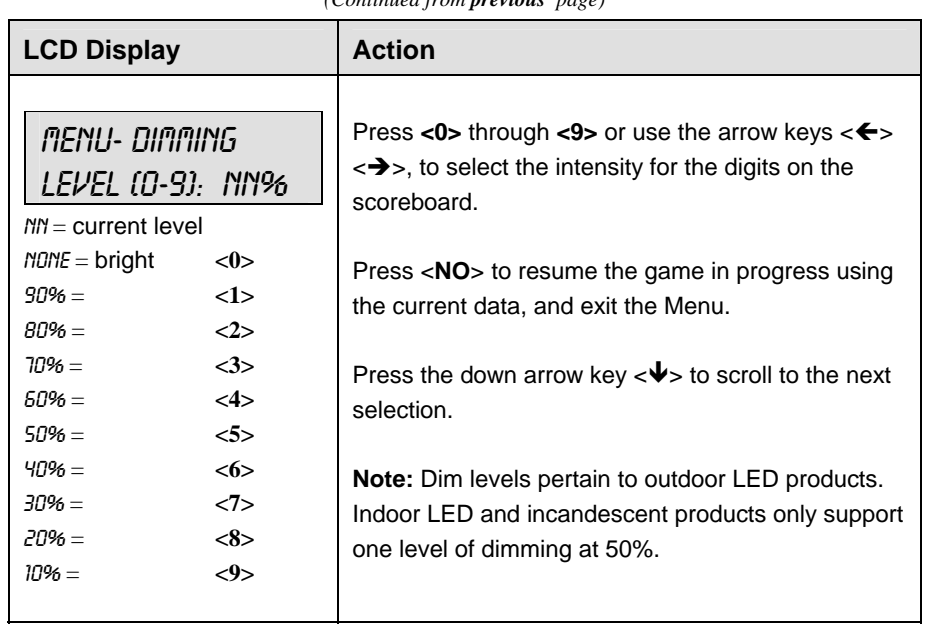

#### *(Continued from previous page)*

## **Edit Settings**

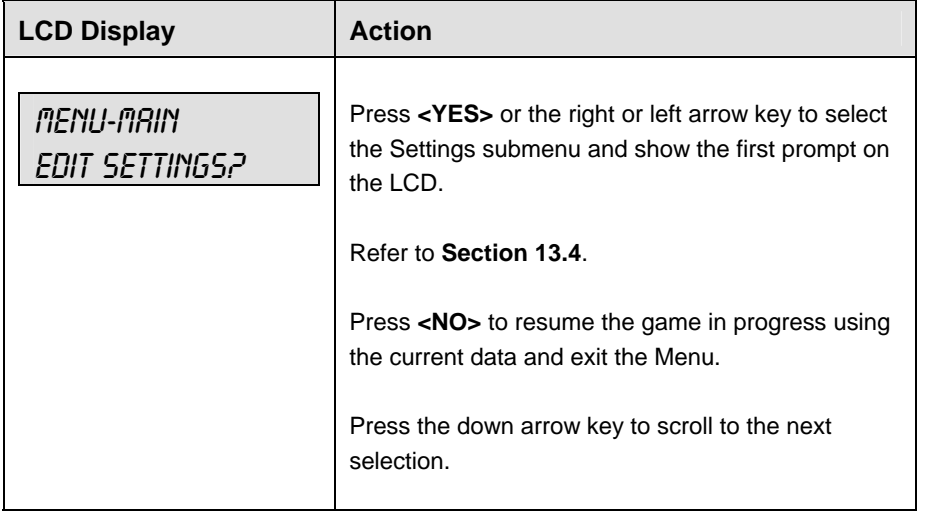

# **Time of Day**

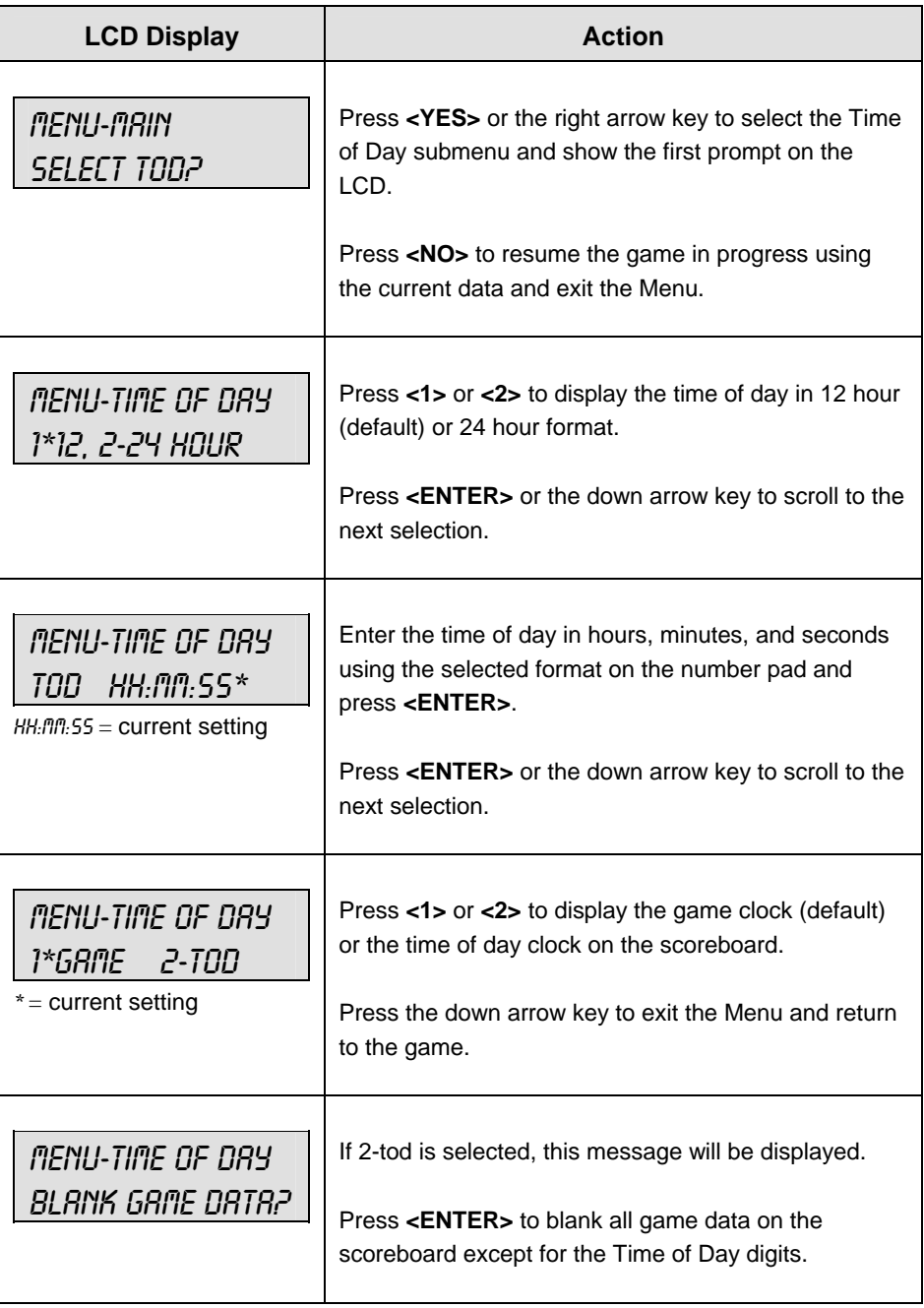

# **13.4 Settings**

The following settings can be edited by the user when **EDIT SETTINGS** has been selected from the Main Menu.

#### **Main Clock**

**Note 1:** The settings entered for Main Clock are used with the **<SET MAIN CLOCK>** key.

**Note 2:** The period, break, and overtime lengths are used differently depending on the direction of the main clock. For count down, the main clock is set to the selected length, decrements towards zero, and stops at zero. For count up, the main clock is set to zero, increments towards the selected length, and stops when the selected length is reached.

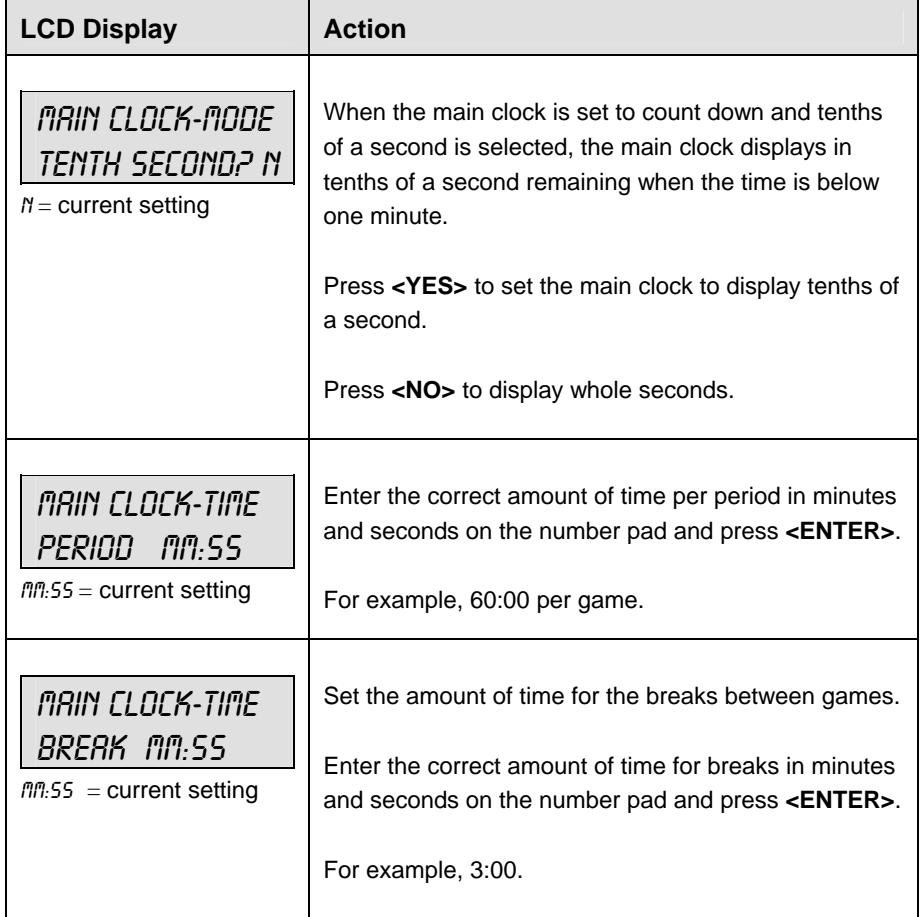

#### **Time Outs**

**Note 1:** If a full or partial time out is not needed for the HOME or GUEST **<TIME OUT>**  keys, enter zero for the number of time outs.

**Note 2** If a full or partial time out is not needed for **<TIME OUT ON/OFF>,** enter zero for the time.

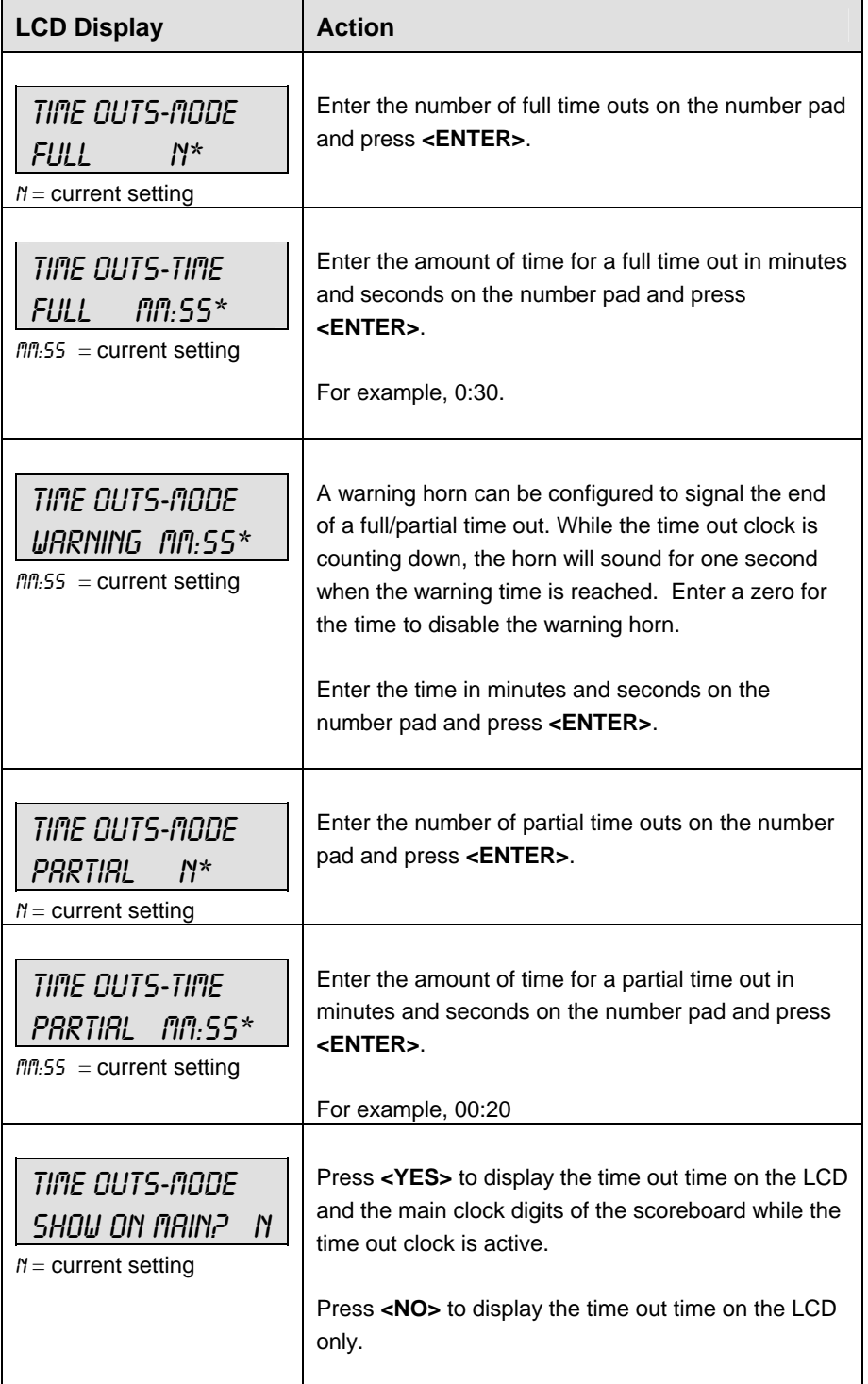

#### **Team Stats UPDATE PLAYER?**

**UPDATE PLAYER?** allows the entry of a player number after the home or guest team aces, kills, blocks or digs are incremented or decremented. This feature must be enabled for all player-foul-points panels.

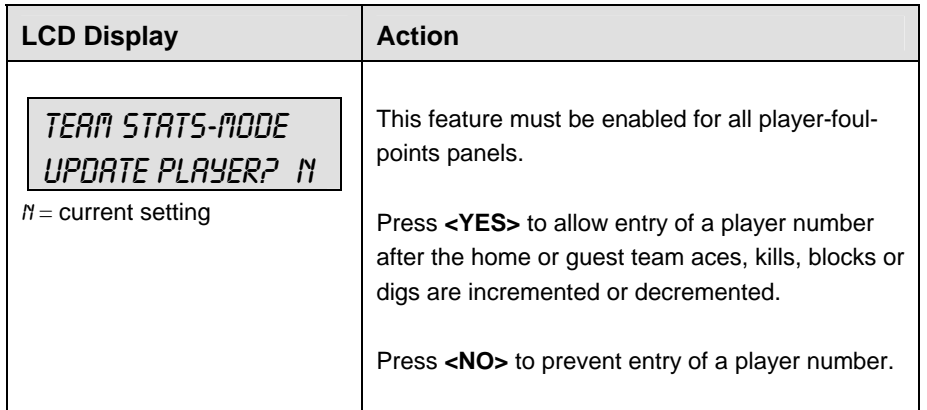

#### **User Def 1 and User Def 2**

**User Def 1** and **User Def 2** are used to define which statistics (aces, kills, blocks or digs) are displayed on the scoreboard. Only two of the four statistics can be selected to display on the player-foul-points panels for the individual players in the game.

- **User Def 1** displays the statistics in the Team Score digits.
- **User Def 2** displays the statistics in the Player/Foul digits.

**User Def 1** and **User Def 2** are entered in the same way. **User Def 1** is used as an example. Press the number (1,2,3,4) key as a shortcut or use the left and right arrow keys to scroll to the desired setting.

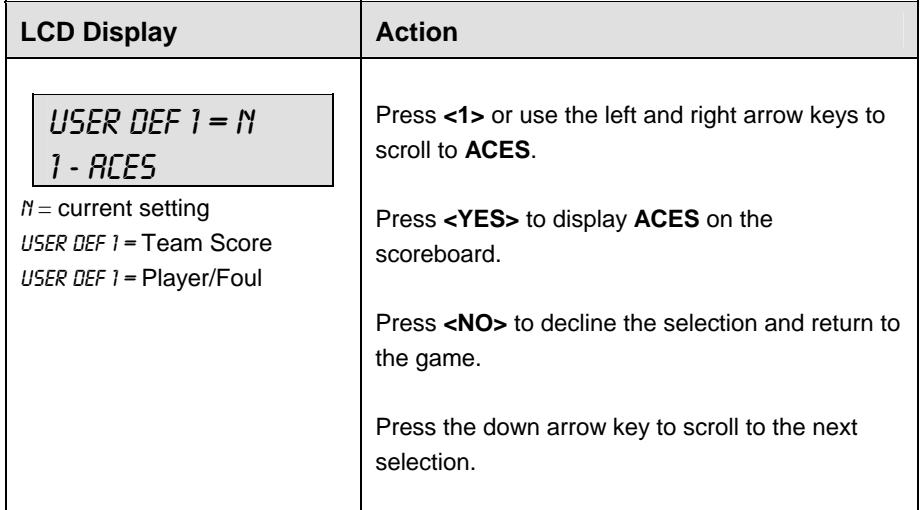

*(Continued on next page)* 

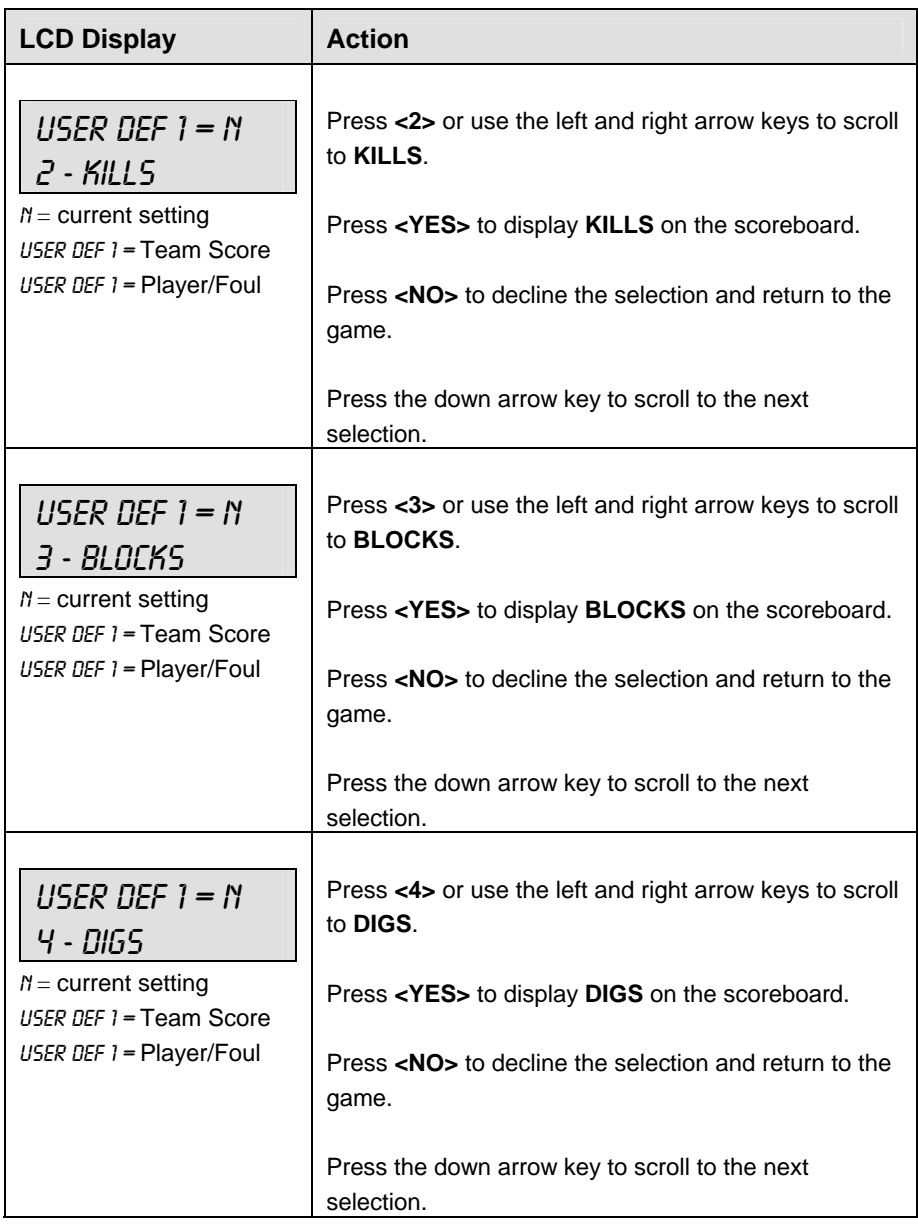

*(Continued from previous page)*

# **Select Captions**

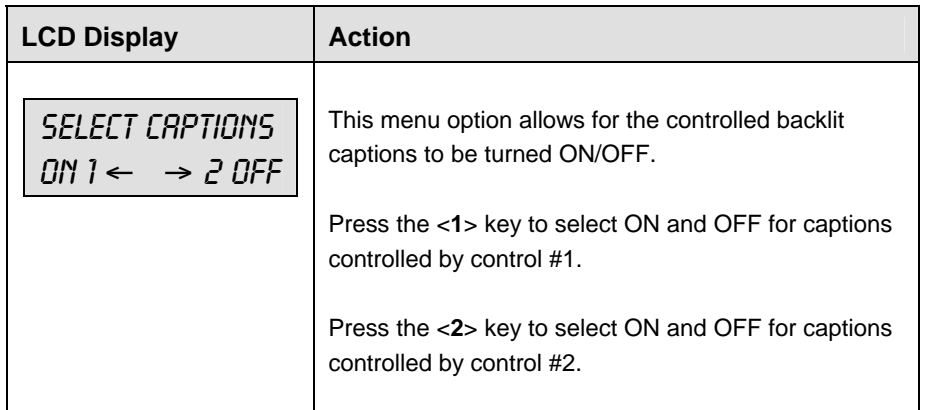

#### **Switch Output**

The All Sport 5000 series console has a switch that can be used to drive a number of different devices. The switch can be configured to operate under different settings. The default setting is 1-CLOCK= 0.

To display the switch setting that you want to select:

Press the number (0,1,2,3) key as a shortcut or use the left and right arrow keys to scroll to the desired setting.

Press **<YES>** to select the new setting.

Press **<NO>** or the down arrow key to leave the switch setting and display the next prompt.

**Setting Result** 0-DISABLED SWITCH OUTPUT=n 0-DISABLED?  $N =$  current setting The switch remains open at all times and any external devices are disabled.  $1-CLOCK = 0$ SWITCH OUTPUT=n 1-CLOCK =0?  $N =$  current setting In count down mode, the switch closes when the main clock reaches zero and remains closed until a nonzero value is entered. In count up mode, the switch closes when the main clock reaches the proper period, break, or overtime length and opens when any other value is entered. 2-CLOCK STOP SWITCH OUTPUT=n 2-CLOCK STOP?  $N =$  current setting The switch closes when the main clock is stopped and opens when the main clock is running. External devices are disabled when the main clock is running. 3-MAIN HORN SWITCH OUTPUT=n 3-MAIN HORN?  $N =$  current setting The switch closes when the main horn sounds. This could be when Auto Horn is enabled and the main clock reaches zero or when **<HORN>** is pressed.

The possible settings for the switch output are as follows:

## **Default Settings**

Write the settings for this installation in the space (Custom) provided.

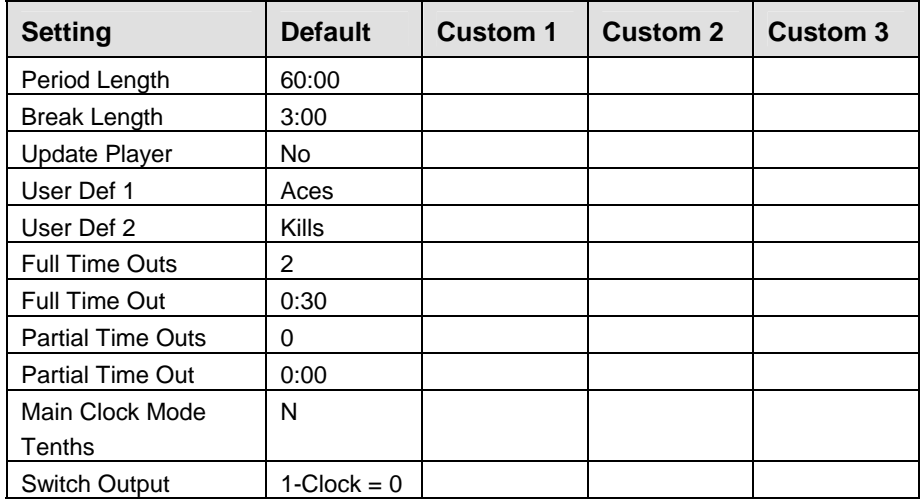

# **Section 14: Wrestling Operations**

#### **Sport Insert: LL-2435**

The Sport Insert drawing is located at the end of this section. The Team Name insert and Block Diagram drawings are located in **Appendix A**. The **Quick Reference** is located in **Appendix D**.

#### **Reference Drawings:**

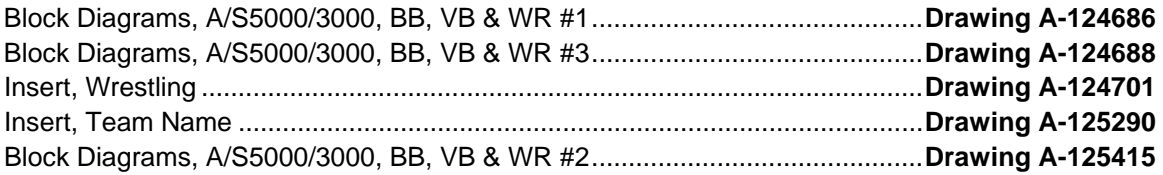

Refer to the information in **Section 2** to start up the console and use the sport insert. Read **Section 2**  carefully to fully understand the following operation instructions.

If an insert is lost or damaged, a copy of the insert drawing located at the end of this section can be used until a replacement can be ordered.

Use the labels provided in **Appendix B** to attach the correct code number label to the sport insert in the appropriate location. Write the code number in the space provided below.

#### **Write the correct code number here.**

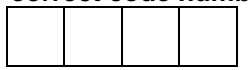

If you do not know the code number to enter for your scoreboard, refer to **Appendix B** in this manual. If you do not know the model number of your scoreboard, refer to the **Installation and Maintenance** manual provided with the scoreboard.

# **14.1 Wrestling Keys**

#### **Match Number +1**

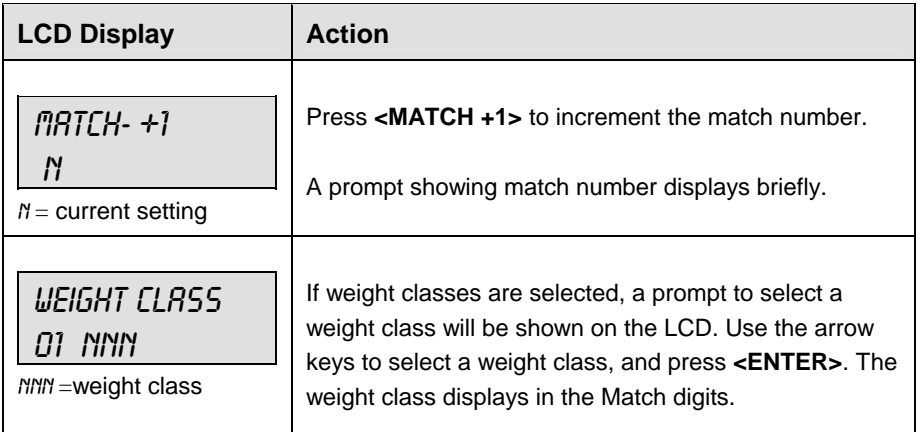

### **Period +1**

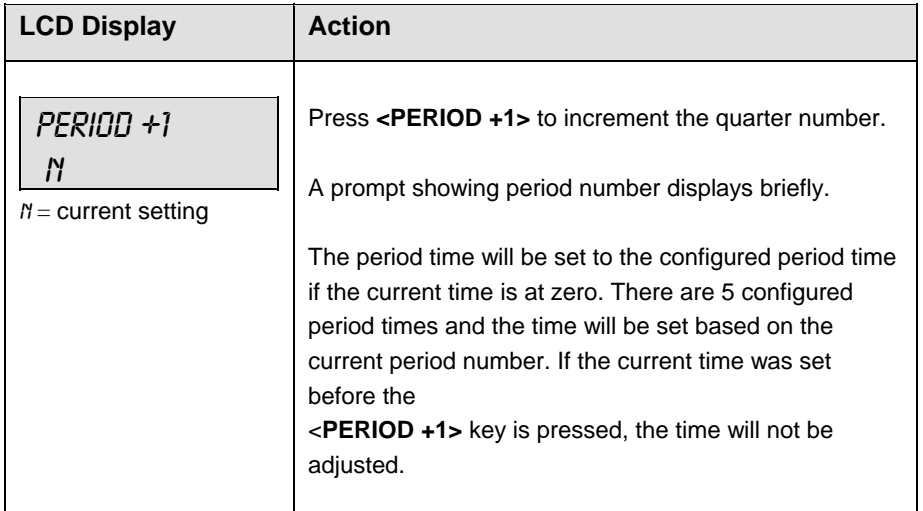

## **Set Main Clock (Period Times)**

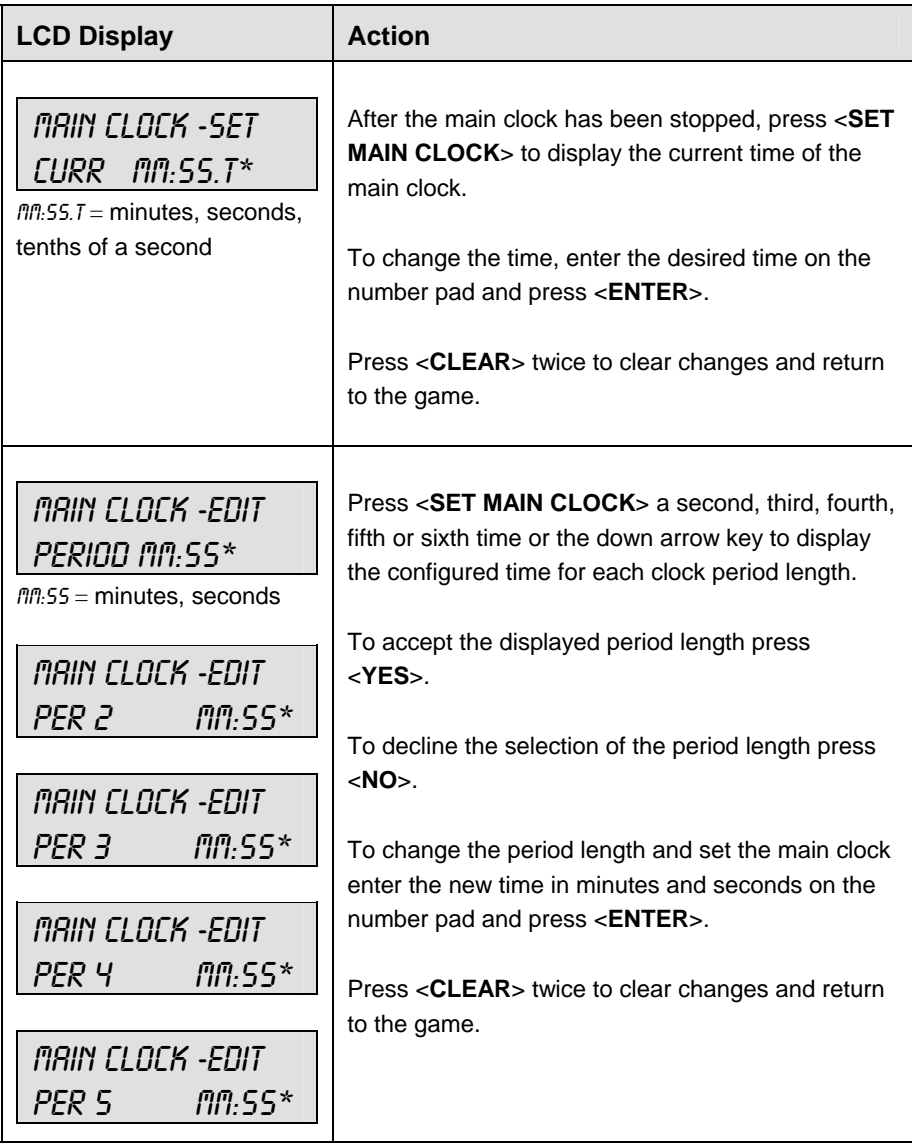

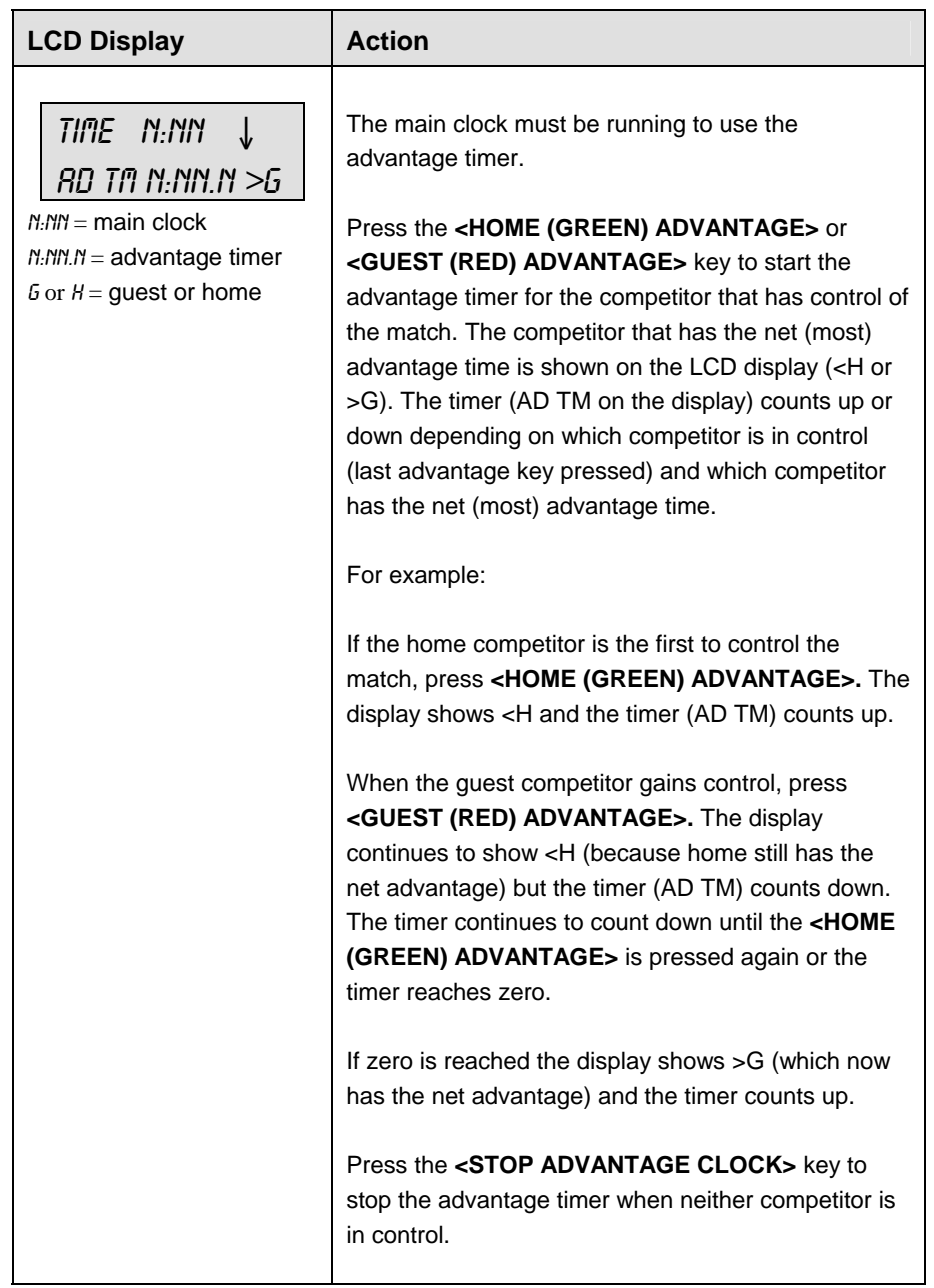

## **Home Advantage, Guest Advantage, Stop Advantage Clock**

#### **Team Score +1, -1**

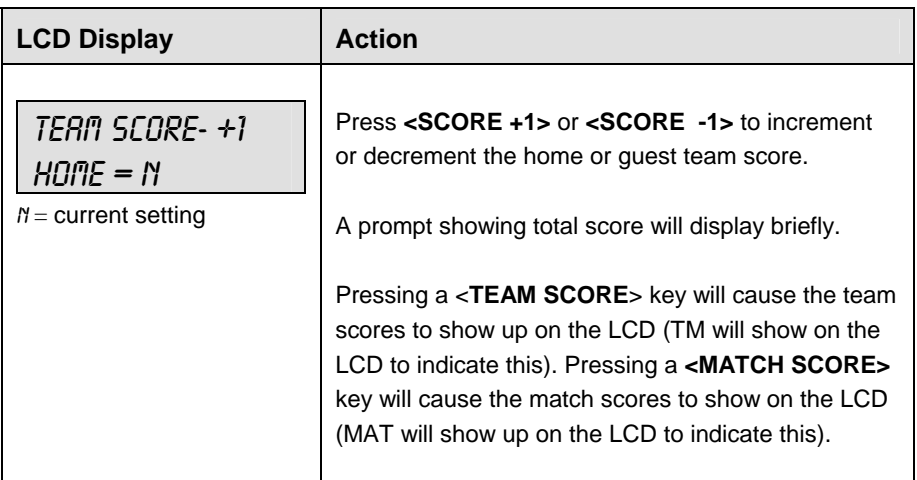

#### **Match Score +1, +2, +3, -1**

The home and guest **<MATCH SCORE +1>, <MATCH SCORE +2>,** and **<MATCH SCORE +3>** keys are used to increment the team score and the **<MATCH SCORE -1>** key is used to decrement the team score.

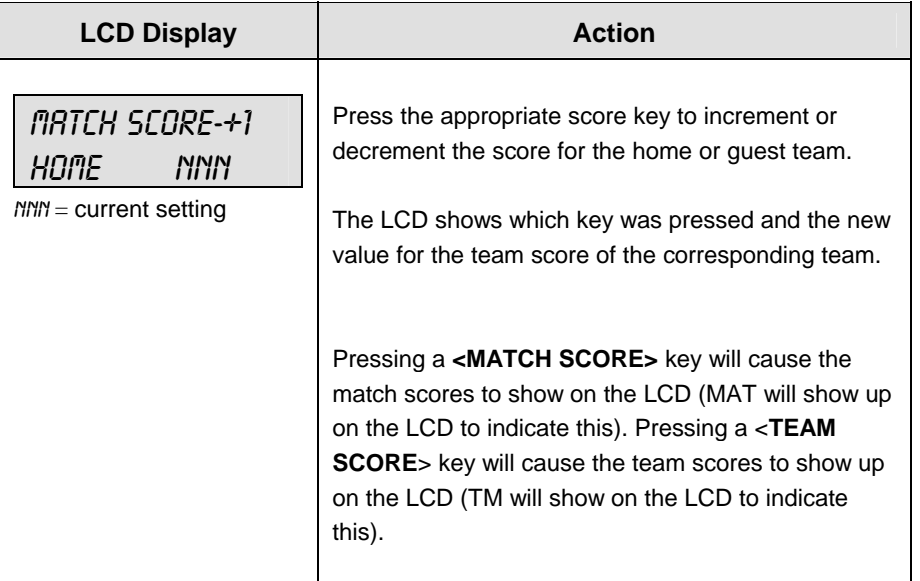

# **Start/Stop Injury Time**

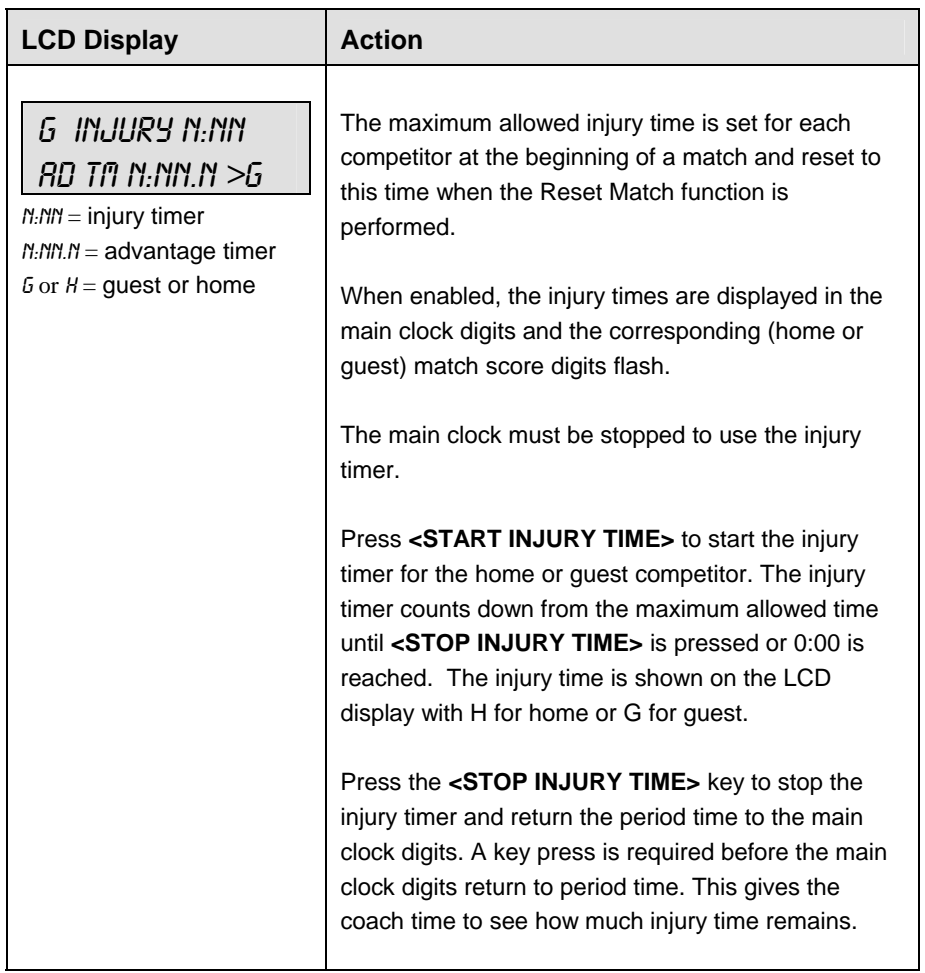

#### **Reset Match**

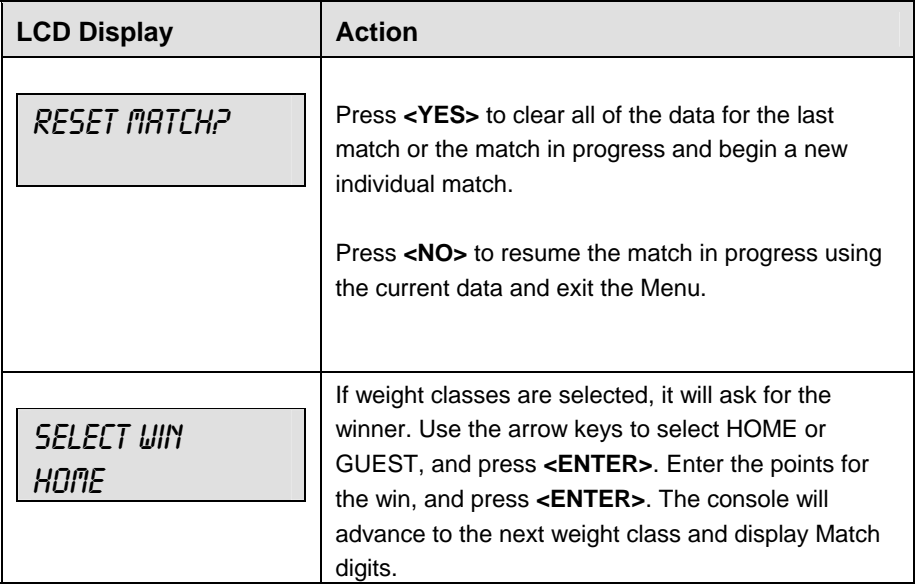

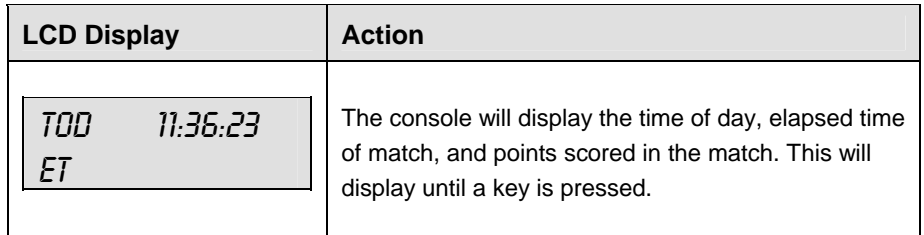

# **Start/Stop Blood Time**

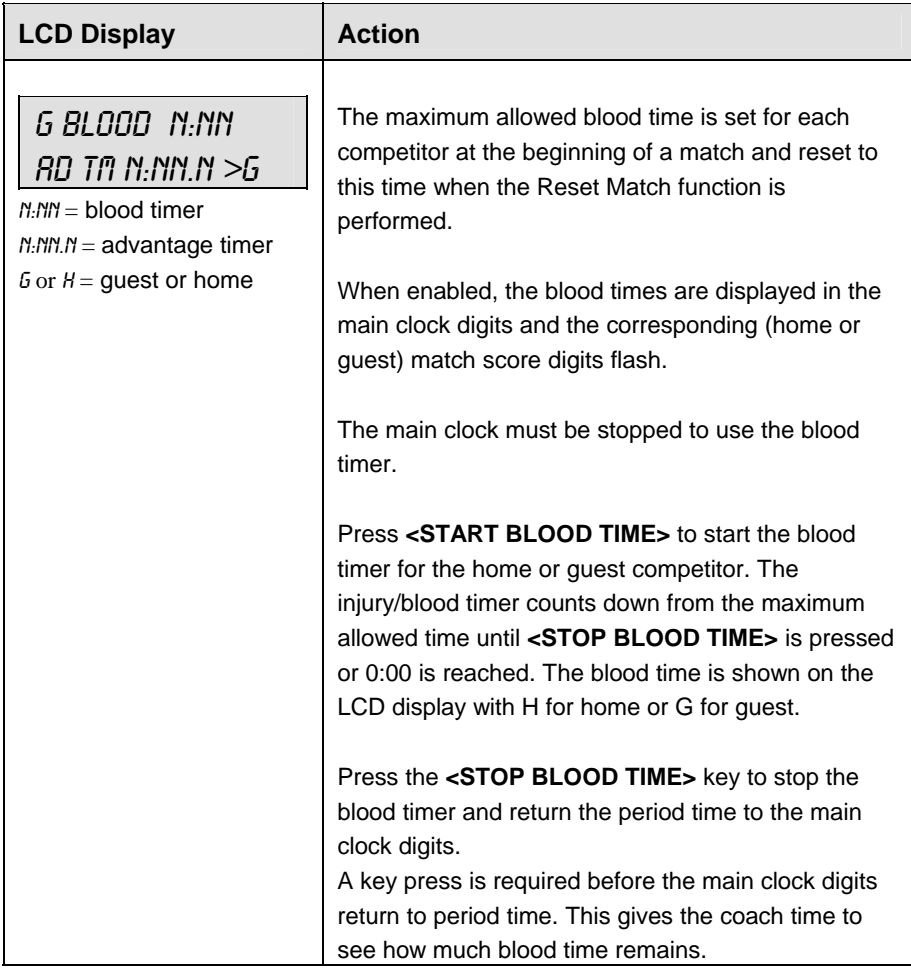

#### **Start/Stop Recovery Time**

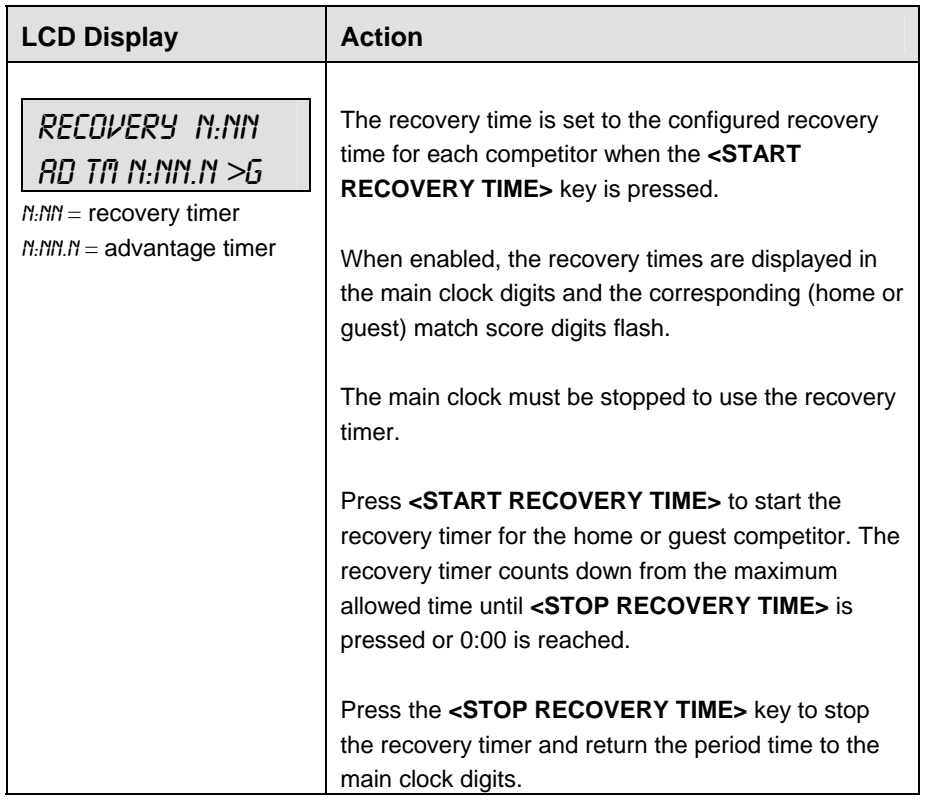

# **14.2 Edit**

The **<EDIT>** key allows the user to select and edit the following scoreboard fields. Press **<EDIT>** and the key for the home or guest field to be edited.

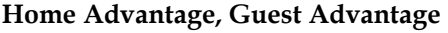

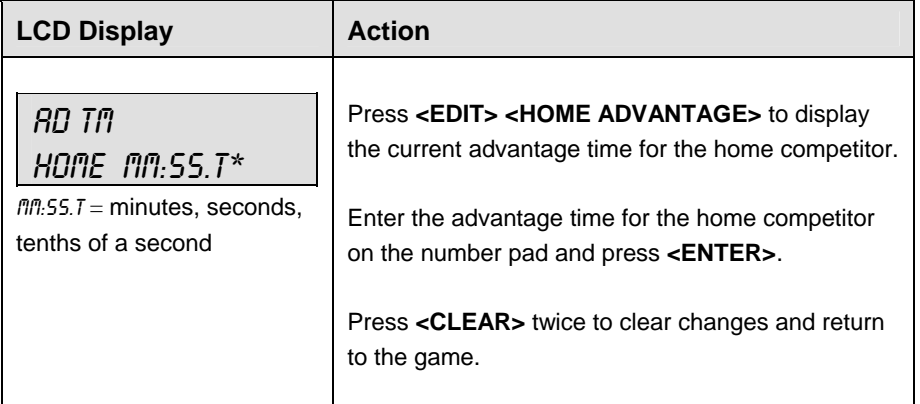

#### **Guest Advantage**  When the LCD Display is as shown, the following actions may be selected.

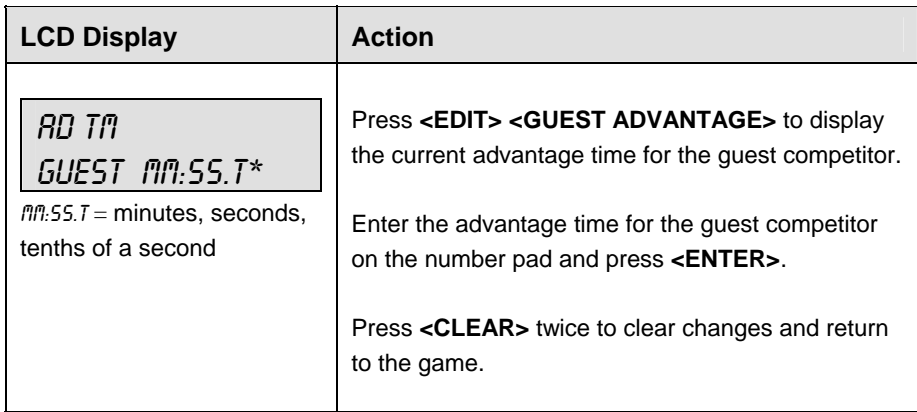

#### **Blood Time**

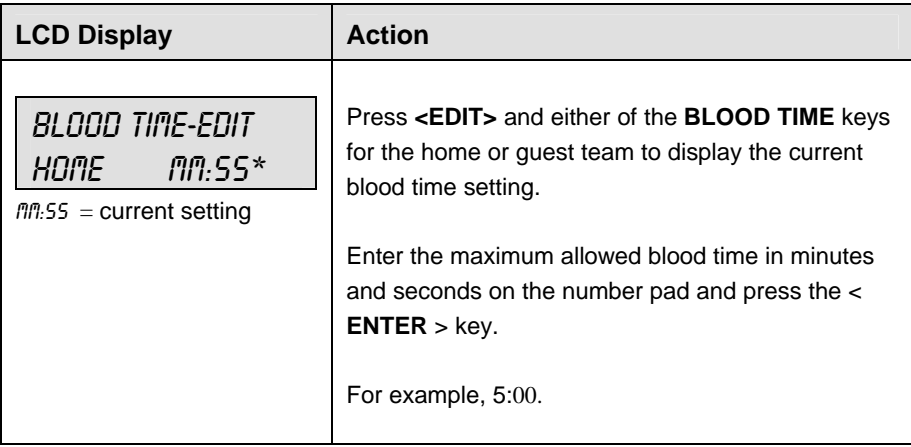

#### **Injury Time**

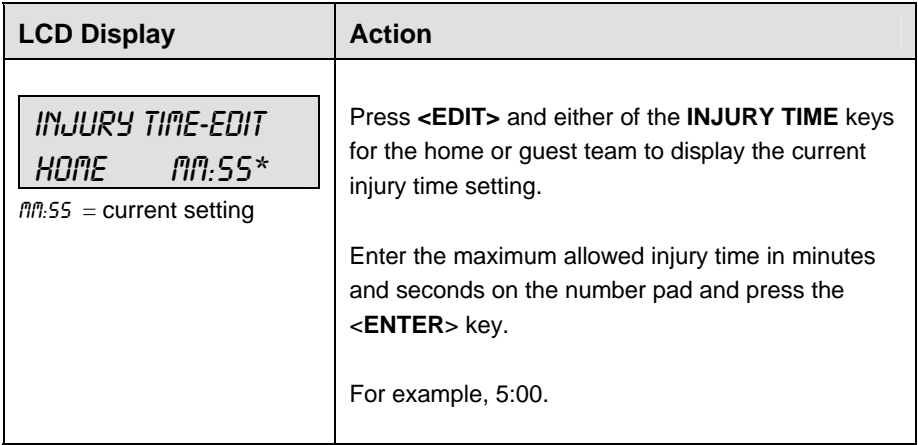

# **Match Number, Period, Team Score and Match Score**

The home and guest **<MATCH NUMBER +1>, <PERIOD +1>, <TEAN SCORE+1, -1>** and **<MATCH SCORE +1, +2, +3, -1>** keys are all edited in the same way. **Team Score** is used as an example.

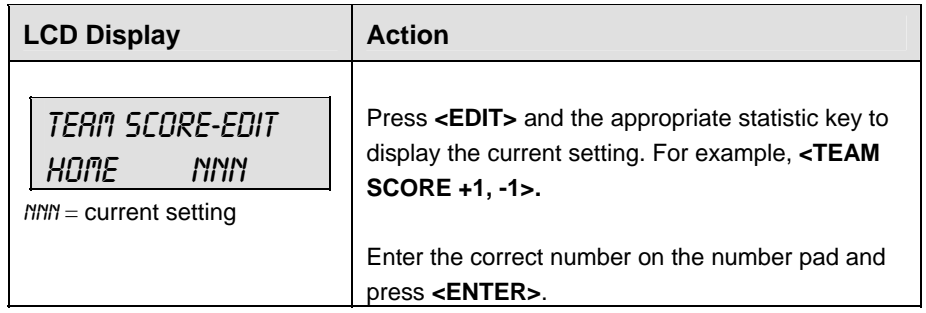

# **14.3 Menu**

The **<MENU>** key allows the user to select from a list of options specific for each sport. The up and down arrow keys allow the user to scroll through the menu list. Pressing a key other than **<YES>**, **<NO>**, the arrow keys, and other allowed keys, exits the Menu function.

The **MENU** function should be used at the beginning of each new game to edit the Home and Guest Rosters.

#### **New Game**

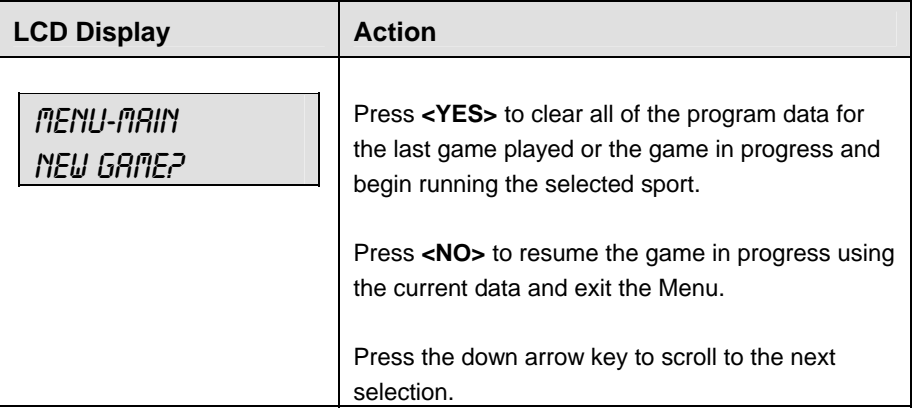

#### **New Code**

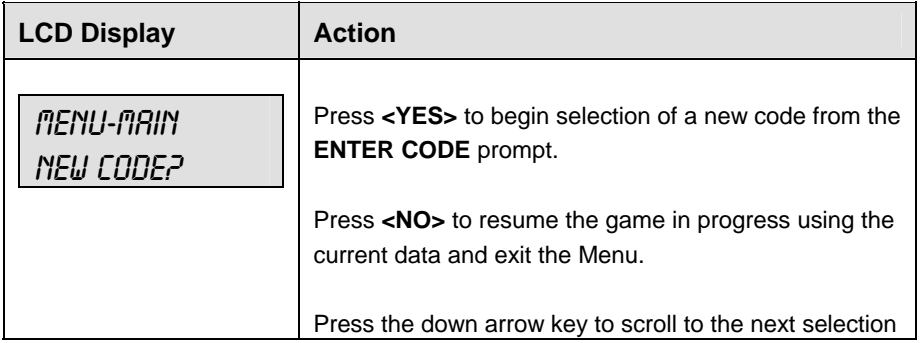

### **Home Roster, Guest Roster**

**Home Roster** and **Guest Roster** are entered in the same way. **Home Roster** is used as an example.

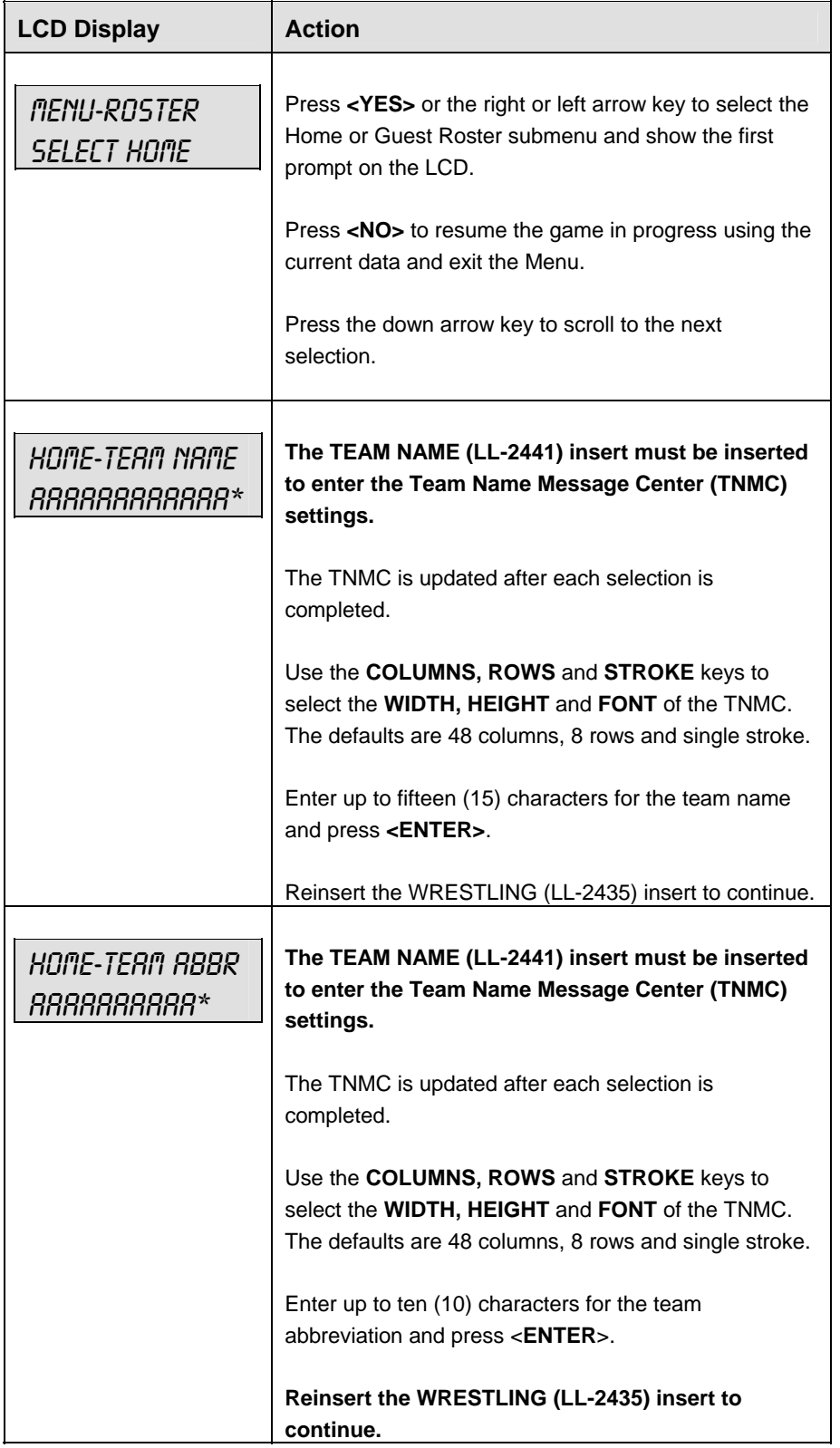

### **Display Menu**

The **DISPLAY MENU** allows the user to start and edit the segment timer or to change the brightness of the scoreboard.

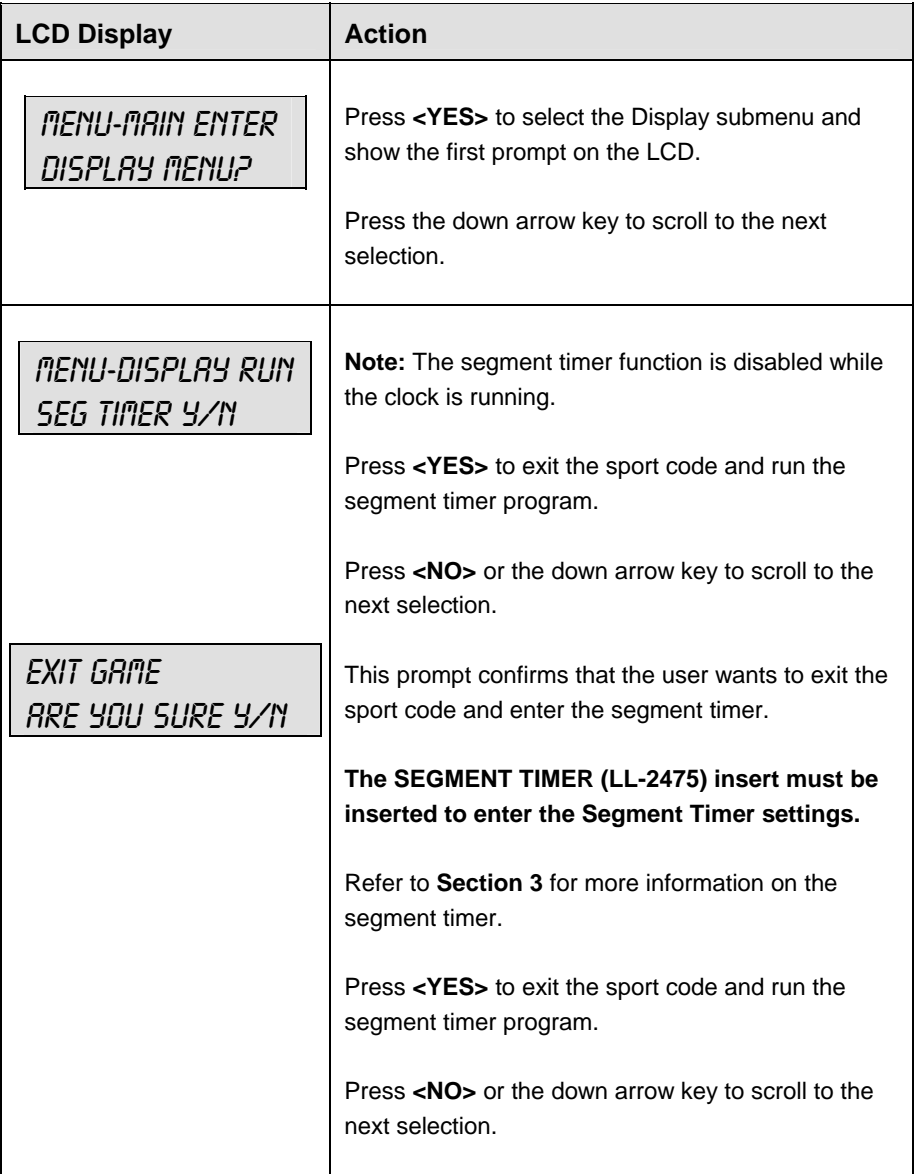

*(Continued on next page)*

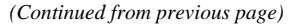

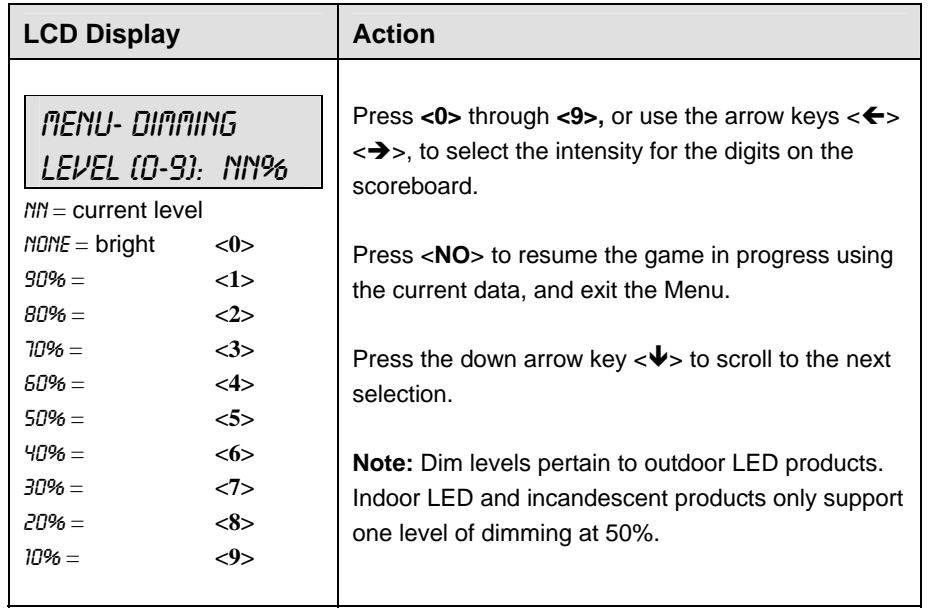

#### **Weight Class**

The **WEIGHT CLASS MENU** allows the user to enter the weight class values.

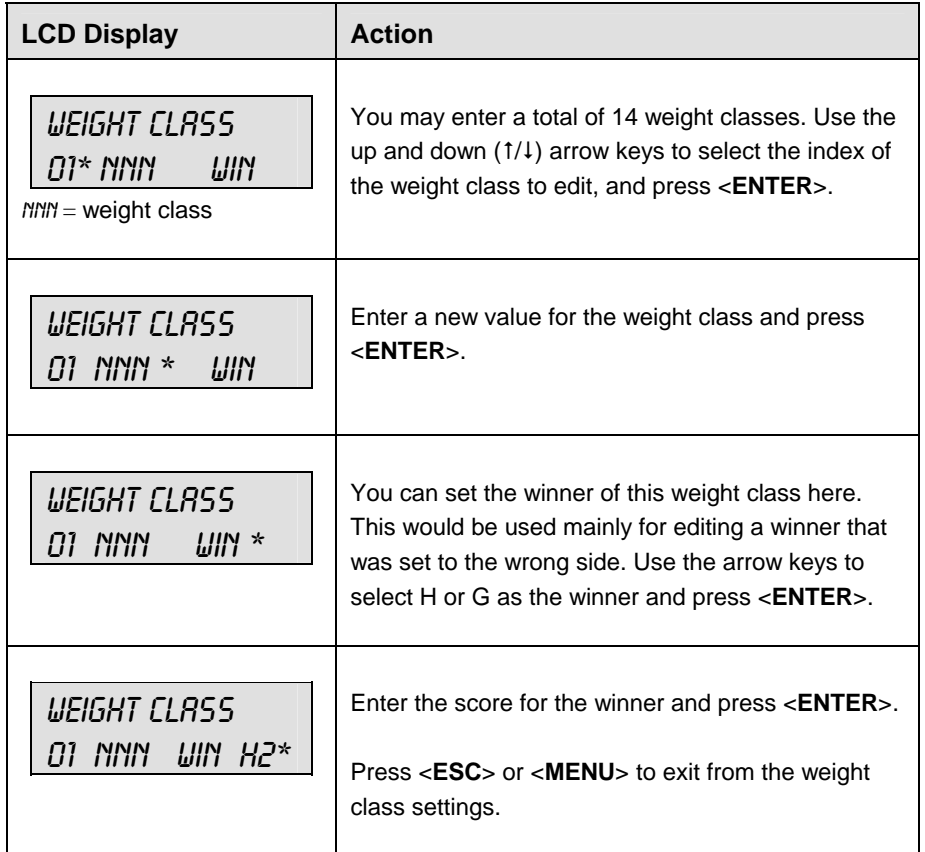

## **Edit Settings**

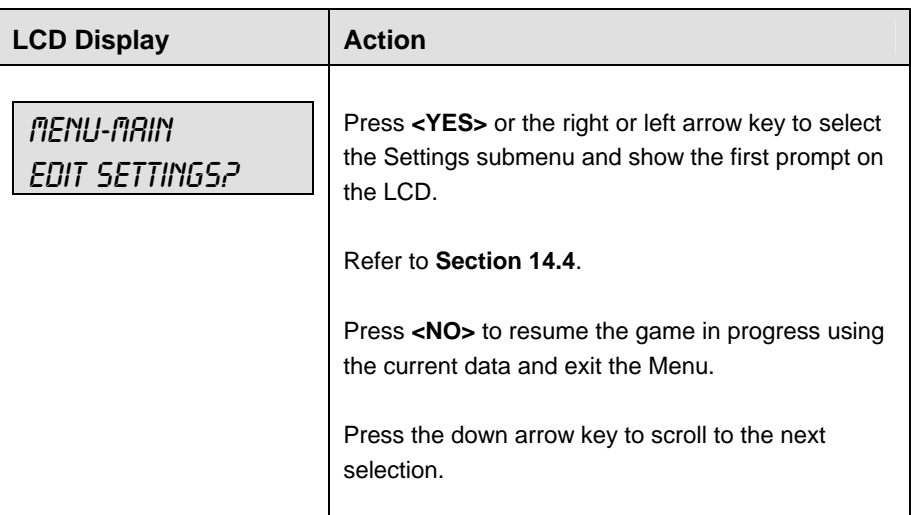

# **Time of Day**

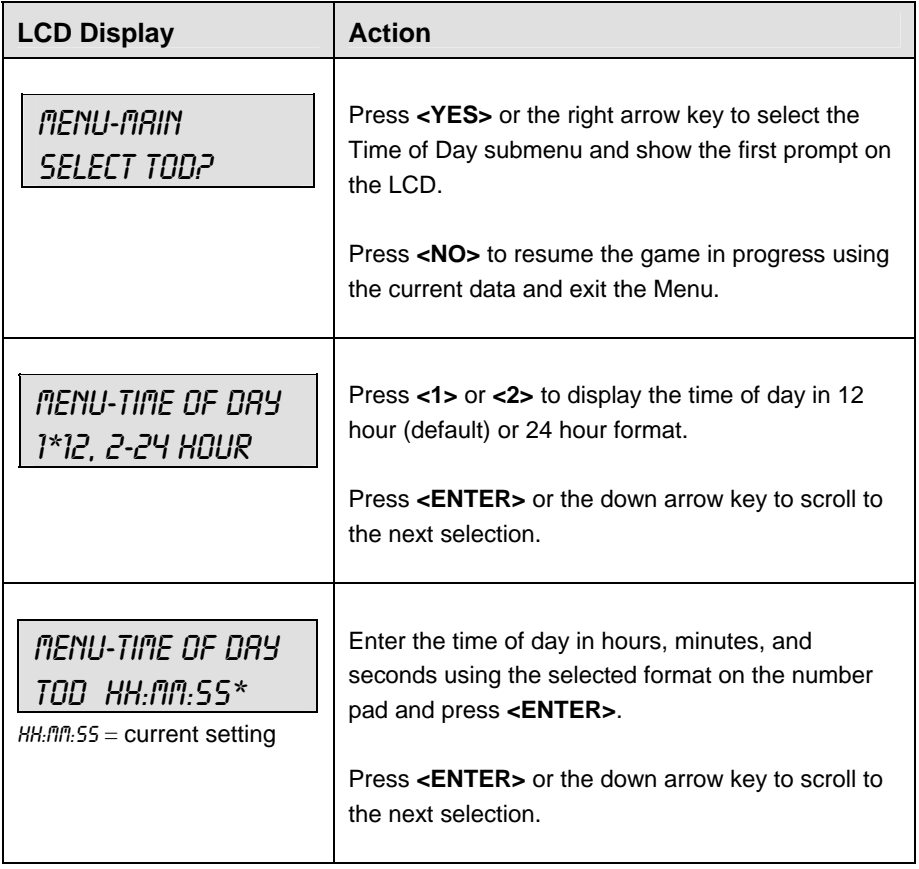

*(Continued on next page)*

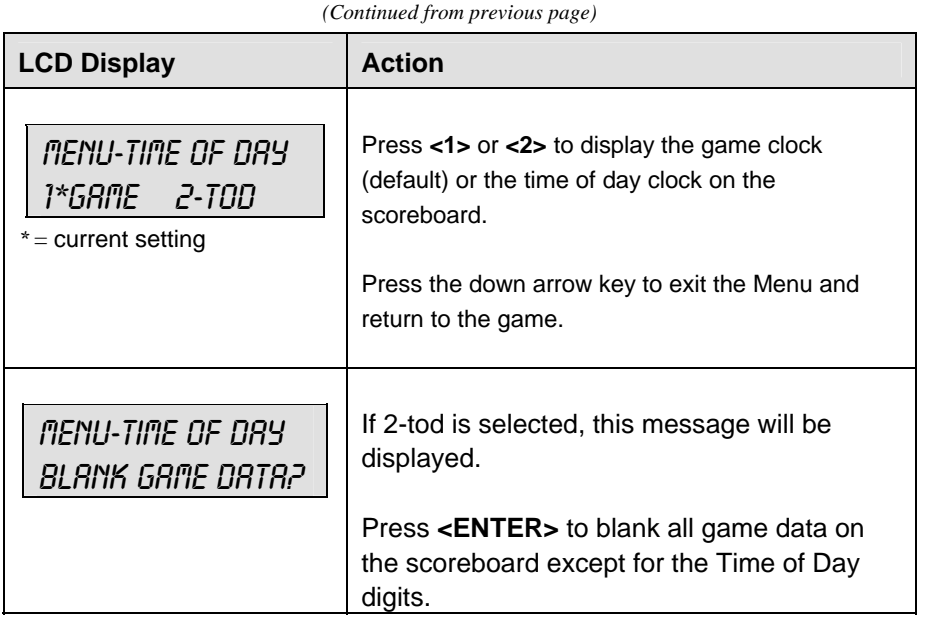

# **14.4 Settings**

The user can edit the following settings when **EDIT SETTINGS** has been selected from the Main Menu.

#### **Main Clock**

**Note 1:** The settings entered for **Main Clock** are used with the **<SET MAIN CLOCK>** key.

**Note 2:** The period, break, and overtime lengths are used differently depending on the direction of the main clock. For count down, the main clock is set to the selected length, decrements towards zero, and stops at zero. For count up, the main clock is set to zero, increments towards the selected length, and stops when the selected length is reached.

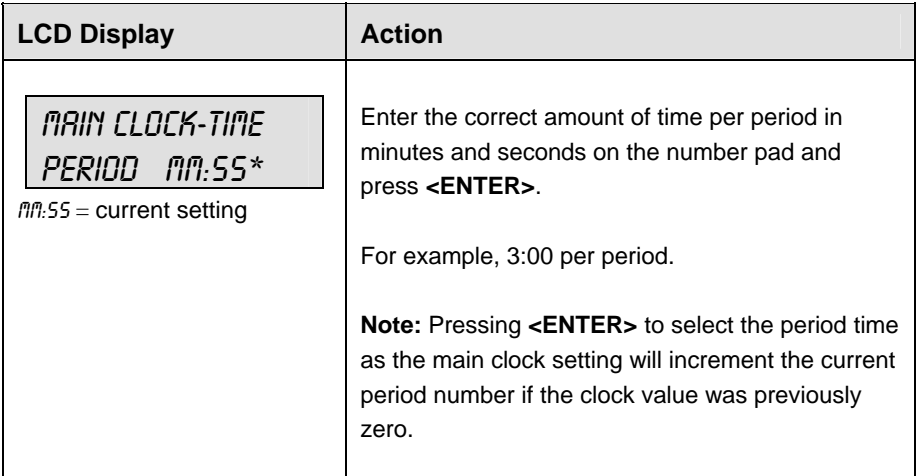

#### **Blood/Injury Time**

The maximum allowed blood and injury times are set for each competitor at the beginning of a match and reset to these times when the Reset Match function is performed.

When enabled, the blood and injury times are displayed in the main clock digits and the corresponding (home or guest) match score digits flash.

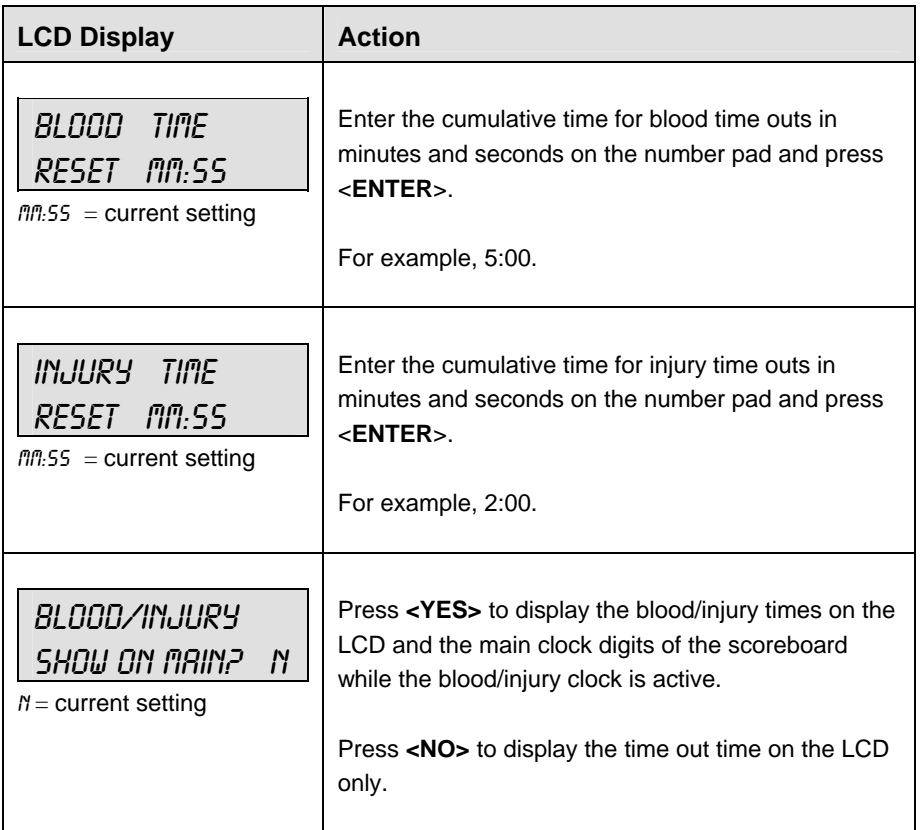

#### **Weight Class**

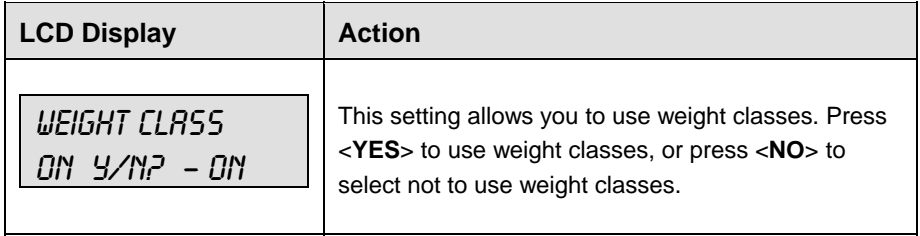

# **Select Captions**

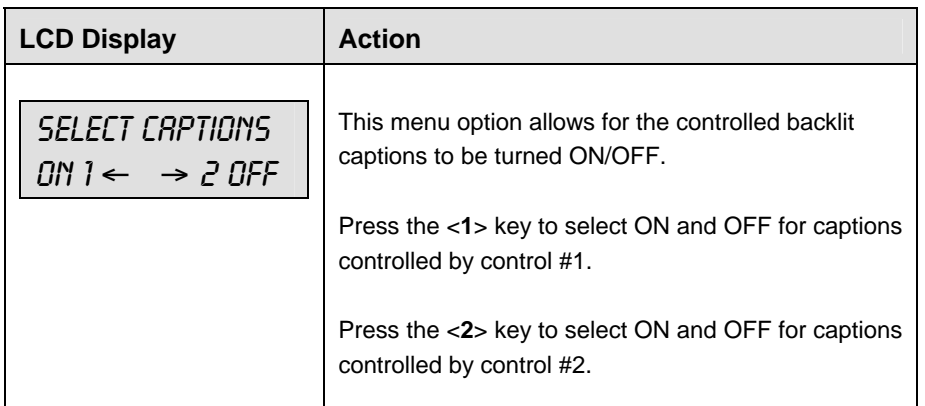

## **Display Lines for Weight Class**

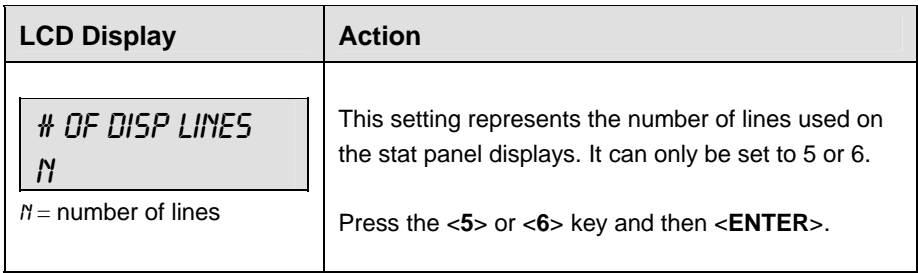

## **Display Team Score**

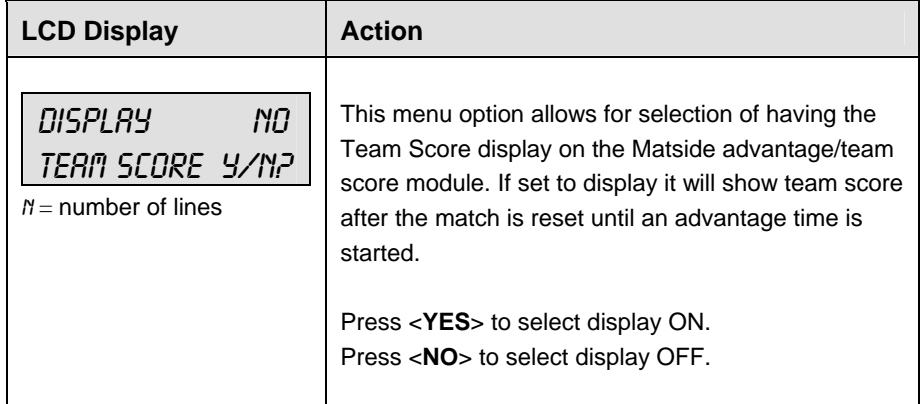

#### **Switch Output**

The All Sport 5000 series console has a switch that can be used to drive a number of different devices. The switch can be configured to operate under different settings. The default setting is 1-CLOCK= 0.

#### **To display the switch setting that you want to select:**

Press the number (0,1,2,3) key as a shortcut or use the left and right arrow keys to scroll to the desired setting.

Press **<YES>** to select the new setting.

Press <NO> or the down arrow key to leave the switch setting and display the next prompt (please refer to the table on the following page).

The possible settings for the switch output are as follows:

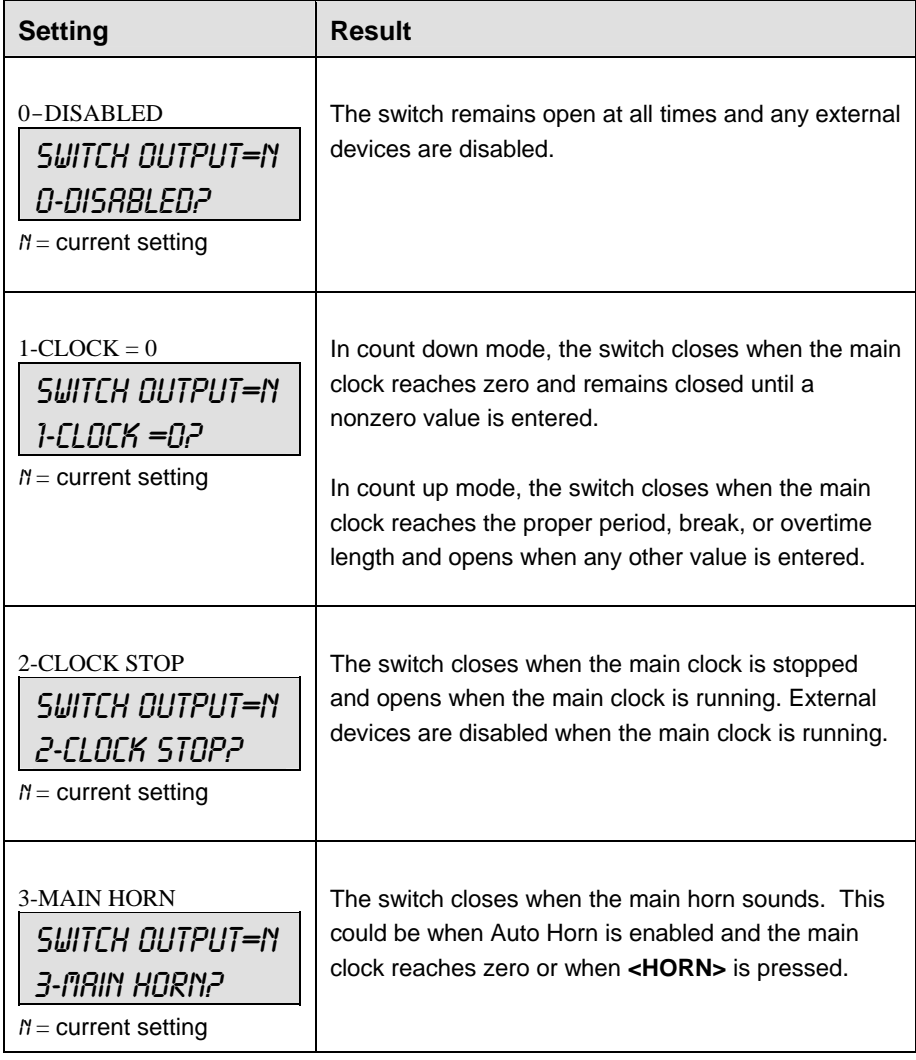

Download from Www.Somanuals.com. All Manuals Search And Download.

# **Section 15: Event Counter**

#### **Sport Insert: 06-58047**

The Sport Insert drawing is located at the end of this section. The **Quick Reference** is located in **Appendix D**.

#### **Reference Drawings:**

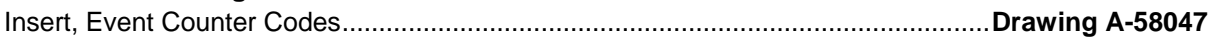

Refer to the information in **Section 2** to start up the console and use the sport insert. Read **Section 2**  carefully to fully understand the following operation instructions. If an insert is lost or damaged, a copy of the insert drawing located at the end of this section can be used until a replacement can be ordered.

# **15.1 General Event Counter Information**

**Note:** The All Sport 5000 uses Enhanced RTD with Venus 4600 / 7000 codes

**The Event Counter program is made up of six codes used to display information about external events. The codes used for event counter are shown below.** 

Day and Time Event Countdown Code

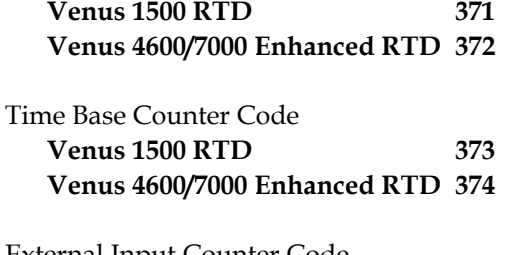

External Input Counter Code **Venus 1500 RTD 375 Venus 4600/7000 Enhanced RTD 376** 

**RTD port settings are 19,200 Baud, 8 Data, and no parity for both Venus 1500 and Enhanced RTD types.** 

# **15.2 Day and Time Event Countdown**

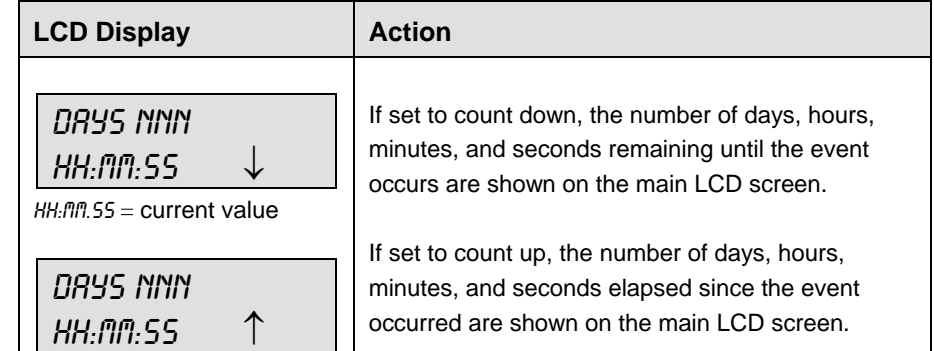

**Event Counter 233** 

#### **Value/Days**

Use the **<SET MAIN CLOCK>** key to set the Time in addition to the number of days to be counted.

Press **<START>** to start the main clock. If the console is set to count down, the time value decrements to 00:00.00 and the day value decrements by one. This continues until 0 days and 00:00.00 time occurs. The console then begins counting up and counts the days and time that have elapsed since the event occurred.

**Note:** If the console is set to stop at zero, the clock will not begin counting up until the <**START**> key is pressed.

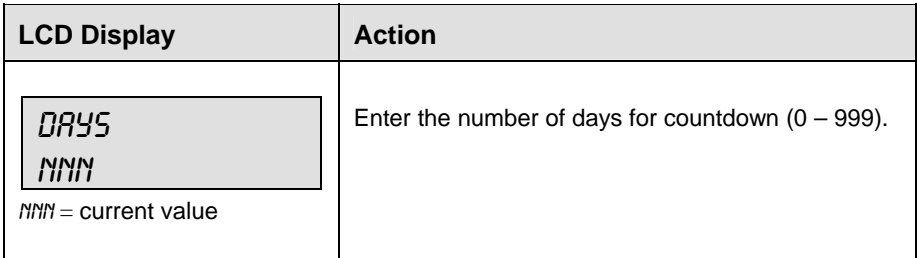

# **15.3 Time Base Counter**

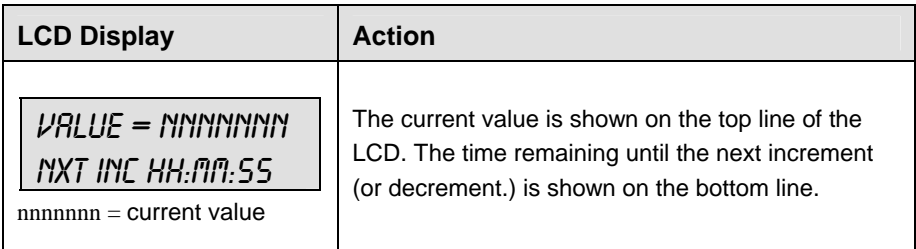

#### **Value/Days**

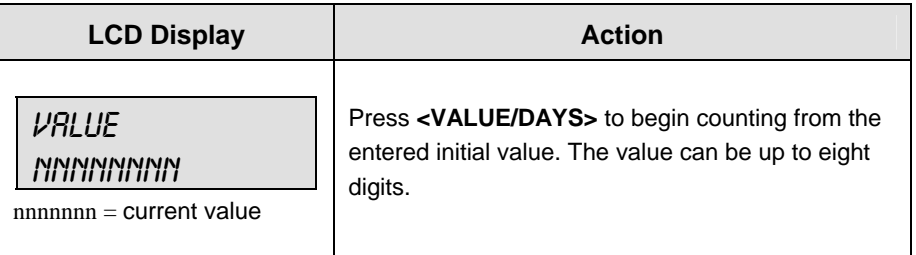

#### **Increment Value**

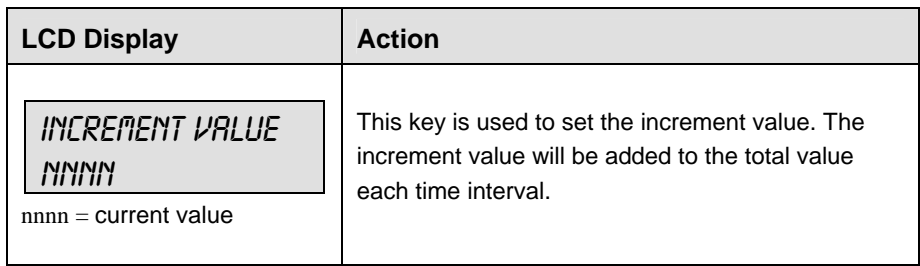

#### **Decrement Value**

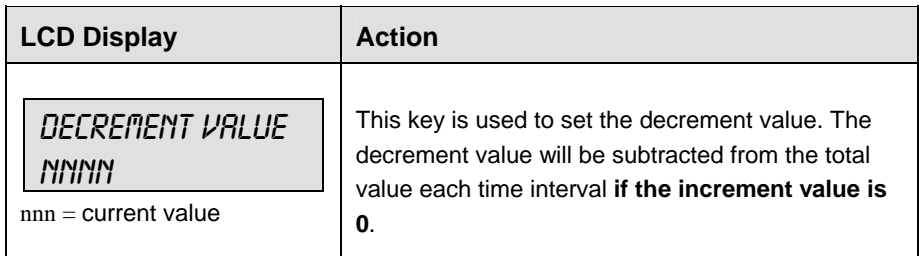

#### **Time Interval**

When **<START>** is pressed to start the main clock, the controller counts down the time interval to 00:00.00 and adjust the initial value by the increment or decrement value. The interval time is reset and the cycle will repeat.

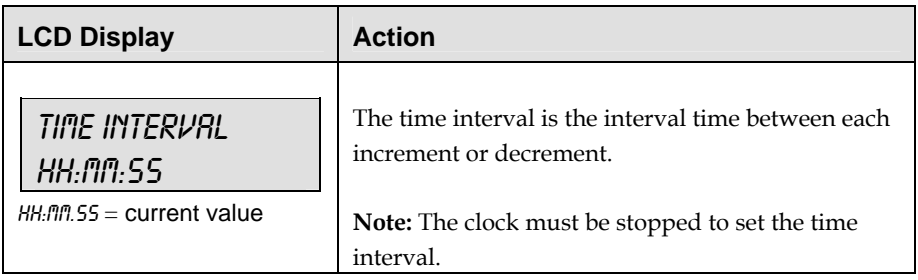
# **15.4 External Input Counter**

The External Input Counter counts the occurrences of switch inputs starting at the initial value.

### **Value/Days**

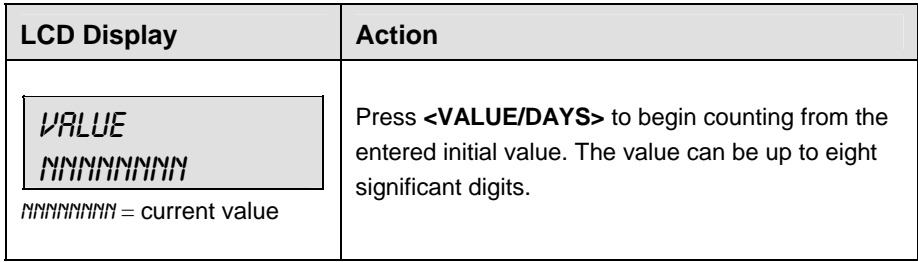

### **Increment Value**

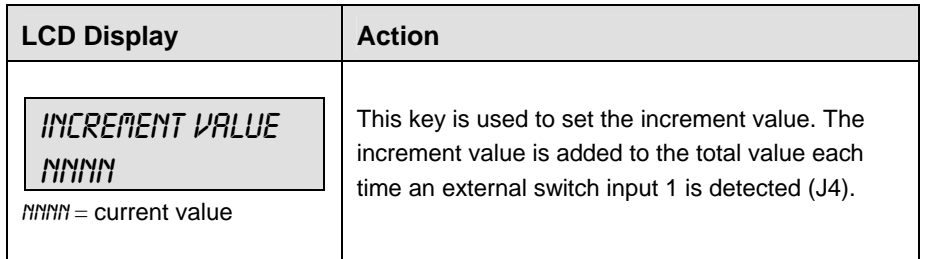

### **Decrement Value**

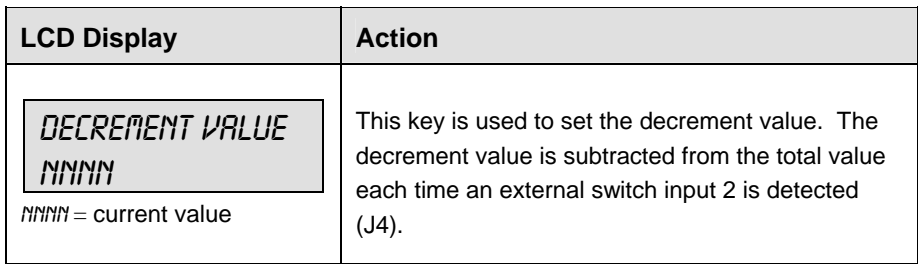

# **15.5 Menu**

The **<MENU>** key allows the user to select from a list of options specific for each sport. The up and down arrow keys allow the user to scroll through the menu list. Pressing a key other than **<YES>**, **<NO>**, the arrow keys, and other allowed keys exit the Menu function.

### **New Game**

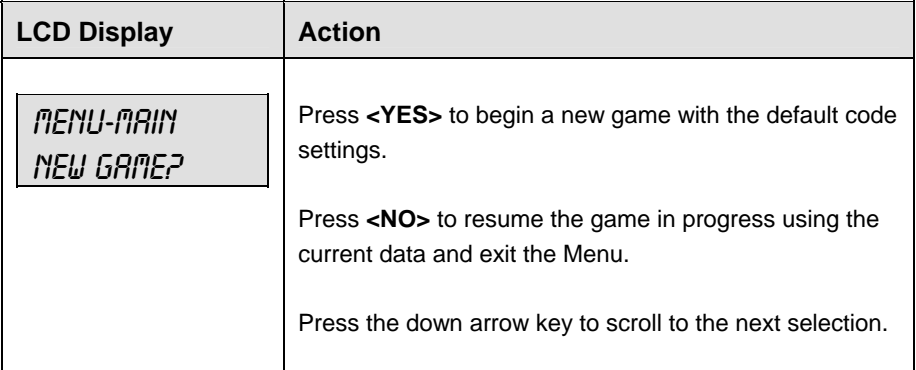

### **New Code**

J.

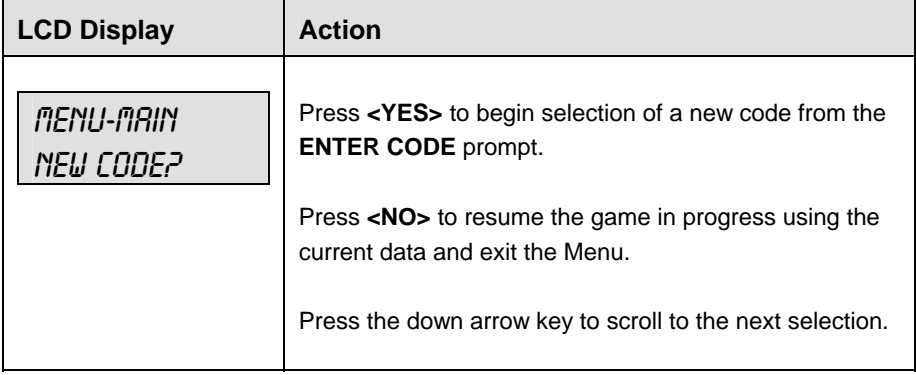

### **Dim/ Bright**

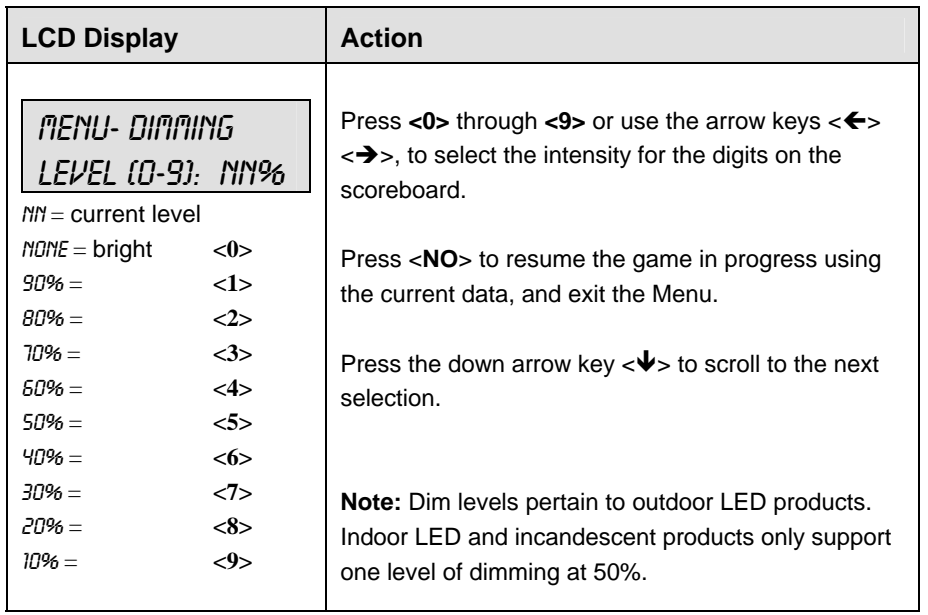

### **Stop at Zero**

**The following setting is only displayed when using Day and Time codes** 371 **and** 372**.** 

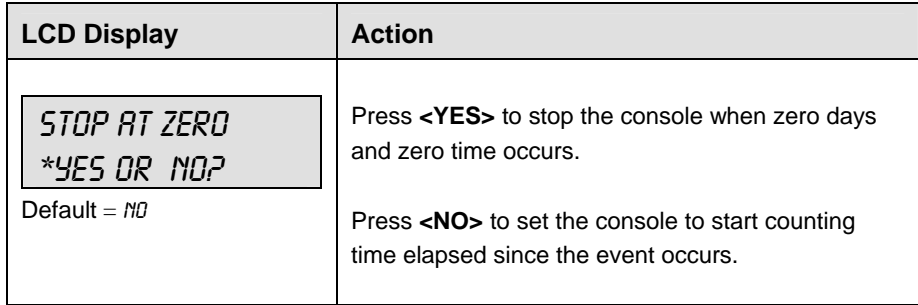

# **Section 16: Karate Operations**

### **Sport Insert: 0G-96890 Red/White Code 282 0G-98374 White/Red Code 285**

The Sport Insert drawing is located at the end of this section. The Team Name insert and Block Diagram drawings are located in **Appendix A**.

#### **Reference Drawings:**

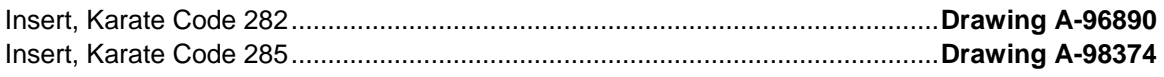

Refer to the information in **Section 2** to start up the console and use the sport insert. Read **Section 2**  carefully to fully understand the following operation instructions.

If an insert is lost or damaged, a copy of the insert drawing located at the end of this section can be used until a replacement can be ordered.

# **16.1 Karate Keys**

#### **W (Wazaari)**

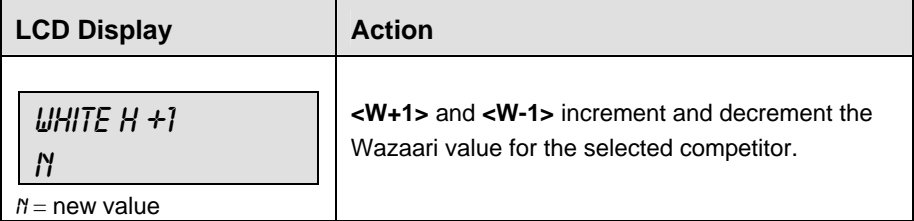

#### **H (Hansoku)**

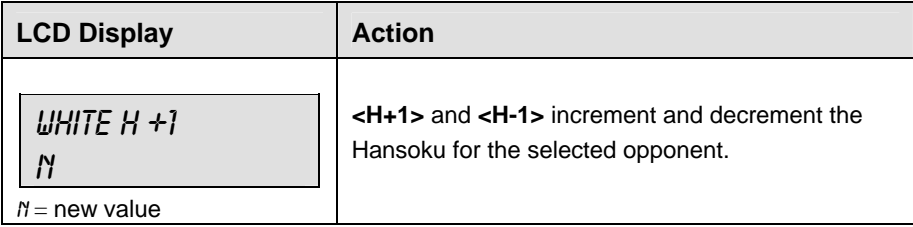

### **M (Mubobi)**

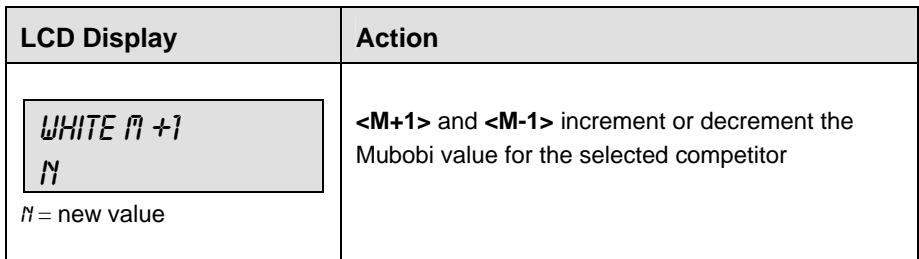

### **J (Jogai)**

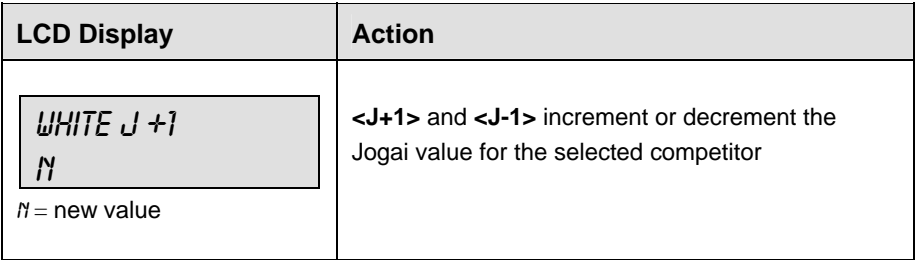

### **Win**

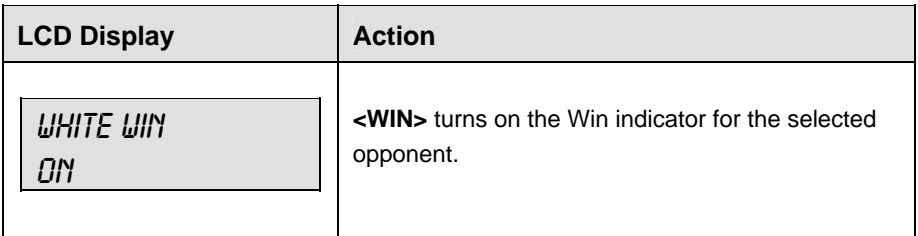

# **16.2 Edit**

## **W,H,M,J**

The W,H,M and J values are edited in the same way. D is shown as an example.

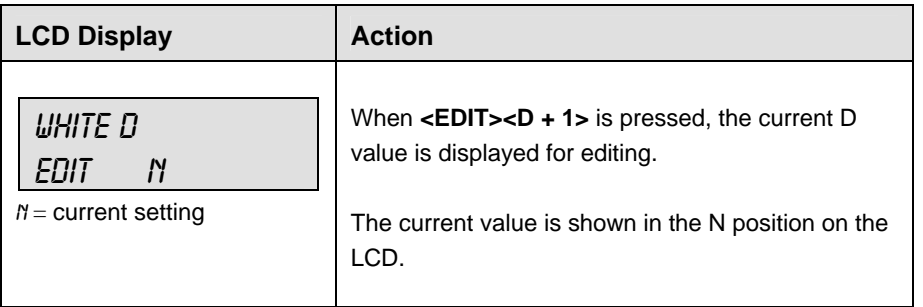

# **16.3 Menu**

The **<MENU>** key allows the user to select from a list of options specific for each sport. The up and down arrow keys allow the user to scroll through the menu list. Pressing a key other than **<YES>**, **<NO>**, the arrow keys, and other allowed keys exit the Menu function.

### **New Game**

When the LCD Display is as shown, the following actions may be selected.

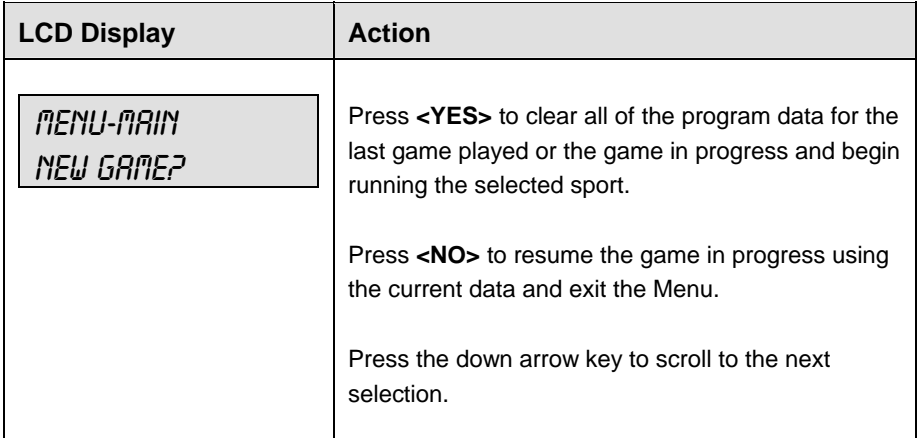

#### **New Code**

When the LCD Display is as shown, the following actions may be selected.

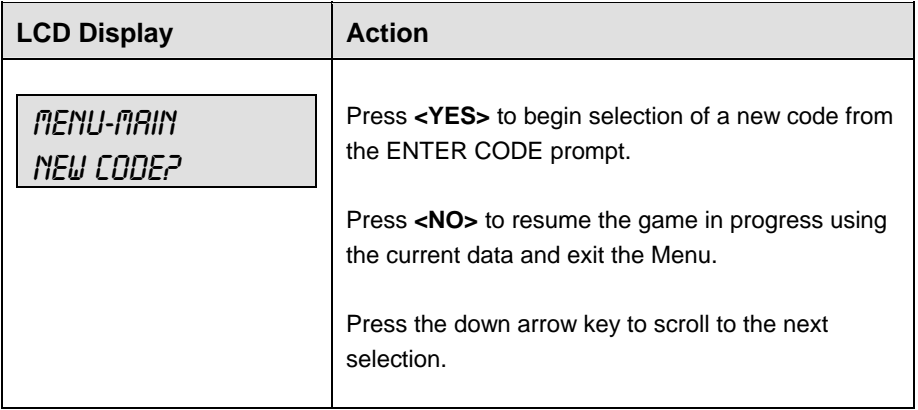

### **Display Menu**

The **DISPLAY MENU** allows the user to start and edit the segment timer or to change the brightness of the scoreboard.

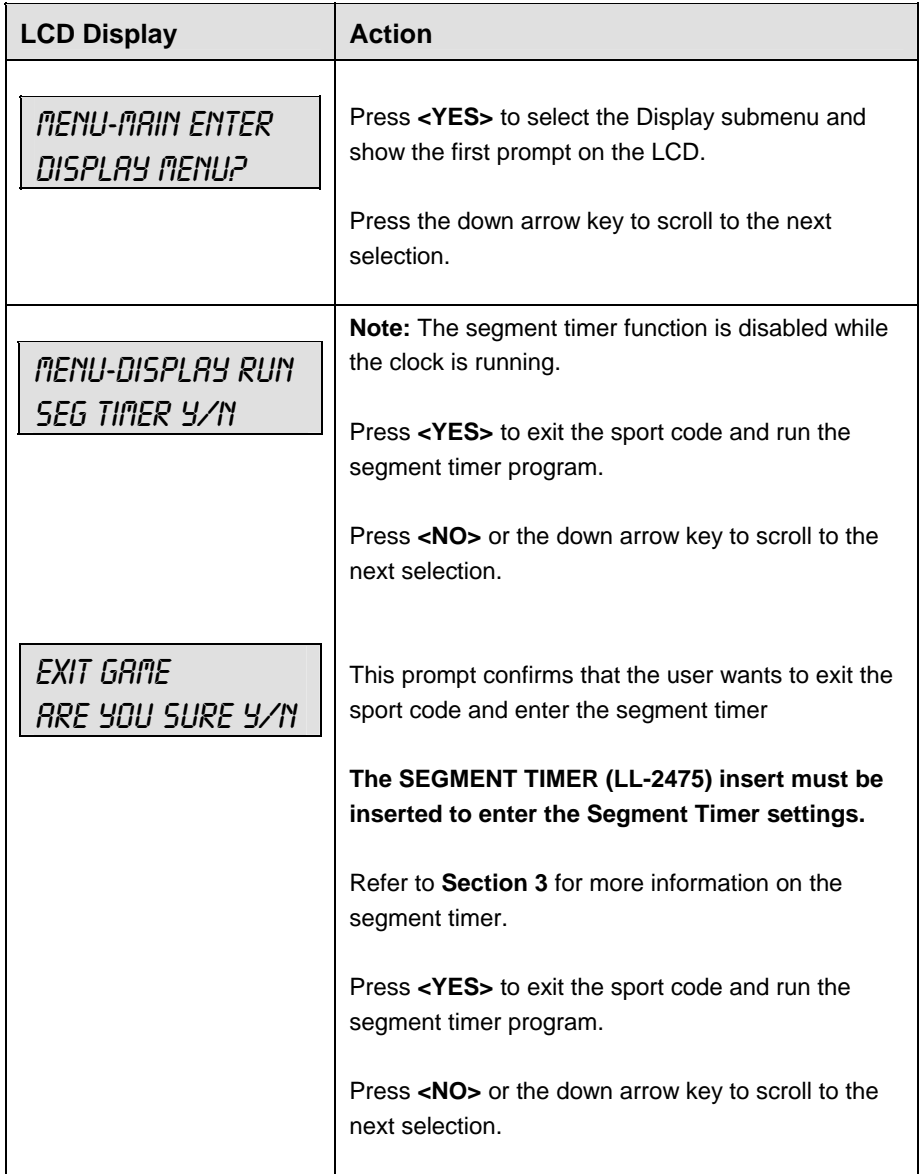

*(Continued on next page)* 

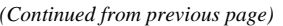

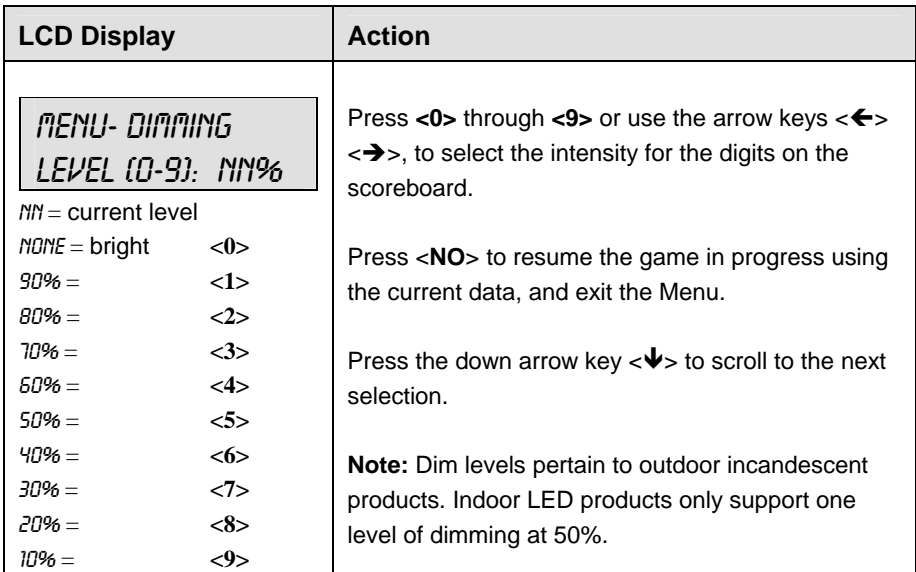

# **Edit Settings**

When the LCD Display is as shown, the following actions may be selected.

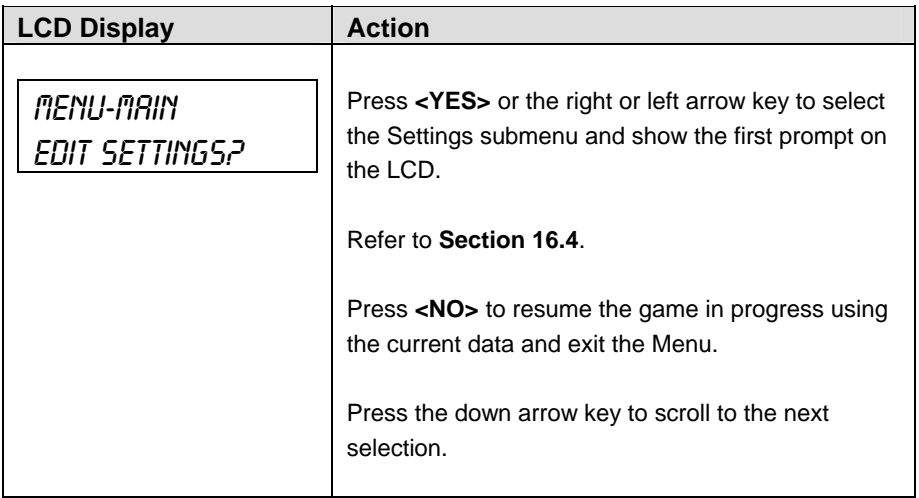

# **Time of Day**

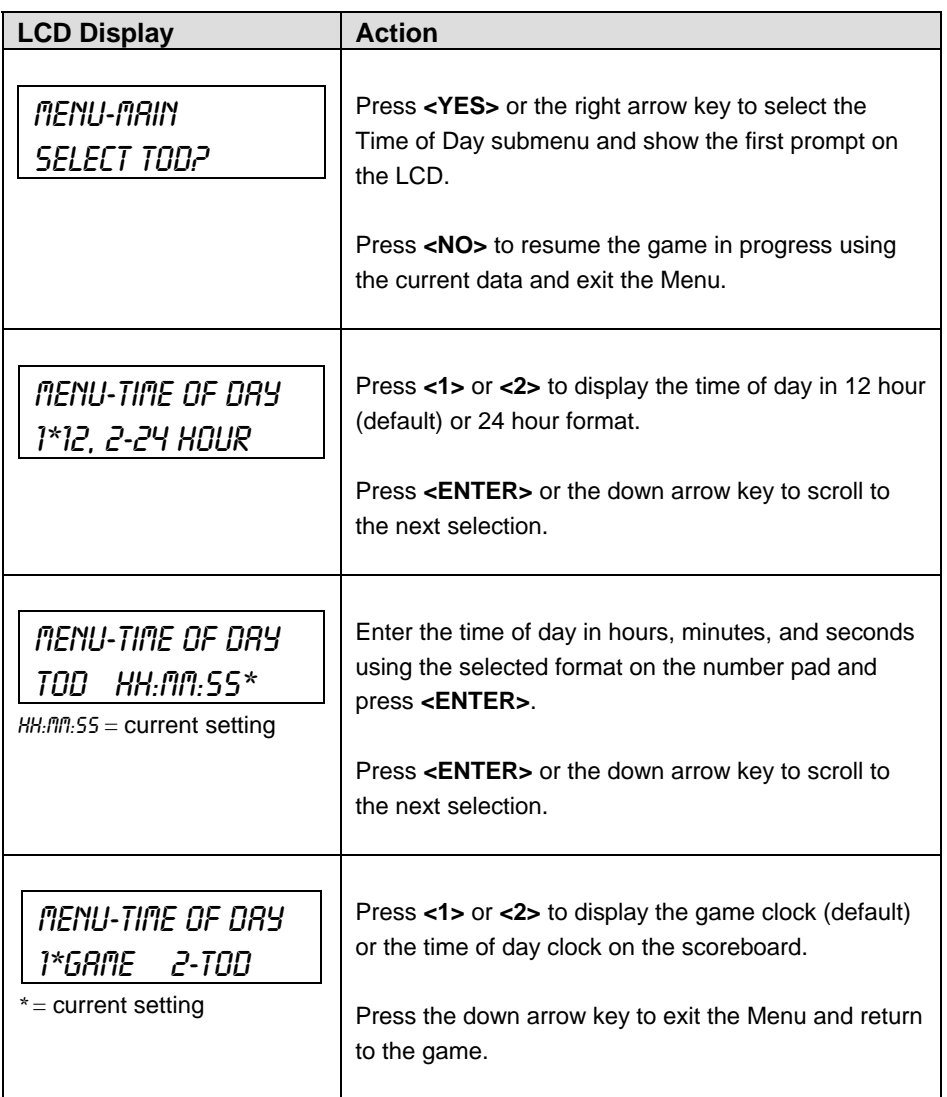

# **16.4 Settings**

The following settings can be edited by the user when **EDIT SETTINGS** has been selected from the Main Menu.

#### **Main Clock**

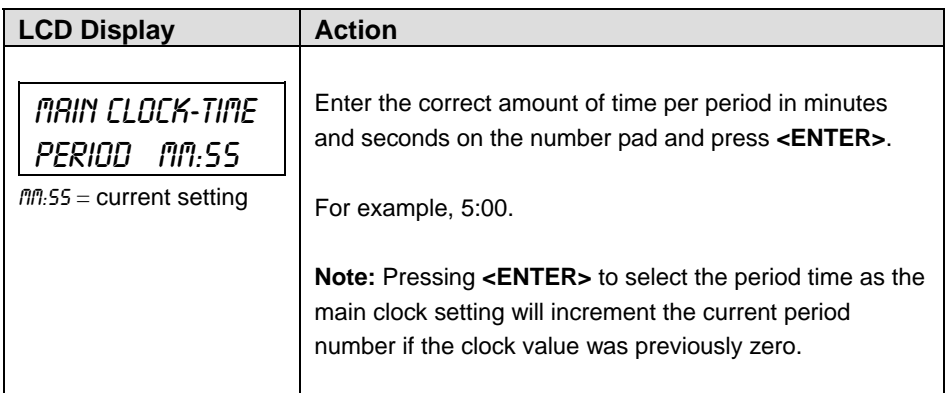

#### **Switch Output**

The All Sport 5000 series console has a relay that can be used to drive a number of different devices. The relay can be configured to operate under different settings. The default setting is 1-CLOCK= 0.

To display the relay settings that you want to select:

Press the number (0,1,2,3) key as a shortcut or use the left and right arrow keys to scroll to the desired setting.

Press **<YES>** to select the new setting.

Press **<NO>** or the down arrow key to leave the relay setting and display the next prompt.

The possible settings for relay output are as follows:

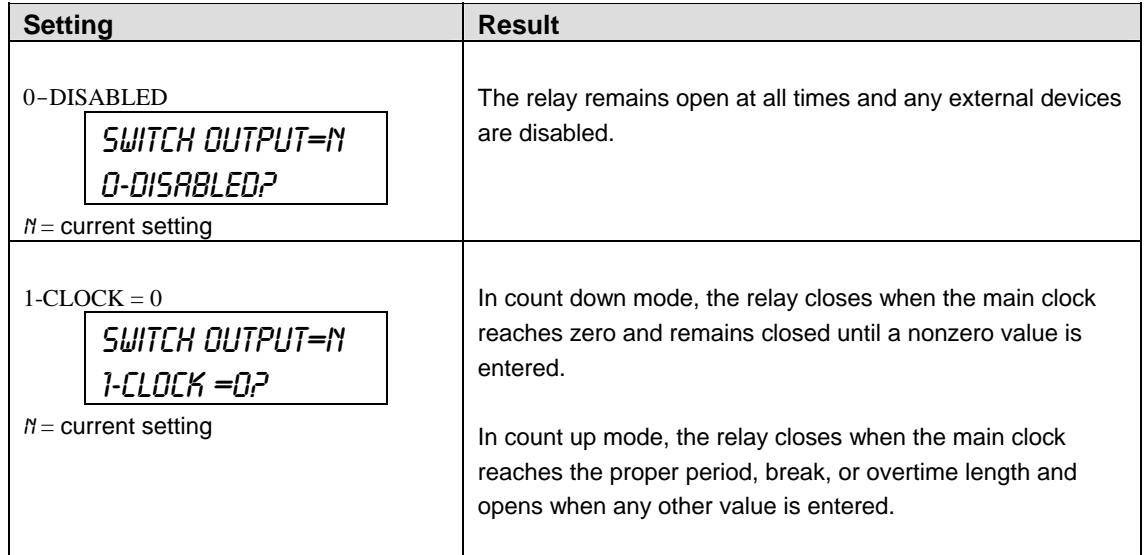

**Karate Operations 245** 

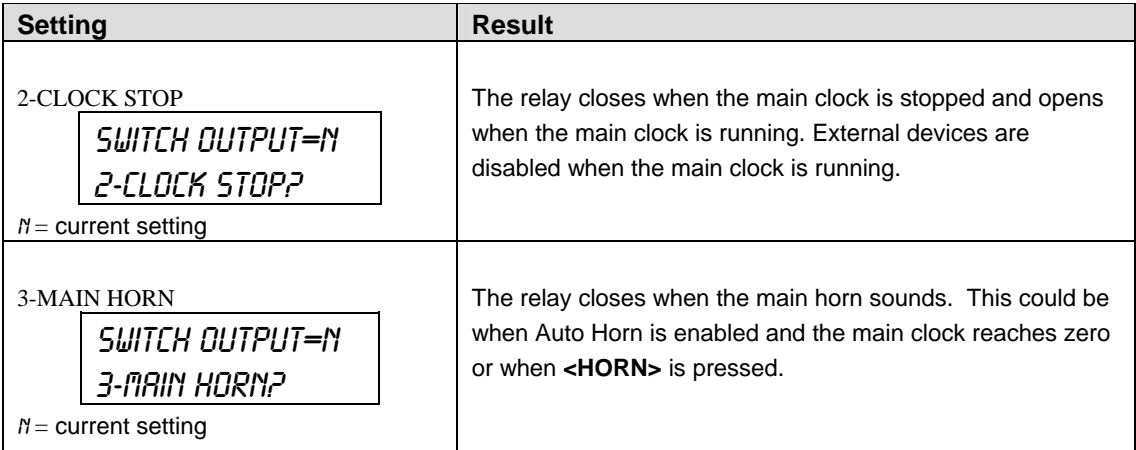

# **Default Settings**

Write the settings for this installation in the space (Custom) provided.

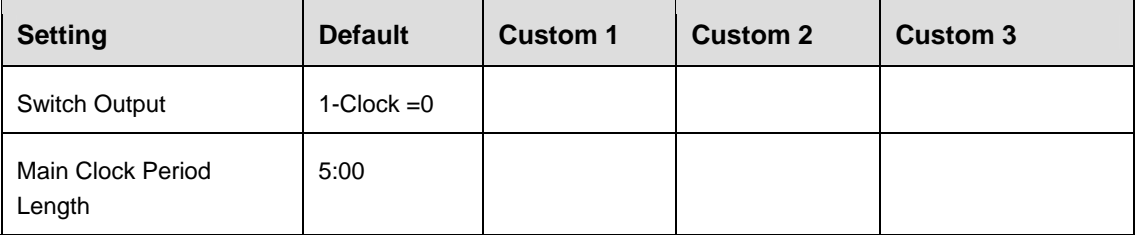

# **Section 17: Tae Kwon Do Operations**

### **Sport Insert: 0G-96889 Red/White Code 283 0G-98375 White/Red Code 286**

The Sport Insert drawing is located at the end of this section. The Team Name insert and Block Diagram drawings are located in **Appendix A**

#### **Reference Drawings:**

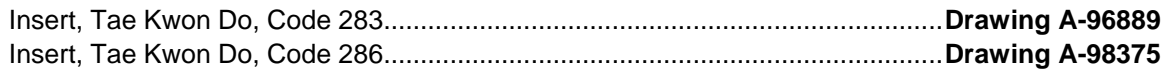

Refer to the information in **Section 2** to start up the console and use the sport insert. Read **Section 2**  carefully to fully understand the following operation instructions.

If an insert is lost or damaged, a copy of the insert drawing located at the end of this section can be used until a replacement can be ordered.

# **17.1 Tae kwon do Keys**

### **D**

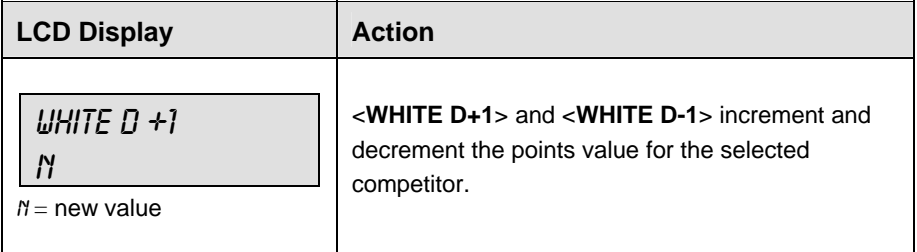

### **Gamjeom (G)**

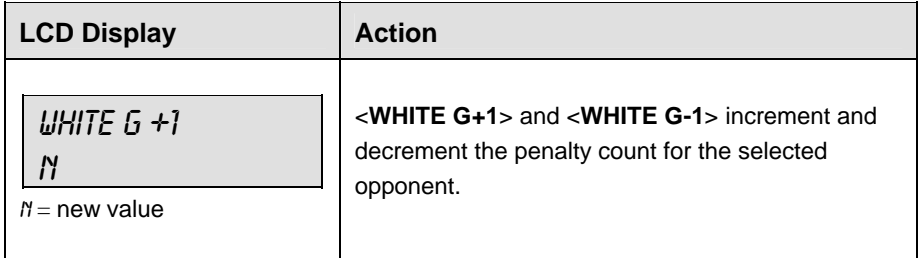

### **Kyong-go (K)**

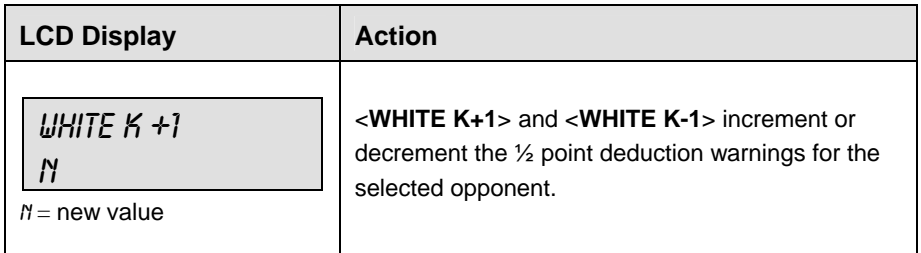

### **Win**

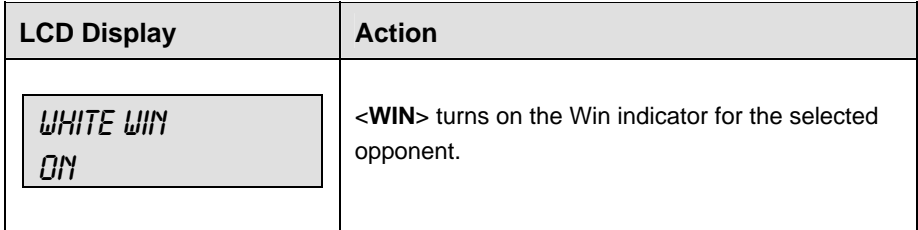

### √

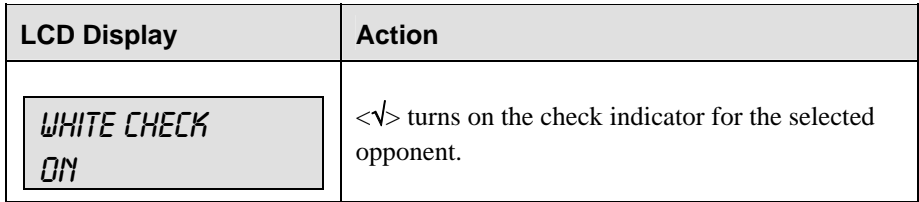

### **Total On/Off**

<**TOTAL ON/OFF**> sets the total point scoring on or off. The total points for each competitor are calculated from scoring for all rounds.

The score is calculated as follows:

D(points) – G(penalties) – ½K(warnings) = Total Score

### **Weight Class**

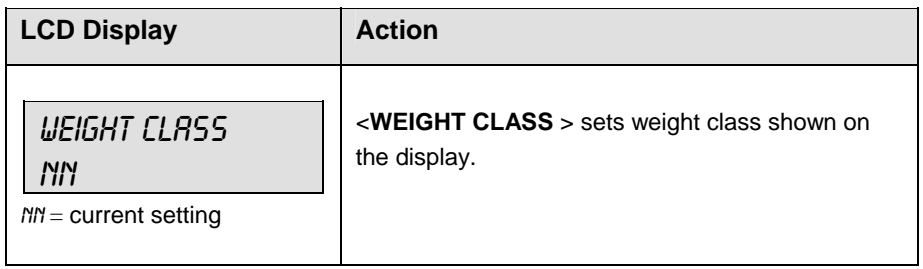

### **Round Length**

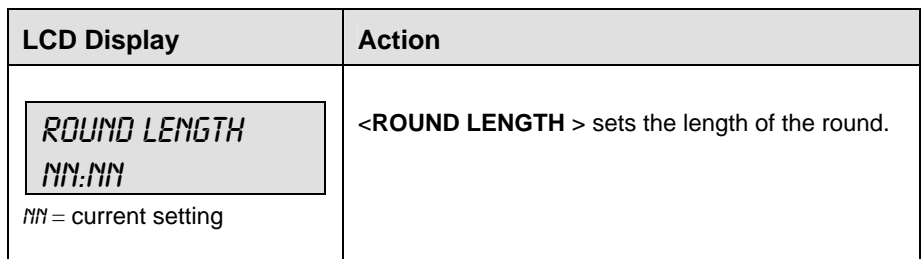

### **Rest Length**

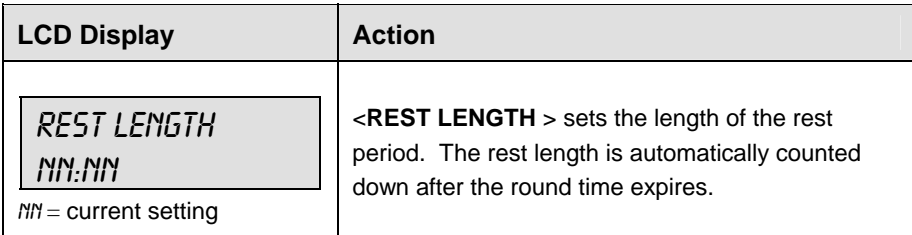

### **Round Number**

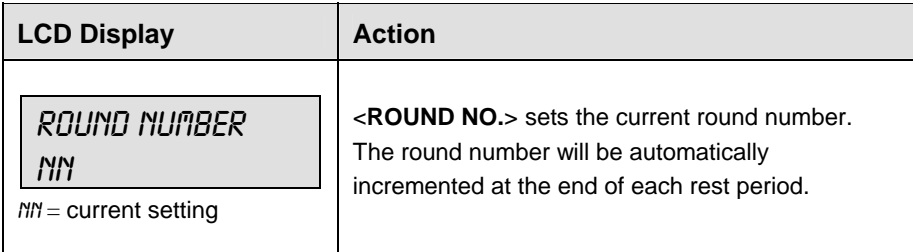

# **17.2 Menu**

The <**MENU**> key allows the user to select from a list of options specific for each sport. The up and down arrow keys allow the user to scroll through the menu list. Pressing a key other than <**YES**>, <**NO**>, the arrow keys, and other allowed keys exits the Menu function.

### **New Game**

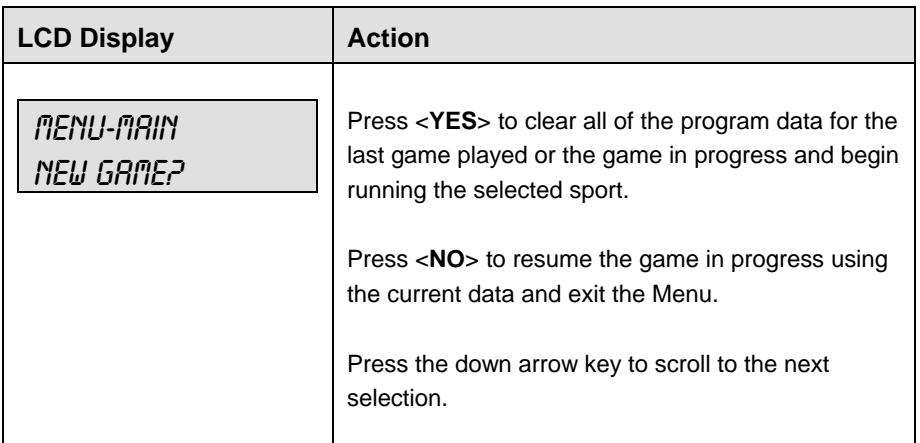

### **New Code**

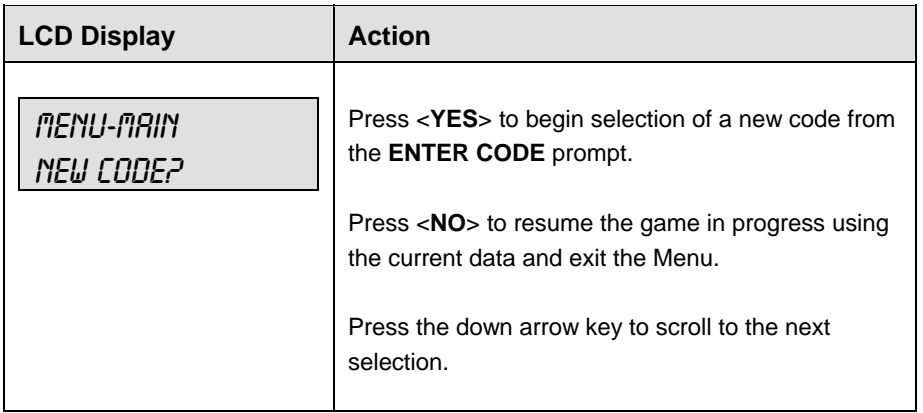

#### **Reset Round**

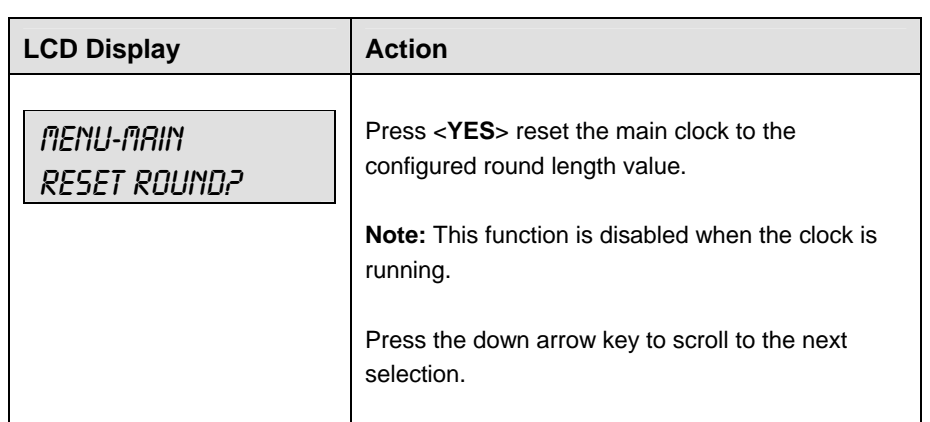

### **Reset Rest**

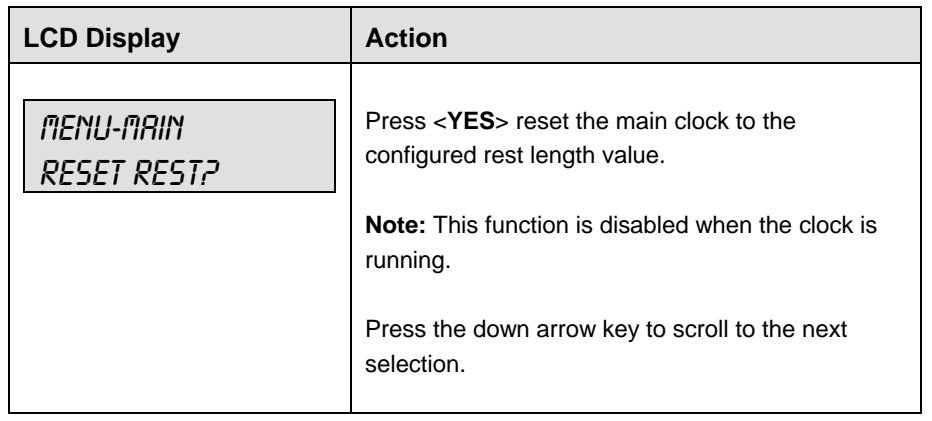

### **Display Menu**

The **DISPLAY MENU** allows the user to start and edit the segment timer or to change the brightness of the scoreboard.

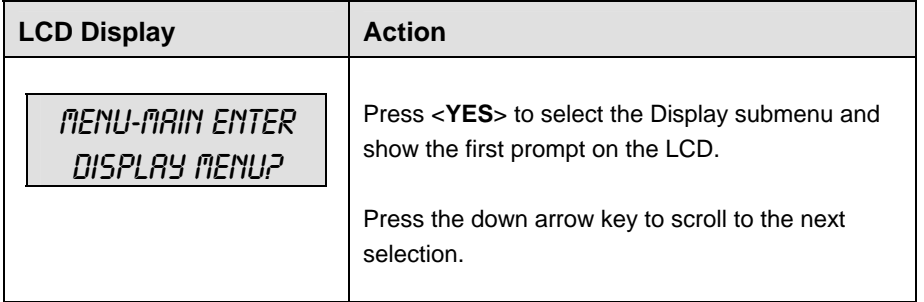

*(Continued on next page)* 

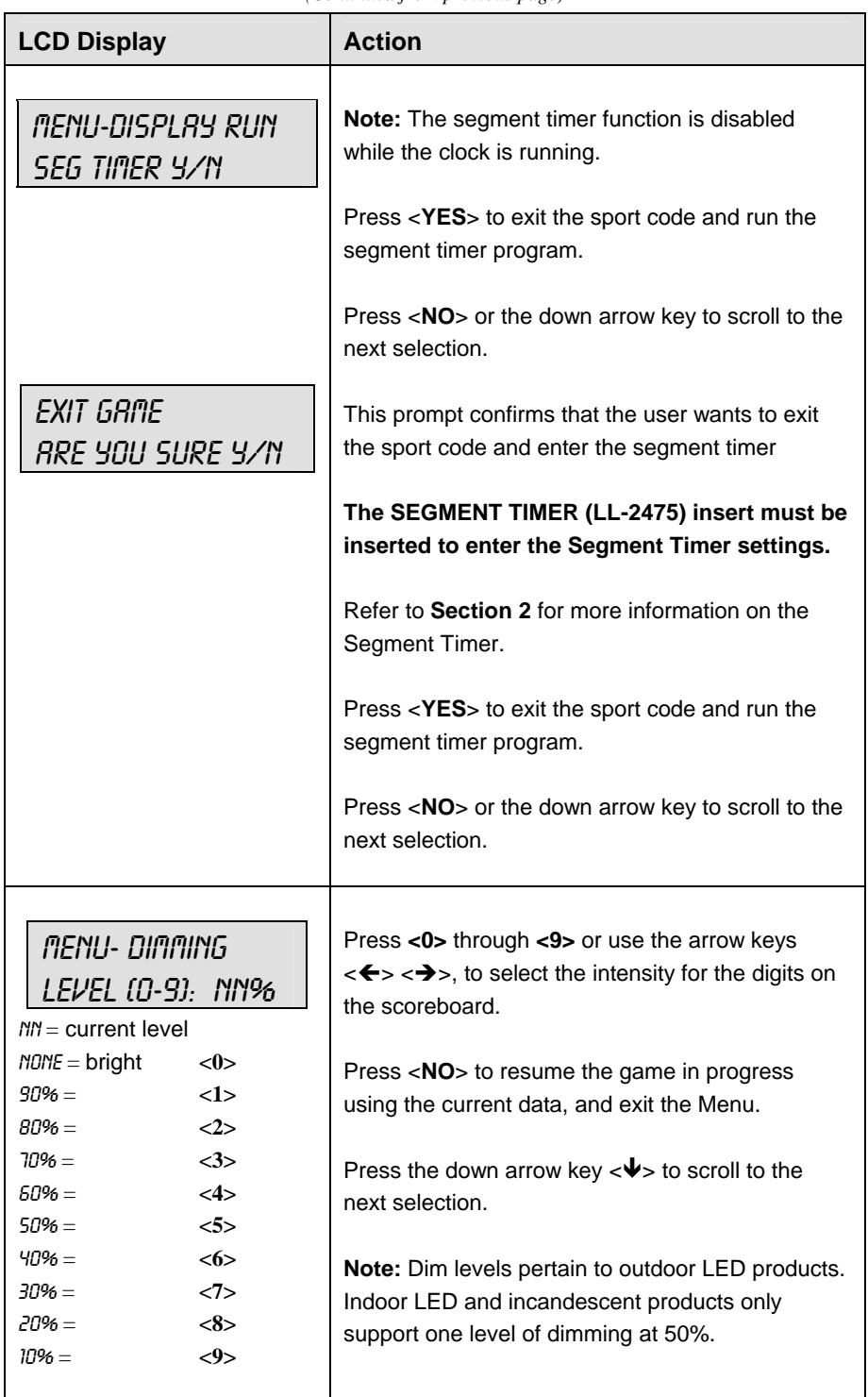

*(Continued from previous page)*

### **Edit Settings**

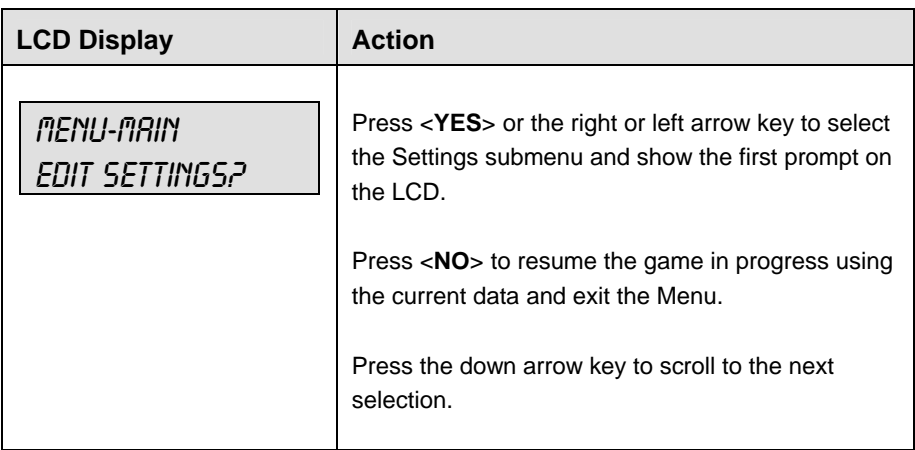

# **Time of Day**

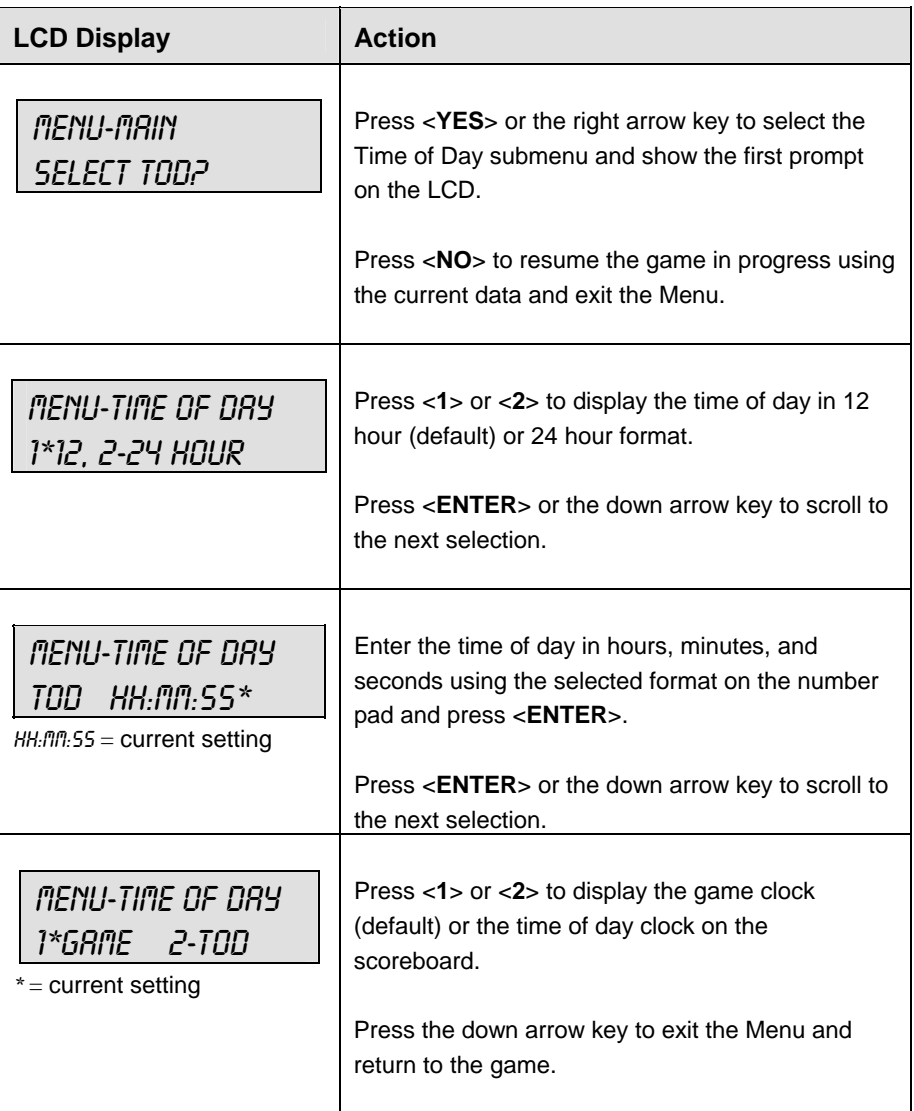

# **17.3 Edit**

## **D,G,K**

The D, G, and K values are edited in the same way. D is shown as an example.

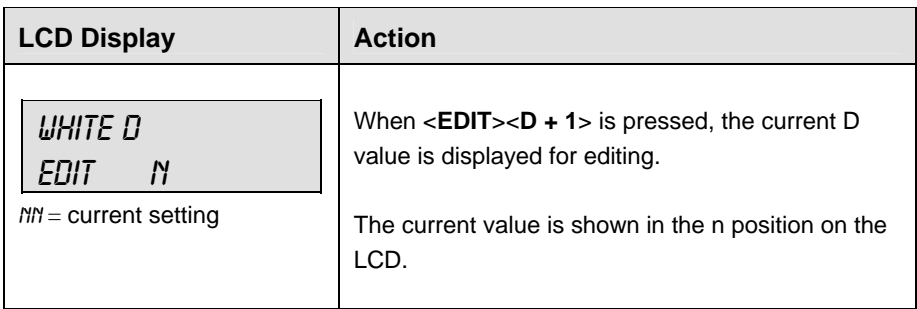

# **17.4 Settings**

The user can edit the following settings when **EDIT SETTINGS** has been selected from the Main Menu.

### **Auto/Manual Timing**

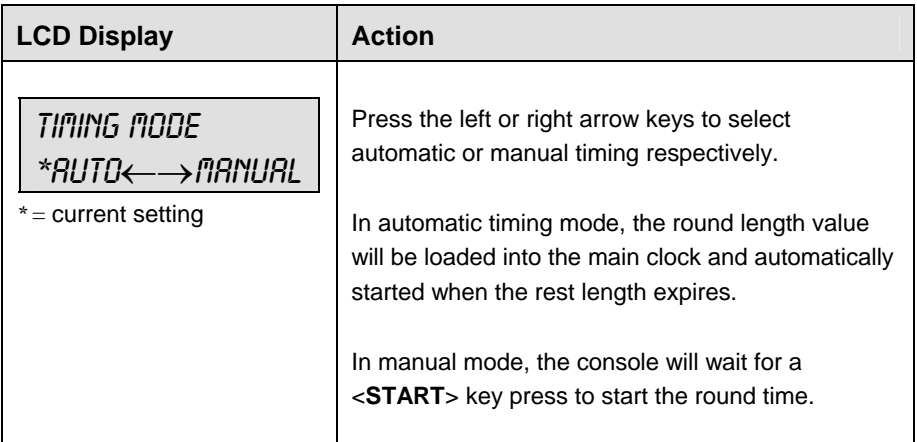

### **Switch Output**

The All Sport 5000 series console has a relay that can be used to drive a number of different devices. The relay can be configured to operate under different settings. The default setting is  $1$ -CLOCK= $0$ .

To display the relay settings that you want to select:

Press the number (0,1,2,3) key as a shortcut or use the left and right arrow keys to scroll to the desired setting.

Press <**YES**> to select the new setting.

Press <NO> or the down arrow key to leave the relay setting and display the next prompt.

The possible settings for relay output are as follows:

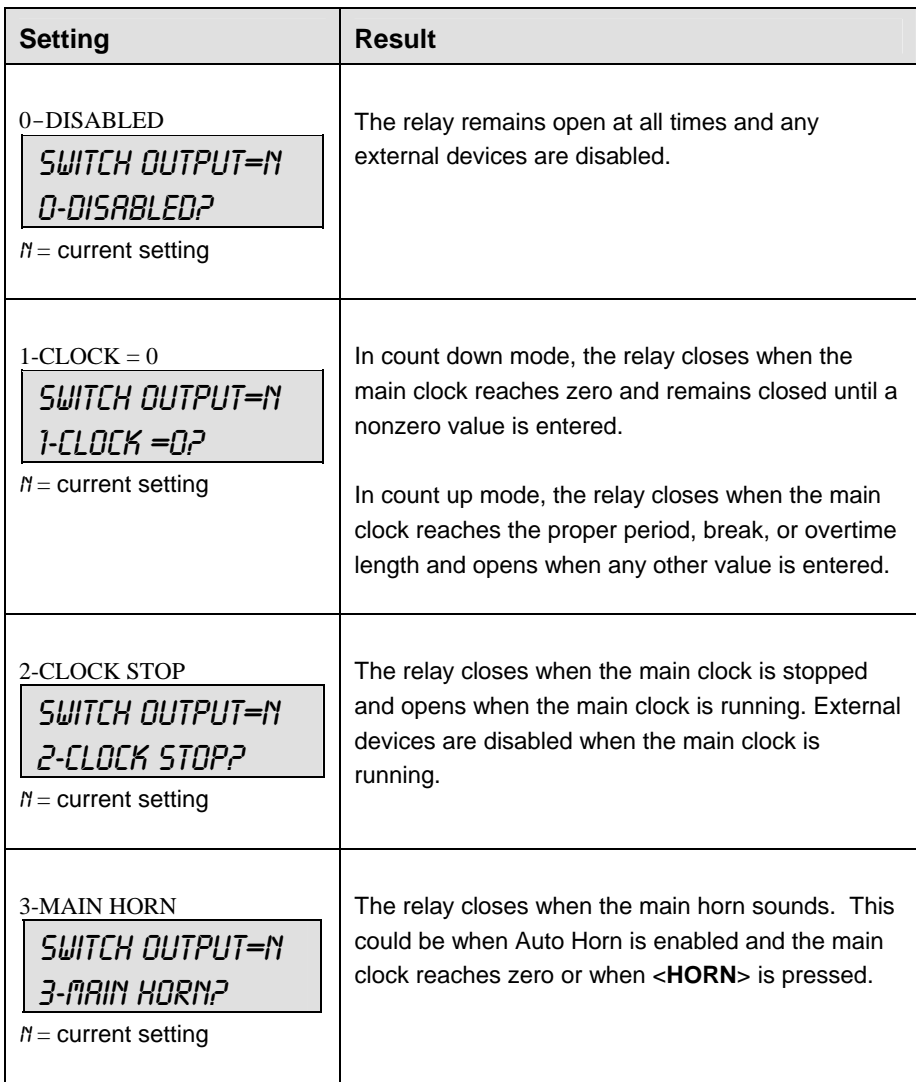

### **Default Settings**

Write the settings for this installation in the space (Custom) provided.

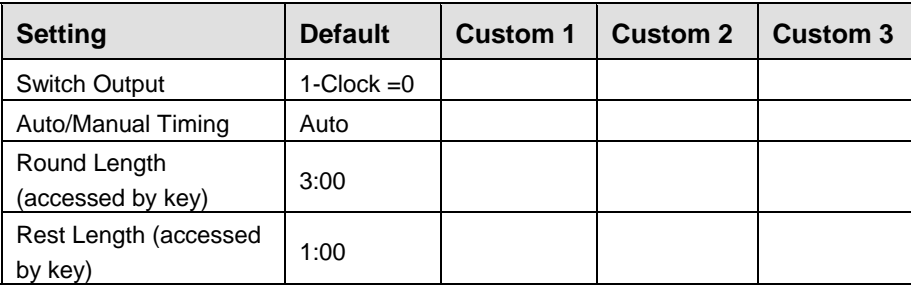

Download from Www.Somanuals.com. All Manuals Search And Download.

# **Section 18: Judo Operations**

### **Sport Insert: 0G-96891 Blue/White Code 281 0G-98376 White/Blue Code 284**

The Sport Insert drawing is located at the end of this section. The Team Name insert and Block Diagram drawings are located in **Appendix A**.

### **Reference Drawings:**

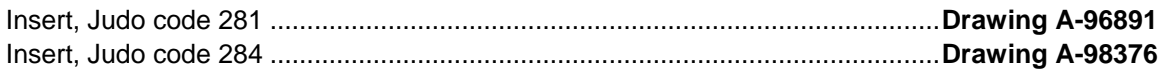

Refer to the information in **Section 2** to start up the console and use the sport insert. Read **Section 2**  carefully to fully understand the following operation instructions.

If an insert is lost or damaged, a copy of the insert drawing located at the end of this section can be used until a replacement can be ordered.

# **18.1 Judo Competitor Status**

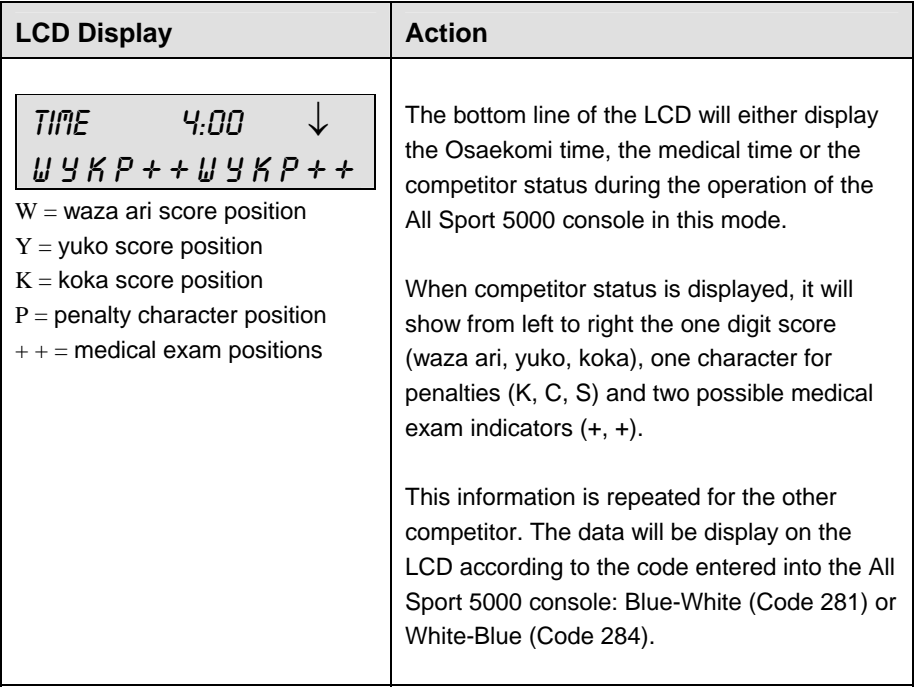

# **18.2 Judo Keys**

### **White and Blue Osaekomi**

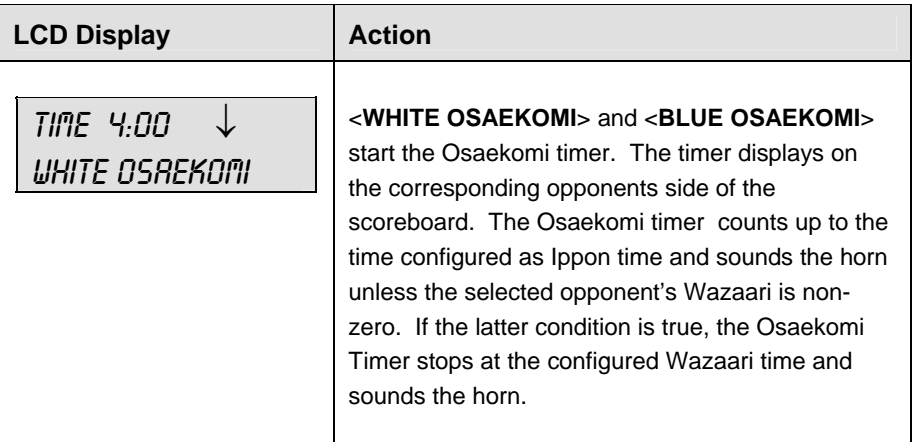

### **Set Osaekomi**

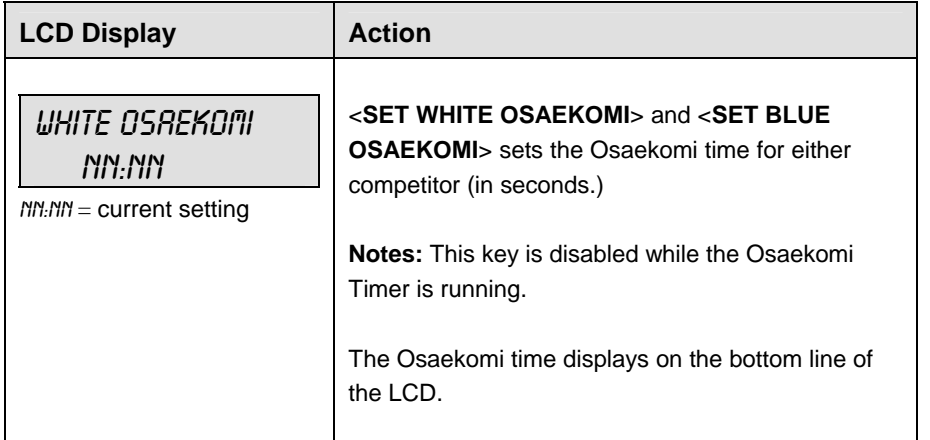

### **Sono-Mama**

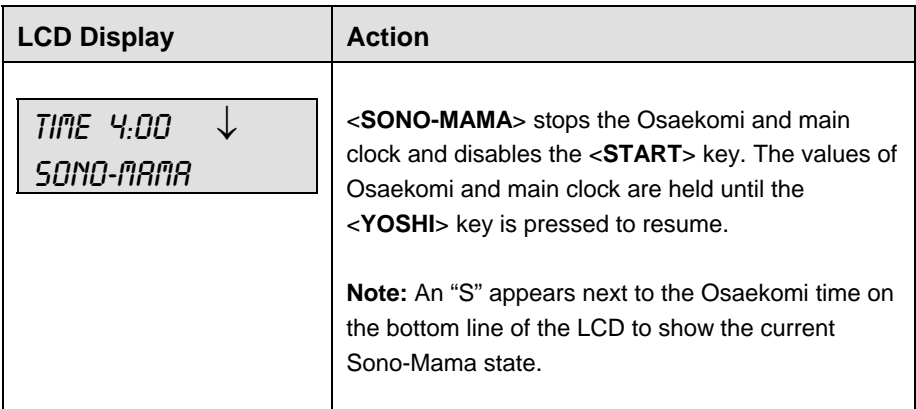

### **Yoshi**

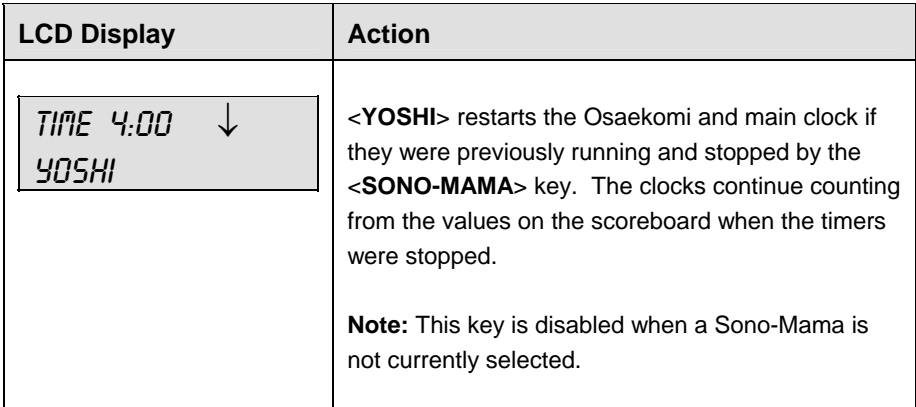

### **Toketa**

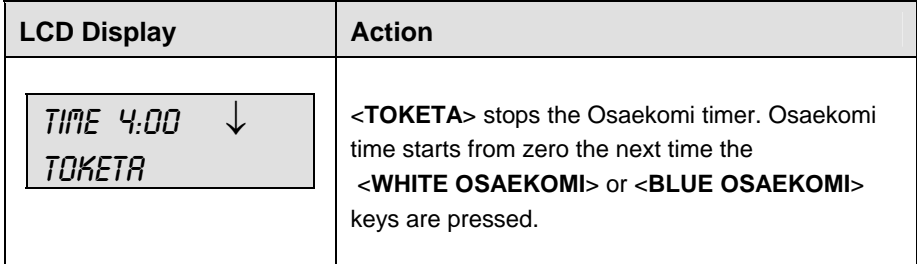

## **Clear**

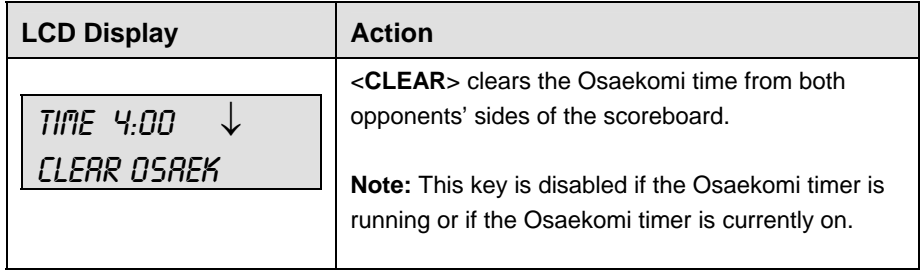

### **Win**

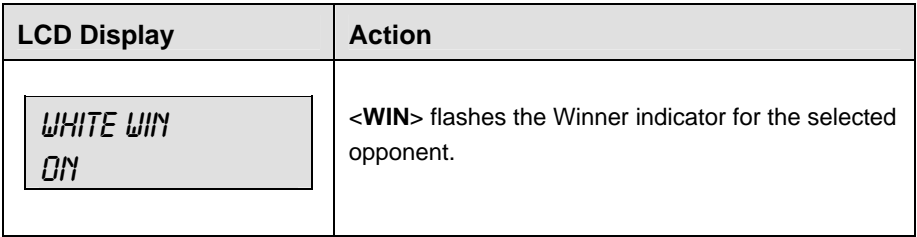

## **Ippon**

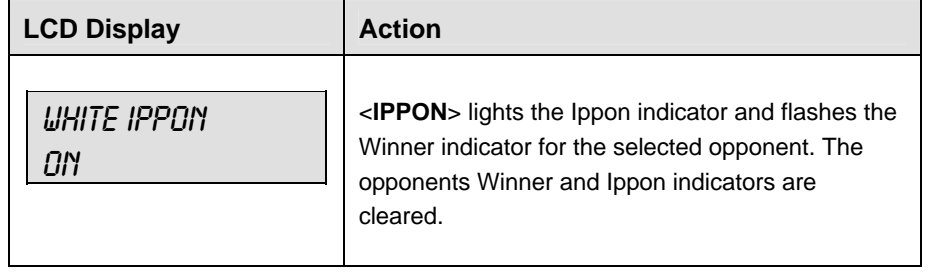

### **Medical Exam**

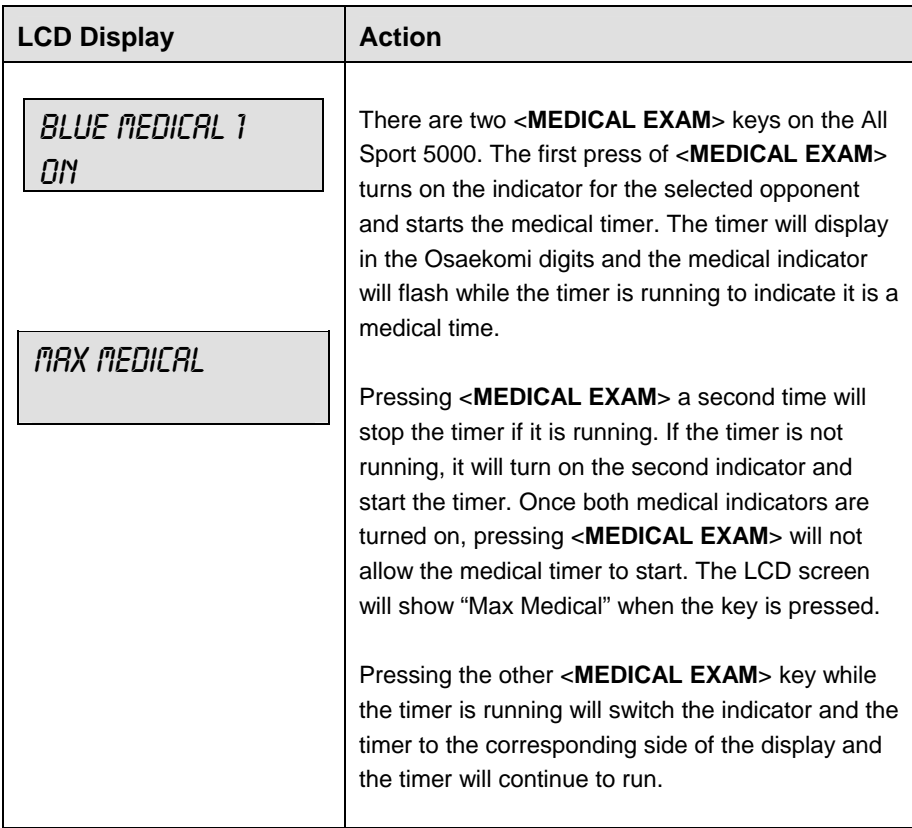

### **Keikoku**

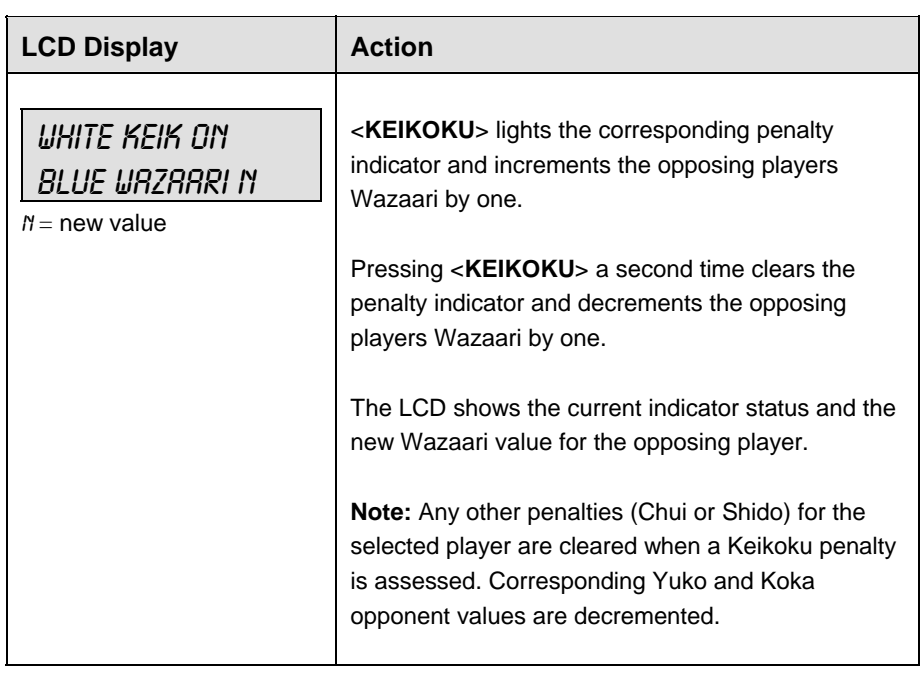

l.

 $\mathbf{r}$ 

### **Wazaari**

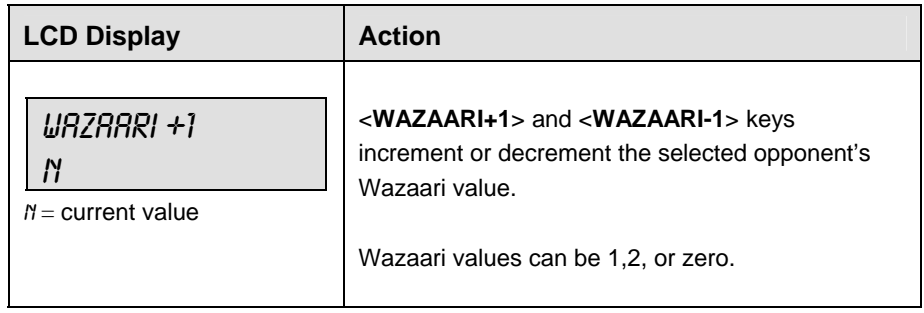

### **Chui**

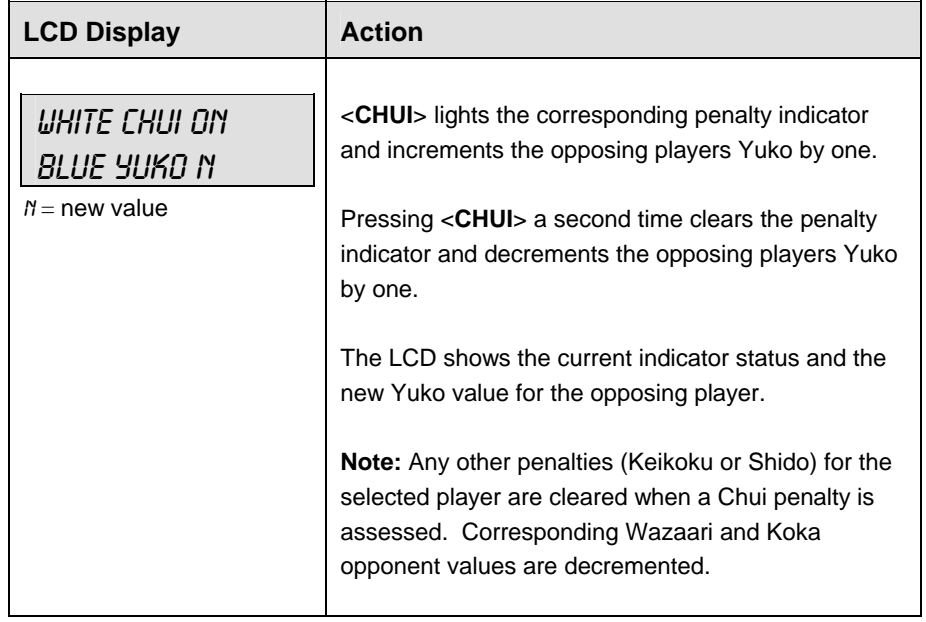

### **Yuko**

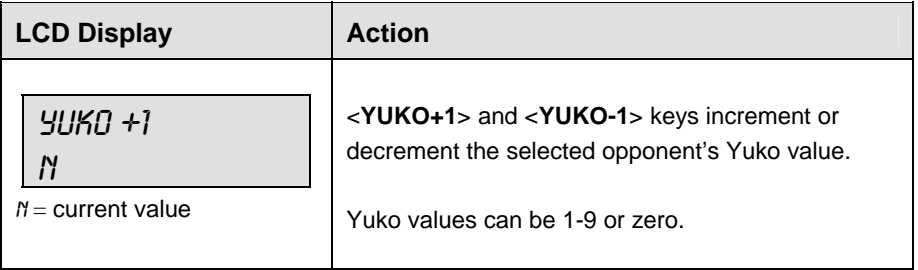

### **Shido**

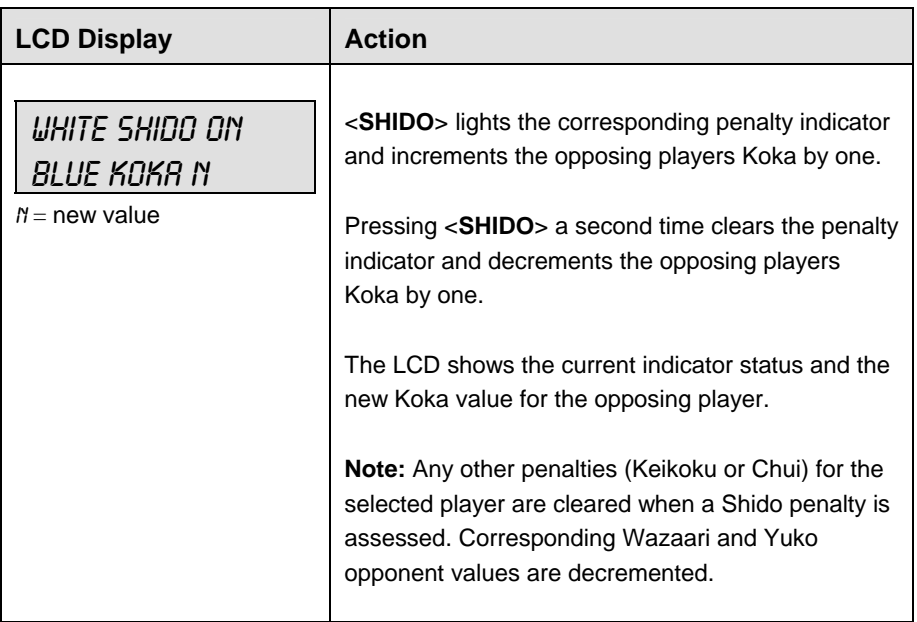

### **Koka**

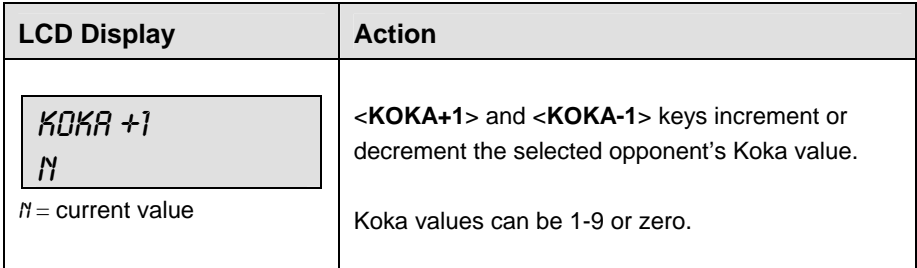

# **18.3 Edit**

### **Yuko/Koka**

The **Yuko** and **Koka** values are edited in the same way. **Yuko** is shown as an example.

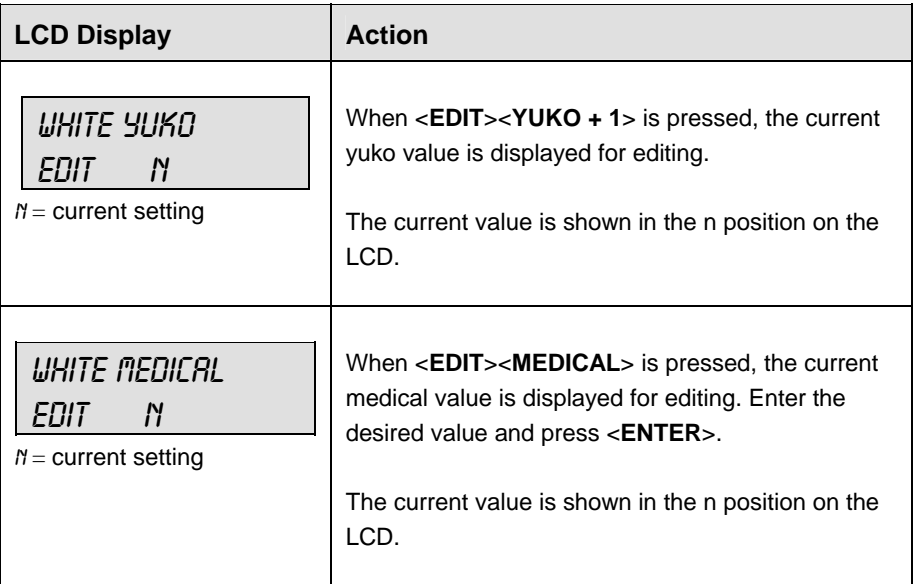

# **18.4 Menu**

The <**MENU**> key allows the user to select from a list of options specific for each sport. The up and down arrow keys allow the user to scroll through the menu list. Pressing a key other than <**YES**>, <**NO**>, the arrow keys, and other allowed keys exit the Menu function.

### **New Game**

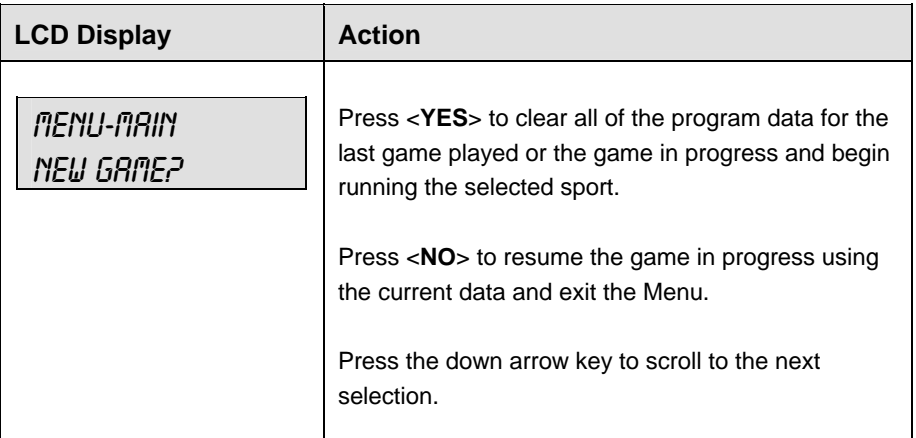

### **New Code**

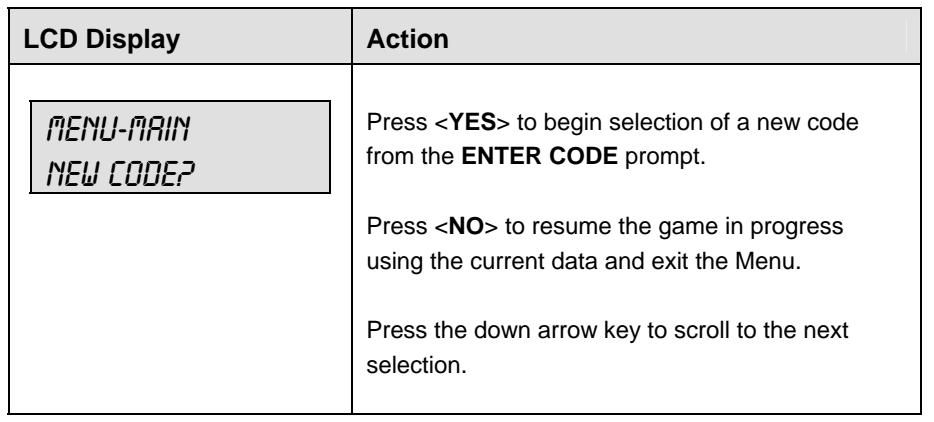

### **Display Menu**

The **DISPLAY MENU** allows the user to start and edit the segment timer or to change the brightness of the scoreboard.

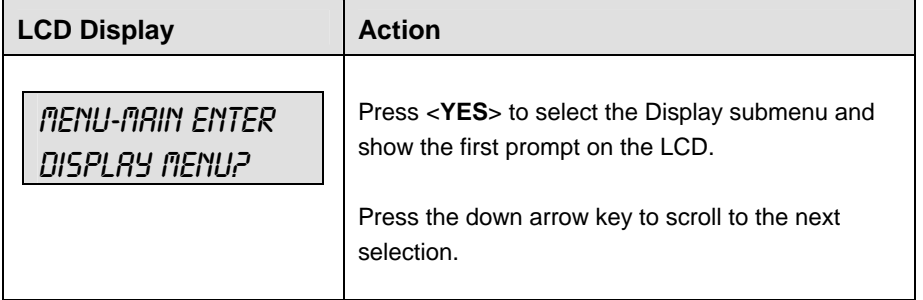

*(Continued on next page)*

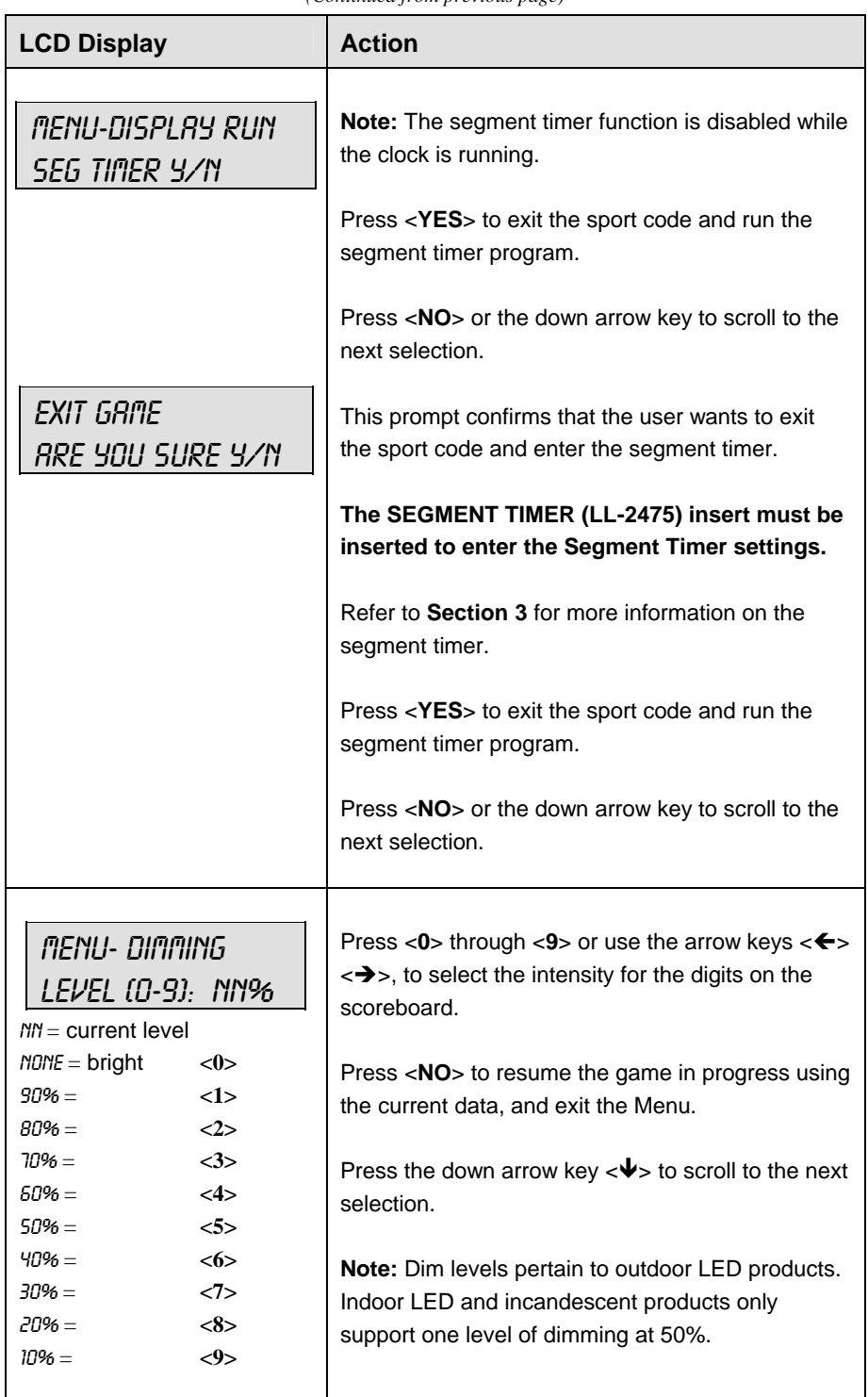

*(Continued from previous page)* 

### **Edit Settings**

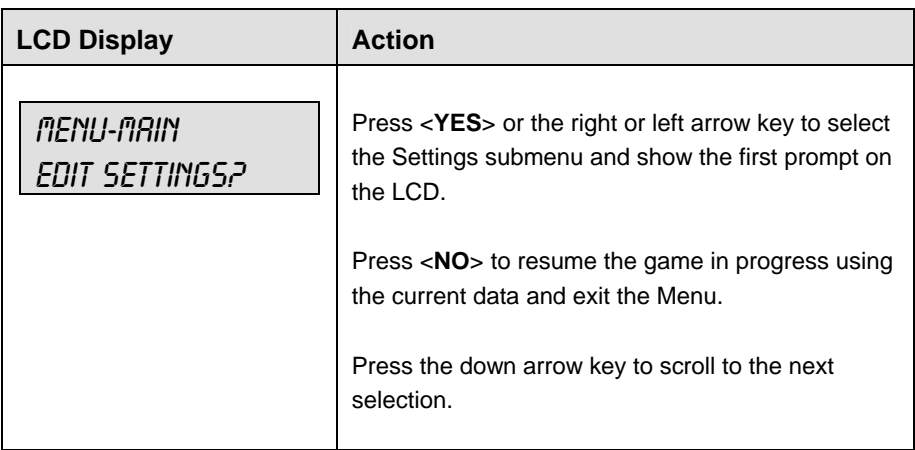

# **Time of Day**

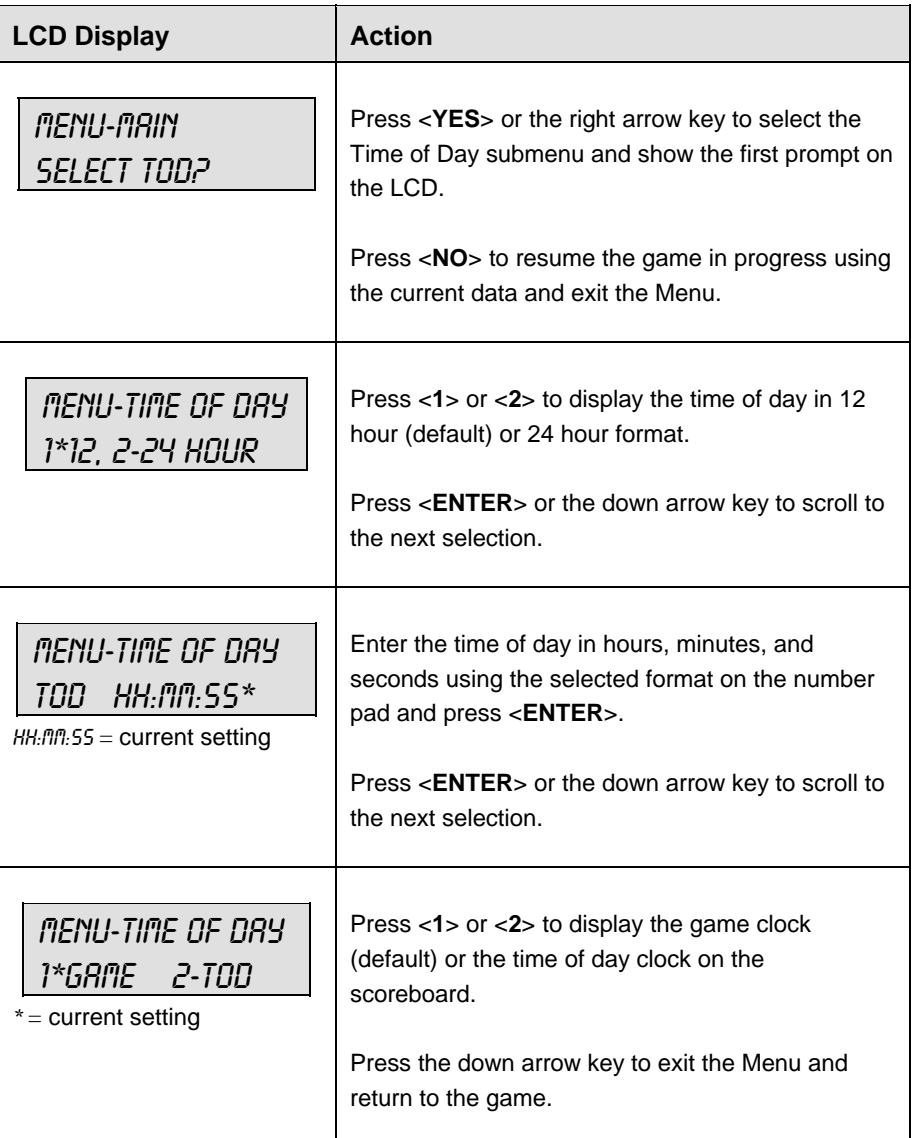

# **18.5 Settings**

The user can edit the following settings when **EDIT SETTINGS** has been selected from the Main Menu.

### **Main Clock**

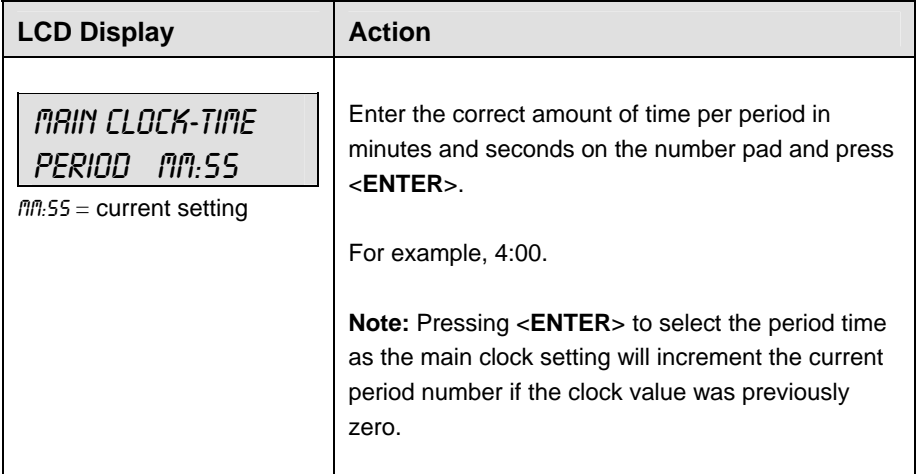

### **Wazaari Time**

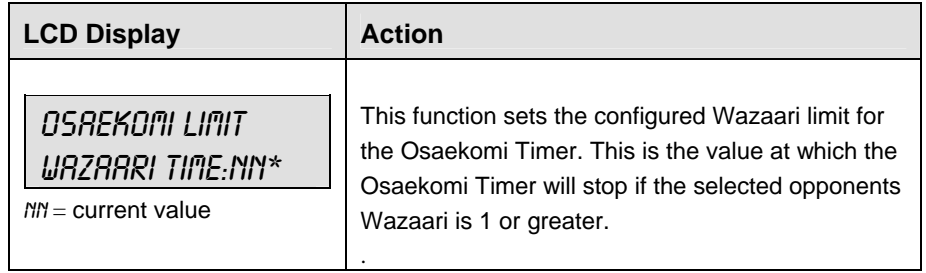

### **Ippon Time**

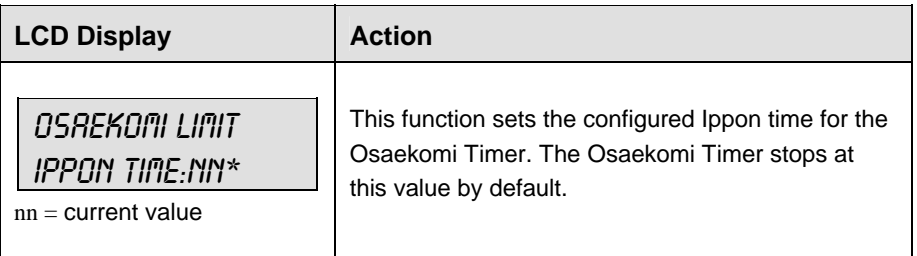

### **Medical Time**

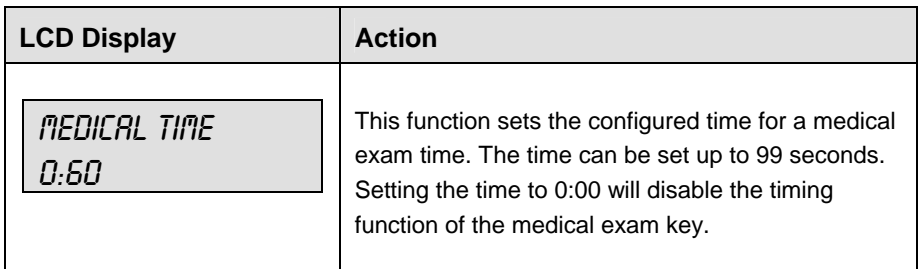

#### **Switch Output**

The All Sport 5000 series console has a switch that can be used to drive a number of different devices. The switch can be configured to operate under different settings. The default setting is 1-CLOCK= 0.

To display the switch setting that you want to select:

Press the number (0,1,2,3) key as a shortcut or use the left and right arrow keys to scroll to the desired setting.

Press <**YES**> to select the new setting.

Press <**NO**> or the down arrow key to leave the switch setting and display the next prompt (please refer to the table on the following page).

The possible settings for the switch output are as follows:

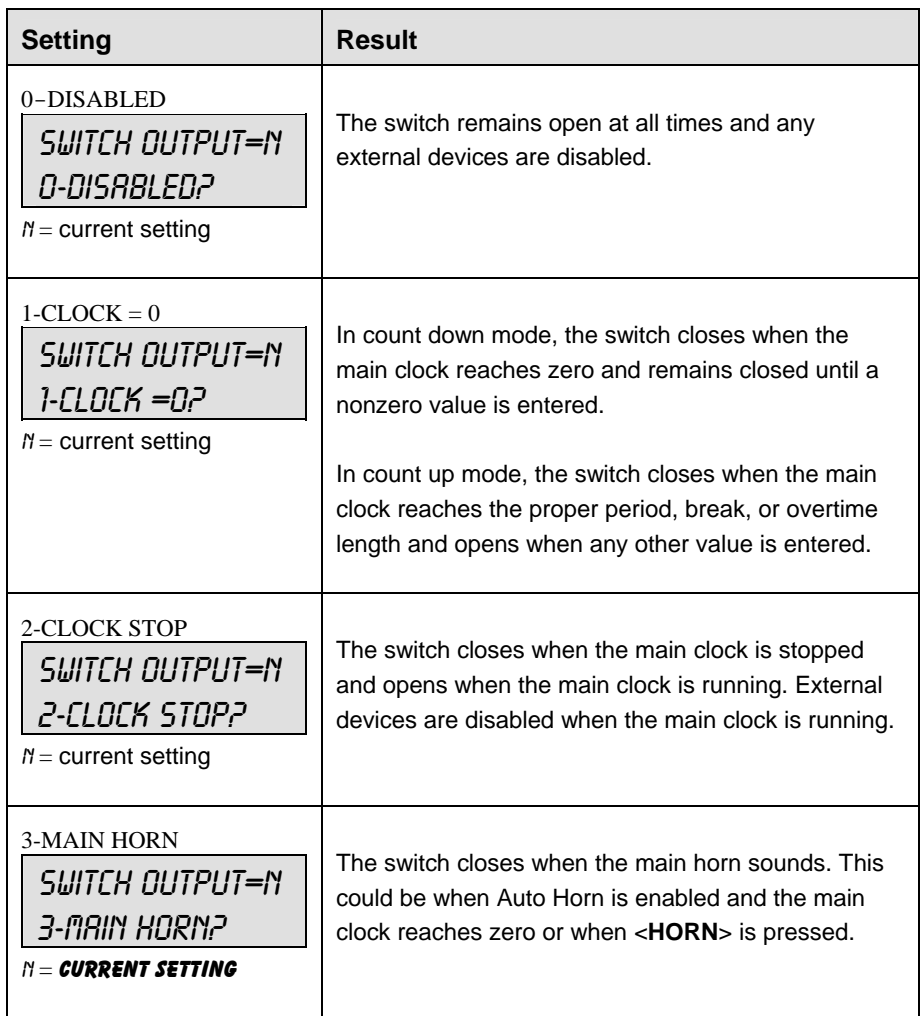

### **Default Settings**

Write the settings for this installation in the space (Custom) provided.

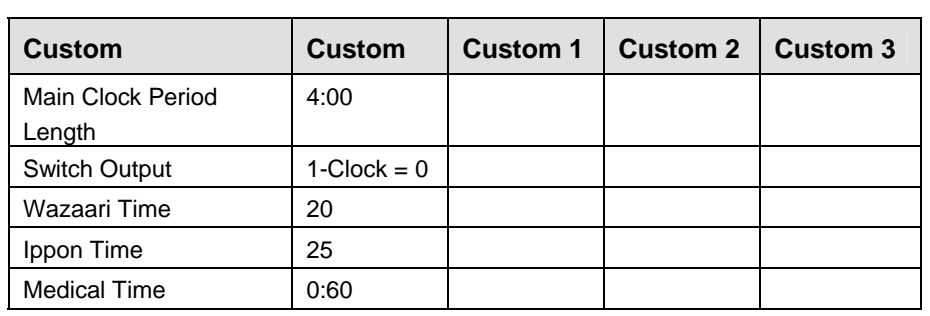

# **Section 19: Boxing Operations**

### **Sport Insert: 0G-96892 Boxing Code 0291**

The Sport Insert drawing is located at the end of this section. The Team Name insert and Block Diagram drawings are located in **Appendix A**.

### **Reference Drawings:**

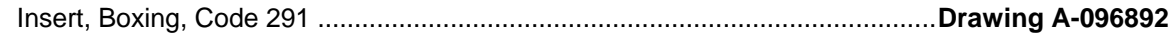

Refer to the information in **Section 2** to start up the console and use the sport insert. Read **Section 2**  carefully to fully understand the following operation instructions.

If an insert is lost or damaged, a copy of the insert drawing located at the end of this section can be used until a replacement can be ordered.

# **19.1 Boxing Keys**

#### **Set Round Time/Set Rest Time**

<**SET ROUND TIME**> and <**SET REST TIME**> have similar functions and are described by the table below. In the LCD Display window, <**SET ROUND TIME**> is used as an example. Both buttons will have similar operation procedures but one sets the round time and the other sets the rest time.

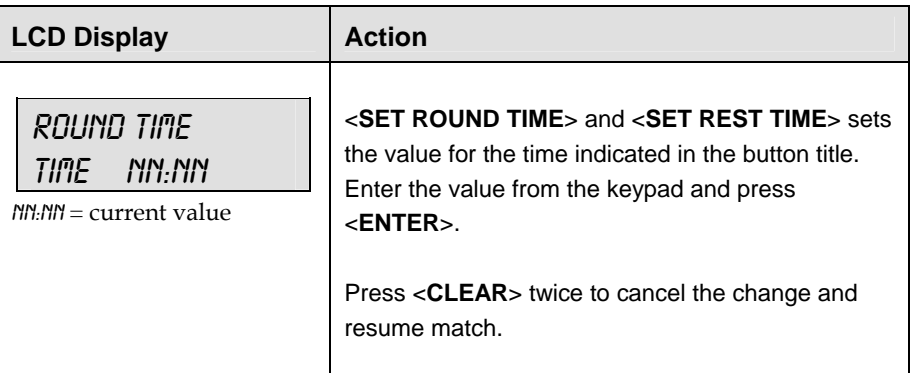

### **Round Number**

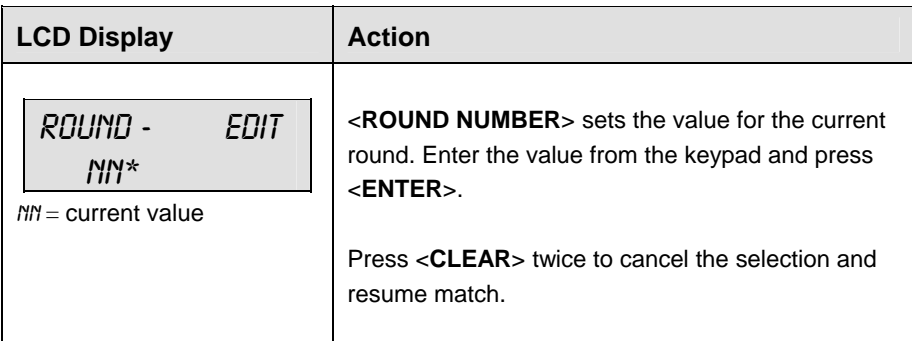
#### **Maximum Round Number**

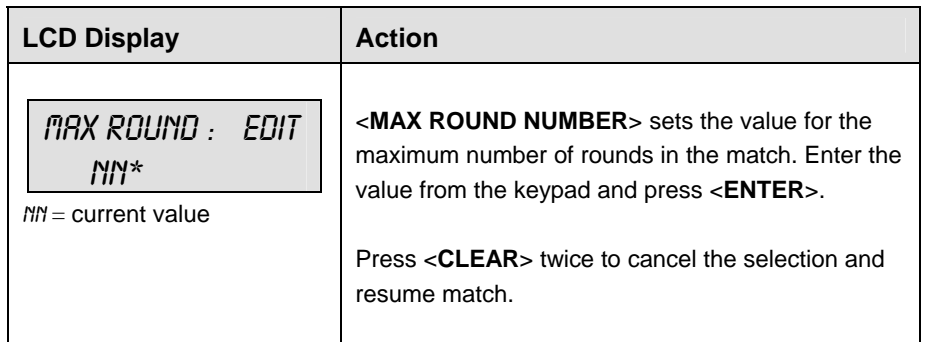

## **Round Number +1**

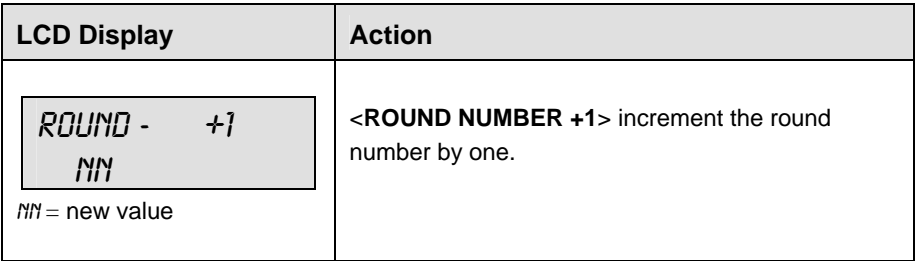

# **19.2 Menu**

The <**MENU**> key allows the user to select from a list of options specific for each sport. The up and down arrow keys allow the user to scroll through the menu list. Pressing a key other than <**YES**>, <**NO**>, the arrow keys, and other allowed keys, exits the Menu function.

## **New Game**

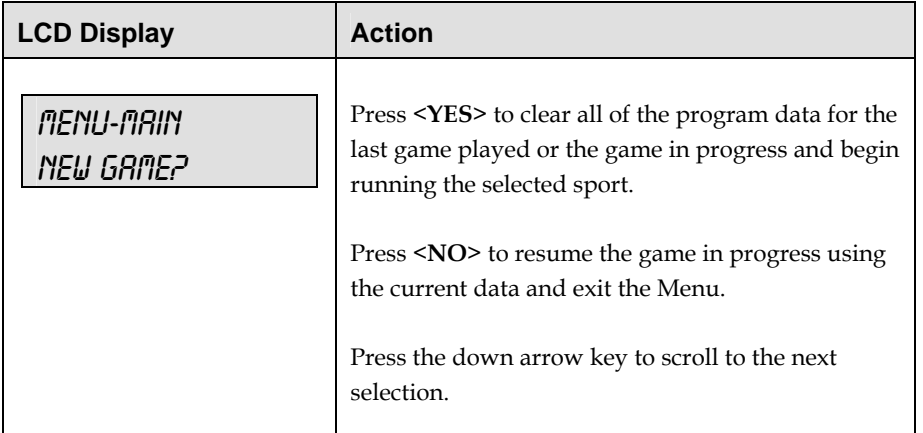

## **New Code**

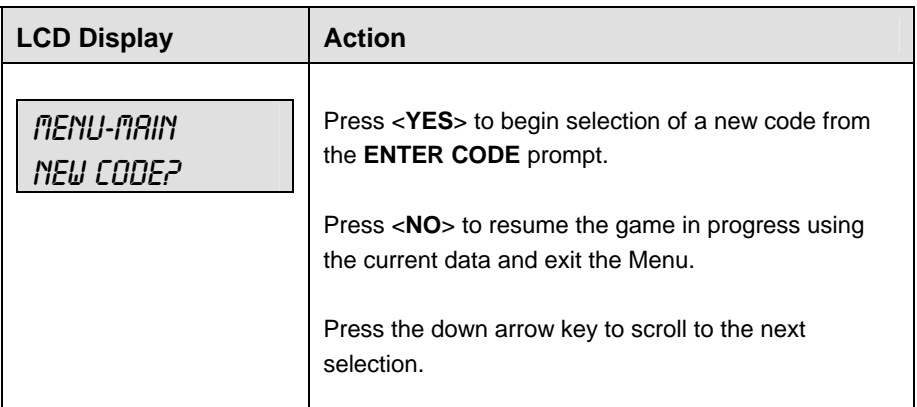

## **Dimming**

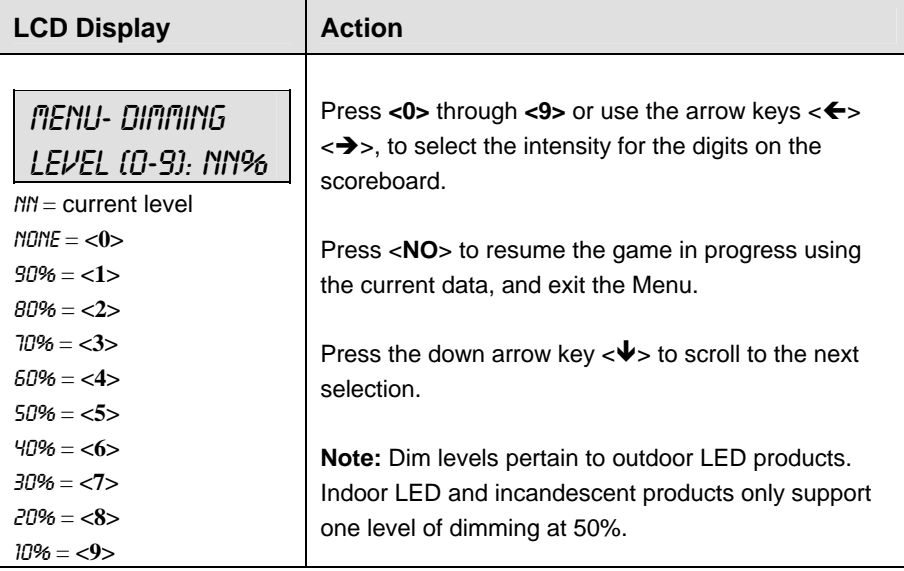

## **Home Roster, Guest Roster**

**Home Roster** and **Guest Roster** are entered in the same way. **Home Roster** is used as an example.

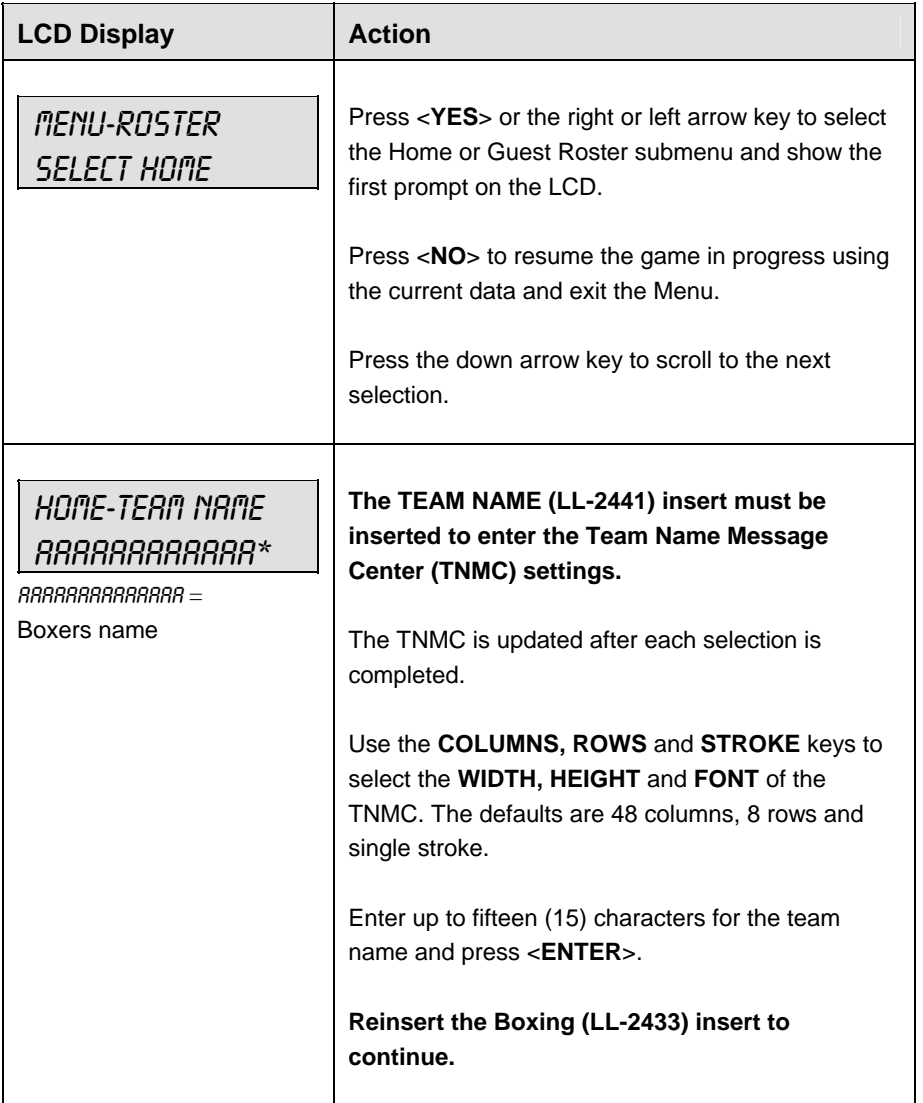

## **Display Menu**

The **DISPLAY MENU** allows the user to start and edit the segment timer or to change the brightness of the scoreboard.

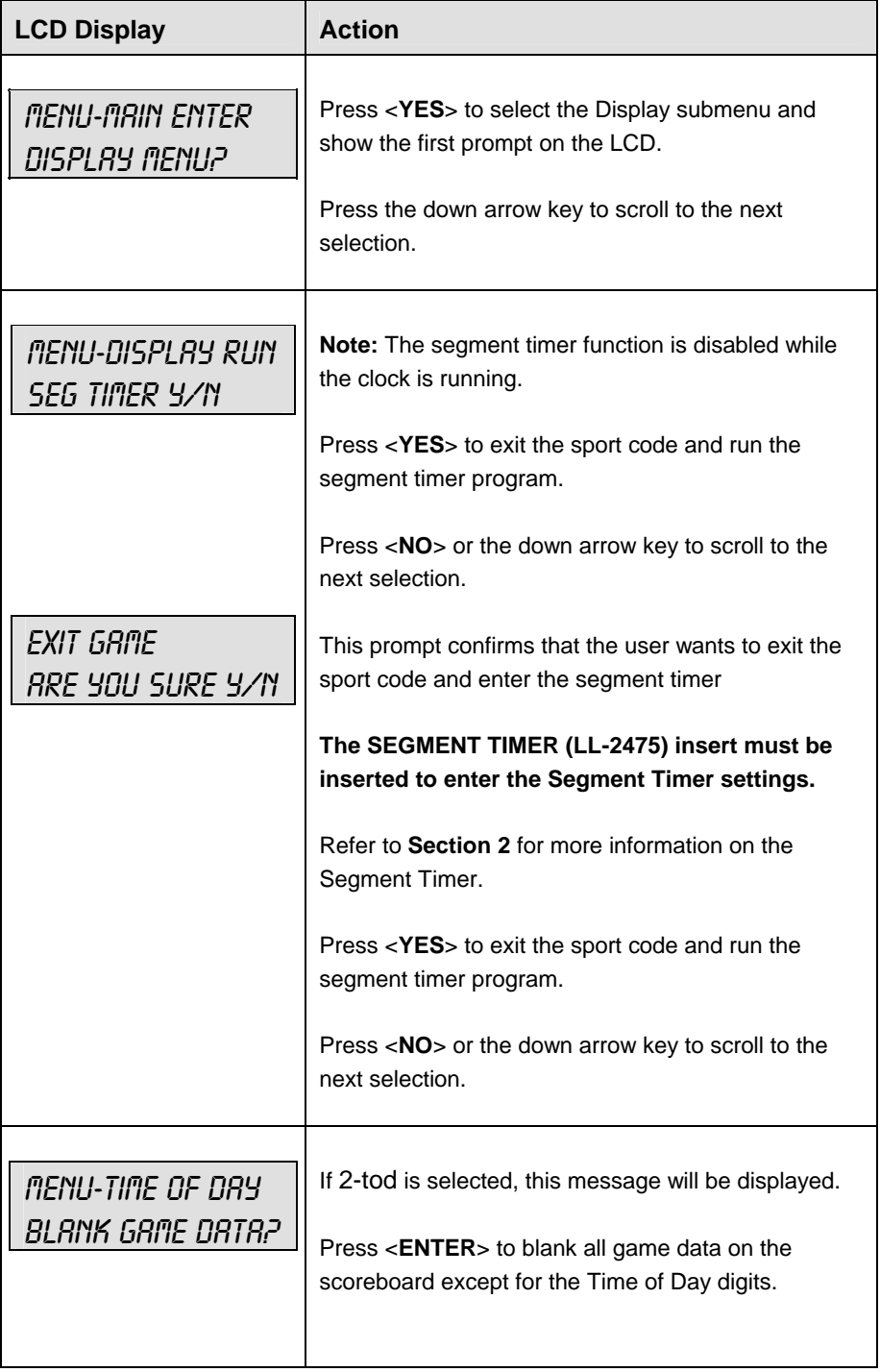

## **Auto Time**

The Auto Time option allows the user to choose automatic time transitions. If turned ON, the time will automatically switch between round and rest time. If OFF is selected, this change must be done manually. ON is the default and is recommended.

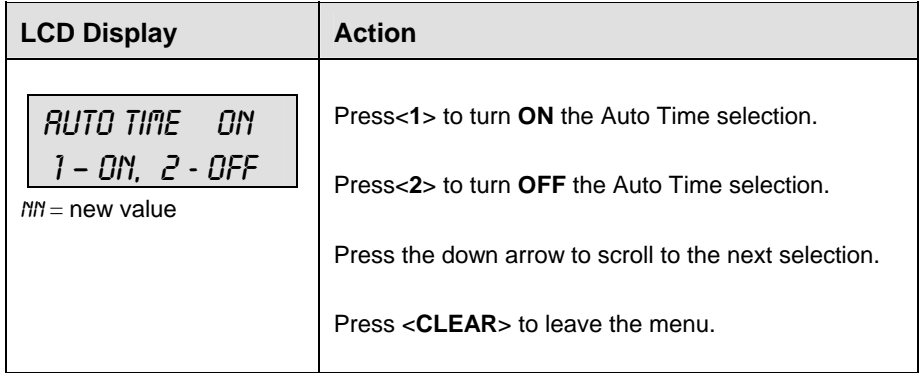

#### **Time of Day**

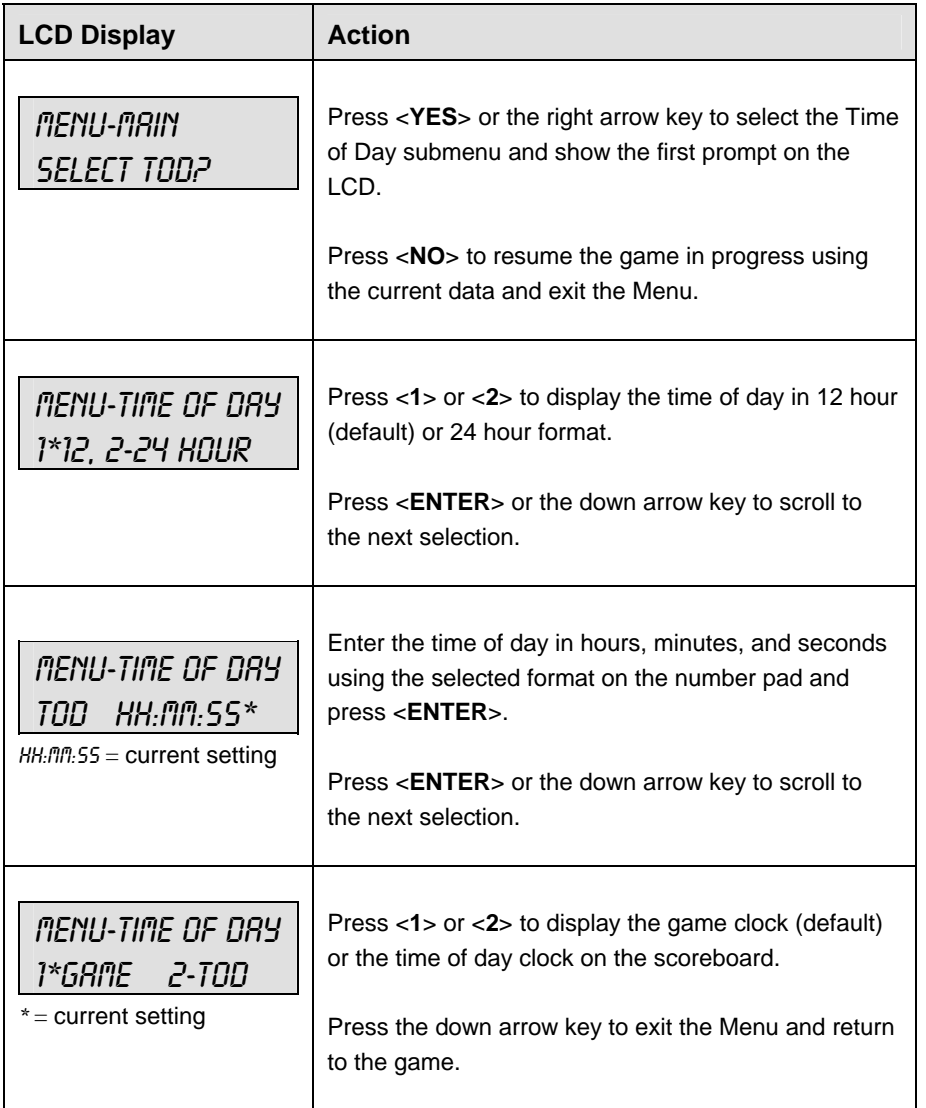

# **19.3 Edit**

Though <**EDIT**> is not disabled for this sport code, the buttons available on the insert are able to edit the settings without the use of the <**EDIT**> button. Therefore, this manual lists no function for the <**EDIT**> button.

Download from Www.Somanuals.com. All Manuals Search And Download.

# **Section 20: Strikeout Count**

## **Sport Insert: 0G-163409 Strikeout Count Code 5099**

The Sport Insert drawing is located at the end of this section. The Team Name insert and Block Diagram drawings are located in **Appendix A**.

#### **Reference Drawings:**

Insert, Strikeout Count, Code 5099 ....................................................................**Drawing A-163409** 

Refer to the information in **Section 2** to start up the console and use the sport insert. Read **Section 2**  carefully to fully understand the following operation instructions.

If an insert is lost or damaged, a copy of the insert drawing located at the end of this section can be used until a replacement can be ordered.

# **20.1 Strikeout Keys**

#### **Season Strikeouts**

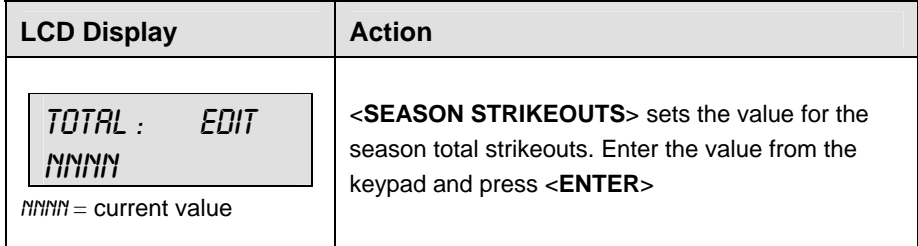

## **Game Strikeouts**

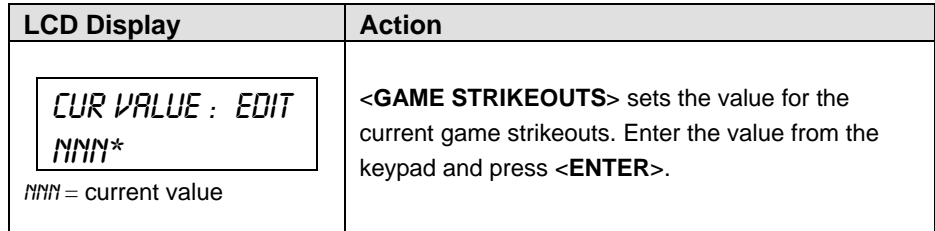

#### **Strikeouts +1, -1**

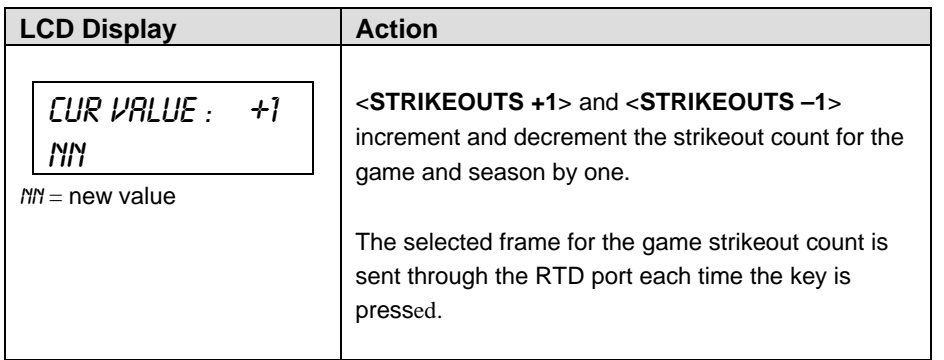

## **Display Control Keys**

The display control keys will send the selected frame command through the RTD port. Pressing these keys will initiate the display of that frame on the Venus® series matrix control system. The frames will be sent as Enhanced RTD Fields and have the following protocols: 19,200 baud; 8 data bits; no parity.

The frame number for each of the keys is listed below.

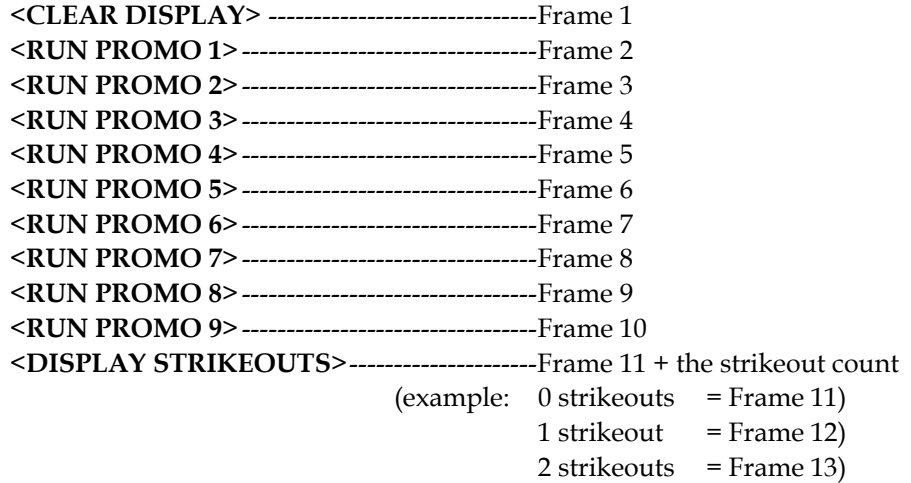

## **20.2 Menu**

The <**MENU**> key allows the user to select from a list of options specific for each sport. The up and down arrow keys allow the user to scroll through the menu list. Pressing a key other than <**YES**>, <**NO**>, the arrow keys, and other allowed keys exits the Menu function.

#### **New Game**

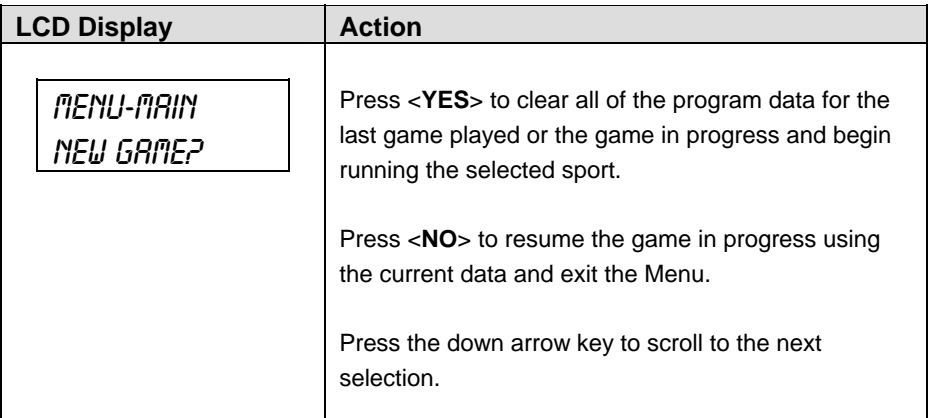

## **New Code**

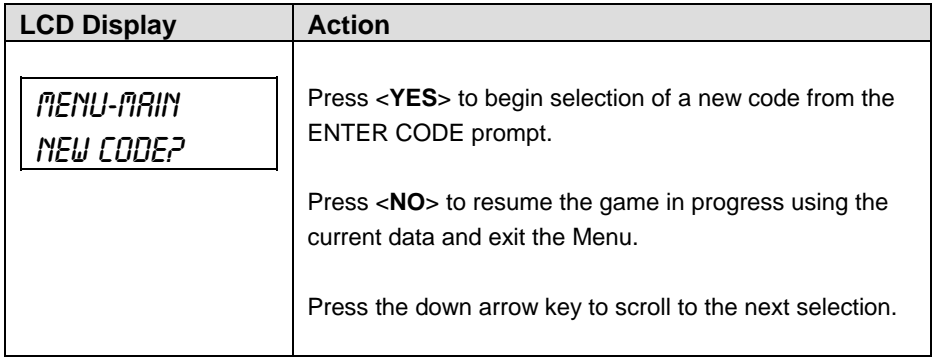

## **Dimming**

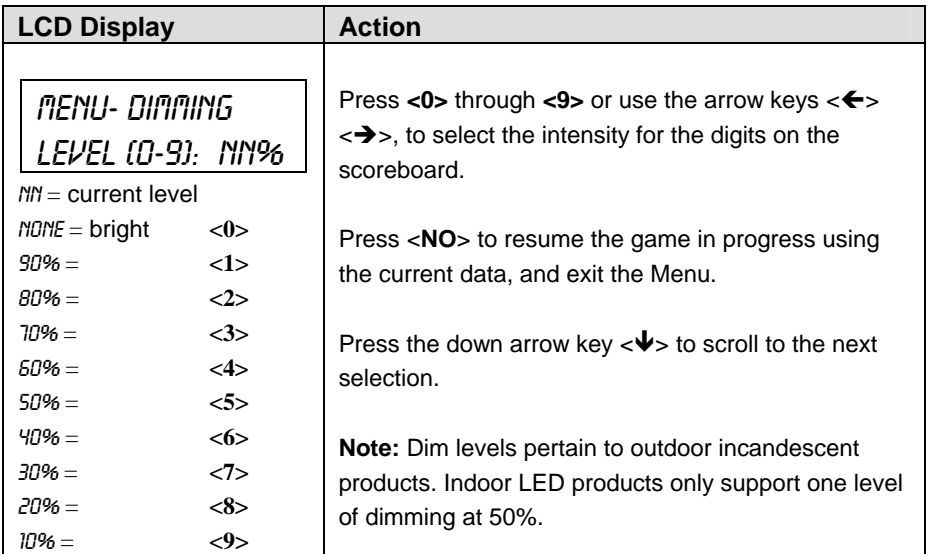

# **20.3 Edit**

**Strikeouts +1, -1** 

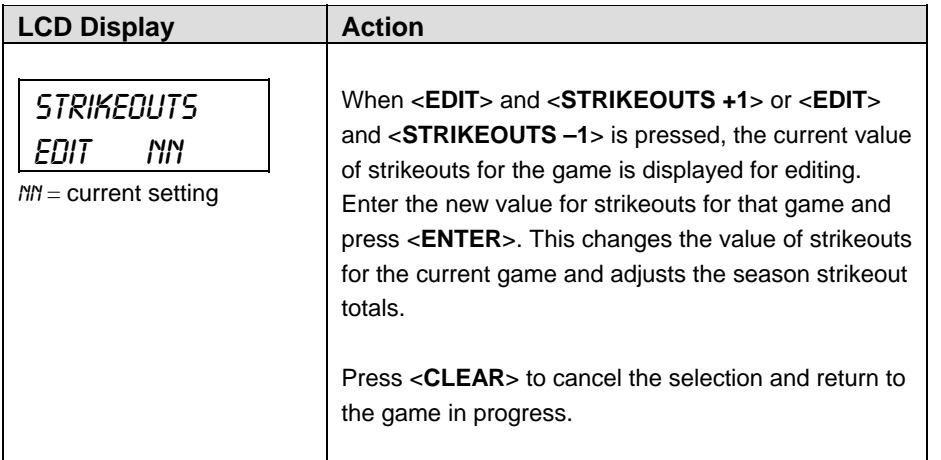

# **Section 21: Cricket Operations**

## **Sport Insert: 0G-164973 Cricket Code 5599**

The Sport Insert drawing is located at the end of this section. The Team Name insert and Block Diagram drawings are located in **Appendix A**.

#### **Reference Drawings:**

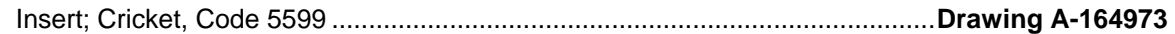

Refer to the information in **Section 2** to start up the console and use the sport insert. Read **Section 2**  carefully to fully understand the following operation instructions.

If an insert is lost or damaged, a copy of the insert drawing located at the end of this section can be used until a replacement can be ordered.

# **21.1 Cricket Keys**

Once the code for a cricket match is entered, the console will power up with the Home side selected for display on the scoreboard. If the Guest side is to start first the <**INNING #1**> key will need to be pressed for the Guest team. The LCD on the console will show which team is up and their team score, the wicket number, the overs remaining, and the inning number as shown below.

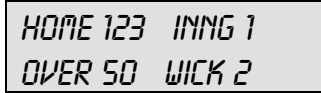

The scores of all eleven batsman and the extras will be added together for the total team score. When a new game is started all of the scores will be set to zero. The Runs +1 will increment the score for the batsman that is currently selected for that key. When a new batsman number is selected the score on the scoreboard will change to show that batsman's score.

## **Batsman Left, Batsman Right**

<**LEFT BATSMAN**> and <**RIGHT BATSMAN**> set the Home and Guest Batsman numbers for the players that are currently batting.

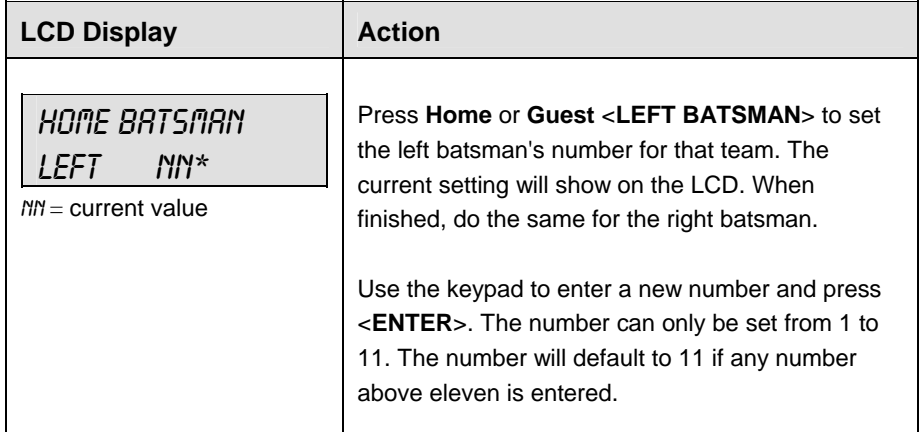

## **Runs +1, +4, +6**

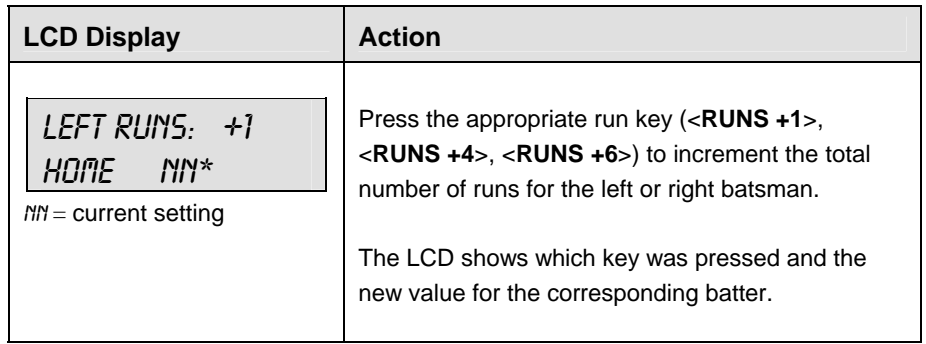

#### **Runs -1**

<**RUNS -1**> is used to make corrections if an entry error has occurred.

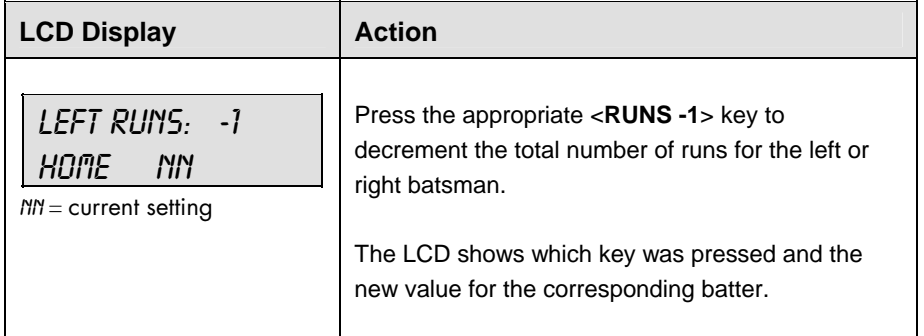

## **Extras +1**

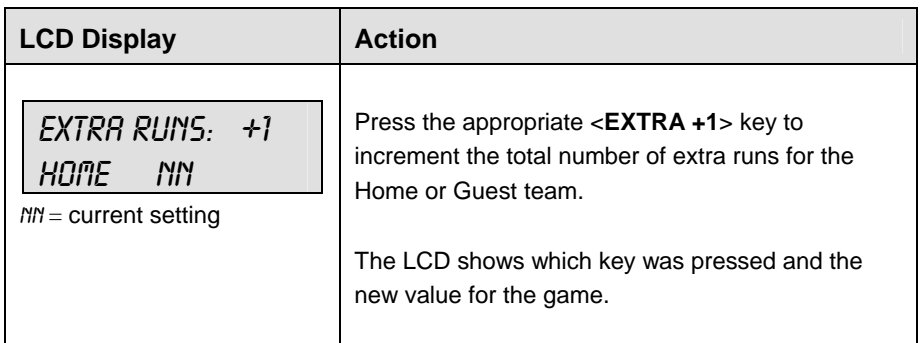

## **Extras -1**

<**EXTRAS -1**> is used to make corrections if an entry error has occurred.

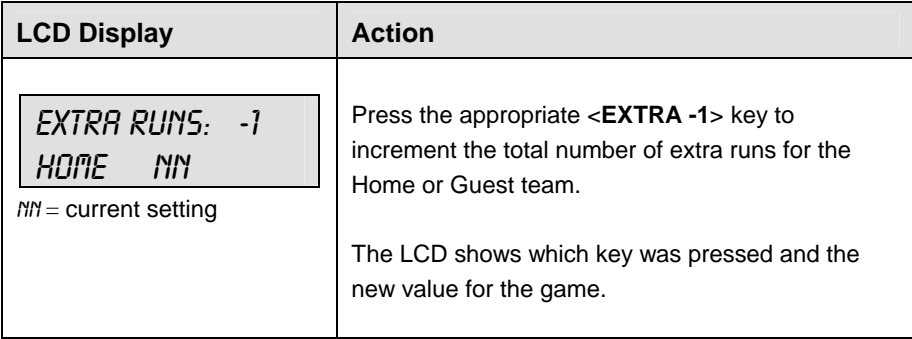

## **Wickets +1**

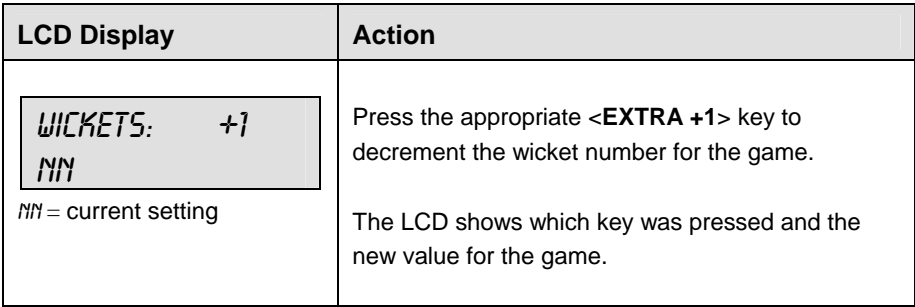

#### **Wickets -1**

<**WICKETS -1**> is used to make corrections if an entry error has occurred.

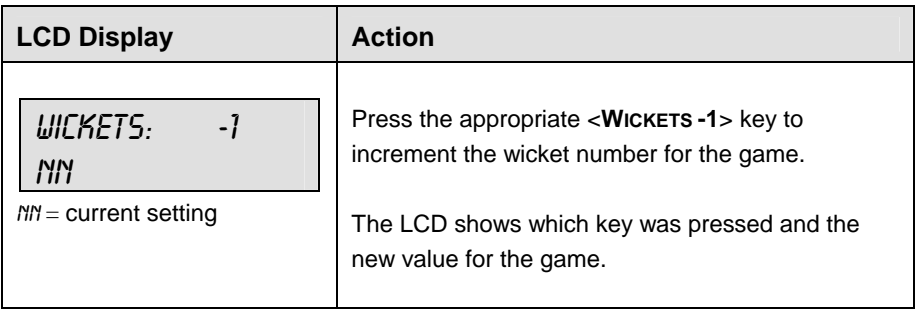

## **Overs +1**

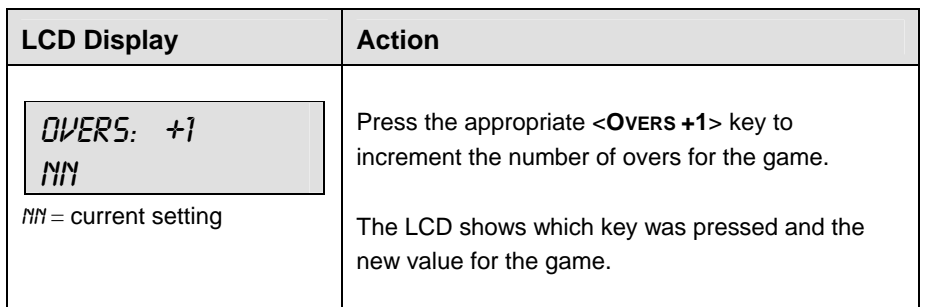

## **Overs -1**

<**OVERS -1**> is used to make corrections if an entry error has occurred.

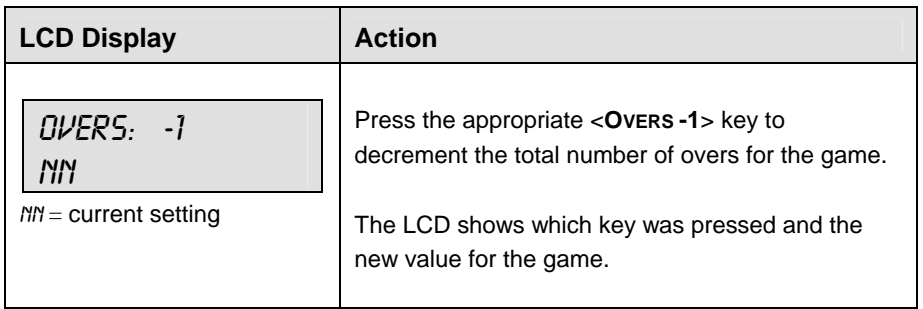

## **Inning #1, Inning #2**

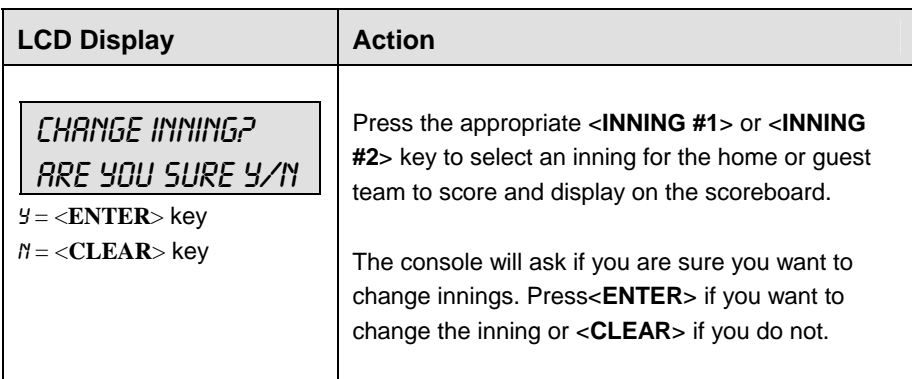

# **21.2 Edit**

**Runs +1, +2, +3, -1** 

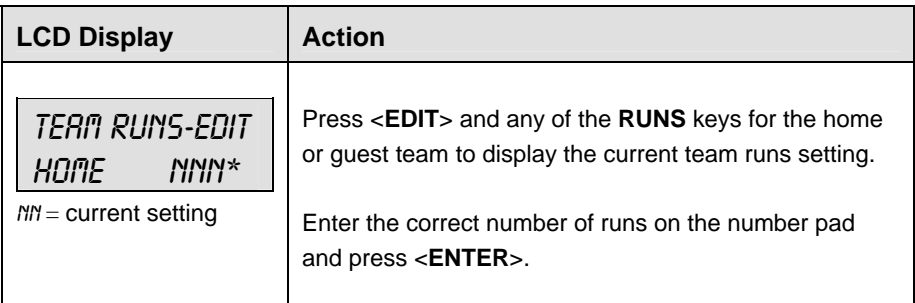

## **Extras +1, -1**

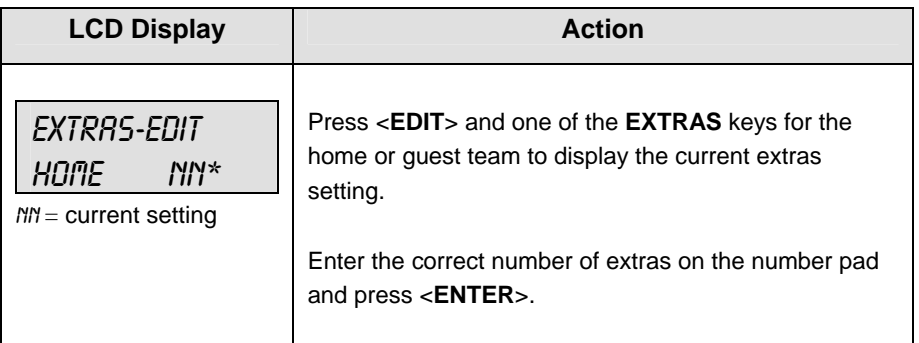

**Wickets +1, -1** 

| <b>LCD Display</b>                                          | <b>Action</b>                                                                                                    |
|-------------------------------------------------------------|----------------------------------------------------------------------------------------------------|
| <i><b>WICKETS-EDIT</b></i><br>MM*<br>$MN = current$ setting | Press <edit> and one of the WICKETS keys to<br/>display the wickets setting.<br/>Enter the correct wickets number on the number<br/>pad and press &lt;<b>ENTER</b>&gt;.</edit> |

## **Overs +1, -1**

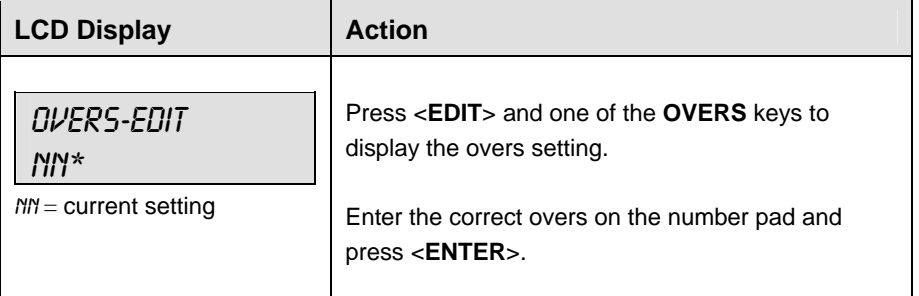

# **21.3 Menu**

The <**MENU**> key allows the user to select from a list of options specific for each sport. The up and down arrow keys allow the user to scroll through the menu list. Pressing a key other than <**YES**>, <**NO**>, the arrow keys, and other allowed keys exits the Menu function.

## **New Game**

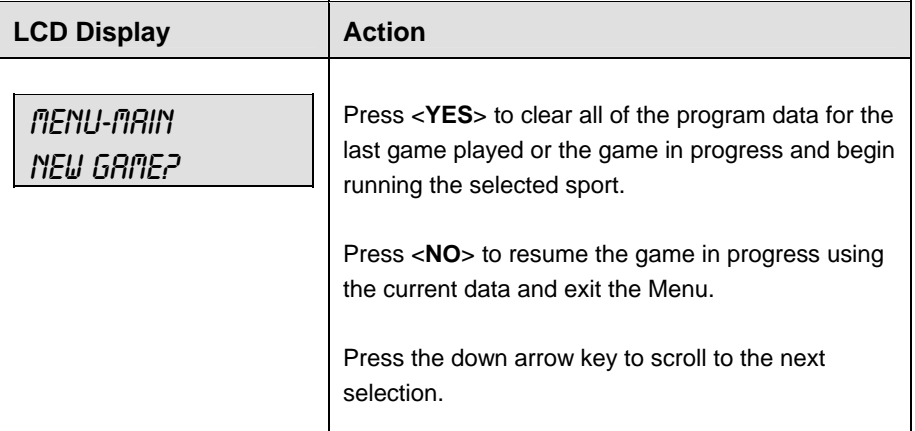

## **New Code**

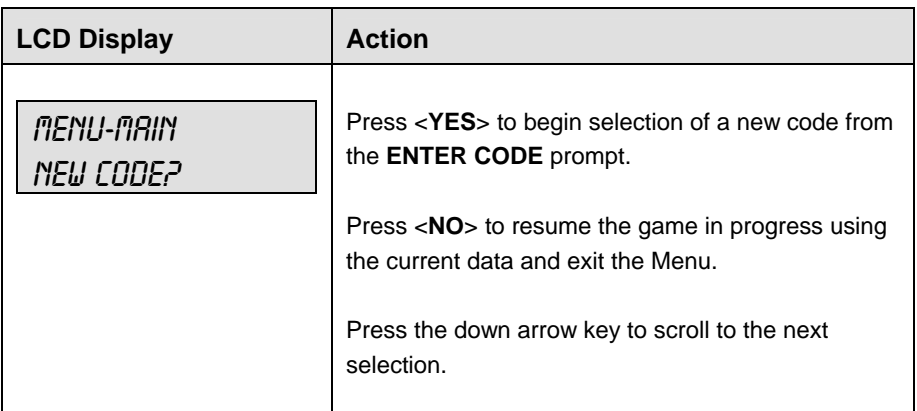

## **Dimming**

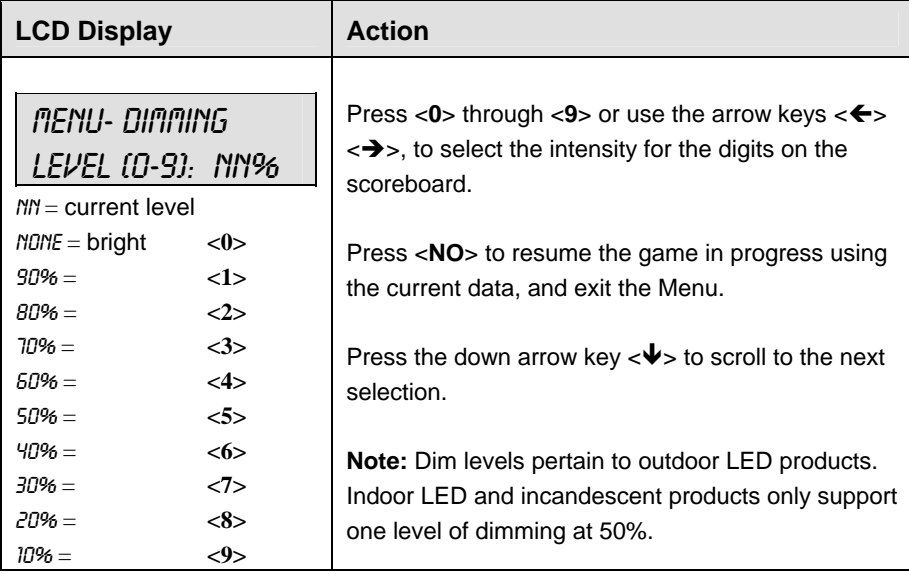

## **Home Roster, Guest Roster**

**Home Roster** and **Guest Roster** are entered in the same way. **Home Roster** is used as an example.

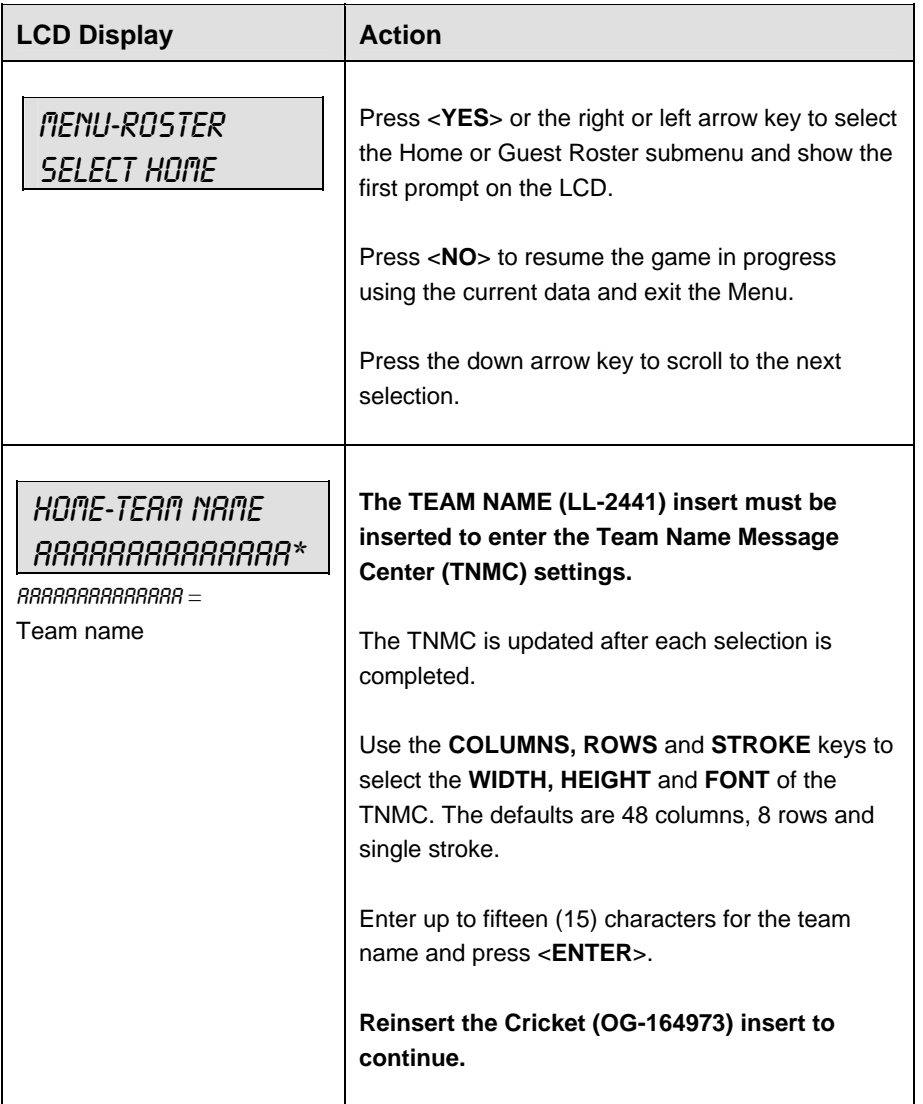

## **Inning Settings Menu**

The **INNING SETTINGS MENU** allows the user to set the default number of overs in an inning.

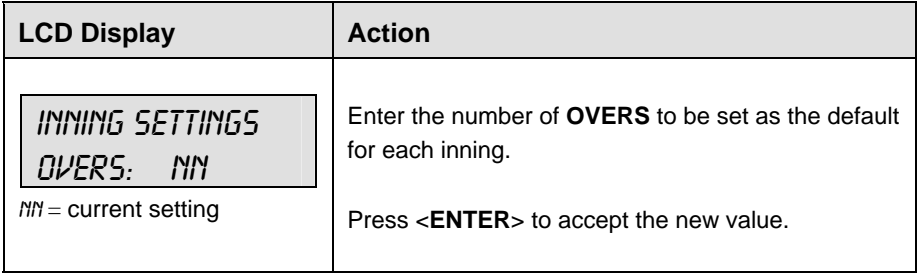

## **Time of Day**

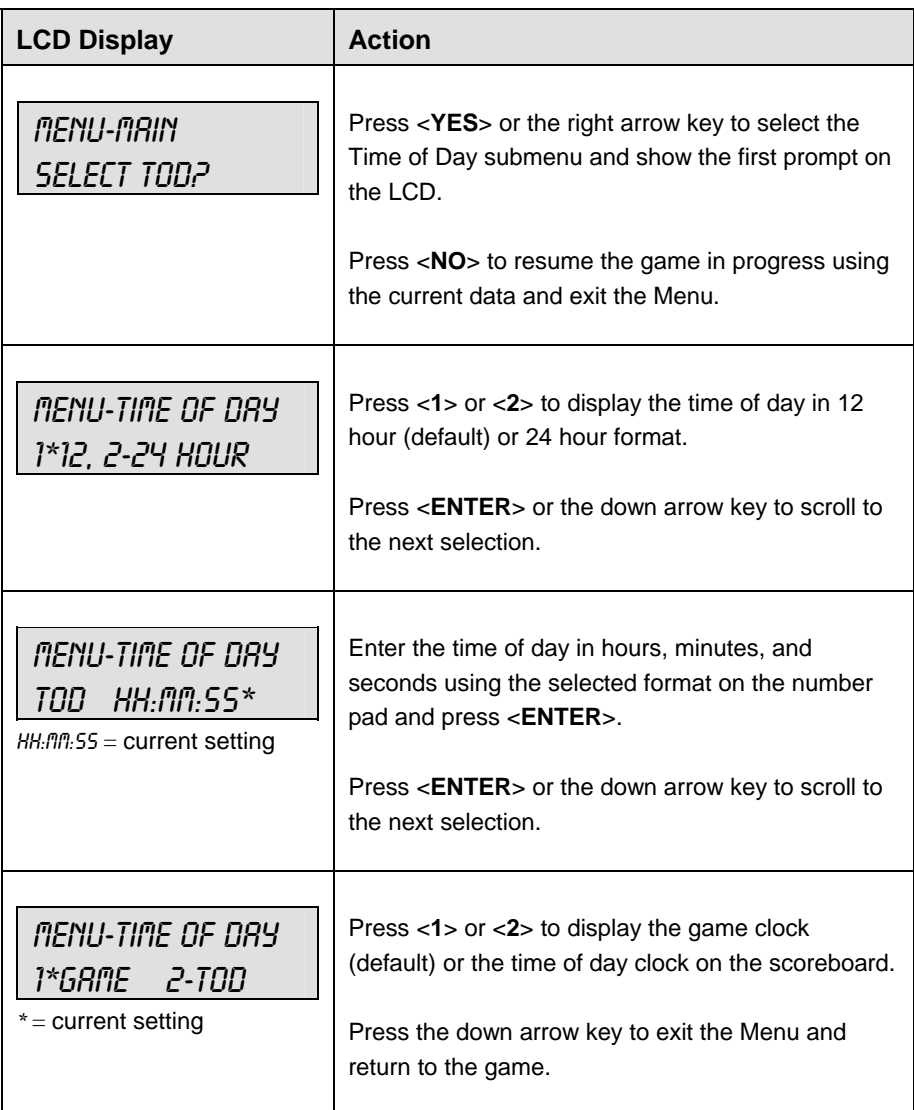

Download from Www.Somanuals.com. All Manuals Search And Download.

# **Section 22: Water Polo Operations**

## **Sport Insert: 0G-178439**

The Sport Insert drawing is located at the end of this section. The Team Name insert and Block Diagram drawings are located in **Appendix A**.

## **Reference Drawings:**

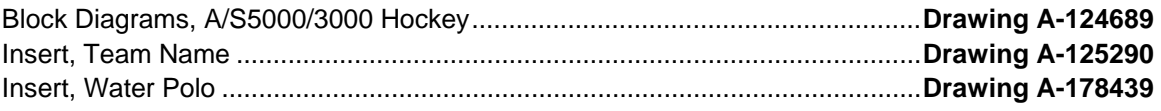

Refer to the information in **Section 2** of **ED-11976** to start up the console and use the sport insert. Read **Section 2, Basic Operation** of **ED-11976** carefully to fully understand the following operation instructions.

If an insert is lost or damaged, a copy of the insert drawing located at the end of this section can be used until a replacement can be ordered.

Use the labels provided in **Appendix B** to attach the correct code number label to the sport insert in the appropriate location. Write the code number in the space provided below.

## **Write the correct code number here.**

If you do not know the code number to enter for your scoreboard, refer to **Appendix B** in this manual. If you do not know the model number of your scoreboard, refer to the **Installation and Maintenance** manual provided with the scoreboard.

## **22.1 Water Polo Keys**

## **Time Out On/Off**

<**TIME OUT ON/OFF**> stops and starts the time out clock. The length of both the full and partial time outs can also be changed when the time out clock is stopped.

**Note 1:** Only the time outs configured in the **EDIT SETTINGS** function are displayed on the LCD and available for selection.

**Note 2:** The up and down arrow keys can also be used to select the full and partial time outs (please refer to the table on the following page).

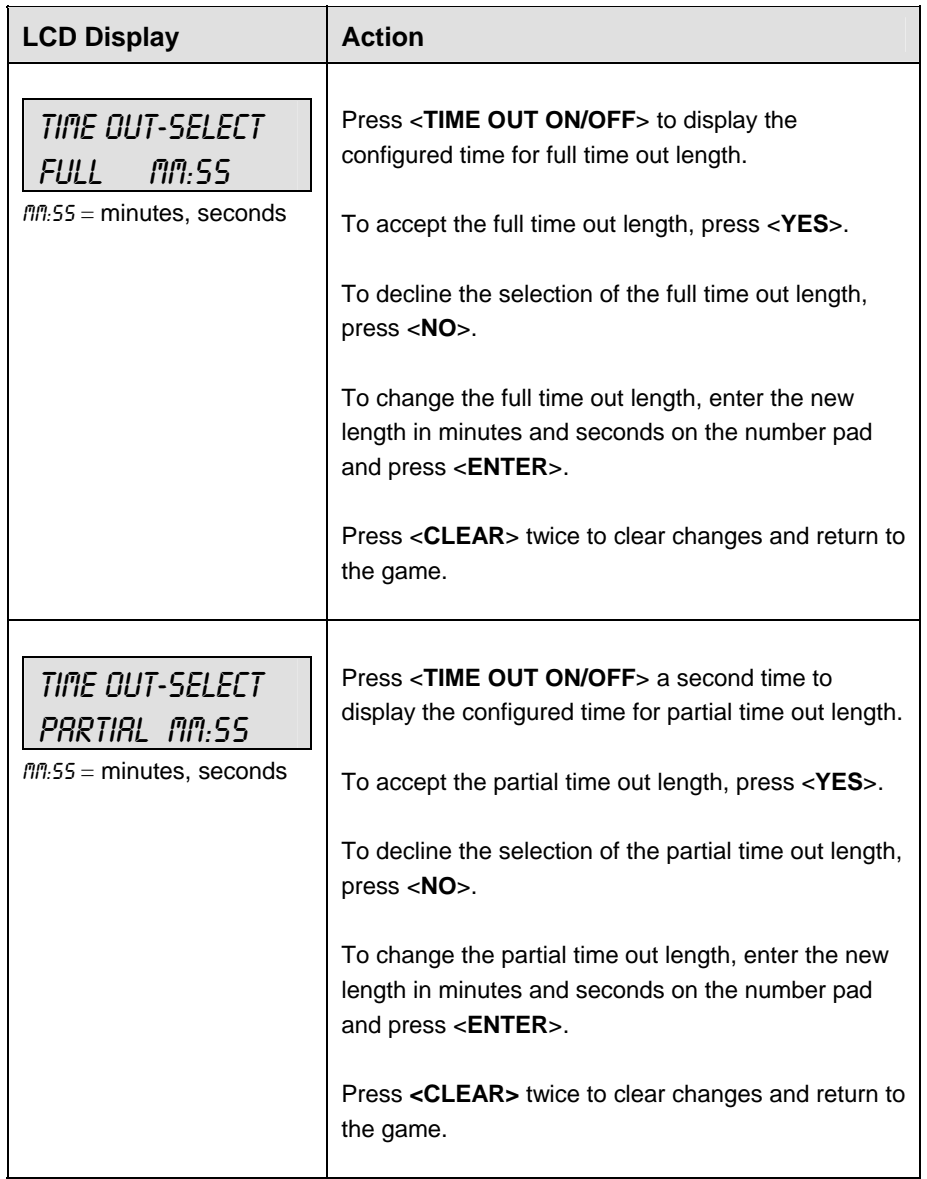

## **Enable Penalty Clocks**

Press <**ENABLE PENALTY CLOCKS>** to allow the penalty clocks to count when the main clock is on.

#### **Disable Penalty Clocks**

Press <**DISABLE PENALTY CLOCKS**> to disable the penalty clocks from counting when the main clock is on.

#### **Period +1**

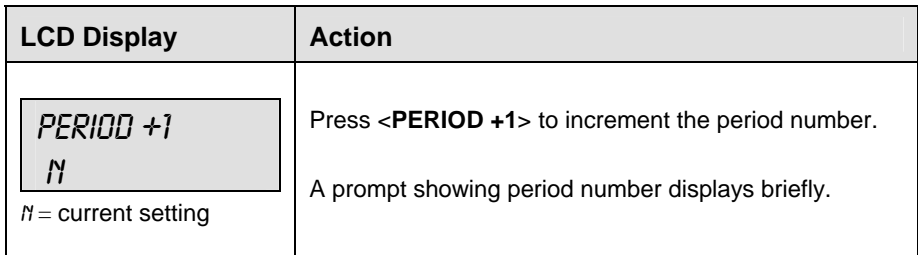

## **Time Out**

The home and guest <**TIME OUT**> keys are used to decrement the number of time outs remaining and start the time out clock. The scoreboard indicator is turned on when the type of time out is selected (full or partial). The scoreboard indicator is turned off when the time out clock expires or is stopped.

**Note 1:** Only the types (full or partial) of time outs that were configured in the **EDIT SETTINGS** function are displayed on the LCD and available for selection.

**Note 2:** The up and down arrow keys can also be used to select the full and partial time outs (please refer to the table on the following page).

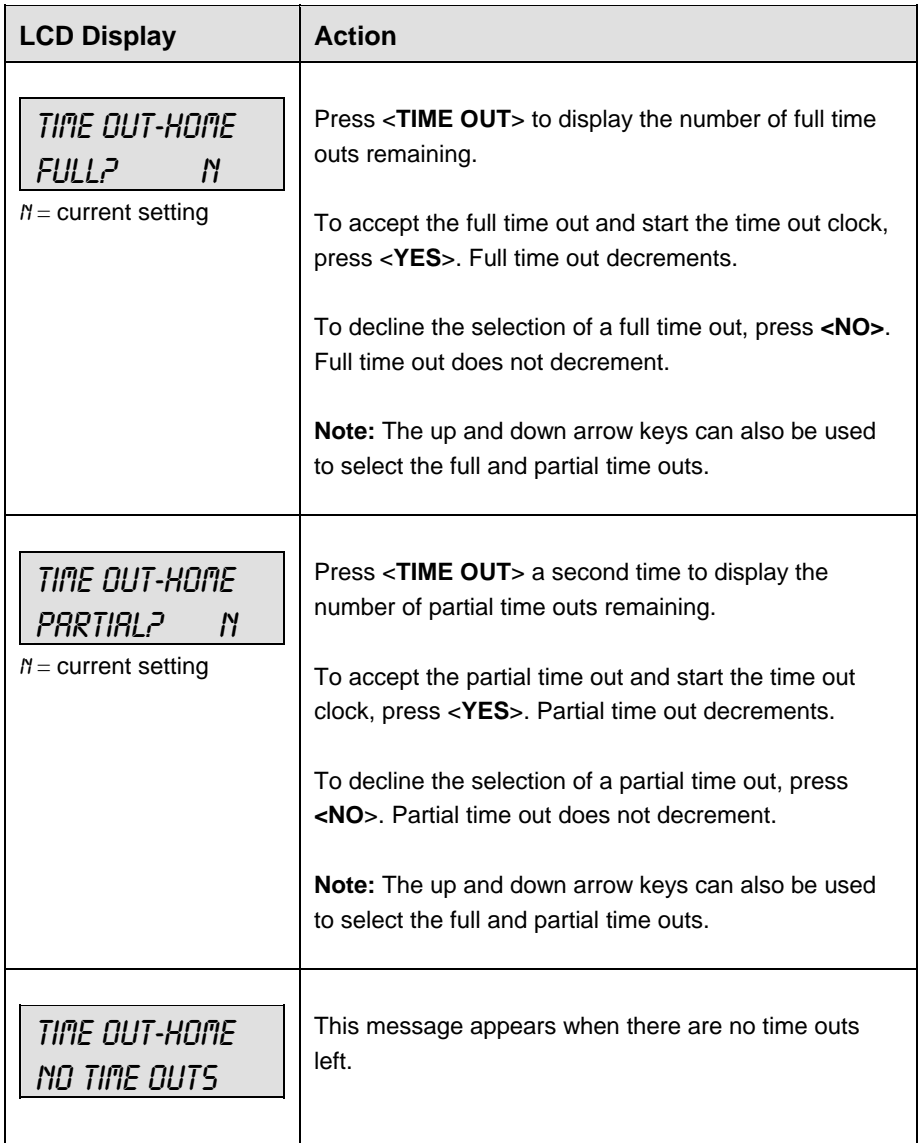

## **Player Penalty Start**

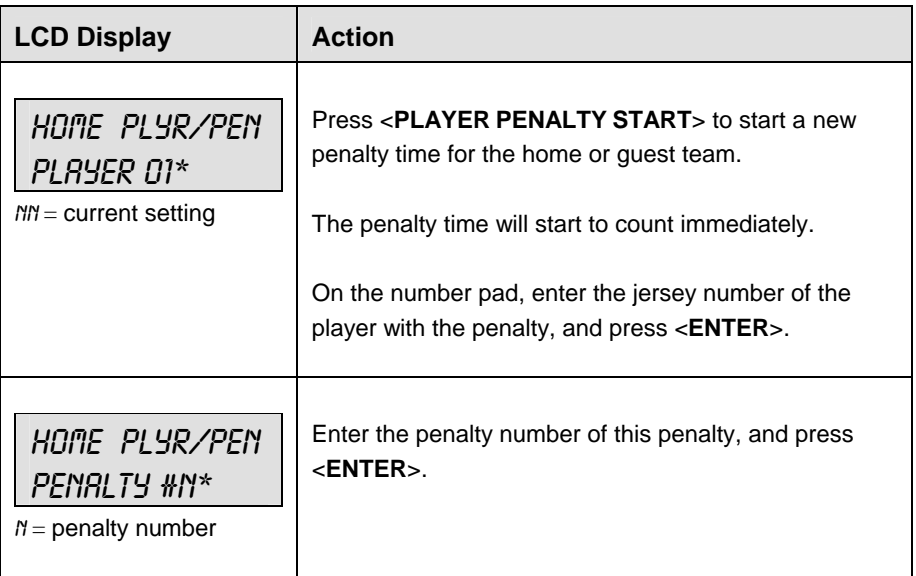

## **Set Main Clock**

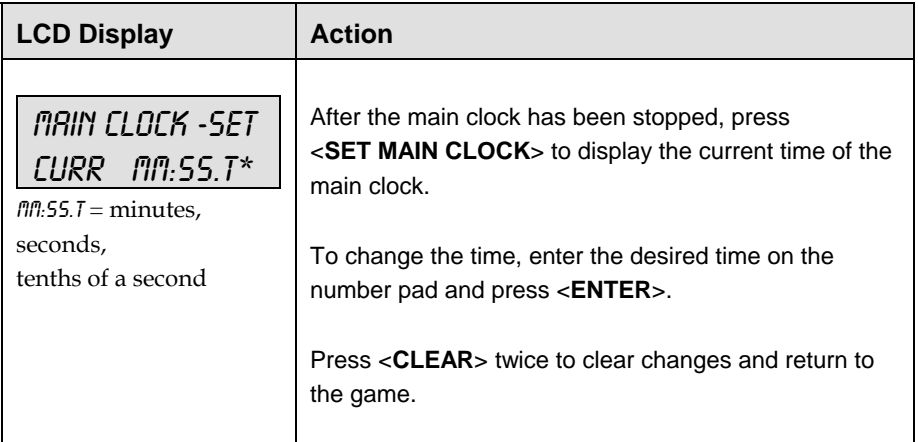

## **Score**

The home and guest <**SCORE +1, -1**> keys are used to increment and decrement their respective totals.

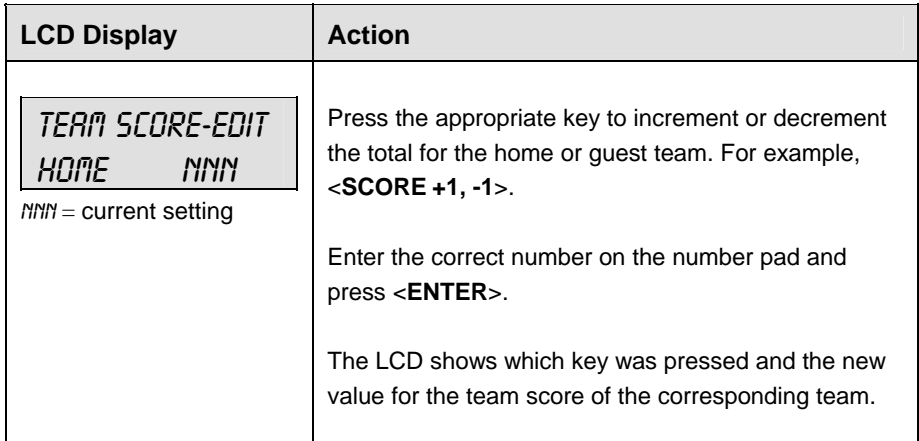

## **Clear All Penalties**

Press <**CLEAR ALL PENALTIES**> to delete all of the penalties for the home or guest team.

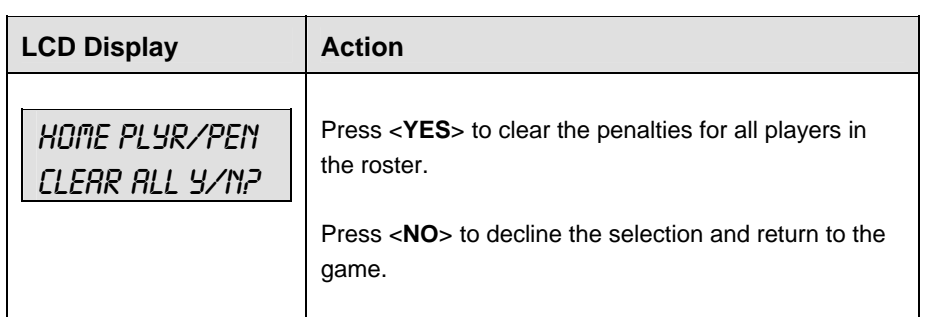

## **Delete Penalty**

Press **<DELETE PENALTY>** to delete a single penalty for the home or guest team.

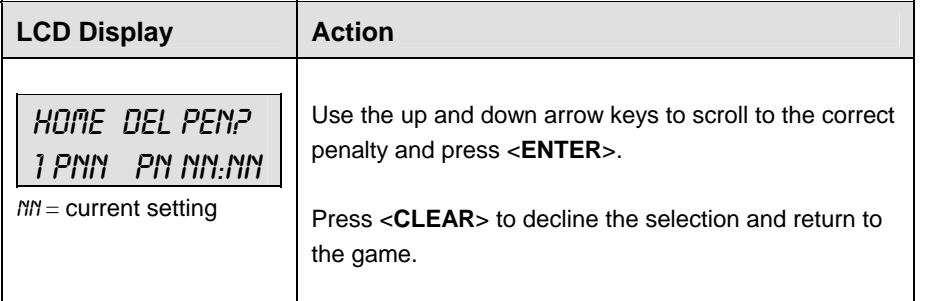

# **22.2 Edit**

The <**EDIT**> key allows the user to select and edit the following scoreboard fields. Press <**EDIT**> and the key for the home or guest field to be edited.

#### **Time Out**

**Note 1:** Only the time outs configured in the **EDIT SETTINGS** function are displayed on the LCD and available for selection.

**Note 2:** The up and down arrow keys can also be used to select the full and partial time outs.

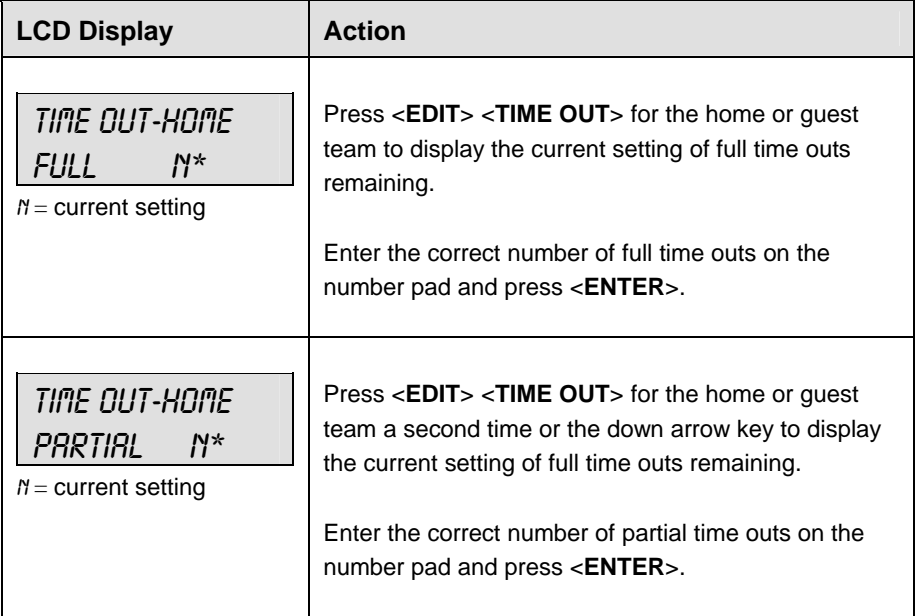

#### **Score**

The home and guest <**SCORE +1, -1**> keys are all edited in the same way.

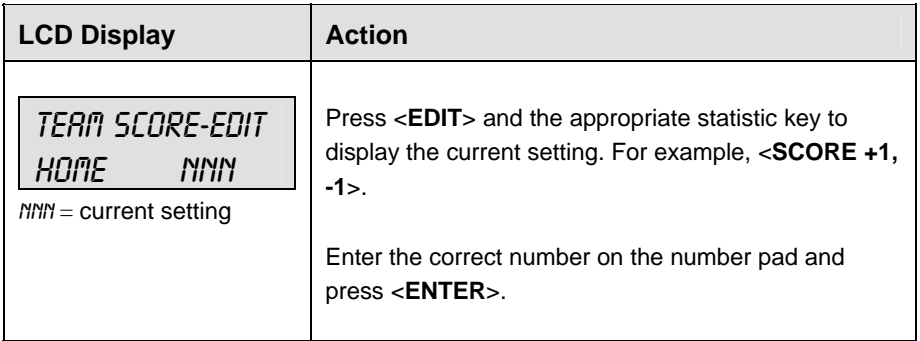

## **Period +1**

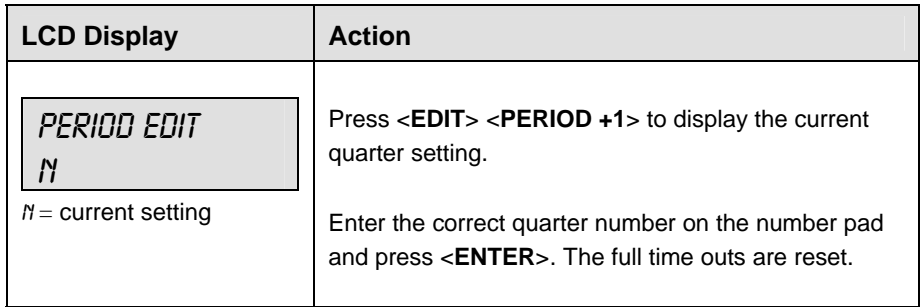

## **Time Out On/Off**

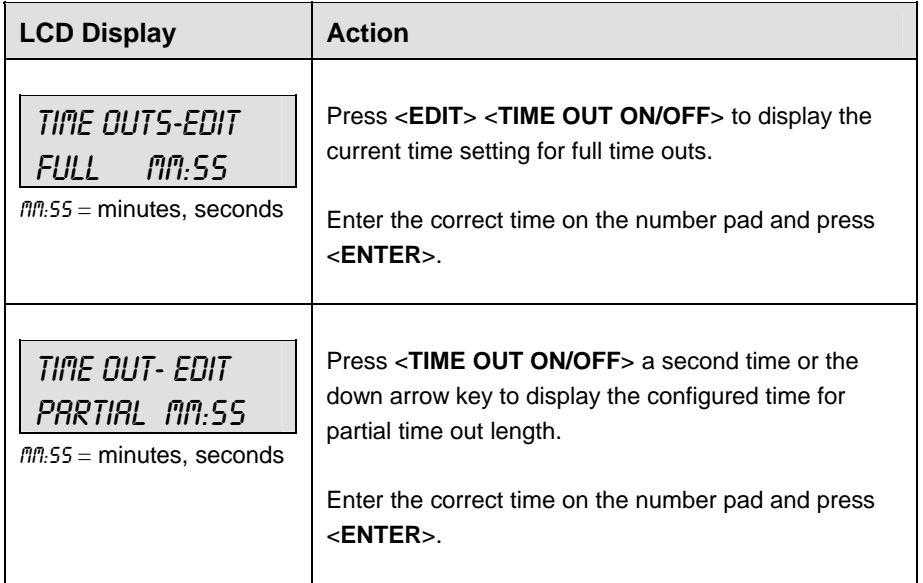

## **22.3 Menu**

The <**MENU**> key allows the user to select from a list of options specific for each sport. The up and down arrow keys allow the user to scroll through the menu list. Pressing a key other than <**YES**>, <**NO**>, the arrow keys, and other allowed keys, exits the Menu function.

The **Menu** function should be used at the beginning of each new game to edit the Home and Guest Rosters.

#### **New Game**

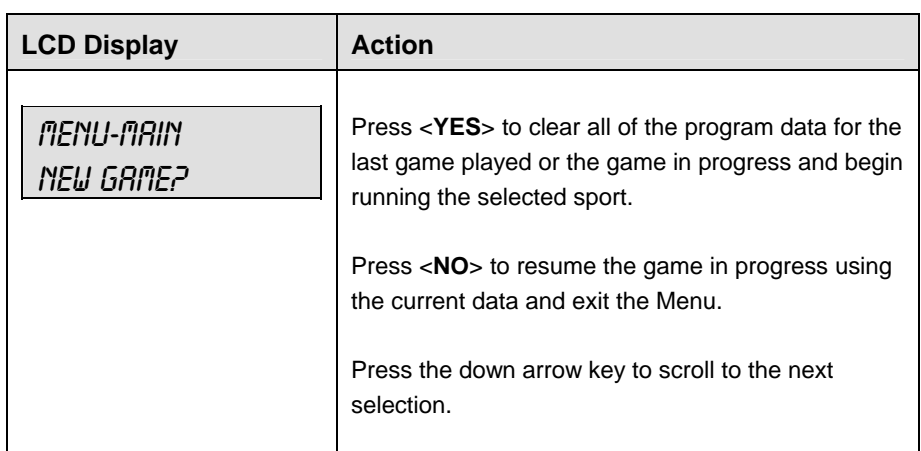

#### **New Code**

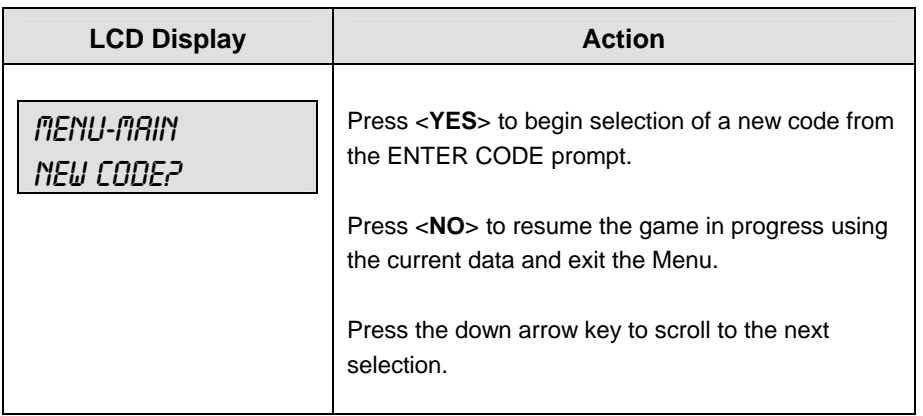

## **Home Roster, Guest Roster**

**Home Roster** and **Guest Roster** are entered in the same way. **Home Roster** is used as an example.

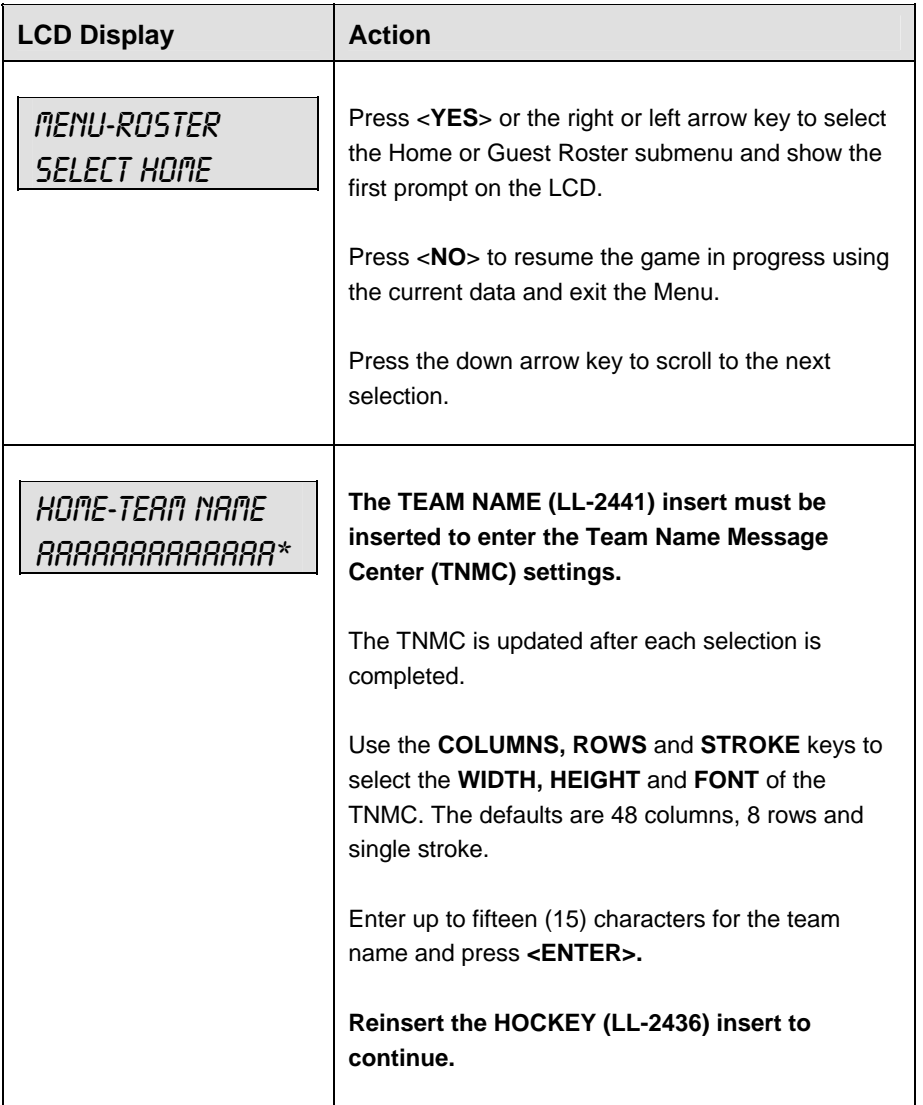

## **Display Menu**

The **DISPLAY MENU** allows the user to start and edit the segment timer or to change the brightness of the scoreboard.

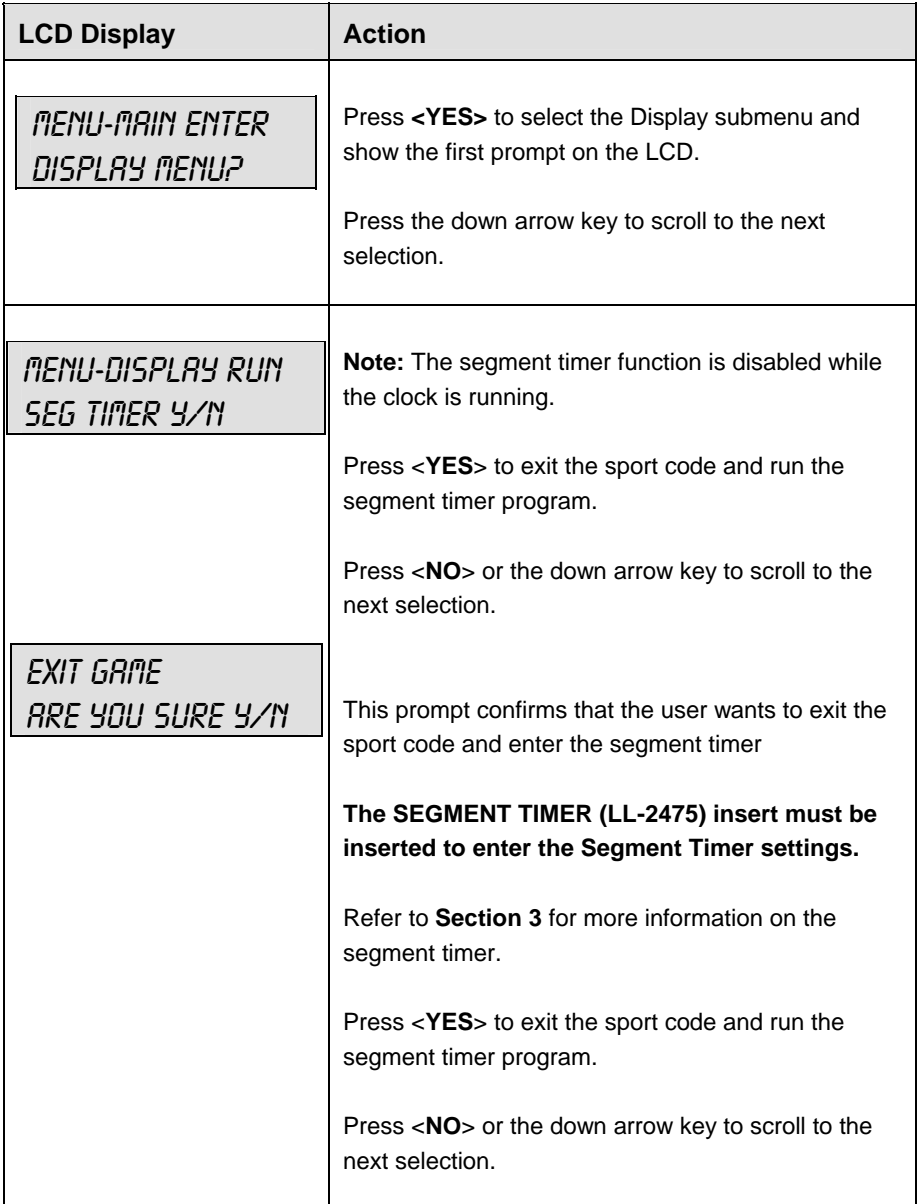

*(Continued on next page)*

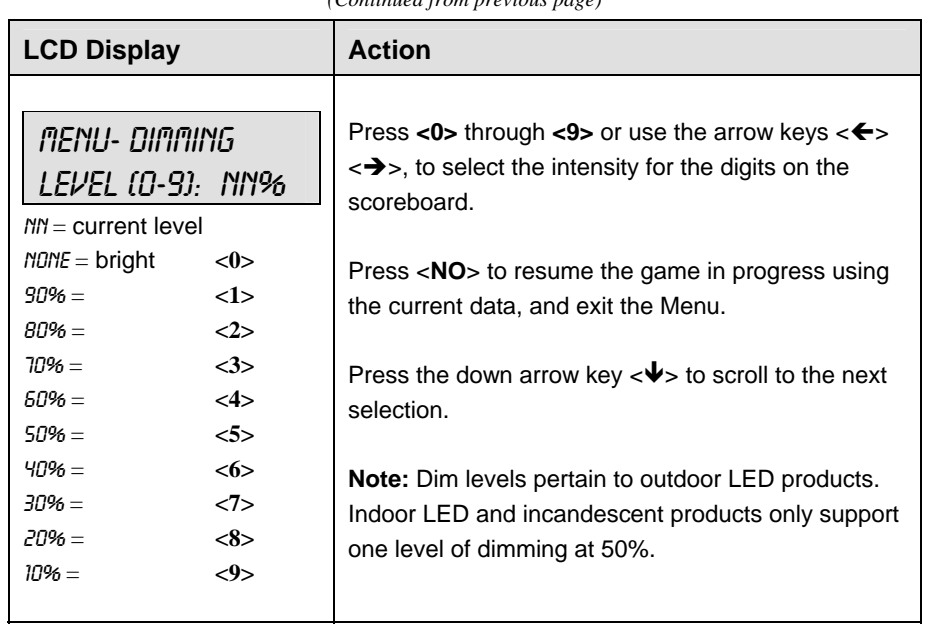

#### *(Continued from previous page)*

## **Edit Settings**

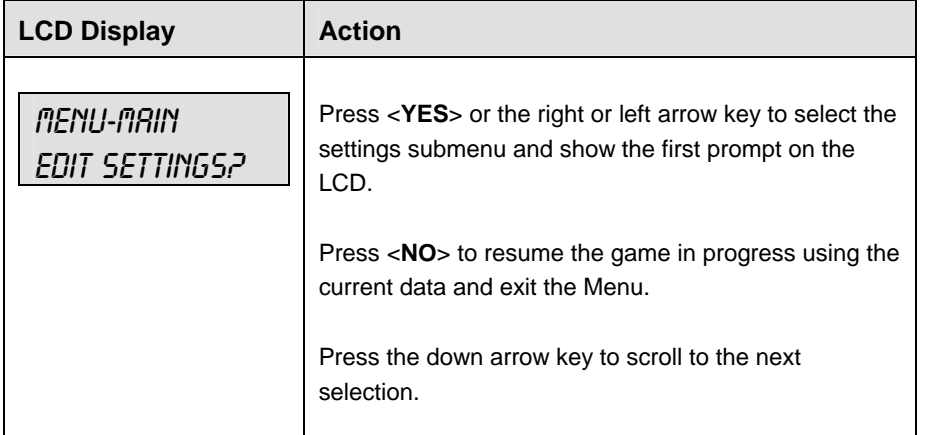

## **Time of Day**

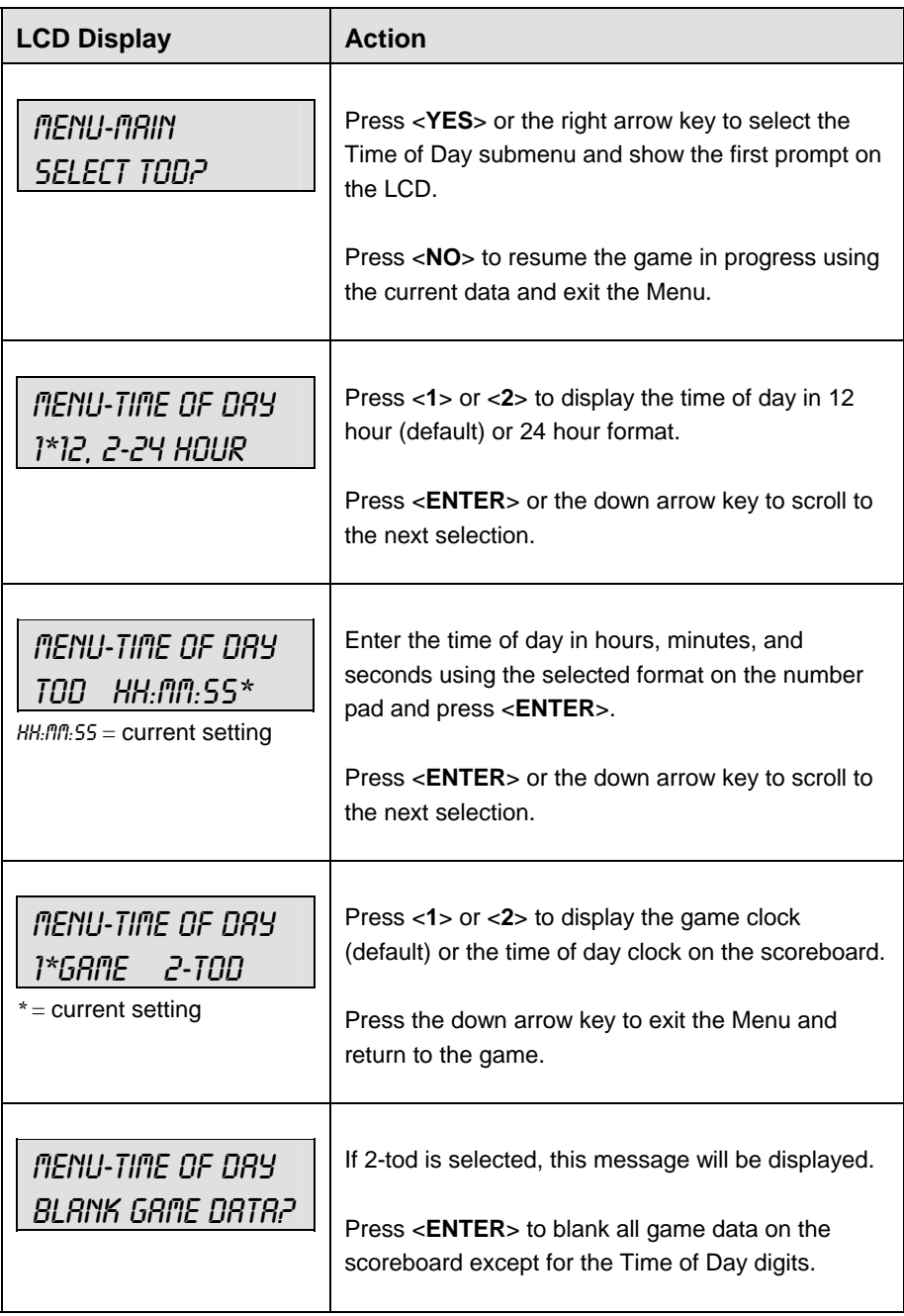

# **22.4 Settings**

The user can edit the following settings when **EDIT SETTINGS** has been selected from the Main Menu.

## **Main Clock**

**Note 1:** The settings entered for Main Clock are used with the <**SET MAIN CLOCK**> key.

**Note 2:** The period, break, and overtime lengths are used differently depending on the direction of the main clock. For count down, the main clock is set to the selected length, decrements towards zero, and stops at zero. For count up, the main clock is set to zero, increments towards the selected length, and stops when the selected length is reached.

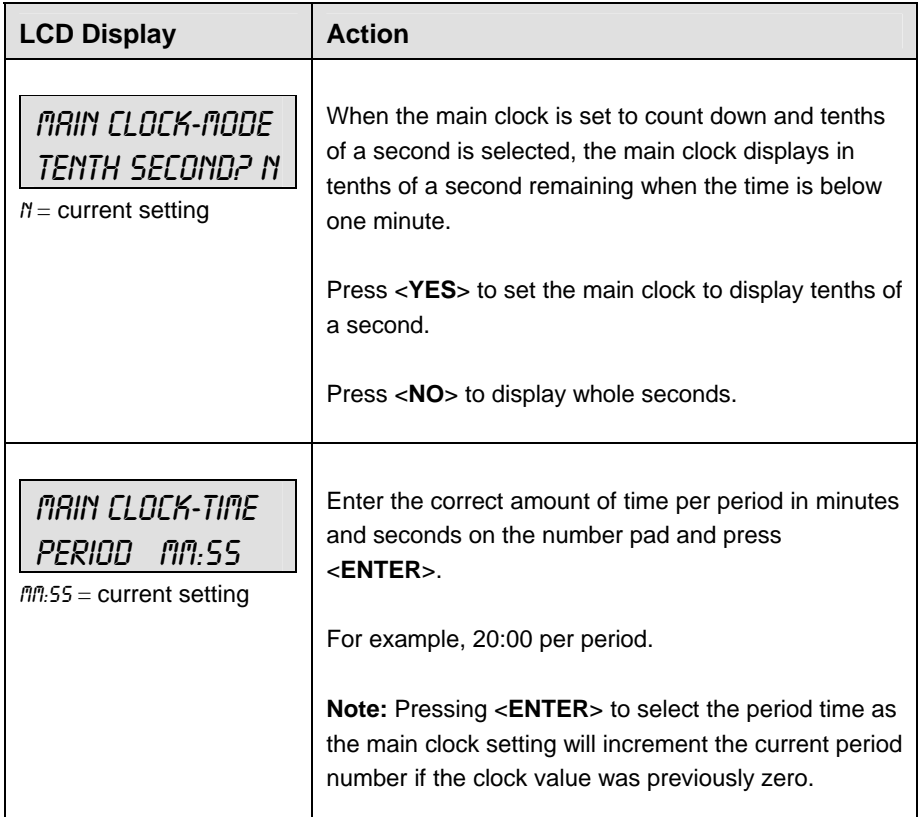

*(Continued on next page)* 

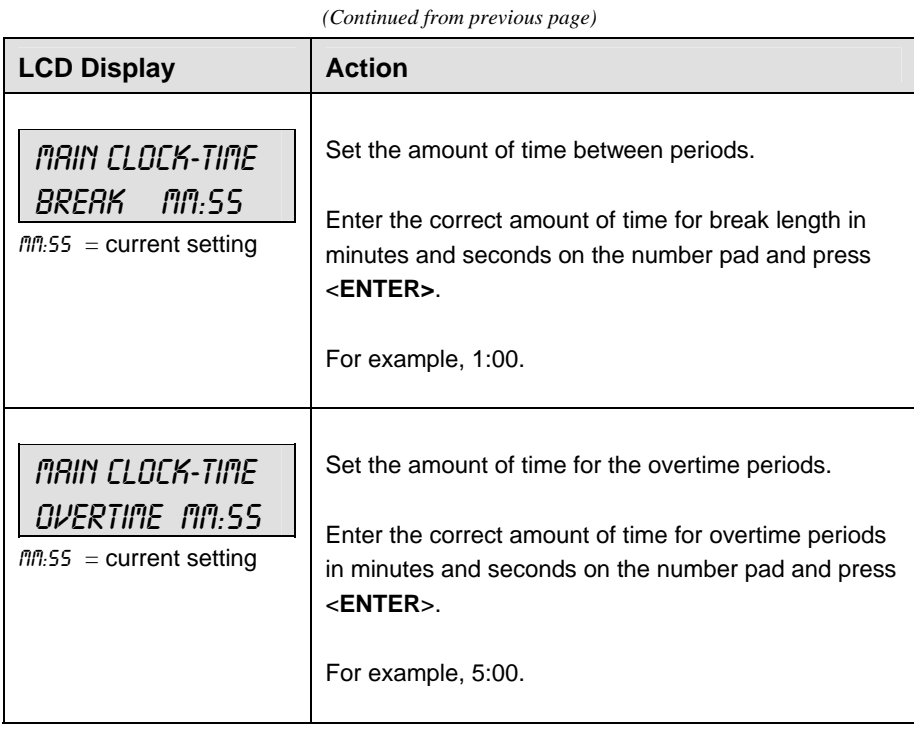

## **Shot Clock**

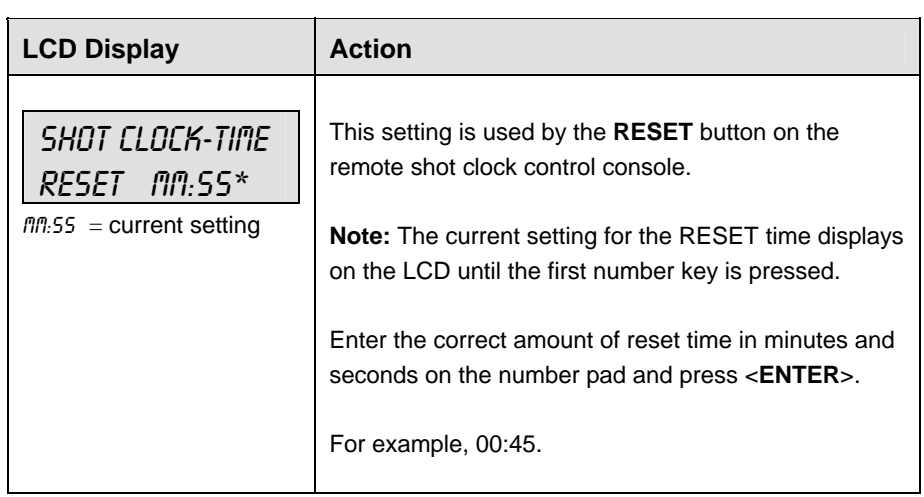

*(Continued on next page)*
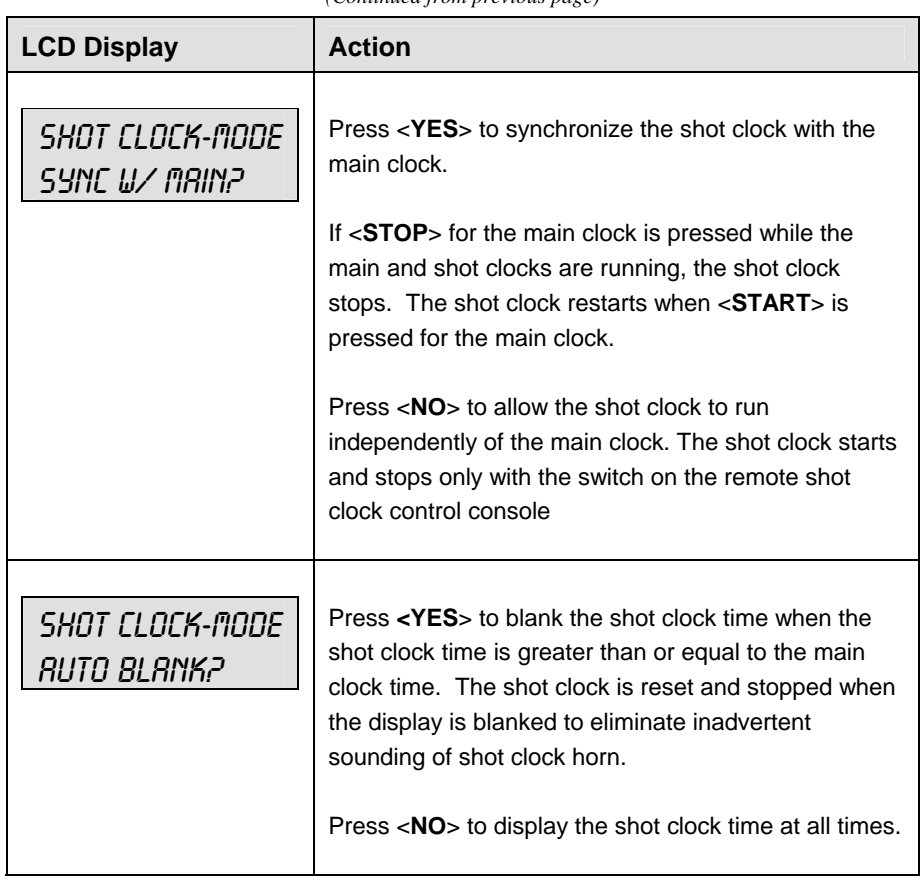

*(Continued from previous page)*

### **Penalty Time**

Default times can be set for the minor and major penalty keys. The minor penalty time is used as the default when first entering the player penalty function.

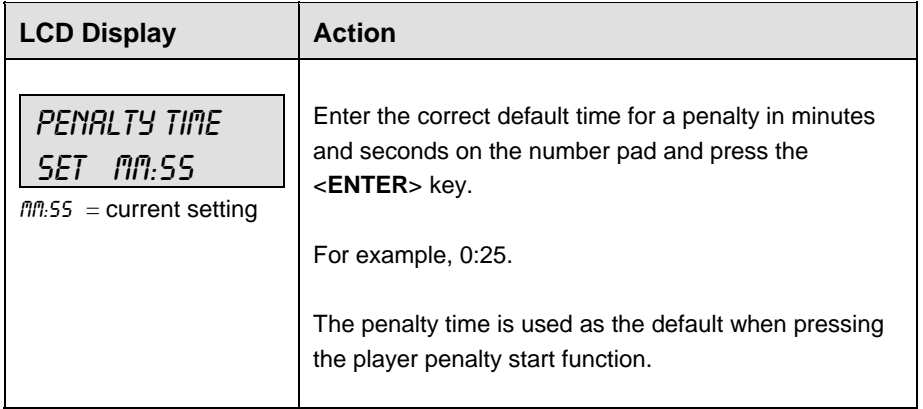

### **Time Outs**

**Note 1:** If a full or partial time out is not needed for the HOME or GUEST <**TIME OUT**> keys, enter zero for the number of time outs.

**Note 2:** If a full or partial time out is not needed for <**TIME OUT ON/OFF**>**,** enter zero for the time.

**Note3:** The number for each type of time out must be manually entered for an overtime period using the <**EDIT**> <**TIME OUT**> key sequence for each team.

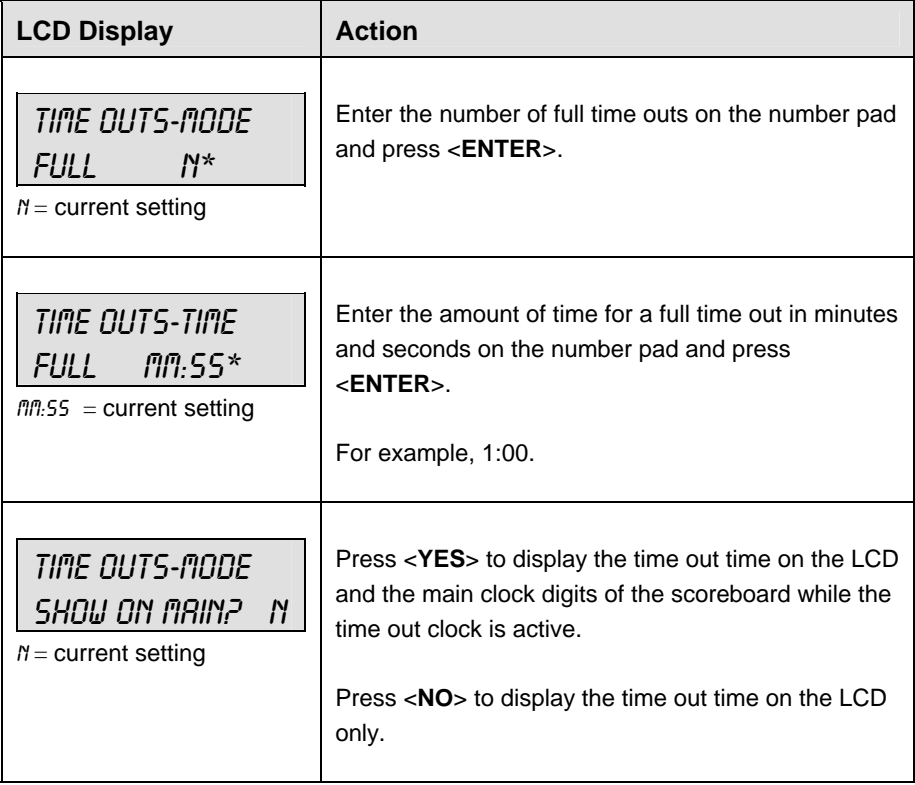

#### **Switch Output**

The All Sport 5000 series console has a switch that can be used to drive a number of different devices. The switch can be configured to operate under different settings. The default setting is 1-CLOCK= 0.

To display the switch setting that you want to select:

Press the number (0,1,2,3) key as a shortcut or use the left and right arrow keys to scroll to the desired setting.

Press <**YES**> to select the new setting.

Press <NO<sub>2</sub> or the down arrow key to leave the switch setting and display the next prompt.

The possible settings for the switch output are as follows:

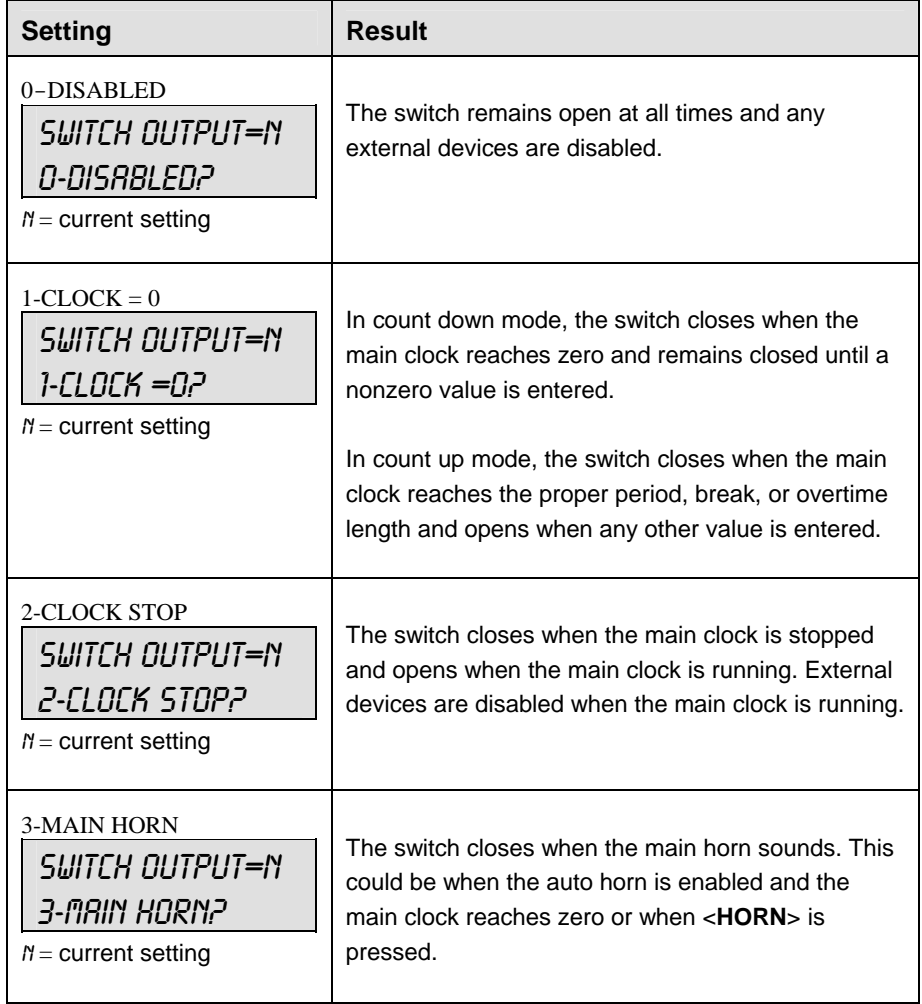

# **Default Settings**

Write the settings for this installation in the space (Custo ) provided.

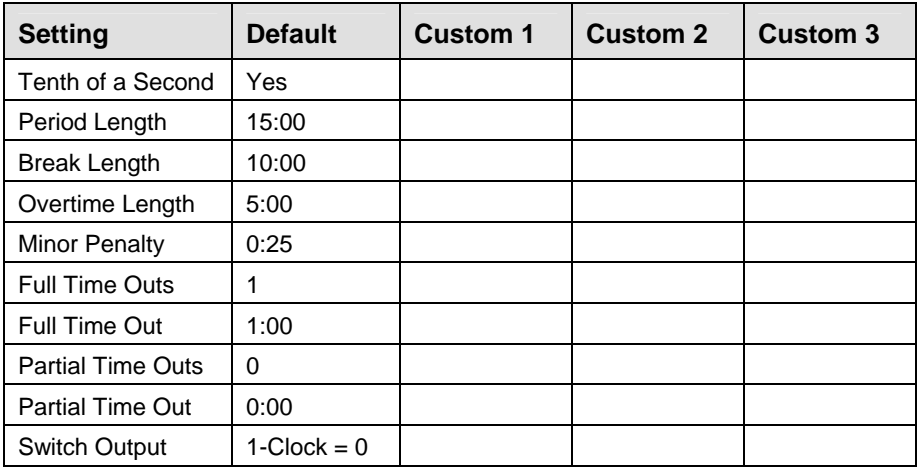

**In this appendix, the following drawings are filed in numerical order by drawing number.** 

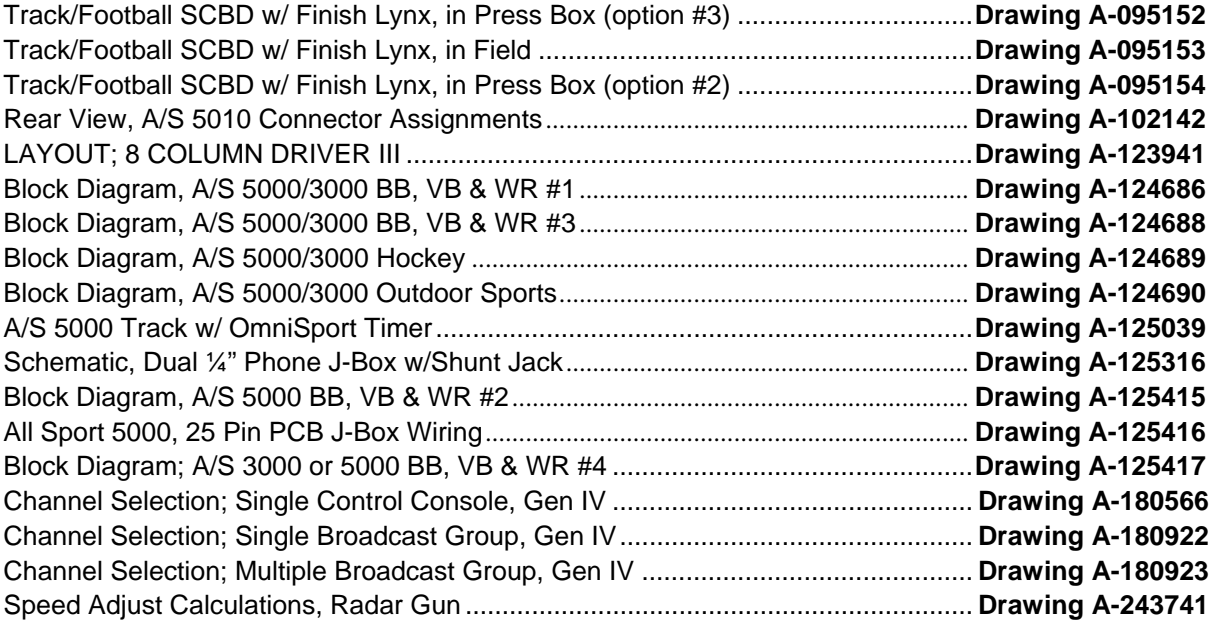

<span id="page-331-0"></span>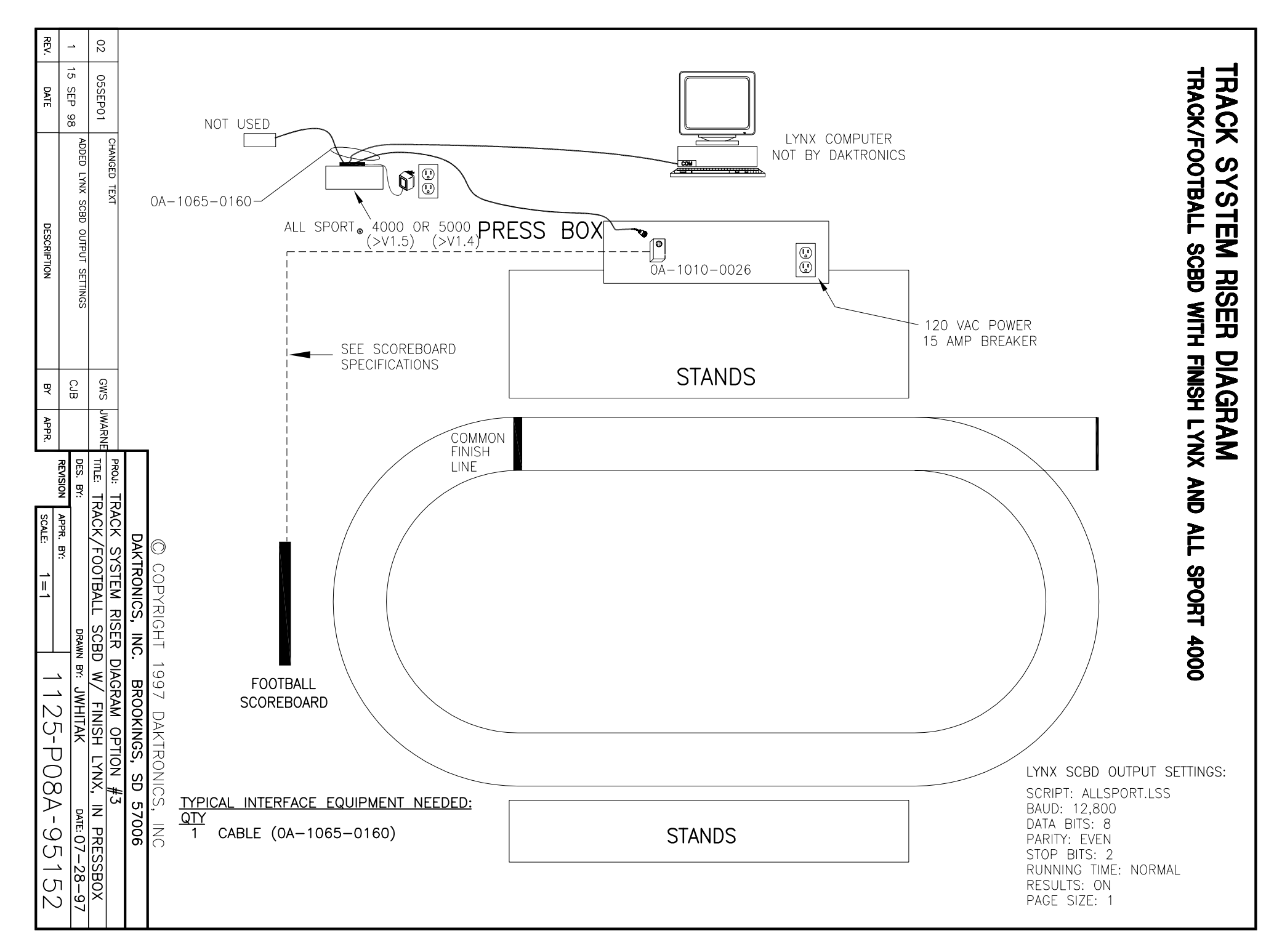

<span id="page-332-0"></span>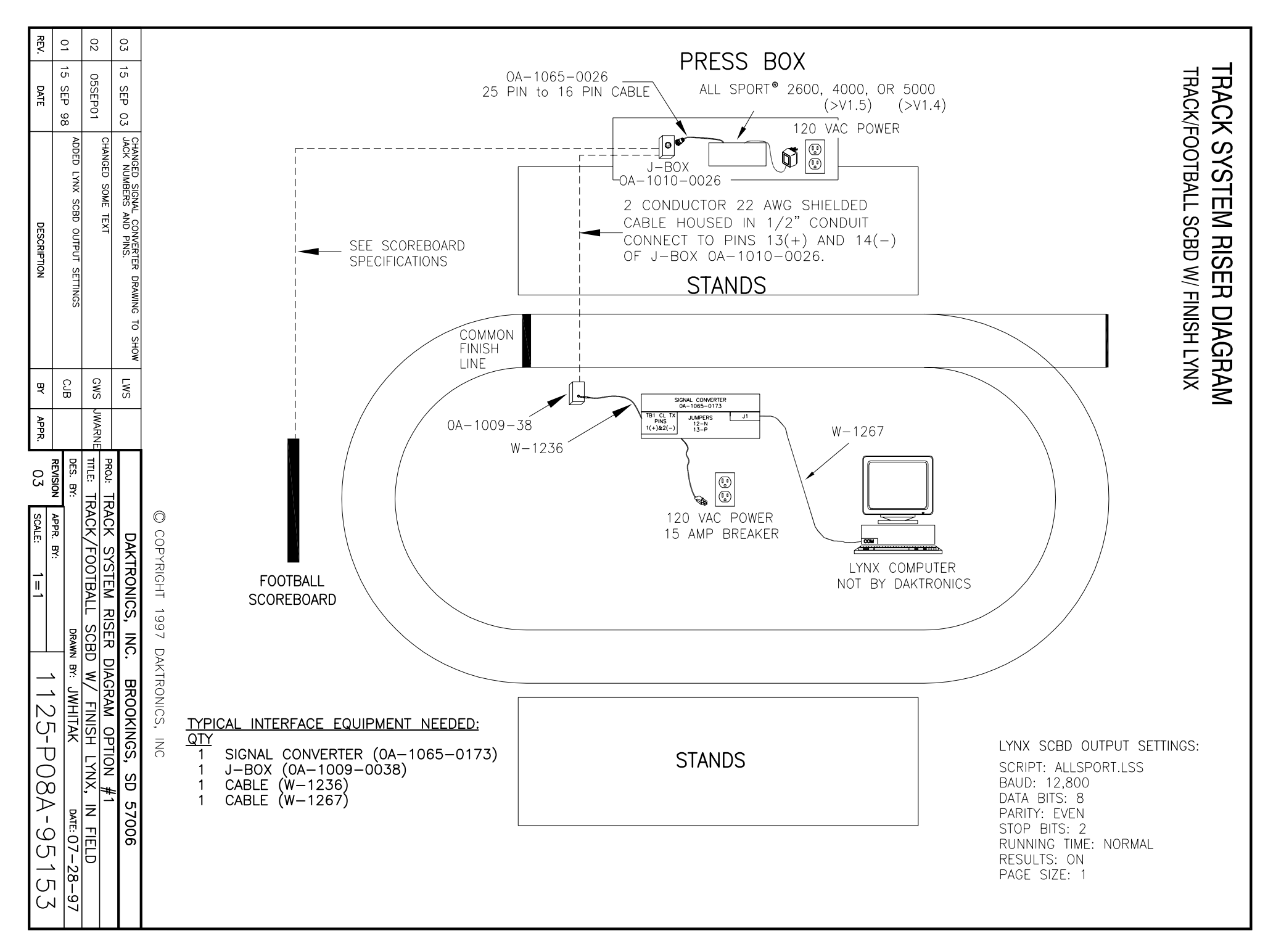

<span id="page-333-0"></span>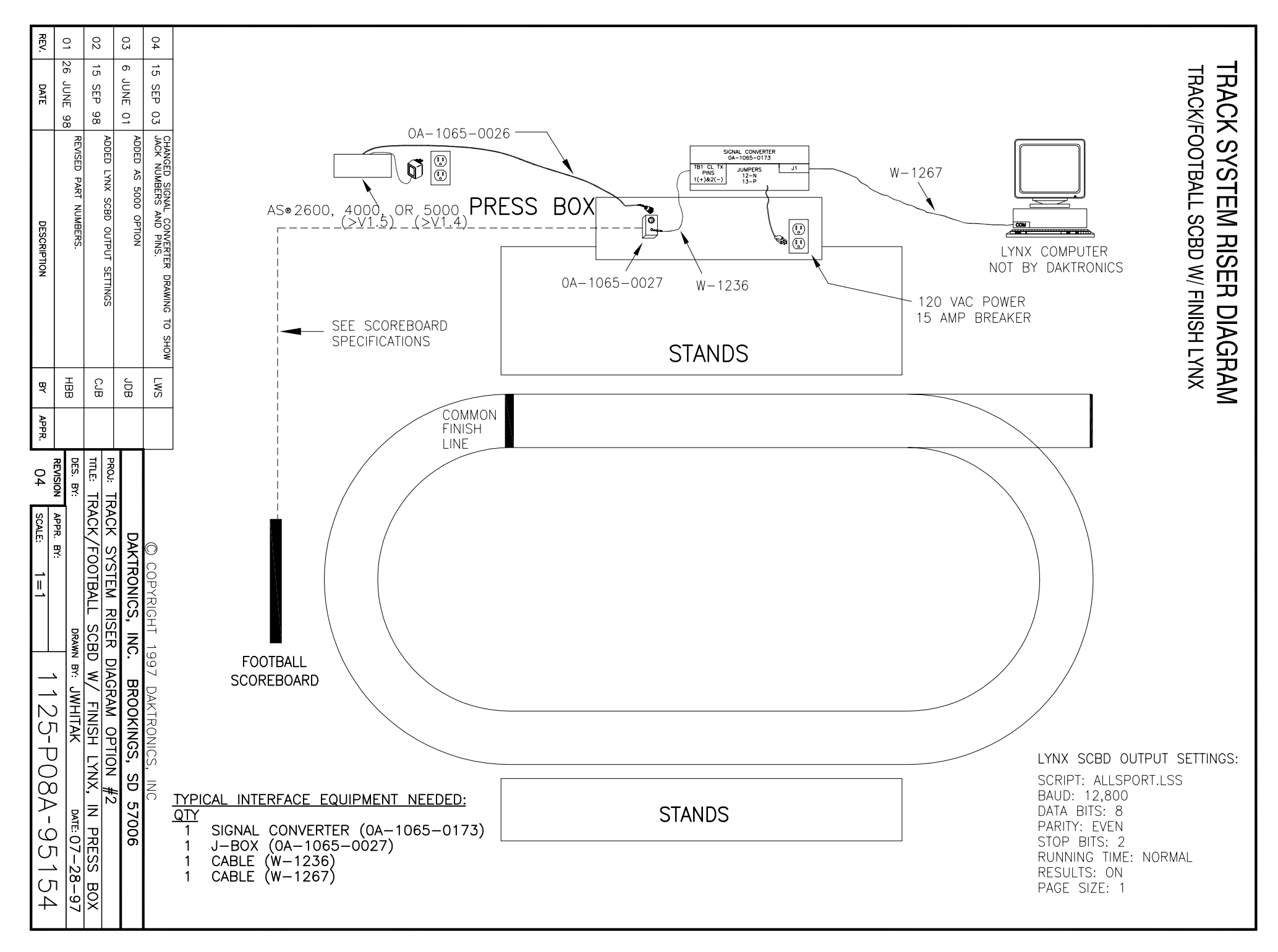

<span id="page-334-0"></span>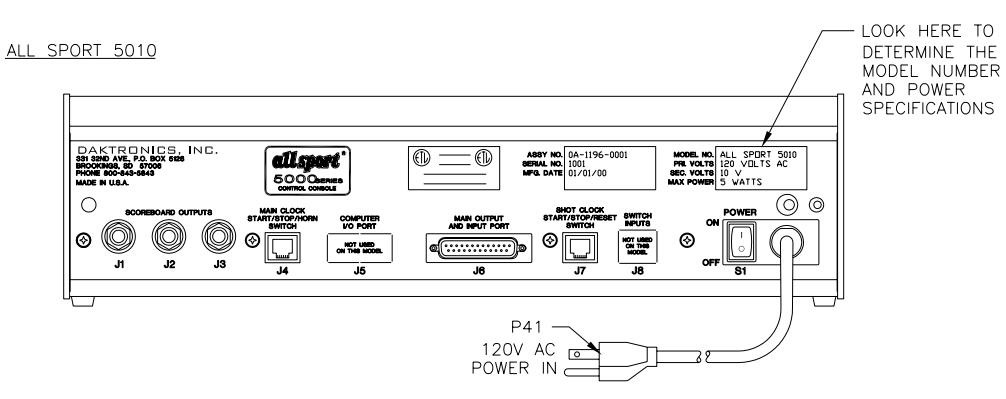

ALL SPORT 5012

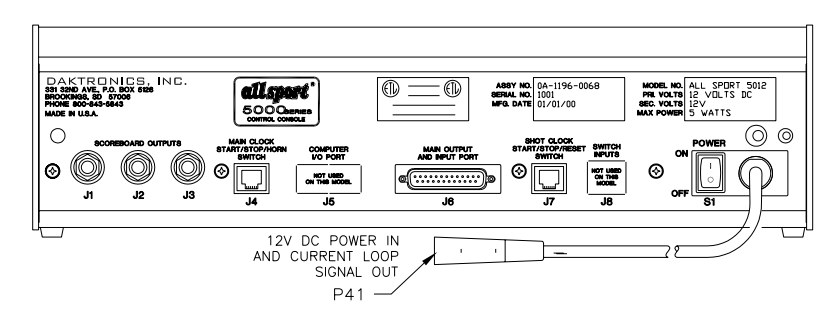

ALL SPORT 5020

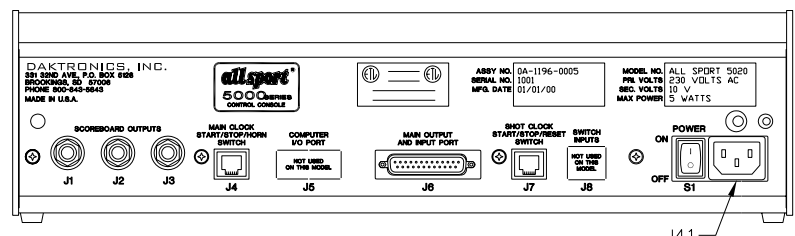

 $J41$ 230V AC<br>POWER IN

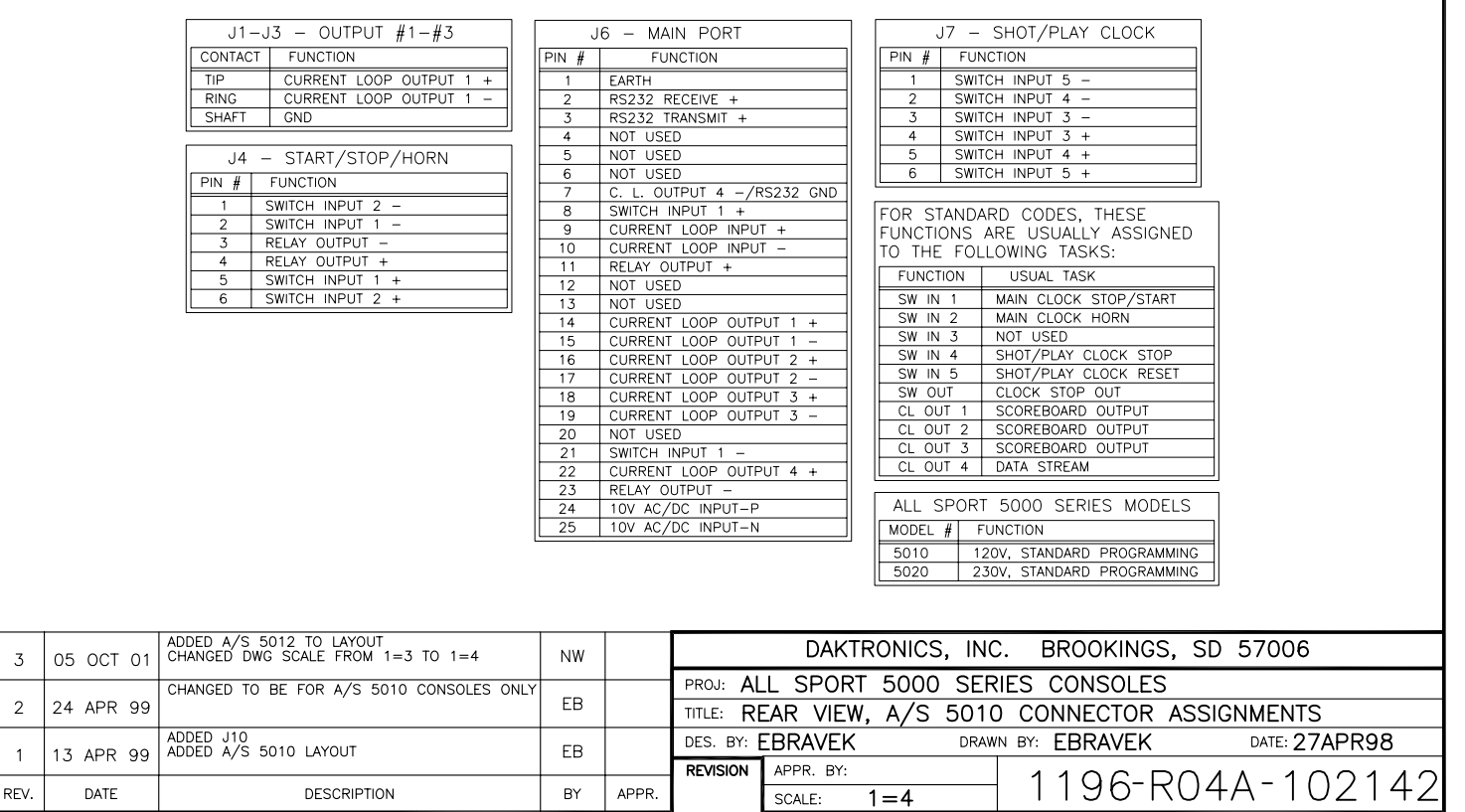

<span id="page-335-0"></span>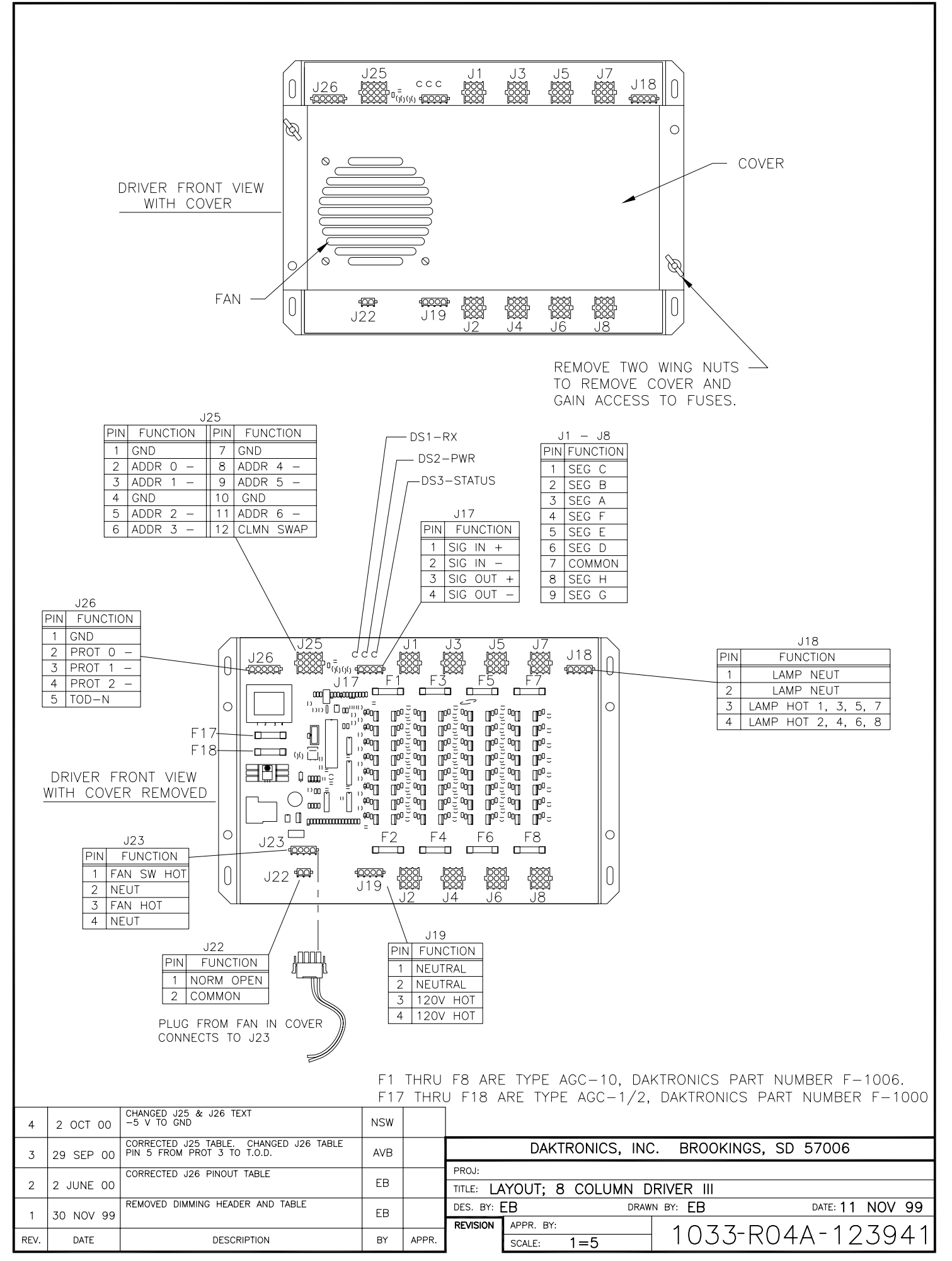

<span id="page-336-0"></span>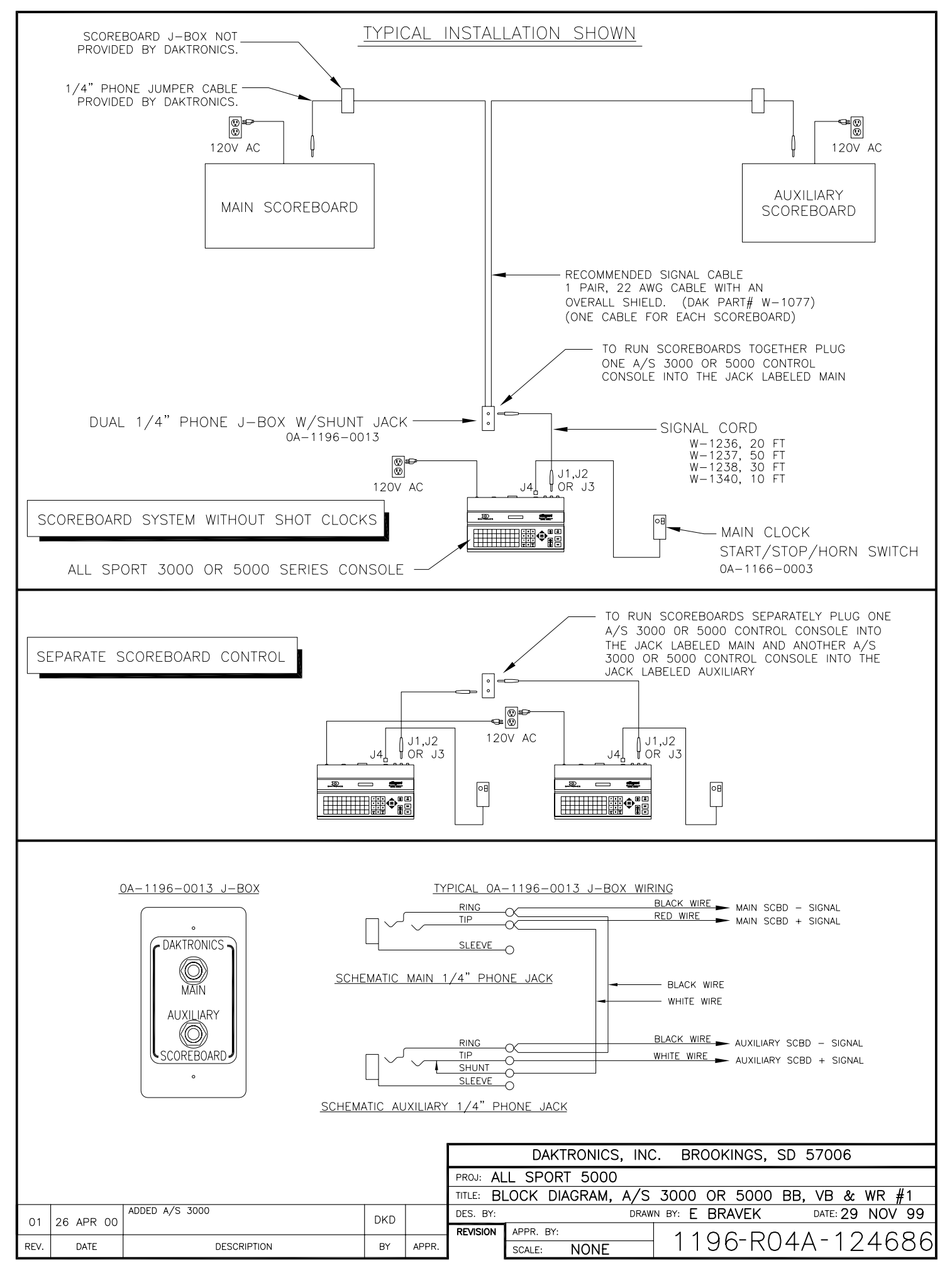

Download from Www.Somanuals.com. All Manuals Search And Download.

<span id="page-337-0"></span>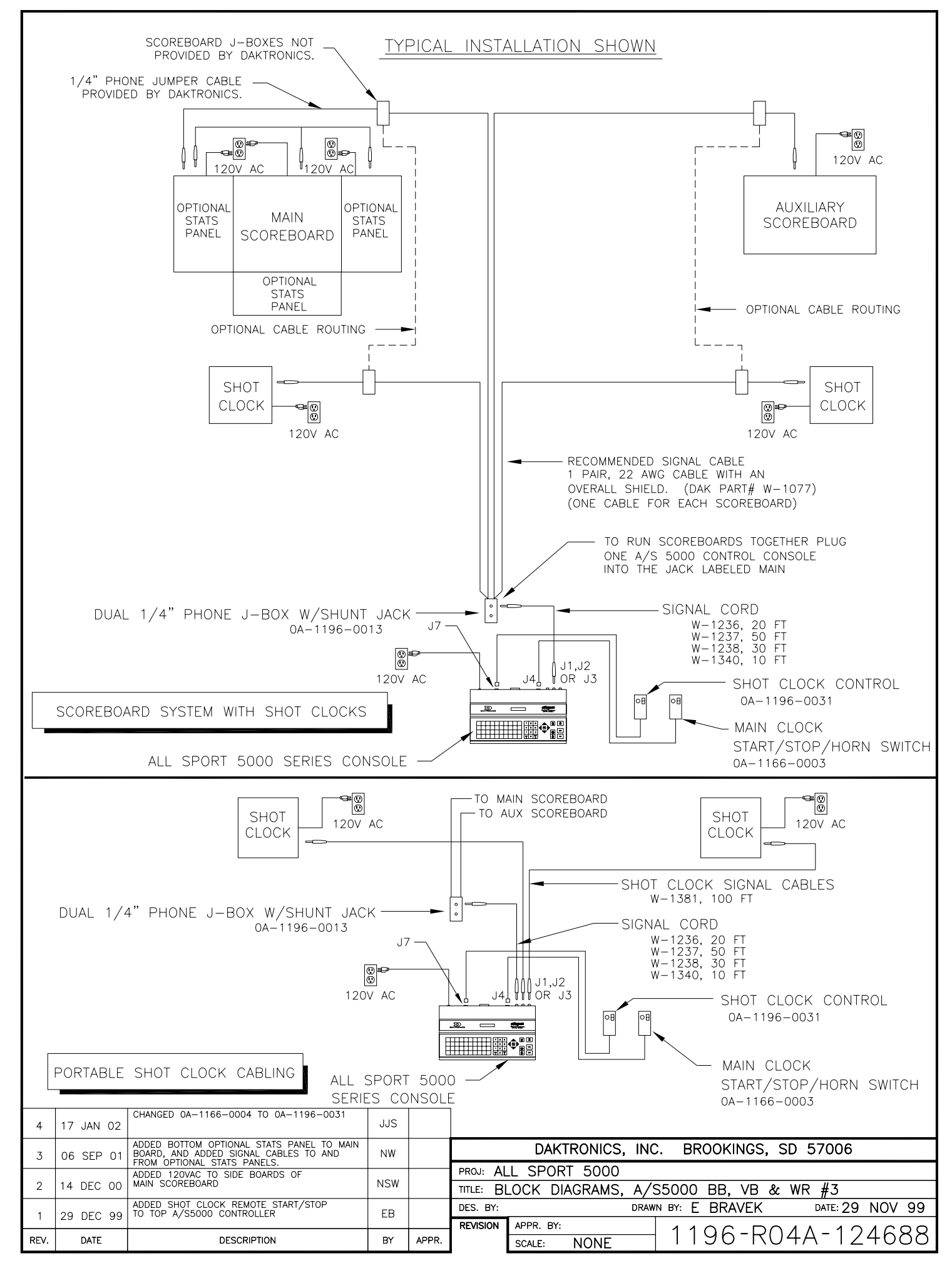

<span id="page-338-0"></span>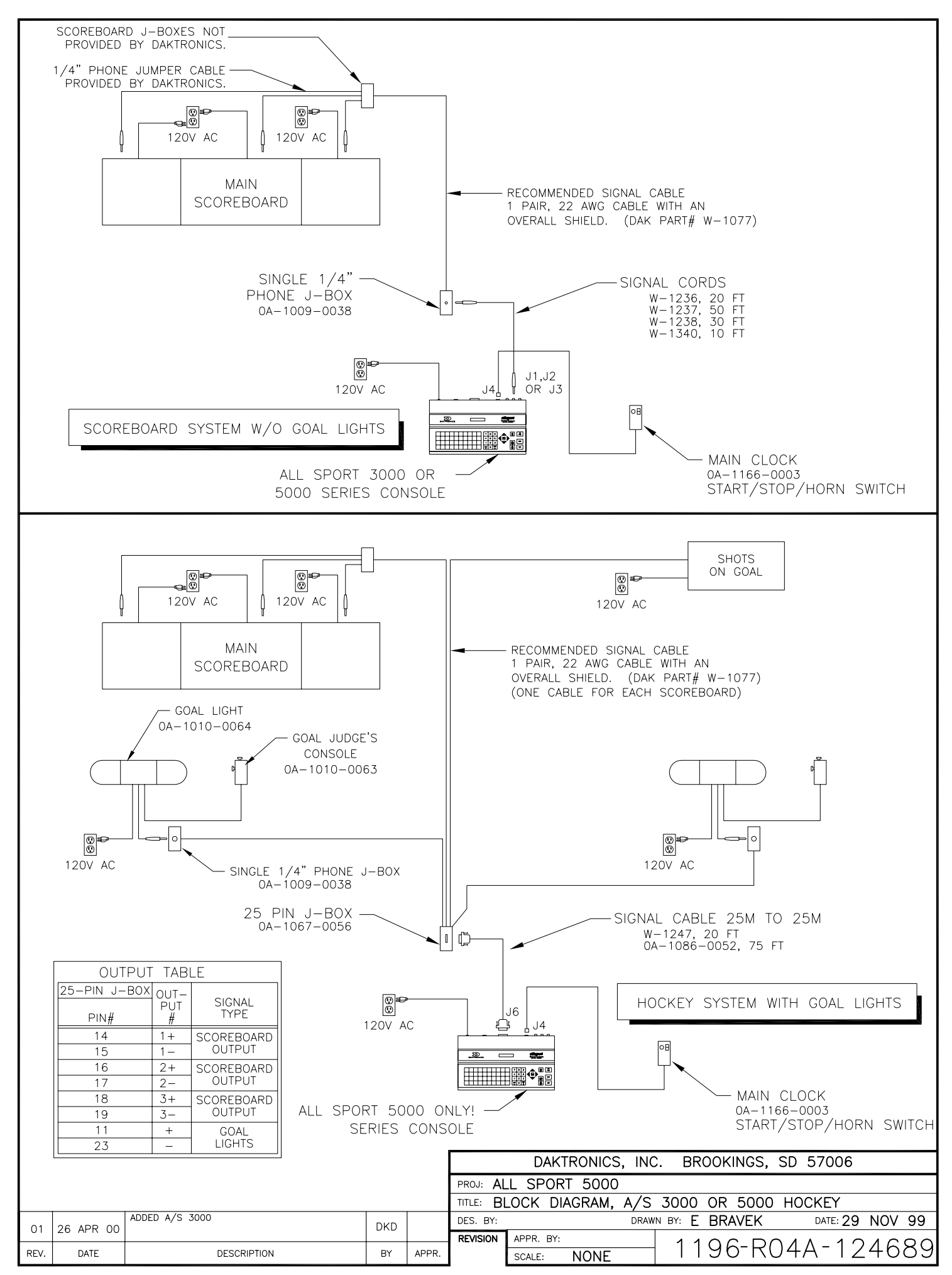

Download from Www.Somanuals.com. All Manuals Search And Download.

<span id="page-339-0"></span>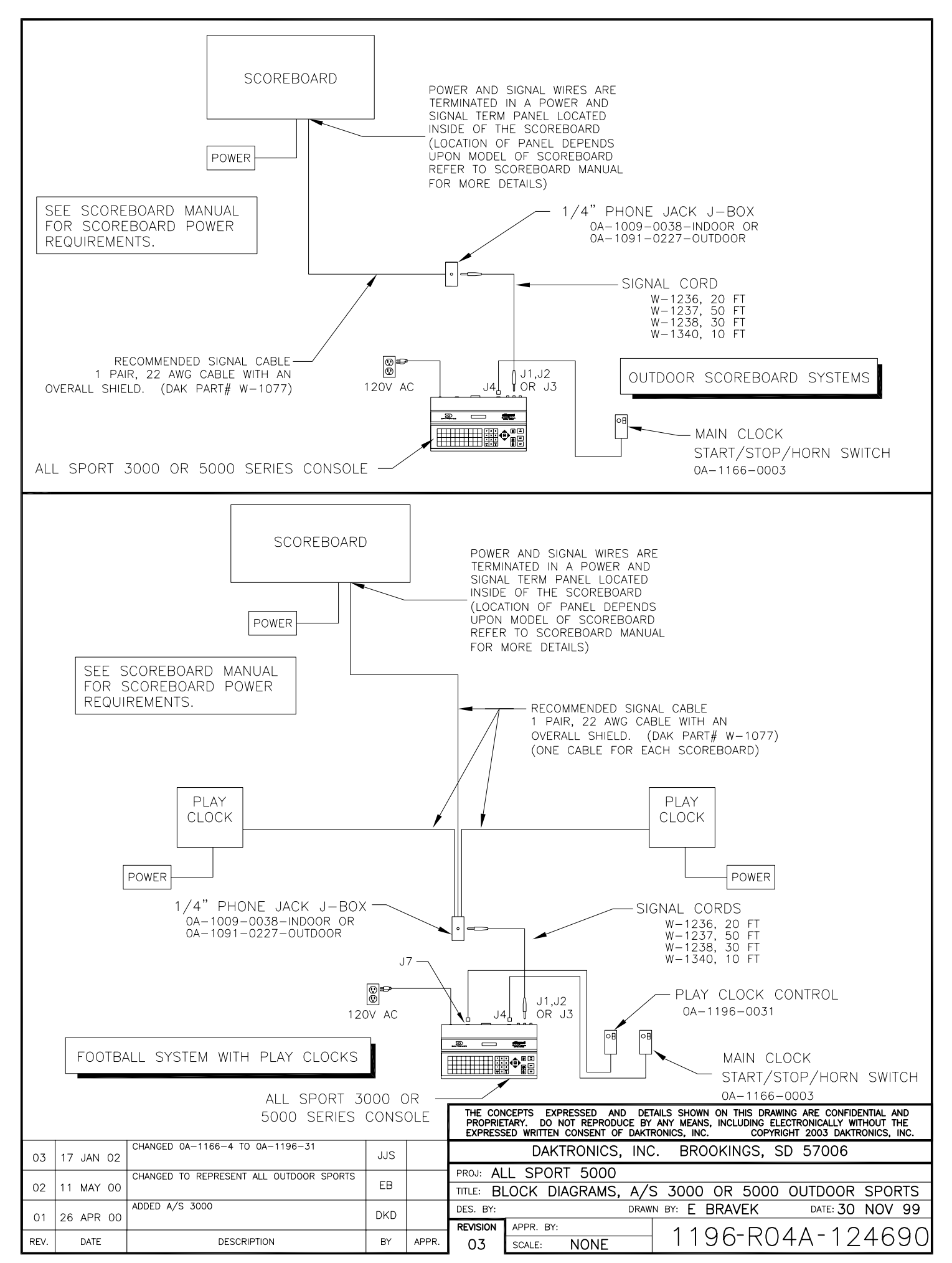

Download from Www.Somanuals.com. All Manuals Search And Download.

<span id="page-340-0"></span>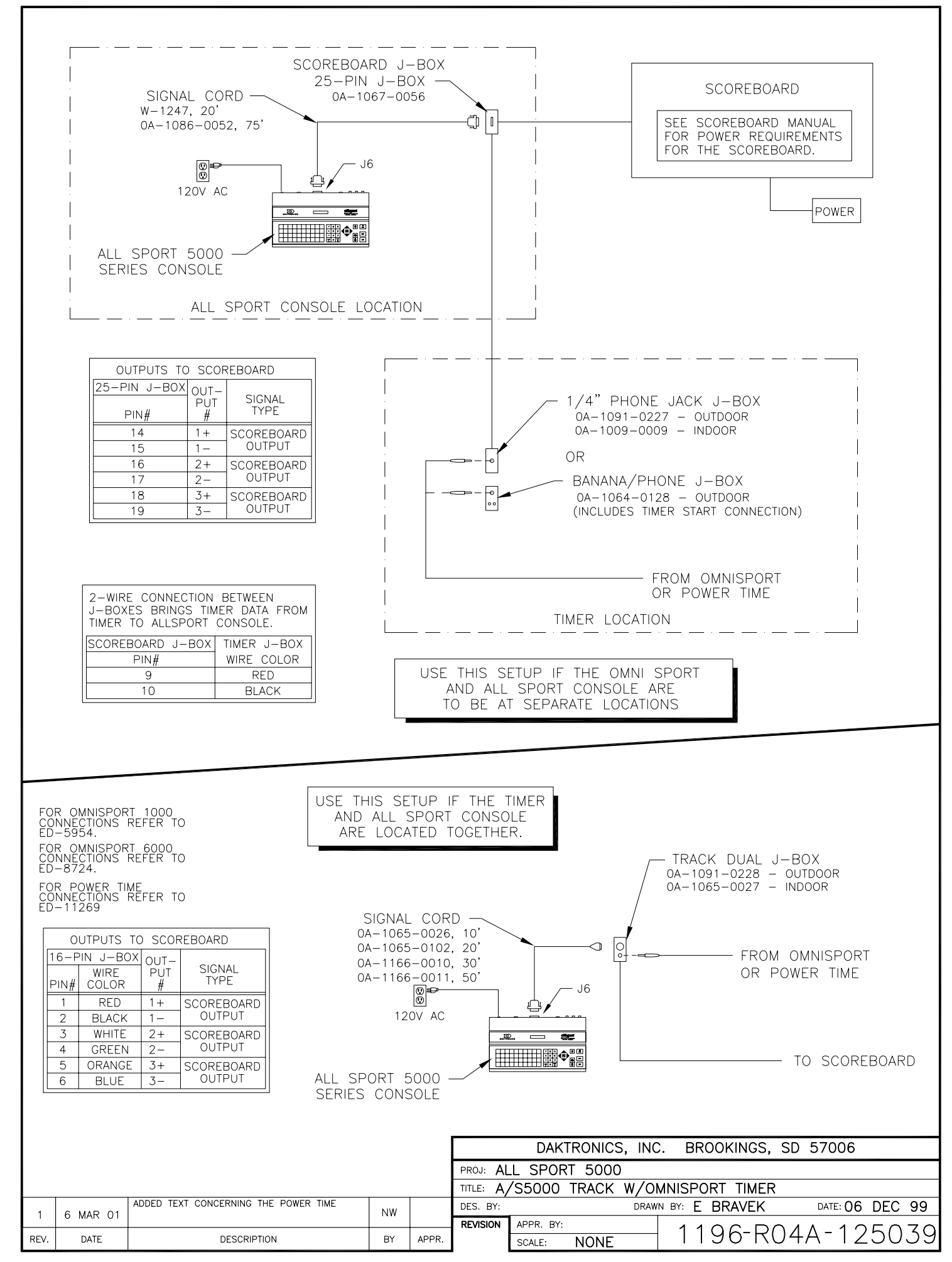

Download from Www.Somanuals.com. All Manuals Search And Download.

<span id="page-341-0"></span>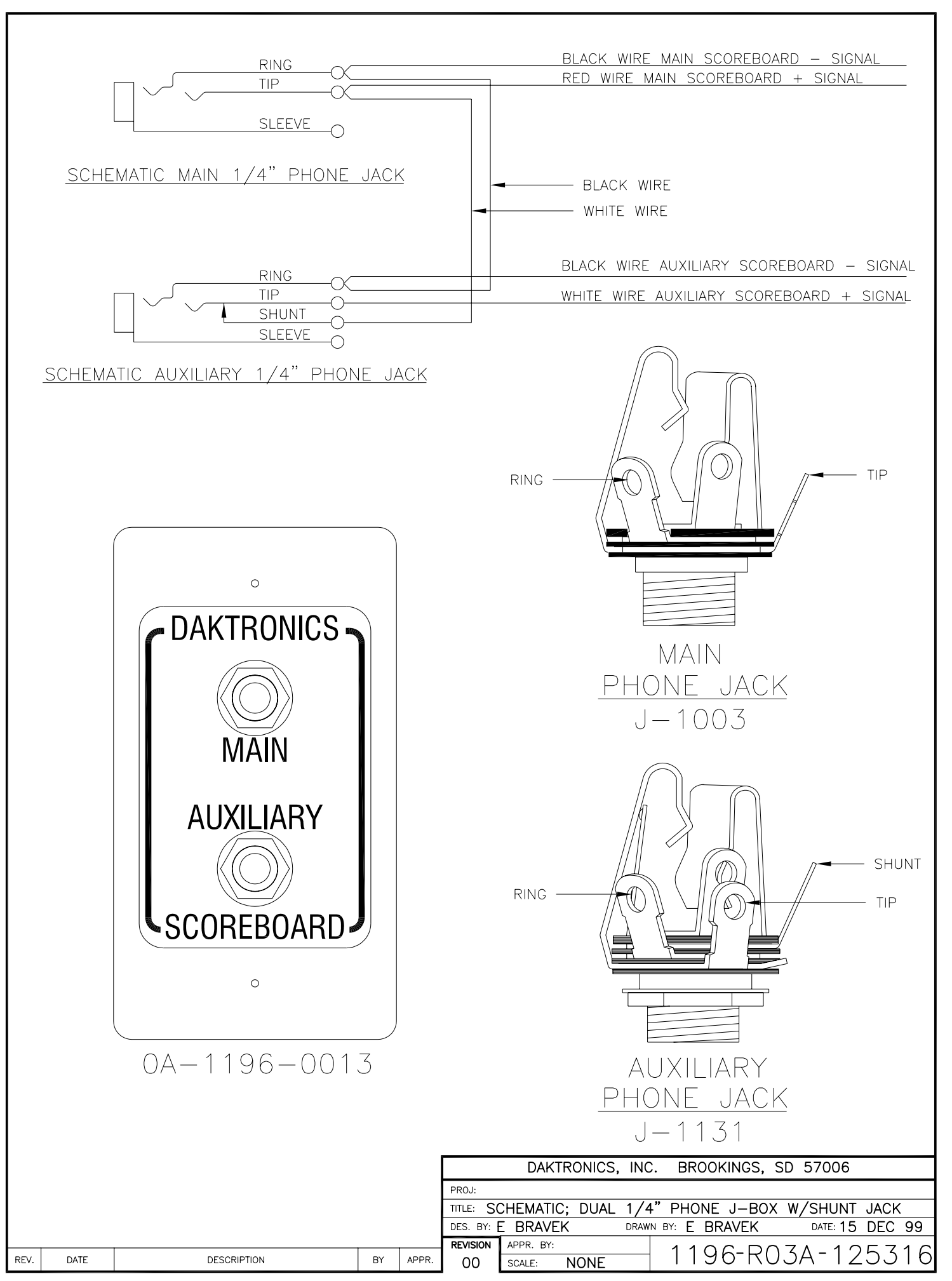

Download from Www.Somanuals.com. All Manuals Search And Download.

<span id="page-342-0"></span>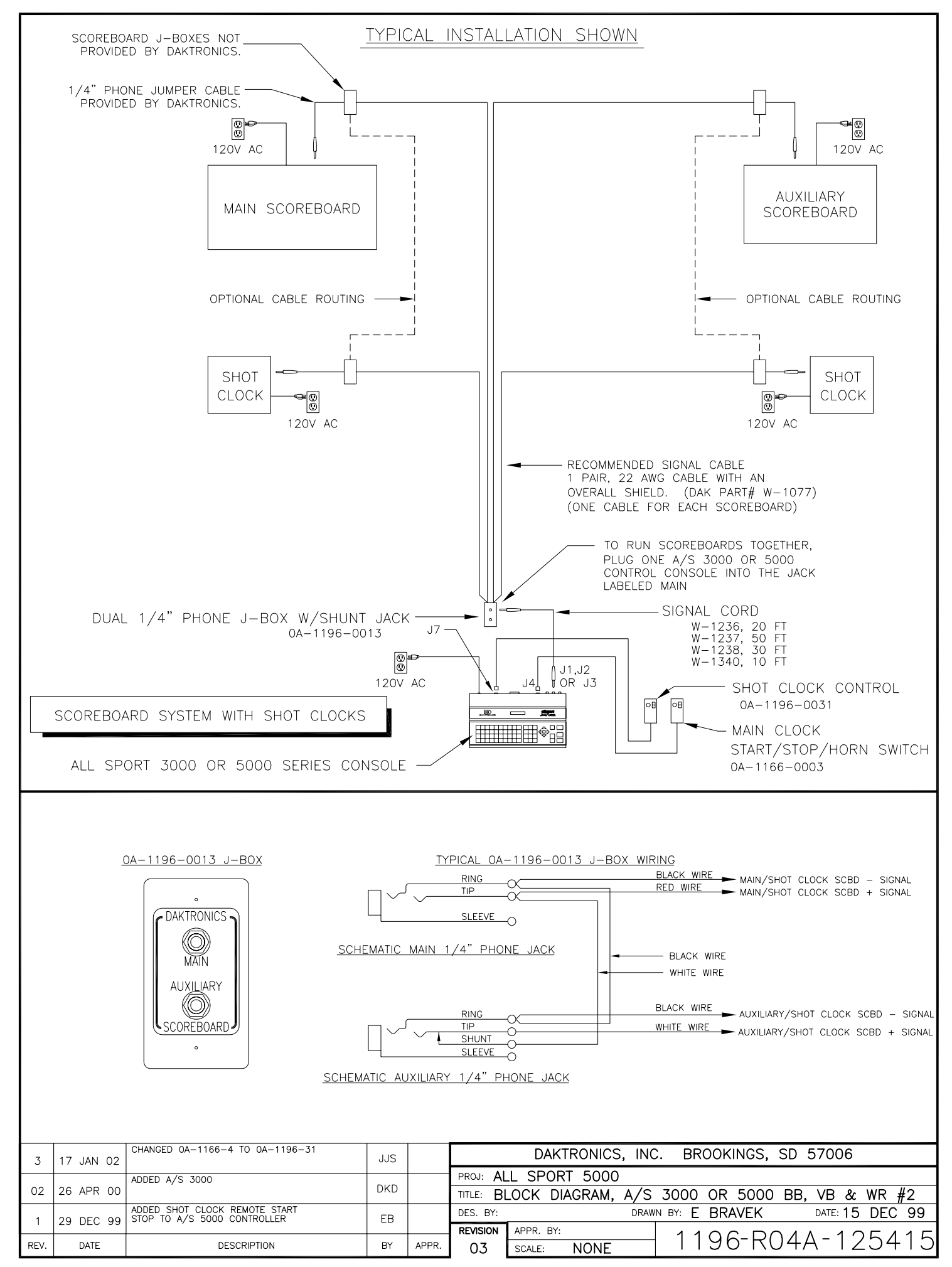

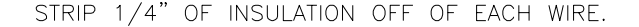

INSERT WIRE IN THE CORRECT POSTION.

<span id="page-343-0"></span>**REV.** 

DATE

**DESCRIPTION** 

몆

APPR.

DES.

 $\mathbb{R}$ 

DRAWN BY:

**REVISION** 

APPR. BY: **SCALE:** 

نآ

ယ

 $\infty$ 

刀 C

 $\overline{\phantom{a}}$  $\triangleright$ 

DATE: 15  $\blacksquare$  $\overline{\phantom{0}}$  $\mathcal{N}$ 

 $\frac{DE}{2}$ **ហា**  $\rightarrow$ 

 $66$  $\sigma$ 

USING A SMALL FLAT HEAD SCREW DRIVER TIGHTEN THE TERMINAL BLOCK TILL WIRE IS HELD IN PLACE. MAKE SURE TO NOT HAVE ANY EXCESS UNINSULATED WIRE STICKING OUT OF TERMINAL. BLOCK POSITION

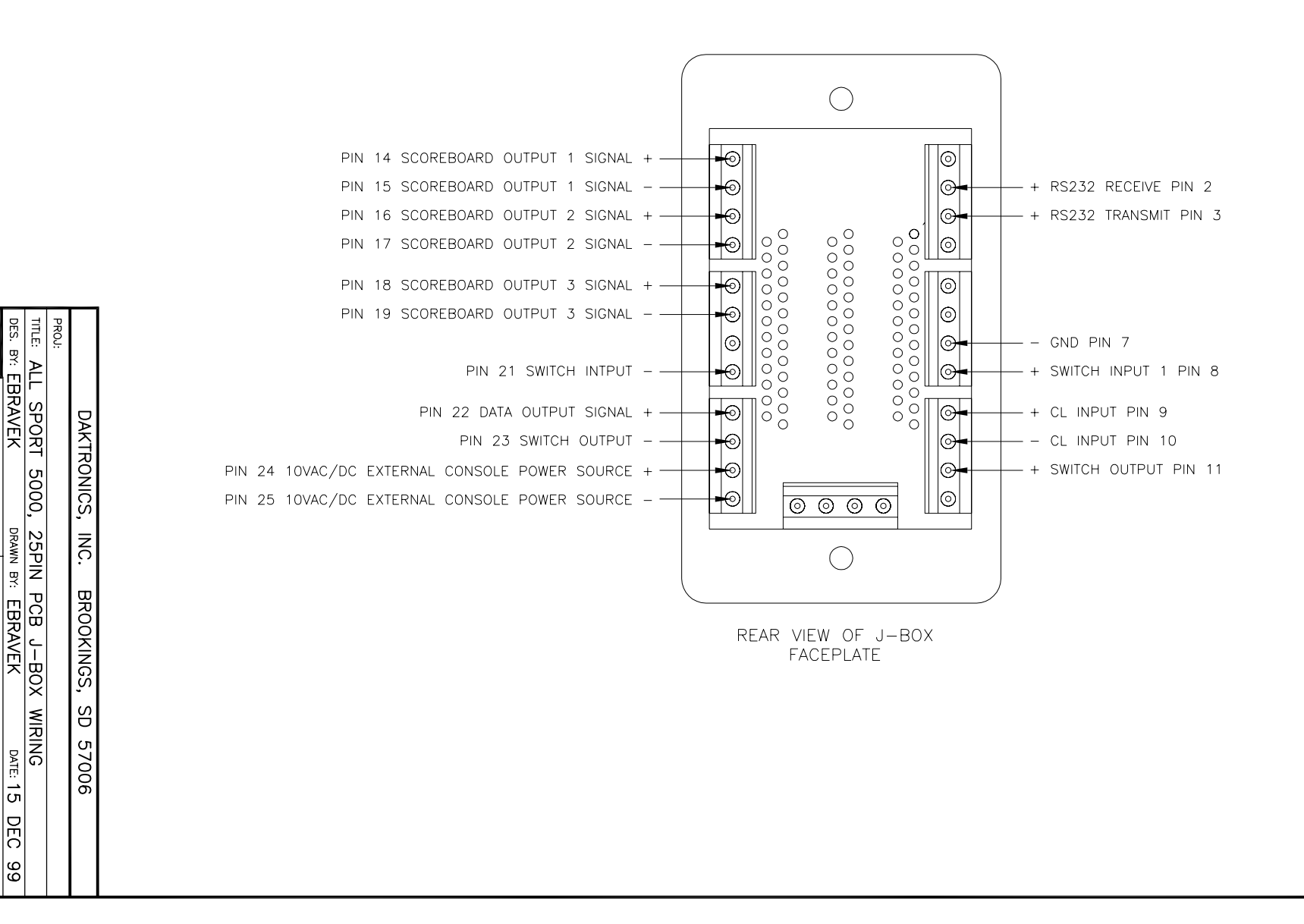

<span id="page-344-0"></span>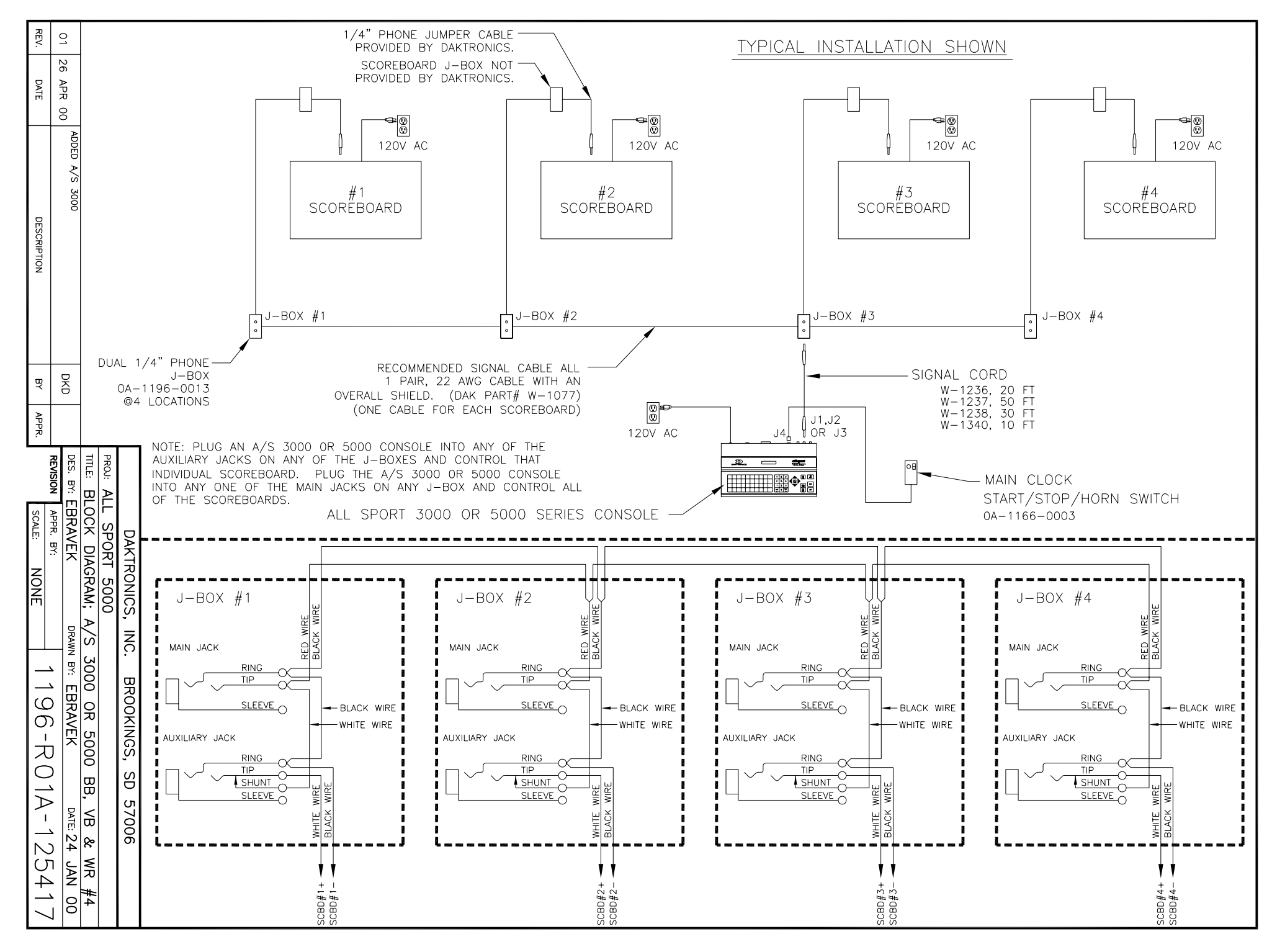

<span id="page-345-0"></span>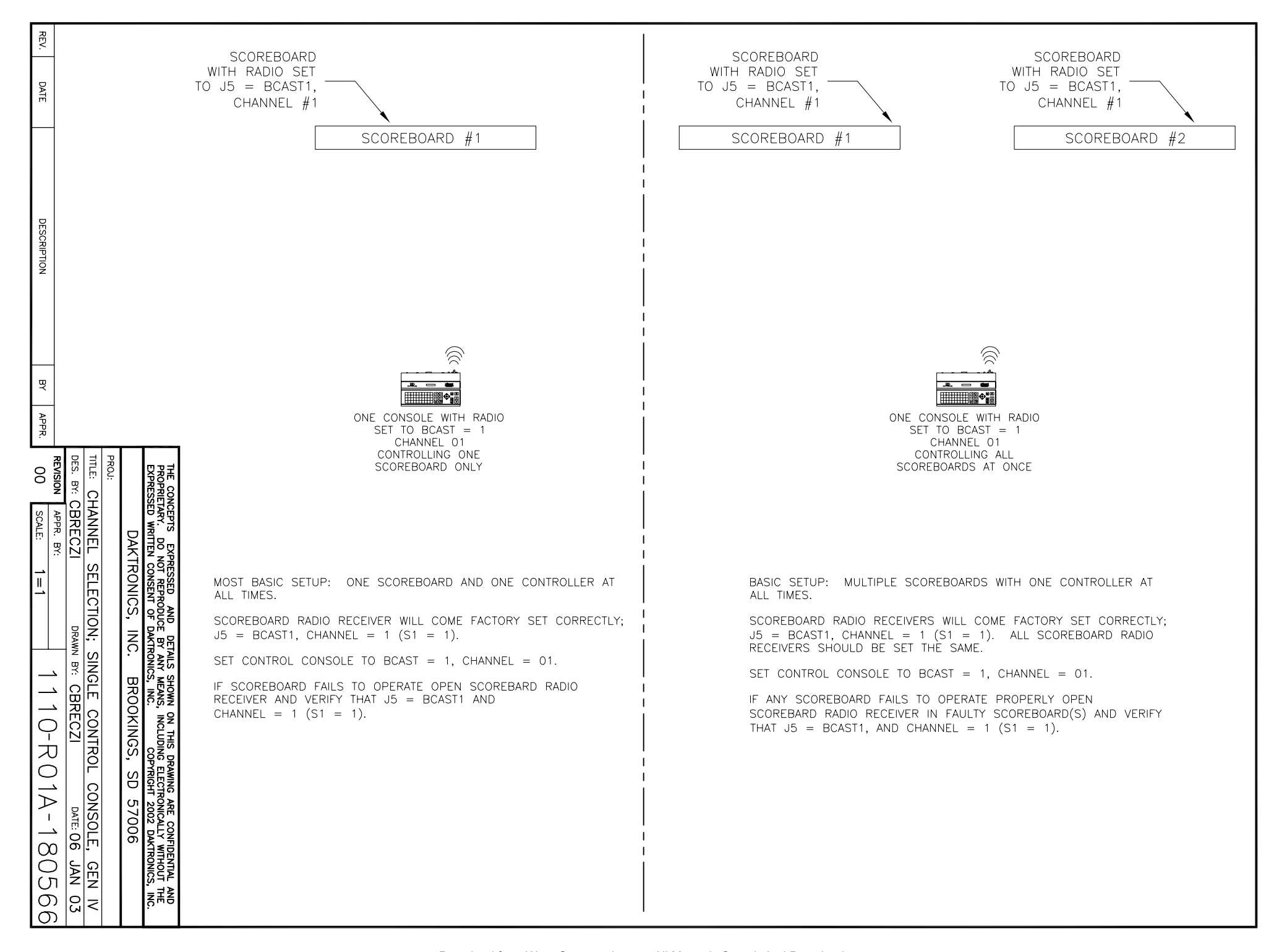

<span id="page-346-0"></span>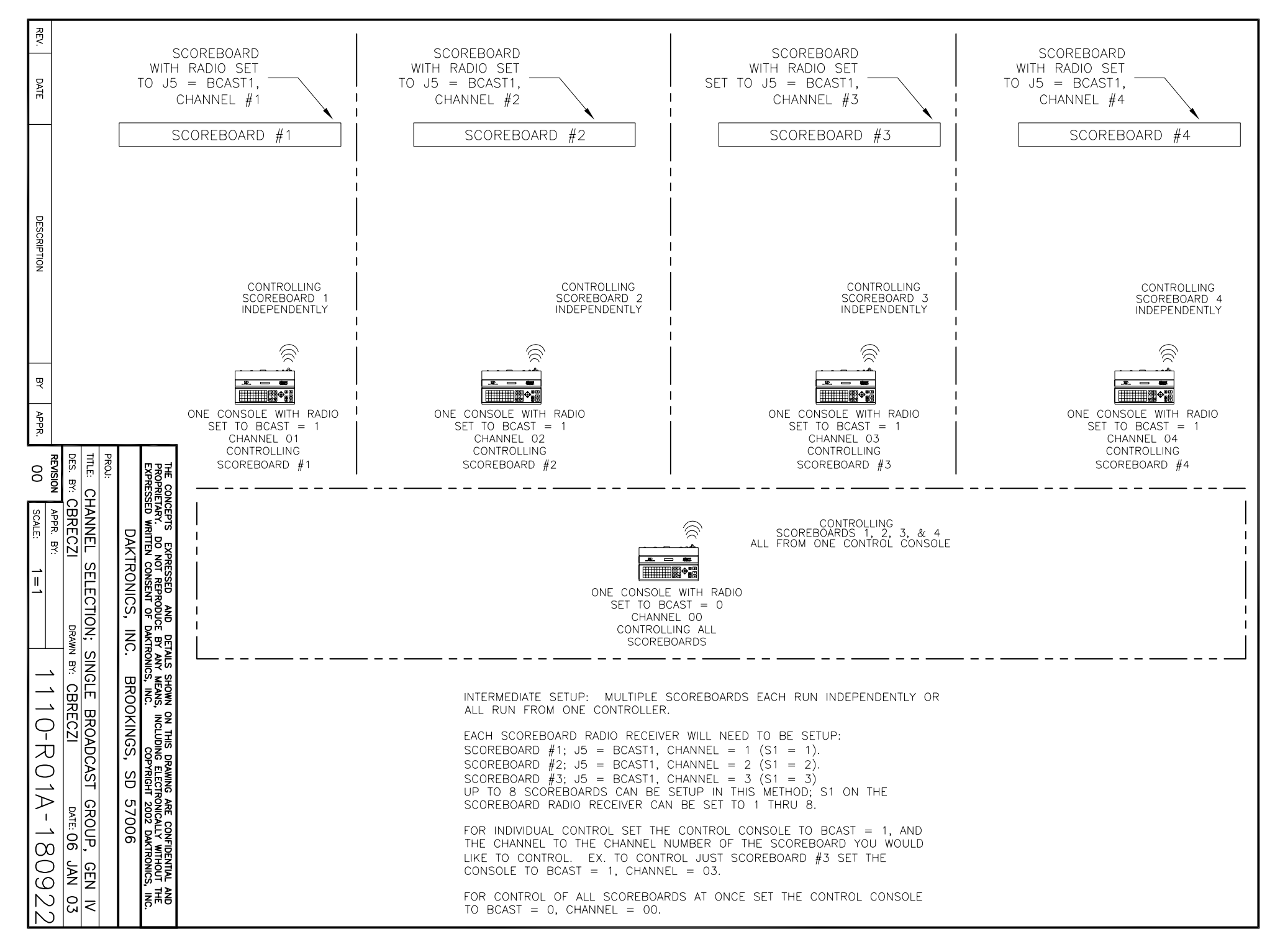

<span id="page-347-0"></span>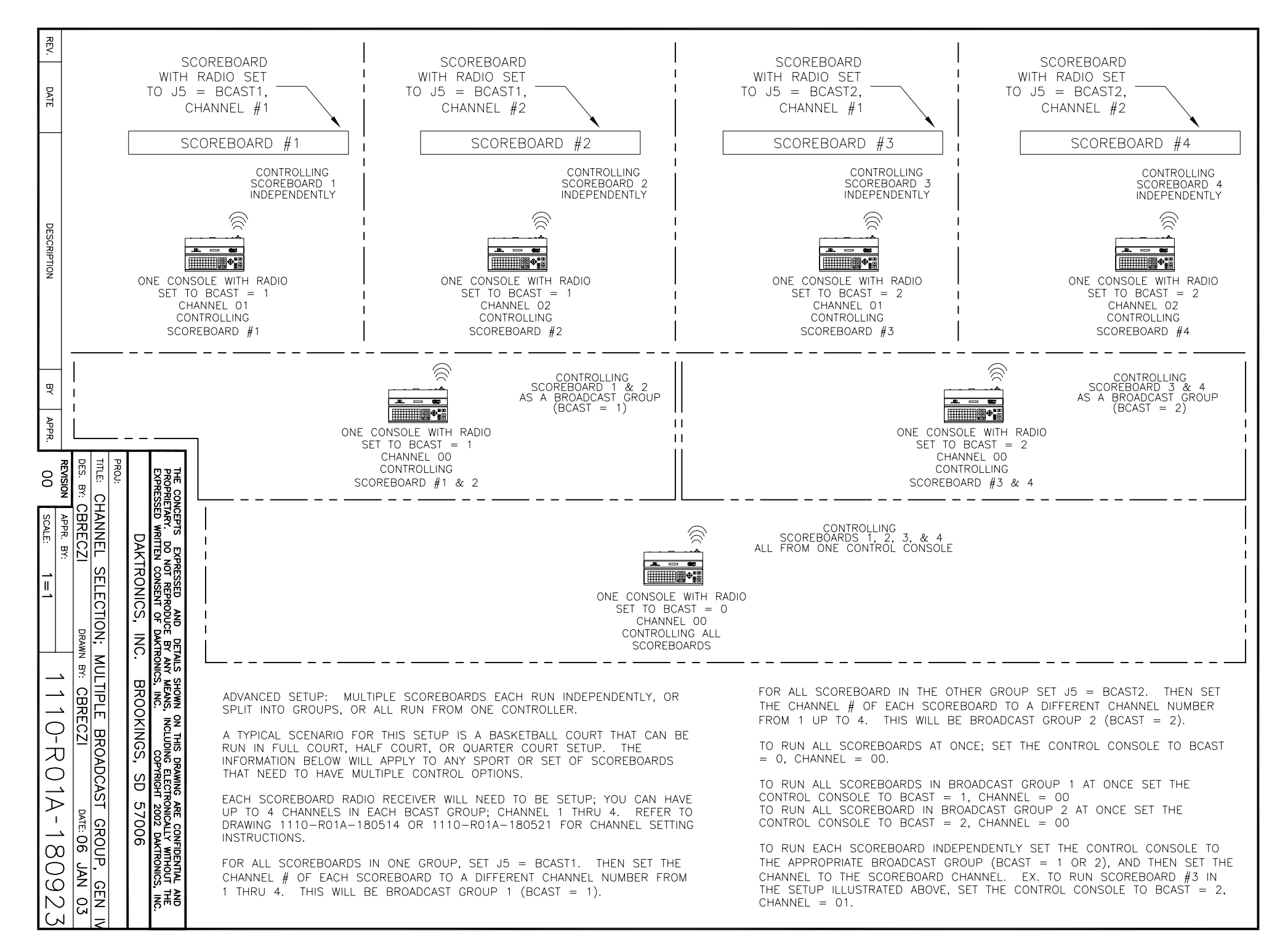

<span id="page-348-0"></span>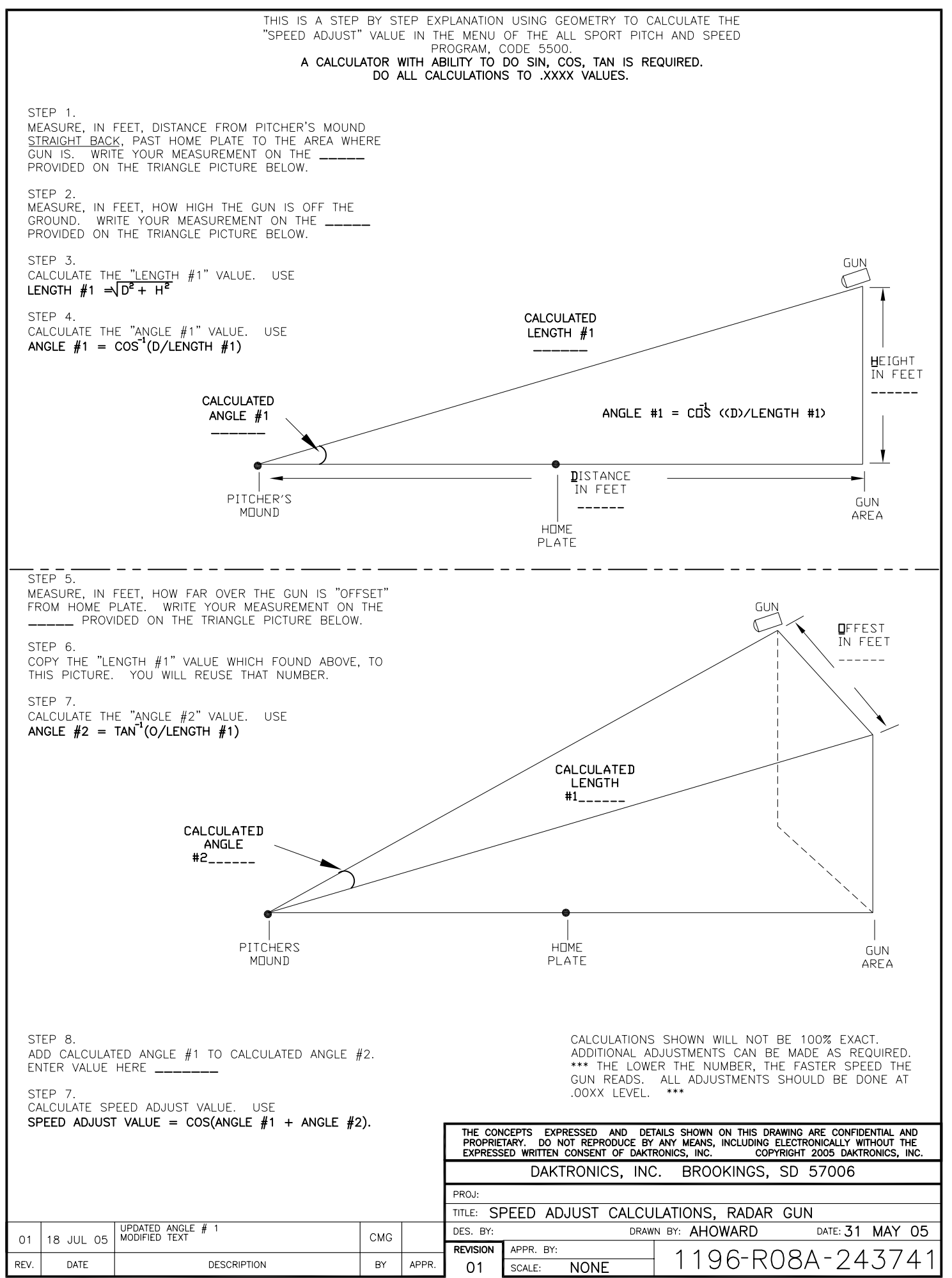

Download from Www.Somanuals.com. All Manuals Search And Download.

# **Appendix B: Sport Inserts**

# **Sport Insert Drawings:**

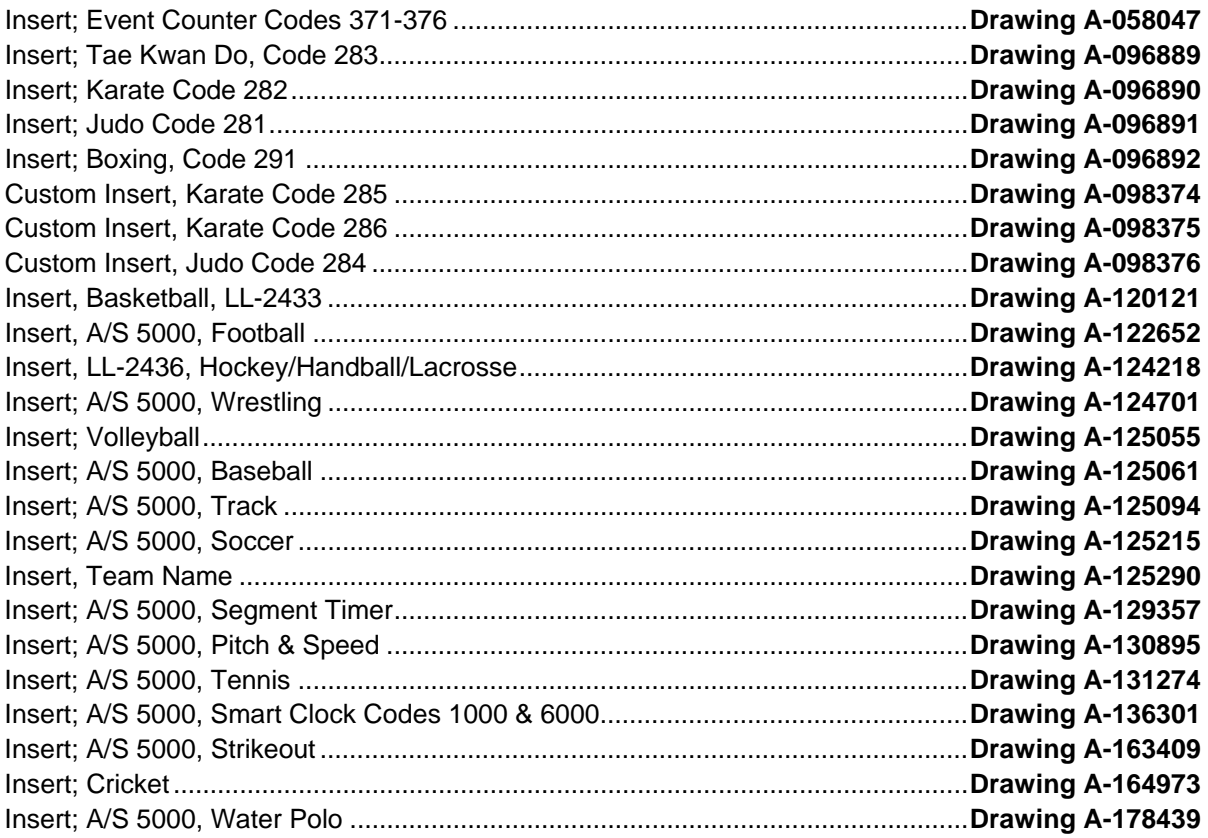

<span id="page-352-0"></span>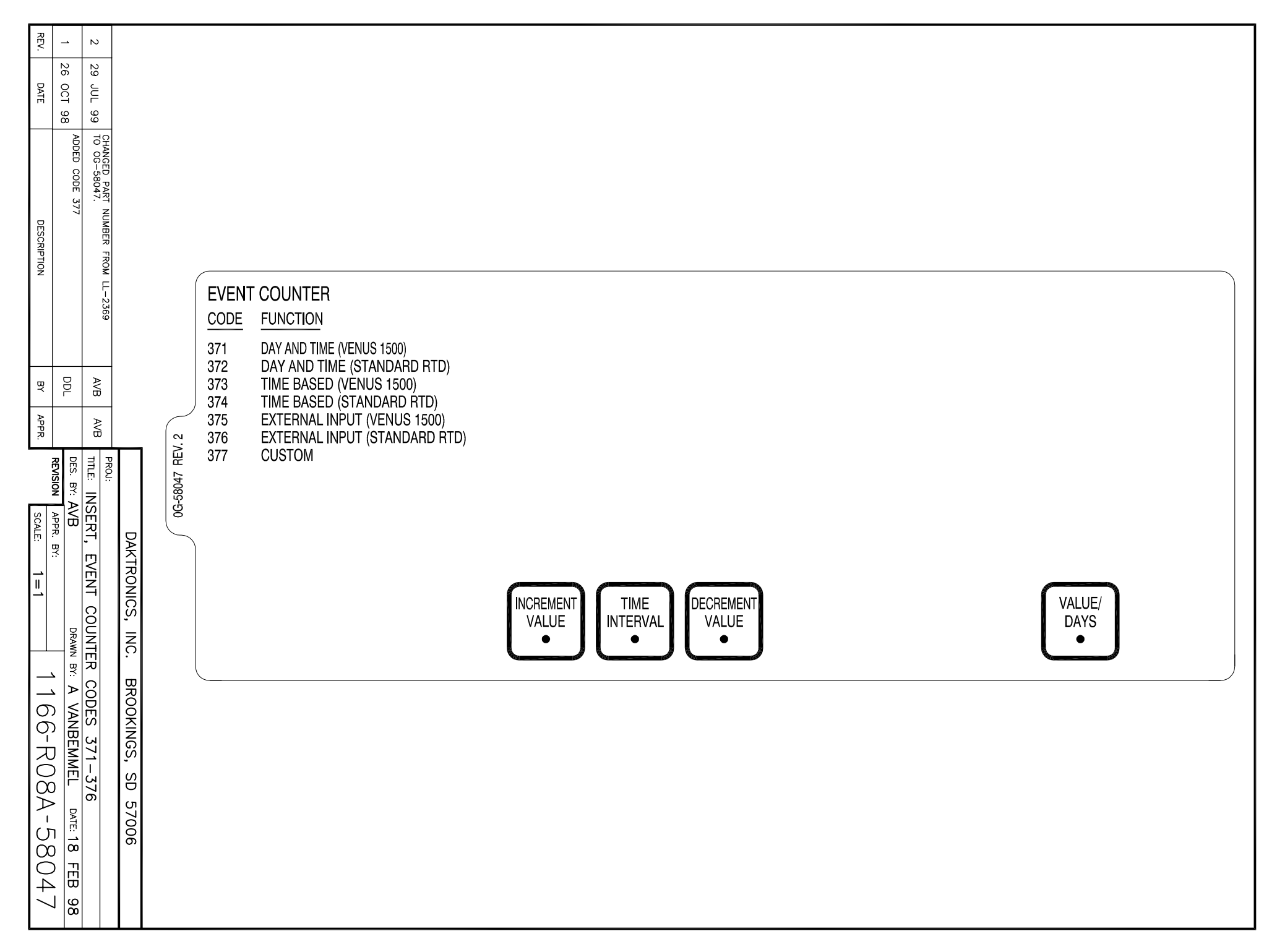

<span id="page-353-0"></span>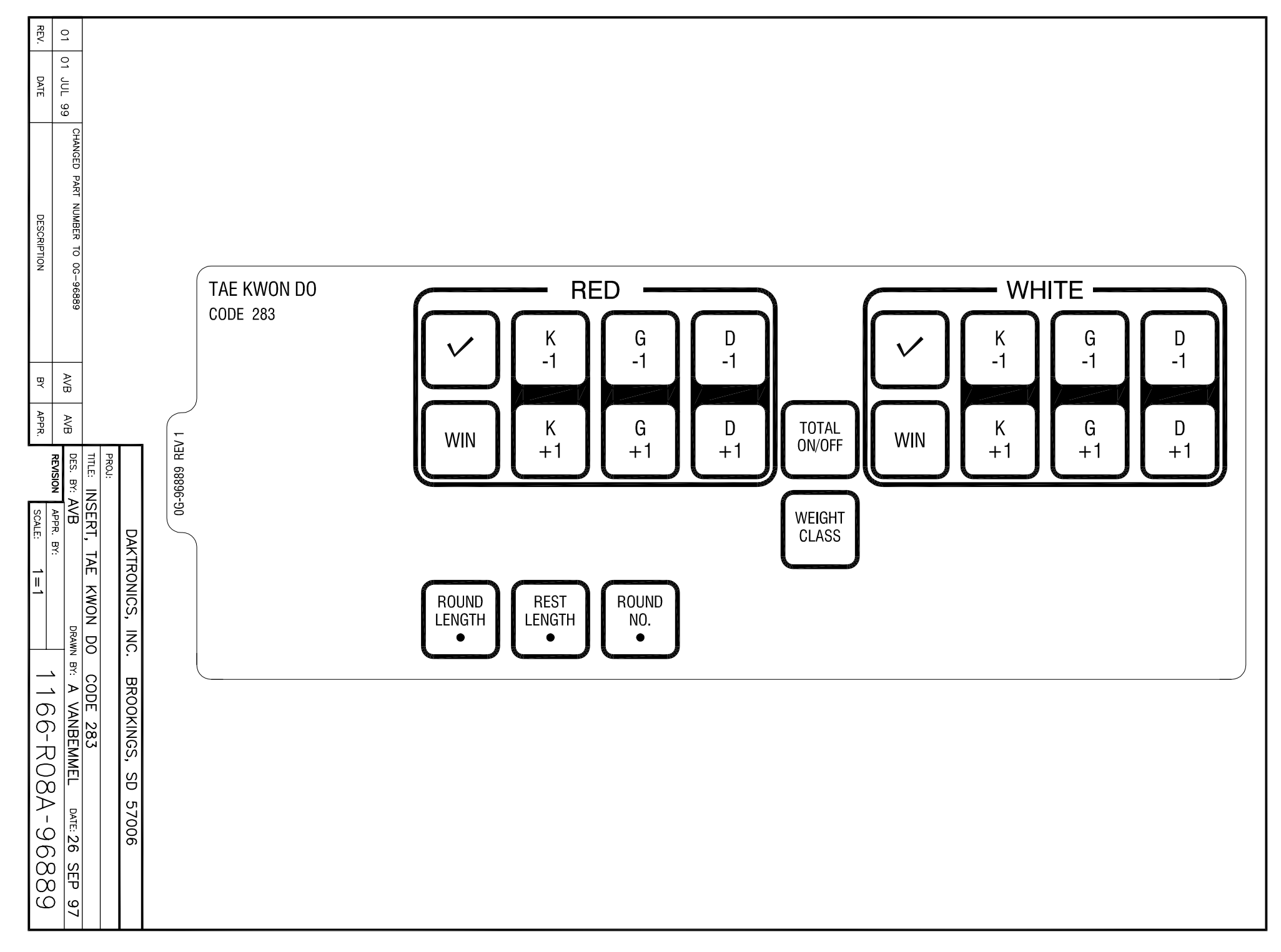

<span id="page-354-0"></span>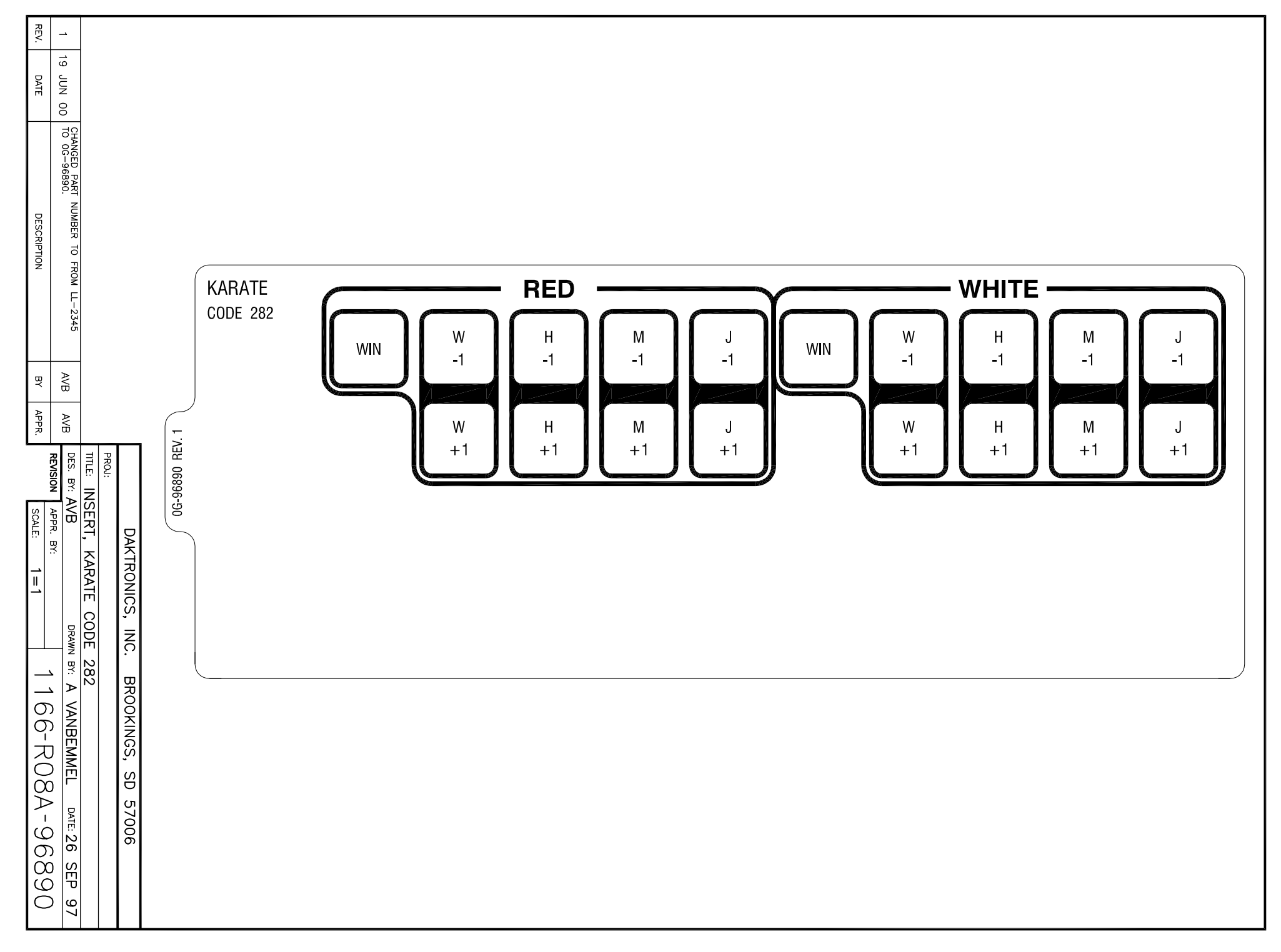

<span id="page-355-0"></span>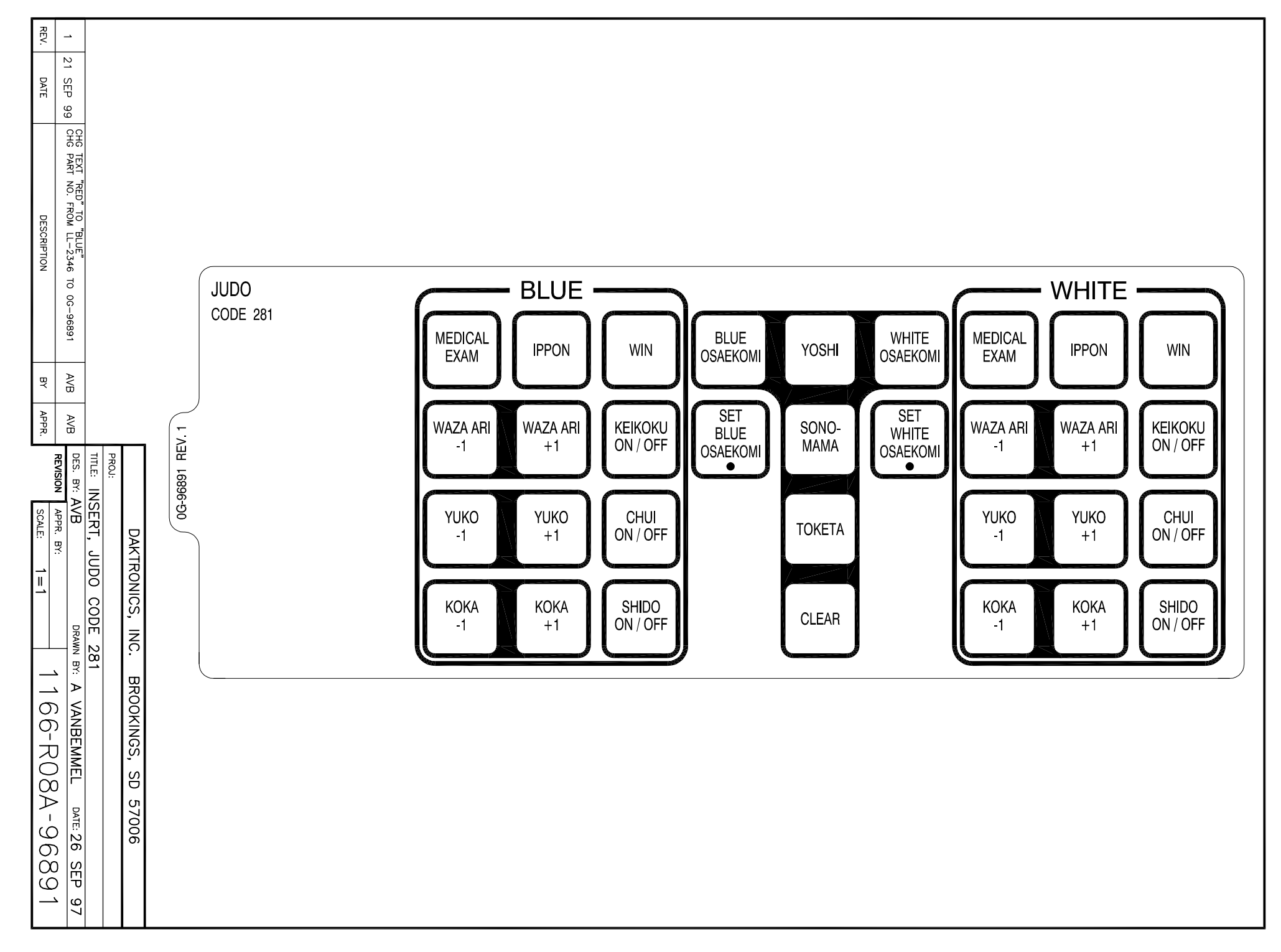

<span id="page-356-0"></span>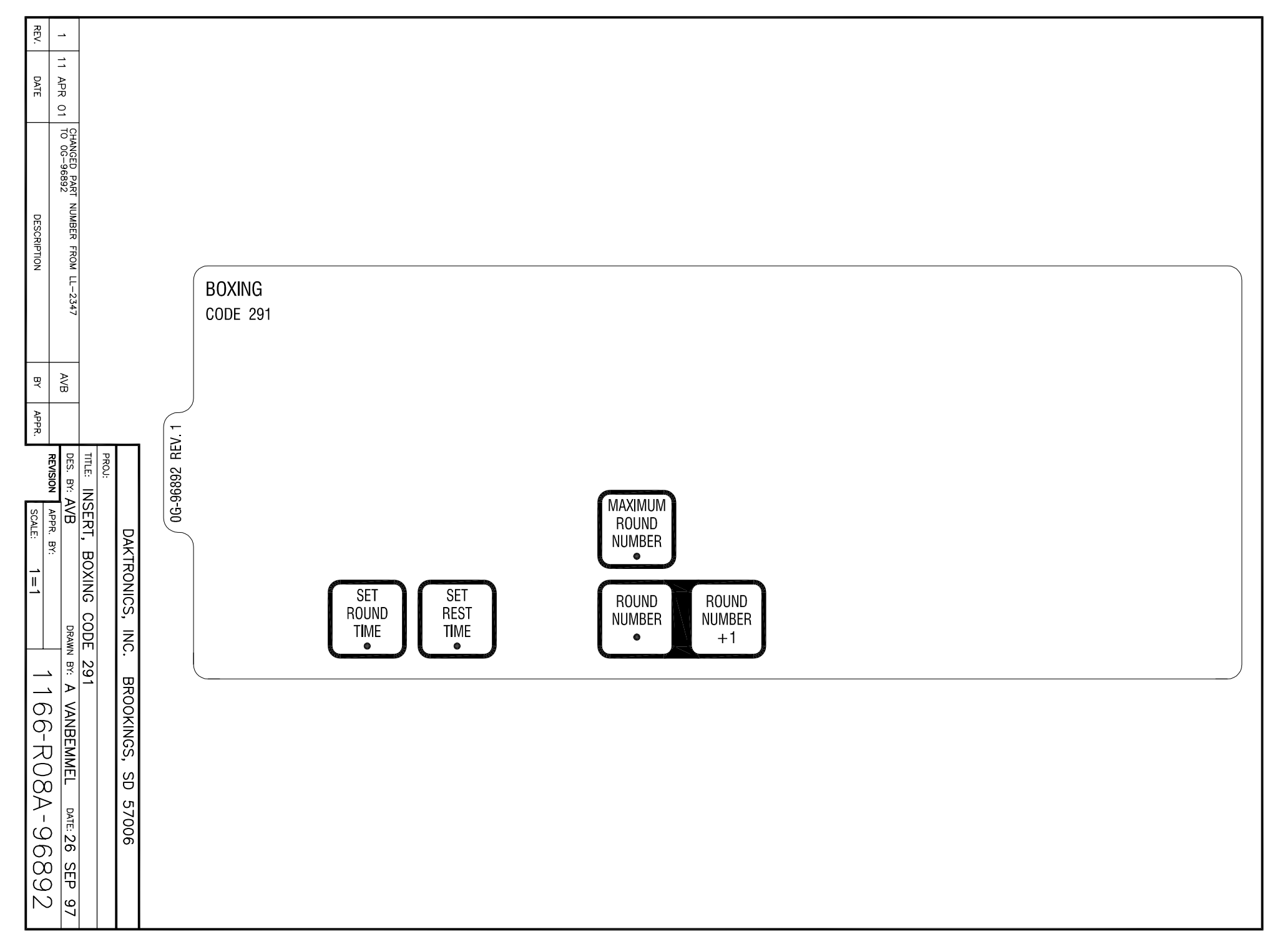

<span id="page-357-0"></span>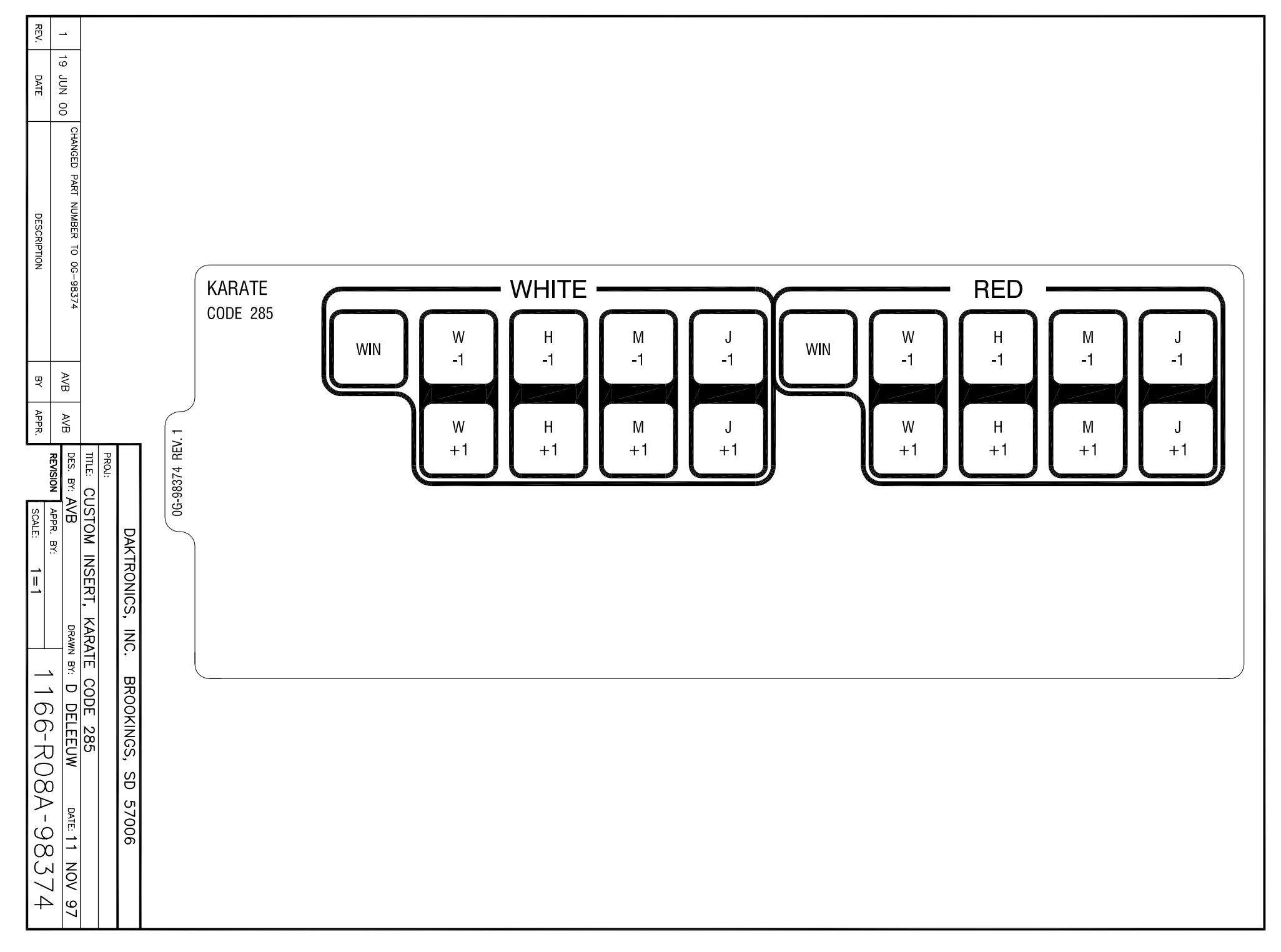

<span id="page-358-0"></span>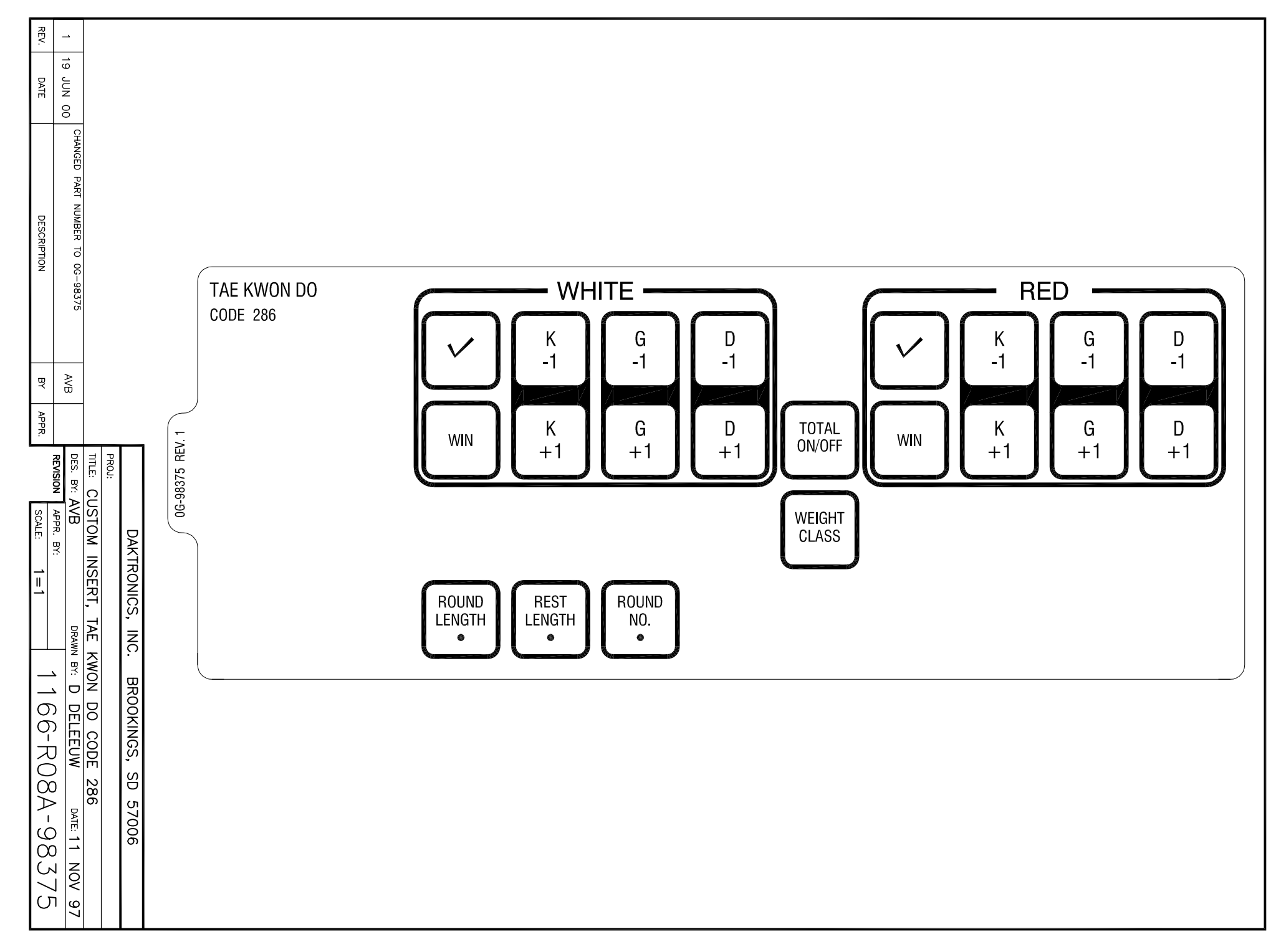

<span id="page-359-0"></span>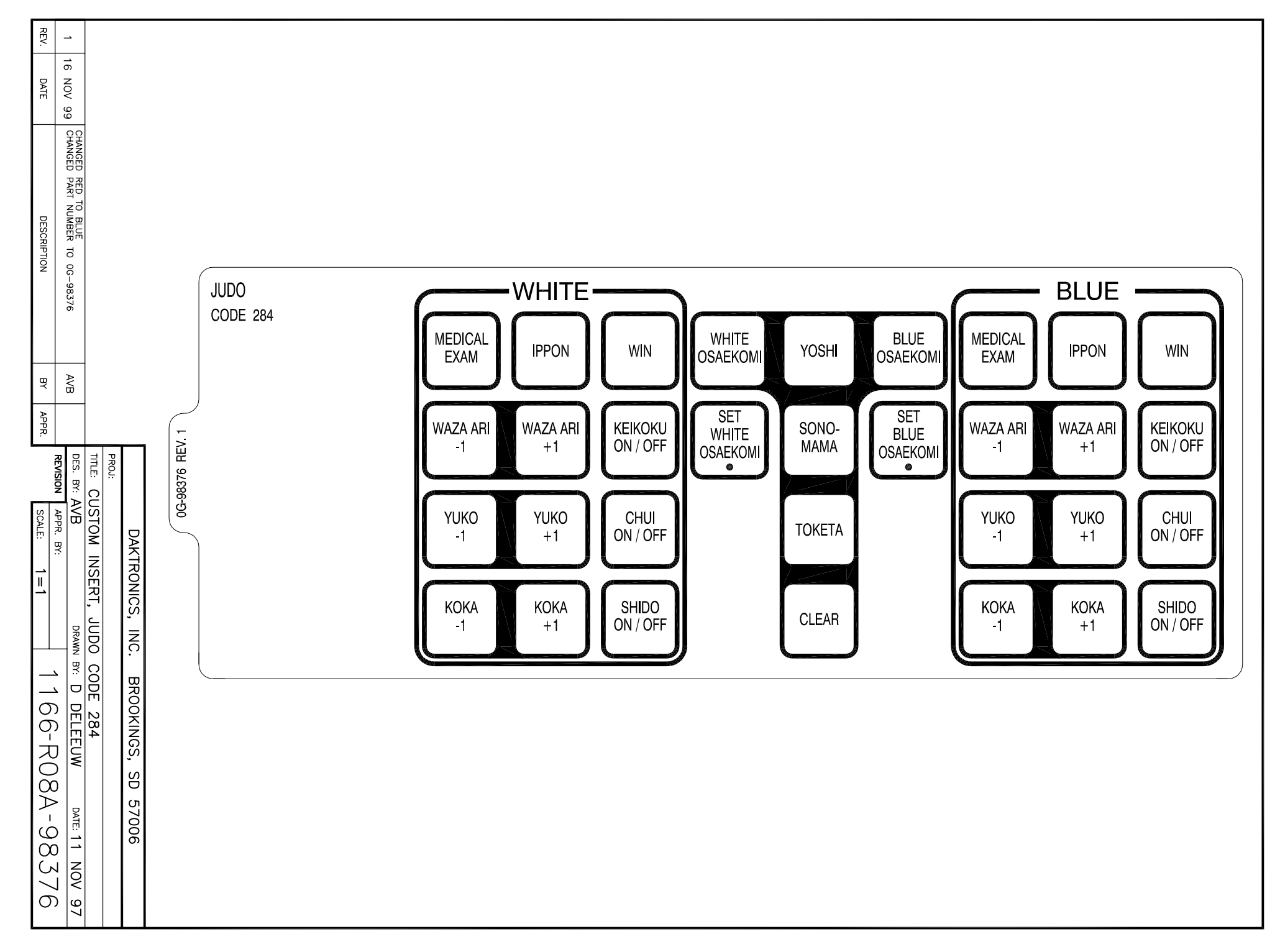
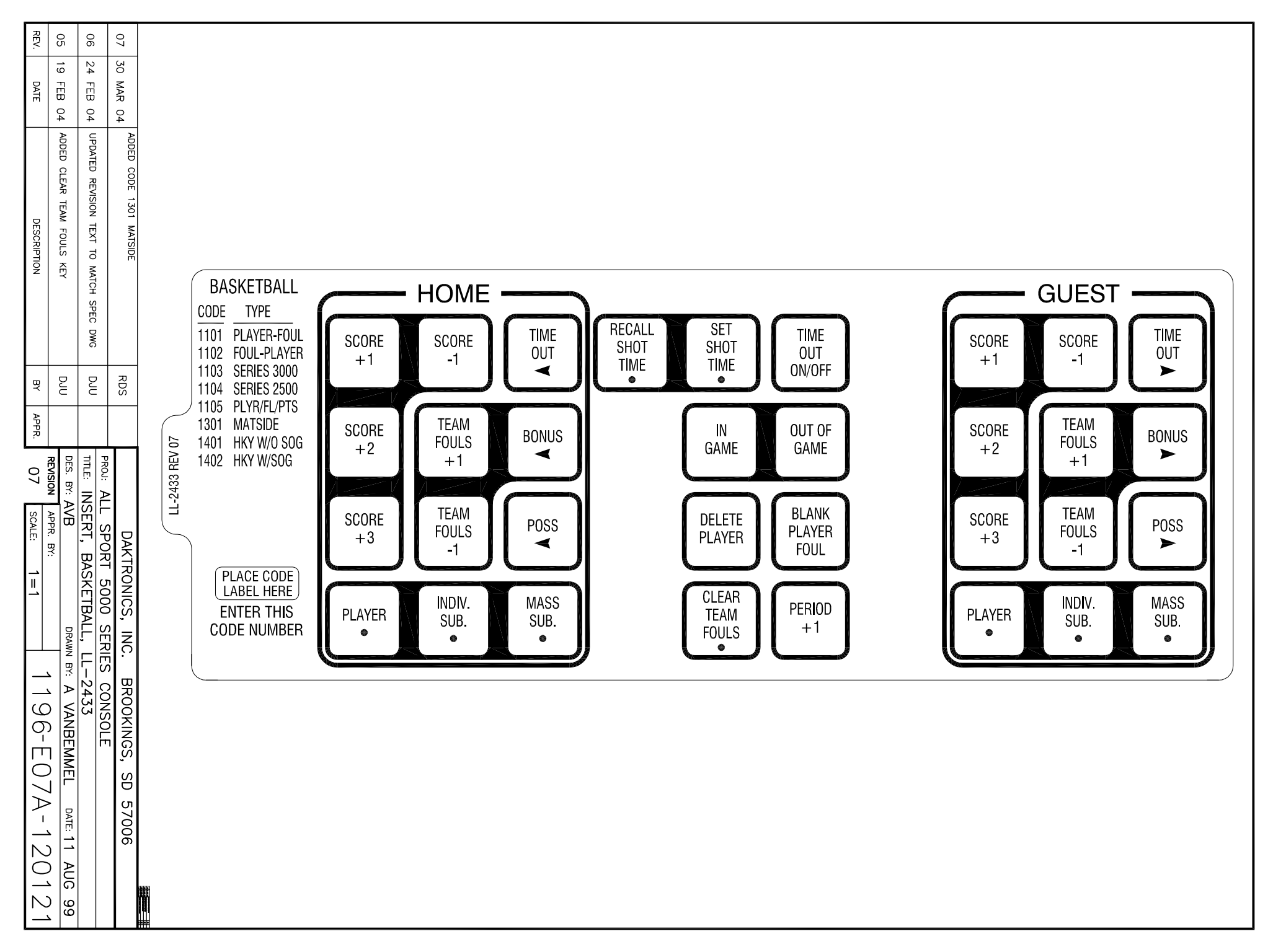

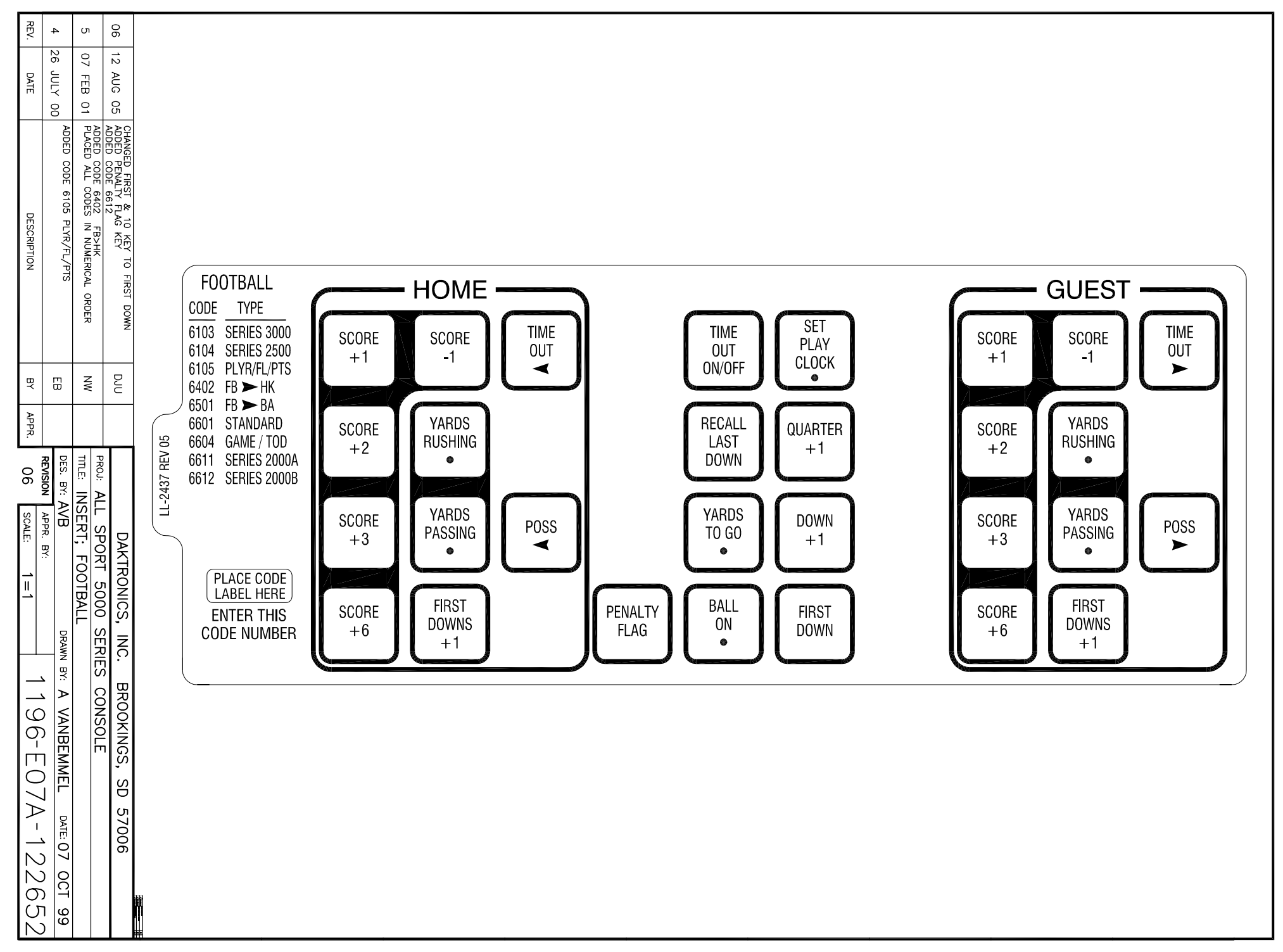

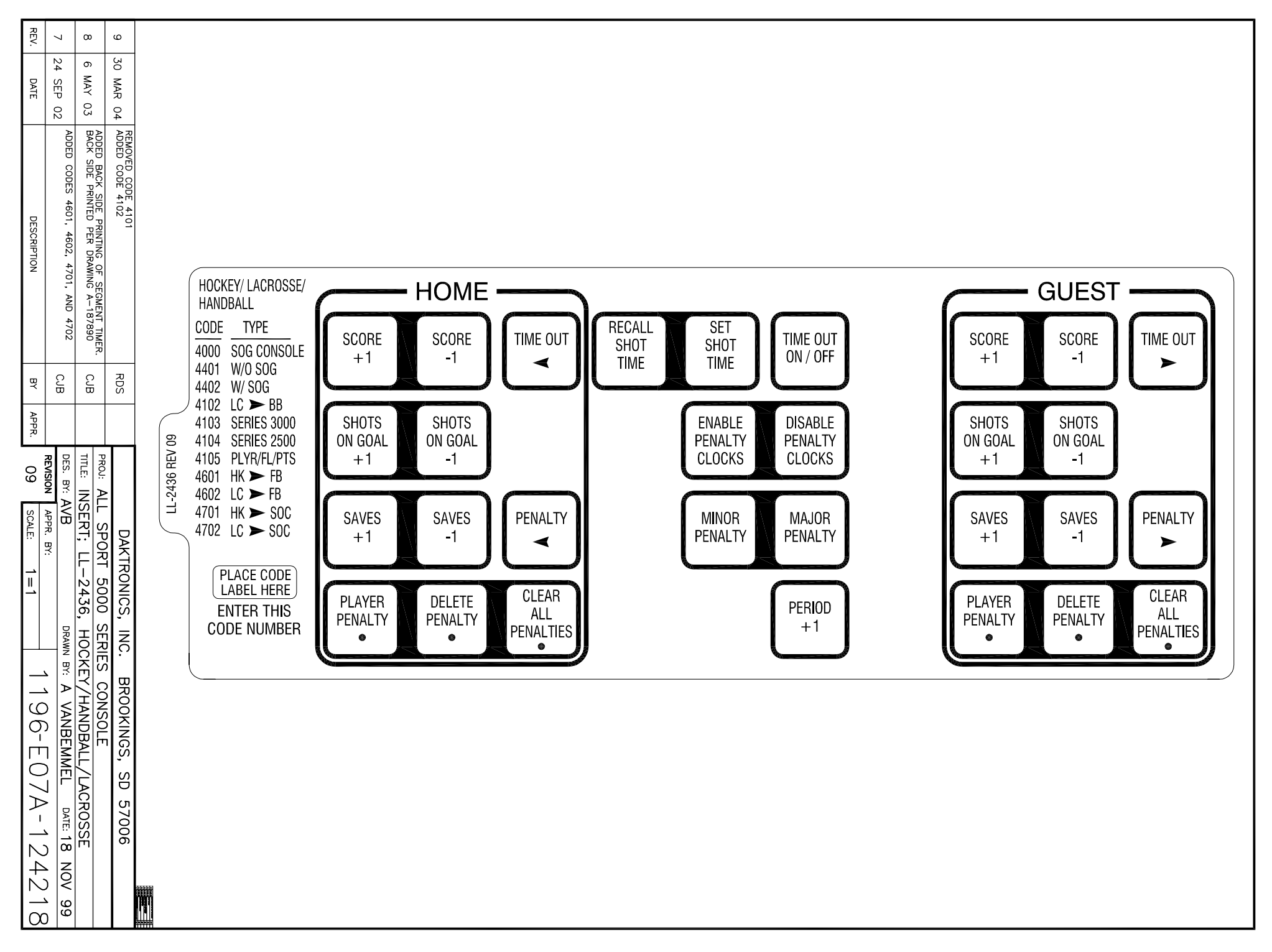

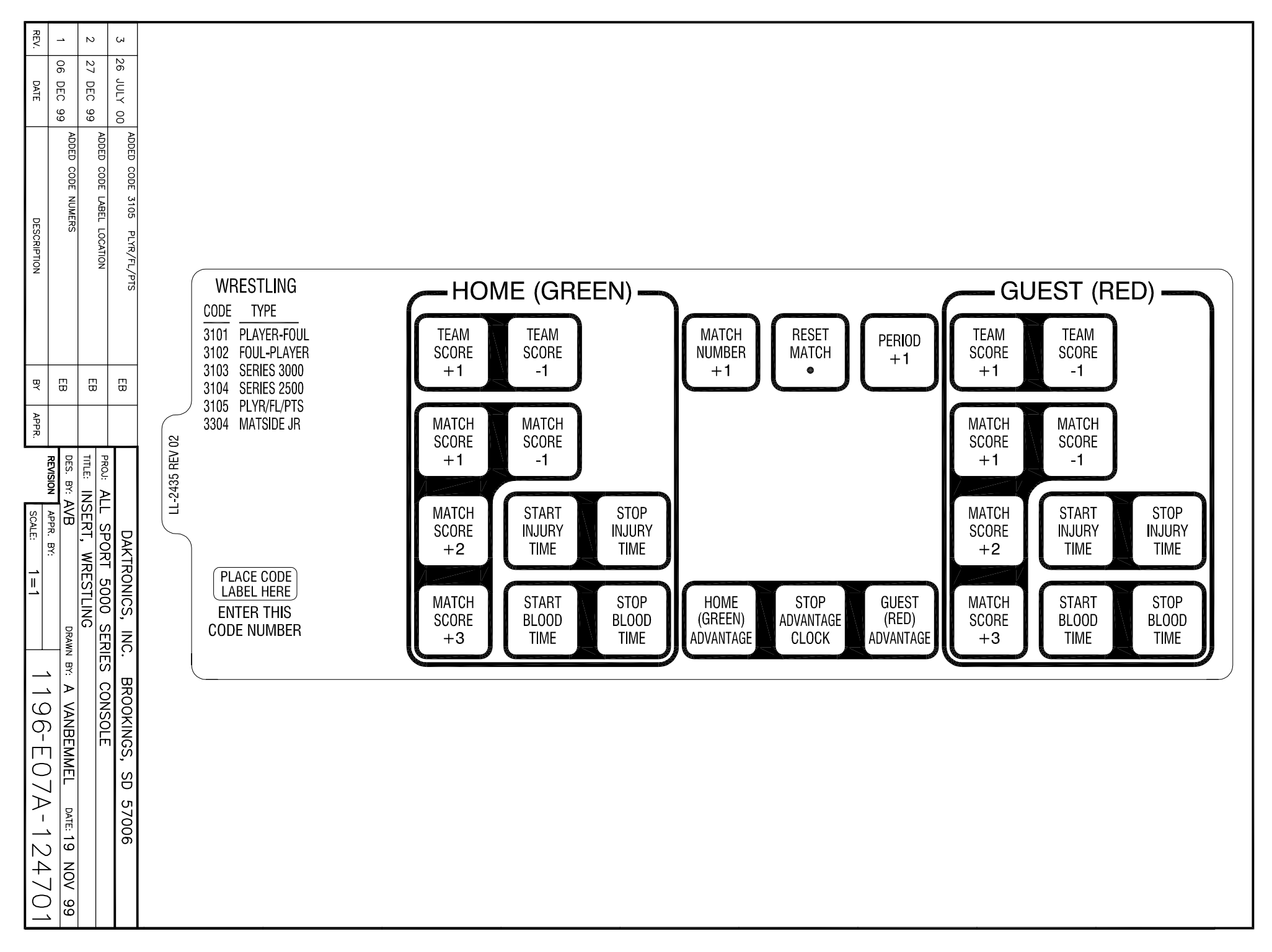

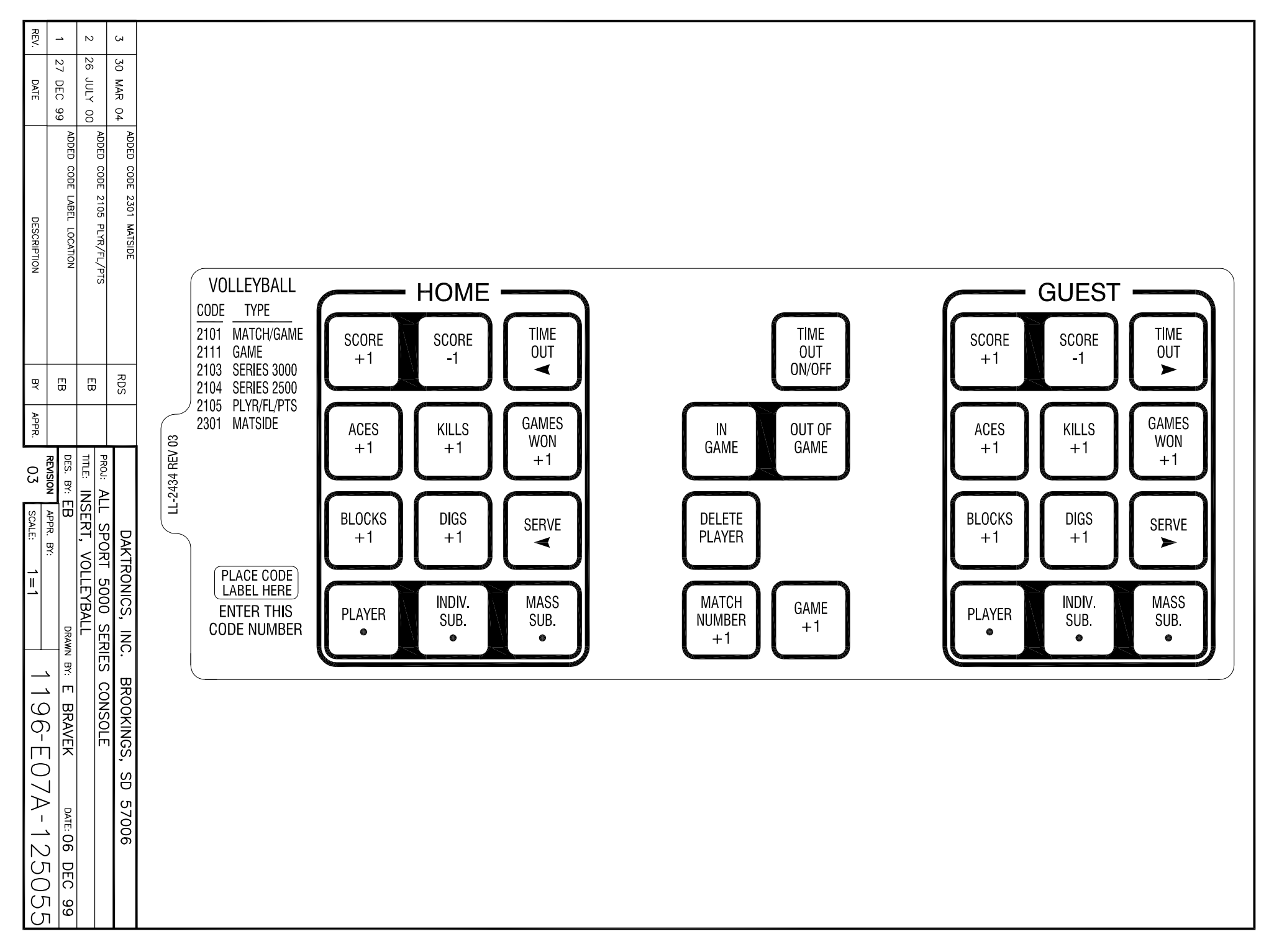

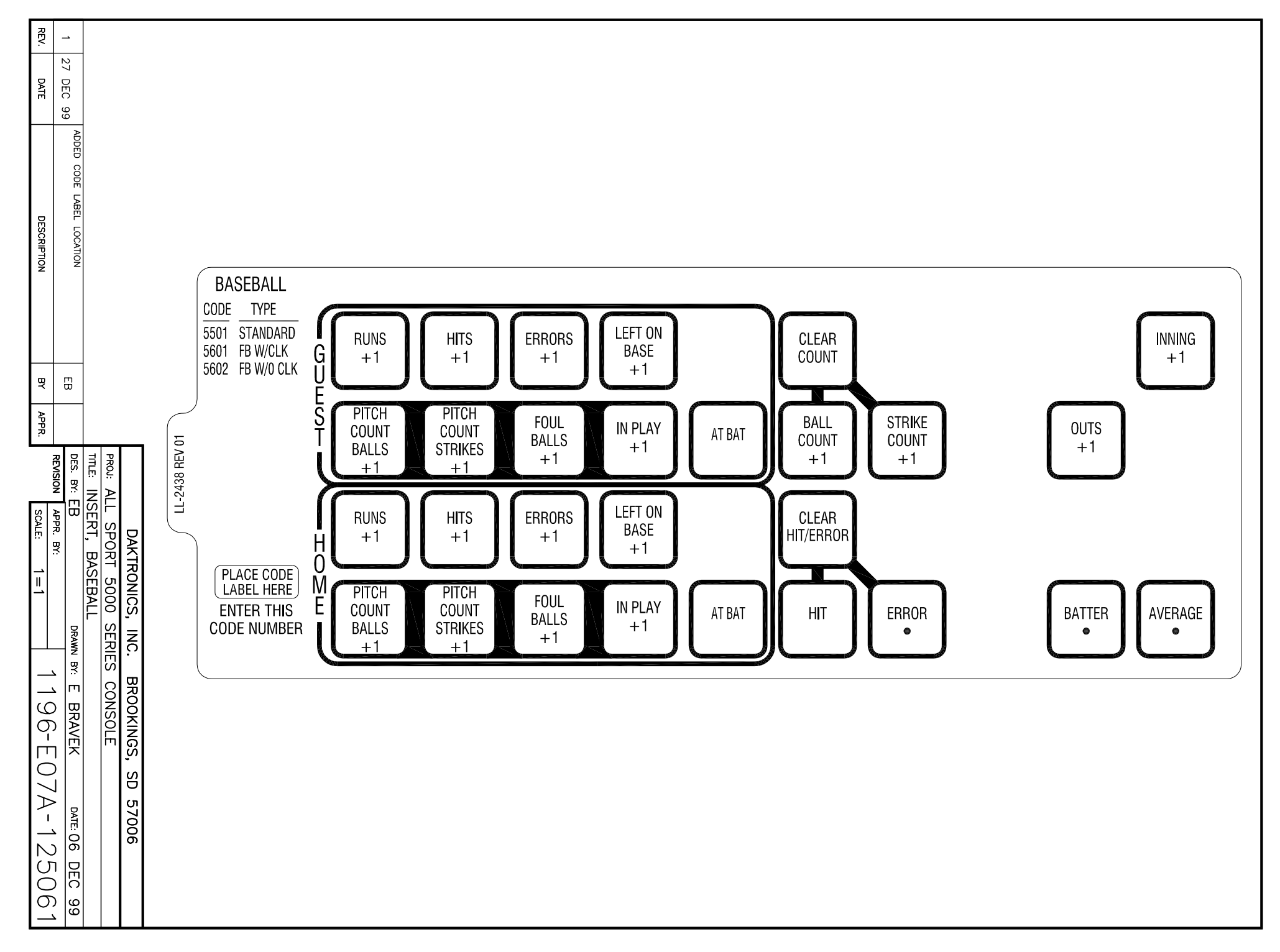

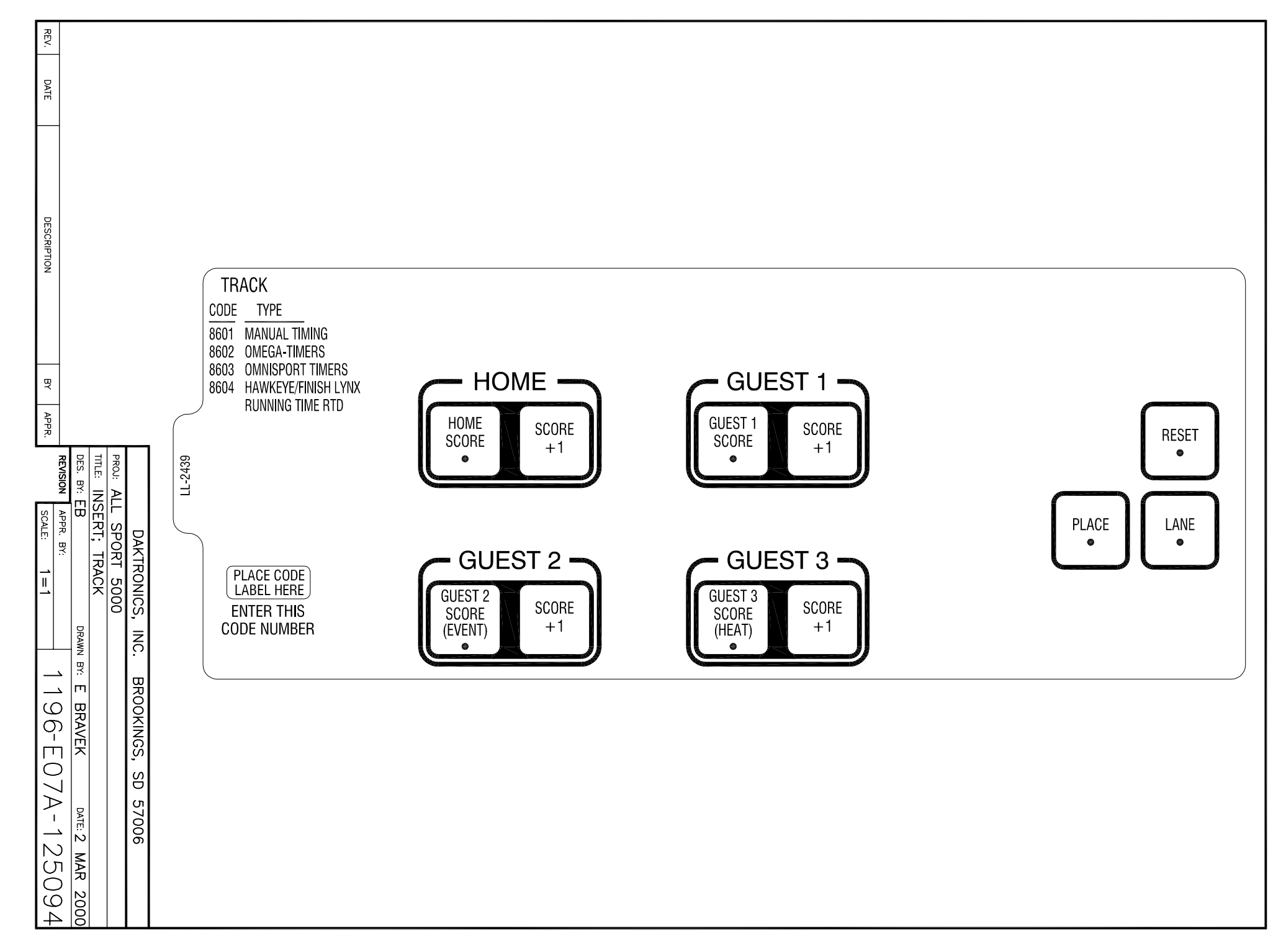

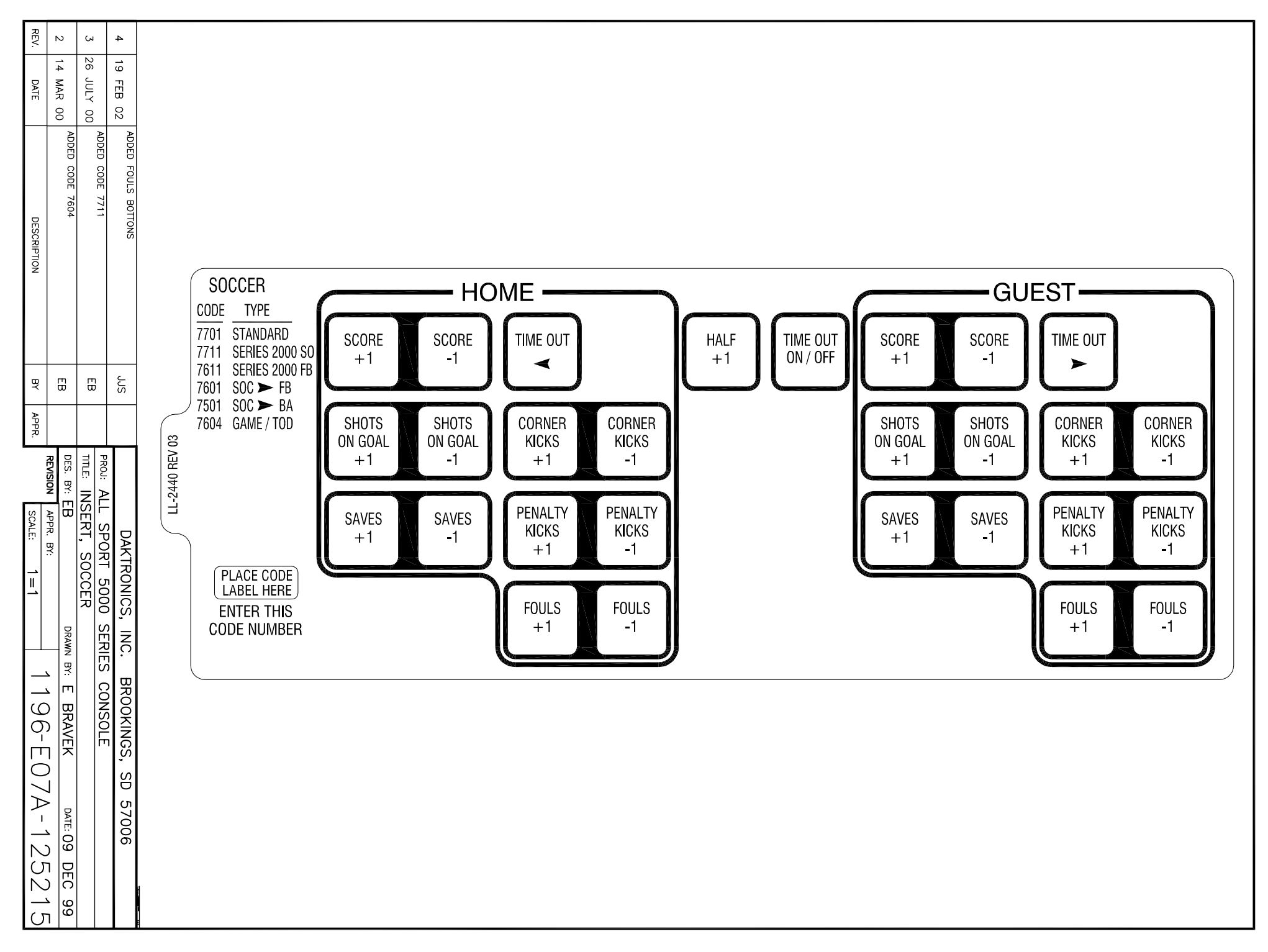

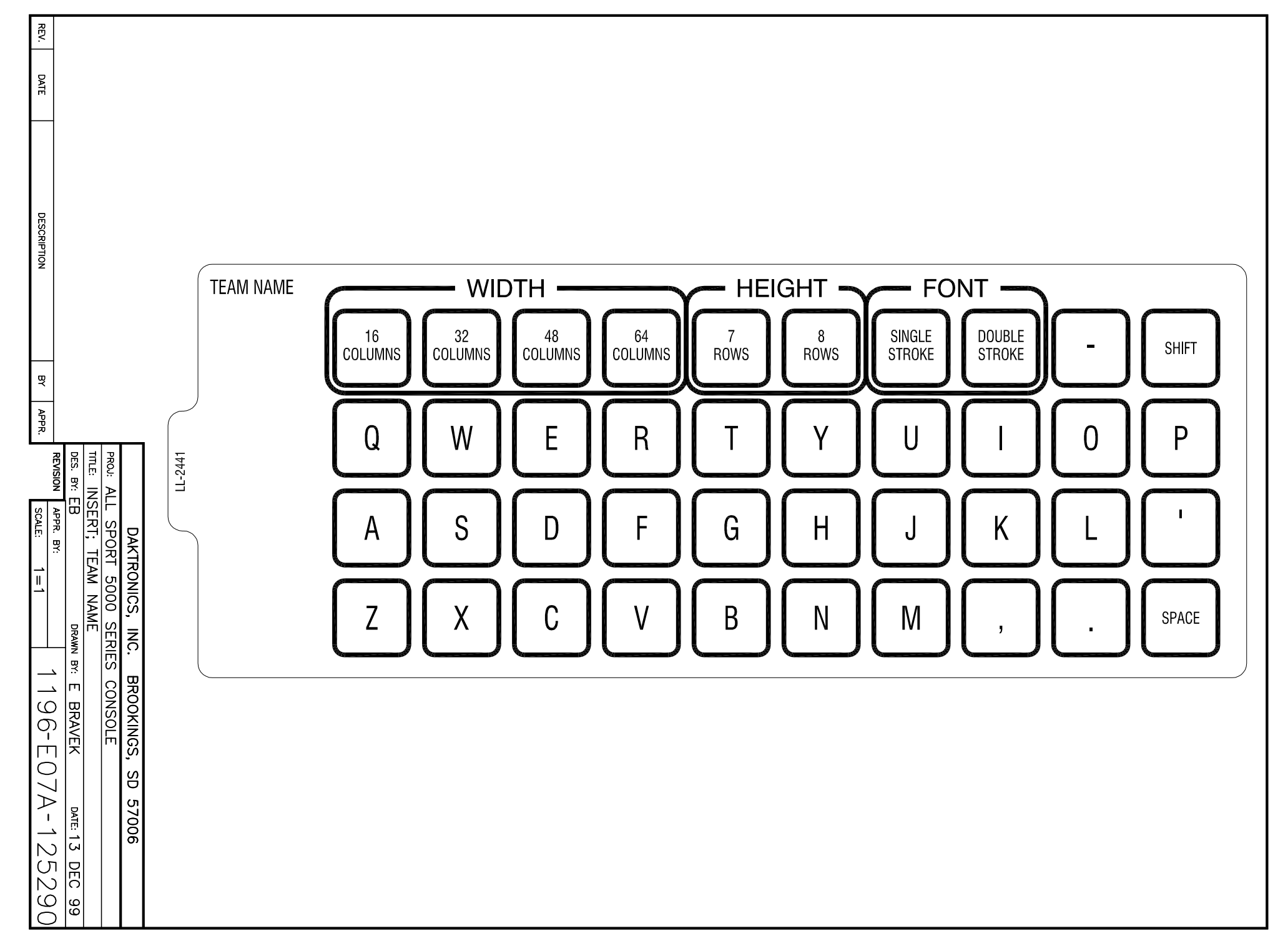

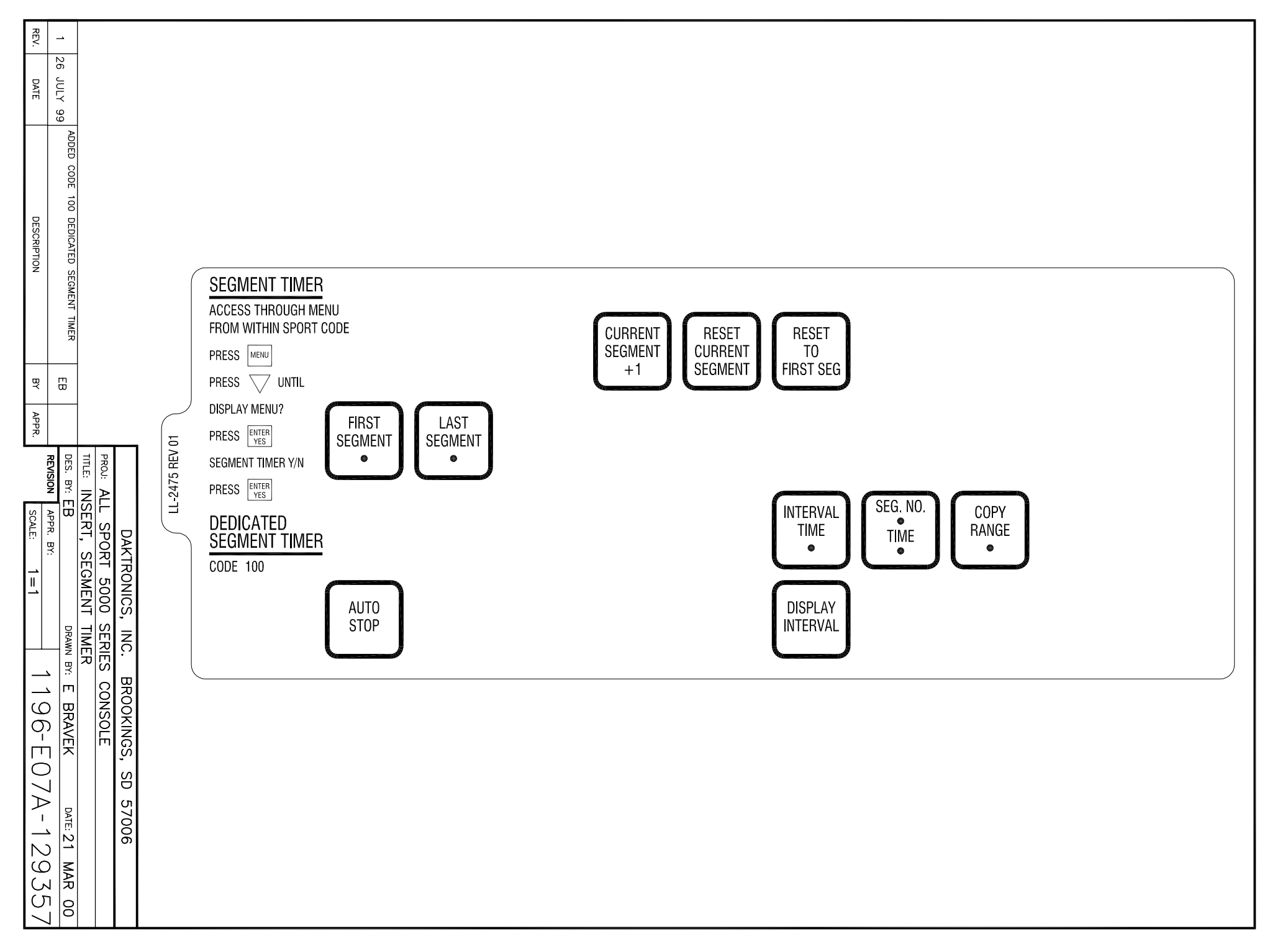

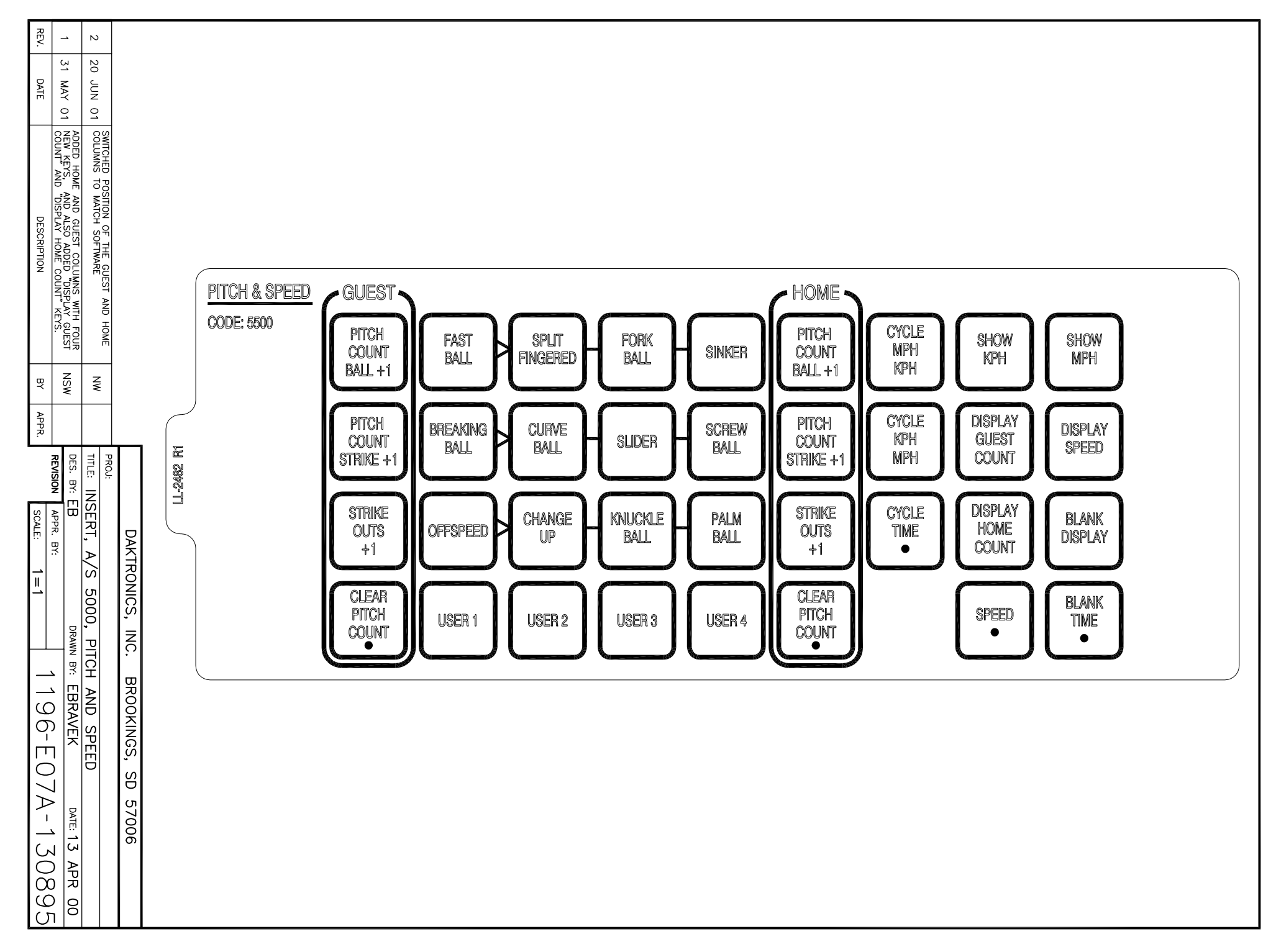

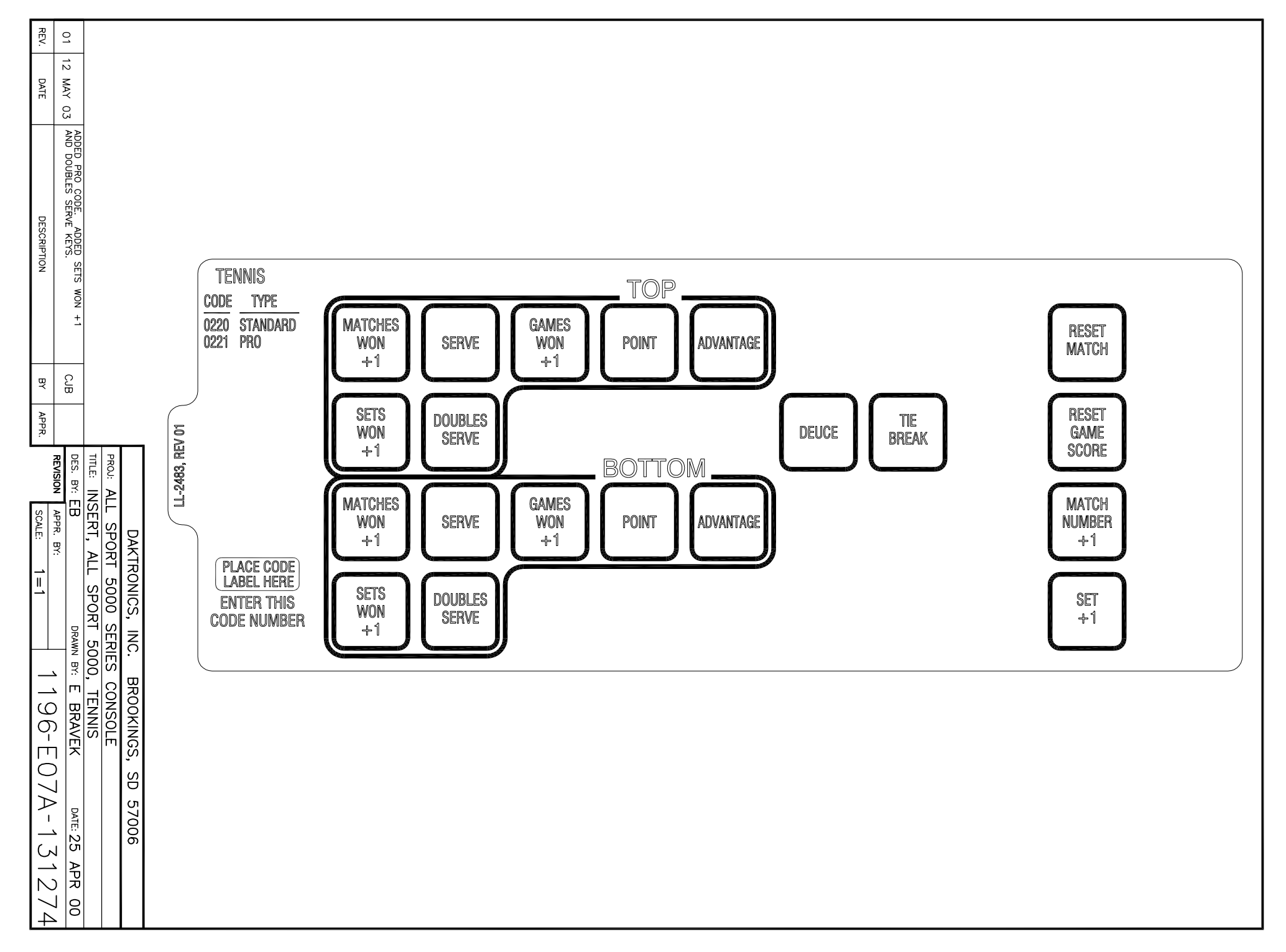

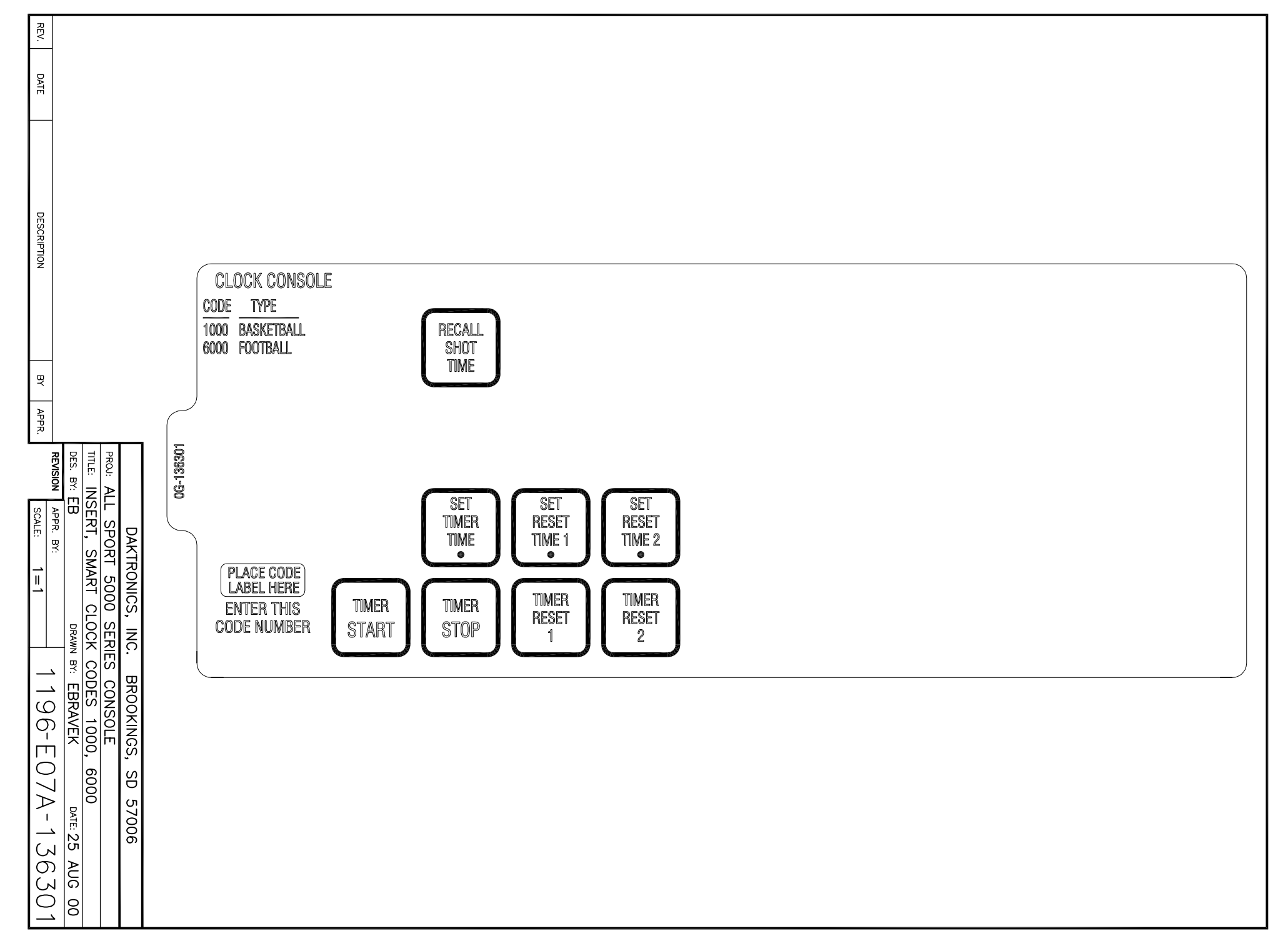

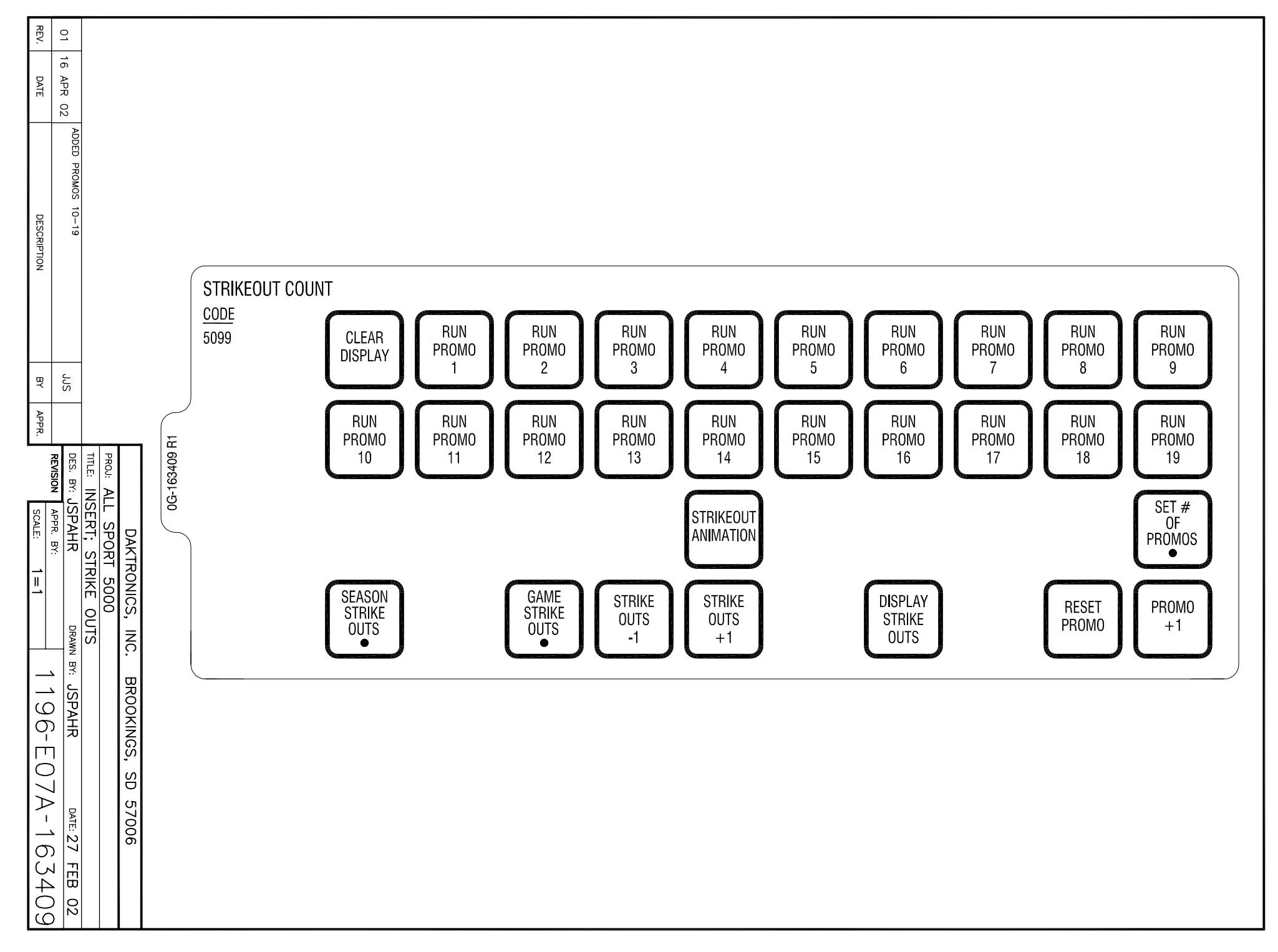

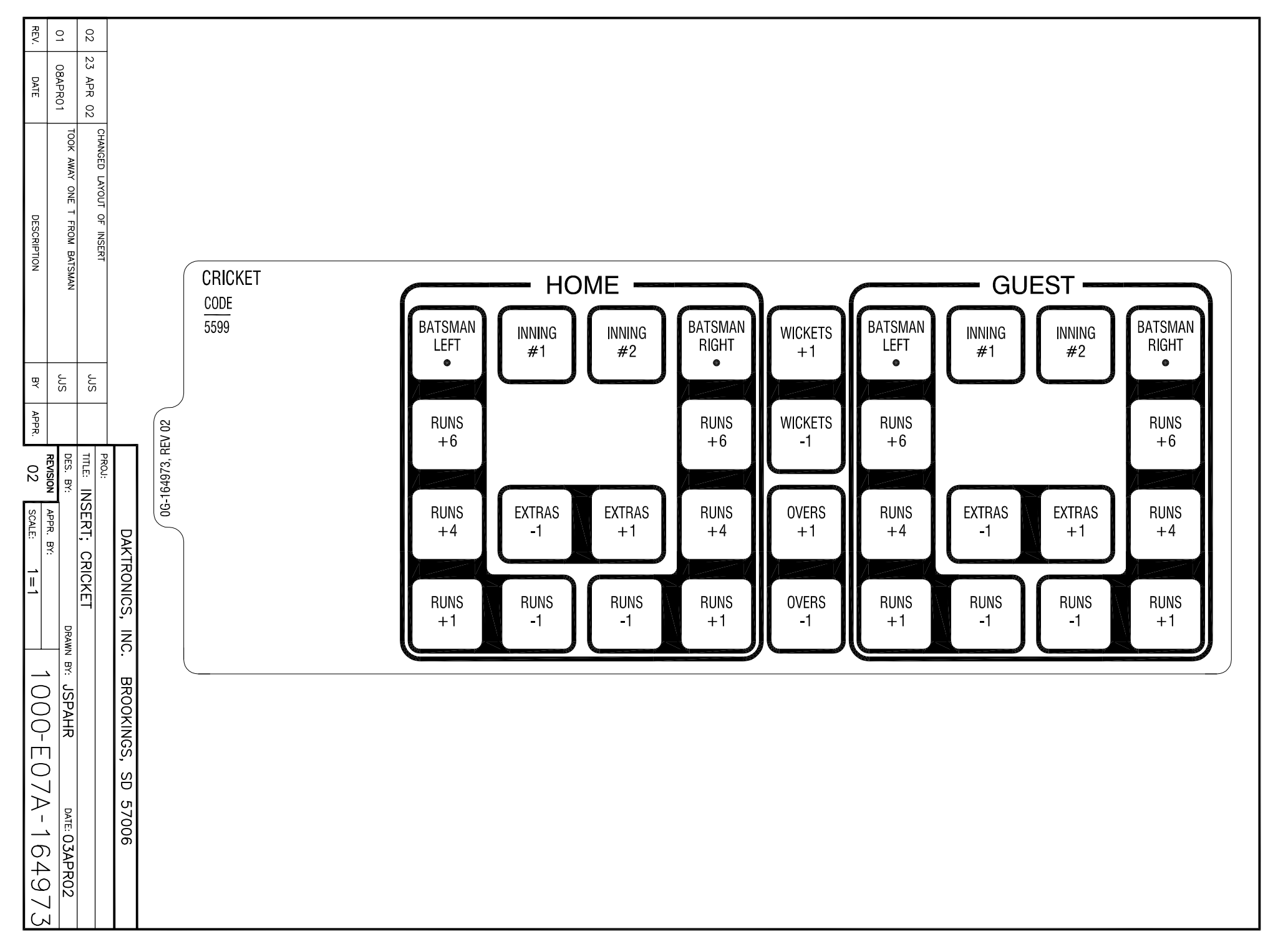

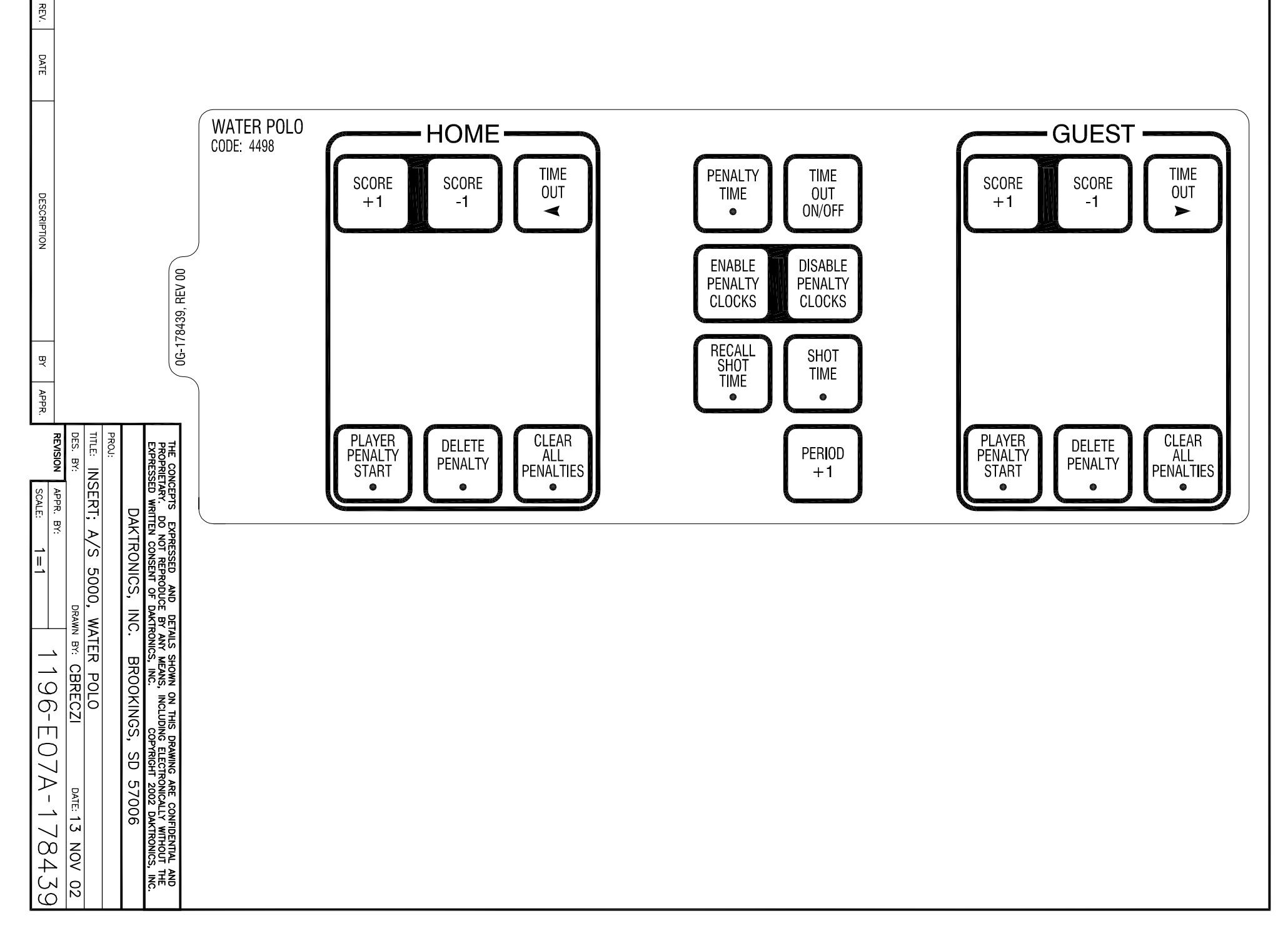

#### **Reference Drawings:**

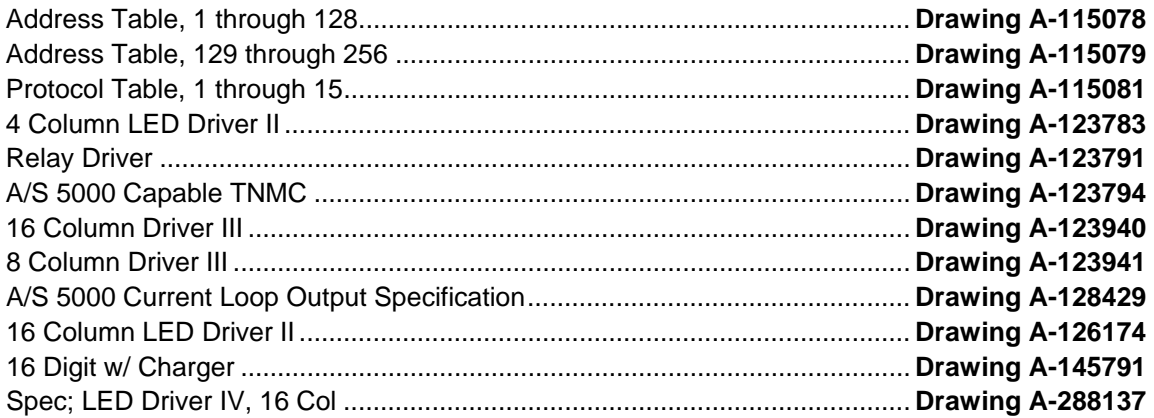

#### **Notes:**

- **1)** All scoreboards are controlled by a 16 column LED, incandescent, or glow cube driver except where noted by the column numbers to configure for a 4 column LED or an 8 column incandescent driver.
- **2)** Use drawings A-115078 and A-115079 when setting the address for a 16 column LED or incandescent driver.
- **3)** Use drawing A-123783 for a 4 column LED driver and drawing A-123941 for an 8 column incandescent driver when setting the address and column numbers.
- **4)** Use drawing A-145791 for a 16 column glow cube driver when setting the address and protocol numbers.

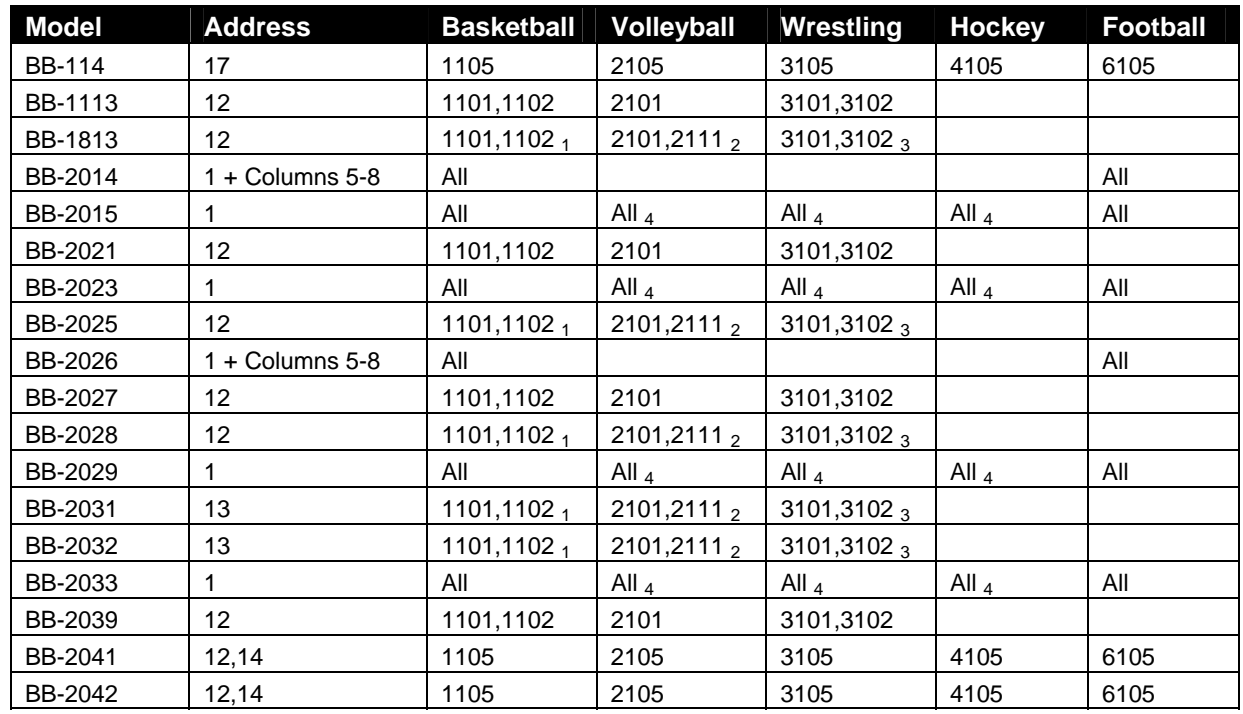

### **C.1 Indoor Model Numbers**

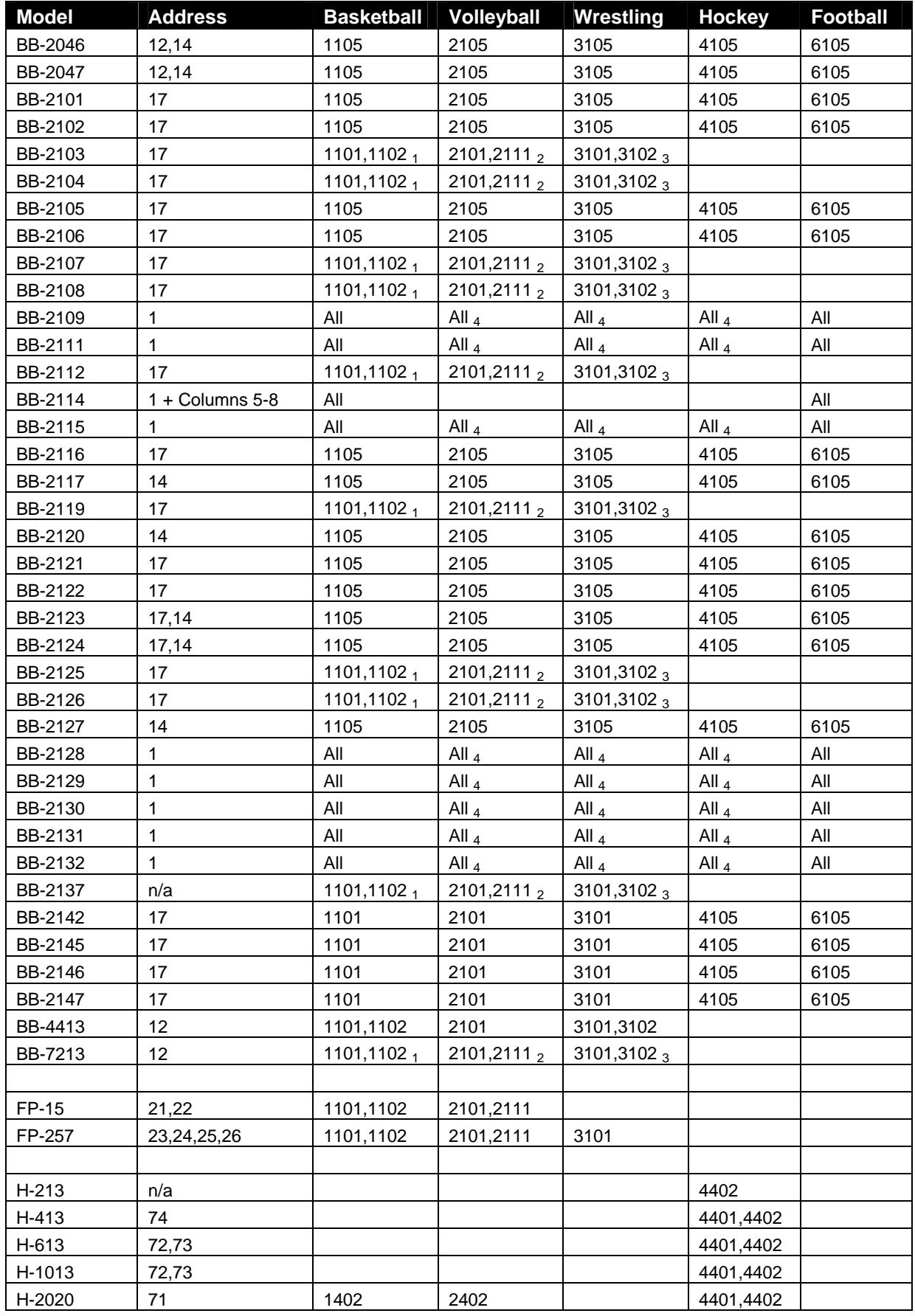

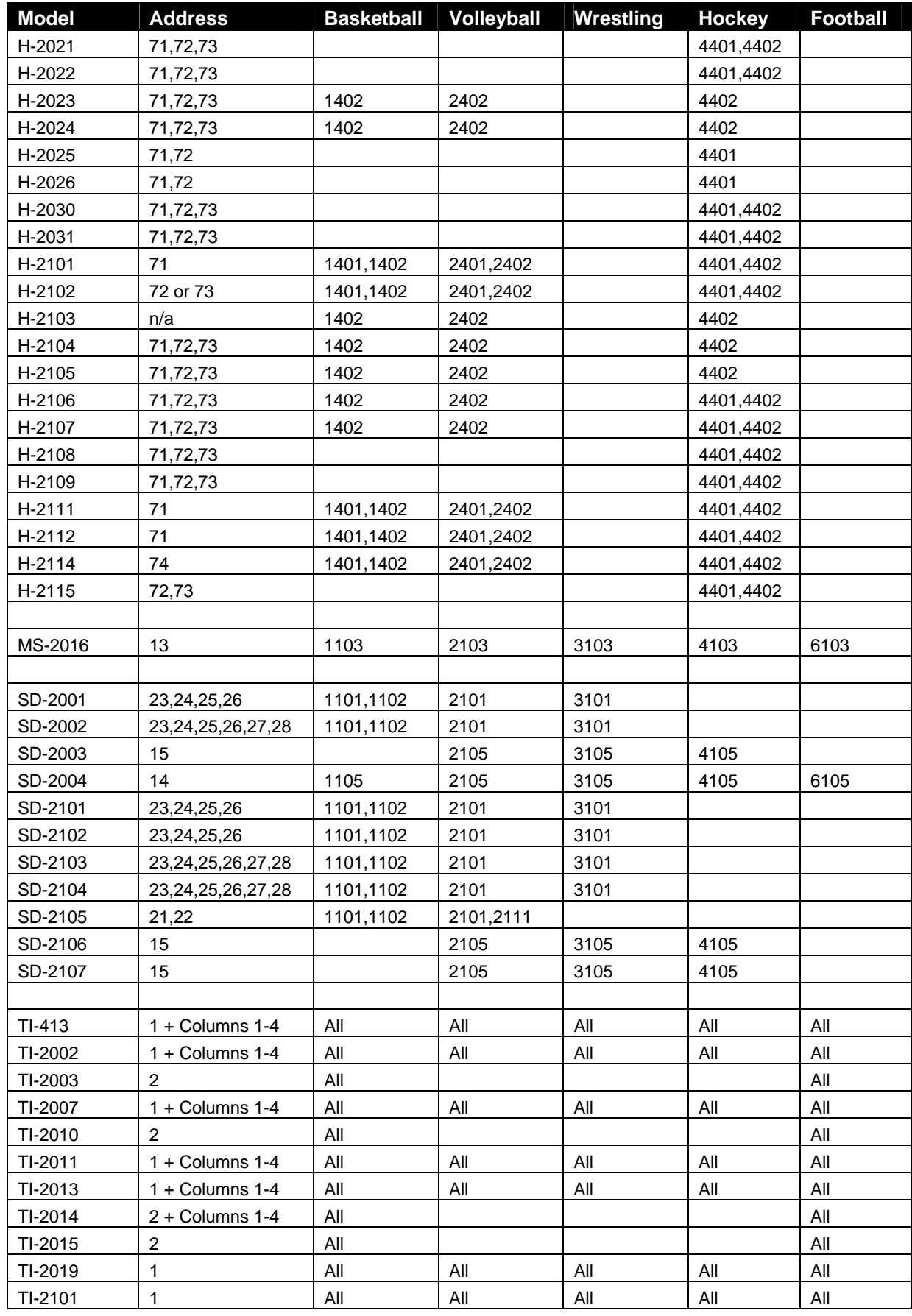

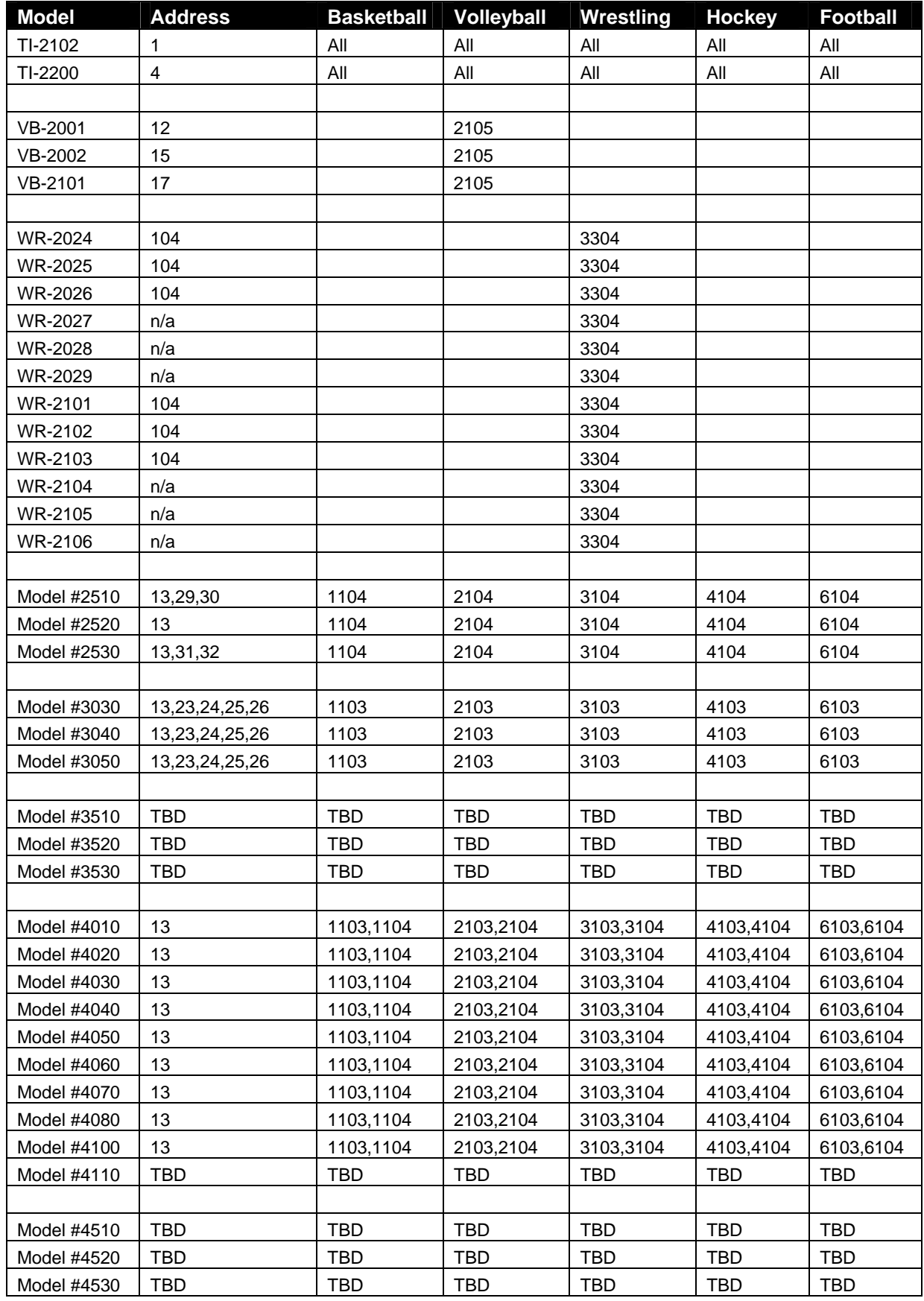

#### **Notes:**

- **1)** code 1101 is Player-Foul and code 1102 is Foul-Player
- **2)** code 2101 is Game Number & Match Number and code 2111 is Game Number only
- **3)** code 3101 is Match Number and code 3102 is Advantage Time
- **4)** Game Clock only

### **C.2 Outdoor Model Numbers**

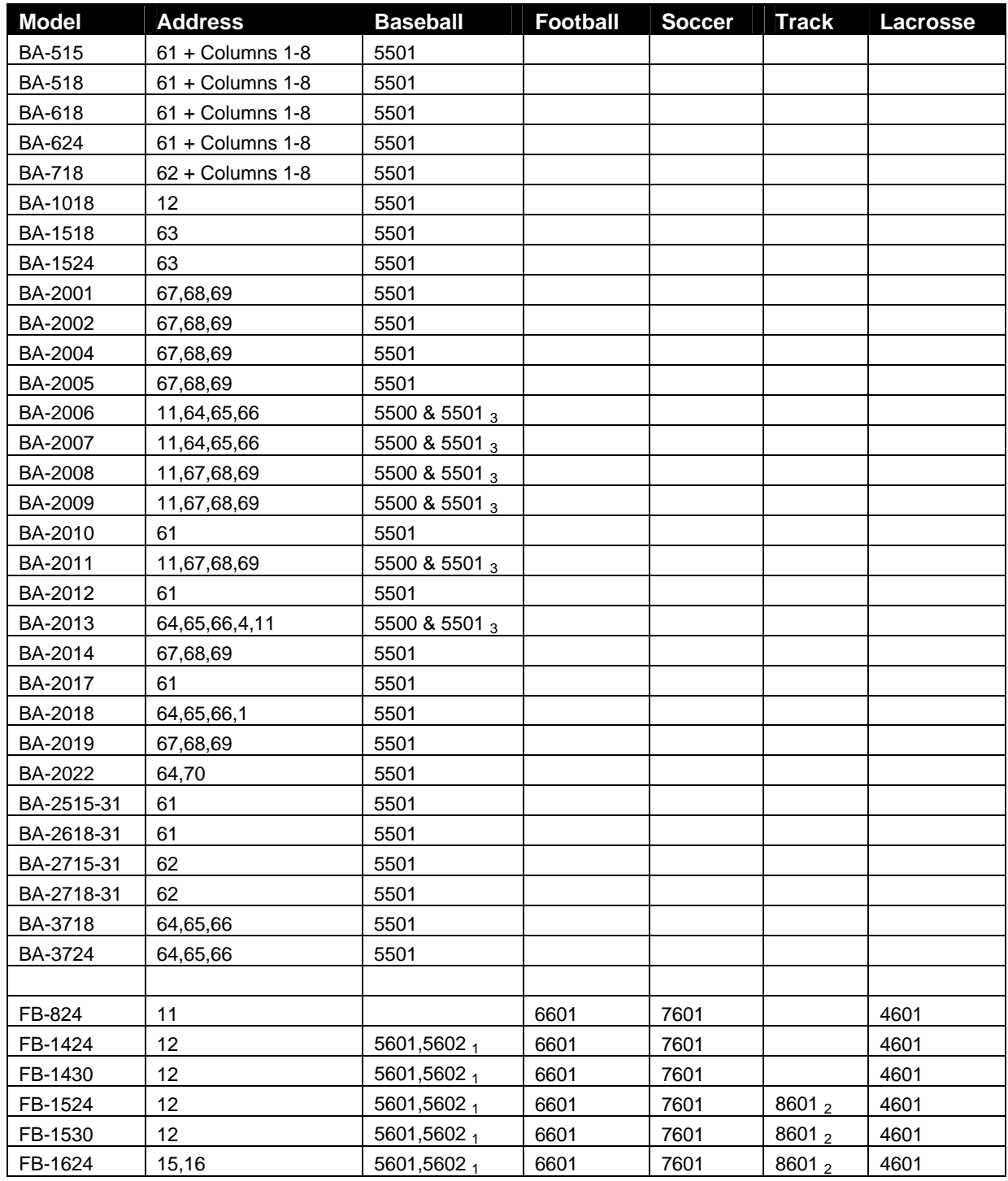

#### **Sports Code Numbers 321 <b>321**

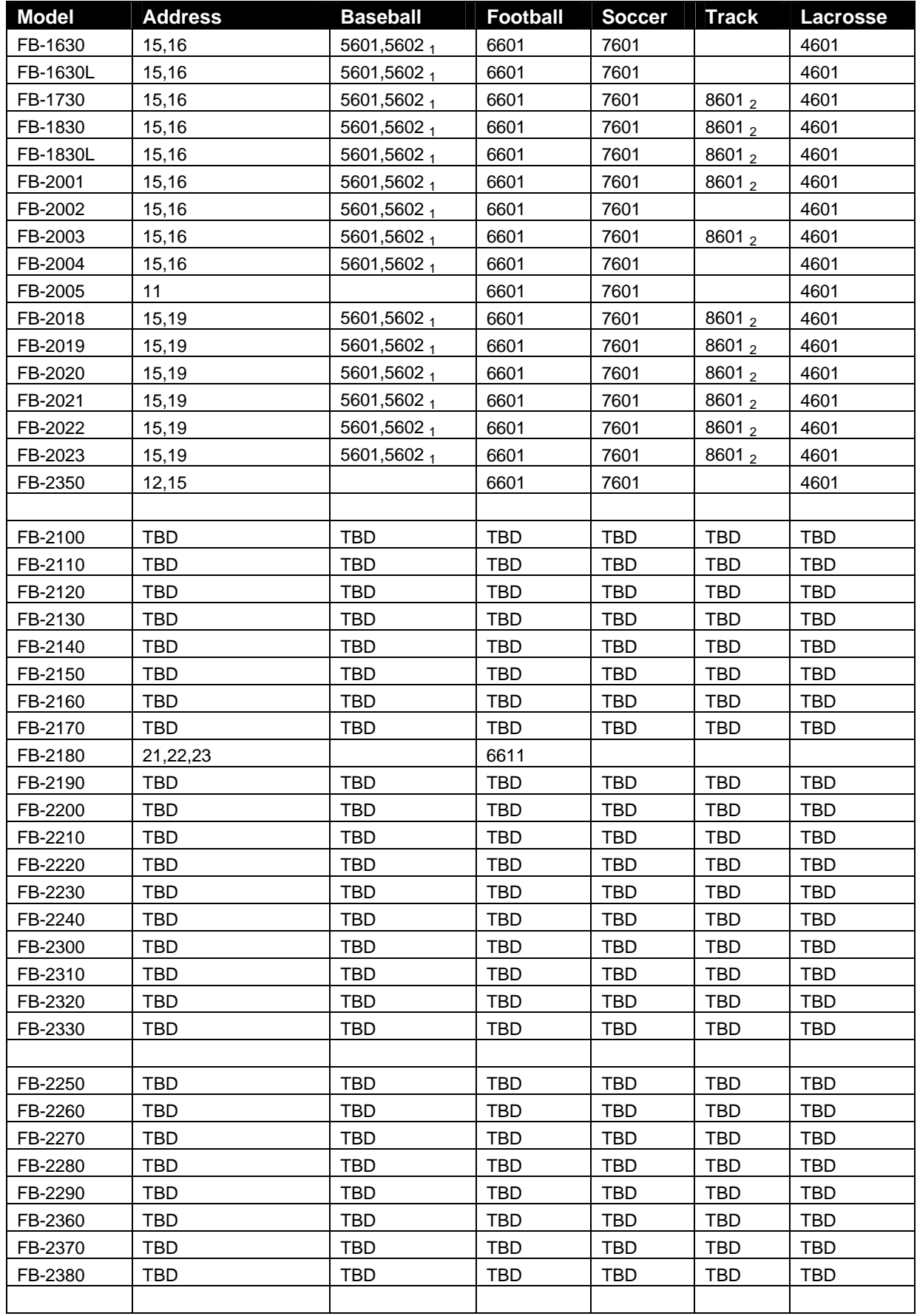

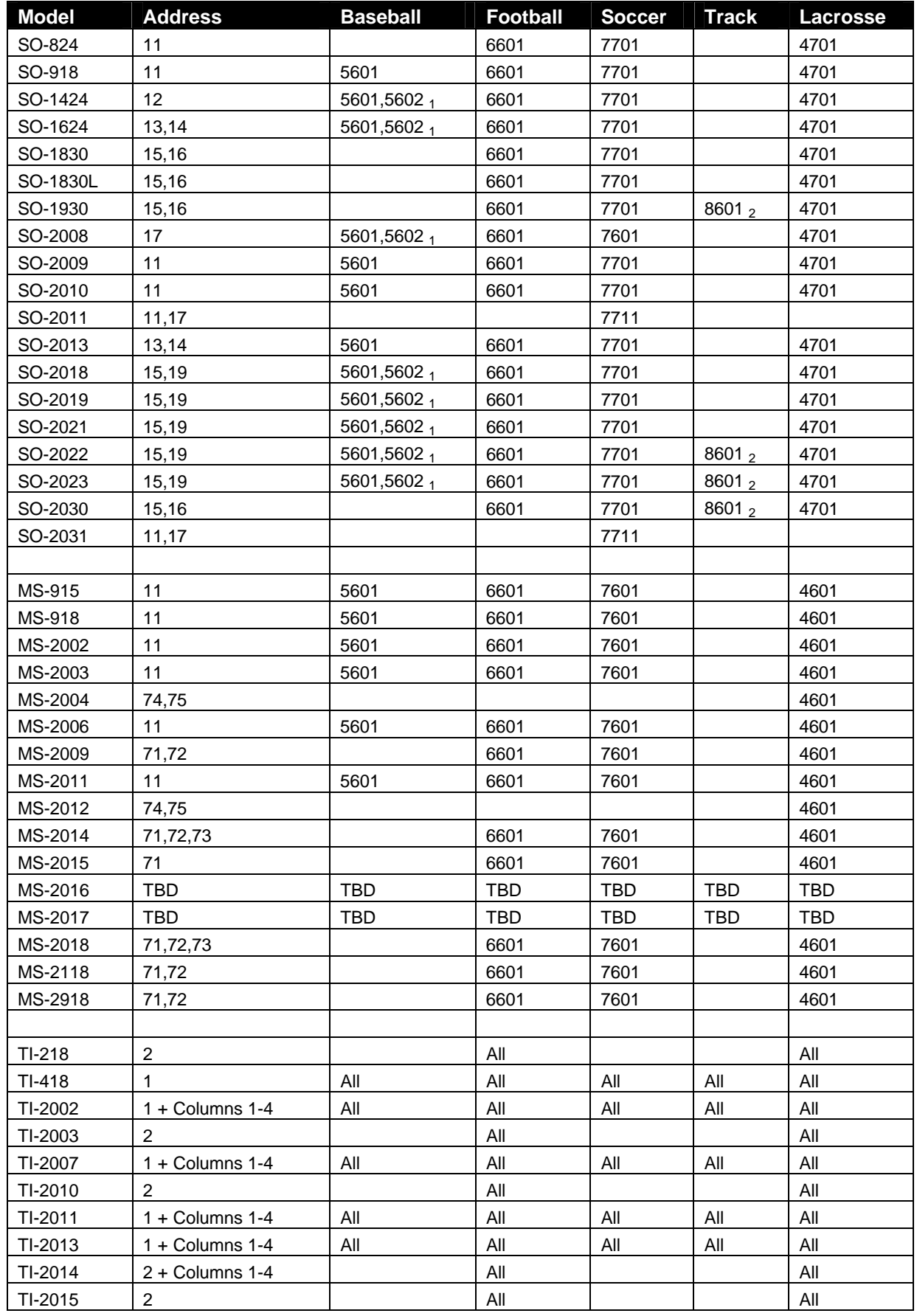

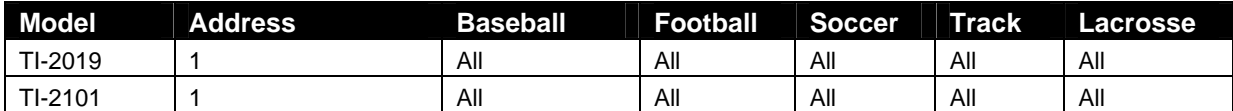

**Notes**:

- **1)** Code 5601 is With Clock and code 5602 is With Out Clock.
- **2)** To receive data from an external timer substitute code 8602 for the Omega PowerTime and code 8603 for the Daktronics Omni Sport 1000/6000.
- **3)** Requires two (2) consoles to operate scoreboard.

## **C.3 Miscellaneous Model Numbers**

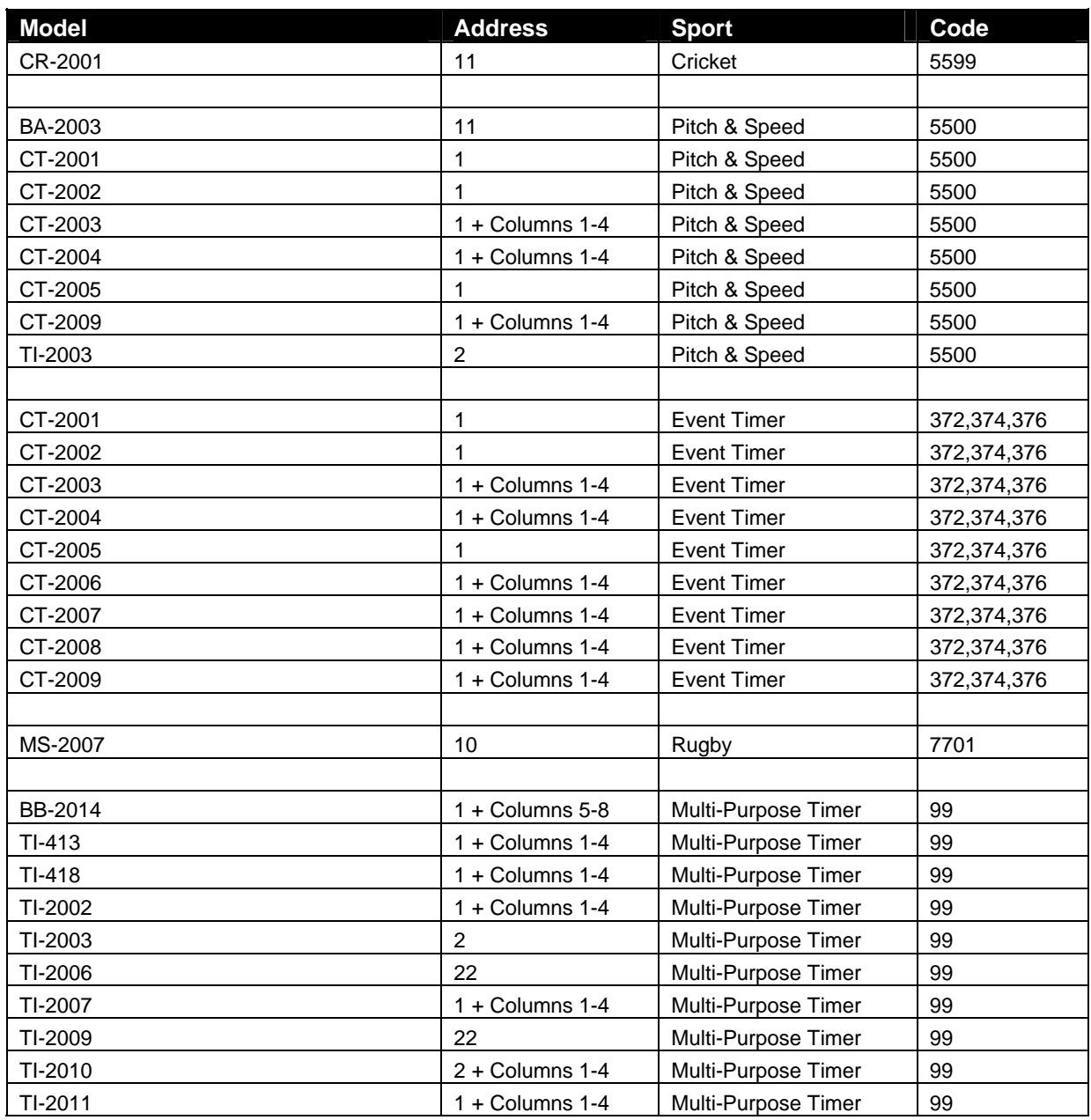

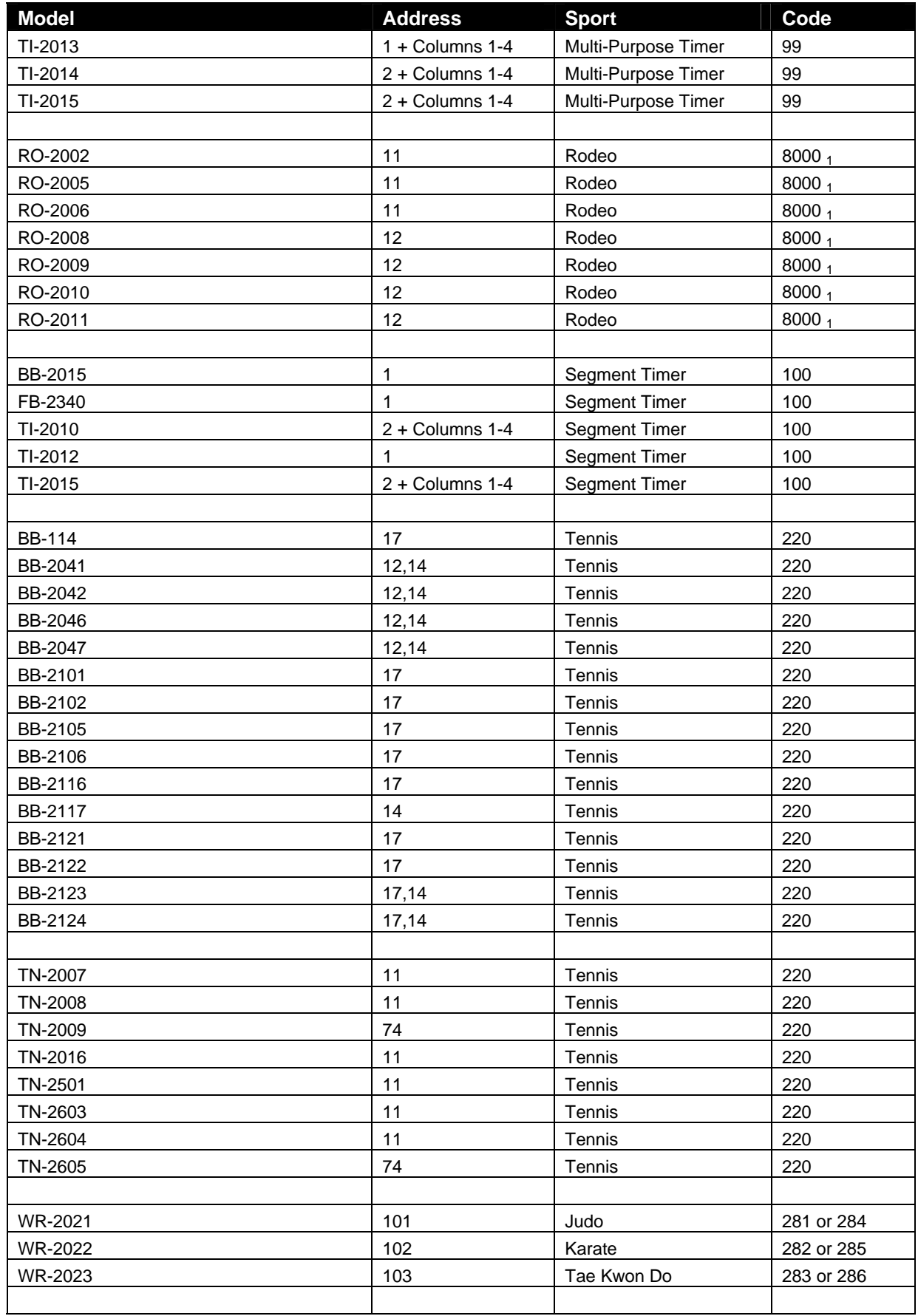

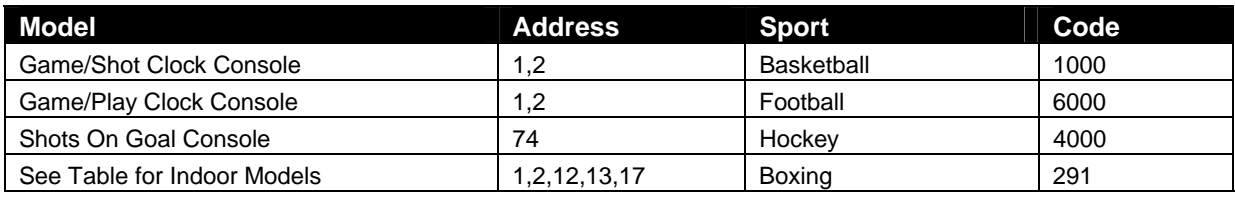

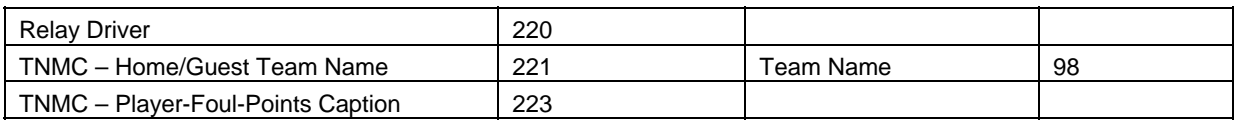

#### **Notes:**

**1)** Code 8000 is available on the All Sport 5100 console only.

# **C.4 Custom Indoor Facility**

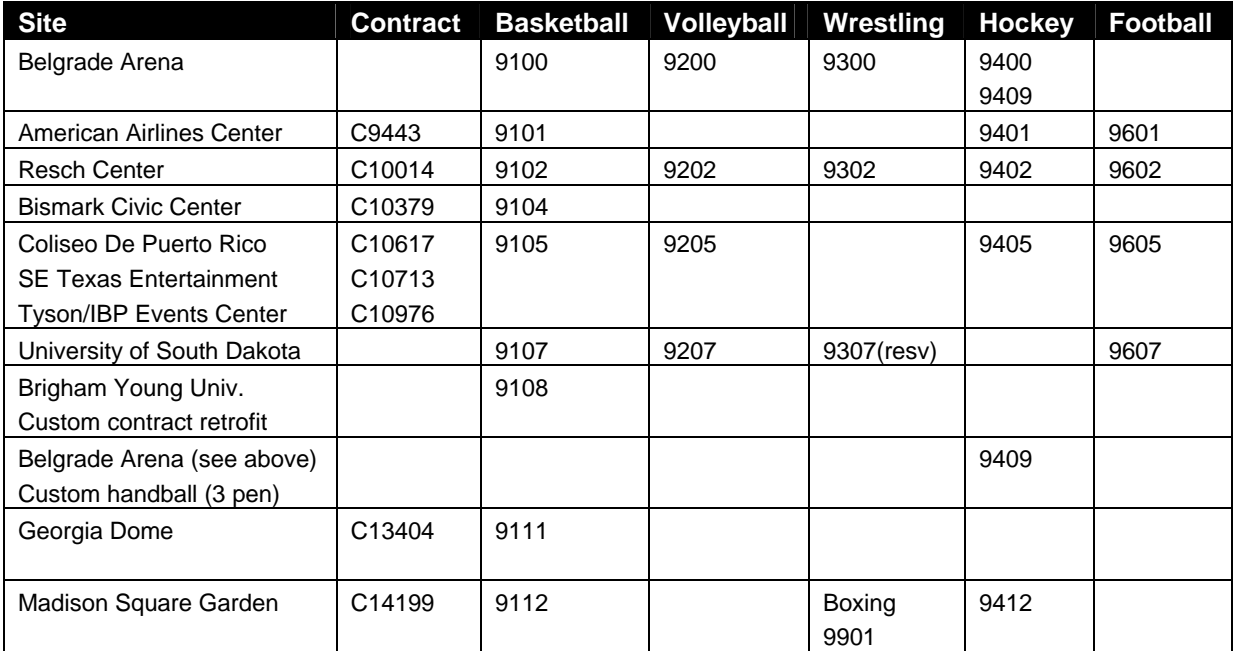

# **C.5 Custom Outdoor Facility**

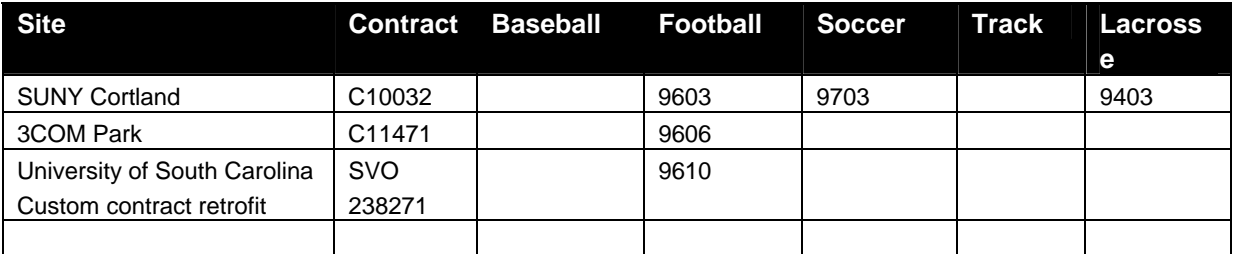

<span id="page-387-0"></span>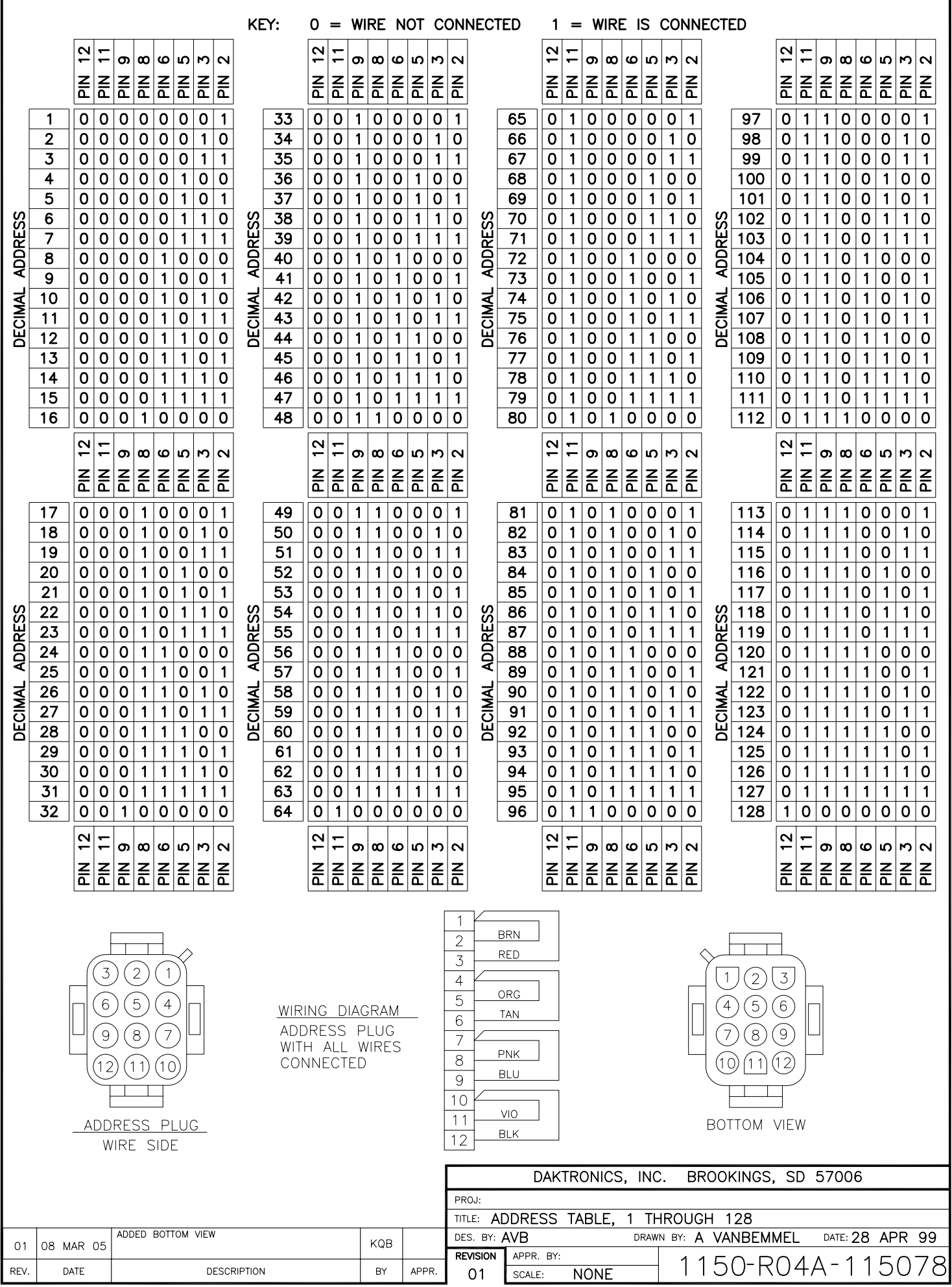

<span id="page-388-0"></span>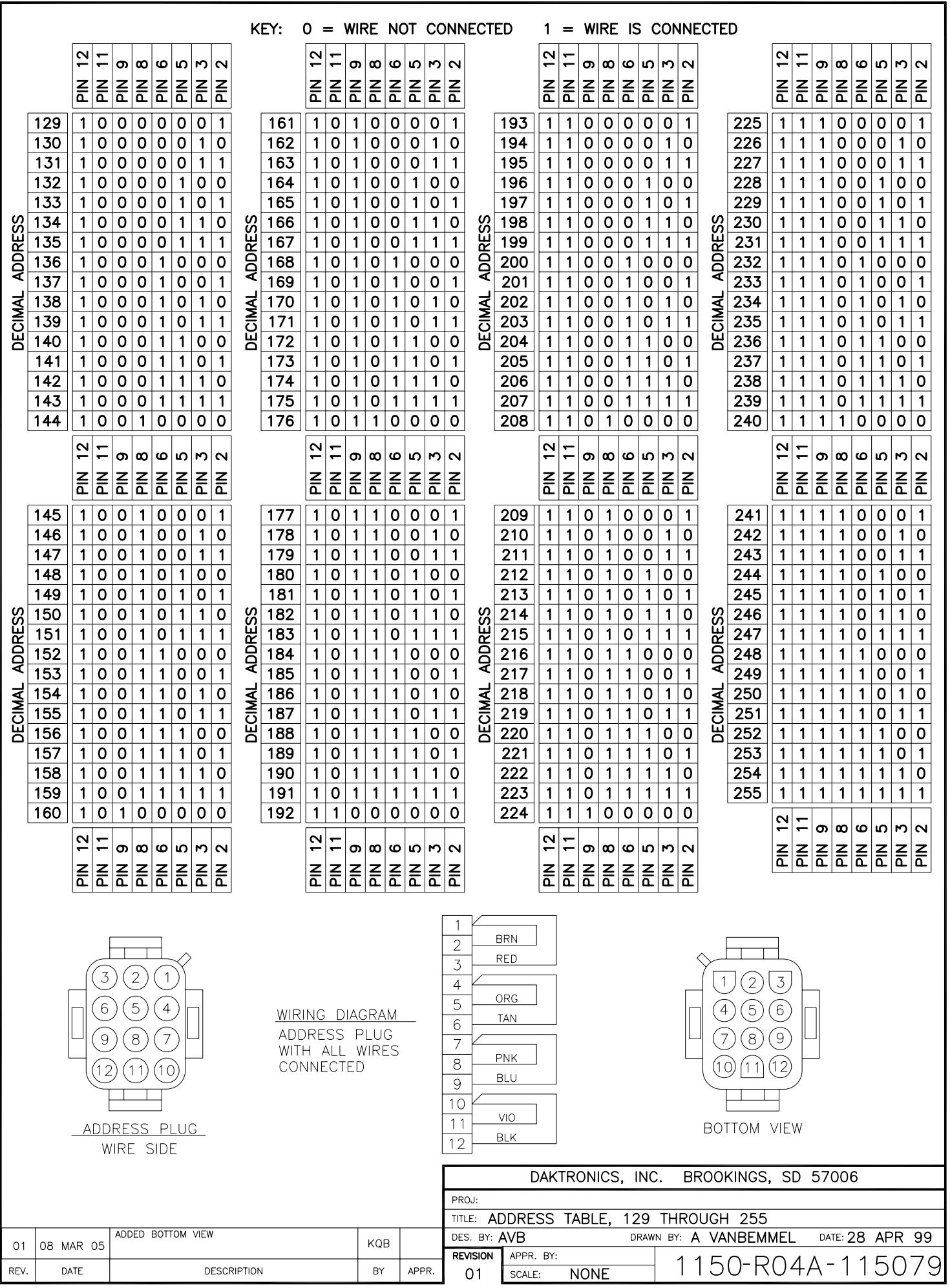

<span id="page-389-0"></span>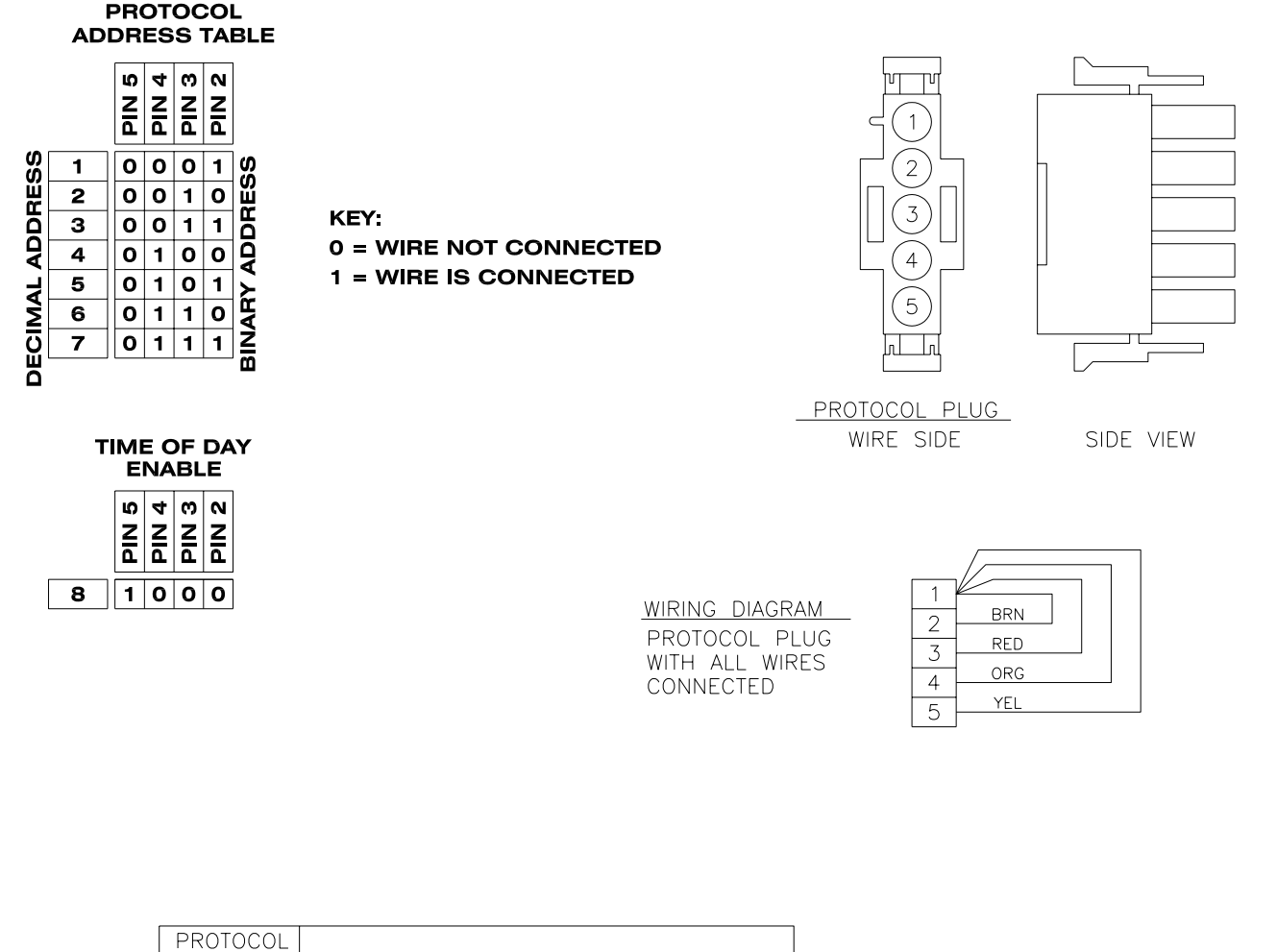

PROTOL FUNCTION

CTS MULTILINE SWIM

NOT DEFINED

DAKTRONICS / OMEGA MULTILINE SWIM

STAND ALONE TIME OF DAY ENABLE

ADDRESS NUMBER

 $\overline{1}$ 

 $\overline{2}$ 

 $3 - 7$ 

 $\overline{8}$ 

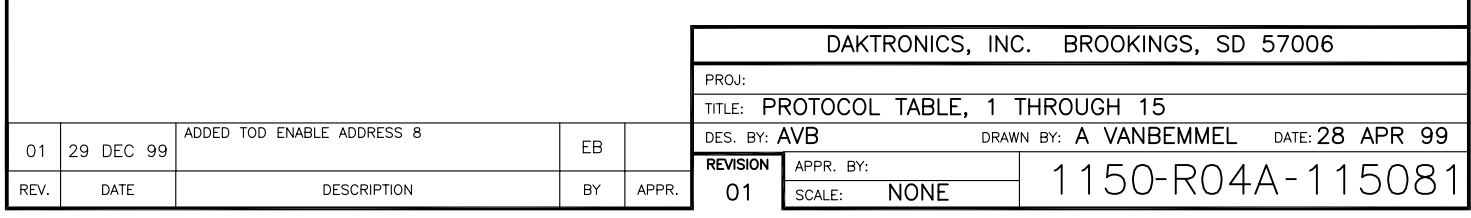

<span id="page-390-0"></span>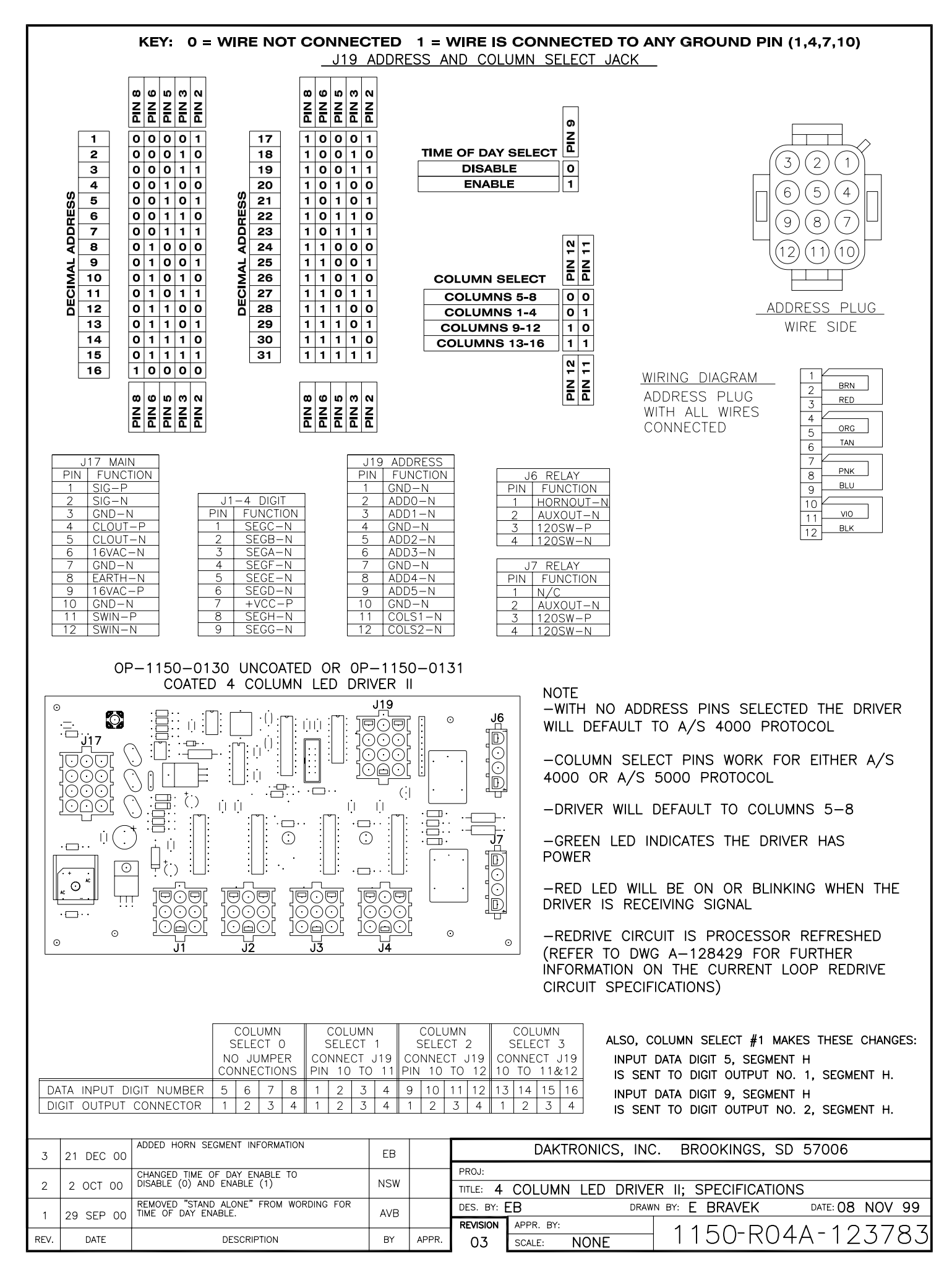

#### KEY:  $0 = WIRE NOT CONNECTED 1 = WIRE IS CONNECTED TO ANY GROUP PIN (1,4,7,10)$

J19 ADDRESS AND COLUMN SELECT JACK

<span id="page-391-0"></span>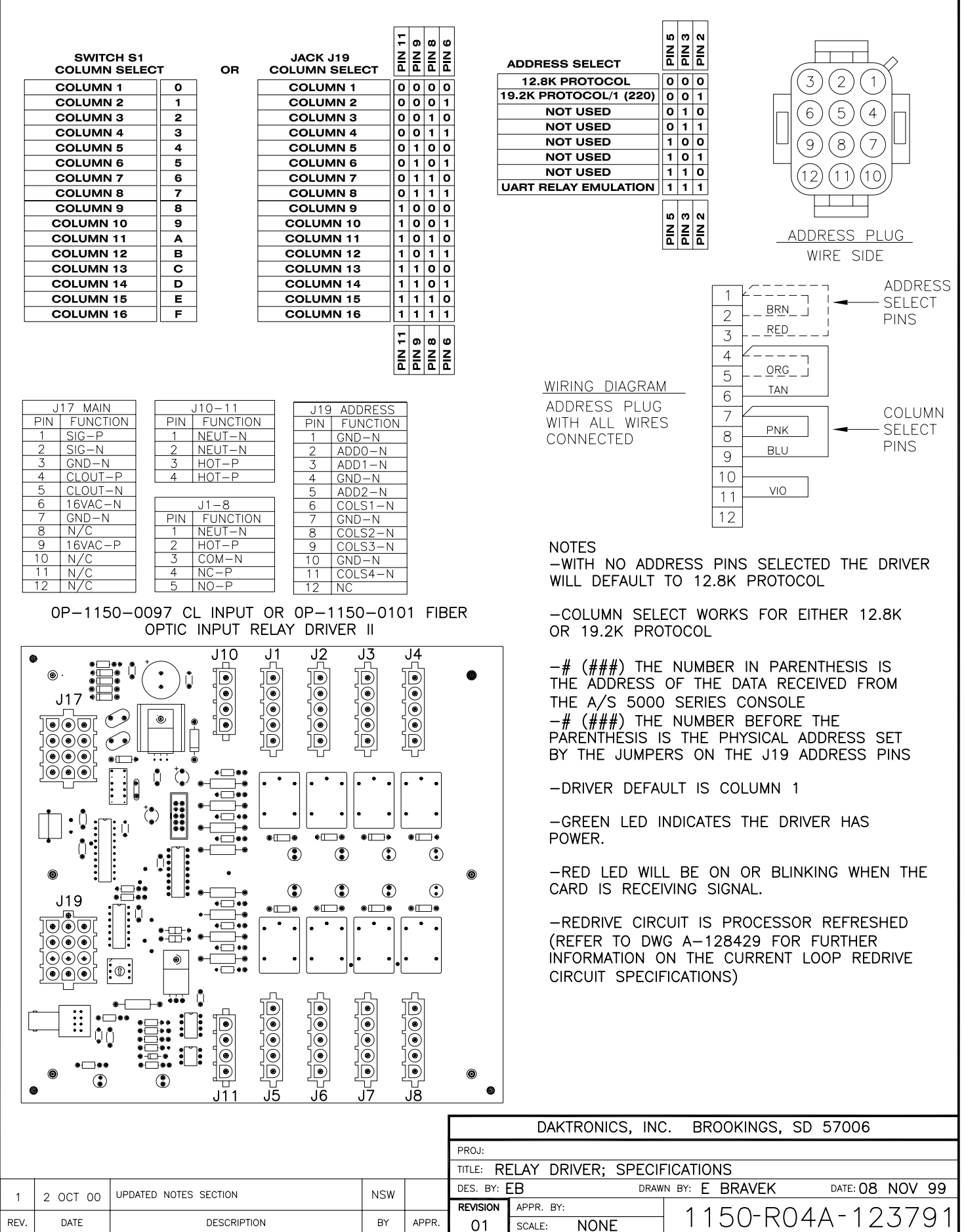

Download from Www.Somanuals.com. All Manuals Search And Download.

<span id="page-392-0"></span>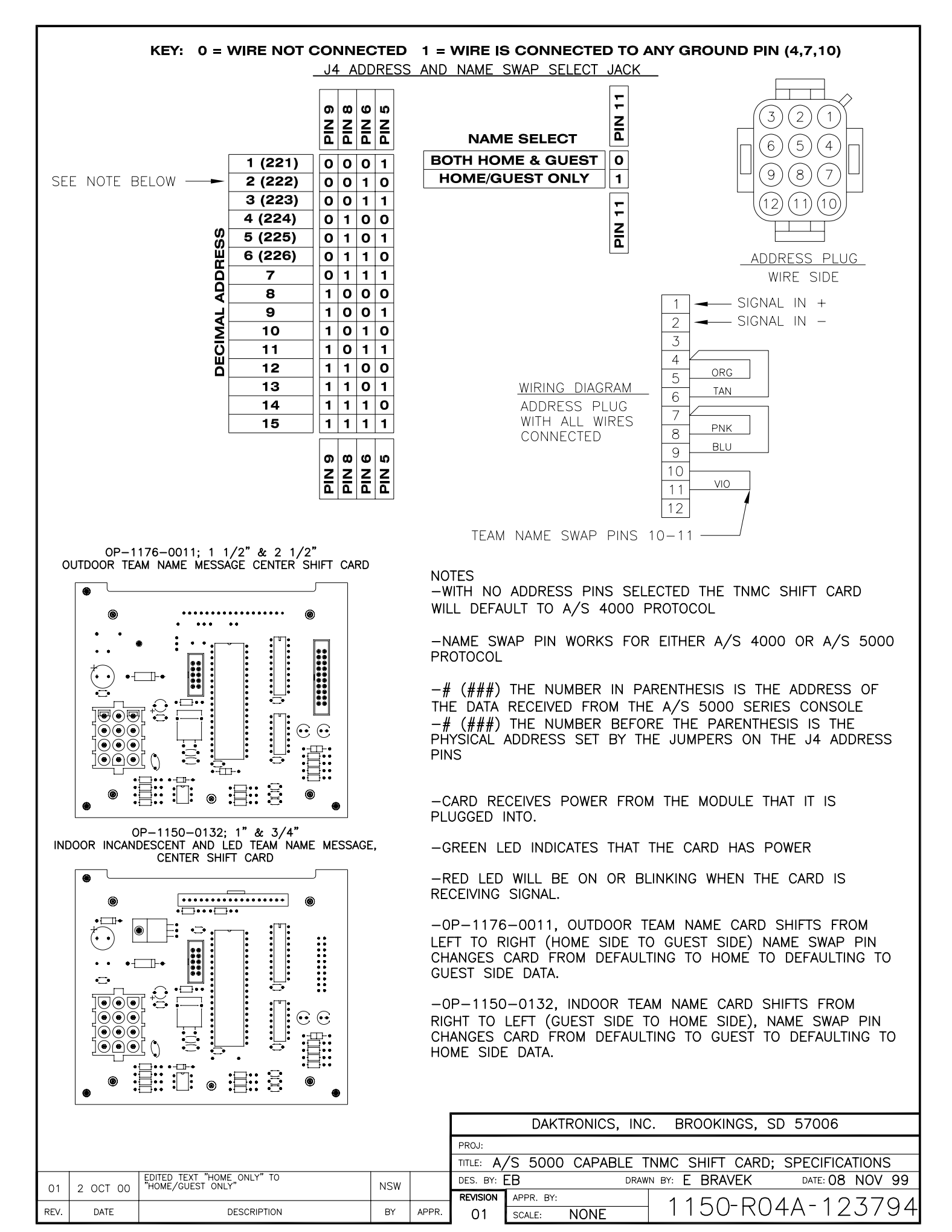

<span id="page-393-0"></span>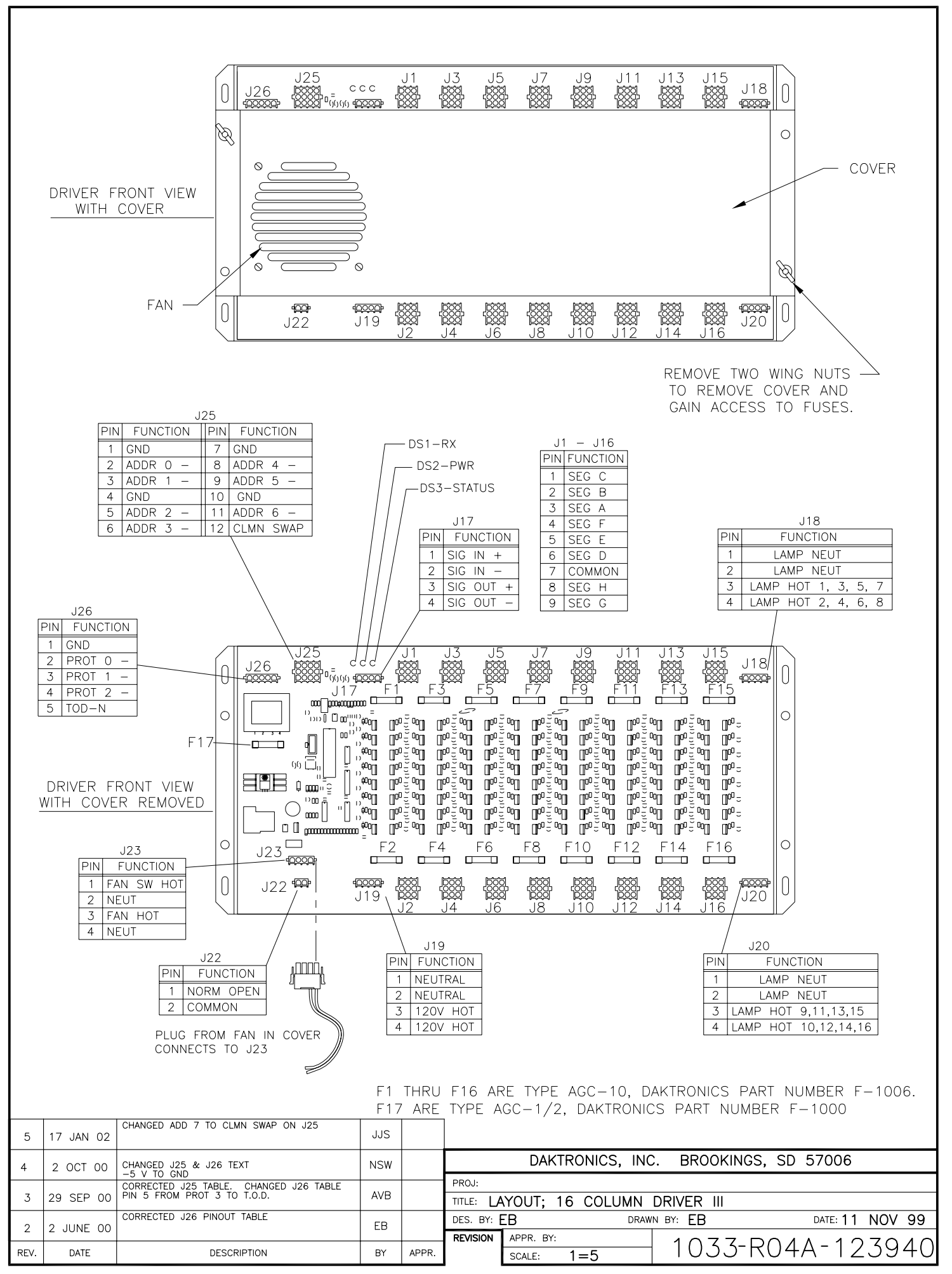

Download from Www.Somanuals.com. All Manuals Search And Download.

<span id="page-394-0"></span>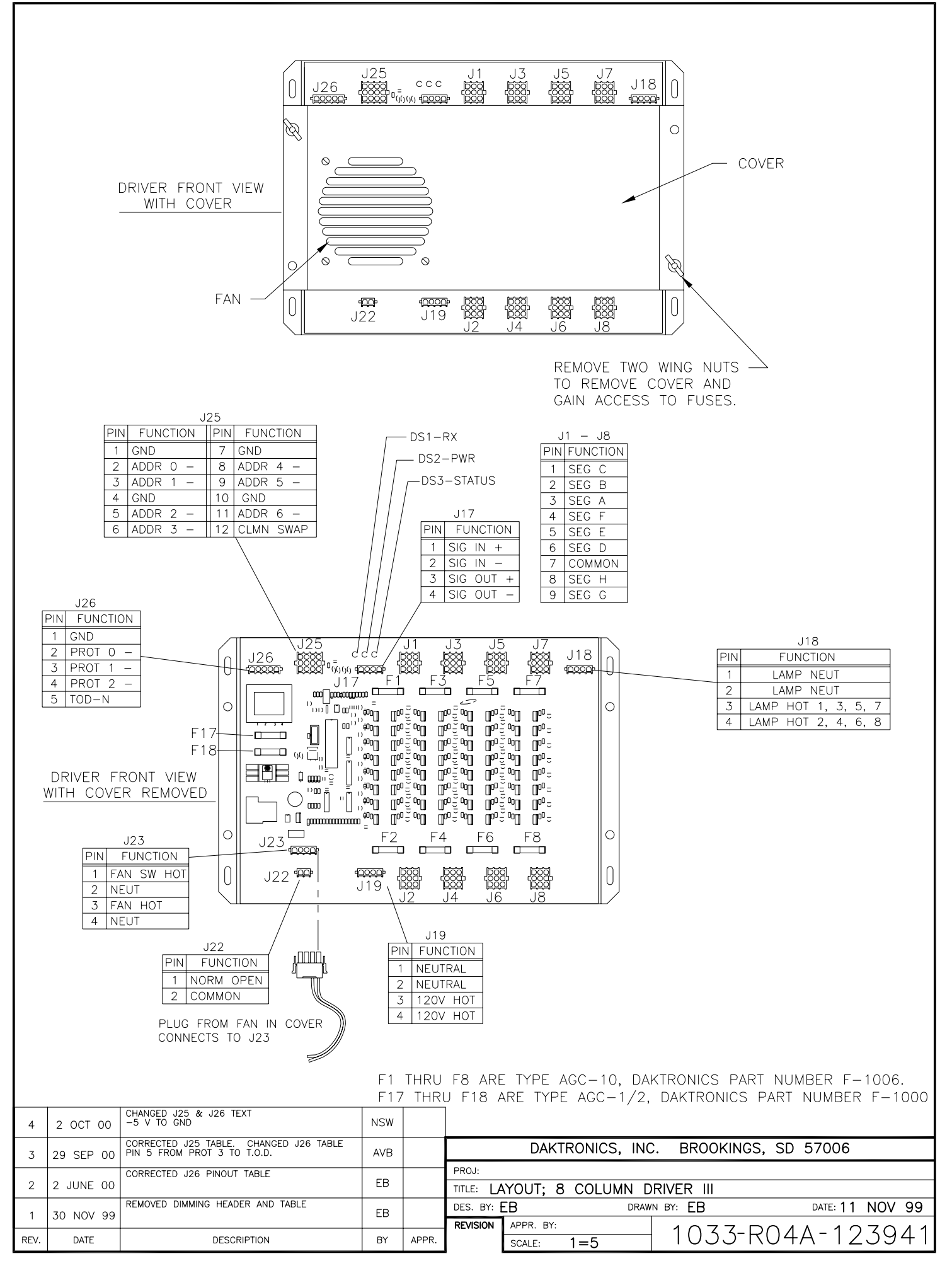

<span id="page-395-0"></span>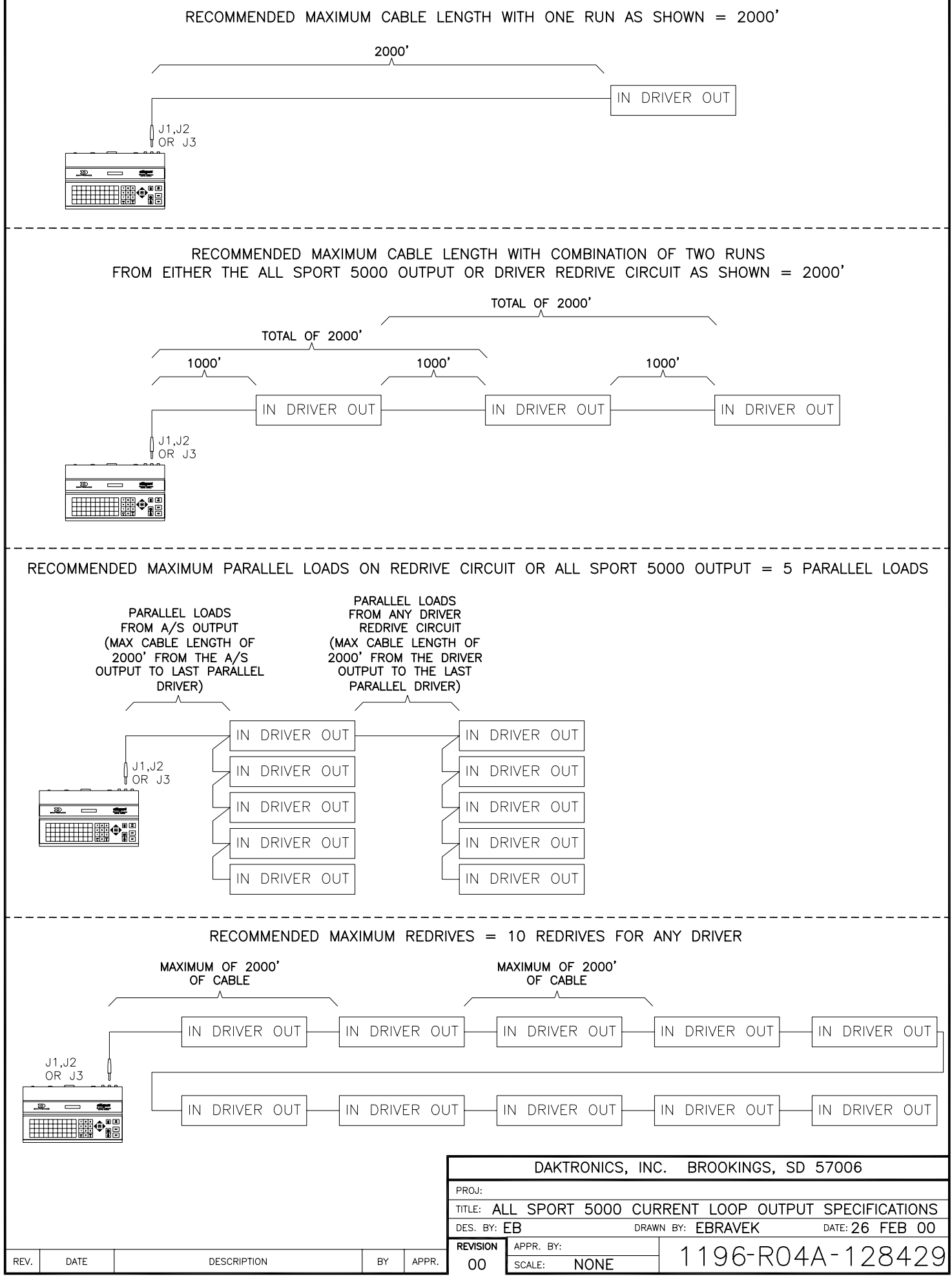

Download from Www.Somanuals.com. All Manuals Search And Download.
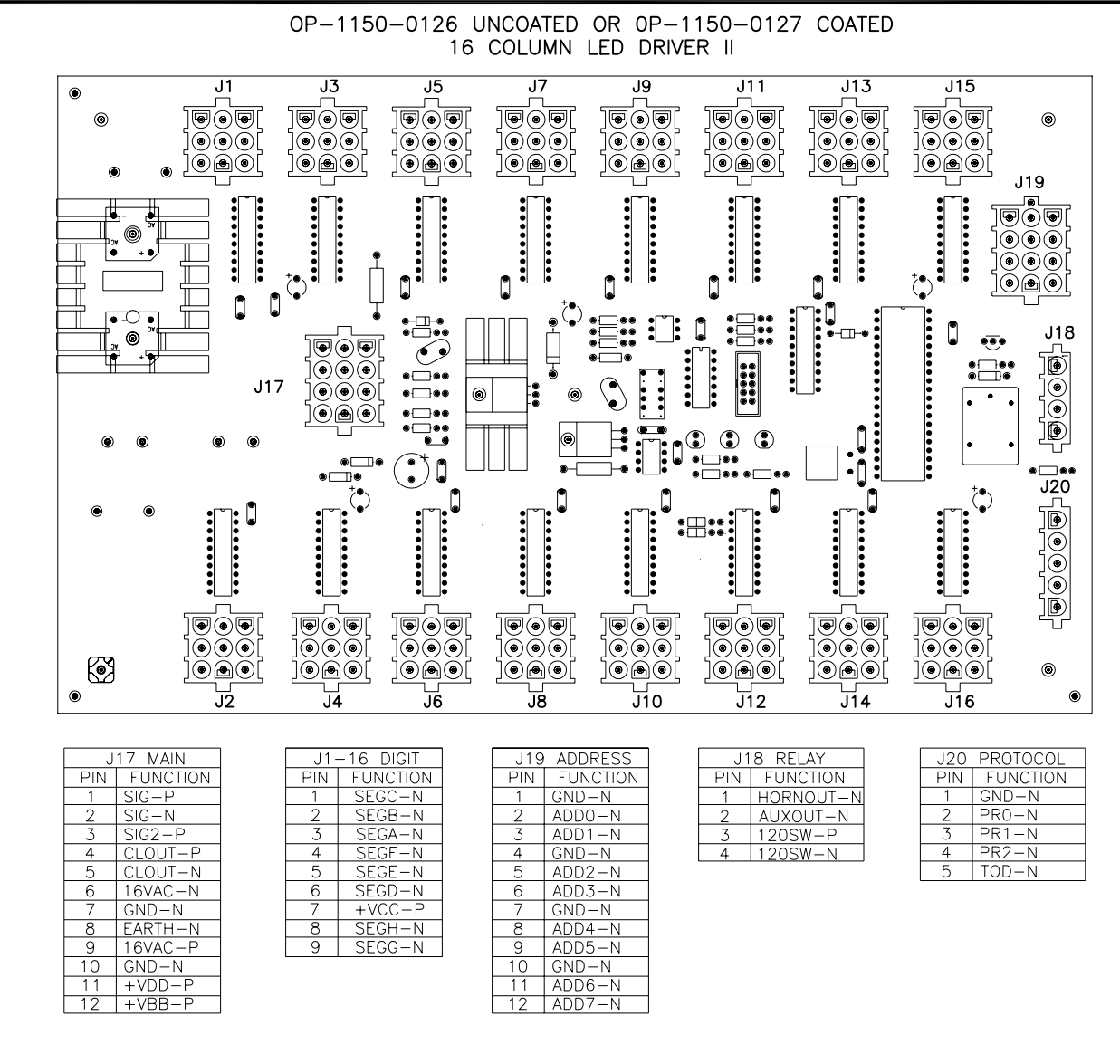

**NOTE** 

-WITH NO ADDRESS PINS SELECTED THE DRIVER WILL DEFAULT TO A/S 4000 PROTOCOL

-GREEN LED INDICATES THE DRIVER HAS POWER

-RED LED WILL BE ON OR BLINKING WHEN THE DRIVER IS RECEIVING SIGNAL

-AMBER LED INDICATES LED DRIVER STATUS, LED WILL BE BLINKING TO INDICATE THAT THE DRIVER IS RUNNING, IF THE LED IS OFF OR ON SOLID ALL OF THE TIME, THEN THE DRIVERS CPU IS NOT FUNCTIONING AND MAY NEED TO BE RESET OR REPLACED.

-REFER TO DRAWINGS A-115078 & A-115079 FOR J19 ADDRESS SETTINGS FOR THIS DRIVER.

-REFER TO DRAWING A-115081 FOR J20 PROTOCOL SETTINGS FOR THIS DRIVER.

-REDRIVE CIRCUIT IS PROCESSOR REFRESHED (REFER TO DWG A-128429 FOR FURTHER INFORMATION ON THE CURRENT LOOP REDRIVE CIRCUIT SPECIFICATIONS)

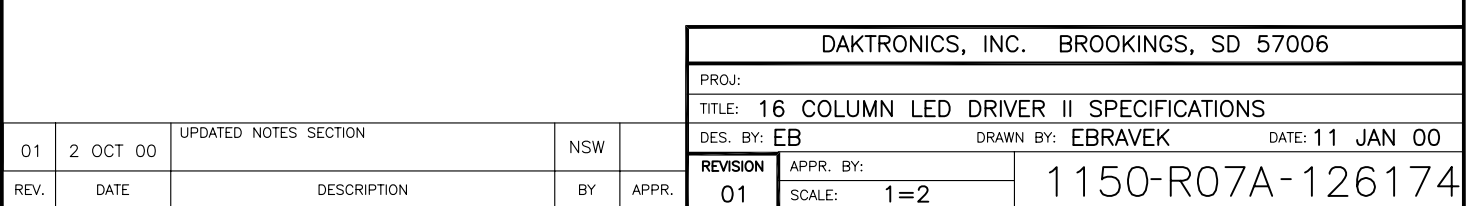

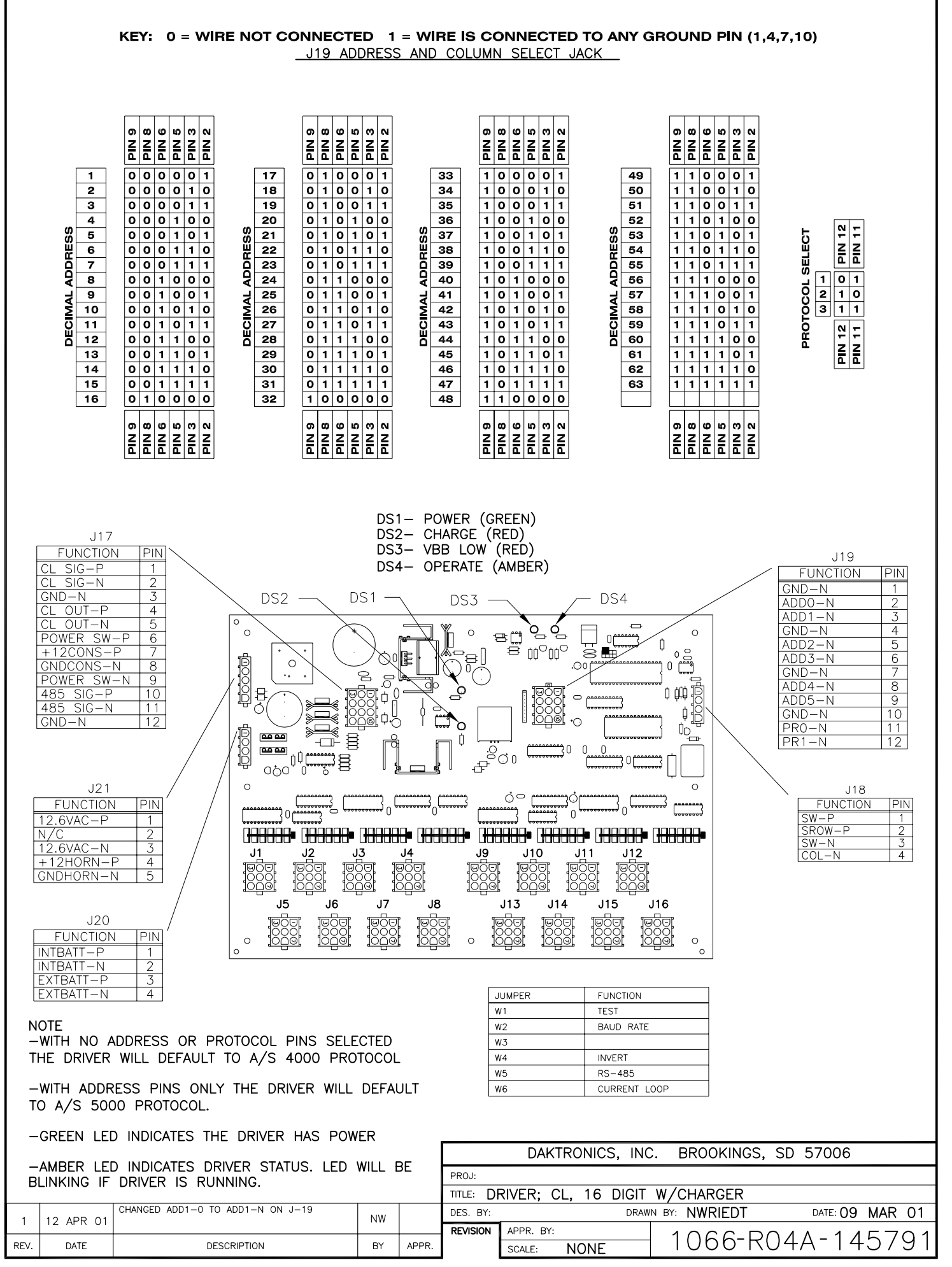

Download from Www.Somanuals.com. All Manuals Search And Download.

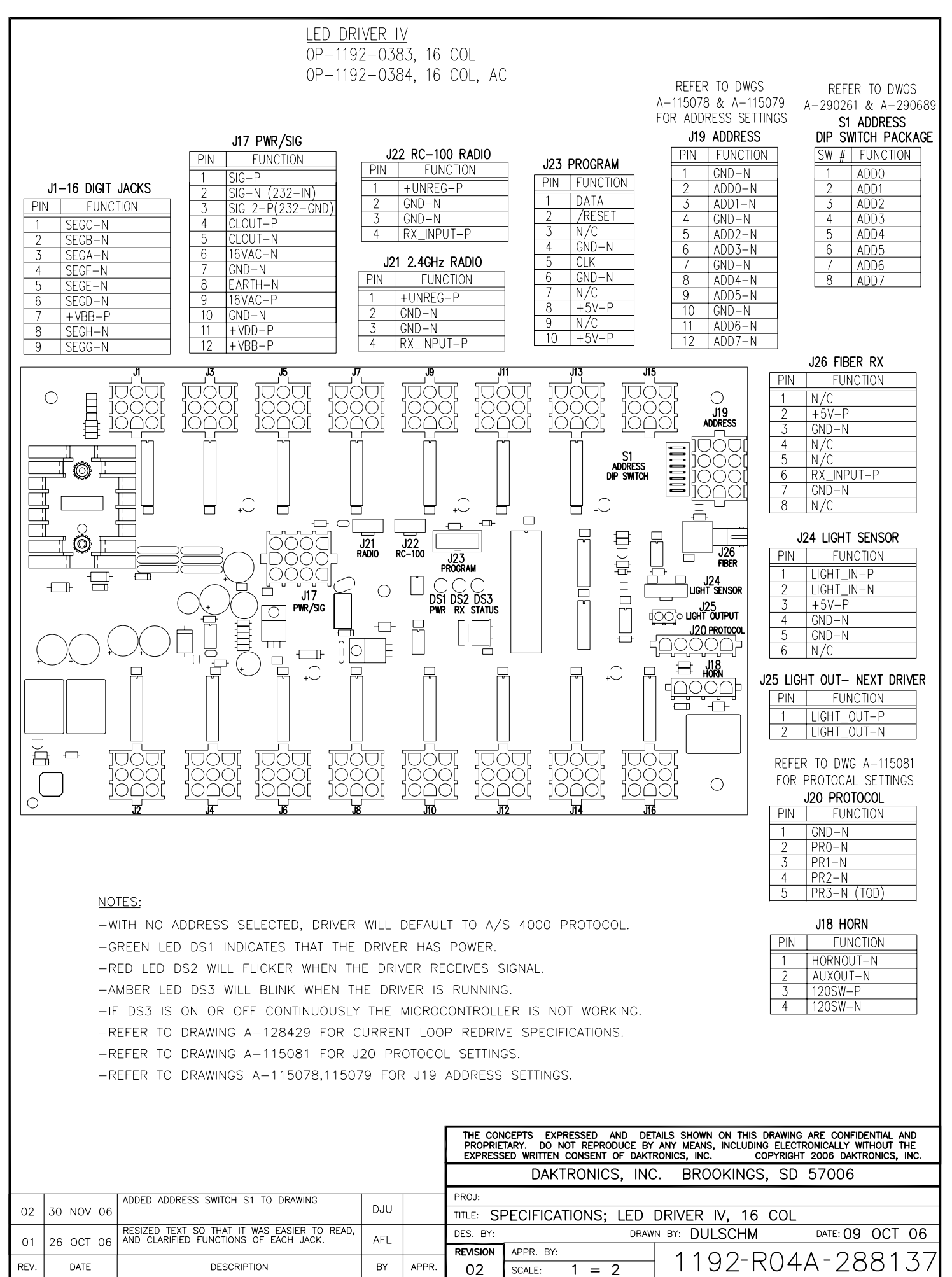

Download from Www.Somanuals.com. All Manuals Search And Download.

# **Appendix D: Quick Reference**

# **All Sport 5000**® **Standard Keys**

**Note:** Refer to **Section 2.6 Standard Keys** for more detailed operating instructions**.** 

# **Start/Stop Clock**

• **<START>** and **<STOP>** control the function of the main clock. The green LED on the **<START>** button is illuminated when the clock is running.

#### **Horn**

- **<HORN>** sounds the main horn. The horn sounds for as long as the horn key is pressed.
- **<AUTO HORN>** sets the horn to automatically sound when a period end is reached. The yellow LED on the **<HORN>** is illuminated when the auto horn setting is **ON**.

#### **Clock Direction**

- **<COUNT UP/DOWN>** sets the direction of the main clock. The clock direction is shown in the upper right corner of the LCD.
- This key is disabled while the clock is running.

# **Set Main Clock**

- The first press of the **<SET MAIN CLOCK>** edits the current main clock value.
- Press the **<SET MAIN CLOCK>** repetitively to edit the configured period, break, and overtime length.
- Press **<ENTER>** at any of the displayed clock values to load that value into the main clock.
- This key is disabled while the clock is running.

#### **Edit Key**

• **<EDIT>** is used to edit sport values. Press **<EDIT>** followed by the desired score or other data to be edited. Refer to the specific sport documentation for the edit key function.

# **All Sport 5000**® **Segment Timer**

**Note:** Refer to **Section: 3 Segment Timer Operation** for more detailed operating instructions**.** 

#### **First and Last Segment**

• **<FIRST SEGMENT>** and **<LAST SEGMENT>** set the range of segments to be used.

#### **Auto Stop**

• **<AUTO STOP>** sets the console to stop at the end of each segment or at the end of the last segment.

#### **Current Segment**

• **<CURRENT SEGMENT+1>** increments the current segment value

#### **Reset**

- **<RESET CURRENT SEGMENT>** sets the segment time to the current segment value and stops the clock.
- **<RESET TO FIRST SEG>** sets the segment number and time to the value of the first segment This key is disabled while the clock is running.

#### **Interval**

- **<INTERVAL TIME>** sets the interval time.
- **<DISPLAY INTERVAL>** sets the console to display interval time between segments.

#### **Segment Time Editing**

- **<SEG. NO. TIME>** allows the time for a specified segment to be edited. Once the segment time is edited, pressing the up or down arrow key scrolls through the segment times and allows any other segments to be edited.
- **<COPY RANGE>** copies a time value to a range of segments.

#### **Edit Key Function**

• Press <**EDIT>** followed by **<CURRENT SEGMENT+1>** to edit the current segment value.

# **All Sport 5000**® **Baseball**

**Note:** Refer to **Section 4: Baseball Operation** for more detailed operating instructions**.** 

# **Start-Up**

- Turn the Power Switch **ON**.
- At the **Resume Game? Y/N** prompt:
	- Press <**ENTER/YES**> to resume the game where last shut off.

**or** 

• Press **<Clear/NO>** to enter a new sport code number.

# **At Bat**

• **<AT BAT>** turns the at bat indicators on or off.

#### **Batter Number**

• <**BATTER>** edits the current batter number.

#### **Batter Average**

• <**AVERAGE>** edits the current batter average.

#### **Inning Number**

• <**INNING+1>** increments the current inning number.

#### **Outs**

• <**OUTS+1>** increments the out number for the current team at bat.

# **Ball and Strike Count**

- <**BALL COUNT+1>** and **<STRIKE COUNT+1>** increment the count for the current batter.
- <**CLEAR COUNT>** clears the count.
- To increment the ball and strike count for the pitcher automatically with <**BALL COUNT+1>**  and

**<STRIKE COUNT+1>**, use the **Auto Increment Pitches** setting in the **Menu** under **Edit Settings**.

# **Pitch Count Balls, Pitch Count Strikes, Foul Balls, Inplay**

- **<PITCH COUNT STRIKES+1>**, **<PITCH COUNT BALLS+1>**, **<FOUL BALLS+1>** and **<INPLAY+1>** keys increment the total of each type of pitch for the respective team pitcher.
- These keys **DO NOT** increment the ball and strike count. See **Ball and Strike Count** above.
- **<CLEAR PITCH COUNT>** will clear all pitch count types for the respective team's pitcher.
- To increment the ball and strike count for the pitcher automatically with <**BALL COUNT+1>**  and

**<STRIKE COUNT+1>**, use the **Auto Increment Pitches** setting in the **Menu** under **Edit Settings**.

# **Hit and Error Indicators/Digits**

- <**HIT>** or <**ERROR>** turn on or off their respective scoreboard indicators.
- The <**ERROR>** key may also prompt for an error position depending on the **Error Position** setting
- The total Team Hits and Errors are modified using the <**HITS+1>** and <**ERRORS+1>** keys. See **Team Hits, Errors, Left On Base** below.

**Team Hits, Errors, Left On Base** 

• **<HITS+1>**, **<ERRORS+1>**, **<LEFT ON BASE+1>** increment their respective team totals.

# **Team Runs**

- **<RUNS+1>** increments team runs.
- Team Runs are scored by total or by inning depending on the **Score by Inning** setting.

# **Edit Key Function**

• Press <**EDIT>** followed by any of the following keys to edit their respective values. **<RUNS+1>, <INNING+1>, <OUTS+1>, <HITS+1>, <ERRORS+1>, <LEFT ON BASE+1>, <PITCH COUNT STRIKES+1>, <PITCH COUNT BALLS+1>, <FOUL BALLS+1>, <INPLAY+1>**

# **All Sport 5000**® **Basketball**

**Note:** Refer to **Section 7: Basketball Operation** for more detailed operating instructions**.** 

# **Start-Up**

- Turn the Power Switch **ON**.
- At the **Resume Game? Y/N** prompt:
	- Press <**ENTER/YES>** to resume the game where last shut off.

**or** 

• Press **<Clear/NO>** to enter a new sport code number.

# **Team Score**

- **<SCORE+1>, <SCORE+2>, <SCORE+3>** and **<SCORE-1>** increment and decrement the team score.
- The console may ask for a player number depending on the setting of **Team Score Update Player** in the **Menu** under **Edit Settings.**

# **Team Fouls**

- **<TEAM FOULS+1>** and <**TEAM FOULS-1>** increment and decrement the total team fouls.
- **<BLANK PLAYER FOUL>** blanks the displayed player-foul digits.
- The console may ask for a player number depending on the setting of **Team Score Update Player** in the **Menu** under **Edit Settings.**

# **Time Out**

- <**TIME OUT>** displays the number of full (1st press) or partial (2nd press) timeouts (if applicable.) Press enter to take a time out for the selected team.
- $\le$ TIME OUT ON/OFF> selects a full (1<sup>st</sup> press) or partial (2<sup>nd</sup> press) time out and starts the time out clock.
- The time out clock may be displayed on the main scoreboard depending on the **Time Outs Show on Main** setting in the **Menu** under **Edit Settings**.

# **Possession**

• **<POSS>** turns the possession indicators on or off for the respective team.

#### **Bonus**

• **<BONUS>** turns the 1-on-1 bonus indicators or 2-shot bonus indicators on or off.

# **Period**

• **<PERIOD+1>** increments the period value.

**Shot Clock Time** 

**Quick Reference 331** 

• **<SET SHOT TIME>** changes the current value of the shot clock timer. Pressing **<SET SHOT TIME>** a second time allows the reset value of the shot clock timer to be edited.

# **Player Roster Keys**

- <**PLAYER>** selects the player number for statistics edit. Pressing **<IN GAME>** or **<OUT OF GAME>** within the player statistics edit screen changes the status of the player selected. Press the arrow keys to edit the foul or points values for the chosen player. Press the up or down arrow keys to move to a different player.
- <**DELETE PLAYER>** deletes the selected player from the roster.

# **Player Substitution**

- **<INDIV. SUB>** substitutes a player currently out of the game for a player who is in the game.
- **<MASS SUB>** substitutes five players who are currently out of the game for all of the in-game players.

# **Edit Key Function**

• Press <**EDIT>** followed by any of the following keys to edit their respective values. **<RUNS+1>, <INNING+1>,<OUTS+1>, <HITS+1>, <ERRORS+1>, <LEFT ON BASE+1>, <PITCH COUNT STRIKES+1>, <PITCH COUNT BALLS+1>, <FOUL BALLS+1>, <INPLAY+1>**

# **All Sport 5000**® **Football**

**Note:** Refer to **Section 8: Football Operation** for more detailed operating instructions**.** 

# **Start-Up**

- Turn the Power Switch **ON**.
- At the **Resume Game? Y/N** prompt:
	- Press **<ENTER /YES>** to resume the game where last shut off.

#### **or**

• Press **<Clear/NO>** to enter a new sport code number.

# **Team Score**

• **<SCORE+1>**, **<SCORE+2>**, **<SCORE+3>**, **<SCORE+6>**, and **<SCORE-1>** increment and decrement the team score.

# **Quarter**

• **<QUARTER+1>** increments the quarter number.

# **Ball On**

- **<BALL ON>** edits the current **Ball On** location.
- If the setting of **Ball On Auto Calculate** in **Edit Settings** is yes, the console will calculate **Down** and **Yards To Go** values from the **Ball On** value.
- When <**BALL ON>** is pressed, the console will prompt for side of field, and then display the **Down** and **Yards To Go** values for verification.

# **Down**

- **<DOWN+1>** increments the down number.
- **<RECALL LAST DOWN>** only functions when the setting of **Ball On Auto Calculate** is yes. It will recall the **Ball On**, **Down**, and **Yards To Go** values of the previous play.

# **Yards To Go**

• **<YARDS TO GO>** edits the current setting.

# **First and 10**

**<FIRST & 10>** sets the **Down** value to 1 and the **Yards to go** value to 10 for a first down.

# **Time Out**

• The first press of <**TIME OUT>** displays the number of full time outs for the selected team. The second press displays the number of partial timeouts (if applicable.) Press enter to take a time out for the selected team.

- The <**TIME OUT ON/OFF>** selects a full (1<sup>st</sup> press) or partial (2<sup>nd</sup> press) time out and starts the time out clock.
- The time out clock may be displayed on the main scoreboard using the **Time Outs Show on Main** setting in the **Menu** under **Edit Settings**.

# **Possession**

- **<POSS>** turns the possession indicators on or off for the respective team.
- If the setting of **Ball On Auto Calculate** is yes, the console will prompt for the play direction to calculate down and yards to go values. Press **1** or **3** to indicate the new play direction.

# **Play Clock Time**

• **<SET PLAY CLOCK>** changes the current value of the play clock timer. Pressing **<SET PLAY CLOCK>** a second or third time allows the reset values of the play clock timer to be edited.

# **Team Statistics**

- <**YARDS RUSHING**> and <**YARDS PASSING**> edit their respective team total.
- **<FIRST DOWNS+1>** increments the number of first downs for the respective team.

# **Edit Key Function**

• Press <**EDIT>** followed by any of the following keys to edit the respective value **<SCORE+1>**, **<SCORE-1>**, **<SCORE+2>**, **<SCORE+3>**, **<SCORE+6>**, **<FIRST DOWNS+1>**, **<QUARTER+1>**, **<DOWN+1>**, **<TIME OUT>, <TIME OUT ON/OFF>** 

# **All Sport 5000**® **Hockey**

**Note:** Refer to **Section 9: Hockey Operation** for more detailed operating instructions**.** 

# **Start-Up**

- Turn the Power Switch **ON**.
- At the **Resume Game? Y/N** prompt:
	- Press **<ENTER/YES>** to resume the game where last shut off.

# **or**

• Press **<CLEAR/NO>** to enter a new sport code number.

# **Team Score**

• **<SCORE+1>** and **<SCORE-1>** increment and decrement the team score.

# **Time Out**

- The first press of <**TIME OUT>** displays the number of full time outs for the selected team. The second press displays the number of partial timeouts (if applicable.) Press enter to take a time out for the selected team.
- The <**TIME OUT ON/OFF>** selects a full (1<sup>st</sup> press) or partial (2<sup>nd</sup> press) time out and starts the time out clock.
- The time out clock may be displayed on the main scoreboard using the **Time Outs Show on Main** setting in the **Menu** under **Edit Settings**.

# **Period**

• <**PERIOD+1>** increments the current period number.

# **Shots on Goal**

• **<SHOTS ON GOAL+1>** and **<SHOTS ON GOAL-1>** increment and decrement the team shots on goal.

#### **Saves**

• **<SAVES+1>** and <**SAVES-1>** increment and decrement the team goalie saves.

# **Penalty**

- <**PENALTY>** turns on or off the penalty indicators for the selected team.
- <**PLAYER PENALTY>** sets the player number and penalty time for the selected team.
- <**MAJOR PENALTY>**, <**MINOR PENALTY>** set the penalty length to the configured values.
- <**DELETE PLAYER PENALTY>** deletes a player-penalty time. Each press scrolls through the list of player and

penalty times for the selected team.

• <**CLEAR ALL PENALTIES>** deletes all player-penalty times for the selected team.

# **Quick Reference 335**

• <**ENABLE PENALTY CLOCKS>** and <**DISABLE PENALTY CLOCKS>** control the automatic decrement of the penalty clocks with the main clock. The current status is shown as an **EN** or **DS** in the bottom right corner of the LCD screen.

# **Edit Key Function**

• Press <**EDIT>** followed by any of the following keys to edit the respective value **<SCORE+1>**, <**SCORE-1>,** <**SHOTS ON GOAL+1>, <SHOTS ON GOAL-1>**, **<SAVES+1>**, **<SAVES-1>, <PERIOD+1>, <TIME OUT ON/OFF>, <TIME OUT>** 

# **All Sport 5000**® **Soccer**

**Note:** Refer to **Section 12: Soccer Operation** for more detailed operating instructions**.** 

# **Start-Up**

- Turn the Power Switch **ON**.
- At the **Resume Game? Y/N** prompt:
	- Press **<ENTER /YES>** to resume the game where last shut off.

**or** 

• Press **<Clear/NO>** to enter a new sport code number.

#### **Team Score**

• **<SCORE+1>** and **<SCORE-1>** increment and decrement the team score.

#### **Time Out**

- The first press of **<TIME OUT>** displays the number of full time outs for the selected team. The second press displays the number of partial timeouts (if applicable.) Press enter to take a time out for the selected team.
- The **<TIME OUT ON/OFF>** selects a full (1<sup>st</sup> press) or partial (2<sup>nd</sup> press) time out and starts the time out clock.
- The time out clock may be displayed on the main scoreboard depending on the **Time Outs Show on Main** setting in the **Menu** under **Edit Settings**.

#### **Half**

• **<HALF+1>** increments the current half number.

#### **Shots on Goal**

• <SHOTS ON GOAL+1> and <SHOTS ON GOAL-1> increment and decrement the team shots on goal.

#### **Saves**

• **<SAVES+1>** and **<SAVES-1>** increment and decrement the team goalie saves.

#### **Penalty Kicks**

• **<PENALTY KICKS+1>** and <**PENALTY KICKS-1>** increment and decrement the team penalty kicks.

#### **Corner Kicks**

• **<CORNER KICKS+1>** and **<CORNER KICKS-1>** increment and decrement the team corner kicks.

**Fouls** 

**Quick Reference 337** 

• **<FOULS+1>** and **<FOULS-1>** increment and decrement the team fouls.

**Edit Key Function** 

• Press <**EDIT>** followed by any of the following keys to edit the respective value **<SCORE+1>, <SCORE-1>,** <**SHOTS ON GOAL+1>, < SHOTS ON GOAL-1>**, **<SAVES+1>**, **< SAVES-1>, <HALF+1>, <PENALTY KICKS+1>, <PENALTY KICKS-1>,** <**CORNER KICKS+1>, <CORNER KICKS-1>, <TIME OUT ON/OFF>,<TIME OUT>** 

# **All Sport 5000**® **Track**

**Note:** Refer to **Section 12: Track Operation** for more detailed operating instructions**.** 

# **Start-Up**

- Turn the Power Switch **ON**.
- At the **Resume Game? Y/N** prompt:
	- Press **<ENTER /YES>** to resume the game where last shut off.
- **or**
- Press **<Clear/NO>** to enter a new sport code number.

# **Team Score**

- **<SCORE+1>**, and score keys for home and guest 1 increment and edit the team total score.
- The **Guest 2** and **Guest 3** score keys can also edit team scores if the setting of **Guest 2,3 Value** is **Score**.

#### **Reset**

• **<RESET>** resets the main clock. This only applies to the manual input code (code 8601.)

# **Place**

• **<PLACE>** edits the current place value.

#### **Lane**

• **<LANE>** edits the current lane value.

#### **Events**

- **<GUEST 2 SCORE/EVENT>** edits the current event value if the setting of **Guest 2,3 Value** is **Event/Heat.**
- The event value will be overwritten if the console is connected to an external timer.

# **Heat**

- **<GUEST 3 SCORE/HEAT>** edits the current heat value if the setting of Guest 2,3 Value is **Event/Heat**.
- The heat value will be overwritten if the console is connected to an external timer.

# **Edit Key Function**

• Press <**EDIT>** followed by **<SCORE+1>** to edit the current team score value.

Download from Www.Somanuals.com. All Manuals Search And Download.

# **All Sport 5000**® **Volleyball**

**Note:** Refer to **Section 13: Volleyball Operation** for more detailed operating instructions**.** 

# **Start-Up**

- Turn the Power Switch **ON**.
- At the **Resume Game? Y/N** prompt:
	- Press <**ENTER/YES>** to resume the game where last shut off.
- **or**
- Press <Clear/NO> to enter a new sport code number.

#### **Team Score**

• **<SCORE+1>** and **<SCORE-1>** increment and decrement the team score.

#### **Games Won**

• **<GAMES WON+1>** increments the number of games won for the respective team.

#### **Serve**

• **<SERVE>** turns the serve indicators on or off for the respective team.

# **Game and Match Number**

- **<GAME+1>** increments the game number. The current game number is shown in the bottom right corner of the LCD. Game scores will be reset to zero for the start of the next game. Press **<EDIT><GAME+1>** to recover the previous game scores.
- **<MATCH NUMBER+1>** increments the match number.

# **Aces, Blocks, Kills, Digs**

- **<ACES+1>, <BLOCKS+1>, <KILLS+1>** and **<DIGS+1>** increment their respective team totals.
- The console may ask for a player number depending on the setting of **Team Stats Update Player** in **Edit Settings**.
- Team statistics will be displayed based on the setting of **User Defined** settings for scoreboards displaying two of the stats.

# **Time Out**

- The first press of **<TIME OUT>** displays the number of full time outs for the selected team. The second press displays the number of partial timeouts (if applicable.) Press enter to take a time out for the selected team.
- The <**TIME OUT ON/OFF>** selects a full (1st press) or partial (2nd press) time out and starts the time out clock.
- The time out clock may be displayed on the main scoreboard depending on the **Time Outs Show on Main** setting in the **Menu** under **Edit Settings**.

# **Player Roster Keys**

- <**PLAYER>** selects the player number for statistics edit. Pressing **<IN GAME>** or **<OUT OF GAME>** within the player statistics edit screen changes the status of the player selected. Press the left and right arrow keys to edit the aces, kills, blocks, and digs for the selected player. Press the up or down arrow keys to move to a different player.
- **<DELETE PLAYER>** deletes the selected player from the roster.

# **Player Substitution**

- **<INDIV. SUB>** substitutes a player currently out of the game for a player who is in the game.
- **<MASS SUB>** substitutes six players who are currently out of the game for all of the in-game players.

# **Edit Key Function**

- Press <**EDIT>** followed by any of the following keys to edit the respective value  **<SCORE+1>**, **<SCORE-1>**, **<ACES+1>**, **<BLOCKS+1>**, **<KILLS+1>**, **<DIGS+1>**, **<TIME OUT>**, **<TIME OUT ON/OFF>, <GAMES WON+1>**, **<MATCH NUMBER+1>**, **<GAME+1>**
- Pressing the up or down arrow keys after pressing <**EDIT><SCORE+1>** scrolls through the game scores for the selected team.

# **All Sport 5000**® **Wrestling**

**Note:** Refer to **Section 14: Wrestling Operation** for more detailed operating instructions**.** 

# **Start-Up**

- Turn the Power Switch **ON**.
- At the **Resume Game? Y/N** prompt:
	- Press <ENTER/YES> to resume the game where last shut off.

**or** 

• Press **<Clear/NO>** to enter a new sport code number.

# **Team Score**

- **<SCORE+1>** and **<SCORE-1>** increment and decrement the team score.
- **<MATCH SCORE+1>**, **<MATCH SCORE+2>**, **<MATCH SCORE+3>**, and **<MATCH SCORE-1>** increment and decrement the match score.

# **Match Number**

- **<MATCH NUMBER+1>** increments the match number.
- **<RESET MATCH>** resets the match score and sets match time to the configured Period length.

# **Period**

• **<PERIOD+1>** increments the period number.

# **Injury and Blood Time**

- **<START INJURY TIME>**, **<STOP INJURY TIME>**, **<START BLOOD TIME>** and **<STOP BLOOD TIME>** control the injury and blood time out timers.
- The Blood and Injury time can be displayed on the scoreboard using the **Blood/Injury Show on Main** setting in the **Menu** under **Edit Settings**.

# **Advantage Time**

• **<HOME (GREEN) ADVANTAGE>**, **<GUEST (RED) ADVANTAGE>** and **<STOP ADVANTAGE CLOCK>** are used to control the advantage timer. Press the team advantage key to set the clock to decrease the opposing team advantage time or increase the selected team advantage time. Press the

**<STOP ADVANTAGE CLOCK>** to stop the advantage timer.

# **Edit Key Function**

- Press <**EDIT>** followed by any of the following keys to edit the respective value **<TEAM SCORE+1>**, **<TEAM SCORE-1>**, **<MATCH SCORE+1>**, **<MATCH SCORE-1>**, **<MATCH NUMBER>**, **<PERIOD+1>**, **<TIME OUT>, <TIME OUT ON/OFF>**
- Pressing <**EDIT>** and **<START INJURY TIME>**, **<STOP INJURY TIME>**, **<START BLOOD TIME>** or **<STOP BLOOD TIME>** while the time-out clock is stopped will edit the current value of the respective timer.

Free Manuals Download Website [http://myh66.com](http://myh66.com/) [http://usermanuals.us](http://usermanuals.us/) [http://www.somanuals.com](http://www.somanuals.com/) [http://www.4manuals.cc](http://www.4manuals.cc/) [http://www.manual-lib.com](http://www.manual-lib.com/) [http://www.404manual.com](http://www.404manual.com/) [http://www.luxmanual.com](http://www.luxmanual.com/) [http://aubethermostatmanual.com](http://aubethermostatmanual.com/) Golf course search by state [http://golfingnear.com](http://www.golfingnear.com/)

Email search by domain

[http://emailbydomain.com](http://emailbydomain.com/) Auto manuals search

[http://auto.somanuals.com](http://auto.somanuals.com/) TV manuals search

[http://tv.somanuals.com](http://tv.somanuals.com/)